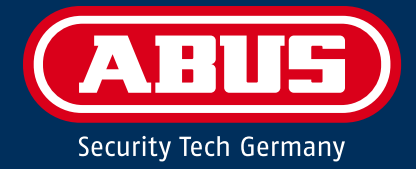

# **SECVEST** Errichter Anleitung

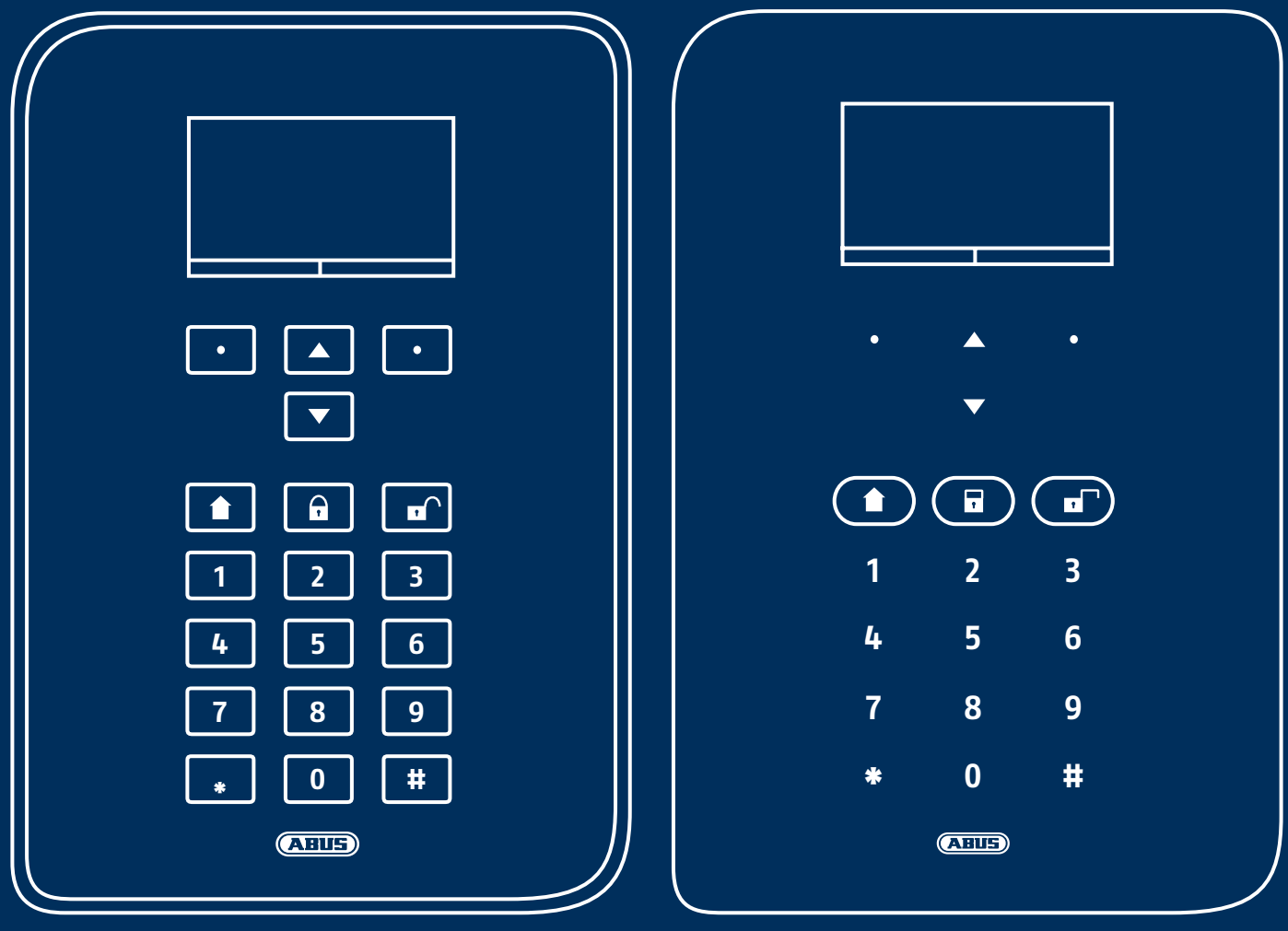

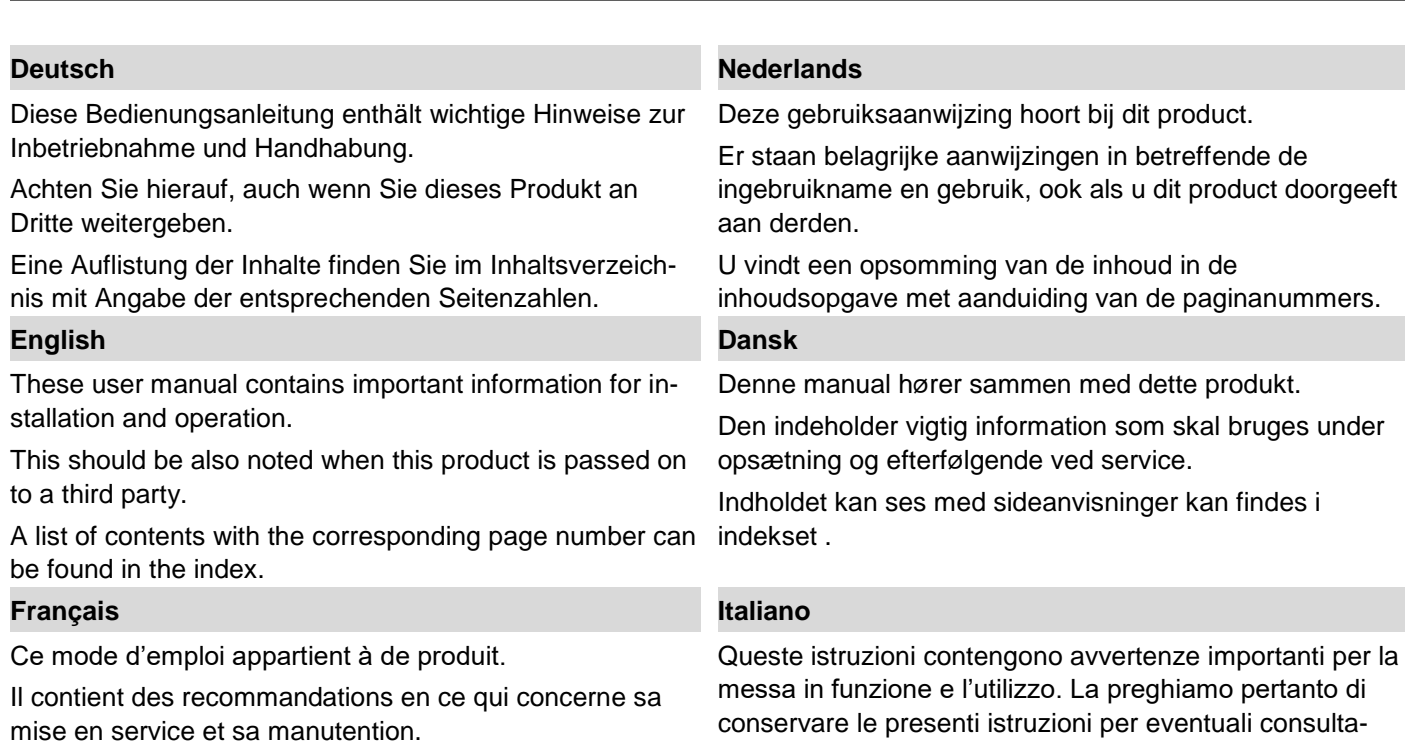

zioni future. Le presenti istruzioni sono parte integrante del prodotto, pertanto vanno osservate anche in caso di

cessione del prodotto a terzi.

Vous trouverez le récapitulatif des indications du contenu á la table des matières avec mention de la page correspondante.

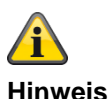

# **S/W 3.01.11**

**Diese Anleitung bezieht sich auf den Softwarestand 3.01.11 und alle vorherigen veröffentlichen S/W Versionen. Alle Neuerungen, die erst ab einem bestimmten Softwarestand Gültigkeit besitzen, sind entsprechend markiert mit z.B. >=2.00.00. Alles was bis zu einem bestimmten Softwarestand Gültigkeit besitzt ist auch entsprechend markiert mit z.B. <2.00.00.**

# **Konformitätserklärung**

Hiermit erklärt ABUS Security-Center, dass der Funkanlagentyp FUAA50xxx der RED-Richtlinie 2014/53/EU entspricht. Der vollständige Text der EU-Konformitätserklärung ist unter der folgenden Internetadresse verfügbar: [www.abus.com](http://www.abus.com/) Artikelsuche FUAA50xxxx/Downloads

Die Konformitätserklärung kann auch unter folgender Adresse bezogen werden: ABUS Security-Center GmbH & Co. KG Linker Kreuthweg 5 86444 Affing GERMANY

# Inhalt

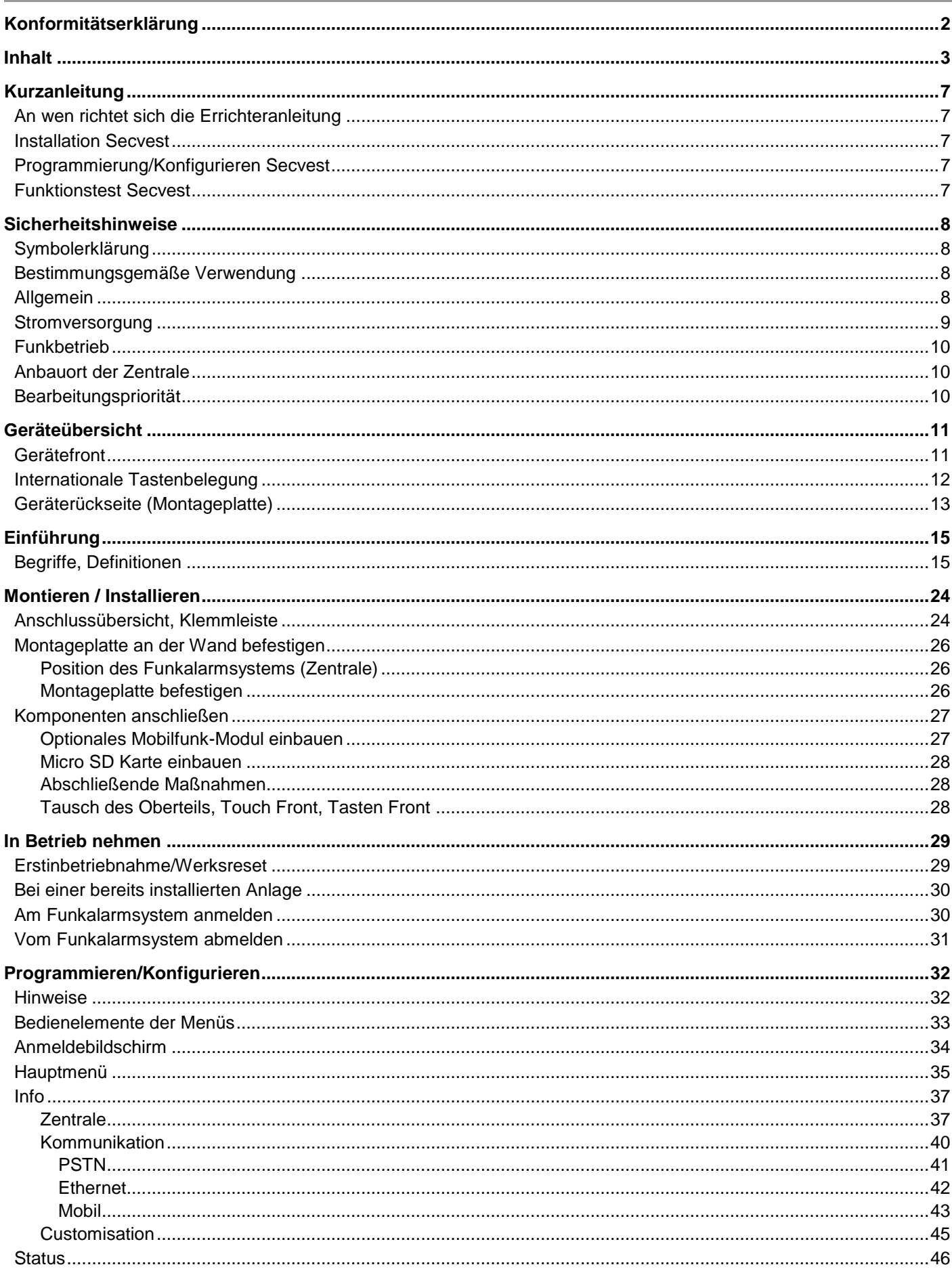

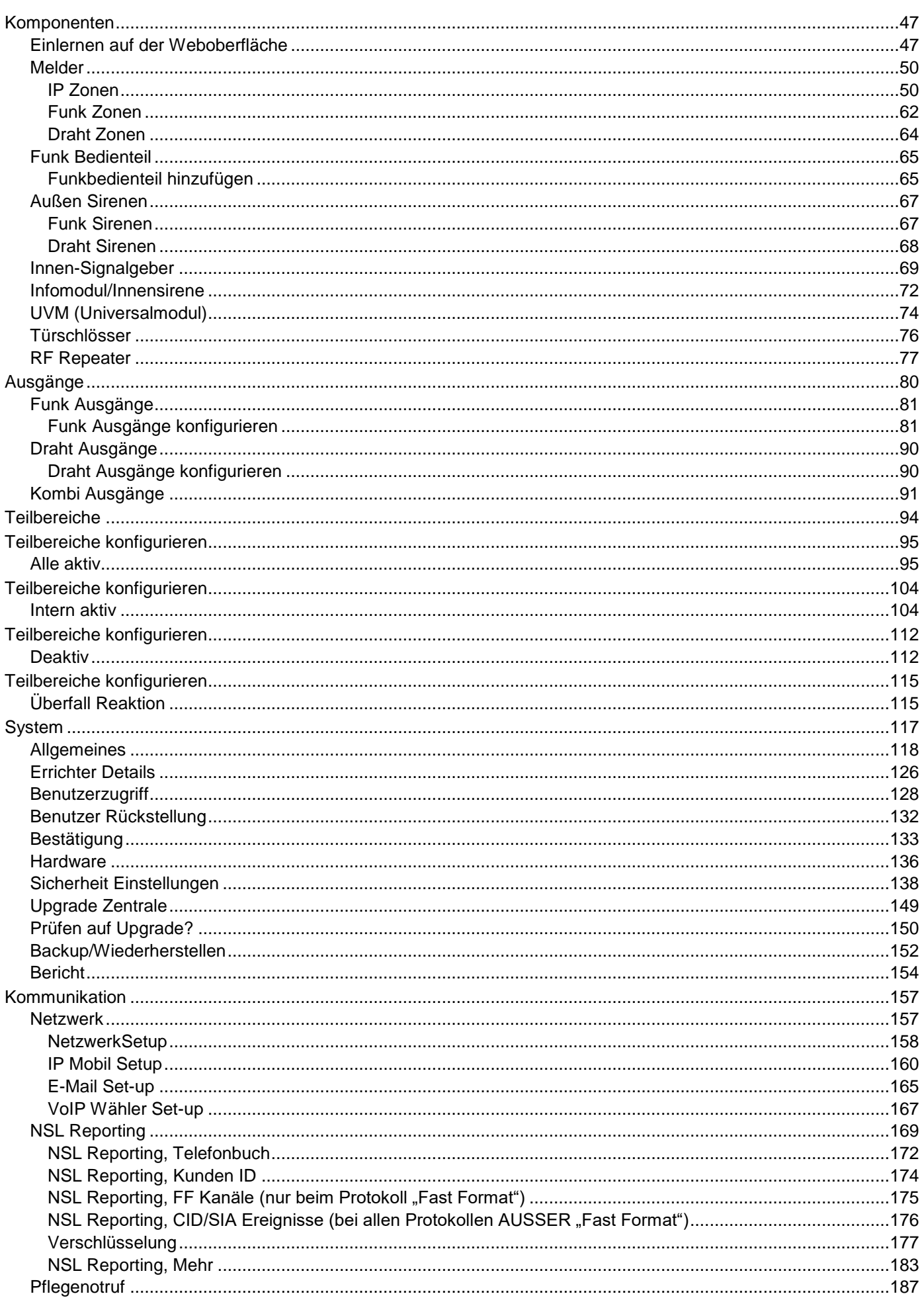

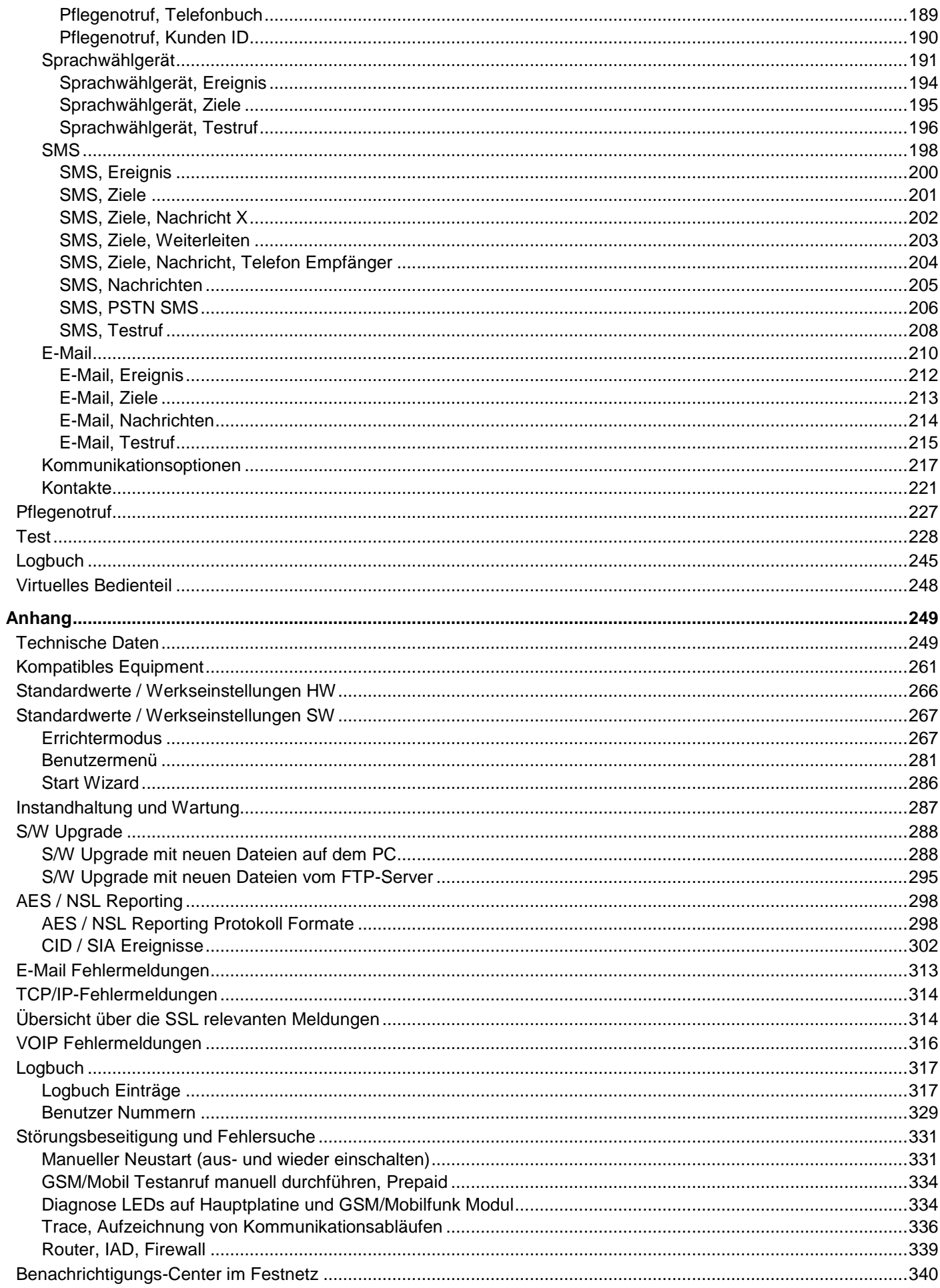

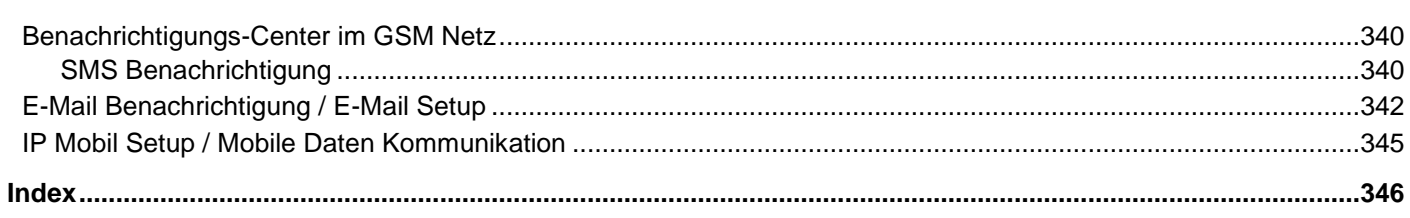

# **Kurzanleitung**

# **An wen richtet sich die Errichteranleitung**

Die Errichteranleitung soll Sie bei der Navigation durch die einzelnen Menüs der Programmieroberfläche unterstützen.

Sie richtet sich an den geschulten Techniker, der sich im Rahmen eines Seminars der Firma ABUS Security-Center GmbH & Co. KG folgende notwendigen, fundierten Kenntnisse angeeignet hat:

- Installation des Funkalarmsystems
- Installation der Funkalarmsystem-Peripherie (z. B. Melder, Alarmgeber, GSM/GPRS-Modul, Überwachungskameras)
- Konfiguration der Funkalarmsystem-Peripherie

Die Errichteranleitung bietet einen Überblick über die Einstellmöglichkeiten in den einzelnen Menüs.

#### **Installation Secvest**

Die Installation des Funkalarmsystems Secvest wird im Kapitel [Montieren / Installieren](#page-23-0) ab Seite [24](#page-23-0) beschrieben.

Zusätzliche Informationen finden Sie im, zum Lieferumfang gehörenden, Dokument , Quick Guide FUAA50000'.

Die Installations-/Bedienungsanleitung kann auch als PDF-Dokument heruntergeladen werden.

Link zum Herunterladen des Dokuments: [www.a](http://www.abus.com/ger/products/FUAA50000)[bus.com/ger/products/FUAA50000](http://www.abus.com/ger/products/FUAA50000)

#### **Programmierung/Konfigurieren Secvest**

Das Programmieren/Konfigurieren des Funkalarmsystems wird im Kapitel [Programmieren/Konfigurieren](#page-31-0) ab Seite [32](#page-31-0) beschrieben.

# **Funktionstest Secvest**

Führen Sie nach der Installation und der Programmierung einen vollständigen Funktionstest aller Systeme und Komponenten durch.

Weisen Sie den Nutzer in die grundlegende Bedienung ein:

- An-/Abmelden
- Scharf/unscharf schalten
- Bedienen der Secvest, Fernbedienung
- Erstellen Sie ein Übergabeprotokoll

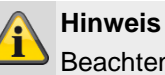

Beachten Sie die Hinweise in der Nutzereinweisung im Anhang.

# **Sicherheitshinweise**

# **Symbolerklärung**

Folgende Symbole werden in der Anleitung bzw. auf dem Gerät verwendet:

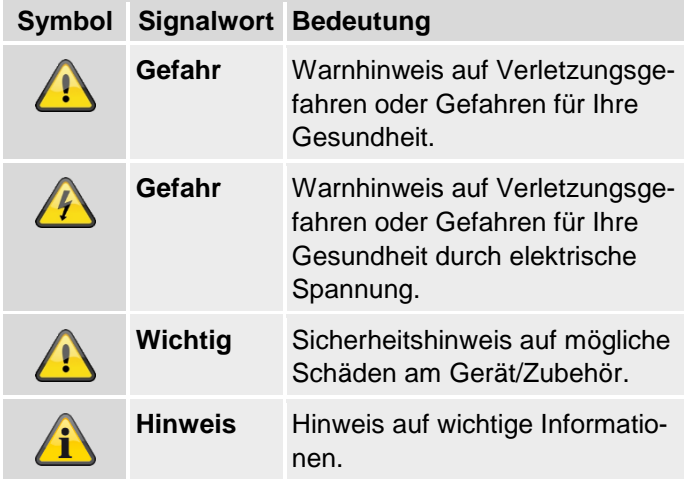

Folgende Kennzeichnungen werden im Text verwendet: **Bedeutung**

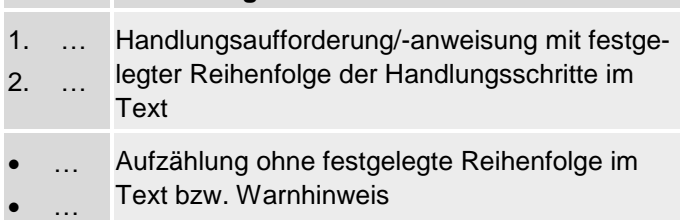

# **Bestimmungsgemäße Verwendung**

Verwenden Sie das Gerät ausschließlich für den Zweck für den es gebaut und konzipiert wurde! Jede andere Verwendung gilt als nicht bestimmungsgemäß!

Dieses Gerät darf nur für folgende(n) Zweck(e) verwendet werden:

• Gefahrenmeldeanlage, Alarmanlage.

# **Allgemein**

Vor der ersten Verwendung des Gerätes lesen Sie bitte die folgenden Anweisungen genau durch und beachten Sie alle Warnhinweise, selbst wenn Ihnen der Umgang mit elektronischen Geräten vertraut ist.

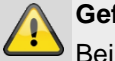

#### **Gefahr**

Bei Schäden die durch Nichtbeachten dieser Anleitung verursacht werden, erlischt der Garantieanspruch.

Für Folgeschäden übernehmen wir keine Haftung!

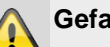

# **Gefahr**

Bei Personen- und/oder Sachschäden, die durch unsachgemäße Handhabung oder Nichtbeachten der Sicherheitshinweise verursacht werden, übernehmen wir keine Haftung.

In solchen Fällen erlischt jeder Garantieanspruch! Bewahren Sie die beigefügte Kurz-Anleitung sorgfältig als zukünftige Referenz auf.

Wenn Sie das Gerät verkaufen oder weitergeben, händigen Sie unbedingt auch diese Kurz-Anleitung aus.

Dieses Gerät wurde unter Einhaltung internationaler Sicherheitsstandards gefertigt.

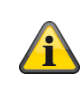

**Hinweis**

# **S/W >=1.01.02**

Bei Ersteinrichtung der Zentrale ist **kein Standard Errichter-Code** und **kein Standard Administrator-Code** definiert. Diese müssen im Rahmen des Einrichtungsassistenten individuell vergeben werden.

Ändern Sie nach der Erstinbetriebnahme den **automatisch** vergebenen **Errichter-Namen** (**Code=Name**) und den **automatisch** vergebenen **Administrator-Namen** (**Code=Name**) in sichere Benutzernamen ab. Achten Sie beim Hinzufügen von Benutzern auf den Umgang mit Zugangsdaten.

**Umgang mit Zugangsdaten für die Anmeldung an Sicherheits-Systemen**

#### **Grundsätze:**

- Benutzernamen und Codes für die Anmeldung an Sicherheits-Systemen dürfen nur den rechtmäßigen Besitzern bekannt sein und niemals an Unberechtigte weitergegeben werden.
- Sollten Benutzername und Code schriftlich weitergegeben werden müssen, dürfen diese nicht in einer einzigen Mail übermittelt werden.
- Benutzernamen und Codes sollten regelmäßig geändert werden.

#### **Standards**

- Ein Benutzername sollte mindestens acht Zeichen lang sein.
- Er besteht idealerweise aus Zeichen aus mindestens drei der folgenden Kategorien: Großbuchstaben, Kleinbuchstaben, Sonderzeichen und Ziffern.
- Benutzernamen sollten insbesondere nicht den eigenen Namen, den Namen von Familienmitgliedern, des Haustieres, des besten Freundes, des Lieblingsstars, des Hobbies oder Geburtsdaten enthalten.
- Vermeiden Sie Benutzernamen und Codes, die Sie auf anderen Websites verwenden oder die leicht von anderen erraten werden können.
- Der Benutzername sollte nicht in Wörterbüchern vorkommen und auch keine Produktbezeichnung sein.
- Er sollte nicht aus gängigen Varianten und Wiederholungs- oder Tastaturmustern bestehen, wie z.B. asdfgh oder 1234abcd usw.
- Es sollte vermieden werden, nur Ziffern am Ende des Benutzernamens anzuhängen oder eines der üblichen Sonderzeichen ! ? #, am Anfang oder Ende eines ansonsten simplen Benutzernamens zu ergänzen.
- Benutzernamen und Codes sollten spätestens nach 180 Tagen geändert werden.
- Neue Benutzernamen und Codes sollten nicht identisch sein mit einem der drei Letzten.
- Neue Benutzernamen und Codes sollten sich in mindestens zwei Zeichen vom bisherigen Benutzernamen und Code unterscheiden.
- Makros und Scripte sollten nicht zur Eingabe von Benutzernamen und Codes benutzt werden.

# **Stromversorgung**

- Um Feuergefahr und die Gefahr eines elektrischen Schlages zu vermeiden, setzen Sie die Zentrale sowie die Komponenten weder Regen noch sonstiger Feuchtigkeit aus.
- Nehmen Sie das Gerät nicht in der Nähe von Badewannen, Swimmingpools oder spritzendem Wasser in Betrieb.
- Es ist verboten Umbauten am Gerät vorzunehmen.
- Beschädigte Geräte bzw. beschädigte Zubehörteile dürfen nicht mehr verwendet werden

• Eine andere Verwendung als die zuvor beschriebene kann zur Beschädigung dieses Produkts führen. Darüber hinaus ist dies mit Gefahren, wie z.B. Kurzschluss, Brand, elektrischer Schlag, etc. verbunden.

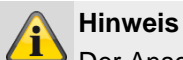

# Der Anschluss an das öffentliche Stromnetz unterliegt länderspezifischen Regelungen. Bitte informieren Sie sich darüber im Vorfeld.

• Wenn Sie das Gerät von einer kalten in eine warme Umgebung bringen, kann sich im Inneren des Geräts Feuchtigkeit niederschlagen. Warten Sie in diesem Fall etwa eine Stunde, bevor Sie es Betrieb nehmen.

• Trennen Sie das Gerät von der Netzstromversorgung, bevor Sie Wartungs- oder Installationsarbeiten durchführen.

# **Gefahr**

Einbauten oder Modifikationen des Gerätes führen zum Garantieverlust.

# **Gefahr**

Die Zentrale wird über ein eingebautes Netzteil mit Spannung versorgt.

Das Netzteil wird über eine separat abgesicherte Leitung mit dem 230VAC Hausnetz verbunden.

Die Anschlussarbeiten an das Hausnetz unterliegen länderabhängigen Bestimmungen.

Die Notstromversorgung wird durch einen internen Akku sichergestellt.

Ersetzen Sie Sicherungen stets mit Sicherungen des gleichen Typs, keinesfalls höher.

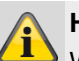

# **Hinweis**

Wir empfehlen das Anbringen eines Ferrits auf der 230V Netzzuleitung.

z.B. Ferrit Würth 742 711 32S oder 742 715 3

Dies verhindert ein eventuelles Fehlverhalten der Zentrale, wenn nach EMV Richtlinie zwar noch zulässige aber sehr starke elektromagnetische Störungen auftreten.

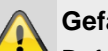

# **Gefahr**

Befestigen Sie das Gerät sicher an einer trockenen Stelle im Haus.

Sorgen Sie für eine ausreichende Belüftung der Zentrale.

Setzen Sie die Zentrale keinen Temperaturen unterhalb von 0°C bzw. über 50°C aus.

Die Zentrale wurde nur für die Innenanwendung konzipiert.

Die maximale Luftfeuchtigkeit darf 90% (nicht kondensierend) nicht übersteigen.

Stellen Sie sicher, dass von außen keine metallischen Gegenstände in die Zentrale eingeführt werden können.

Führen Sie alle Arbeiten an der Zentrale im spannungsfreien Zustand durch.

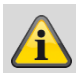

#### **Zu Einbruchmeldezentralen im Allgemeinen**

Durch unsachgemäße oder unsaubere Installationsarbeiten kann es zu Fehlinterpretationen von Signalen und in Folge zu Fehlalarmierungen kommen.

Die Kosten für mögliche Einsätze von Rettungskräften, wie z.B. Feuerwehr oder Polizei, sind vom Betreiber der Anlage zu tragen.

Lesen Sie sich daher diese Anleitung genau durch und achten Sie bei der Installation der Anlage auf genaue Bezeichnung der verwendeten Leitungen und Komponenten.

# **Funkbetrieb**

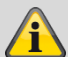

# **Hinweis**

Für die Secvest und die Komponenten ist keine Funklizenz erforderlich.

Die Sende-Empfangseigenschaften könnten durch andere Signale (z.B. DECT-Telefone etc.) beeinträchtigt werden.

Die funkgesteuerten Geräte in diesem System sind von einem unabhängigen zugelassenen Labor hinsichtlich RED-Richtlinie 2014/53/EU bzw. hinsichtlich R&TTE-Konformität für funkgesteuerte Geräte getestet worden.

# **Anbauort der Zentrale**

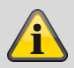

#### **Hinweis**

Die Zentrale sollte außerhalb der Sicht möglicher Einbrecher in einer sicheren Lage und für den Bediener einfach zugänglich positioniert werden.

Die Zentrale sollte auf einem flachen Untergrund montiert werden, damit sichergestellt ist, dass der Sabotage-Schutz der Rückseite geschlossen ist, wenn die Zentrale montiert ist.

Die Zentrale sollte in einer komfortablen Höhe (zwischen 1,5 und 2 m) angebracht werden.

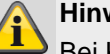

#### **Hinweis**

Bei Kleinkindern muss die Zentrale außerhalb der Reichweite der Kleinkinder montiert werden.

# **Hinweis**

Positionieren Sie die Zentrale so, dass Signaltöne auch außerhalb des Überwachungsobjektes gehört werden können.

Die Zentrale innerhalb einer überwachten Zone so positionieren, dass eine unbefugte Person die Zentrale nicht erreichen kann, ohne durch einen überwachten Bereich gehen zu müssen, wenn das System scharf geschaltet ist.

Die Zentrale sollte in der Nähe einer Steckdose bzw. Stromversorgung montiert werden.

Wenn das Telefonwählgerät verwendet wird, muss die Zentrale mit einem Telefonanschluss verbunden werden.

Die Zentrale sollte von Metallgegenständen (z.B. Spiegeln, Radiatoren etc.) einen Abstand von mindestens 1 Meter einnehmen.

# **Bearbeitungspriorität**

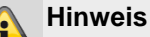

Wenn mehrere Melder gleichzeitig aktiviert werden, verarbeitet die Zentrale Zonen vom Typ Überfall (Überfallmelder) und Normal-Alarm (Einbruchmelder) immer zuerst, dann folgen Zonen vom Typ Feuer (Rauchwarnmelder) und dann folgen alle anderen Zonentypen (Alarmarten) Die Zentrale verarbeitet immer Alarme vor Warnungen (Störmeldungen).

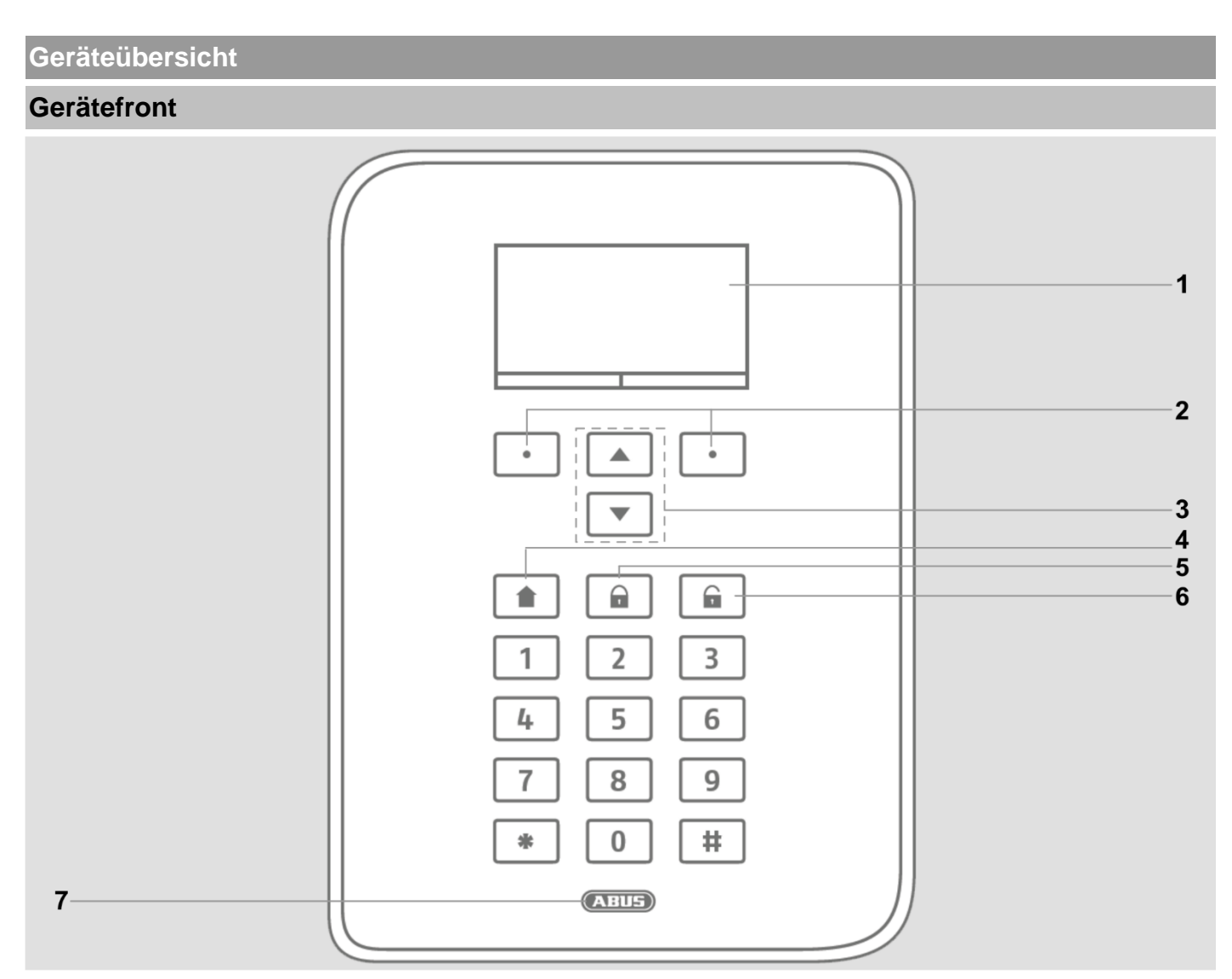

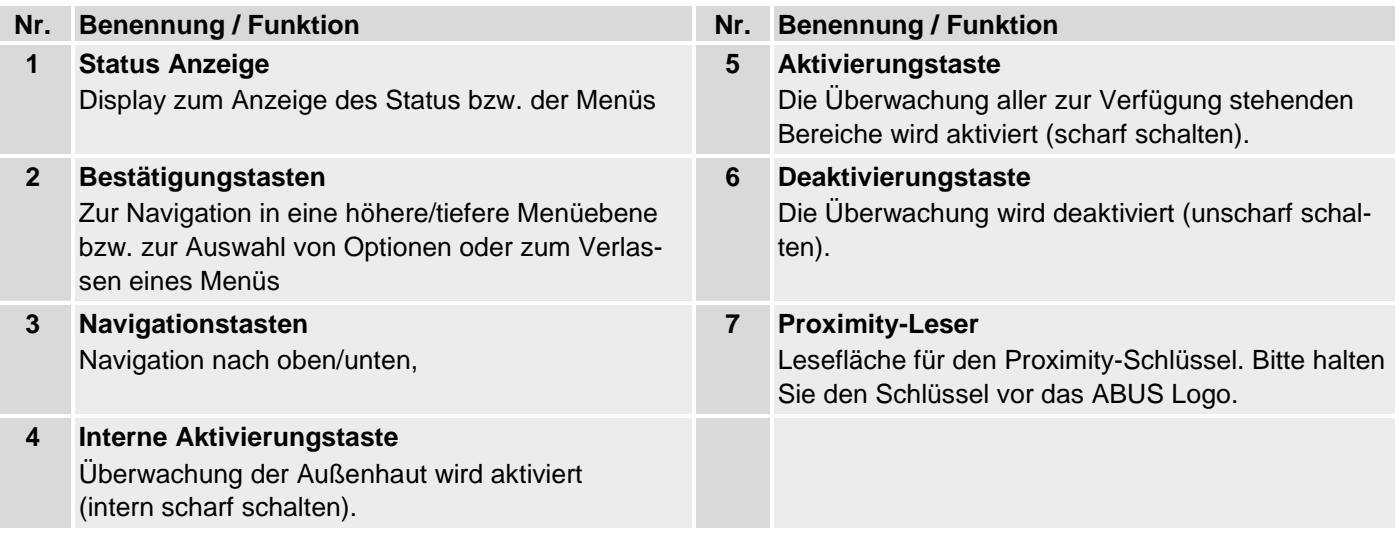

# **Internationale Tastenbelegung**

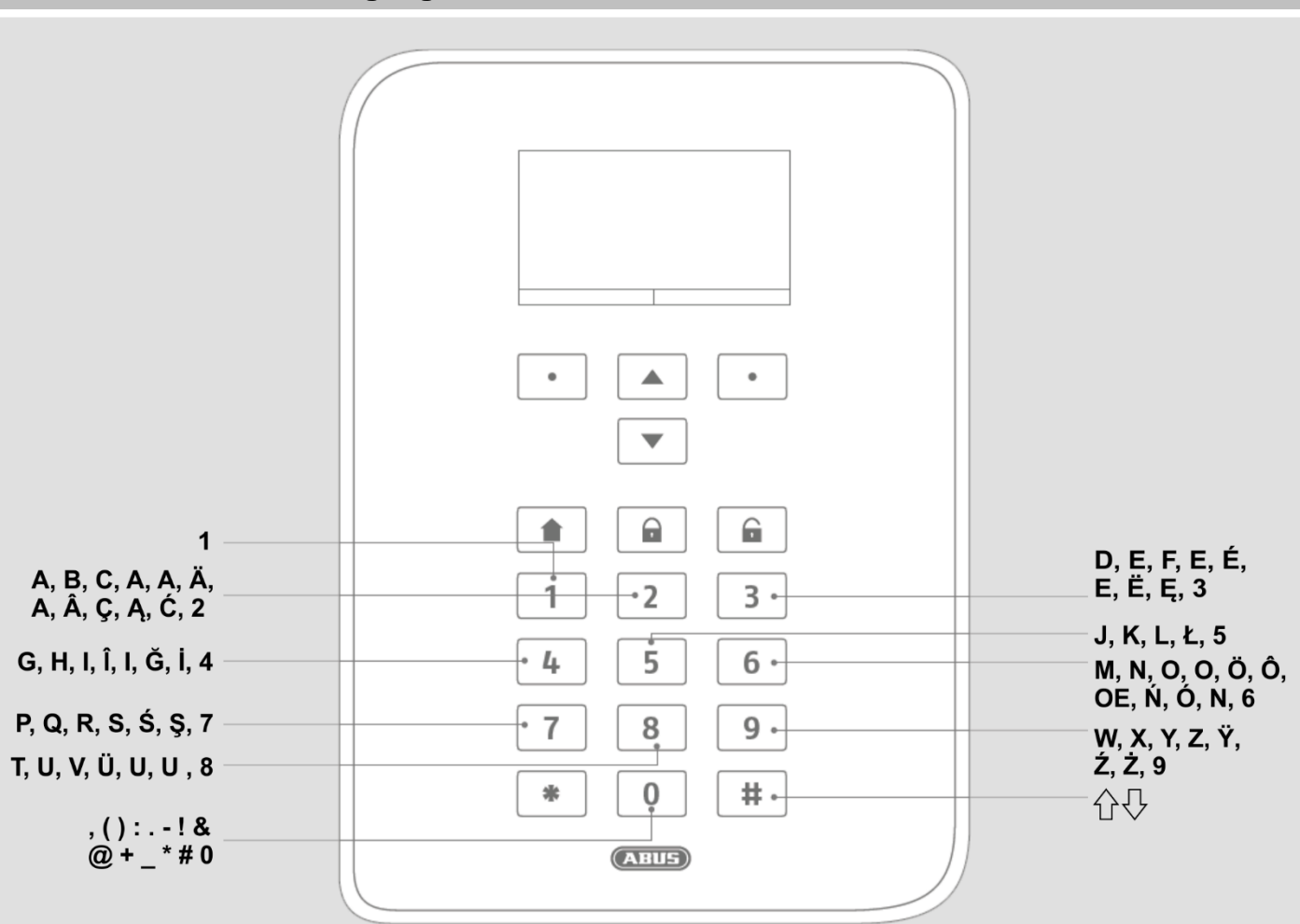

# **Geräterückseite (Montageplatte)**

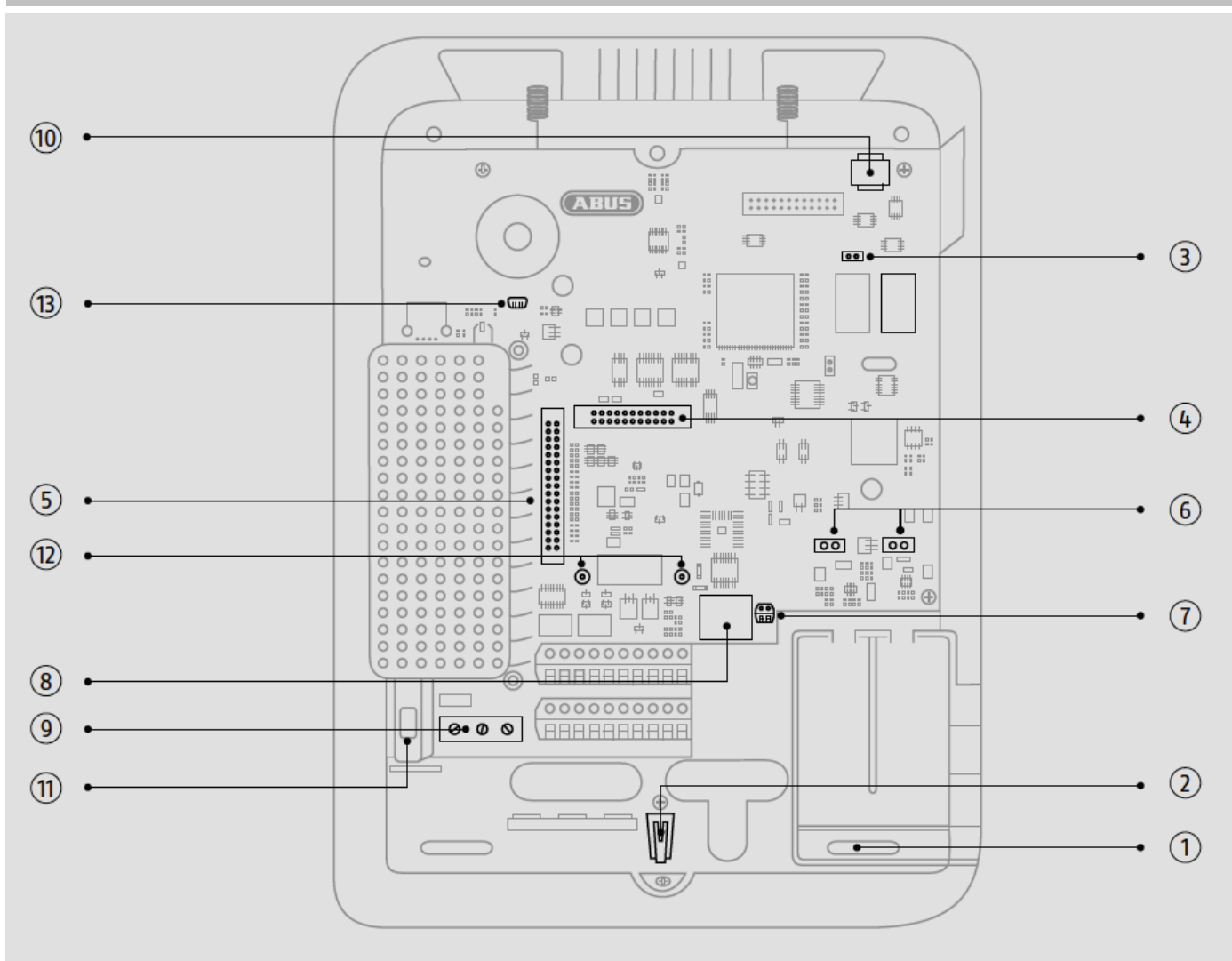

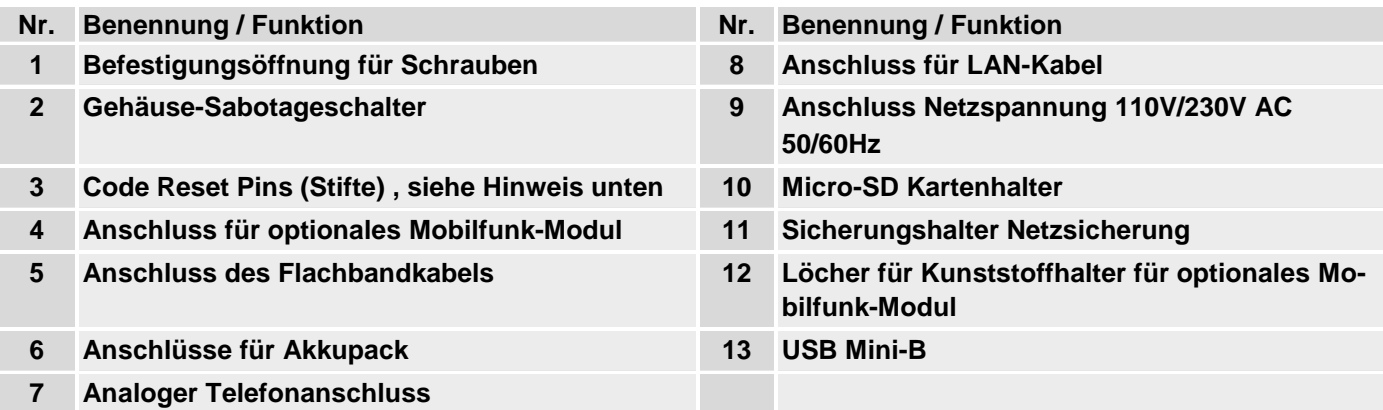

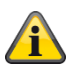

#### **Hinweis**

# **Code Reset Pins**

Wenn Benutzer 1 und / oder Errichter Codes nicht mehr bekannt sind, dann können alle Benutzereinstellungen gelöscht werden.

Alle Benutzer, alle Prox Tags, alle Fernbedienungen und alle Notrufsender werden gelöscht. Nach dem Reset werden Sie aufgefordert einen neuen Errichtercode und einen neuen Administratorcode zu vergeben.

1. Wenn möglich, gehen Sie in den Errichtermodus.

Hinweis:

Wenn Sie nicht in den Errichtermodus gelangen können, dann startet die Zentrale einen Sabotagealarm beim Öffnen des Gehäuses.

2. Öffnen Sie das Gehäuse. Trennen Sie die komplette Stromversorgung (Netzspannung und Akkus). Hinweis:

Diese Prozedur funktioniert nicht, wenn der Sabotageschalter des Deckels geschlossen ist.

3. Identifizieren Sie die Reset Codes Pins (Stifte) auf der Hauptplatine (siehe Abbildung oben).

4. Schließen Sie die beiden Reset Codes Pins (Stifte) kurz. Benutzen Sie dazu einen Schraubendreher oder Jumper. Belassen Sie den Kurzschluss bis Schritt 6.

5. Legen Sie die Netzspannung wieder an. Nach einer kurzen Pause startet das System. Die Zentrale löscht jetzt alle Benutzerinformationen und startet dann mit der Neuvergabe Ihres neuen Errichtercodes und Administratorcodes (wie beim Startwizard).

6. Entfernen Sie den Kurzschluss an den Reset Codes Pins (Stiften).

7. Batterie wieder anschließen.

8. Schließen Sie den Deckel der Zentrale und damit den Sabotageschalter.

# **Einführung**

# **Begriffe, Definitionen**

# **2G**

Mobilfunkstandard der zweiten Generation siehe GSM

**3G**

Mobilfunkstandard der dritten Generation siehe UMTS

# **4G**

Mobilfunkstandard der vierten Generation siehe LTE

# **AES**

Alarmempfangsstelle, Details siehe EN 50518-1/2/3, EN 50136 und VdS 2471, siehe auch NSL

# **Aktiver Einbruchschutz**

Bereits der Versuch einzubrechen wird gemeldet. Möglich wird dies durch Alarm-Komponenten, die nicht nur modernste Funktechnologie mit wirkungsvollem mechanischem Einbruchschutz kombinieren (mechatronische Melder) sondern gleichzeitig auch ein Aufhebeln einer Tür oder eines Fensters mittels innovativer Magnetfeldsensorik überwachen.

# **Aktivieren, deaktivieren**

"Scharfschalten" der Alarmzentrale – sie gibt beim Auslösen der Einbruchmelder (z. B. Türöffnen) Alarm; "Unscharfschalten" der Alarmzentrale – sie gibt beim Auslösen eines Einbruchmelders keinen Alarm; Gefahrenmelder werden anders programmiert: Wird z. B. Rauch detektiert, soll auch bei deaktiver Zentrale Alarm ausgelöst werden.

# **Alarmanlage**

Gebräuchlicher Begriff für Einbruchmeldeanlage bzw. Gefahrenmeldeanlage.

# **Alarmart**

Folgende Alarmarten sind bei einer Alarmanlage möglich: interner Alarm, lokaler Alarm, externer Alarm, stiller Alarm.

# **Alarmgeber**

Gerät, das eine Alarmmeldung akustisch (Sirene) oder optisch (Blitzlicht) übermittelt. Auch Wählgeräte sind Alarmgeber.

# **Alarmmelder**

Gerät, das bei einem bestimmten Ereignis (z. B. Bewegung, Glasbruch, Erschütterung) eine Nachricht an die Alarmzentrale sendet.

# **Alarmzentrale, Zentrale**

Die Schaltzentrale der gesamten Alarmanlage, die sämtliche Informationen verarbeitet, entsprechend weiterleitet und reagiert.

#### **Alarmzone**

Über jede Zone wird ein Melder (bei Funk) bzw. eine Meldergruppe (bei Draht) überwacht und kann separat programmiert werden.

# **APN**

Access Point Name

auch "Zugangspunkt" ist der Name des Gateways zwischen einem Backbone eines Mobilfunknetzes (z.B.GPRS,3G oder 4G) und einem externen paketbasierten Datennetz, häufig dem öffentlichen Internet.

# **AÜA**

Alarmübertragungsanlage

# **Einführung**

# **Außenhautsicherung**

Hier werden alle Zugänge zum Objekt überwacht, hierunter fallen Haustüren, Terrassentüren, Kellertüren, Luken und alle Fenster; hier kommen i. d. R. Öffnungsmelder, Glasbruchmelder und Funk-Fenster/Türsicherungen zum Einsatz – ein Aufenthalt im Gebäude ist bei intern aktivierter Alarmanlage jederzeit möglich.

#### **Außensirene**

Signalgeber für den Außenbereich, i. d. R. als Kombisignalgeber (Sirene + Blitzlicht) ausgelegt.

#### **APL**

Abschlusspunkt Linientechnik, Endpunkt des Zugangsnetzes des Telefonnetzes

Als Abschlusspunkt Linientechnik (APL) oder "Hausverteiler für die Telefonleitungen" wird das Ende des Verzweigungskabels der [Teilnehmeranschlussleitung](http://de.wikipedia.org/wiki/Teilnehmeranschlussleitung) innerhalb des [Telefonnetzes](http://de.wikipedia.org/wiki/Telefonnetz) bezeichnet.

#### **Benutzer**

Unterschiedlichen Benutzern der Alarmanlage (z. B. Eigentümer, Untermieter) können separate Rechte und Benutzercodes zugewiesen werden.

#### **Benutzerführung**

Elektronisch geleitete Hilfestellung zur Bedienung der Alarmzentrale.

#### **Bewegungsmelder**

Melder, die Personen erkennen anhand sich bewegender Wärme (PIR), Ultraschall (US) oder Mikrowelle/"Radar" (MW).

# **Bidirektionaler 2-Wege-Funk (2WAY)**

Unidirektional: Scharfschalt-Komponenten (z. B. Fernbedienung) und Bedienmodule übermitteln nur Befehle an die Alarmzentrale. Bidirektional: Zusätzlich können diese Komponenten die Rückmeldung der Alarmzentrale empfangen und ihrerseits auswerten (z. B. über LED-Anzeige etc.).

# **BS8243**

British requirements ,BS8243 describe a set of methods for reducing false alarms generated by intruder and hold up alarm systems.

#### **Chipschlüssel / Proximity-Schlüssel**

Elektronischer "Schlüssel" für den schnellen Zugang zum Gebäude ohne Codeeingabe.

#### **CLIP**

Calling Line Identification Presentation

#### **Codierung der Funksignale**

Gewährt eine sichere, nicht manipulierbare Übertragung der Signale zwischen Alarmzentrale und ihren Komponenten.

#### **Contact ID, CID**

Ein Protokoll zur Übertragung von Daten an eine AES / NSL.

#### **DD243**

British requirements for sequential alarm confirmation.

# **DHCP**

Das Dynamic Host Configuration Protocol (DHCP) ist ein Kommunikationsprotokoll in der Computertechnik. Es ermöglicht die Zuweisung der Netzwerkkonfiguration an Clients durch einen Server.

Durch DHCP ist die automatische Einbindung eines Computers in ein bestehendes Netzwerk ohne dessen manuelle Konfiguration möglich. An diesem, dem Client, muss im Normalfall lediglich der automatische Bezug der IP-Adresse eingestellt sein. Beim Start des Rechners am Netz kann er die IP-Adresse, die Netzmaske, das Gateway und DNS-Server von einem DHCP-Server beziehen. Ohne DHCP sind dazu – abhängig vom Netzwerk, an das der Rechner angeschlossen werden soll – einige Einstellungen nötig.

# **Display**

Anzeigefeld an der Alarmzentrale zum Bedienen und Programmieren der Zentrale.

# **DNS**

Das Domain Name System (DNS) ist einer der wichtigsten Dienste in vielen IP-basierten Netzwerken. Seine Hauptaufgabe ist die Beantwortung von Anfragen zur Namensauflösung.

Das DNS funktioniert ähnlich wie eine Telefonauskunft. Der Benutzer kennt die Domain (den für Menschen merkbaren Namen eines Rechners im IP-Netz) – zum Beispiel example.org. Diese sendet er als Anfrage Die URL wird dann dort vom DNS in die zugehörige IP-Adresse (die "Anschlussnummer" im IP-Netz) umgewandelt - zum Beispiel eine IPv4-Adresse der Form 192.168.2.21, und führt so zum richtigen Rechner.

#### **Double end of line (DEOL)**

Verdrahtungsvariante bei Draht-Alarmanlagen; auch drahtgebundene Zonen werden so verdrahtet.

#### **Draht-Melder, verdrahtete Melder**

Alarm- und Gefahrenmelder, die mittels Draht mit der Alarmzentrale verbunden sind

#### **Draht-Zone, Drahtalarm-Zone**

Alarmzone, über die einer oder mehrere Drahtmelder (i. d. R. über Reihenschaltung) überwacht werden.

#### **DSGVO**

Datenschutzgrundverordnung

#### **DTMF**

Dual Tone Multi-Frequency

Doppelton-Mehrfrequenz

Das Mehrfrequenzwahlverfahren (MFV, auch Frequenzwahlverfahren) ist die in der analogen Telefontechnik gebräuchliche Wähltechnik.

wird bei Leitstellenprotokollen FF, CID, Scancom, Scanfast verwendet.

#### **Einbruchmeldeanlage, Einbruchmeldesystem**

Alarmsystem, das Einbruch erkennt und Alarm auslöst (umgangssprachlich "Alarmanlage").

#### **Einzelidentifizierung von Meldern**

Genaue Bestimmung möglich, welcher Melder ausgelöst hat (siehe auch Funk-Alarmzone).

#### **EN 50131**

Europäische Norm für Alarmanlagen - Einbruch- und Überfallmeldeanlagen

#### **Externe Alarmierung**

(Alarmart)

Alarm, bei der sämtliche Signalgeber reagieren (innen + außen). Zusätzlich wird das Ereignis an eine Notrufleitstelle übermittelt.

#### **Erschütterungsmelder**

Diese Melder detektieren Vibrationen, die bei Einbruchsversuchen entstehen.

#### **Fast Format, FF**

Ein Protokoll zur Übertragung von Daten an eine AES / NSL. DTMF basiert

#### **Fernzugriff/Fernwartung**

Wartung/Programmierung der Alarmzentrale von außerhalb des überwachten Objektes (z.B. über Internet).

#### **FSK**

Frequency Shift Keying, wird bei Leitstellenprotokoll SIA verwendet.

#### **Funk-Alarmanlage**

Alarmanlage, deren Melder über Funk (drahtlos) mit der Zentrale verbunden sind (schnelle, leichte Installation, hohe Flexibilität).

#### **Funk-Alarmzone, Funk-Zone**

Zone der Funkalarmzentrale, über die jeder einzelne Funkmelder identifiziert und überwacht wird

#### **Funk-Bedienteil**

Zum bequemen Aktivieren/Deaktivieren der Zentrale z. B. in zweitem Raum (im Ein-/Ausgangsbereich etc.); ferner kann bei dem bidirektionalen Funk-Bedienteil der Status abgefragt werden.

#### **Funk-Fenstersicherung/Funk-Türsicherung**

Kombination aus mechanischer Sicherung und einem elektronischen Alarmmelder. Zusätzlich kann eine Hebelüberwachung erfolgen, d.h. bereits der Einbruchsversuch wird detektiert.

#### **Funk-Fernbedienung**

Zum bequemen, ortsunabhängigen Aktivieren/Deaktivieren der Zentrale, Statusabfrage, Notfallalarm etc.

#### **Funk-Melder**

Alarm- und Gefahrenmelder, die mittels Funk (drahtlos) mit der Alarmzentrale verbunden sind.

#### **Funk-Schlüsselschalter**

Zum bequemen Aktivieren/Deaktivieren der Zentrale ohne Codeeingabe (durch Schlüssel).

#### **Funk-Reichweite**

Die max. Entfernung zwischen Alarmzentrale und Funk-Melder, variiert je nach Beschaffenheit des Gebäudes.

#### **Glasbruchmelder**

Diese Melder reagieren auf zerbrechendes Glas. Man unterscheidet passive, aktive und akustische Glasbruchmelder.

#### **Gefahrenmeldeanlage, Gefahrenmeldesystem**

Alarmsystem, das neben Einbruch auch weitere Gefahren/Notfälle erkennt und Alarm auslöst.

#### **Geschützter Außenbereich**

Bereich außerhalb von Gebäuden, der vor starkem Regen geschützt ist (z. B. überdachter Eingangsbereich, Terrasse etc.)

#### **GMT**

**G**reenwich **M**ean **T**ime ist die mittlere Sonnenzeit am Nullmeridian. Der Ausdruck Greenwich Mean Time

# **Einführung**

(GMT) wird heute noch für die Zeitzone "Westeuropäische Zeit" (WEZ/WET, UTC+0) verwendet. Mit der von Internetprotokollen teilweise in Zeitmarken verwendeten Bezeichnung "GMT" ist stets UTC gemeint. Zudem verwenden die meisten elektronischen Geräte mit Uhrzeit und Datum weiterhin den Begriff GMT. Bei der Einstellung der entsprechenden Zeitzone des Benutzerstandorts erfolgt die Eingabe bzw. Auswahl häufig in Form von Angabe der Stunden, die die Ortszeit vor (+) oder nach (−) der Standard-Zeit (GMT bzw. UTC) liegt.

# **GPRS**

General Packet Radio Service**, abgekürzt** GPRS **(deutsch: "Allgemeiner paketorientierter Funkdienst") ist die Bezeichnung für den paketorientierten Dienst zur Datenübertragung in GSM-Netzen.**

# **GSM**

Global System for Mobile Communications (früher Groupe Spéciale Mobile) ist ein Standard für volldigitale Mobilfunknetze, der hauptsächlich für Telefonie, aber auch für leitungsvermittelte und paketvermittelte Datenübertragung sowie Kurzmitteilungen (SMS) genutzt wird.

Bedeutet im engeren Sinn Technologien der 2. Generation.

Wird aber auch als Oberbegriff für alle Generationen verwendet, 2G=GSM, 3G=UMTS, 4G=LTE.

# **GUI**

Grafisches User Interface, bedeutet Display der Zentrale, Programmierung und Bedienung über Menütasten an der **Zentrale** 

# **HTTPS**

HyperText Transfer Protocol Secure (sicheres Hypertext-Übertragungsprotokoll) ist ein Kommunikationsprotokoll im Web, um Daten abhörsicher zu übertragen.

HTTPS wird zur Herstellung von Vertraulichkeit und Integrität in der Kommunikation zwischen Webserver und Webbrowser [\(Client\)](http://de.wikipedia.org/wiki/Client) im Web verwendet. Dies wird u. a. durch Verschlüsselung und Authentifizierung erreicht.

Ohne Verschlüsselung sind Daten, die über das Internet übertragen werden, für jeden, der Zugang zum entsprechenden Netz hat, als Klartext lesbar.

# **IAD**

Ein **Integrated Access Device** ("Integriertes Zugriffsgerät" oder auch Router) ist ein Gerät zum Netzabschluss von NGN-Anschlüssen beim Teilnehmer.

# **IMEI**

Die International Mobile Station Equipment Identity (IMEI) ist eine eindeutige 15-stellige Seriennummer, anhand derer jedes Mobilfunk-Endgerät eindeutig identifiziert werden kann.

# **IMSI**

Die International Mobile Subscriber Identity (IMSI; deutsch Internationale Mobilfunk-Teilnehmerkennung) dient in Mobilfunknetzen der eindeutigen Identifizierung von Netzteilnehmern (interne Teilnehmerkennung). Neben weiteren Daten wird die IMSI auf einer speziellen Chipkarte gespeichert, dem SIM (Subscriber Identity Module). Die IMSI-Nummer wird weltweit einmalig pro Kunde von den Mobilfunknetzbetreibern vergeben. Dabei hat die IMSI nichts mit der Telefonnummer zu tun, die der SIM-Karte zugeordnet ist.

# **Innen-SG**

Innen-Signalgeber für den Innenbereich, optischer / akustischer Signalgeber (in Ergänzung zur Außensirene)

# **Innensirene**

Signalgeber für den Innenbereich, i. d. R. als rein akustischer Signalgeber (in Ergänzung zur Außensirene)

# **Innenraumsicherung**

Hier wird der Innenbereich des Objektes abgesichert, vor allem die Bereiche, die ein Einbrecher mit hoher Wahrscheinlichkeit durchqueren muss; es kommen i. d. R. Bewegungsmelder und Lichtschranken zum Einsatz.

# **Installation**

Montage von Zentrale und Komponenten inkl. Inbetriebnahme.

# **Interne Alarmierung**

Der Alarm ertönt nur innerhalb des Gebäudes, die Außensirenen bleiben stumm.

# **Intuitive Bedienung**

Einfache Bedienung eines Gerätes durch ein Menü, das der Erwartung/Denkweise des Benutzers folgt.

#### **IP**

Das Internet Protocol (IP) ist ein in Computernetzen weit verbreitetes Netzwerkprotokoll

# **IP-Mobil**

Synonym für 4G (LTE) und 2G (GPRS) IP basierte Übertragung

# **Jamming**

Ein Störsender macht den normalen Empfang einer drahtlosen Aussendung elektromagnetischer Wellen schwierig oder unmöglich. Der Störsender sendet dabei, genau wie der zu störende Sender, Energie in Form von elektromagnetischen Wellen aus und überlagert die ursprünglichen Wellen ganz oder teilweise.

# **Kombisignalgeber**

Kombinierter Signalgeber, z. B. Sirene (akustisches Signal) + Blitzlicht (optisches Signal).

# **Kommunikationserweiterungen**

Zur Übermittlung von Alarmmeldungen über zusätzliche Wege z.B. Mobilfunk (Mobilfunk-Modul).für Sprach-/Textmitteilungen bzw. digitalen Protokollen,

#### **Komponenten**

siehe Systemkomponenten

# **Leitstelle**

Siehe NSL

#### **Level 1-4**

siehe Zugangsebene 1-4

#### **Linie**

Anderer Begriff für Zone, meist im verdrahteten Bereich verwendet.

# **Lokale Alarmierung**

# (Alarmart)

Bei diesem Alarm ertönen die Signalgeber im Innen- und im Außenbereich (draußen muss die akustische Alarmierung (Sirene) in Deutschland nach 3 Minuten verstummen, die optische Alarmierung (Blitz) kann beliebig lange laufen).

# **LTE**

**Long Term Evolution** (kurz **LTE**, auch **3.9G**) ist eine Bezeichnung für den Mobilfunkstandard der dritten Generation. Eine Erweiterung heißt *LTE-Advanced*  bzw. 4G, sie ist abwärtskompatibel zu LTE im Projekt Next Generation Mobile Networks (NGMN). Aus Marketing-Gründen wird bereits LTE als 4G und LTE-

Advanced als 4G+ beworben, was aber technisch gesehen nicht korrekt ist.

Mit bis zu 300 Megabit pro Sekunde sind je nach Empfangssituation deutlich höhere Downloadraten als bei älteren Standards möglich.

Der von LTE-Mobilfunkanbietern dafür genutzte Frequenzbereich ist ausschließlich das UHF-Frequenzband (auch Dezimeter-Wellenbereich genannt). Dort werden mehrere Frequenzen verwendet, regional variierend im mittleren bzw. oberen UHF-Bereich von ca. 700 bis 2600 Megahertz.

Das Grundschema des Universal Mobile Telecommunications Systems (UMTS, 3G) wird bei LTE (3.9G) beibehalten. So ist eine rasche und kostengünstige Nachrüstung der Infrastrukturen der UMTS-Technologie z.B. auf LTE-Advanced (4G) möglich.

# **MAC**

Die MAC-Adresse (Media Access Control, Ethernet-ID) ist die Hardware-Adresse jedes einzelnen Netzwerkadapters, die zur eindeutigen Identifikation des Gerätes im Netzwerk dient.

#### **Medizinischer Notfall**

Auf Personen bezogener medizinischer Notfall, bei dem mittels Alarmierung Hilfe geholt wird.

# **Mobil**

Synonym für folgende Übertragungen im Mobilfunknetz:

- Sprachanrufe mit einer Telefonnummer, z.B. +49 173 1234567
- AES/NSL Reporting klassisch DTMF oder FSK basiert, wie FF, CID, SIA, Scancom, Scanfast, **Tunstall**
- SMS-Versendung

# **NC**

normally closed, Kontakt bzw. Schalter der bei Ansteuerung öffnet

# **NO**

normally open, Kontakt bzw. Schalter der bei Ansteuerung schließt

#### **Notruf- und Serviceleitstelle**

Siehe NSL

# **NSL**

In einer Notrufzentrale = Notruf- und Serviceleitstelle (NSL) werden die im Bereich von Anschlussnehmern erfassten Meldungen, z.B. aus Gefahrenmeldeanlagen oder haus- und betriebstechnischen Einrichtungen, die über gemietete Stromwege der Netzbetreiber (Standleitungen), über das öffentliche Fernsprechnetz, Datex-P /

X.25 / X.31, IP, GSM, ISDN - in der Schweiz über TUS (Alarmnet) - übertragen werden, entgegengenommen, dokumentiert, verarbeitet und die Verfolgung der Meldung (Intervention) eingeleitet. NSL-n der privaten Sicherheitsdienstleister steuern auch die Einsätze der Interventionskräfte (Polizei/Feuerwehr).

# **NTP**

# Network Time Protocol

Das Network Time Protocol (NTP) ist ein Standard zur Synchronisierung von Uhren in Computersystemen über paketbasierte Kommunikationsnetze. NTP verwendet das verbindungslose Transportprotokoll UDP. Es wurde speziell entwickelt, um eine zuverlässige Zeitangabe über Netzwerke mit variabler Paketlaufzeit zu ermöglichen. Im allgemeinen Sprachgebrauch bezeichnet NTP sowohl das Protokoll als auch die Software-Referenzimplementierung desselben. Das Simple Network Time Protocol (SNTP) ist eine vereinfachte Version des NTP.

# **Öffnungsmelder**

Der Melder erkennt, wenn ein Fenster, eine Tür, ein Rollladen, ein Garagentor etc. geöffnet wird.

# **Perimeterüberwachung**

lückenlose, großflächige Freilandsicherung der Peripherie oder des Vorfelds, z.B. durch Lichtschranken und Bewegungsmelder auf dem Gelände und/oder Überwachungskameras mit intelligenter Bewegungserkennung.

# **Port**

Ein Port ist ein Teil einer Netzwerk-Adresse.

# **Programmierung**

Detail-Einstellungen der Alarmzentrale je nach Erfordernissen und Wünschen der Benutzer (z. B. Zonen/Teilbereiche festlegen).

# **PSTN**

Public Switched Telephone Network, vermittelntes Telefonnetz, analog, a/b

# **Rauchwarnmelder**

Optische Rauchwarnmelder retten Leben, da sie auf Rauchpartikel in der Luft (i. d. R. giftige Gase) reagieren: Wärmemelder/Wärmedifferenzialmelder reagieren auf eine Maximaltemperatur (z. B. 65°) oder melden einen raschen Temperaturanstieg.

# **Relaisausgänge**

Schaltausgänge, für externe Geräte (Lichtsteuerung, elektrische Rollläden, weitere Signalgeber etc.)

**Rolling Code (RC)** 

Rolling-Code ist eine Technologie für optimalen Schutz gegen Code-Scanning und Code-Grabbing, um den Zugriff Unberechtigter zu verhindern.

**Router**

siehe IAD

#### **RSSI**

Der **Received Signal Strength Indicator** stellt einen Indikator für die Empfangsfeldstärke kabelloser Kommunikationsanwendungen dar.

# **Sabotage, Sabotage-Schutz, Tamper**

Damit Alarmzentrale und Komponenten nicht manipuliert werden können, wird jede Komponente auf Sabotage überwacht. Melder öffnen, Kabel trennen führen IMMER zu einem Alarm. Geschützt werden die Komponenten i. d. R. durch Deckelkontakt (Alarm beim Öffnen des Melders) und Wandabrisskontakt.

# **Scancom**

Ein Pflegenotrufprotokoll.

Scancom ist dasselbe wie Scanfast mit Ausnahme von Kanal 8. Kanal 8 wird hier benutzt um eine 2-Wege Sprechverbindung zwischen Zentrale und Leitstelle zu etablieren.

# **Scanfast**

#### Ein Pflegenotrufprotokoll

Scanfast ist dasselbe wie Fast Format. Aber hier werden nur Kanal 2 (Pflegenotruf) und Kanal 3 (Inaktivität) benutzt. Die Kanäle 1,4,5,6,7,8 sind immer "5" (ungenutzt).

# **Scharf schalten, unscharf schalten**

Alarmzentrale aktivieren/Alarmzentrale deaktivieren.

# **Scharfschalt-Komponenten**

Geräte, mit denen die Alarmzentrale aktiviert/deaktiviert werden kann (z. B. Fernbedienung, Schlüsselschalter, Bedienteil).

# **SD Karte, Micro SD-Karte**

Micro SD Speicherkarte zum Speichern von:

Applikationssoftware im Ordner INSTALL

Sprachdateien im Ordner INSTALL

Bilder der TVIP41550 im Ordner IMG\_X

Traces im Ordner TRACE

Für Bilder und ähnliches ist eine Ringspeicher-Funktionalität integriert. Die Zentrale prüft dazu jede Minute ob der Speicher voll ist oder nicht.

Wenn die SD-Karte voll ist werden die ältesten Aufnahmen automatisch gelöscht. Sie erhalten aber trotzdem die Fehlermeldung "SD Karte voll". Um diese Fehlermeldung quittieren zu können, müssen manuell Daten von der SD Karte gelöscht werden.

# **Security-Frequenzband(868 MHz)**

Dieser Frequenzbereich ist von der Behörde für den Security-Bereich freigegeben – auf diesen Frequenzen ist die Überlagerung der Funksignale durch Funkkopfhörer, Handys, Garagentoröffner etc. so gut wie ausgeschlossen.

Europa: Frequenznutzungsfestlegung der Europäische Konferenz der Verwaltungen für Post und Telekommunikation (CEPT)

#### Deutschland: BNetzA-Bundesnetzagentur

Österreich: der Frequenznutzungsplan wird vom Bundesministerium für Verkehr, Innovation und Technologie publiziert:

Schweiz: Der Frequenznutzungsplan heisst in der Schweiz Nationaler Frequenzzuweisungsplan (NaFZ) und wird von der BAKOM publiziert:

#### **Seismicsensor**

siehe Erschütterungsmelder

#### **Server**

Ein Server (engl.: to serve = bedienen) ist ein Programm, das auf die Kontaktaufnahme eines Clients wartet, um eine bestimmte Dienstleistung für ihn zu erfüllen.

#### **SHA**

SHA-2 (von englisch secure hash algorithm, sicherer Hash-Algorithmus) ist der Oberbegriff für die vier kryptologischen Hashfunktionen SHA-224, **SHA-256**, SHA-384 und SHA-512, die 2001 vom US-amerikanischen NIST als Nachfolger von SHA-1 standardisiert wurden.

# **SIA**

Ein Protokoll zur Übertragung von Daten an eine AES / NSL.

# **SIA-IP (DC-09)**

Ein IP basiertes Protokoll zur Übertragung von Daten (z.B. FF, SIA oder CID) an eine NSL.

# **Signalgeber**

Alarmgeber, der bei entsprechendem Befehl der Zentrale Alarm schlägt (Sirene, Blitzlicht etc.).

# **SIM**

Subscriber identity module, Chipkarte für Mobiltelefone

# **SMS**

Short Message Service ("Kurznachrichtendienst"), ist ein Telekommunikationsdienst zur Übertragung von Textnachrichten, der zuerst für den GSM-Mobilfunk entwickelt wurde und nun auch im Festnetz verfügbar ist.

# **SMSC**

Short Message Service Centre (Kurzmitteilungszentrale) F-SMSC = SMSC für Festnetze

# **SMTP, SMTP Server**

Simple Mail Transfer Protocol

Das Simple Mail Transfer Protocol (SMTP, zu Deutsch etwa Einfaches E-Mail-Transportprotokoll) ist ein Protokoll der Internetprotokollfamilie, das zum Austausch von E-Mails in Computernetzen dient.

Es wird dabei vorrangig zum Einspeisen und zum Weiterleiten von E-Mails verwendet. Zum Abholen von Nachrichten kommen andere, spezialisierte Protokolle wie POP3 oder IMAP zum Einsatz.

SMTP-Server nehmen traditionell Verbindungen auf Port 25 ("smtp") entgegen. Neuere Server benutzen auch Port 587, um für authentifizierte Benutzer Mails entgegenzunehmen, die an andere Mailserver ausgeliefert werden müssen ("submission").

#### **SNTP**

Simple Network Time Protocol

Das Network Time Protocol (NTP) ist ein Standard zur Synchronisierung von Uhren in Computersystemen über paketbasierte Kommunikationsnetze. NTP verwendet das verbindungslose Transportprotokoll UDP. Es wurde speziell entwickelt, um eine zuverlässige Zeitangabe über Netzwerke mit variabler Paketlaufzeit zu ermöglichen.

Im allgemeinen Sprachgebrauch bezeichnet NTP sowohl das Protokoll als auch die Software-Referenzimplementierung desselben. Das Simple Network Time Protocol (SNTP) ist eine vereinfachte Version des NTP.

#### **Sprachwählgerät**

Komponente in der Zentrale zur Übertragung von Sprachnachrichten. Die Übertragung der Alarminformation erfolgt im Klartext. Der zu übermittelnde Text wird über ein Mikrofon an der Zentrale aufgezeichnet.

# **SSL**

Secure Sockets Layer ein Netzwerkprotokoll zur sicheren Übertragung von Daten

Transport Layer Security (TLS, deutsch Transportschichtsicherheit), weitläufiger bekannt unter der Vorgängerbezeichnung Secure Sockets Layer (SSL), ist ein hybrides Verschlüsselungsprotokoll zur sicheren Datenübertragung im Internet. Seit Version 3.0 wird das SSL-Protokoll unter dem neuen Namen TLS weiterentwickelt und standardisiert, wobei Version 1.0 von TLS der Version 3.1 von SSL entspricht.

TLS-Verschlüsselung wird heute vor allem mit HTTPS eingesetzt. Die meisten Webserver unterstützen TLS 1.0, viele auch SSLv2 und SSLv3 mit einer Vielzahl von Verschlüsselungsmethoden.

#### **Status**

Zustand der Alarmzentrale: aktiviert ("scharf geschaltet"). intern aktiviert oder deaktiviert ("unscharf geschaltet").

#### **Statusrückmeldung**

Rückmeldung der Alarmzentrale an ein Modul (Scharfschalt-Komponente, Infomodul etc.) über ihren aktuellen Status.

# **Einführung**

# **Statusabfrage**

Anfrage an die Alarmzentrale nach dem Status des Systems (z. B. per Knopfdruck auf der Funk-Fernbedienung).

# **Stille Alarmierung**

#### (Alarmart)

Bei diesem Alarm ertönt kein Signalgeber (im Innen- und Außenbereich bleibt alles ruhig); unbemerkt wird eine Notrufleitstelle benachrichtigt (Einbrecher soll nicht vertrieben, sondern ertappt werden, Überfalltäter soll nicht provoziert werden etc.).

#### **Supervision**

Die Zentrale überwacht ob Melder präsent und aktiv sind. Die Komponenten melden sich ca. aller 4 min. Bei Ausfall von Statusmeldungen über einen längeren Zeitraum reagiert die Zentrale.

# **TAE**

Telekommunikations-Anschluss-Einheit ist eine in Deutschland benutzte Steckerart für Telefonanschlüsse.

Dient als Anschluss an das öffentliche Telefonnetz bzw. bei analogen Telefonanschlüssen von Zusatzgeräten als a/b Schnittstelle.

# **Tamper**

siehe Sabotage

# **TAP**

Telocator Alphanumeric Protocol, Übertragungsprotokolle für Kurznachrichten

# **Technischer Schaden**

Zum Beispiel Wasserschaden, Austritt von Gasen etc. (Schutz nur durch spezielle Gefahrenmelder)

# **Teilbereiche**

Ein Alarmsystem lässt sich in Teilbereiche untergliedern, von denen jeder wie ein eigenes Alarmsystem funktioniert.

Jeder Teilbereich (z. B. Wohnung, Werkstatt) kann separat bedient und programmiert werden und beliebig viele Zonen/Melder beinhalten.

# **Telefonwahlgerät**

Gerät, mit dem Alarmmeldungen einer Zentrale per Telefonleitung verschickt werden. Telefonwählgeräte können bereits in Alarmzentralen integriert sein oder als Zusatzkomponente hinzugefügt werden.

# **Tunstall**

Ein Pflegenotrufprotokoll

# **Überlagerung**

Siehe Jamming

# **ÜE**

Übertragungseinrichtung nach EN 50136

# **UCP**

Universal Computer Protocol

# **UMTS**

Das **Universal Mobile Telecommunications System** (**UMTS**) ist ein Mobilfunkstandard der dritten Generation (3G), mit dem deutlich höhere Datenübertragungsraten (bis zu 42 Mbit/s mit HSPA+, sonst max. 384 kbit/s) als mit dem Mobilfunkstandard der zweiten Generation (2G), dem GSM-Standard (bis zu 220 kbit/s bei EDGE, sonst max. 55 kbit/s bei GPRS), möglich sind.

# **UTC**

**U**niversal **T**ime **C**oordinated, die koordinierte Weltzeit ist die heute gültige Weltzeit. siehe auch GMT.

# **VdS**

Verband der Schadensversicherer Legt Richtlinien für verschiedene Sicherheitsstufen fest.

VDS-A für nicht gewerblichen Bereich

VDS-Home für Home-Gefahren-Management-Systeme

VDS-B für gewerblichen Bereich

VDS-C für Banken und Juweliergeschäfte (Hochgewerbliche Risiken)

# **Wassermelder**

Zur Detektion von Wasserschäden/Überflutung, bestehend aus einem Basisgerät und einem Wasserfühler (Fühler stets an der Stelle montieren, der bei einem Wasserschaden zuerst überflutet werden würde).

# **WBI**

Webinterface, bedeutet Zugriff auf den Webserver der Zentrale über einen Webbrowser

# **Zertifizierungen**

Prüfsiegel unabhängiger Institute, die eine hohe Qualität und Sicherheit von Alarmsystemen bescheinigen (in Deutschland relevant: Zertifizierung nach UVV-Kassen und VdS Schadensverhütung).

# **Zone**

Anderer Begriff für Linie. Beschreibt einen abgeschlossenen Stromkreis, an dem Alarm-, bzw. Sabotagekontakte angeschlossen sind und mit der Einbruchmeldezentrale verbunden sind. Bei Funkzonen wird je Melder i.d.R. eine Funkzone verwendet.

#### **Zugangsebene 1-4**

Zugangsebene 1-4 oder auch genannt Level 1-4, entsprechend EN 50131-1 §8.3.1 EN 50131-3 §8.3.1 EN 50136-2 §5.2 EN 50136-3 §6.2 Zugangsebene 1 Zugang für Jedermann Zugangsebene 2 Nutzerzugang, z.B. durch einen Bediener Zugangsebene 3 Nutzerzugang, z.B. durch Personal eines Sicherheitsunternehmens Zugangsebene 4 Nutzerzugang, z.B. durch den Hersteller der Einrichtung **Hinweis:** Zugangsebene 4 wird bei Änderung von Be-

triebssoftware angewandt, ohne eine Sabotageeinrichtung an der Zentrale oder der zusätzlichen Bedieneinrichtung aktiviert zu haben.

#### **Zwangsscharf**

Zonen mit diesem Attribut werden, sofern sie geöffnet sind, beim Aktivieren des Alarmsystems oder eines Teilbereichs automatisch ausgeblendet.

# <span id="page-23-0"></span>**Montieren / Installieren**

# **Anschlussübersicht, Klemmleiste**

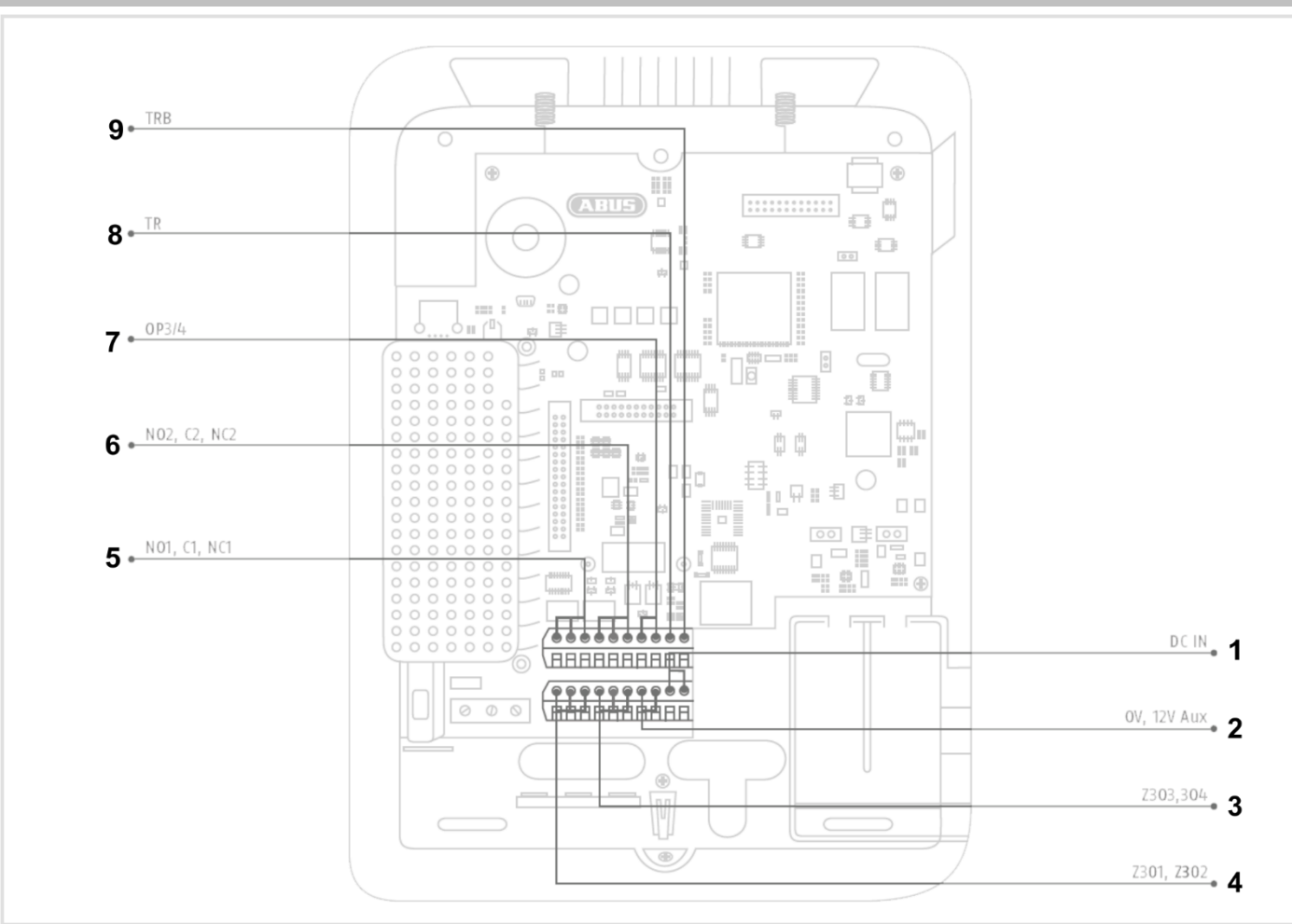

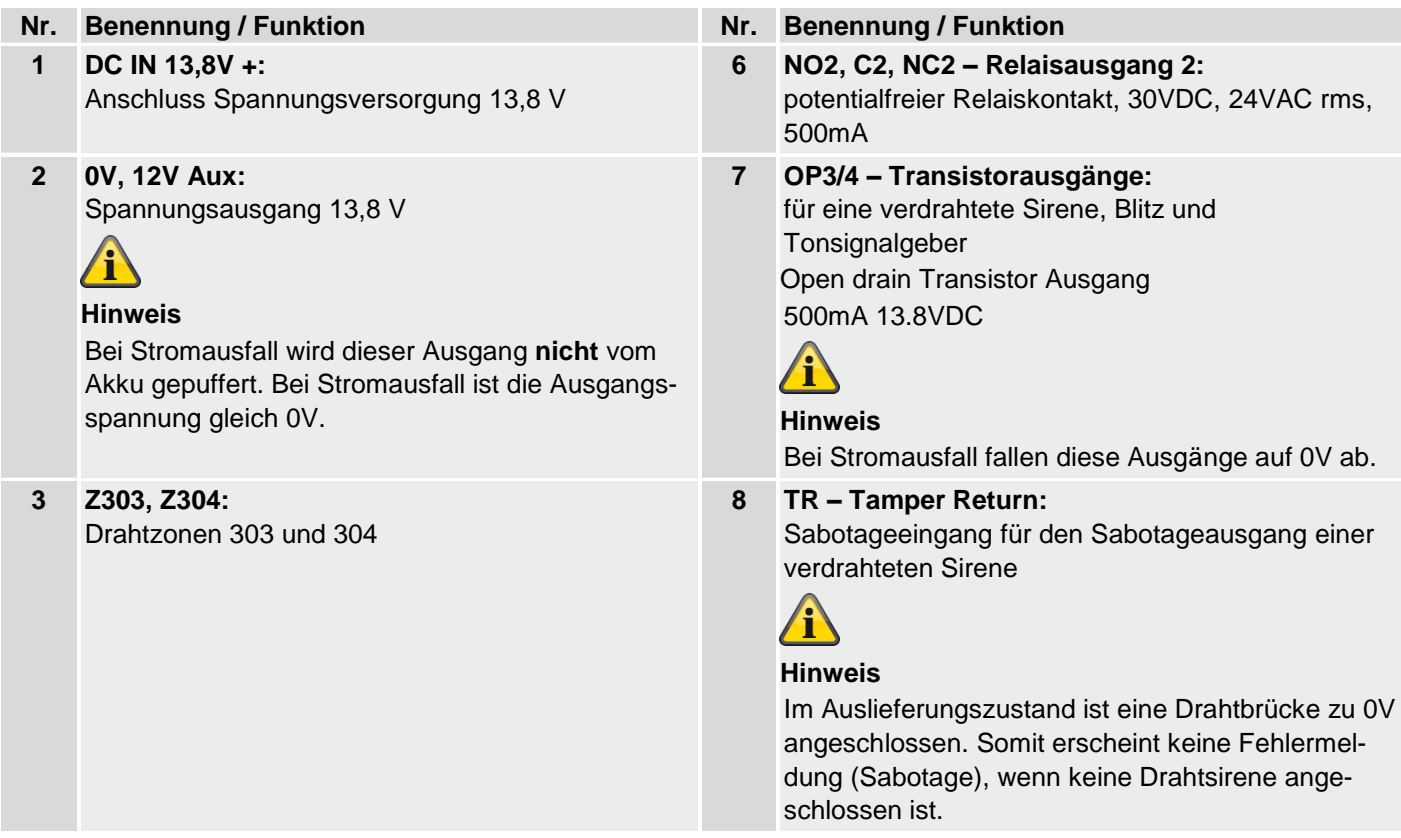

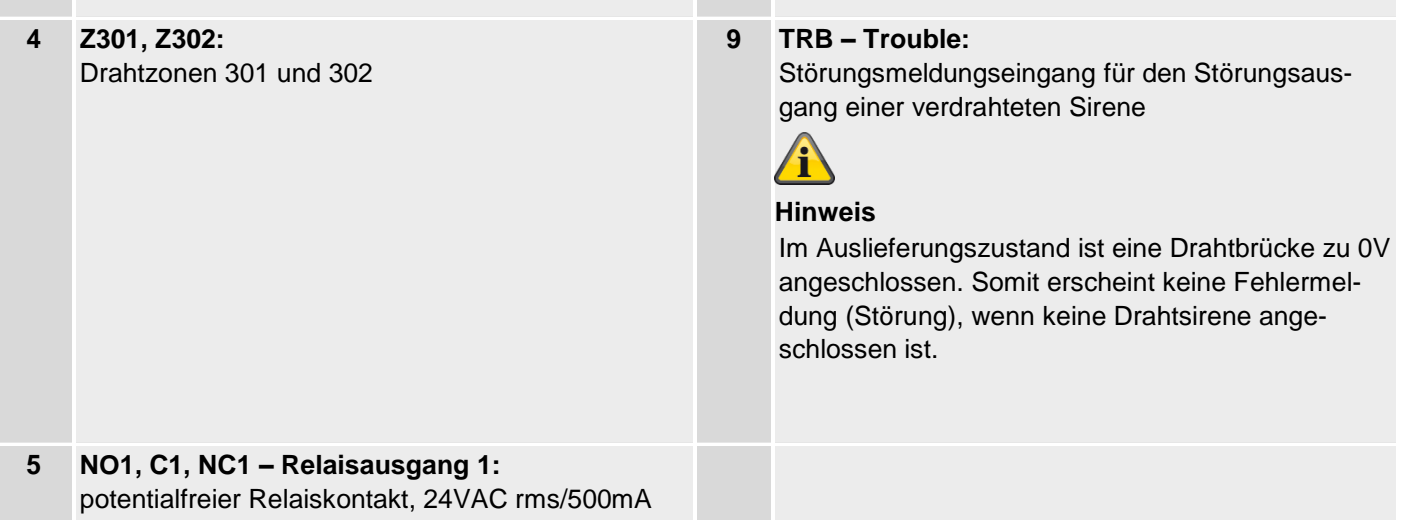

**The Co** 

# **Montageplatte an der Wand befestigen**

# **Position des Funkalarmsystems (Zentrale)**

#### **Hinweis**

Die Zentrale sollte außerhalb der Sicht möglicher Einbrecher in einer sicheren Lage und für den Bediener einfach zugänglich positioniert werden.

Die Zentrale sollte auf einem flachen Untergrund montiert werden, damit sichergestellt ist, dass der Sabotage-Schutz der Rückseite geschlossen ist, wenn die Zentrale montiert ist.

Die Zentrale sollte in einer komfortablen Höhe (zwischen 1,5 und 2m) angebracht werden.

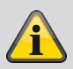

#### **Hinweis**

Bei Kleinkindern muss die Zentrale außerhalb der Reichweite der Kleinkinder montiert werden.

#### **Hinweis**

Positionieren Sie die Zentrale so, dass Signaltöne auch außerhalb des Überwachungsobjektes gehört werden können.

Die Zentrale innerhalb einer überwachten Zone so positionieren, dass eine unbefugte Person die Zentrale nicht erreichen kann, ohne durch einen überwachten Bereich gehen zu müssen, wenn das System scharf geschaltet ist.

Die Zentrale sollte in der Nähe einer Steckdose bzw. Stromversorgung montiert werden.

Wenn ein Telefonwählgerät verwendet wird, muss die Zentrale mit einem Telefonanschluss verbunden werden.

Die Zentrale sollte von Metallgegenständen (z.B. Spiegeln, Radiatoren etc.) einen Abstand von mindestens 1 Meter einnehmen.

# **Montageplatte befestigen**

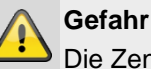

Die Zentrale wird über ein eingebautes Netzteil mit Spannung versorgt.

Das Netzteil wird über eine separat abgesicherte Leitung mit dem 230VAC Hausnetz verbunden.

Die Anschlussarbeiten an das Hausnetz unterliegen Länder abhängigen Bestimmungen.

Sicherstellen, dass die Netzzuleitung spannungsfrei ist und gegen Wiedereinschalten gesichert ist.

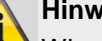

#### **Hinweis**

Wir empfehlen das Anbringen eines Ferrits auf der 230V Netzzuleitung.

z.B. Ferrit Würth 742 711 32S oder 742 715 3

Dies verhindert ein eventuelles Fehlverhalten der Zentrale, wenn nach EMV Richtlinie zwar noch zulässige aber sehr starke elektromagnetische Störungen auftreten.

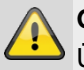

**Gefahr**

Überprüfen Sie, dass sich in der Wand des gewählten Montageorts keine Leitungen befinden!

- 1. Stellen Sie mit Hilfe der Bohrschablone in der Kurzanleitung die Befestigungslöcher in der Wand her.
- 2. Drehen Sie die Schraube in der Unterseite des Gehäuses heraus.

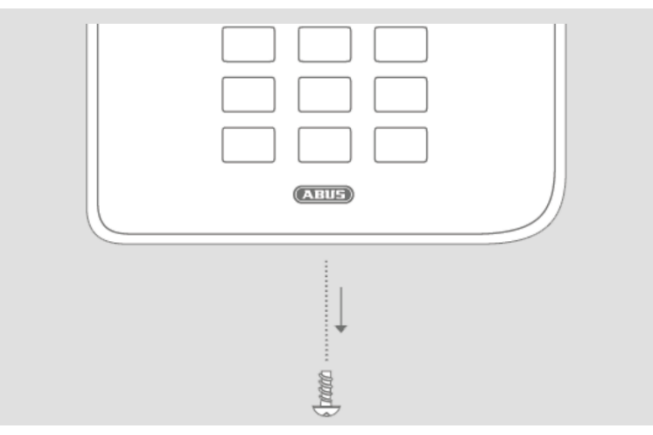

- 3. Klappen Sie das Gehäuse vorsichtig auf.
- 4. Ziehen Sie den Stecker des Flachbandkabels vorsichtig von der Steckleiste auf der Platine ab.
- 5. Trennen Sie das Oberteil des Gehäuses vom Unterteil des Gehäuses.

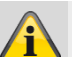

# **Hinweis**

Bei der Montage darauf achten, dass der Gehäuse-Sabotageschalter (1) unbedingt mit der Wand Kontakt hat!

Achten Sie darauf, dass das Unterteil und die eingebauten Komponenten beim Anziehen der Schrauben nicht beschädigt werden und alle Schrauben fest angezogen sind!

- 6. Befestigen Sie das Unterteil an der Wand.
- 7. Stellen Sie den Netzanschluss im stromlosen Zustand fachgerecht her.
- 8. Bauen Sie die Zugentlastungsschelle an.
- 9. Verbinden Sie das Netzwerkkabel mit der Anschlussbuchse auf der Platine.
- 10. Stellen Sie die/den Akkumulator(en) in das Batteriefach.

# **Komponenten anschließen**

**Zu Einbruchmeldezentralen im Allgemeinen**  Durch unsachgemäße oder unsaubere Installationsarbeiten kann es zu Fehlinterpretationen von Signalen und in Folge zu Falschalarmen kommen. Die Kosten für mögliche Einsätze von Rettungskräften, wie z.B.: Feuerwehr oder Polizei, sind vom Betreiber der Anlage zu tragen. Lesen Sie sich daher diese Anleitung genau durch und achten Sie bei der Installation der Anlage auf genaue Bezeichnung der verwendeten Leitungen und Komponenten.

- 11. Schließen Sie alle Komponenten an den Klemmenleisten an.
- 12. Prüfen Sie den korrekten Sitz aller Verbindungen.

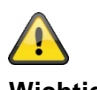

#### **Wichtig:**

Im Auslieferungszustand ist eine Drahtbrücke zwischen dem Anschluss TR (Tamper Return) und 0V sowie zwischen dem Anschluss TRB (Trouble) und 0V angeschlossen. Somit erscheint keine Fehlermeldung (Sabotage bzw Störung), wenn keine Drahtsirene angeschlossen ist.

**Beachten Sie, dass blanke Adernenden nicht mit leitenden Flächen oder Kontakten auf den Platinen in Berührung kommen dürfen.**

**Isolieren Sie deshalb gegebenenfalls unbenutzte blanke Adernenden.**

#### **Optionales Mobilfunk-Modul einbauen**

#### Wenn vorhanden:

Stecken Sie das Mobilfunk-Modul auf die Steckleiste (CON 7 GSM/GPRS) der Platine. Achten Sie dabei darauf, keine elektronischen Bauteile zu beschädigen und nach Möglichkeit nicht zu berühren.

(siehe hierzu auch Installationsanleitung der entsprechenden Mobilfunk-Module).

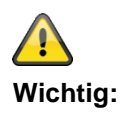

#### **Micro SD Karte einbauen**

- 1. Stecken Sie die SD Karte in den SD Kartenhalter auf der Platine sofern diese nicht bereits vorinstalliert ist.
- 2. Prüfen Sie den korrekten Sitz der SD Karte im Kartenhalter.

#### **Abschließende Maßnahmen**

- 1. Prüfen Sie alle Verbindungen auf ordnungsgemäßen Zustand und festen Sitz um Fehlalarmierungen zu vermeiden.
- 2. Verbinden Sie den Stecker des Flachbandkabels der Geräteoberseite mit der Steckleiste (CON 2) auf der Platine.

Die Zentralen-Software erkennt automatisch die Art des Gehäuse-Oberteils, Touch-Front oder Tasten-Front.

Beim Einschalten prüft die Software, welche Front eingebaut ist.

Das bedeutet, dass sich die Benutzeroberfläche und einige Funktionen ändern, um die Secvest Touch Front oder die Secvest Tasten Front zu unterstützen.

Wenn die Software eine Touch Front erkennt, wechselt sie zum Secvest Touch-Betrieb. Andernfalls unterstützt die Software den Secvest Tasten-Betrieb.

#### **Hinweis:**

#### **Details siehe Bedienungsanleitung Abschnitt 10.5.1 "Funktionen"**

3. Stecken Sie den Stecker des Anschlusskabels der Akkumulator(en) in den Steckverbinder (BATT1 CON8, BATT2 CON9) der Platine.

#### **Nach dem Anschließen der Batterie fährt die Anlage hoch.**

Schalten Sie auch die Hauptstromversorgung ein.

Stecken Sie entweder das externe Netzteil in die Steckdose oder schalten Sie den Stromkreis, über den die Secvest mit 230V versorgt wird, wieder ein.

#### **Tipp:**

Durch Entfernen und wieder Hineinstecken der 230V Hauptsicherung innerhalb der Secvest können Sie ein Aus/Ein der 230V Spannungsversorgung initiieren.

4. Schließen Sie das Gehäuse vorsichtig, indem Sie es zuerst oben in die dafür vorgesehenen Haken einhängen, dann nach unten klappen und in die Rastpunkte eindrücken.

5. Verschließen Sie das Gehäuse mit der Schraube auf der Geräteunterseite.

**Tausch des Oberteils, Touch Front, Tasten Front**

#### **Gehen Sie in folgender Reihenfolge vor:**

- **Upgrade** der Zentralen Software auf die neueste Version (Unterstützung Secvest Touch, S/W >= 2.01.08).
- **Trennen** Sie die Zentrale komplett von ihrer Stromversorgung, Akku(s) und externe Stromversorgung.
- **Tauschen** Sie die Front aus.
- **Verbinden** Sie die Zentrale wieder komplett mit ihrer Stromversorgung, Akku(s) und externe Stromversorgung.

Anderenfalls kann es zu Störungen der Berührungsempfindlichkeit der Touch Tasten und der Prox Funktionalität führen.

# **In Betrieb nehmen**

# **Erstinbetriebnahme/Werksreset**

#### **Hinweis**

Ohne das Ausführen des Installations- bzw. Startwizards ist es **nicht** möglich, das Funkalarmsystem über den Webserver zu erreichen.

1. Verbinden Sie Ihren PC mit dem Netzwerk Ihres Kunden.

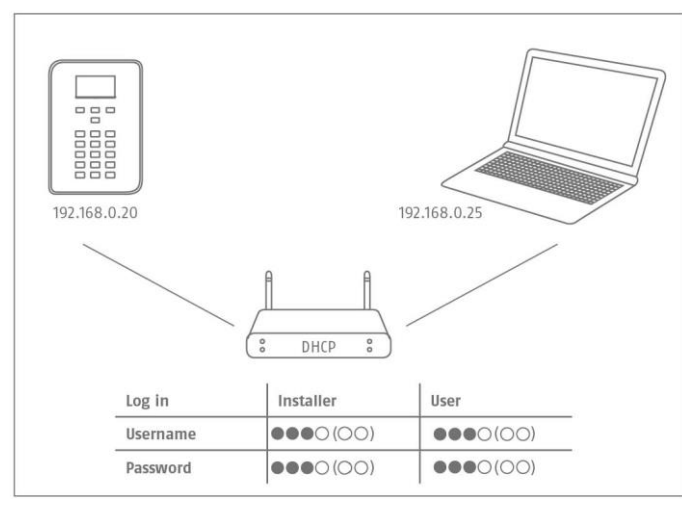

- 2. Schalten Sie die Spannungsversorgung ein.
- 3. Folgen Sie dem Installations- bzw. Startwizard auf der Zentrale.
- 4. Wählen Sie:
	- Ihre gewünschte Menüsprache
	- die gewünschte Softwareversion für die Alarmzentrale
	- ihr Land für die landesspezifischen Einstellungen
	- das aktuelle Datum
	- die aktuelle Zeit
	- Umstellung zwischen Sommer- und Winterzeit automatisch oder manuell.
	- A/C Fehlermeldung wenn 230V Stromversorgung vorliegt. Sie erhalten dann Fehlermeldungen wenn dabei Störungen auftreten.
	- Externe Gleichstrom Fehlermeldung wenn 13,8V DC Stromversorgung vorliegt. Sie erhalten dann Fehlermeldungen wenn dabei Störungen auftreten.
	- Akku 2, wenn er mit genutzt werden soll.
	- den Typ der Drahtzone (z.B. 2-Draht FSL 2k2/4k7)
	- ob der Zugang über den Webserver erlaubt oder nicht erlaubt ist, als Standard ist "erlaubt" eingestellt
- ob die Anlage die IP-Adresse automatisch beziehen soll oder ob Sie die IP-Adresse manuell eingeben wollen
	- o automatisch: DHCP An
	- o manuell: DHCP Aus, es erscheinen folgende Menüs zur Eingabe:
	- o IP Adresse
	- o IB Subnetzmaske
	- o Gateway IP Adresse
	- o Erste IP Adresse des DNS-Servers
- Interner HTTP Port
- In der Übersicht wird Ihnen dann angezeigt
	- o die IP Adresse des Funkalarmsystems
	- o DHCP ON/OFF
	- o die aktuelle Softwareversion
	- o die Seriennummer des Funkalarmsystems
	- o die Teilenummer des Funkalarmsystems
	- Notieren Sie sich die IP Adresse!
	- AES/NSL Reporting, ob Berichte zur Notrufleitstelle erfolgen sollen
	- die Länge der Zugangscodes, 4 bzw. 6 stellig.
	- den Errichter Code (S/W >=1.01.00)
	- den Administrator Code (SW >=1.01.02)
- 5. In der Übersicht wird Ihnen dann angezeigt:
	- die vorläufigen Login-Daten für Errichter und Administrator
- 6. Es erfolgt die Anzeige "Bitte prüfen Sie, ob neue S/W verfügbar ist.".

Die Überprüfung erfolgt im Errichtermodus.

Im Level4 Benutzermenü können Sie dies auch überprüfen und anschließend gleich ein S/W Upgrade durchführen.

- 7. Öffnen Sie an Ihrem PC den Webbrowser und geben Sie die von der Zentrale angezeigte IP Adresse ein. Alternativ können Sie auch den ABUS IP Installer verwenden um die Zentrale anzeigen und automatisch darauf zugreifen zu können. Diesen finden Sie im Downloadbereich auf der [www.abus.com](http://www.abus.com/)
- 8. Verbinden Sie sich über den Webbrowser mit dem Funkalarmsystem.

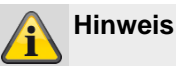

Bei der Ersteinrichtung der Zentrale, kann es bis zu drei Minuten dauern bis über den Webbrowser auf das Funkalarmsystem zugegriffen werden kann, da sich während dieser Zeit das SSL-Zertifikat automatisch generiert.

Es erscheint ein Bildschirm mit folgender Meldung: SSL-Zertifikat wird erstellt, dies kann einige Minuten dauern.

Solange stehen die Netzwerkfunktionen nicht zur Verfügung.

#### **Hinweis**

Es erscheint der Hinweis: Netzwerkinitialisierung, bitte warten…

9. Melden Sie sich als Errichter an das Funkalarmsystem an.

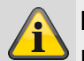

# **Hinweis**

Die Verwendung einer festen IP Adresse anstelle einer dynamisch vergebenen IP Adresse (DHCP) kann in einigen Fällen von Vorteil sein.

Manche Router vergeben z.B. nach einer gewissen Zeit andere IP Adressen an ihre Klienten. Andere Geräte kennen dann diese neue IP Adresse noch nicht.

# **Bei einer bereits installierten Anlage**

- 1. Melden Sie sich als Errichter am Funkalarmsystem an.
- 2. Navigieren Sie im Menü zu folgendem Untermenü: Info>Kommunikation>Ethernet.
- 3. Notieren Sie sich die IP Adresse.
- 4. Loggen Sie sich an der Zentrale aus.
- 5. Öffnen Sie nun an Ihrem PC den Webbrowser und geben Sie die von der Zentrale angezeigte IP Adresse ein.
- 6. Öffnen Sie nun an Ihrem PC den Webbrowser und geben Sie die von der Zentrale angezeigte IP Adresse ein.
- 7. Melden Sie sich nun als Errichter mittels Benutzername und Password auf dem Webserver an.

# **Am Funkalarmsystem anmelden**

- 1. Öffnen Sie Ihren Webbrowser.
- 2. Geben Sie die ermittelte IP-Adresse in folgender Form ein: **xxx.xxx.xxx.xxx.**

# **Es wird dann automatisch auf https umgeschaltet.**

# **Hinweis**

Solange sich ein Benutzer (Bediener, Errichter) direkt am Funkalarmsystem eingeloggt hat, erhalten Sie aus Sicherheitsgründen keinen Zugriff über den Webbrowser!

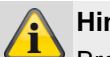

#### **Hinweis**

Browserabhängig werden Sie darauf hingewiesen, dass die Verbindung/das Zertifikat unsicher ist. Bestätigen Sie die Sicherheits-Ausnahmeregel und speichern Sie sie.

3. Laden Sie die Seite. Der Anmeldebildschirm öffnet sich.

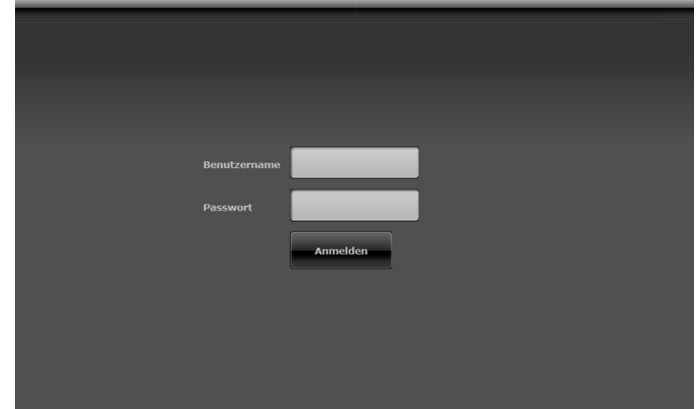

4. Melden Sie sich als **Errichter** mit dem Benutzernamen und dem Errichter-Passwort an. **Hinweis für S/W <1.01.00**

Standard Errichter Passwort ist 9999(99)

- 5. Klicken Sie auf den Schalter **Anmelden** oder drücken Sie die **Eingabetaste** auf der Tastatur.
- 6. Das Hauptmenü öffnet sich:

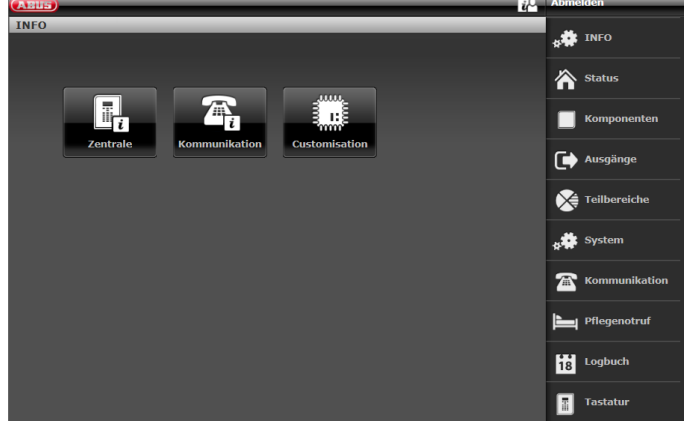

 $S/W > = 3.00.03$ 

Die Software fragt nach der Anmeldung automatisch den ABUS FTP Server: "Ist neue Software verfügbar?".

Beantwortet der FTP-Server diese Frage mit "Ja", erscheint folgendes Pop-up Menü.

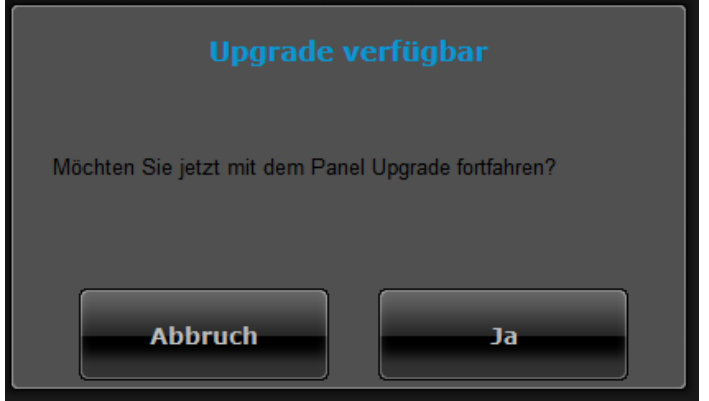

#### Klicken Sie auf den Schalter **Abbruch.**

Weitere Details zu einem Software-Upgrade finden Sie im Kapitel S/W Upgrade im Anhang.

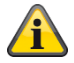

# **Hinweis**

Ein S/W Upgrade über den Webserver darf nur ein Benutzer vom Typ Level4 durchführen.

# **Vom Funkalarmsystem abmelden**

Klicken Sie auf den Schalter **Abmelden.**

Wenn Sie direkt an der Zentrale arbeiten, drücken Sie die Menütaste "Verlassen".

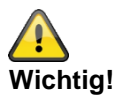

# **Speicherung der Einstellungen:**

S/W <2.00.00

Wenn Sie Änderungen im Errichtermodus durchführen hält die Secvest diese Änderungen im temporären Speicher, bis Sie den Errichtermodus verlassen.

Wenn Sie den Errichtermodus verlassen, schreibt die Zentrale diese Änderungen in einen permanenten Speicher.

Wenn Sie die Zentrale komplett stromlos machen, **BEVOR** Sie den Errichtermodus verlassen, dann wird die Zentrale alle Ihre Änderungen verlieren.

Beachten Sie, dass dies nicht gilt, wenn Sie die Werkseinstellungen wiederherstellen; diese Änderung erfolgt sofort.

#### $S/W > = 2.00.00$

Wenn Sie Änderungen im Errichtermodus durchführen, werden diese, nach Bestätigung, direkt in den permanenten Speicher der Secvest geschrieben.

Sie bleiben auch bei einem Stromausfall, vor dem Verlassen des Errichtermodus, erhalten.

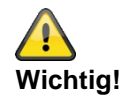

#### **Automatische Abmeldefunktion:**

Angelehnt an die automatische Abmeldefunktion an der Secvest, erfolgt diese nun auch in der Weboberfläche und der Secvest App.

- Errichter oder Level 4 Benutzer sind in der Weboberfläche angemeldet. Bei Inaktivität erfolgt das automatische Abmelden nach **1 Stunde.**
- iOS/ Android App: Die geöffnete App wird nach 4:15 Minuten gemäß dem VdS 3169 Standard geschlossen im Fall, dass keine Eingabe erfolgt.  $\circ$  Wenn "PIN merken" auf nein gesetzt ist.
- Normaler Benutzer oder Administrator sind angemeldet. Bei Inaktivität erfolgt das automatische Abmelden nach **1 Minute.**

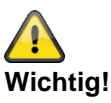

#### **Zeitpläne Aktiv/Deaktiv, Wochenplaner**

Erkundigen Sie sich bitte beim Benutzer der Zentrale über einen eventuell programmierten Zeitplan im Benutzermenü.

Wenn sich die Zentrale im Errichter Modus befindet, werden geplante Ereignisse verschoben. Sie werden NICHT annulliert.

Ausstehende Ereignisse werden beim Beenden des Errichter Modus ausgeführt.

D.h., nach dem Verlasen des Errichtermodus geht die Zentrale in den vom Benutzer gewünschten und programmierten Zustand für diesen Zeitpunkt.

# <span id="page-31-0"></span>**Programmieren/Konfigurieren**

# **Hinweise**

Bitte informieren Sie sich in der Bedienungsanleitung über Details zum Aktivieren und Deaktivieren des Systems, über das Verhalten der Zentrale und der Anzeige (Benutzeroberfläche).

Die Funkalarmzentrale wird im Errichtermodus programmiert/konfiguriert.

Es gibt zwei Möglichkeiten, die Funkalarmzentrale zu programmieren/konfigurieren:

- Über das Bedienfeld direkt an der Funkalarmzentrale.
- Über einen Webbrowser des integrierten Webservers.

Im Folgenden wird hauptsächlich das Programmieren/Konfigurieren der Funkalarmzentrale über den integrierten Webserver erklärt.

Über den integrierten Webserver können Einstellungen des Funkalarmsystems komfortabel über einen Internet-Browser erfolgen.

S/W < 2.00.00

Das Einrichten/Einlernen von (Funk-)Komponenten erfolgt direkt an der Funkalarmzentrale.

 $SW = 2.00.00$ 

Das Einrichten/Einlernen von (Funk-)Komponenten kann direkt an der Funkalarmzentrale oder über den Webserver erfolgen.

Bitte schauen Sie auch in den Anhang "Standardwerte / Werkseinstellungen".

Dieser Abschnitt enthält Referenzinformationen zu den Optionen die im Errichtermodus zur Verfügung gestellt werden.

# **Bedienelemente der Menüs**

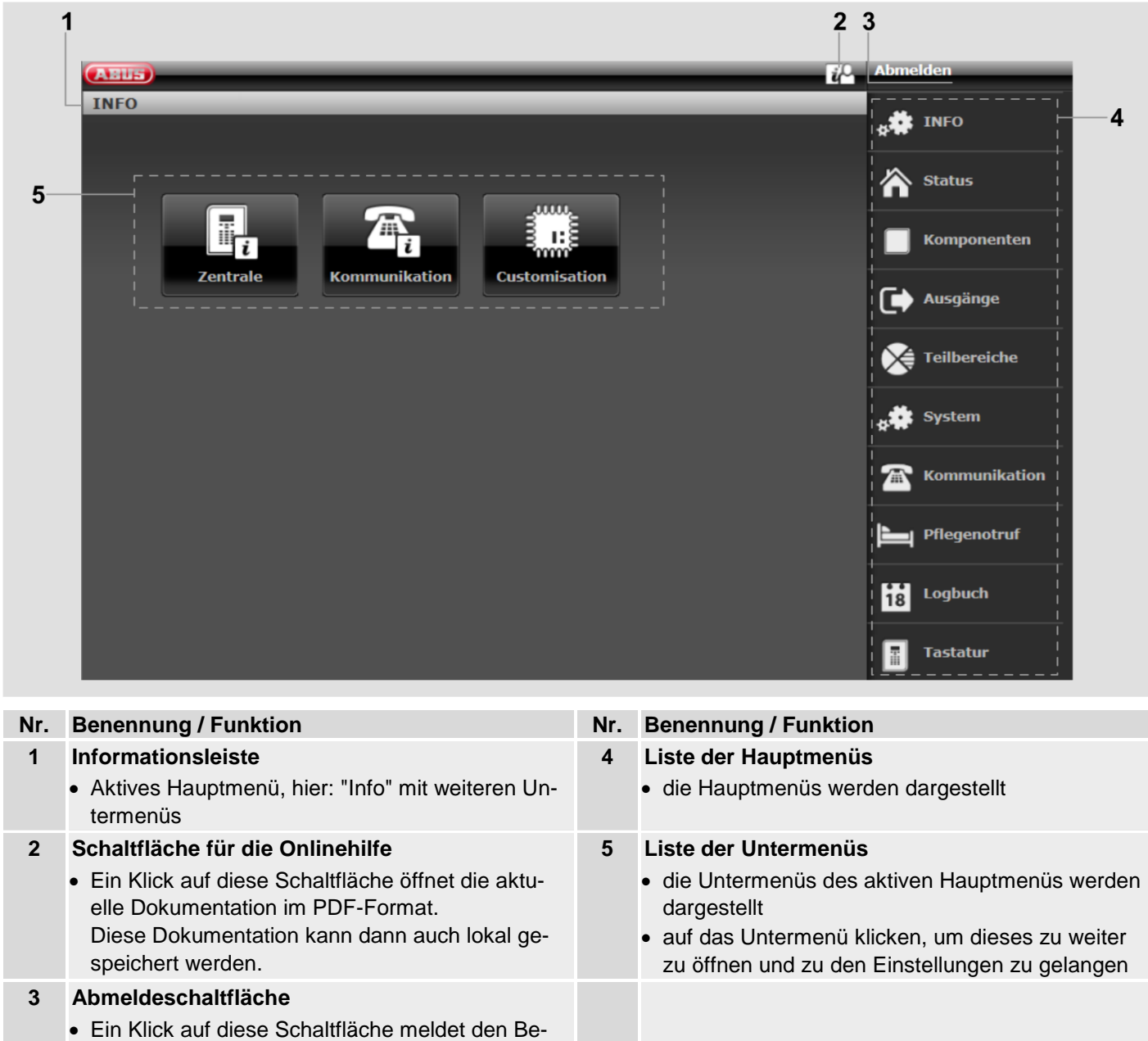

nutzer vom System ab.

# **Anmeldebildschirm**

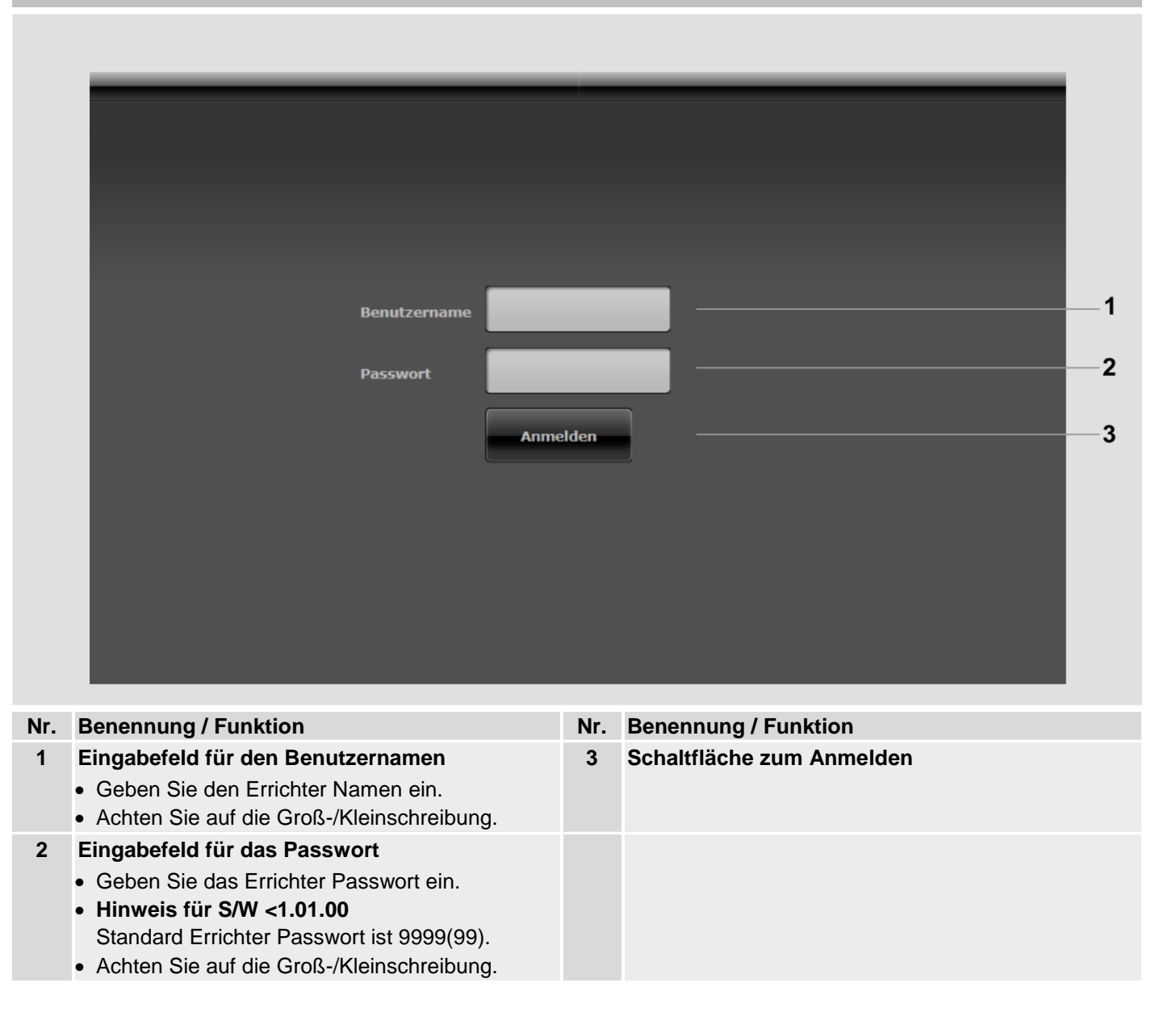

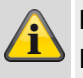

#### **Hinweis**

Nach 15 Minuten ohne Aktivität werden Sie automatisch abgemeldet. Sie müssen sich dann erneut anmelden.

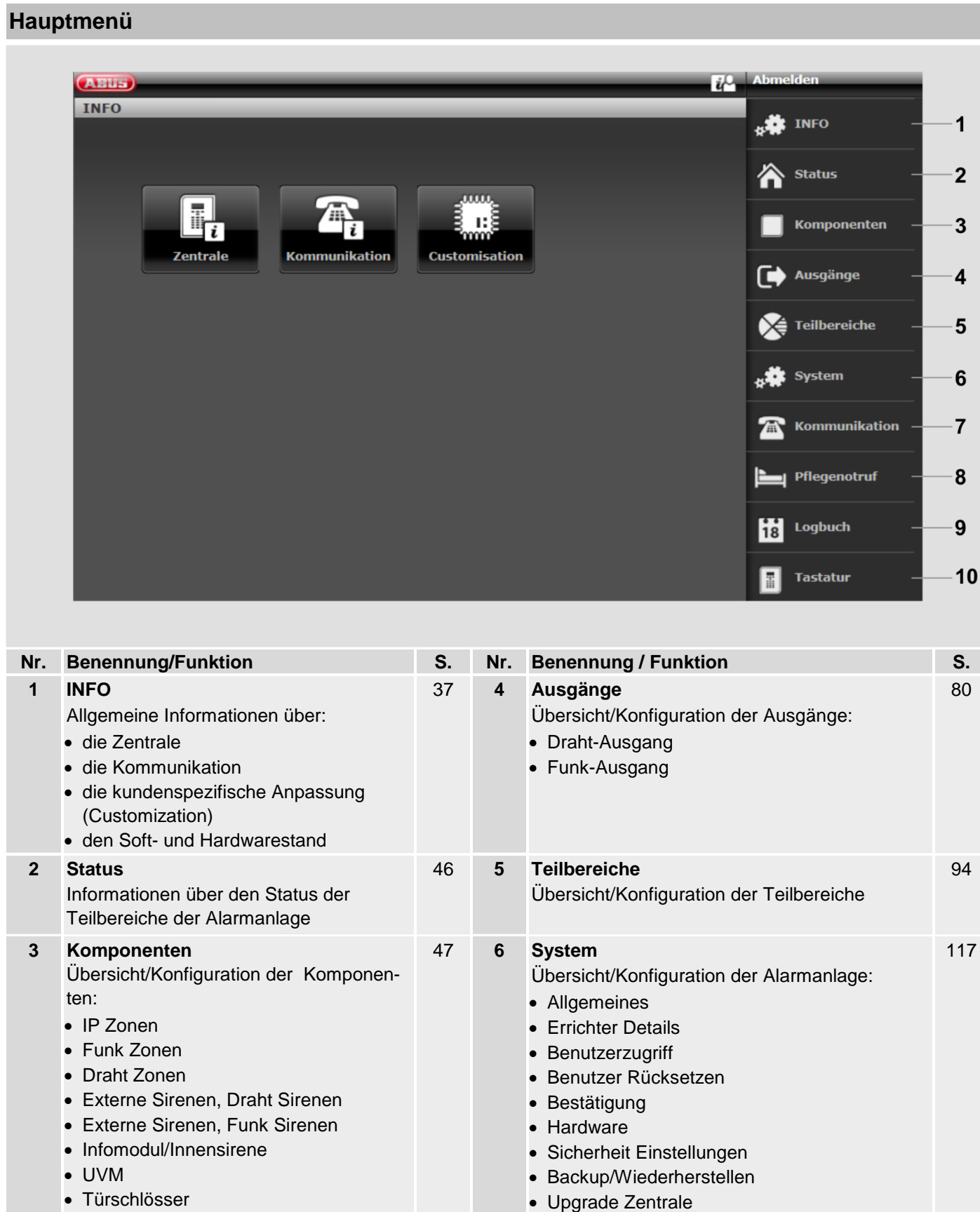

# **Programmieren/Konfigurieren**

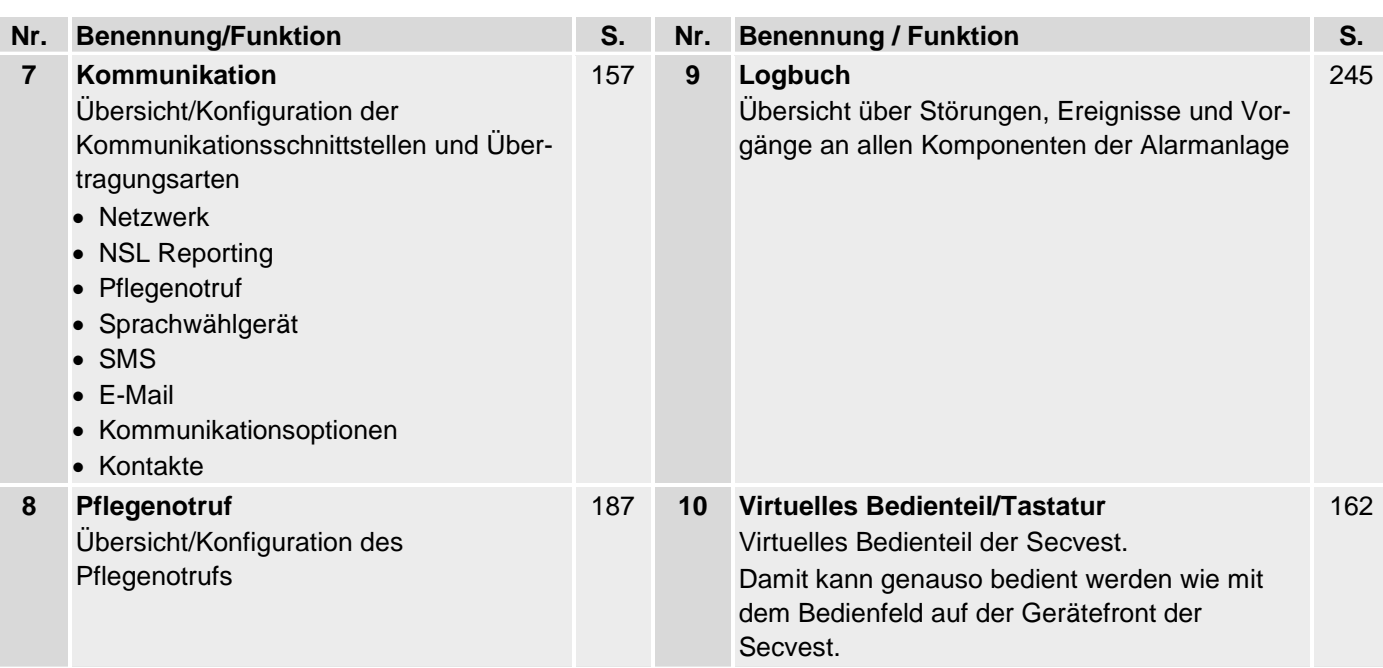
#### **Info**

#### **Zentrale**

S/W <2.00.00

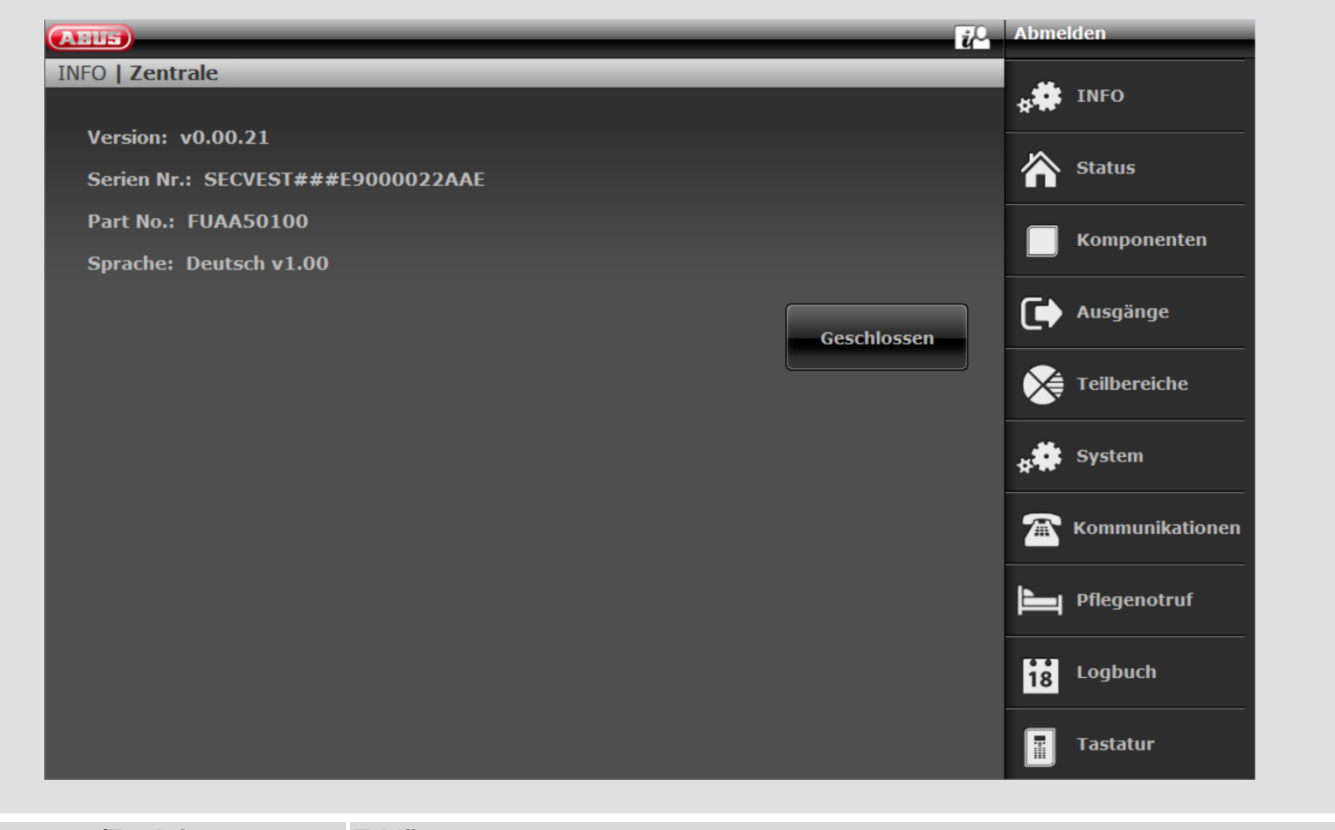

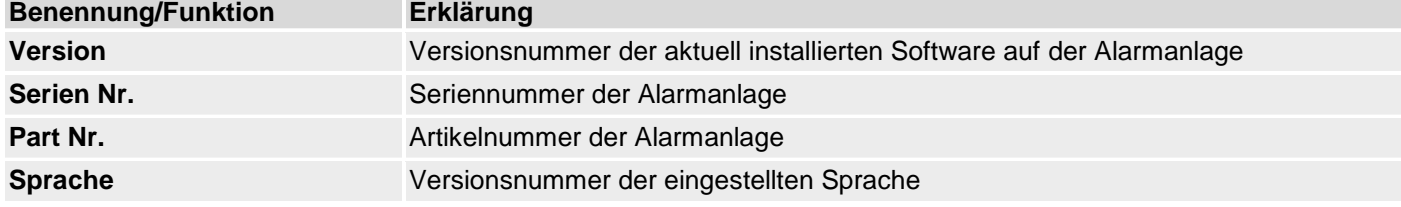

S/W >=2.01.08

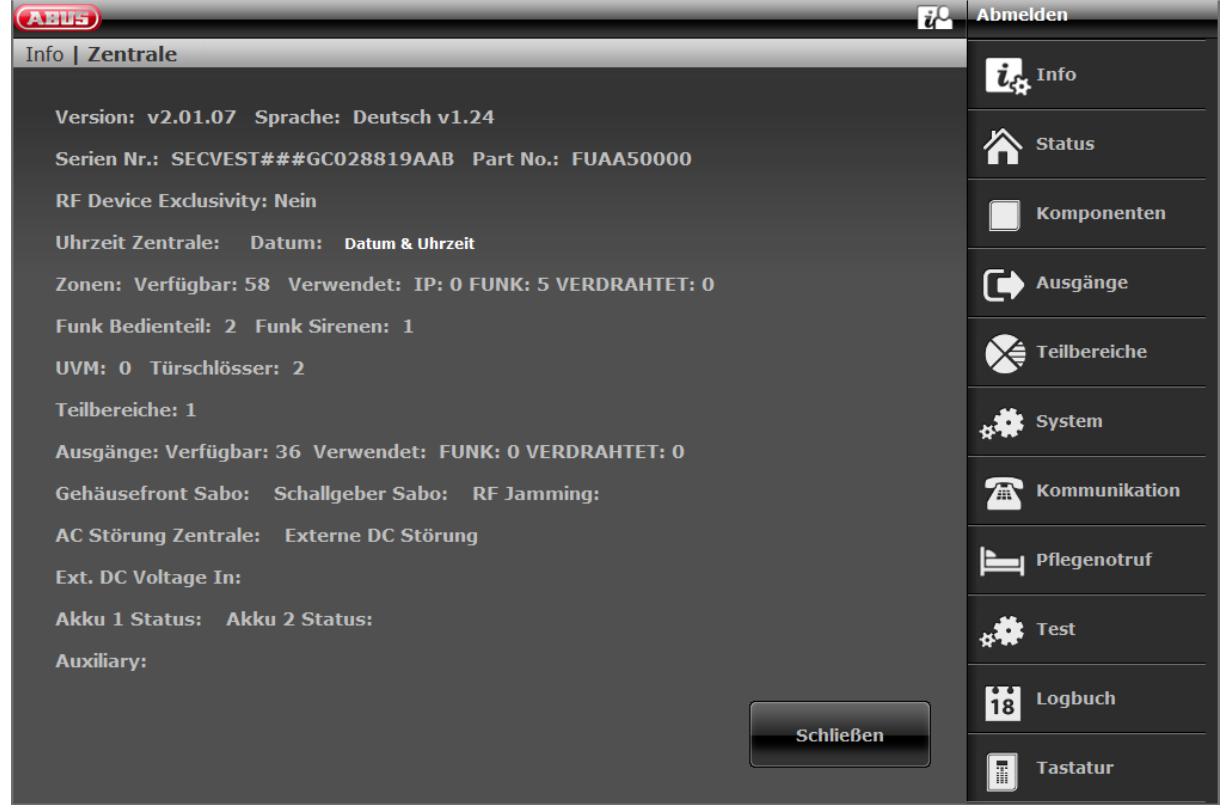

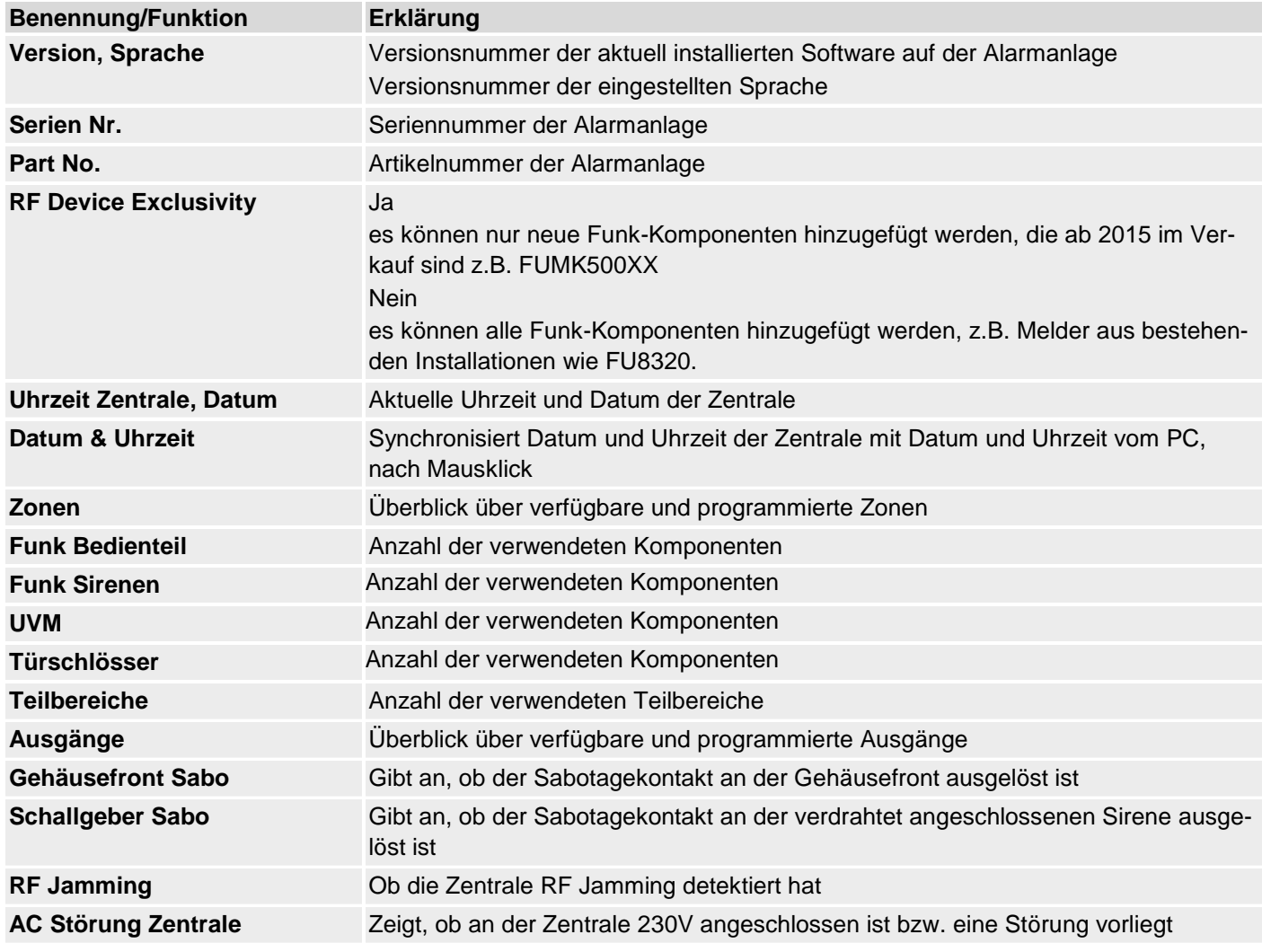

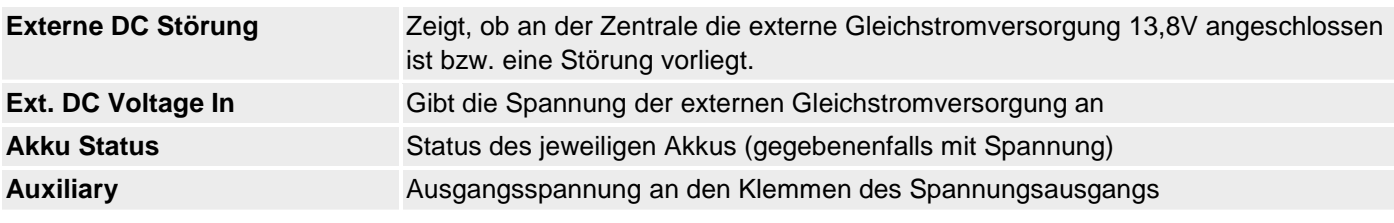

#### S/W >=3.00.05

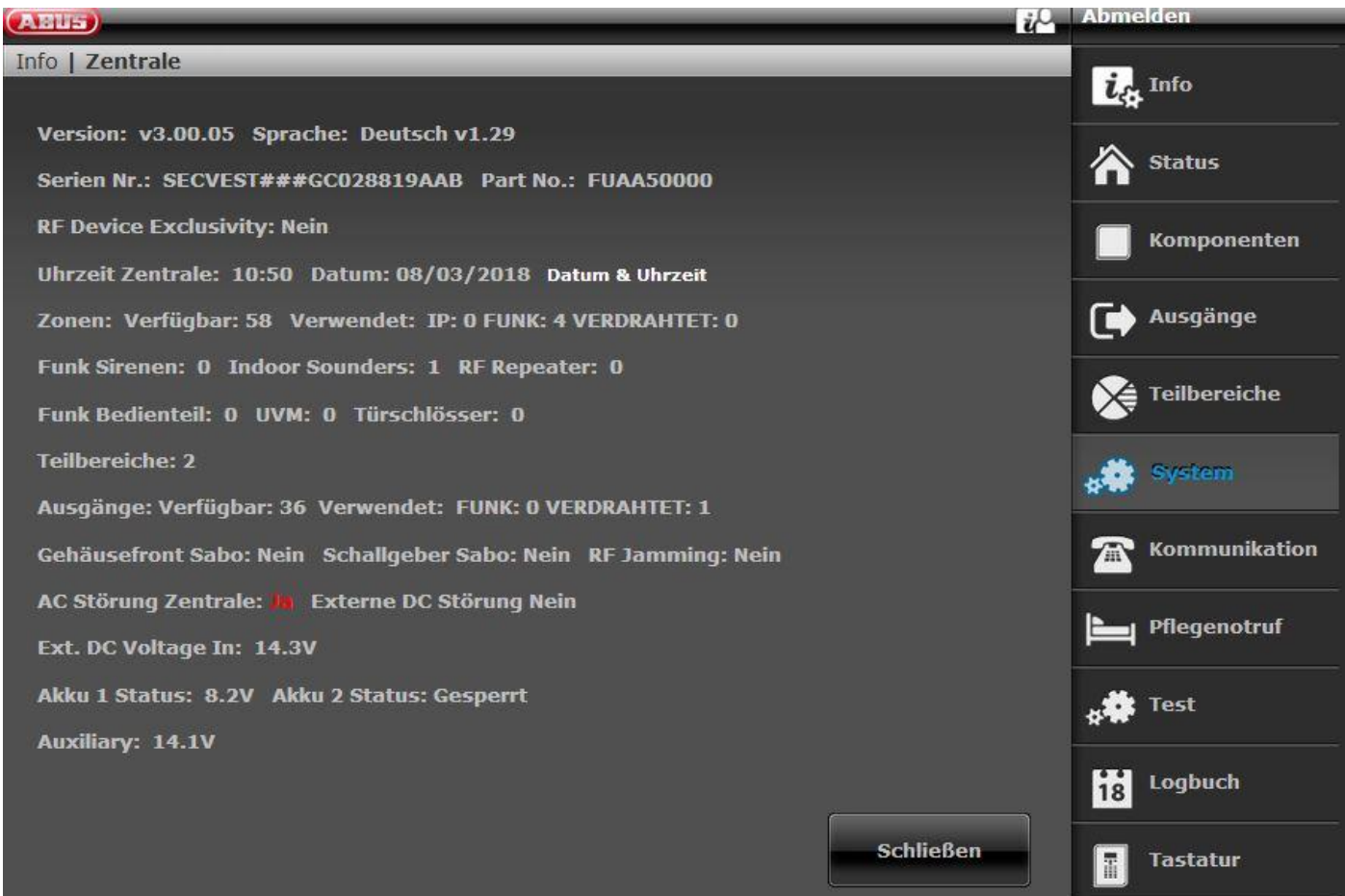

# **Kommunikation**

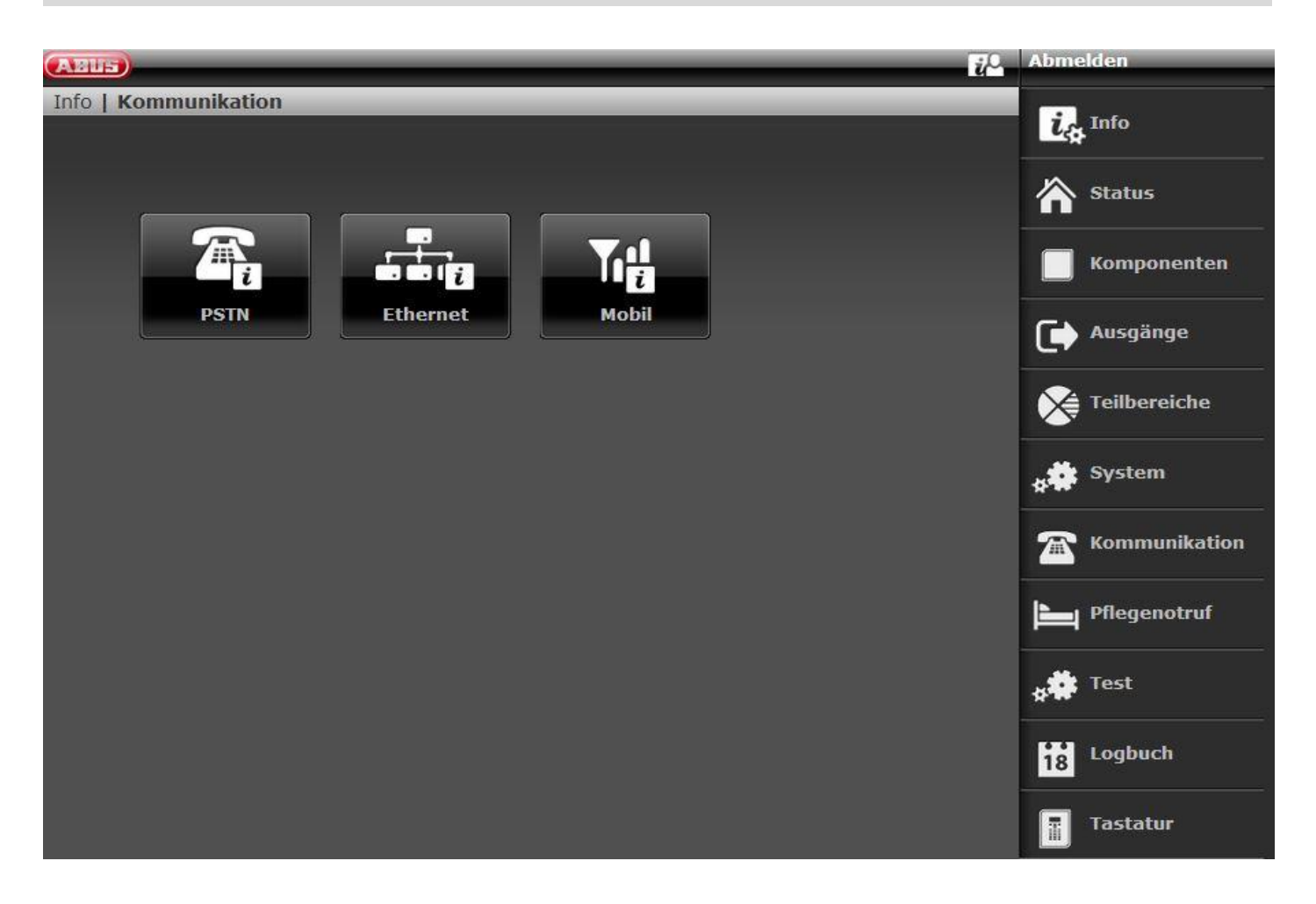

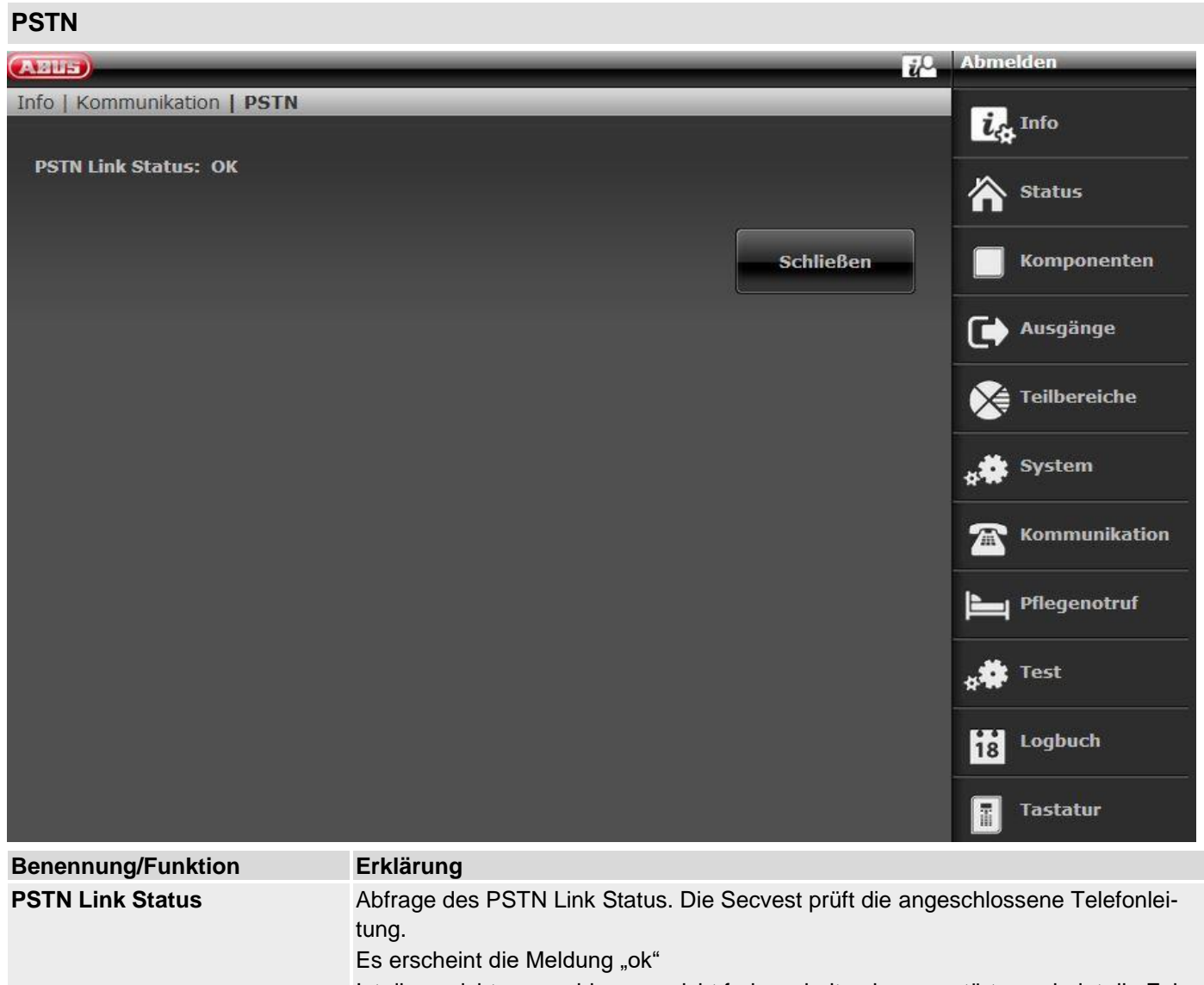

Ist diese nicht angeschlossen, nicht freigeschalten bzw. gestört, erscheint die Fehlermeldung "Störung".

#### **Ethernet**

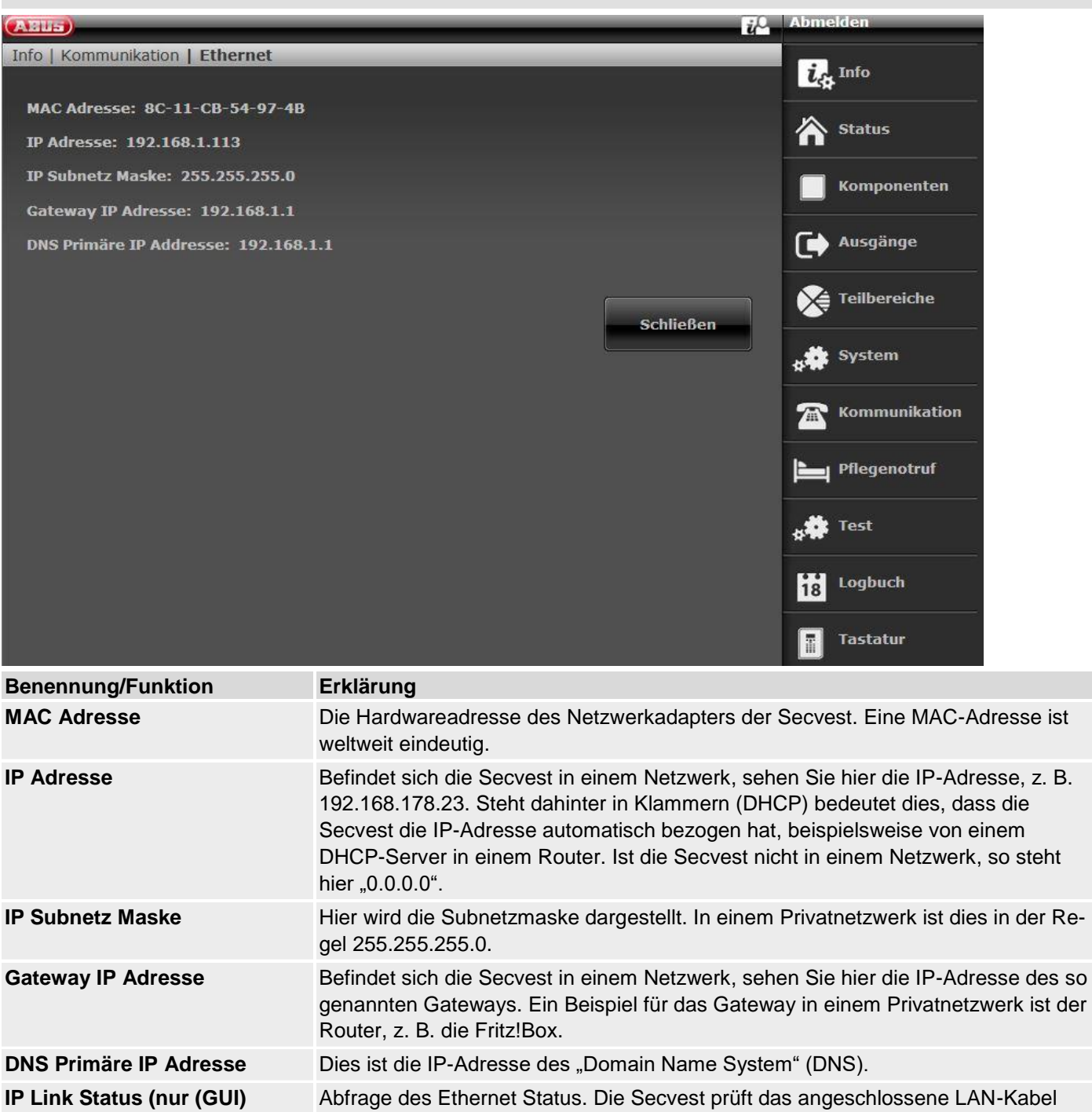

Es erscheint die Meldung "ok" Ist etwas dabei nicht angeschlossen, nicht freigeschalten bzw. gestört, erscheint die Fehlermeldung "Störung".

und ihren eigenen Ethernet-Anschluss.

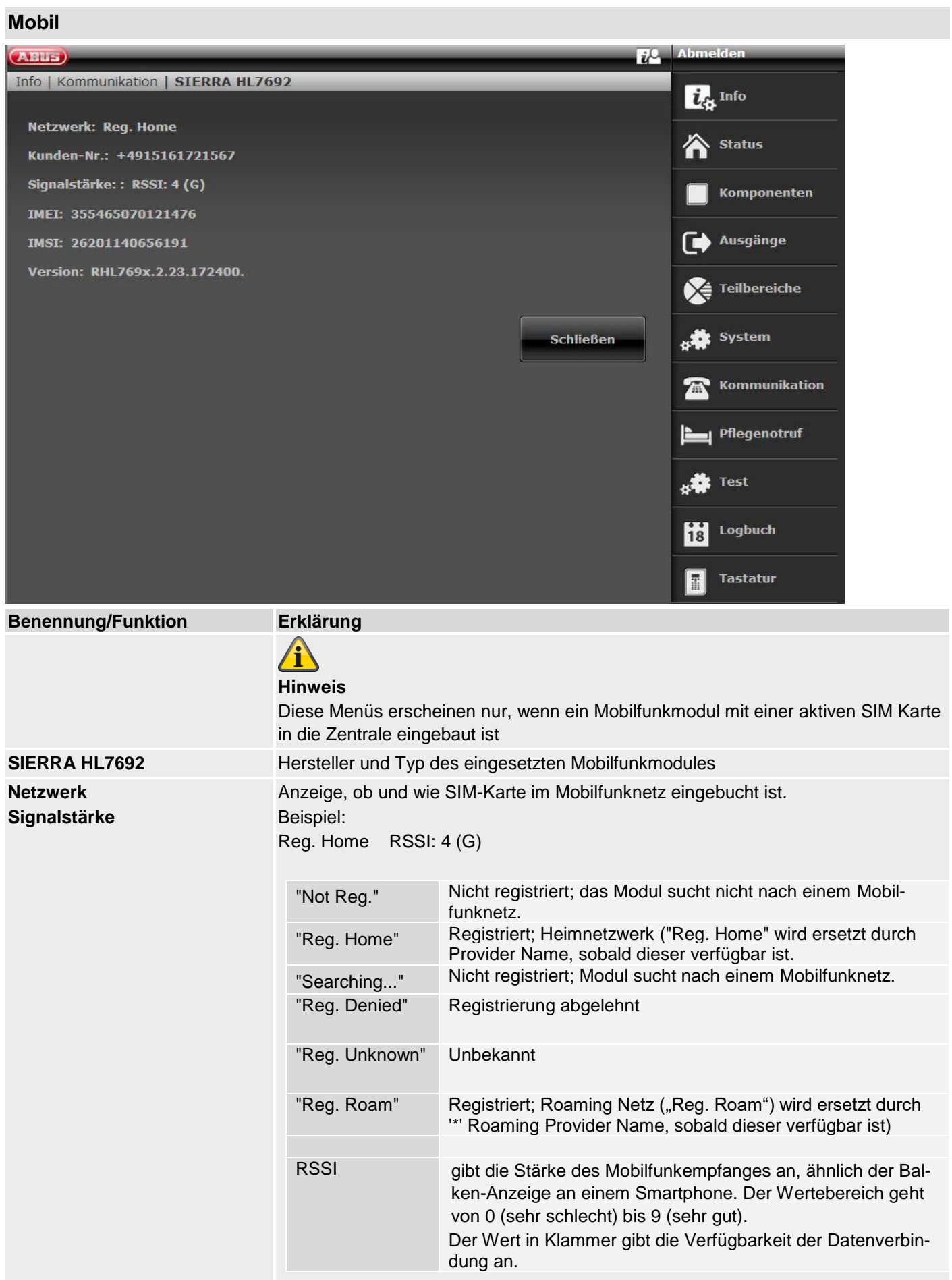

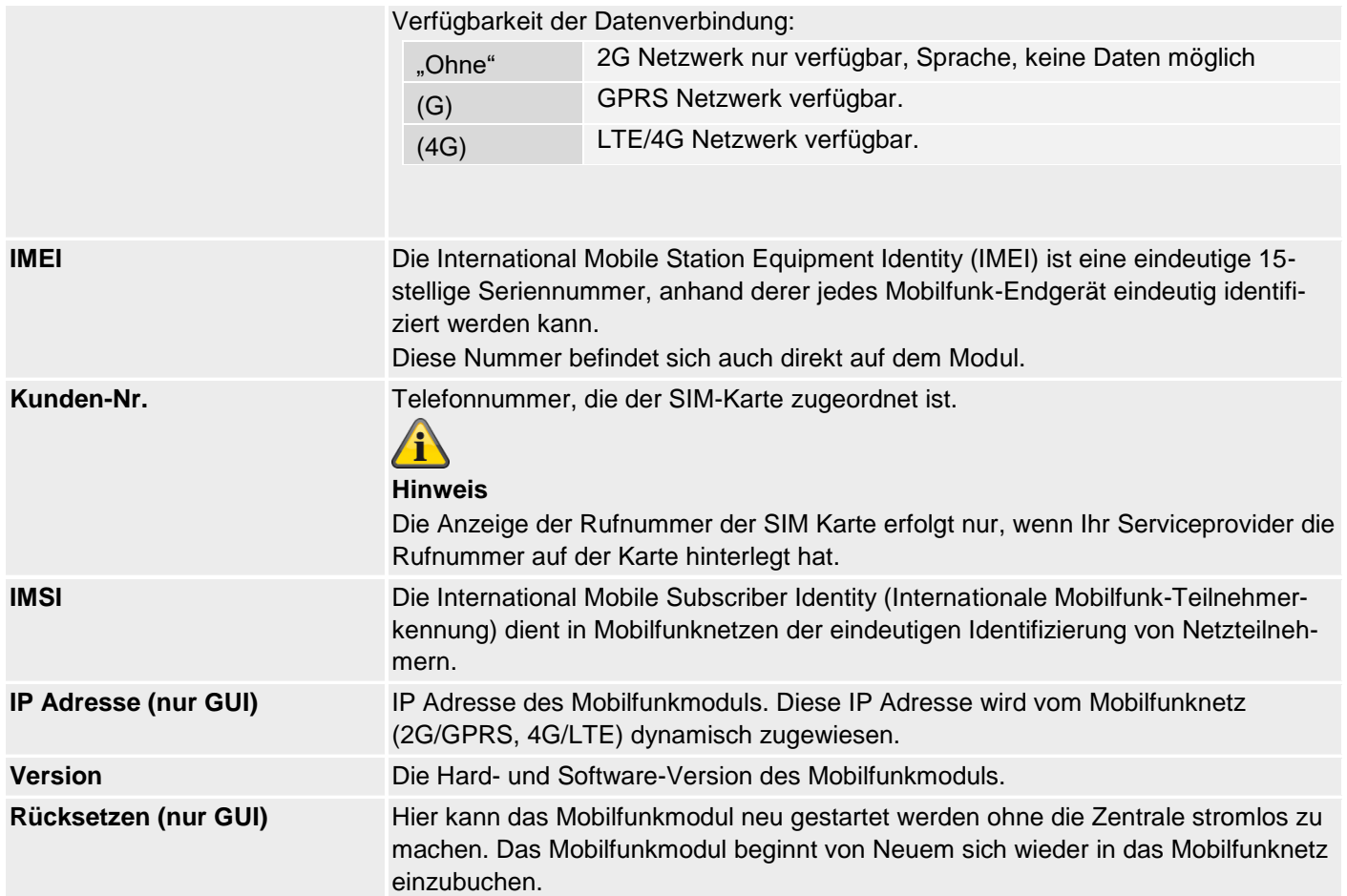

#### **Customisation**

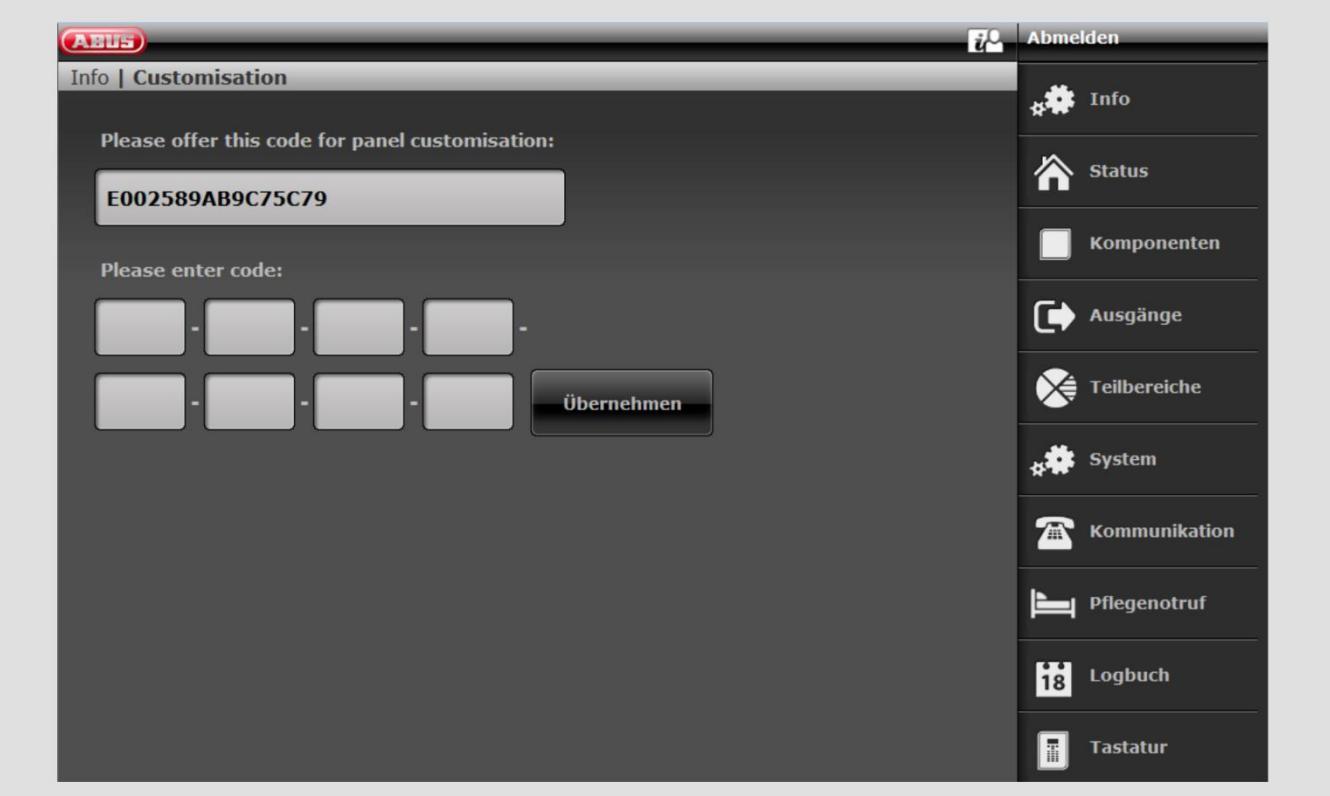

**Benennung/Funktion Erklärung**

**Please offer… ->** ID der Funkalarmanlage (wird für den Lizenzschlüssel benötigt) Please enter code **Eingabefeld für den Lizenzschlüssel zur individuellen Anpassung der Alarmanlage** (beispielsweise Sprachvarianten)

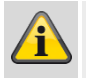

#### **Hinweis**

Die Möglichkeit der individuellen Anpassung über dieses Menü ist aktuell nur für Spezialanwendungen nach Absprache mit Vertrieb oder Support vorgesehen.

#### **Status**

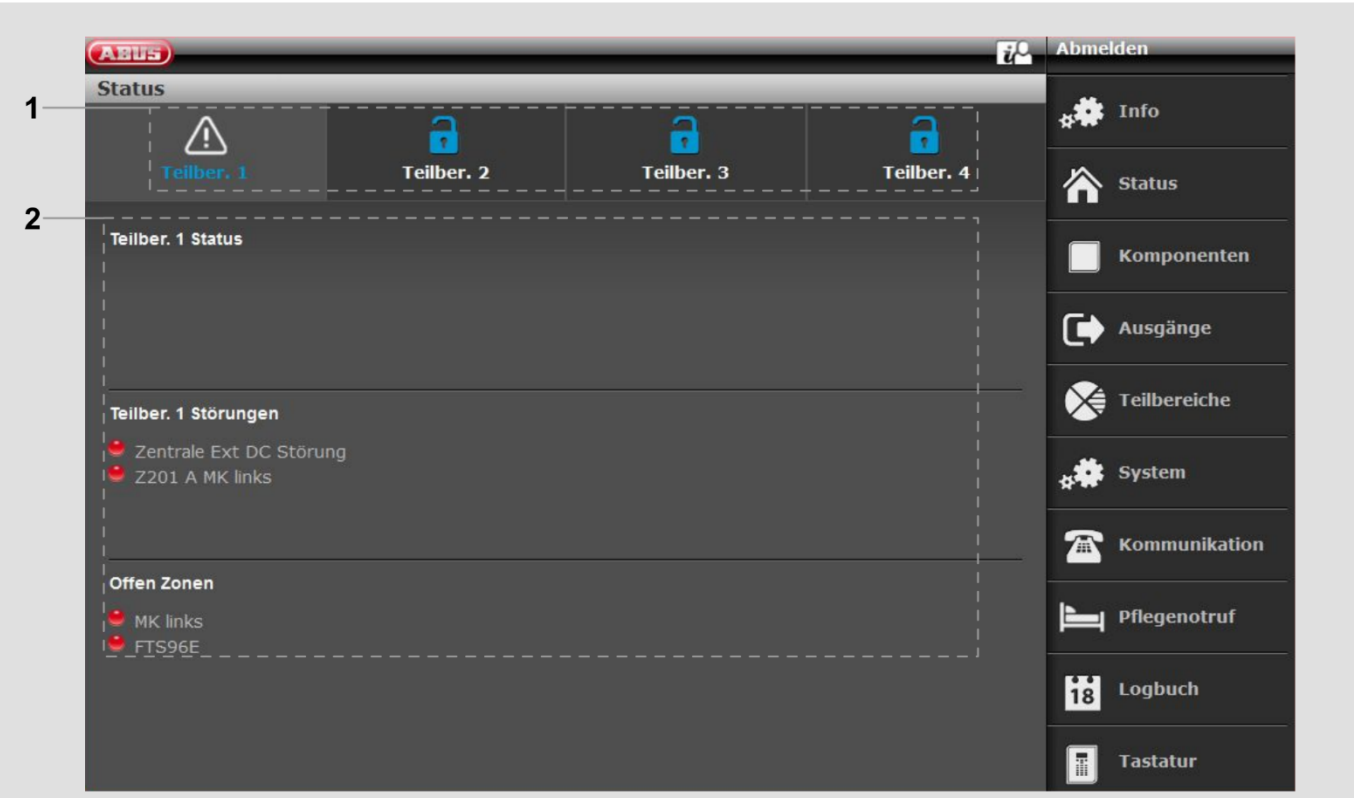

#### **1 Teilbereichsauswahl**

Auswahlfelder/Register für den jeweiligen Teilbereich.

- Ein durch den Benutzer bestätigter, aber nicht zurückgesetzter Alarm wird im entsprechenden Teilbereich als Warnsymbol dargestellt.
- Durch einen Klick auf das Warnsymbol kann dieser Alarm zurückgesetzt werden.

#### **Nr. Benennung/Funktion Nr. Benennung / Funktion**

# **2 Statusanzeige**

In der Statusanzeige erhalten Sie unter anderem Informationen über:

- Störungen im jeweiligen Teilbereich
- Teilbereichsübergreifende Störungen (z.B. "Ext DC Störung")
- Offene Zonen (teilbereichsübergreifend)

Nur für Display Zentrale

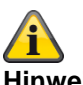

**Hinweis:**

Ein "Achtungs–Dreieck" erscheint auf der rechten unteren Seite des Displays, wenn die Zentrale ein Problem festgestellt hat. Die Erklärung (die Problembeschreibung) wird nicht angezeigt, es sei denn es wird ein Code der Zugangsebene 2 (Benutzer) oder der Zugangsebene 3 (Errichter) eingegeben. Nach Eingabe eines gültigen Codes erscheint die Nachricht (Problem, Fehler, Warnung, Alarm etc.) in Klartext. Diese Nachricht wird aus dem Display wieder ausgeblendet nach Quittierung / Bestätigung durch einen Benutzer. Die Meldung verschwindet automatisch aus dem Display nach einem Time-out von 1 min.

# **Komponenten**

#### **Einlernen auf der Weboberfläche**

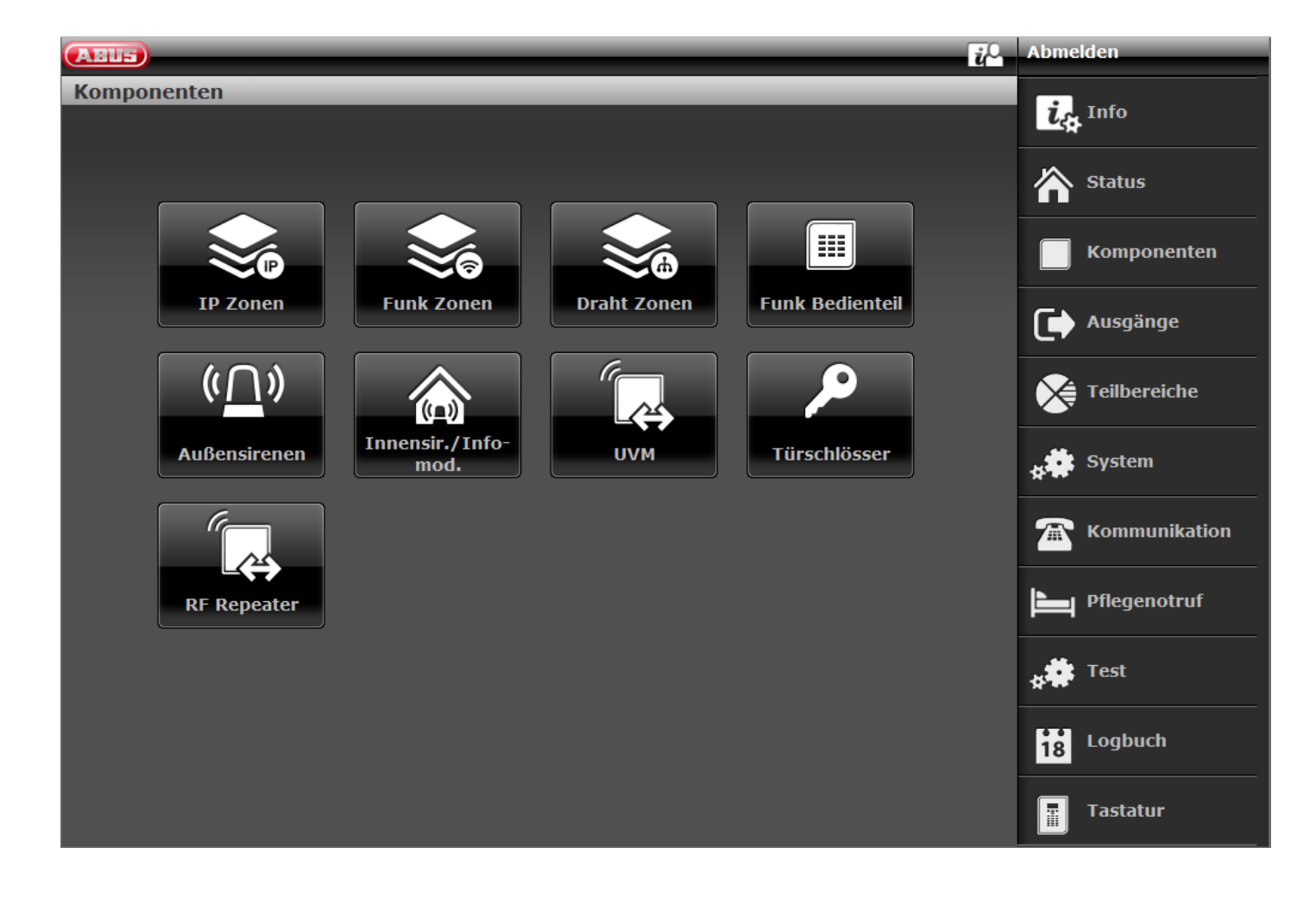

#### **S/W >= 3.00.05**

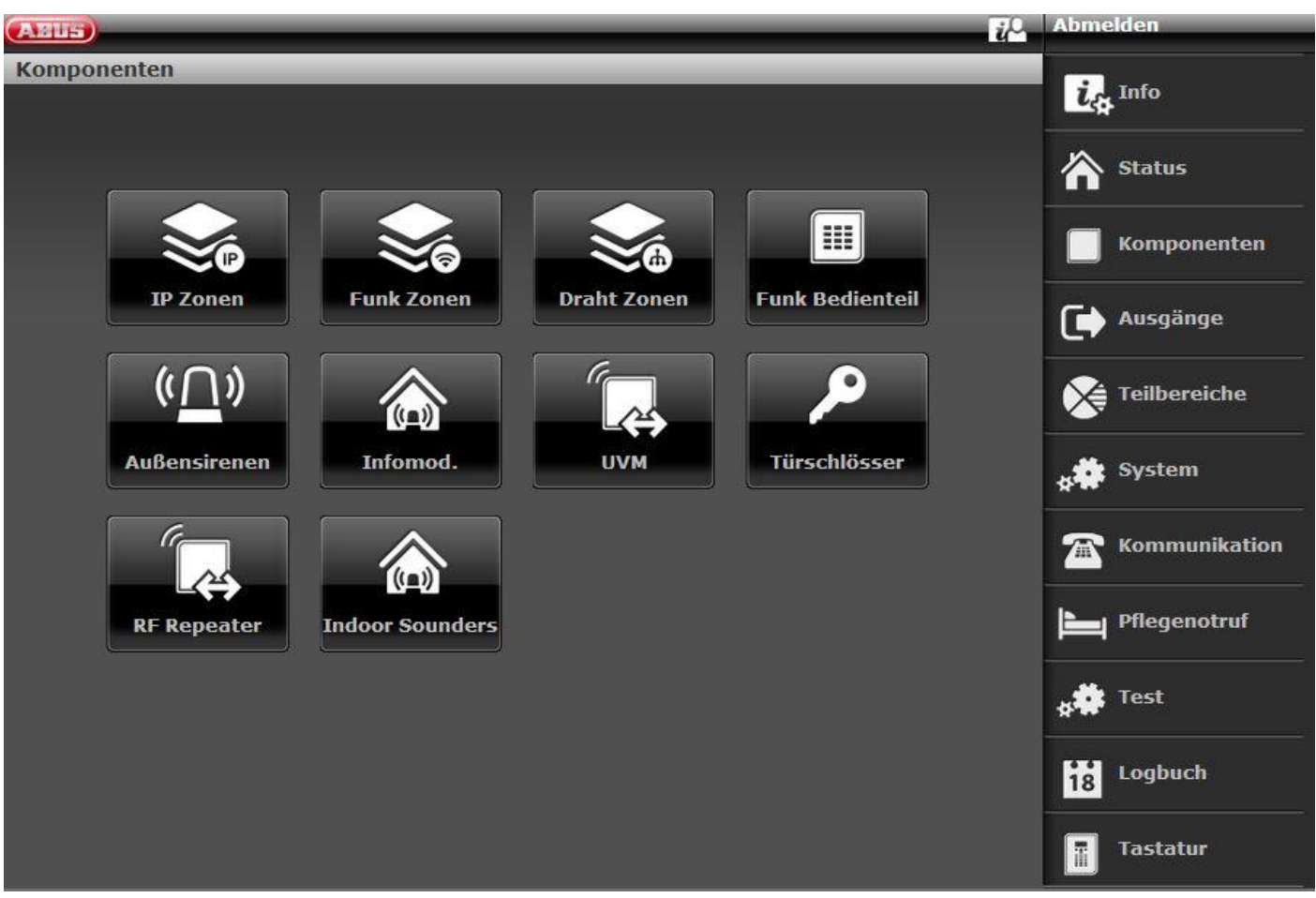

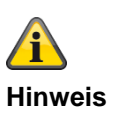

Ab S/W 2.00.00 ist ein Einlernen von Komponenten auch über die Weboberfläche möglich. Hierzu klicken Sie einfach auf eine noch nicht vergebene Zone, Sirene, o.ä. Das System leitet Sie durch den Einlernprozess. Nach dem Einlernen in der Weboberfläche ist es zwingend erforderlich den Zonentyp zu definieren!

Beispielhaft wird hier das Erstellen einer Funk Zone gezeigt:

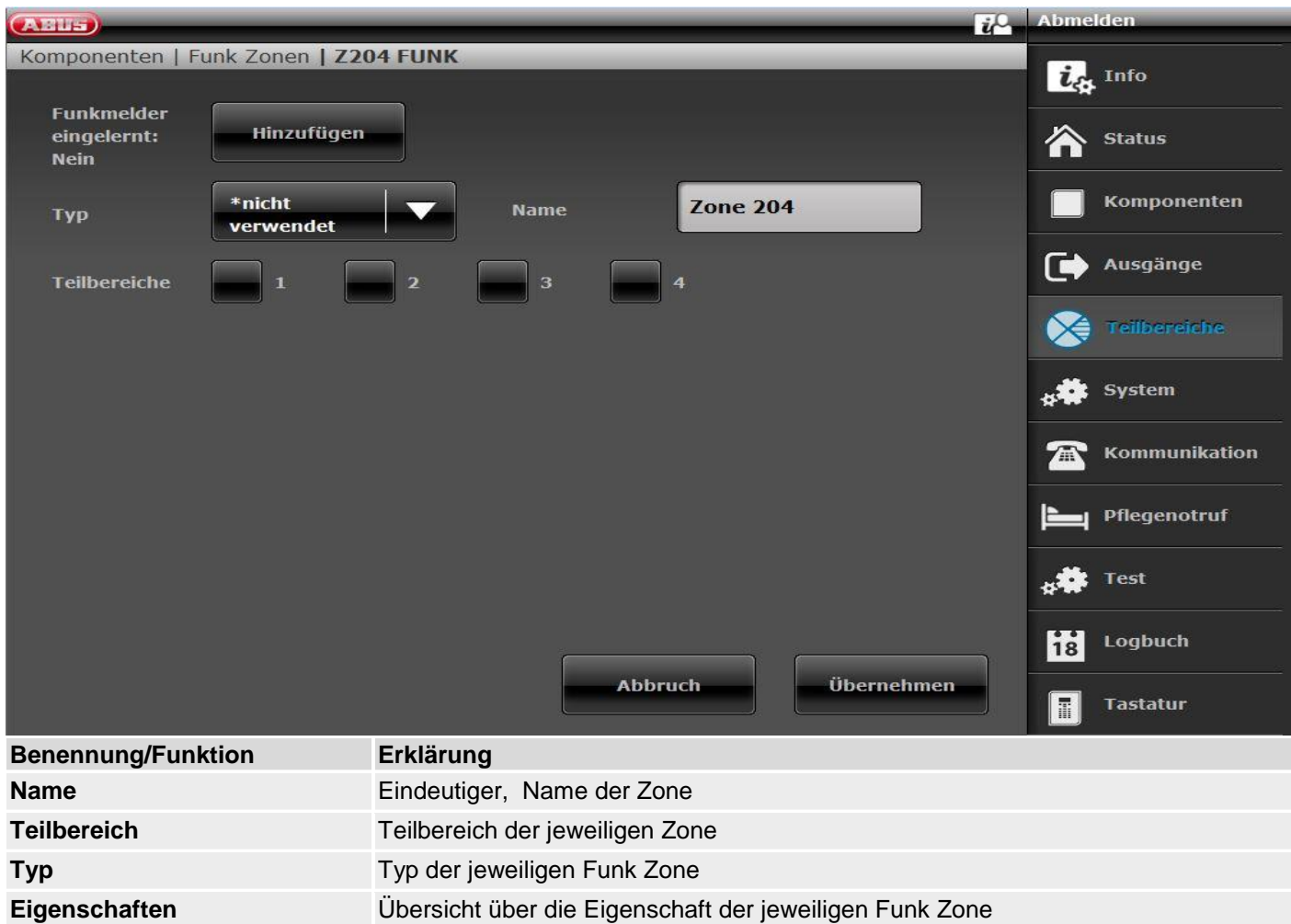

### **Melder**

#### **IP Zonen**

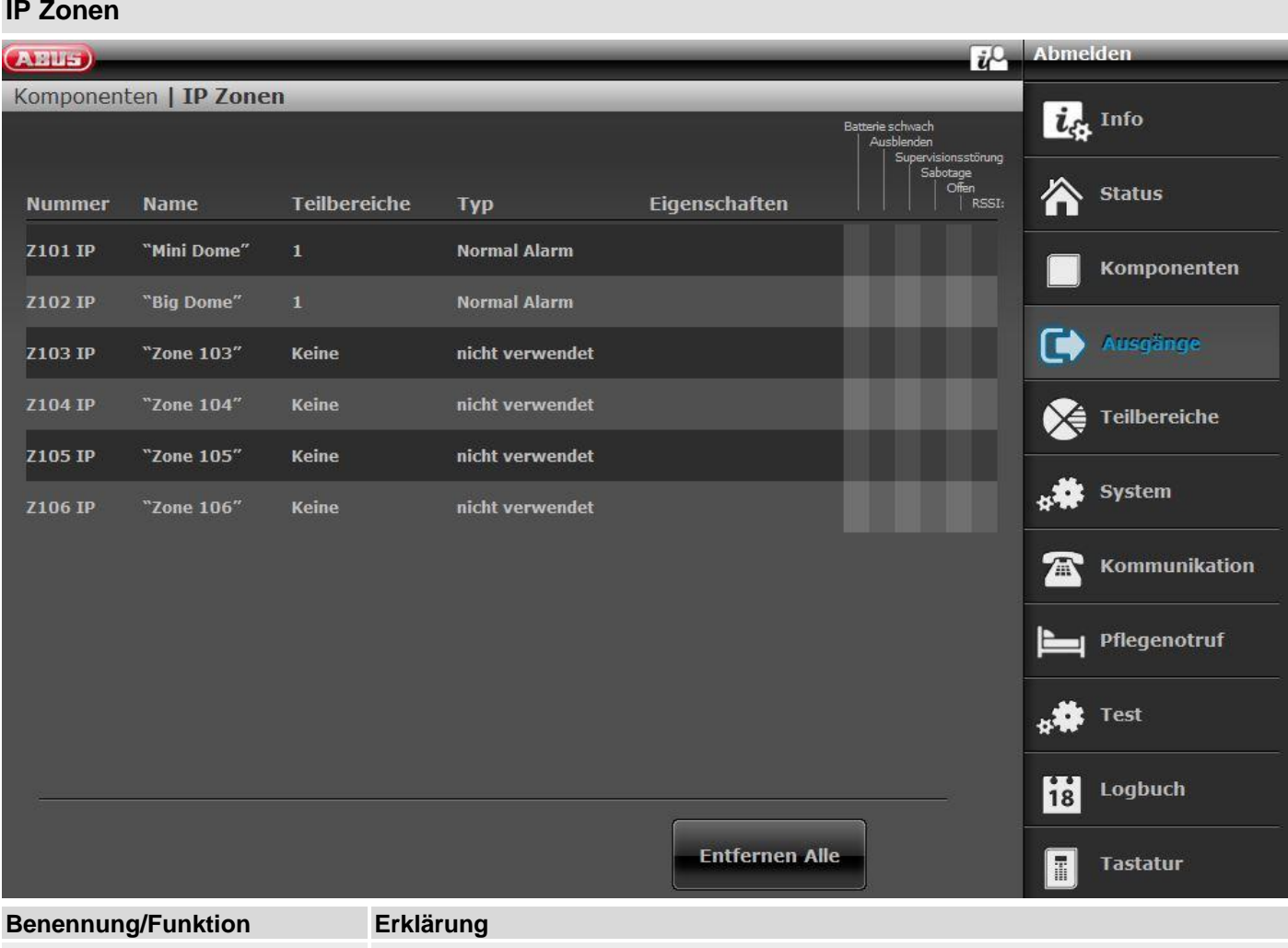

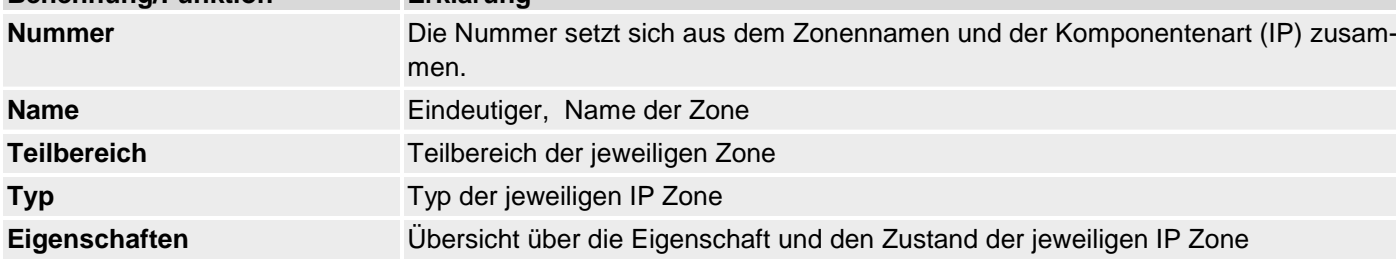

# **Hinweis**

Um eine Netzwerkkamera in eine freie IP Zone einzubinden, muss diese vorab im Netzwerk der Alarmzentrale eingebunden und konfiguriert werden (siehe Installationsanleitung TVIP41550 bzw. IPCx Serie).

Notieren Sie sich die für die Kamera vorgenommenen Einstellungen um diese für das Hinzufügen der Kamera in eine freie IP Zone übernehmen zu können.

Wählen Sie eine freie IP Zone in der Sie die Netzwerkkamera einbinden möchten.

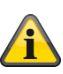

#### **Hinweis**

**Ab S/W 1.01.00:**

- stehen Ihnen 6 IP Zonen zur Verfügung
- Unveränderte Funktion der TVIP41550; "Kamera-Mix" (TVIP41550 / IPCxyyyyy) ist möglich
- Standard-Wert für Kamera "Benutzername" und "Passwort" wurde entfernt

• IP Zonen "Eigenschaften" werden ausgeblendet, wenn der "Trigger Modus" der Kamera auf "Extern" gestellt ist

Details zum Einbinden der Kameras aus der IPCx Serie finden Sie im Dokument "ABUS\_FUAA500xx\_IPCx\_Kameraintegration\_Secvest\_DE\_1.01.00.pdf".

Kompatibilität zur IPCx Kamera Range

- Einbindung von bis zu 6 Kameras
- Externes Triggern der Aufnahme von Alarmbildern und/oder Video-Streams
- Aufnahmen der IPCxyyyyy werden auf der integrierten SD-Karte der Kamera gespeichert
- Aufnahmen (Videos/Bilder) der IPCxyyyyyy Kameras können ausschließlich über den Web Server der Kamera oder über die ABUS iDVR App abgerufen werden (nicht im Logbuch der Zentrale)
- URL / Link zur Kamera im Logbuch für alle Events für die Aufnahmen verfügbar sind

#### **Hinzufügen/Entfernen**

Wählen Sie die gewünschte IP Zone im Menü "Komponenten" → "IP Zonen". Mit dem Schalter "Hinzufügen/Entfernen…" gelangen Sie zu folgender Ansicht in der die Einbindung erfolgt:

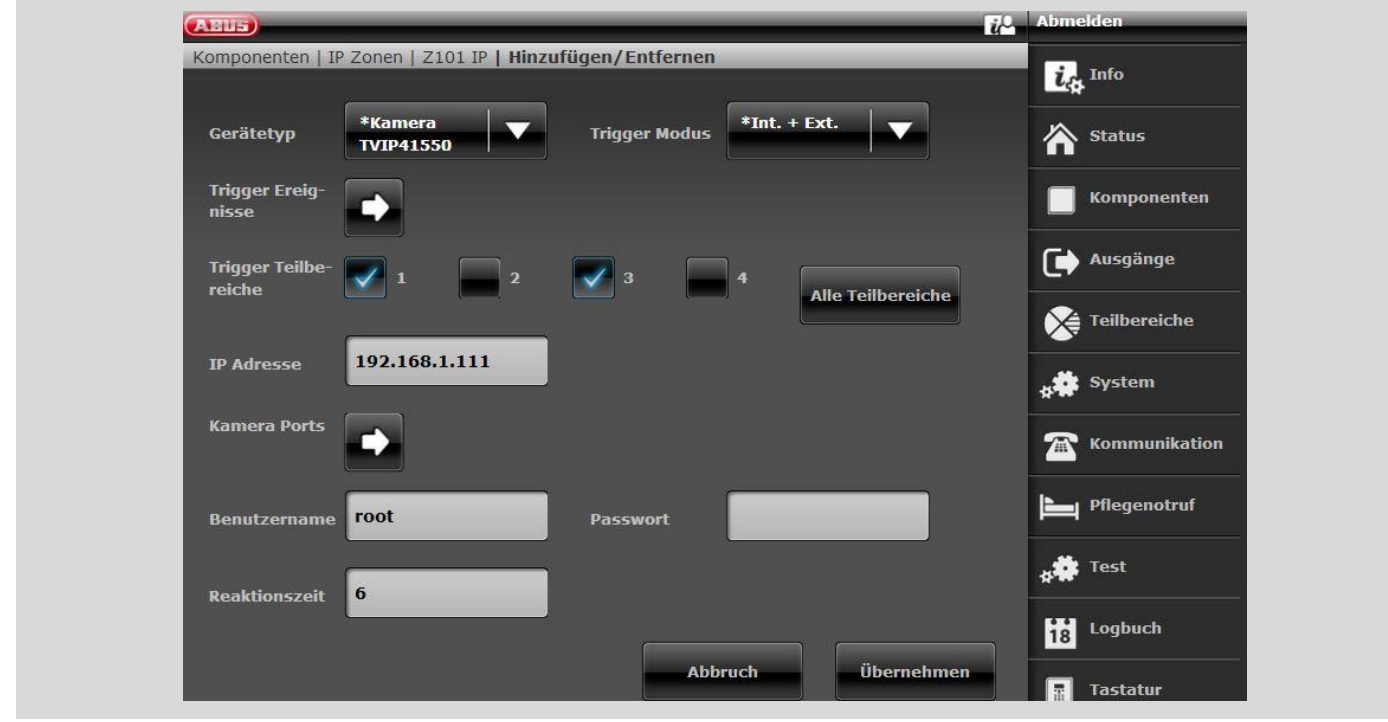

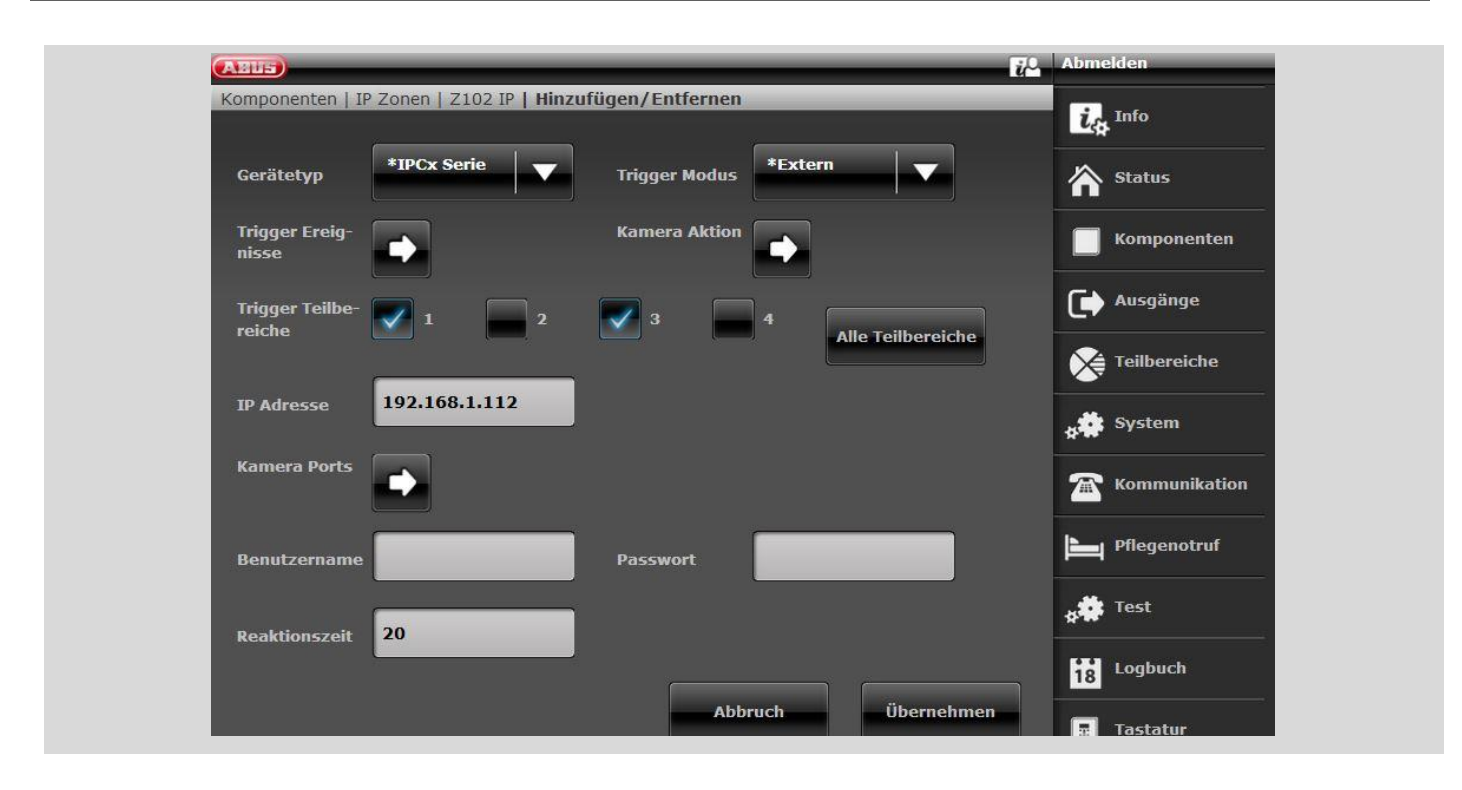

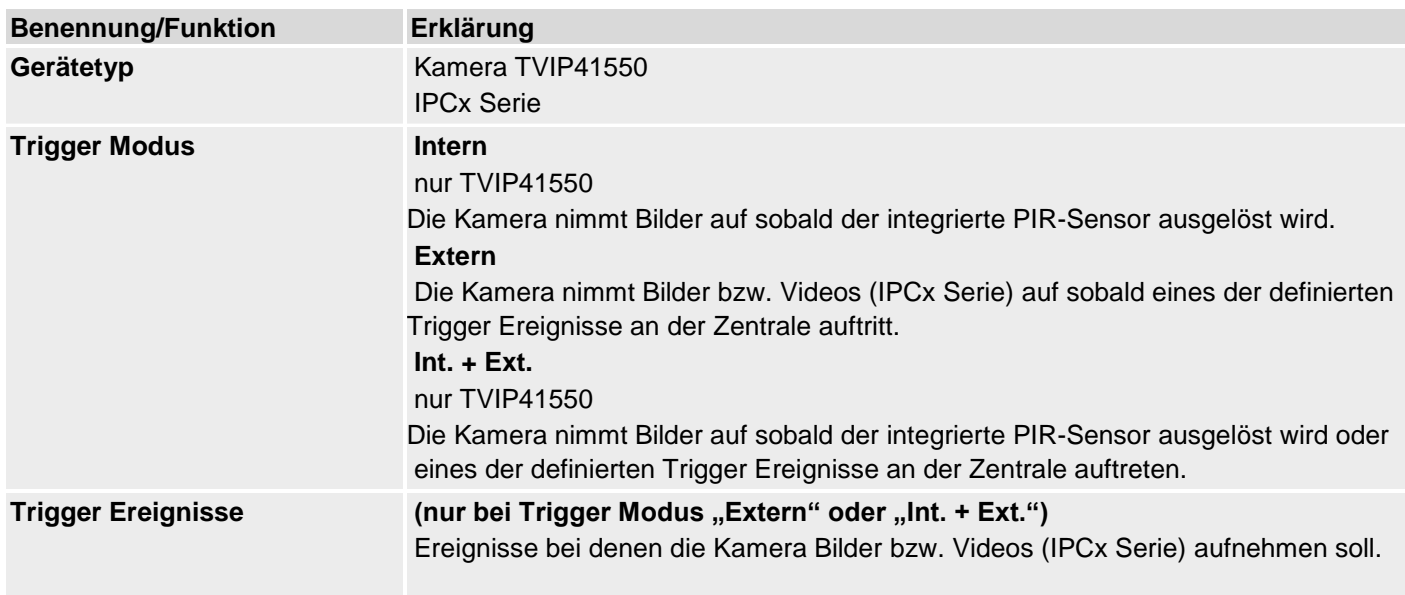

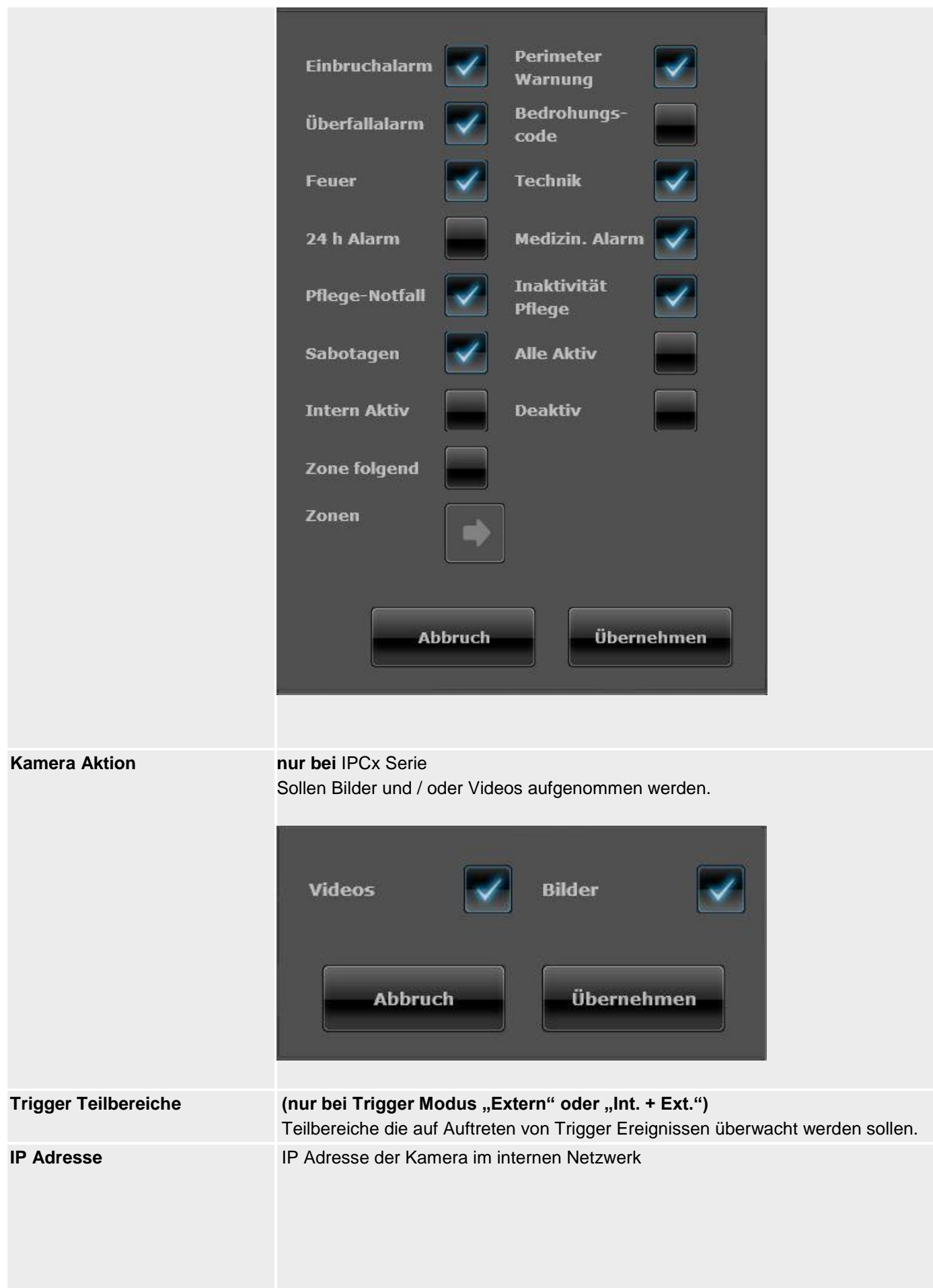

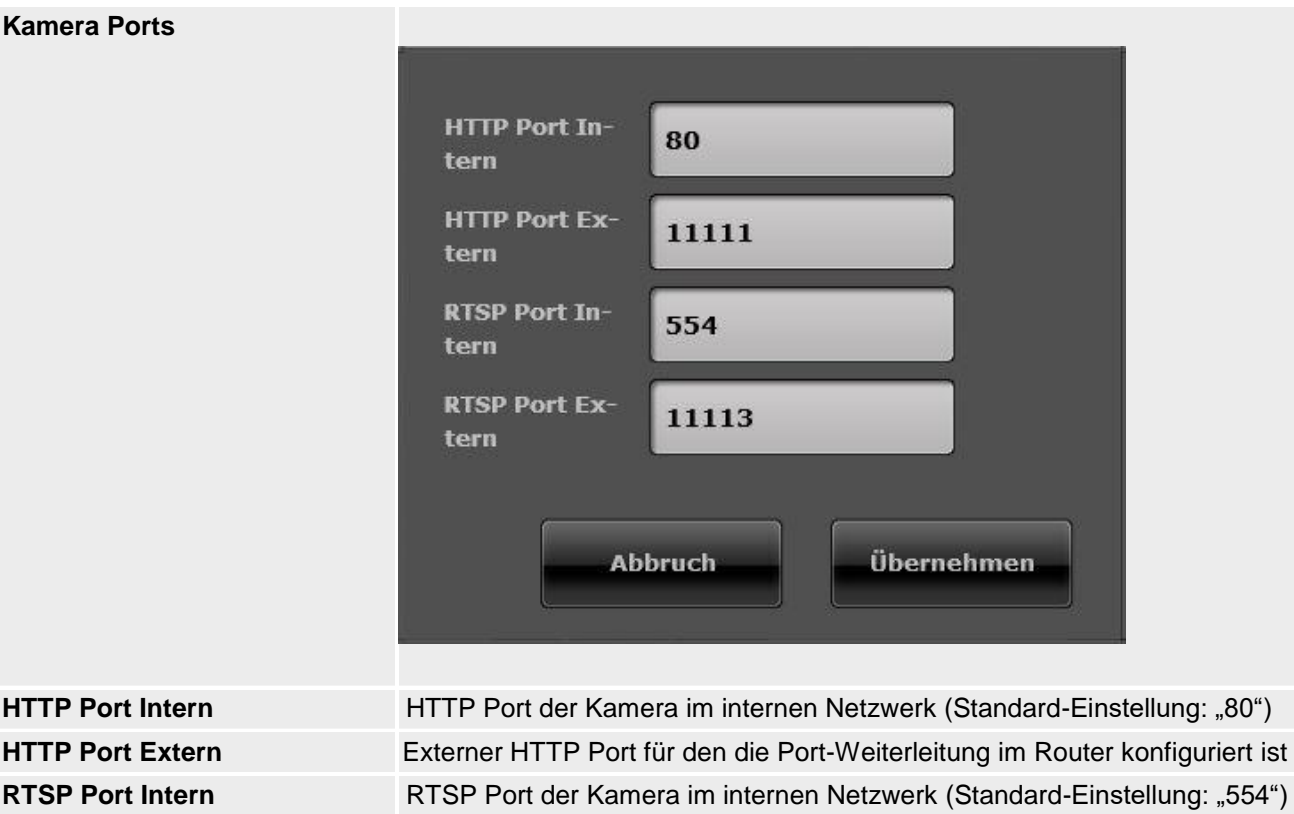

**RTSP Port Extern** Externer RTSP Port für den die Port-Weiterleitung im Router konfiguriert ist **Benutzername** Standard-Einstellung "Root", ab S/W 1.01.00 kein Benutzername vergeben **Passwort** Standard-Einstellung – kein Passwort vergeben **Reaktionszeit** Gibt die maximale Zeit an, die die Zentrale auf Befehlsantworten der Kamera wartet. Überschreitet die Antwortzeit diese eingestellte Zeit wird eine Fehlermeldung generiert. Standard-Einstellung – 20s, Bereich von 1s bis 99s

Übernehmen Sie die Einstellungen mit dem Schalter "Übernehmen".

#### **Zonenname vergeben**

#### **Hinweis**

Es ist hilfreich einen eindeutigen Zonennamen zu vergeben, um bei einer Störung den Melder schneller identifizieren zu können.

Z. B. BW für Bewegungsmelder und den Ort: Büro01, Meldername: **BW-Büro01**

- 1. Klicken Sie in das Textfeld **Name**.
- 2. Löschen Sie den voreingestellten Namen (Zone 01).
- 3. Vergeben Sie einen eindeutigen Namen für die Zone mit max.12 Zeichen.
- 4. Bestätigen Sie den neuen Namen nach Abschluss der Konfiguration mit **Übernehmen**.

#### **Zonentyp auswählen**

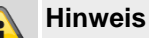

Sie können hier den voreingestellten Zonentyp ändern.

Beachten Sie die Beschreibung der Zonentypen in diesem Abschnitt.

Als **Zone** wird ein **Melder** bezeichnet der in die **Funkalarmzentrale** eingelernt ist.

Zonen können die unterschiedlichsten Eigenschaften haben.

Der Melder weiß nicht, ob die Funkalarmzentrale aktiviert oder deaktiviert ist.

Ein Melder schickt daher immer einen Alarm an die Zentrale wenn dieser eine Veränderung registriert.

Erst in der Funkalarmzentrale wird ausgewertet, ob diese Meldung zu einer Alarmreaktion führt oder nicht.

#### 1. Wählen Sie den Menüpunkt **Typ**

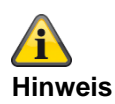

Beachten Sie, dass der Zustand einer Zone (Offen oder Geschlossen) mindestens >400 ms gehalten werden muss, damit die Zentrale die Zustandsänderung garantiert erkennen kann.

EN 50131-1 Kapitel 8.9.1 Einbrucherkennung, Sabotage, Auslösung und Erkenn von Störungen – Zeitanforderungen: "Einbruch-, Überfall- und Sabotagesignale mit einer aktiven Dauer von mehr als 400ms müssen verarbeitet werden."

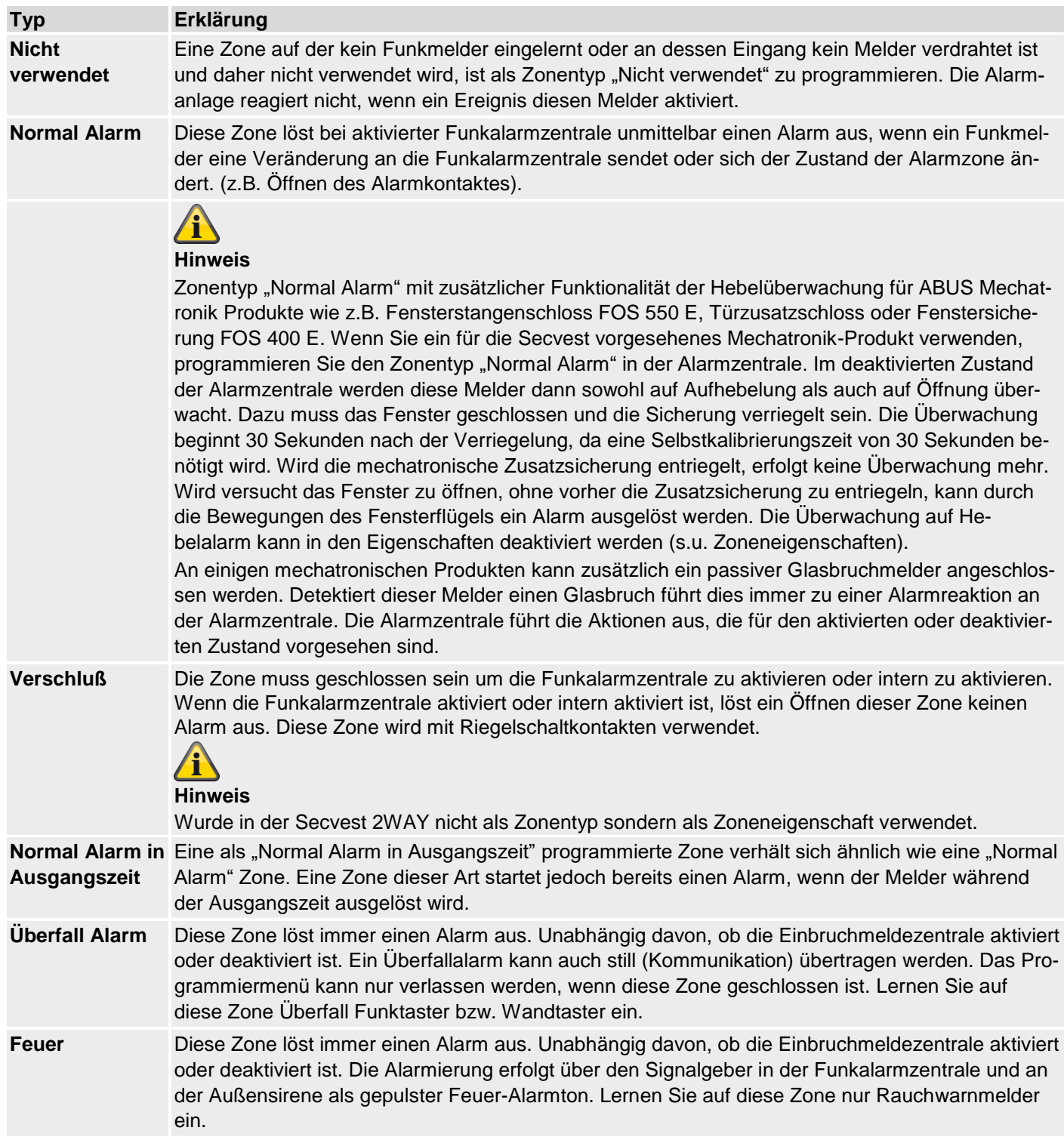

# **Programmieren/Konfigurieren**

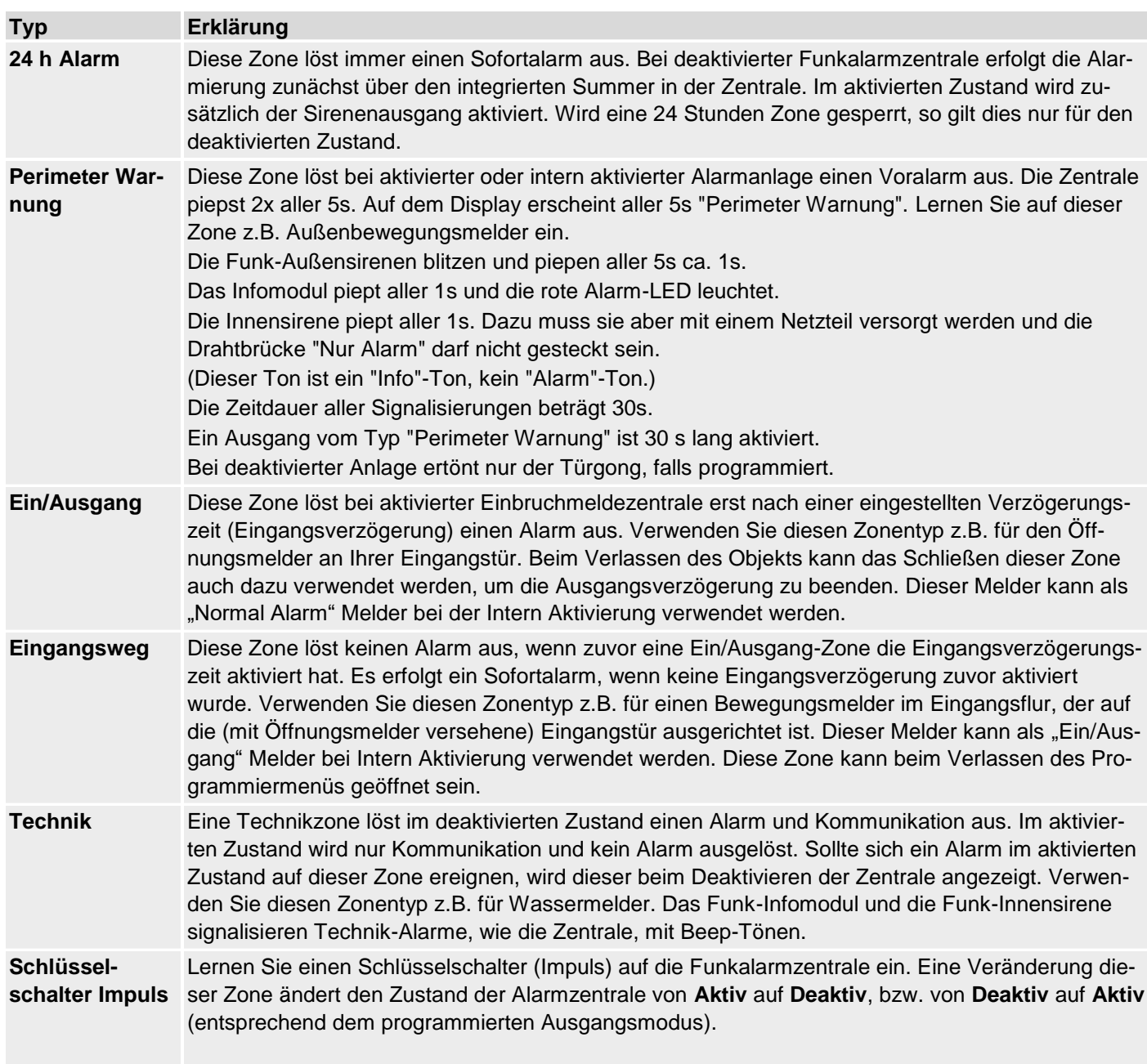

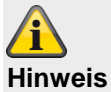

Sogenannte Schlüsselschalter können auch Ausgänge von Anwendungen in der Zutritskontrolle und in der Home Automation sein.

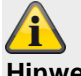

**Hinweis**

Mit der Zoneneigenschaft "Intern überwacht" = Ein Eine Veränderung dieser Zone ändert den Zustand der Alarmzentrale von **Intern Aktiv** auf **Deaktiv**, bzw. von **Deaktiv** auf **Intern Aktiv** (entsprechend dem programmierten Ausgangsmodus).

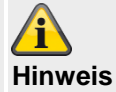

Die Eigenschaft "Invertiert" (nur bei Draht Zonen) vertauscht das Verhalten dieser Zone.

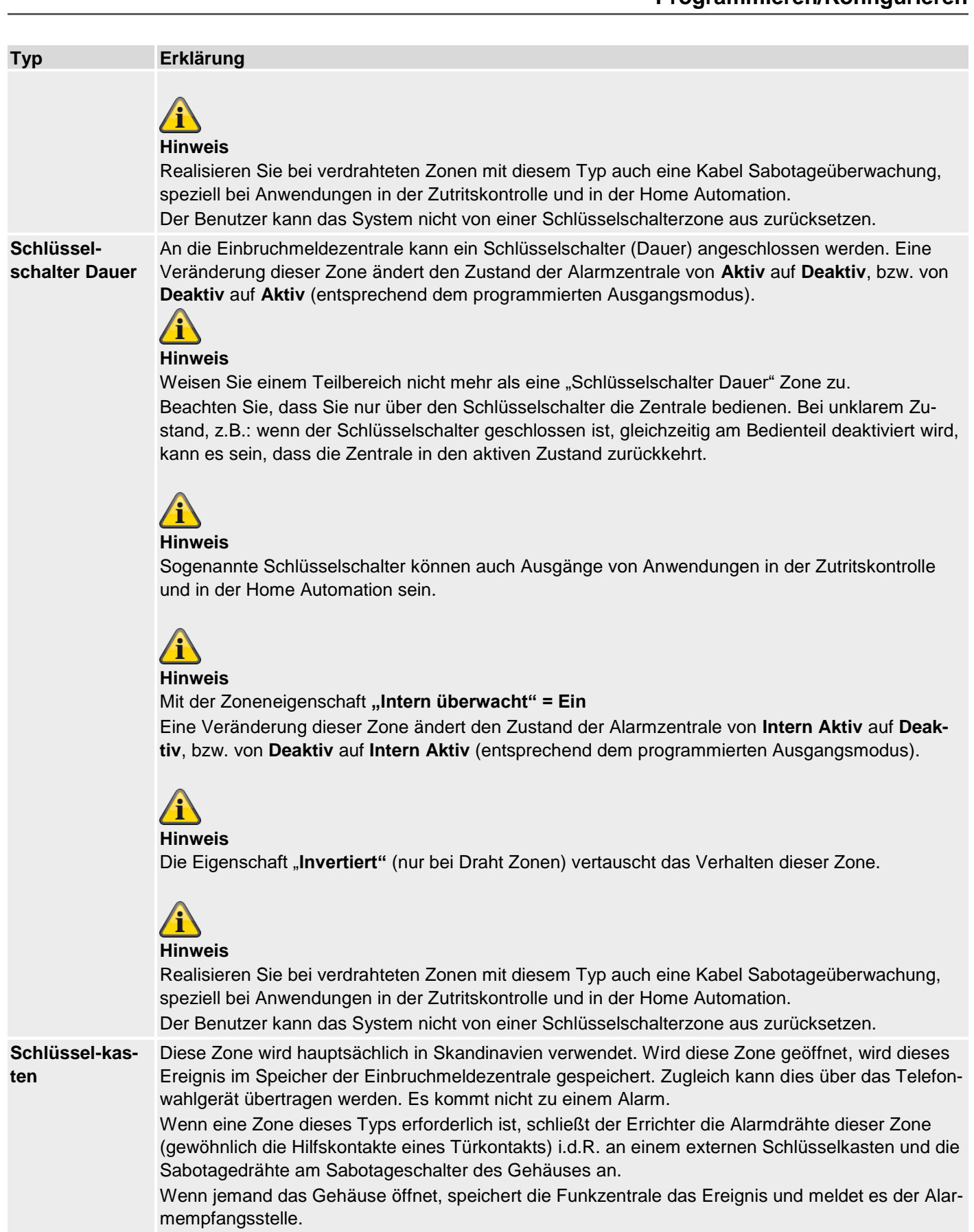

**Sabotage** Diese Zone wird für die Sabotageüberwachung von externen Geräten verwendet. Die Überwachung dieser Zone ist dauerhaft aktiv. Ist die Zentrale deaktiv, wir nur die interne Sirene auslösen. Ist die Zentrale aktiv, löst die externe Sirene und Blitzlicht aus sowie die Kommunikation entsprechend der Konfiguration.

# **Programmieren/Konfigurieren**

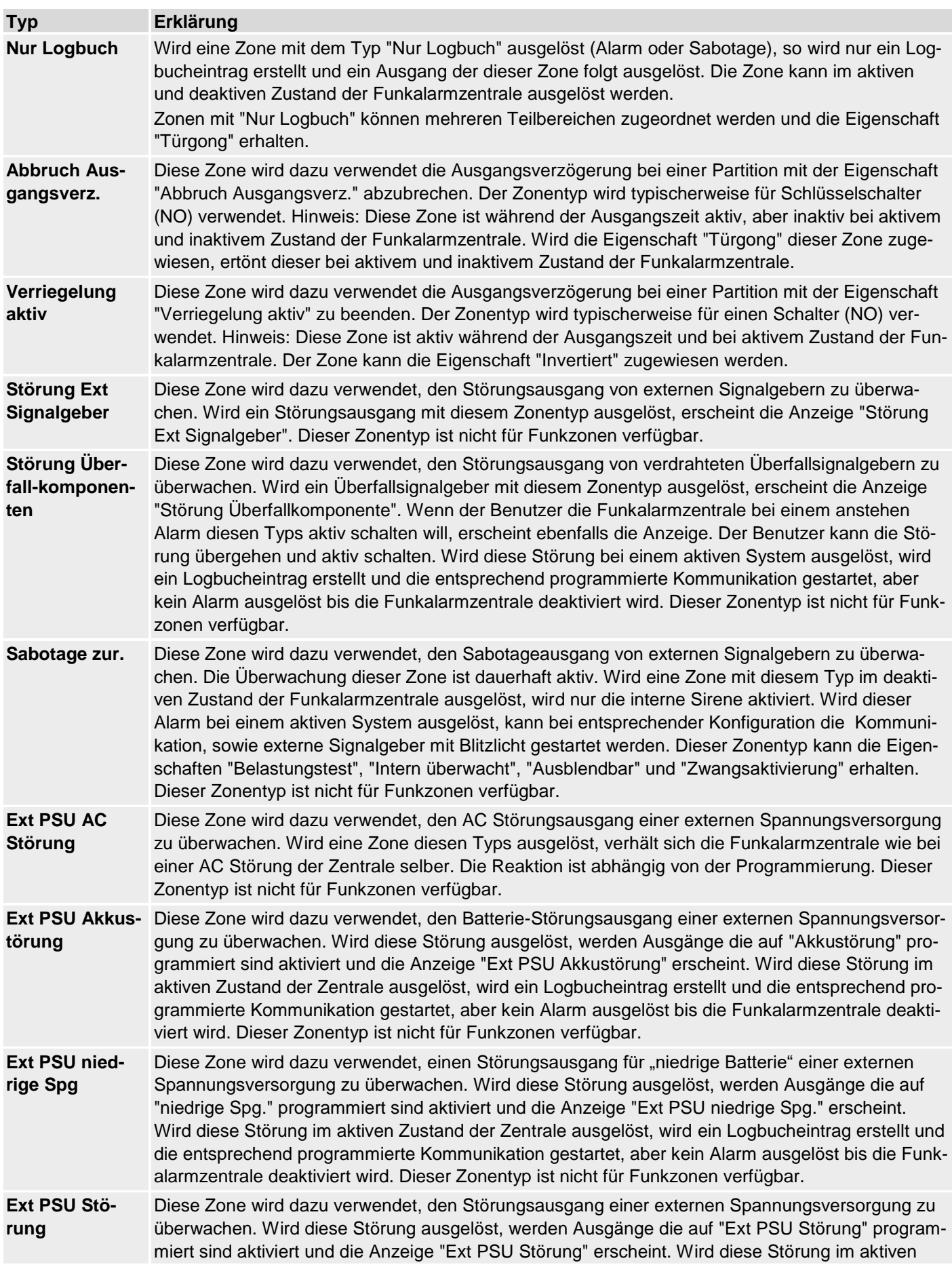

#### **Typ Erklärung**

Zustand der Zentrale ausgelöst, wird ein Logbucheintrag erstellt und die entsprechend programmierte Kommunikation gestartet, aber kein Alarm ausgelöst bis die Funkalarmzentrale deaktiviert wird. Dieser Zonentyp ist nicht für Funkzonen verfügbar.

**Nur Aktiv** Diese Zone wird dazu verwendet, bei Anwendungen in der Zutrittskontrolle und in der Home Automation, die Zentrale NUR zu AKTIVIEREN. Mit dieser Zone kann die Zentrale NICHT DEAKTIVIERT werden, auf Grund der Anforderungen der EN 50131 und vom VdS. In der Home Automation ist eine eindeutige Benutzerauthentifizierung bzw. Benutzeridentifikation

nicht immer gegeben.

An die Einbruchmeldezentrale kann ein Ausgang einer Anwendungen der Zutritskontrolle oder der Home Automation angeschlossen werden.

Eine Veränderung dieser Zone ändert den Zustand der Alarmzentrale von **Deaktiv** auf **Aktiv** (entsprechend dem programmierten Ausgangsmodus).

#### **Hinweis**

Beachten Sie, dass die Anwendung der Zutrittskontrolle oder der Home Automation diese Zone nach einer gewissen Zeit (aber >400 ms) wieder schließen muss. Bei unklarem Zustand, z.B.: wenn diese Zone geöffnet ist, gleichzeitig am Bedienteil deaktiviert wird, kann es sein, dass die Zentrale in den aktiven Zustand zurückkehrt.

# **Hinweis**

# Mit der Zoneneigenschaft "Intern überwacht" = Ein

Eine Veränderung dieser Zone ändert den Zustand der Alarmzentrale von **Deaktiv** auf **Intern Aktiv** (entsprechend dem programmierten Ausgangsmodus).

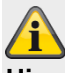

#### **Hinweis**

Die Eigenschaft "**Invertiert"** (nur bei Draht Zonen) vertauscht das Verhalten dieser Zone.

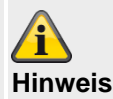

Realisieren Sie bei verdrahteten Zonen mit diesem Typ auch eine Kabel Sabotageüberwachung, speziell bei Anwendungen in der Zutritskontrolle und in der Home Automation.

Der Benutzer kann das System nicht von einer Nur Aktiv Zone aus zurücksetzen.

#### **Teilbereich auswählen**

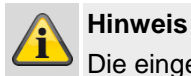

Die eingelernten Melder werden **standardmäßig** dem **Teilbereich 01** zugeordnet.

Möchten Sie dem Melder einen anderen Teilbereich zuordnen dann:

1. Wählen Sie den den/die gewünschten **Teilbereich/e**  in dem diese Zone überwacht werden soll über die Checkboxen aus.

#### **Hinweis**

Es muss mindestens ein Teilbereich gekennzeichnet sein.

Eine Einstellmöglichkeit der Teilbereiche finden Sie im Abschnitt "Programmieren/Konfigurieren über Webserver -> Teilbereiche) in dieser Anleitung.

**Sie können Zonen des folgenden Typs einem oder mehreren Bereichen zuordnen: Normal Alarm, Verschluss, Ein/Ausgang, Eingangsweg, Schlüsselschalter, Schlüsselkasten, Nur Logbuch, Abbruch Ausgangsverzögerung, Verriegelung aktiv und Normal Alarm in Ausgangszeit.**

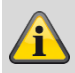

#### **Hinweis**

Wenn Sie planen, intern aktivierte Bereiche zu verwenden, müssen Sie sicherstellen, dass die intern aktivierten Optionen für alle von mehr als einem Bereich verwendeten Zonen gleich sind. Das Funkzentrale lässt nicht zu, dass Sie Zonen der folgenden Typen mehr als einem Bereich zuordnen: 24 h Alarm, Feuer, Überfallalarm, Perimeter, Sabotage und Technik.

#### **Zoneneigenschaft auswählen**

1. Wählen Sie die gewünschte/n **Eigenschaft/en** über die Checkboxen aus.

**Eigenschaft Erklärung Supervision** Nur bei IP Zonen Wenn eine Kamera für mehr als die Reaktionszeit keinen Kontakt zur Zentrale hatte, erstellt die Zentrale einen Logeintrag und signalisiert eine Warnung (z.B. IP Zone Missing, IP-Zone Timeout). **Türgong** Jedes Mal wenn diese Zone im deaktivierten Zustand der Zentrale ausgelöst wird, gibt die Zentrale ein akustisches Signal aus. **Ausblendbar Zwangs-**gestattet, so wird diese Zone automatisch **aktiv** Ist eine Zone mit dieser Eigenschaft ausausgeblendet, sofern diese bei der Aktivierung geöffnet war.

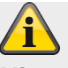

**Hinweis**

Die Funktion **Ausblendbar Zwangsaktiv** ist **zusätzlich** noch im Menü **System -> Einstellungen Sicherheit -> Zwangsaktiv** zu aktivieren.

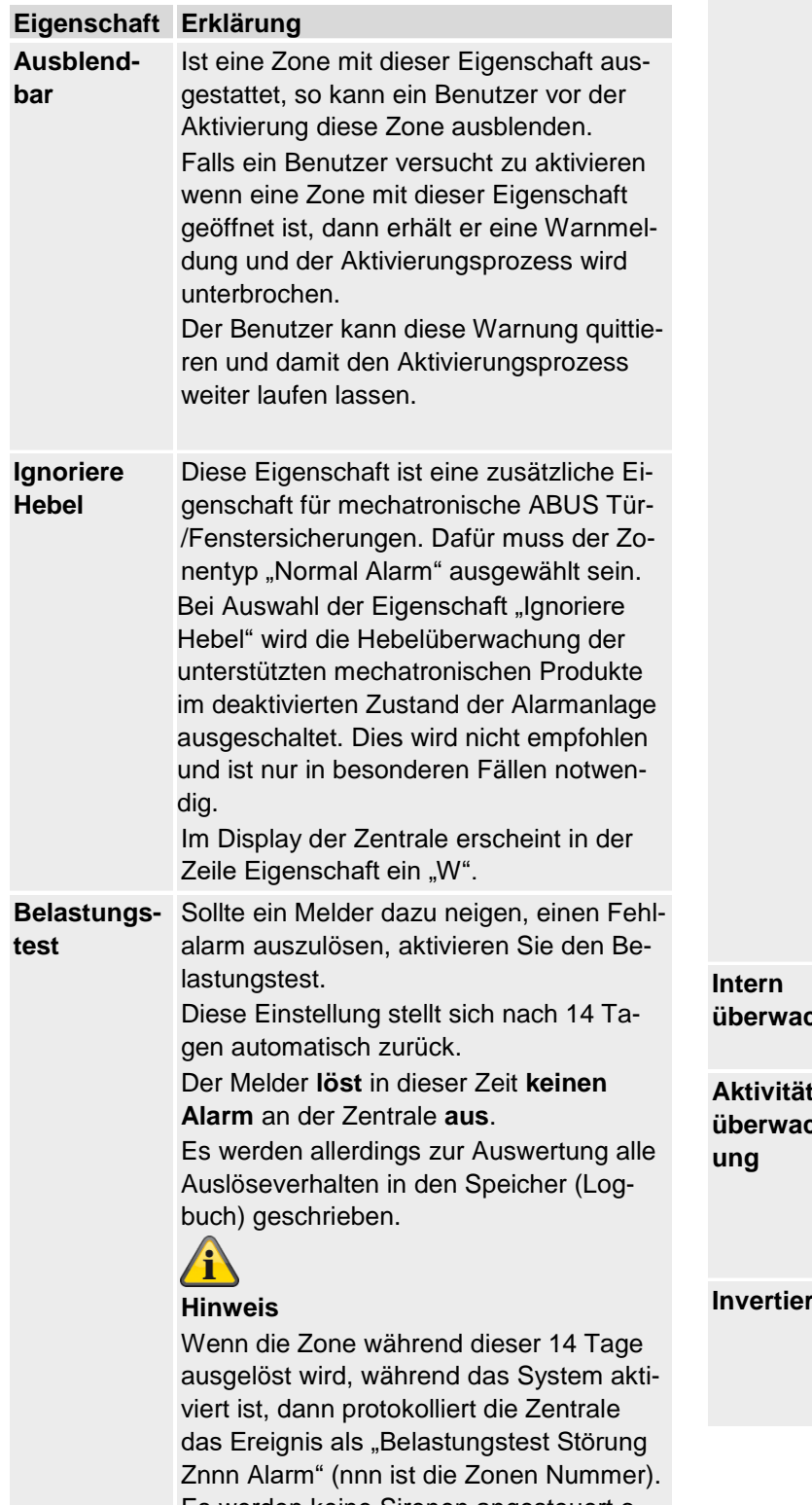

Es werden keine Sirenen angesteuert oder Kommunikationen gestartet. Wenn die Zentrale deaktiviert wird zeigt das Display das Dreieck, um den Benutzer zu benachrichtigen. Ein **Errichter**

#### muss **seinen Zugangscode** eingeben,

um den Alarm zurückzusetzen. Bei der Aktivierung zeigt das Display eine kurze Nachricht an, um dem Benutzer mitzuteilen, dass eine oder mehrere Zonen im Belastungstest sind.

Sie können dieses Attribut auf folgenden Zonenarten verwenden: Normalalarm, Eingangsweg und Sabotage.

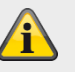

#### **Hinweis**

Die Funktion **Belastungstest** ist nur einzustellen, wenn ein Melder dazu neigt **Fehlalarme** auszulösen.

Diese Funktion arbeitet automatisch. Zum Testen der Reichweite des Melders nutzen Sie bitte die Funktion Gehtest und aktivieren Sie **nicht** den Belastungstest, da diese Funktion dafür sorgt, dass der Melder **keinen Alarm im aktiven Zustand der Funkalarmanlage** auslöst, sondern ausschließlich eine Meldung im Speicher ablegt.

Nach 14 Tagen bringt die Funkalarmanlage die Zone wieder in den Normalbetrieb.

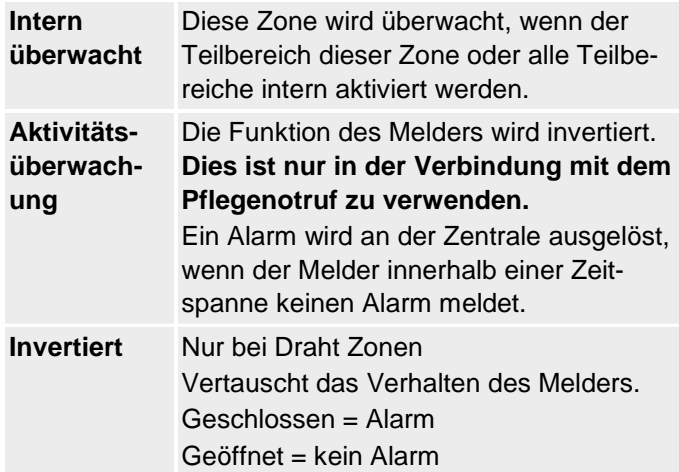

### **Funk Zonen**

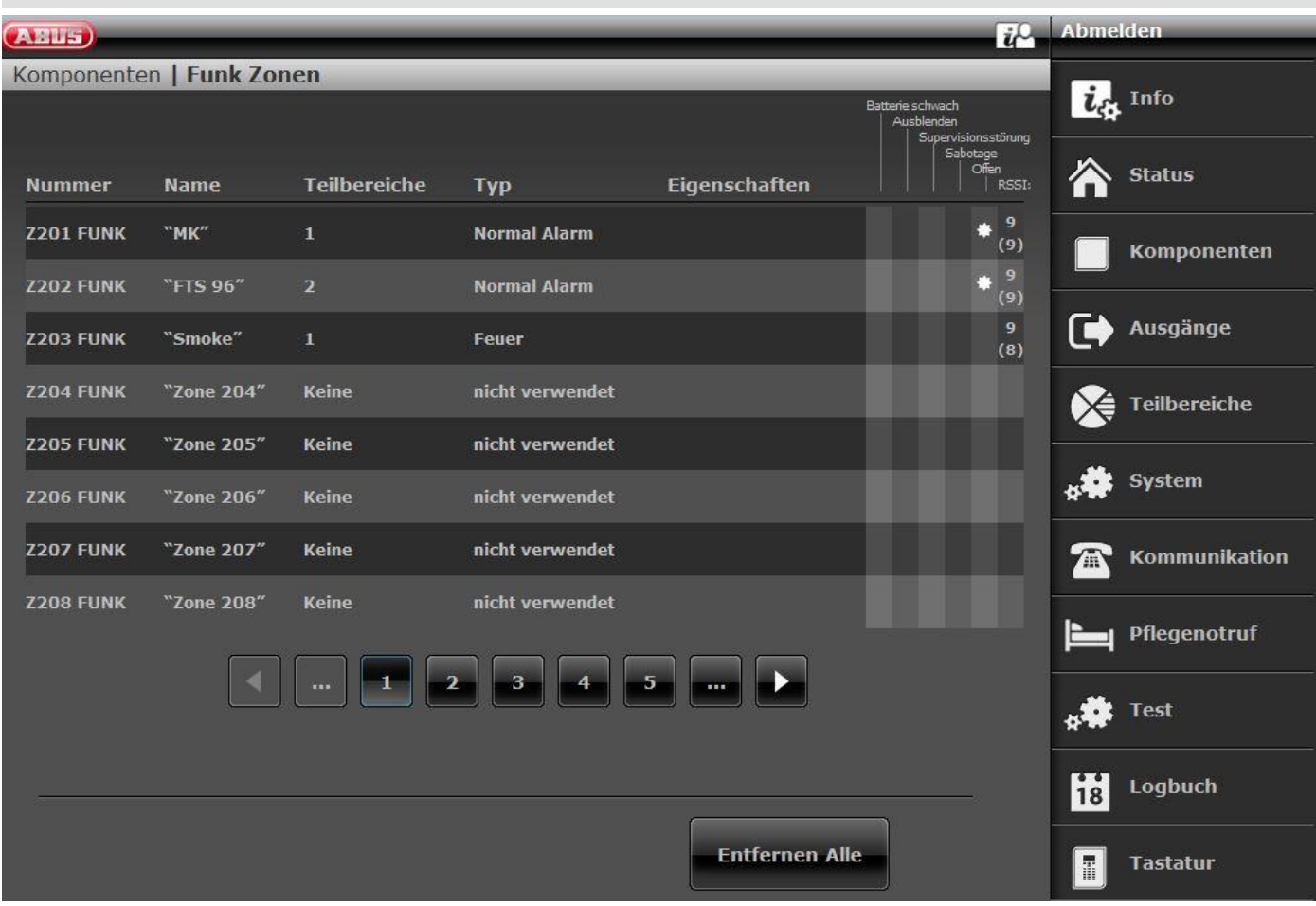

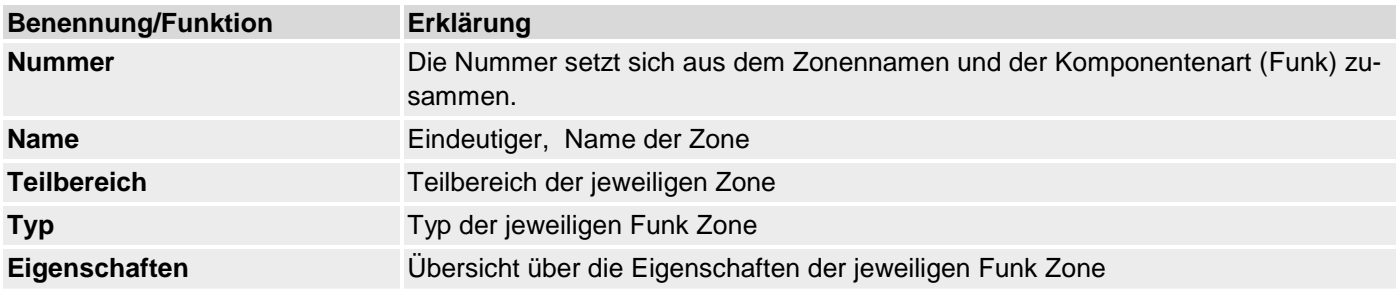

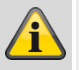

#### **Hinweis**

Die Beschreibung der Konfiguration des Zonennamens, des Teilbereichs, des Zonentyps und der Zoneneigenschaften finden Sie nach der Übersicht "IP-Zonen" ab Seite 55.

#### **Hinzufügen/Entfernen von Meldern**

- 1. Wählen Sie den Menüpunkt "Komponenten"  $\rightarrow$ "Funk Zonen".
- 2. Es stehen folgende Funktion zur Auswahl:

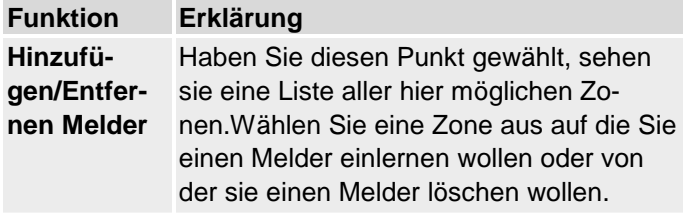

#### **Funktion Erklärung**

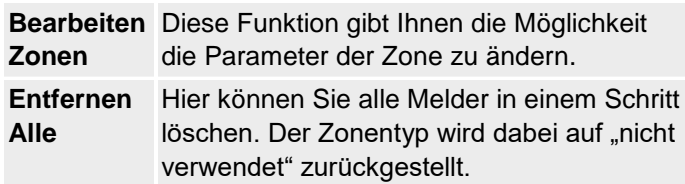

#### **Hinzufügen Melder**

- 1. Wählen Sie eine Zone aus.
- 2. Sie werden aufgefordert den Sabotagekontakt des Melders zu aktivieren.

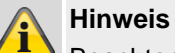

Beachten Sie, dass sich kein weiterer aktiver Melder im Sabotagezustand befindet.

- 3. Auf dieser Anzeige sehen Sie:
	- auf welche Zone der Melder eingelernt wurde
	- welcher Zonentyp für diesen Melder programmiert wurde
	- welchem Teilbereich er überwacht und
	- welche zusätzlichen Zoneneigenschaften vorhanden sind.
- 4. Zusätzlich erhalten Sie die Anzeige RSSI: der empfangenen Signalstärke. Um eine gute Kommunikation zu haben, sollte sich dieser Wert oberhalb von 3 befinden.

#### **Hinweis**

Wurde ein Melder erfolgreich eingelernt so zeigt die Zentrale das Symbol  $\Box$  neben der Zonennummer an.

Bei einer eingelernten Zone von einem UVM (UVM Funktion 3 Sender/Empfänger) erscheint z.B. "w2".

#### **Melder wird bereits verwendet**

#### **Hinweis**

In seltenen Fällen kann es vorkommen, dass Sie die Anzeige **Melder wird bereits verwendet** beim Einlernen des Melders erhalten, nachdem Sie die

Bestätigung des Einlernens erhalten haben, da der Melder mehr als einmal sein Signal sendet. In diesem Falle ist die Anzeige ohne Bedeutung.

Eventuell ist dieser Melder bereits schon auf einer anderen Zone eingelernt.

#### **Melder oder Melder und Zoneninformationen löschen**

- 1. Wählen Sie die Zone in der der Melder angemeldet ist.
- 2. Wählen Sie:
	- **Löschen Melder ID**, wenn nur der Melder gelöscht werden soll
	- **Zone zurücksetzen**, wenn der Melder und die Zoneninformationen gelöscht werden sollen
- 3. Bestätigen Sie Ihre Auswahl mit **Weiter**.
- 4. Bestätigen Sie die Sicherheitsabfrage zum Löschen des Melders/der Zone mit **Ja** oder **Zurück** wenn Sie sich unsicher sind.

#### **Alle löschen**

- 1. Wählen Sie den Menüpunkt **Alle löschen**.
- 2. Bestätigen Sie Ihre Auswahl mit **Weiter**.
- 3. Bestätigen Sie die Sicherheitsabfrage zum Löschen der Melders und Zone mit **Ja** oder **Zurück** wenn Sie sich unsicher sind.

### **Draht Zonen**

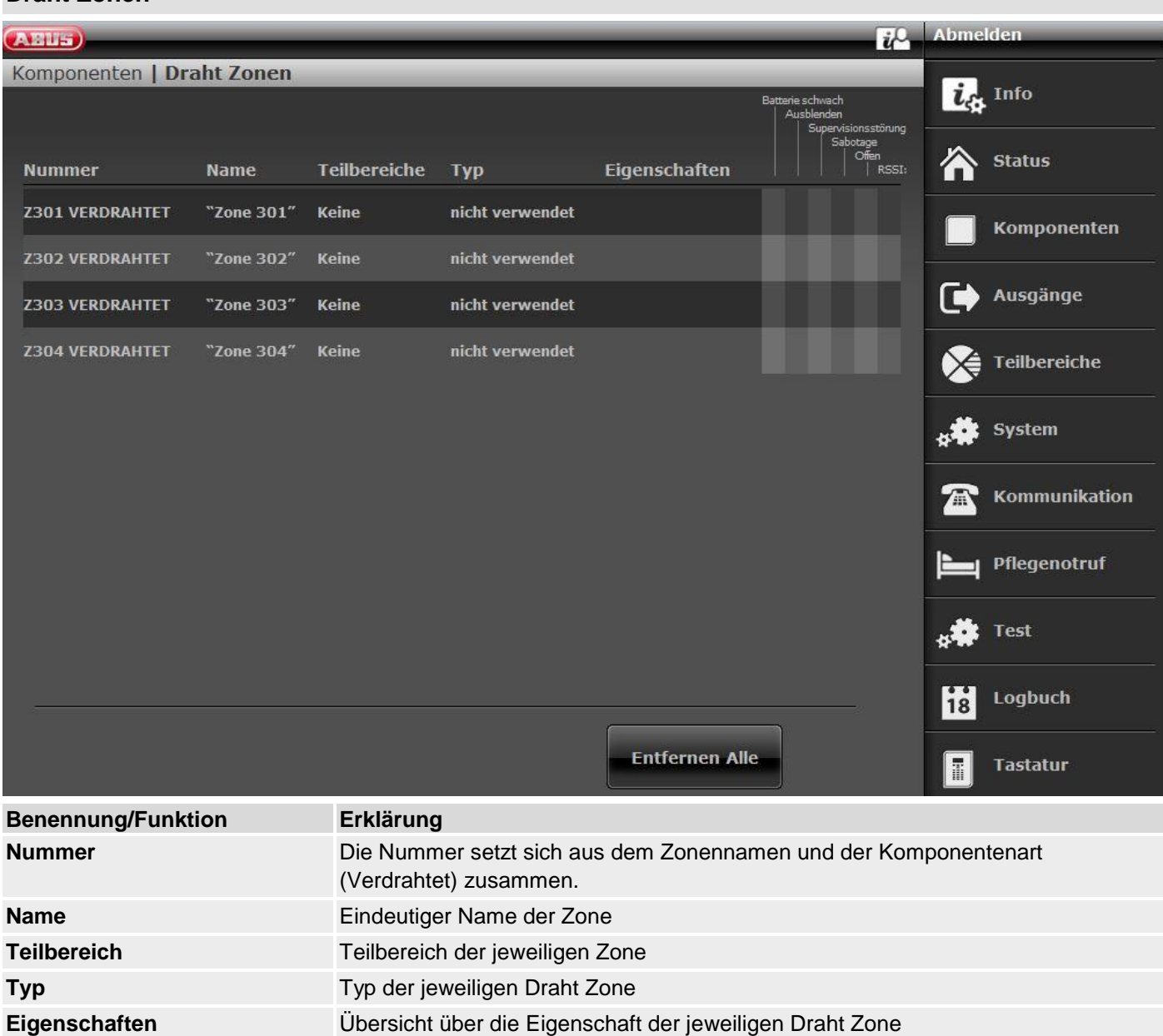

#### **Alle löschen (nur an Zentrale)**

- 1. Wählen Sie den Menüpunkt **Alle löschen**.
- 2. Bestätigen Sie Ihre Auswahl mit **Weiter**.
- 3. Bestätigen Sie die Sicherheitsabfrage zum Löschen der Melders und Zone mit **Ja** oder **Zurück** wenn Sie sich unsicher sind.

# **Hinweis**

Die Beschreibung der Konfiguration des Zonennamens, des Teilbereichs, des Zonentyps und der Zoneneigenschaften finden Sie nach der Übersicht "IP-Zonen" ab Seite 55.

## **Funk Bedienteil**

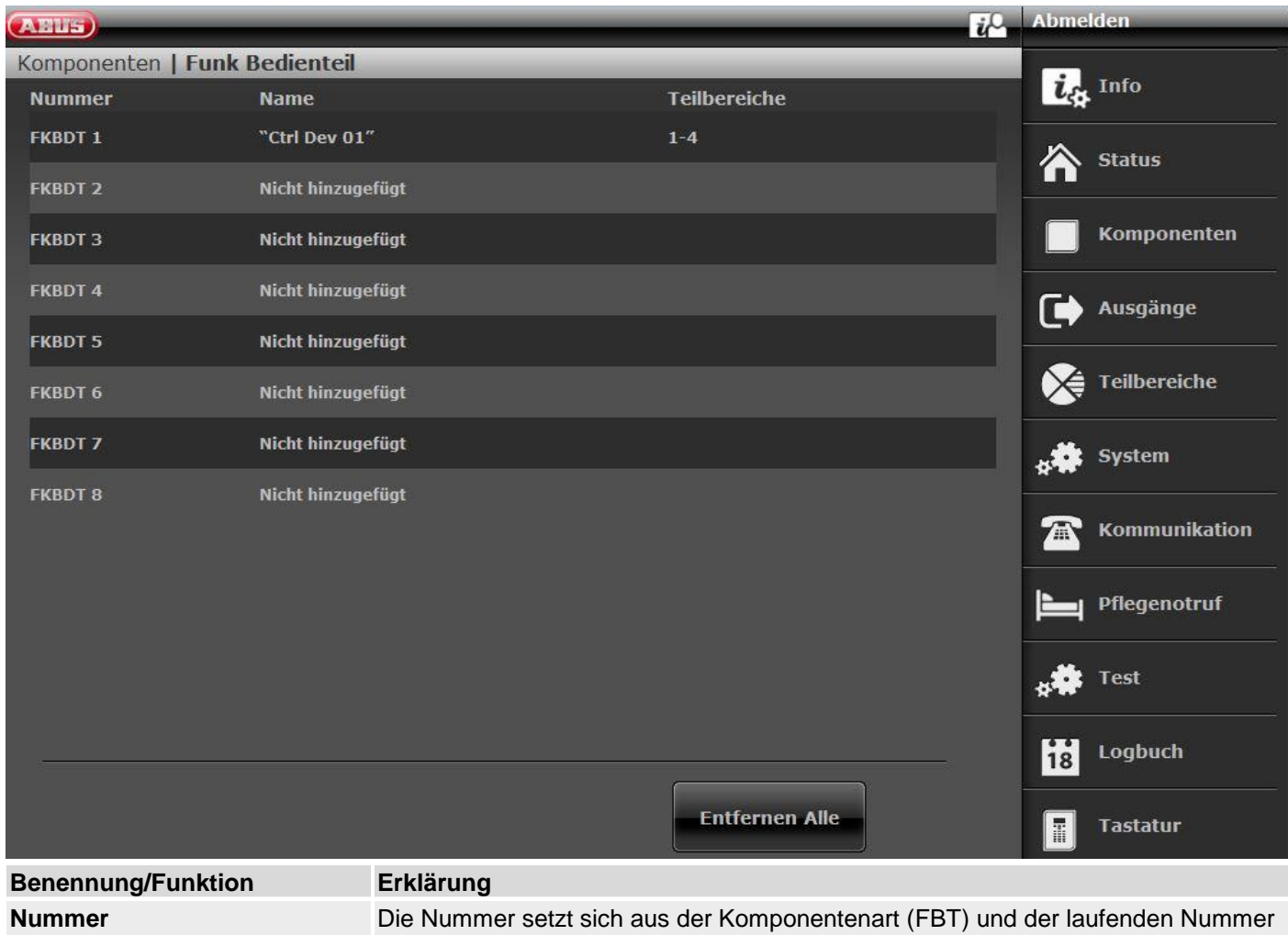

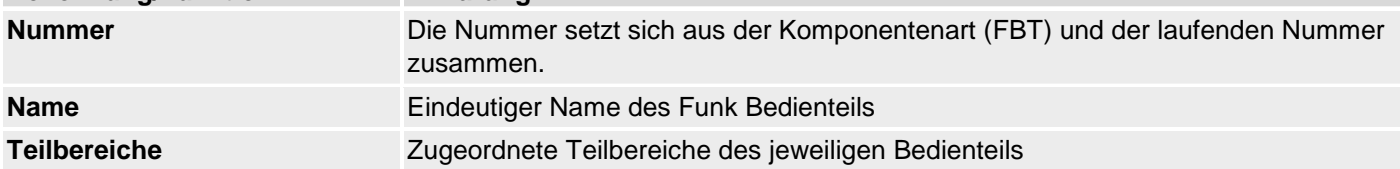

## **Funkbedienteil hinzufügen**

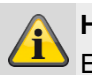

 $\mathbf{f}$ 

## **Hinweis**

**Es können bis zu acht Funkbedienteile eingelernt werden.** 

## 1. Wählen Sie **Hinzufügen/Entfernen FBT.**

- 2. **Wählen** Sie das entsprechende Funkbedienteil aus.
- 3. Lösen Sie den Sabotagekontakt des Funkbedienteils aus (siehe separate Anleitung Funkbedienteil).

# **Hinweis**

 $\blacktriangle$  Wurde das Funkbedienteil eingelernt, piepst die Funkzentrale zweimal zur Bestätigung. Zugleich erscheint in der grafischen Anzeige oben das Symbol Dneben der Funkbedienteil Nummer.

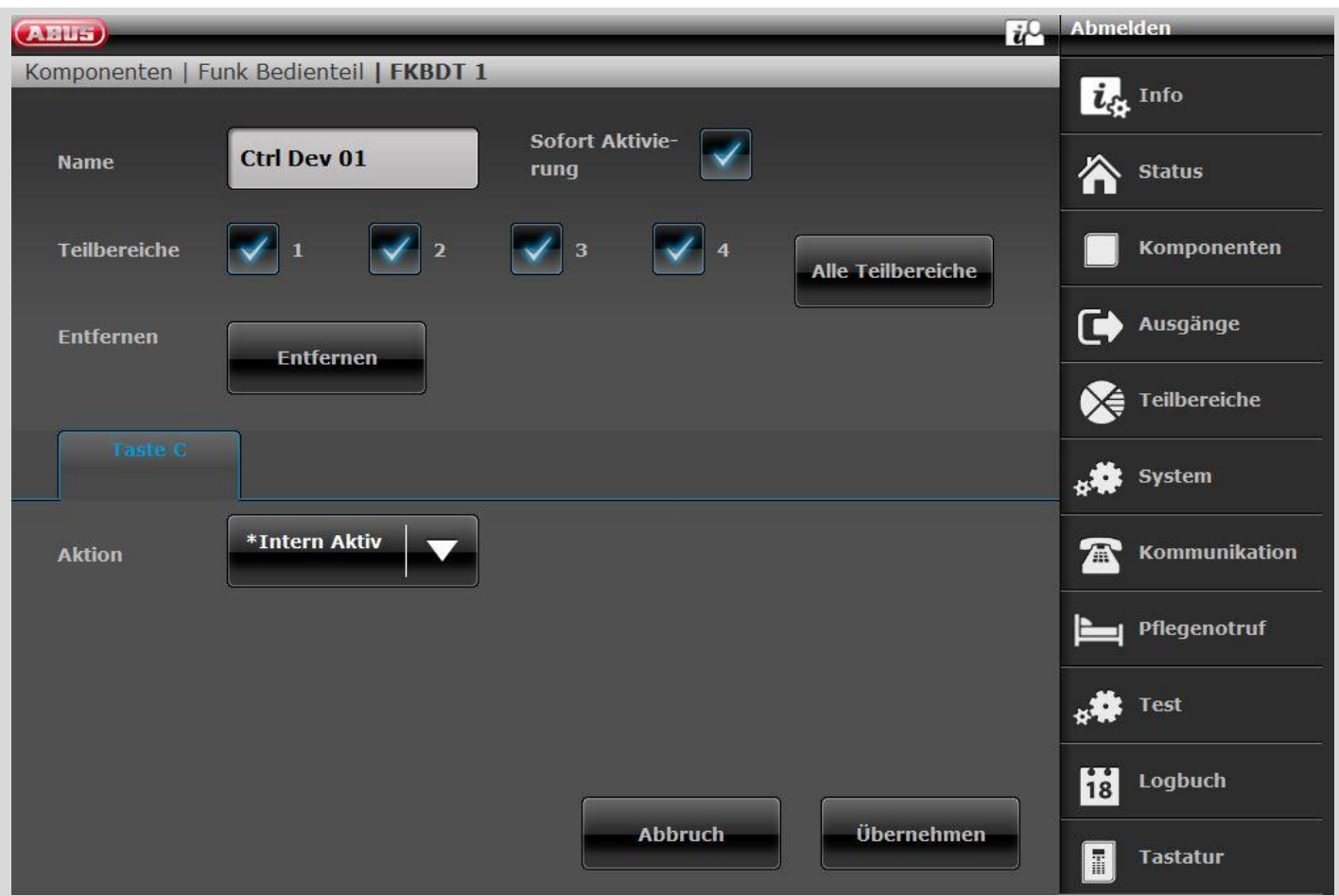

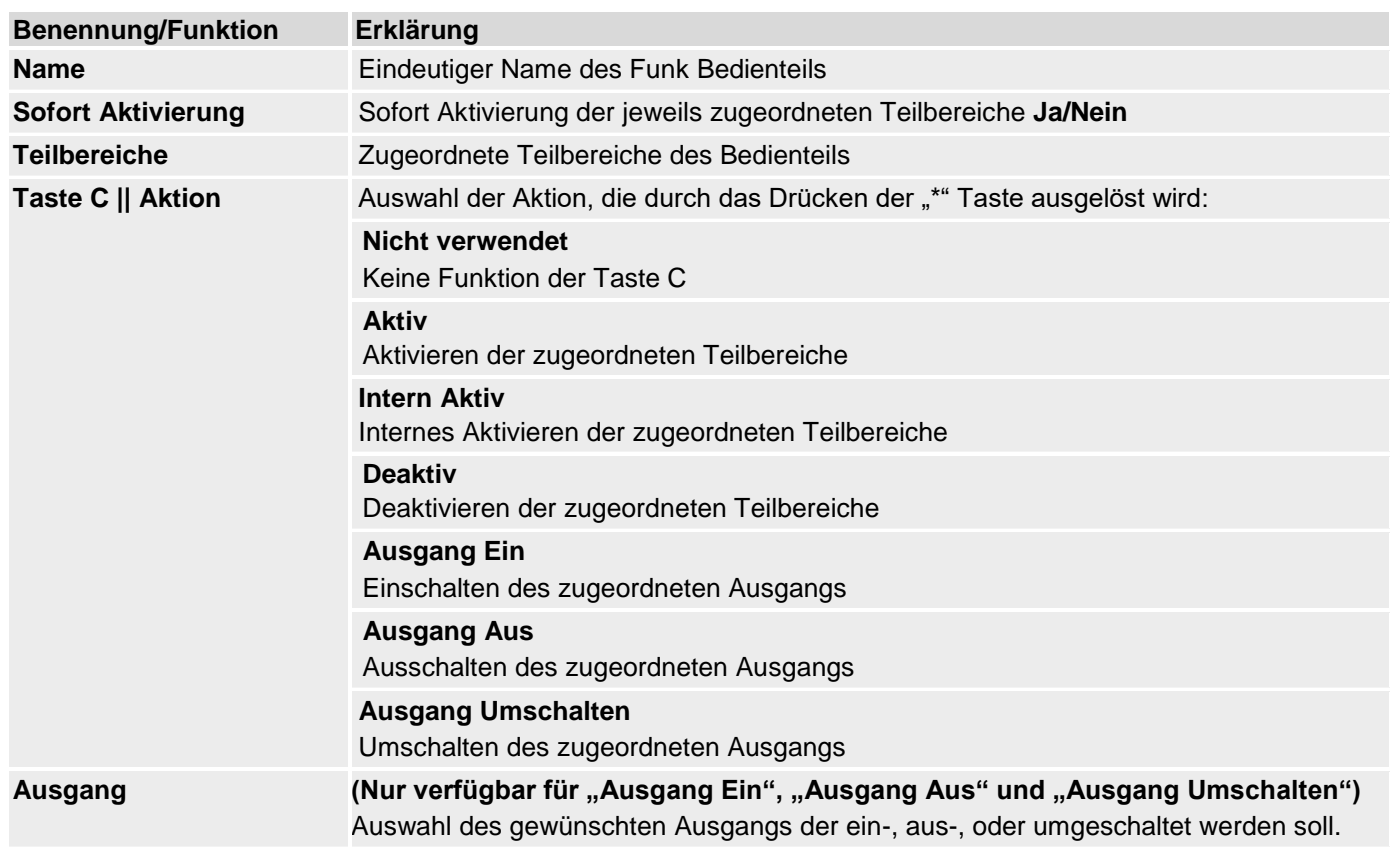

#### **Außen Sirenen**

#### **Funk Sirenen**

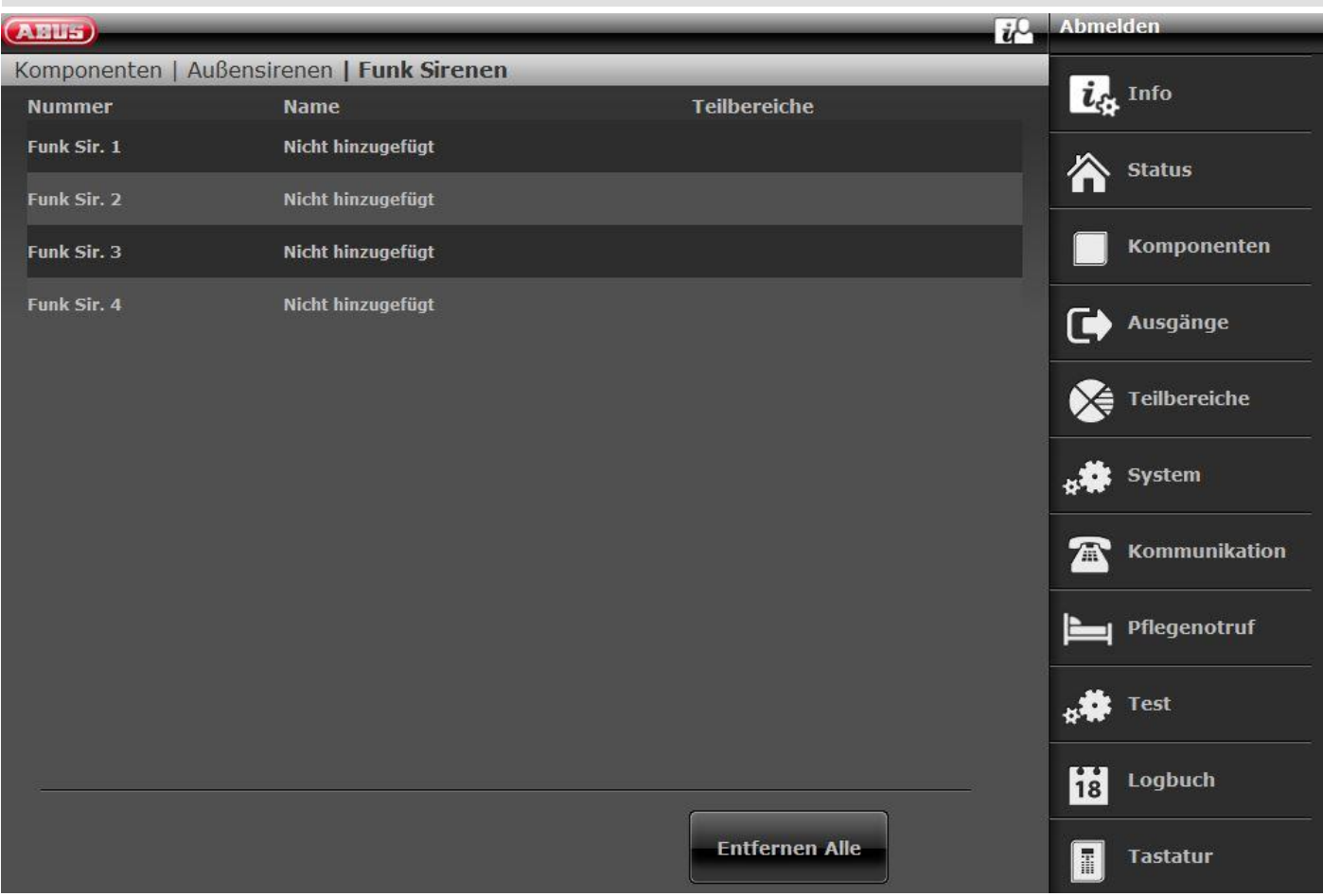

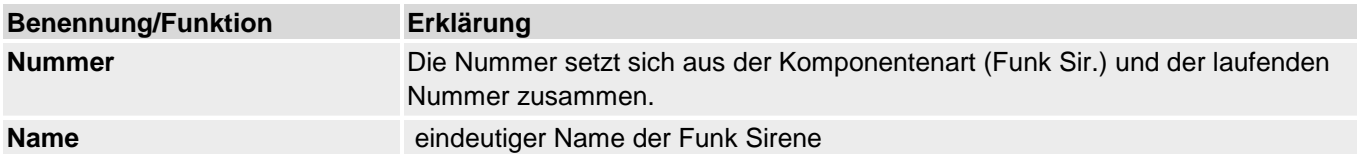

#### **Sirenen hinzufügen**

- 1. Wählen Sie **Funk Sirene**.
- 2. Wählen Sie **Hinzufügen/Entfernen Sirene.**
- 3. Wählen Sie die entsprechende Sirene aus.
- 4. Lösen Sie den Sabotagekontakt der Sirene aus.

#### **Hinweis**

Wurde die Sirene eingelernt, piepst die Funkzentrale zweimal zur Bestätigung.

Sie erhalten die Anzeige, dass die Sirene hinzugefügt wurde und den Wert für die empfangene Signalstärke.

5. Beenden Sie die Eingabe mit **Zurück**.

#### **Hinweis**

Wurde eine Sirene eingelernt so zeigt die Zentrale das Symbol  $\Box$  neben der Sirenennummer.

- 6. Verlassen Sie diese Anzeige mit **Zurück**.
- 7. Wählen Sie Ext. Sirene bear.
- 8. **Wählen** Sie nun die eingelernte **Ext. Sirene**.

#### **Hinweis** f

Soll die Ext. Sirene aktiviert werden, wenn der entsprechende Teilbereich einen lokalen oder externen Alarm auslöst, muss der Teilbereich auf **Ja** gesetzt sein.

#### **Entfernen Alle**

- 1. Wählen Sie den Menüpunkt **Entfernen Alle**.
- 2. Bestätigen Sie Ihre Auswahl mit **Weiter**.
- 3. Bestätigen Sie die Sicherheitsabfrage zum Löschen der Sirenn mit **Ja** oder **Zurück** wenn Sie sich unsicher sind.

# **Draht Sirenen**

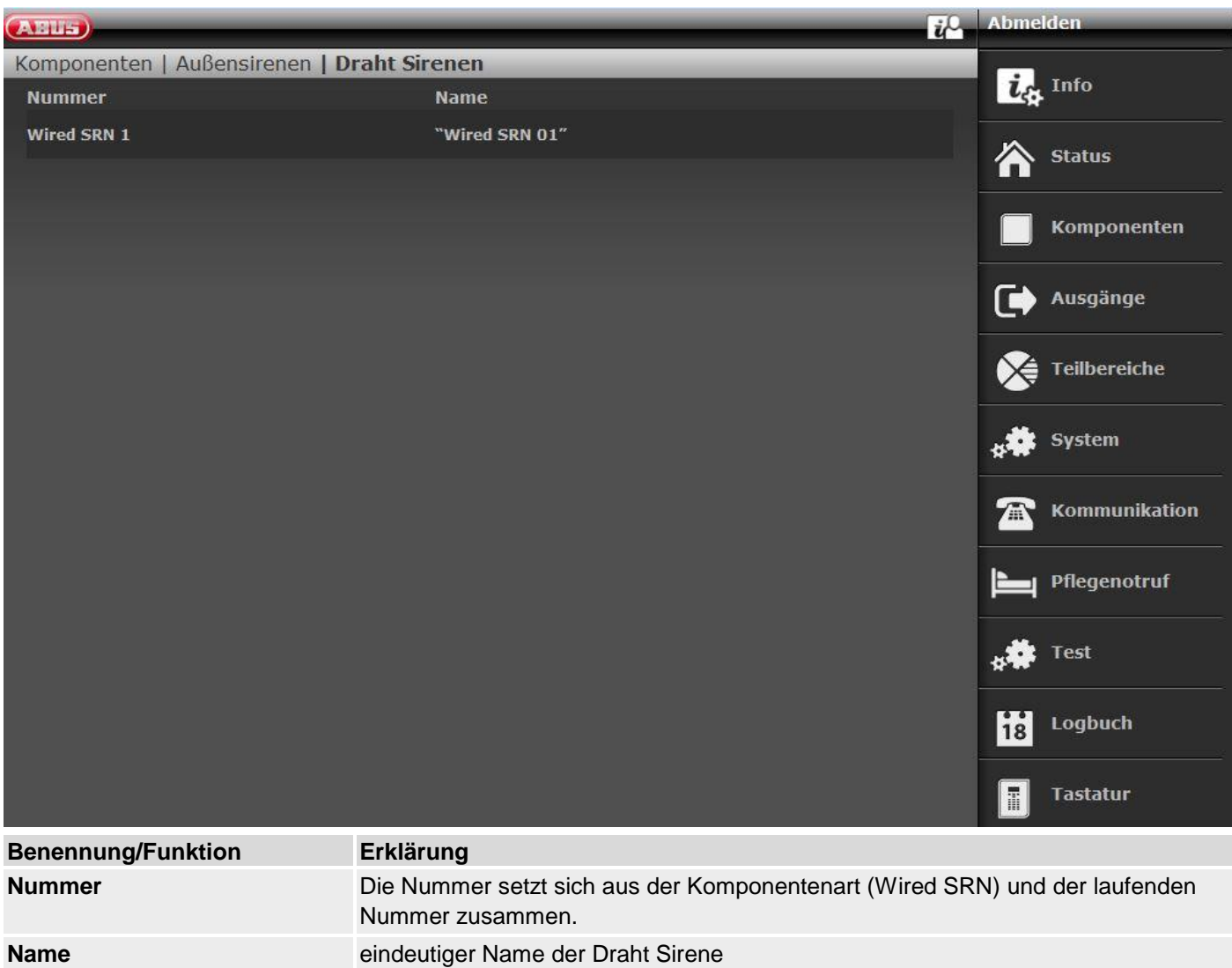

# **Innen-Signalgeber**

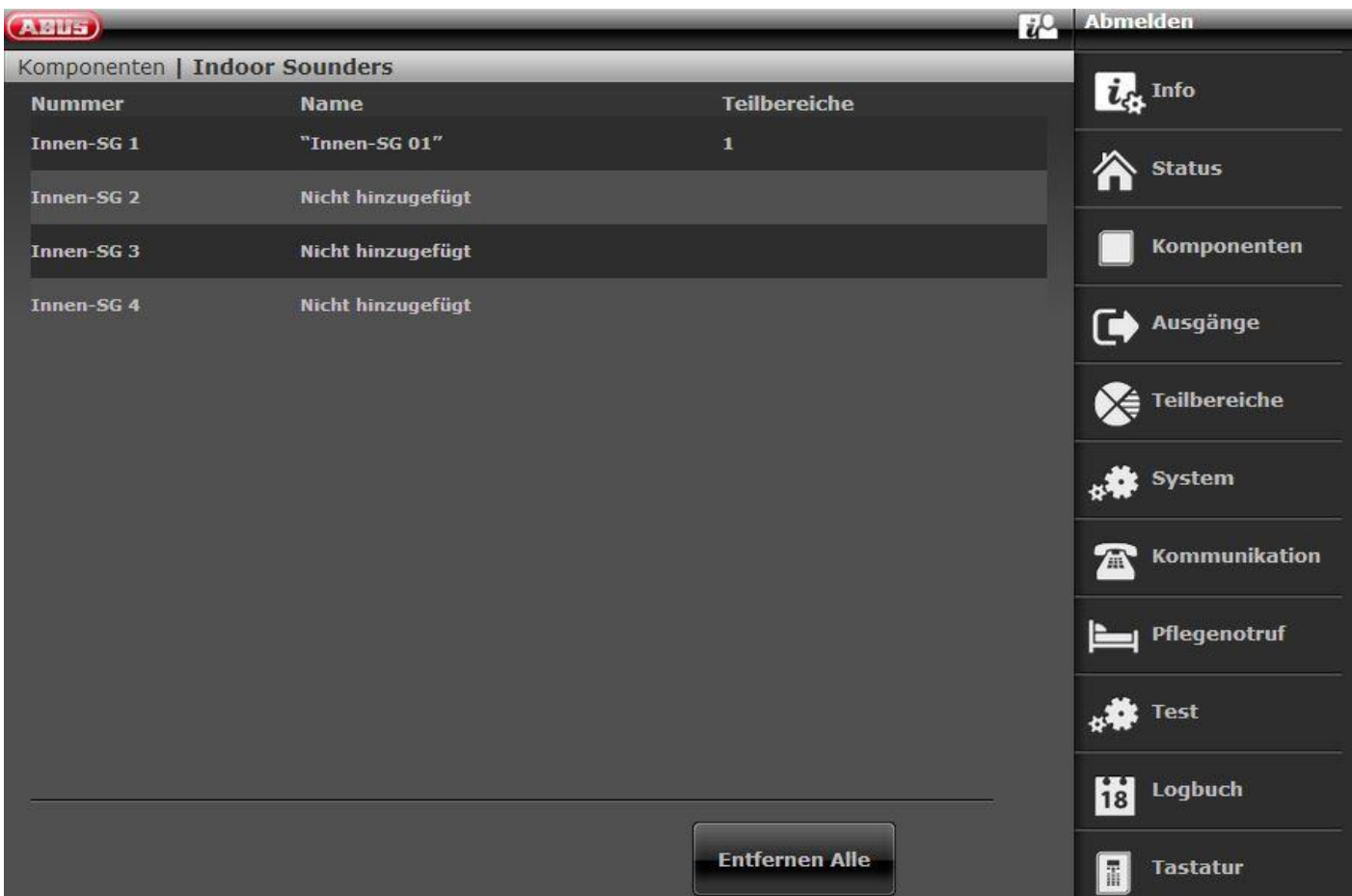

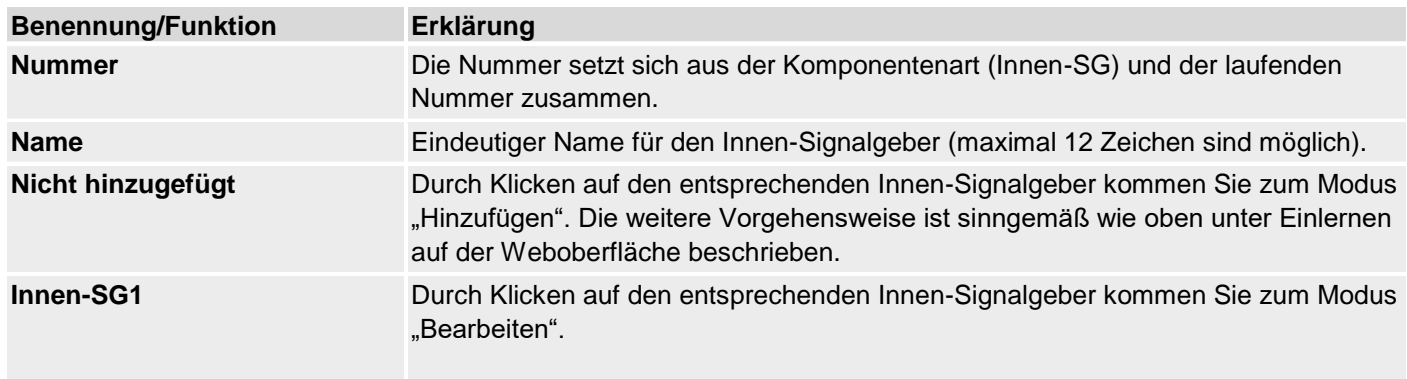

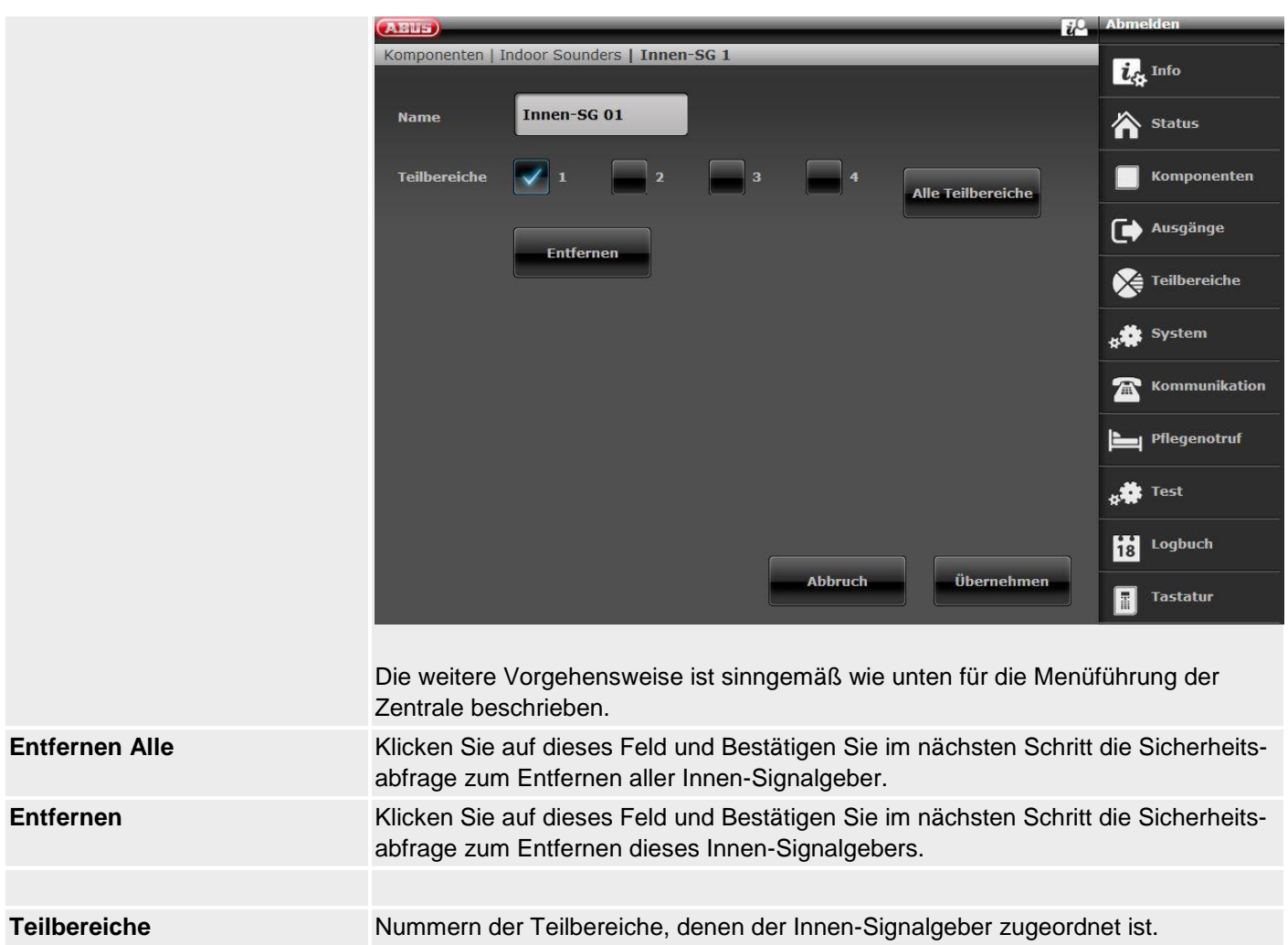

#### **Innen-SG hinzufügen (Zentrale)**

- 1. Wählen Sie **Innen-SG**.
- 2. Wählen Sie **Hinzufügen/Entfernen.**
- 3. Wählen Sie den entsprechenden Innen-SG aus.
- 4. Lösen Sie den Sabotagekontakt des Innen-SGs aus.

#### **Hinweis**

Wurde ein Innen-SG eingelernt, piepst die Funkzentrale zweimal zur Bestätigung.

Sie erhalten die Anzeige, dass der Innen-SG hinzugefügt wurde und den Wert für die empfangene Signalstärke.

5. Beenden Sie die Eingabe mit **Zurück**.

#### **Hinweis**

Wurde ein Innen-SG eingelernt so zeigt die Zentrale das Symbol  $\Box$  neben der Innen-SG-Nummer Es können maximal **4** Innen-SG hinzugefügt werden

6. Verlassen Sie diese Anzeige mit Zurück.

#### **Bearbeiten**

Wählen Sie den entsprechenden Innen-SG aus. Es erscheinen folgende Untermenüpunkte.

#### **Name:**

Vergeben Sie einen eindeutigen Namen für diesen Innen-SG.

#### **Entfernen Alle**

- 1. Wählen Sie den Menüpunkt **Entfernen Alle**.
- 2. Bestätigen Sie Ihre Auswahl mit **Weiter**.
- 3. Bestätigen Sie die Sicherheitsabfrage zum Entfernen aller Innen-SG mit **Ja.** Wählen Sie **Zurück,** wenn Sie sich unsicher sind.

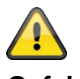

**Gefahr**

Die Einstellungen im Benutzermenü:

Benutzermenü -> Konfiguration -> Lautstärke Einstellungen

Bedientöne

Infotöne

Alarmtöne

haben Einfluss auf die Lautstärke der Töne des Innen-Signalgebers.

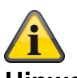

### **Hinweis**

Bei nur Batteriebetrieb des Innen-Signalgebers werden nur Alarmtöne wiedergegeben. Es werden keine Bedienungstöne und Infotöne wiedergegeben.

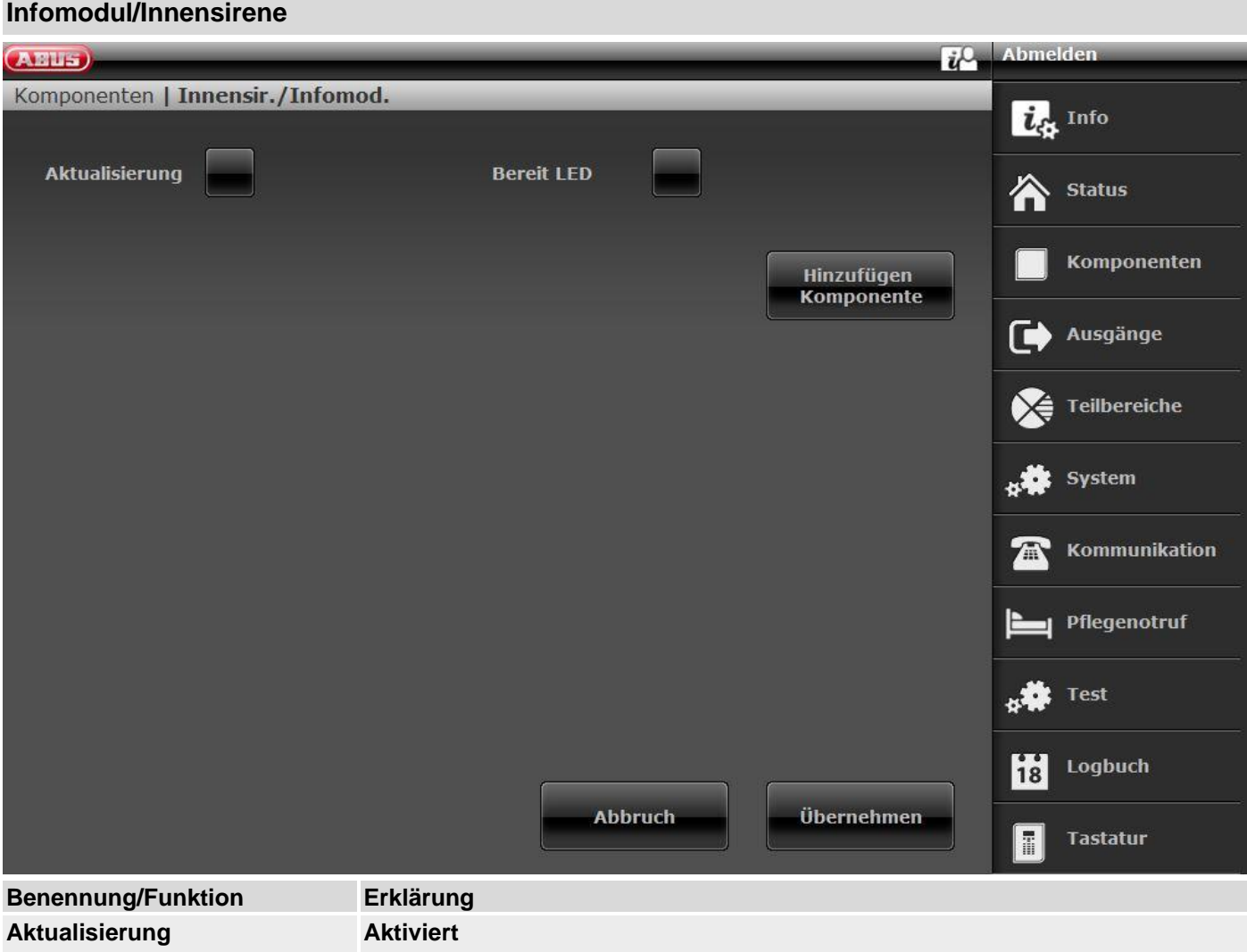

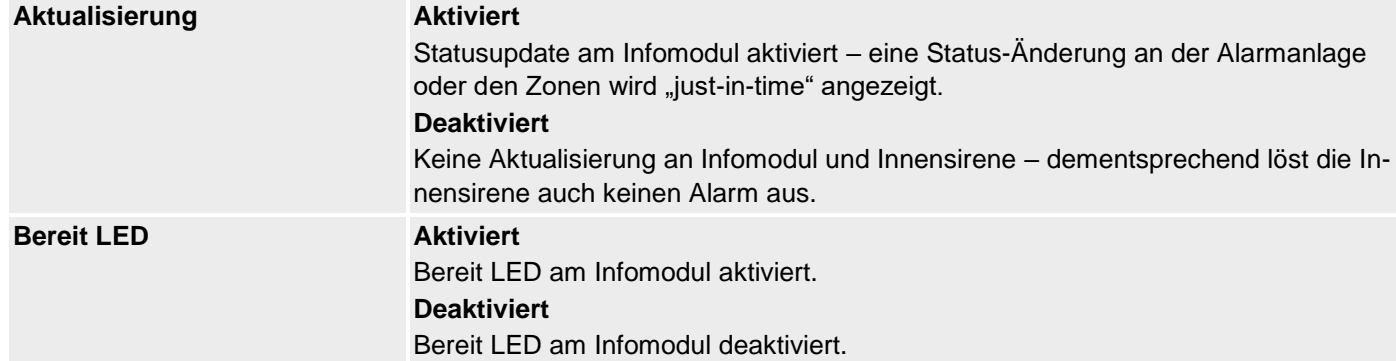

#### **Hinzufügen Zentrale (nur an der Zentrale)**

- 1. Nach der Auswahl dieses Menüpunktes erhalten Sie auf dem Display folgende Anzeige:
	- Wählen Sie Hinzufügen/Entfernen Sirene.
- 2. Wählen Sie die entsprechende Sirene aus.
- 3. Nach der Auswahl dieses Menüpunktes erhalten Sie auf dem Display folgende Anzeige:
	- Ist Empfänger im Einlernmodus?
- 4. Setzen Sie die Innensirene oder das Infomodul in den Einlernmodus. Beachten Sie dazu die Anleitung zum Produkt
- 5. Aktivieren Sie das Senden der Funkinformation von der Zentrale, in dem Sie **Ja** drücken.
- 6. Sie erhalten folgende Anzeige: Hat der Empfänger zweimal gepiepst?
- 7. Bestätigen Sie mit **Ja.**
- 8. Die Einlernnachricht und damit die ID der Zentrale wurde korrekt empfangen und in der Innensirenen bzw. dem Infomodul erfolgreich abgelegt.
- 9. Zum Wiederholen bzw. Abbrechen betätigen Sie **Nein**.
# **UVM (Universalmodul)**

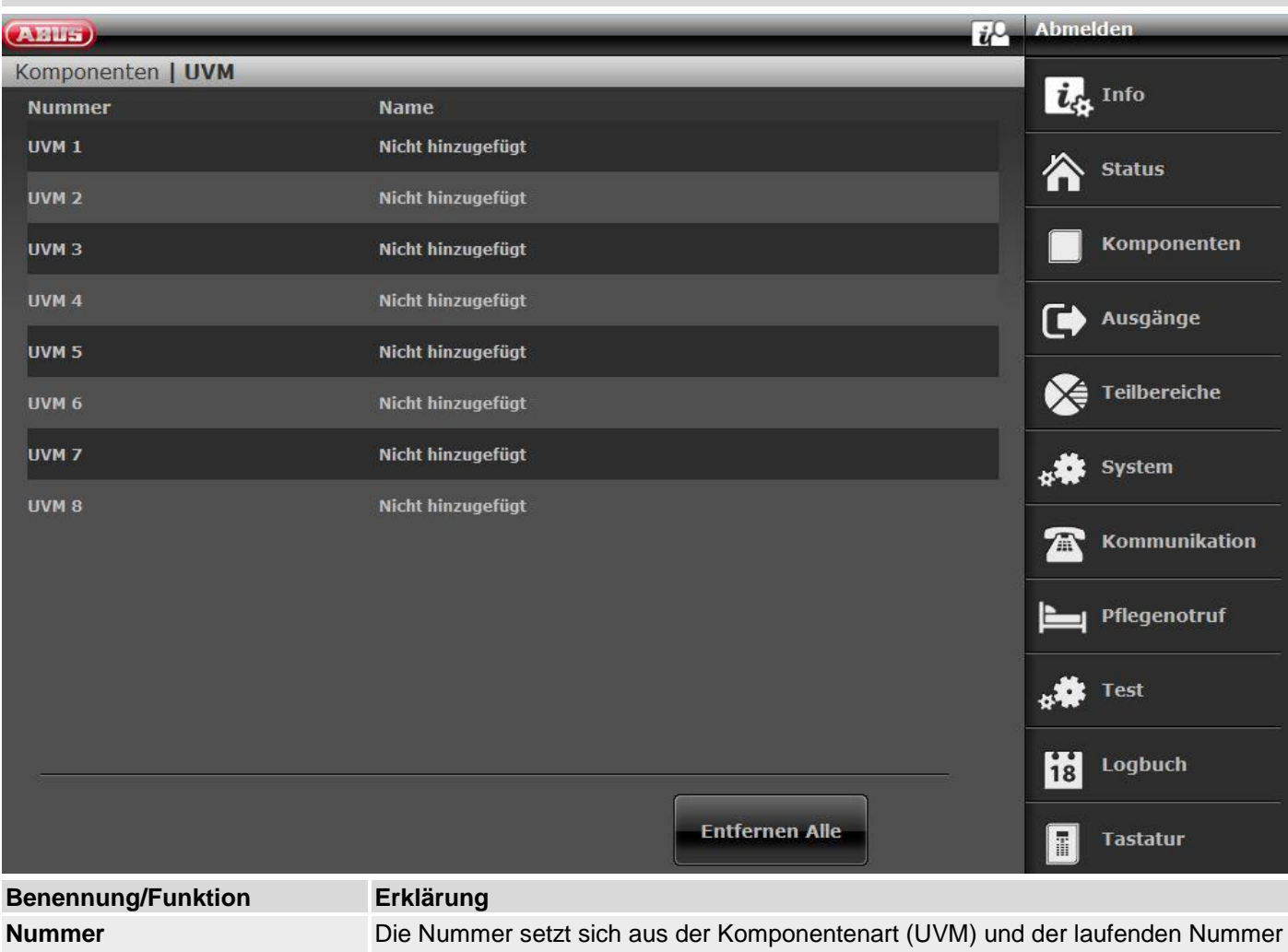

zusammen. **Name** eindeutiger Name des Universalmoduls

# **Universalmodul hinzufügen**

**Hinweis**

Beachten Sie, dass zu jedem UVM reservierte Ausgängen und Zonen vergeben werden. Siehe Tabelle Reservierte UVM Ausgänge / Zonen.

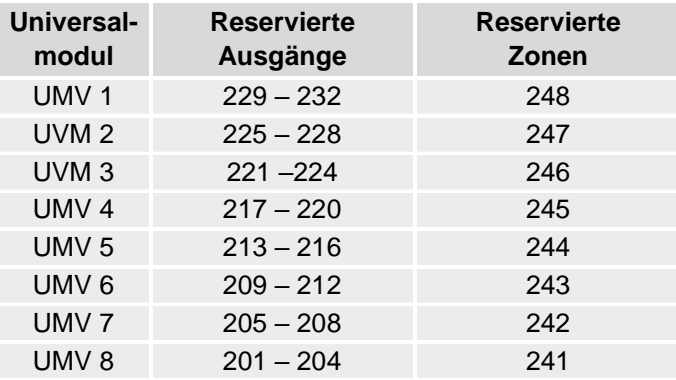

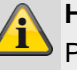

# **Hinweis**

Programmieren Sie das Universalmodul, wie in der UVM Installationsanleitung beschrieben, z. B. als Funk- Sender / Empfänger (Funktion 3).

Nachdem Sie das Universalmodul nach der Anleitung programmiert haben, können Sie dieses der Anlage hinzufügen

- 1. Wählen Sie **UVM Hinz./ent.**
- 2. **Wählen** Sie das entsprechende Universalmodul (UVM) aus. Insgesamt können bis zu **acht** Universalmodule eingelernt werden.
- 3. Wählen Sie nun z.B. **UVM 1**.
- 4. Lösen Sie jetzt den Sabotagekontakt vom UVM aus.

# **Hinweis**

Eingelernte UVM Module erhalten das **Symbol**  neben der UVM Nummer.

**Überprüfen** Sie die Informationen des Universalmoduls.

- 5. Wählen Sie **UVM Info**.
- 6. Wählen Sie **UVM 1**.

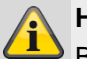

# **Hinweis**

Beim Einlernen des Universalmoduls überträgt dieses auch dessen Programmierung, so dass Sie im Punkt UVM Information sehen können, in welcher Funktion das Universalmodul eingelernt wurde.

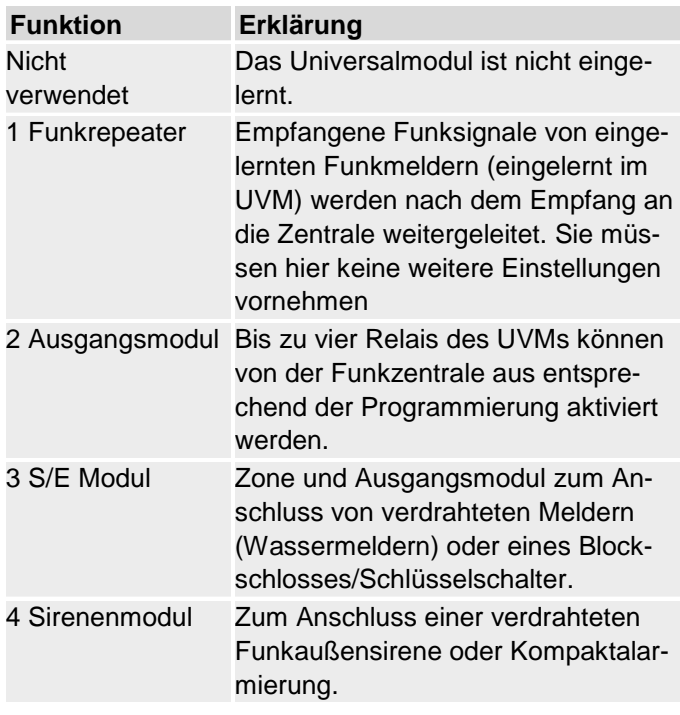

# **UVM als Funkrepeater (UVM Funktion 1)**

Ist das Universalmodul mit Funkrepeaterfunktion eingelernt, müssen Sie zusätzlich die Funkmelder, deren Signal über dieses Modul übertragen werden sollen in das UVM einlernen.

Lesen Sie dazu die Anleitung zum Universalmoduls (UVM).

# **UVM als Ausgangsmodul (UVM Funktion 2)**

# **Hinweis**

Ist das Universalmodul mit Ausgangsfunktion eingelernt, reserviert die Zentrale automatisch die entsprechenden Ausgänge in der Zentrale für dieses Modul.

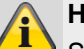

# **Hinweis**

Sie müssen diese Ausgänge nicht mehr manuell hinzufügen.

Nehmen Sie nur die Einstellungen für die Funktion der Ausgänge vor, wie im Abschnitt **Ausgänge bearbeiten** beschrieben.

Solche Ausgänge müssen nur noch konfiguriert, aber nicht mehr hinzugefügt werden.

Beachten Sie hierzu die Anleitung des Universalmoduls (UVM).

# **UVM als Zone und Ausgangsmodul (UVM Funktion 3)**

# **Hinweis**

Ist das Universalmodul mit Funktion 3 eingelernt, reserviert die Zentrale automatisch die entsprechende Zone und die entsprechenden Ausgänge in der Zentrale für dieses Modul.

- Eingang 1 und Eingang 2 bilden die verdrahtete Zone des UVMs.
- Eingang 1 fungiert als Anschluss für die Alarmschleife. Eingang 2 fungiert als Anschluss für die Sabotagelinie
- Diese beiden Anschlüsse korrespondieren mit der entsprechenden Funkzone.
- Beim Verdrahten beachten Sie hierzu die Anleitung des Universalmoduls (UVM).

# **UVM als Sirenenmodul (UVM Funktion 4)**

Haben Sie das UVM als Sirenenmodul konfiguriert, erhalten Sie im Anschluss eine Anzeige, in der Sie konfigurieren müssen, für welchen Teilbereich die Sirene aktiviert werden soll. Diese Einstellung erfolgt analog zu der Einstellung der ext. Sirene.

Der Anschluss der Kompaktalarmierung im UVM entnehmen Sie bitte der Anleitung des Universalmoduls (UVM).

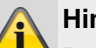

# **Hinweis**

Beachten Sie, dass die spannungsfreien Ausgänge am UVM mit **max. 500 mA** bei **24 Volt** belastet werden können.

Es handelt sich hier um Optokoppler mit einem Durchlasswiderstand von 2 Ω.

# **Entfernen Alle**

- 1. Wählen Sie den Menüpunkt **Entfernen Alle**.
- 2. Bestätigen Sie Ihre Auswahl mit **Weiter**.
- 3. Bestätigen Sie die Sicherheitsabfrage zum Löschen der UVM mit **Ja** oder **Zurück** wenn Sie sich unsicher sind.

# **Türschlösser**

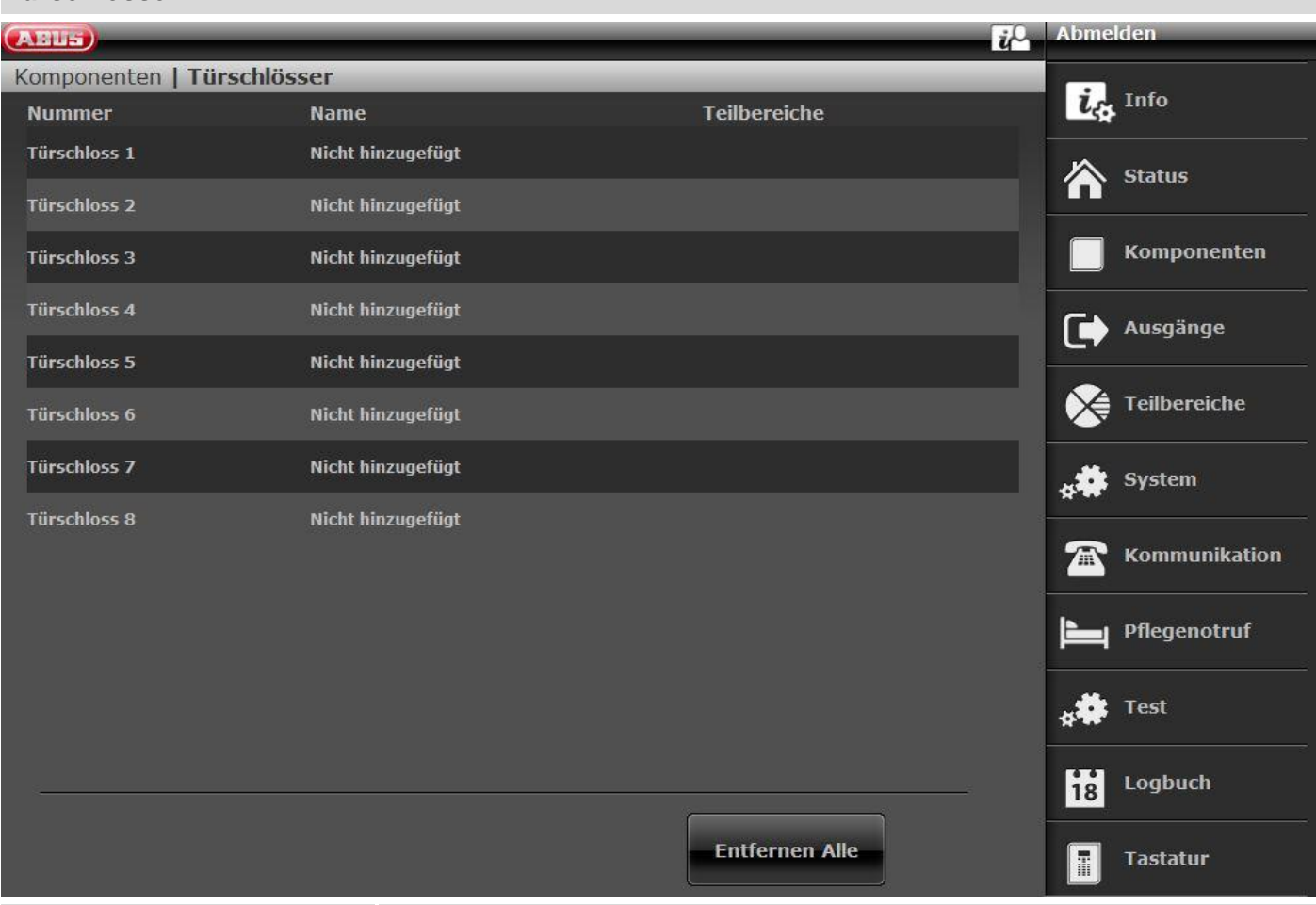

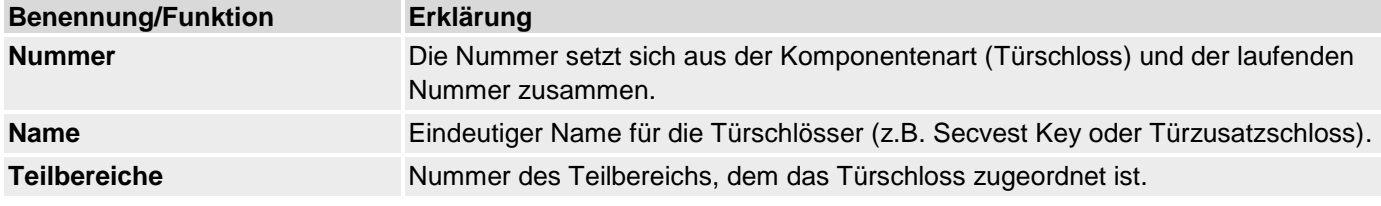

# **Türschlösser hinzufügen (nur Zentrale)**

- 1. Wählen Sie **Türschlösser**.
- 2. Wählen Sie **Hinzufügen/Entfernen Türschlösser.**
- 3. Wählen Sie das entsprechende Türschloss aus.
- 4. Lösen Sie den Sabotagekontakt des Türschlosses aus oder legen Sie eine Batterie ein.

# **Hinweis**

Wurde das Türschloss eingelernt, piepst die Funkzentrale zweimal zur Bestätigung. Sie erhalten die Anzeige, dass das Türschloss

hinzugefügt wurde und den Wert für die empfangene Signalstärke.

5. Beenden Sie die Eingabe mit **Zurück**.

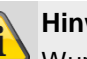

# **Hinweis**

Wurde ein Türschloss eingelernt so zeigt die Zent $r$ ale das Symbol  $\Box$  neben der Türschlossnummer.

6. Verlassen Sie diese Anzeige mit Zurück.

# **Entfernen Alle**

- 1. Wählen Sie den Menüpunkt **Entfernen Alle**.
- 2. Bestätigen Sie Ihre Auswahl mit **Weiter**.
- 3. Bestätigen Sie die Sicherheitsabfrage zum Löschen der Türschlösser mit **Ja** oder **Zurück** wenn Sie sich unsicher sind.

# **RF Repeater**

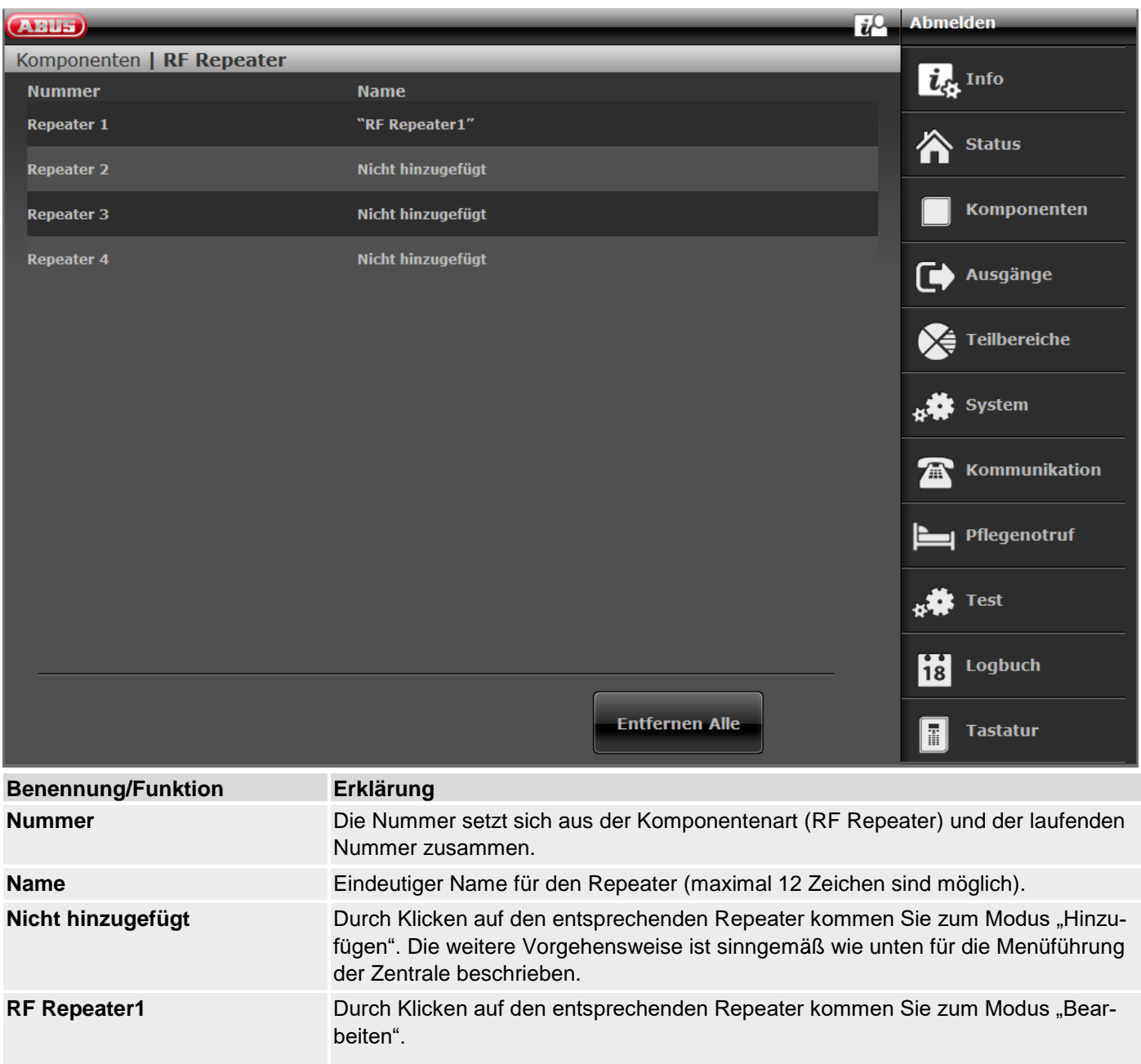

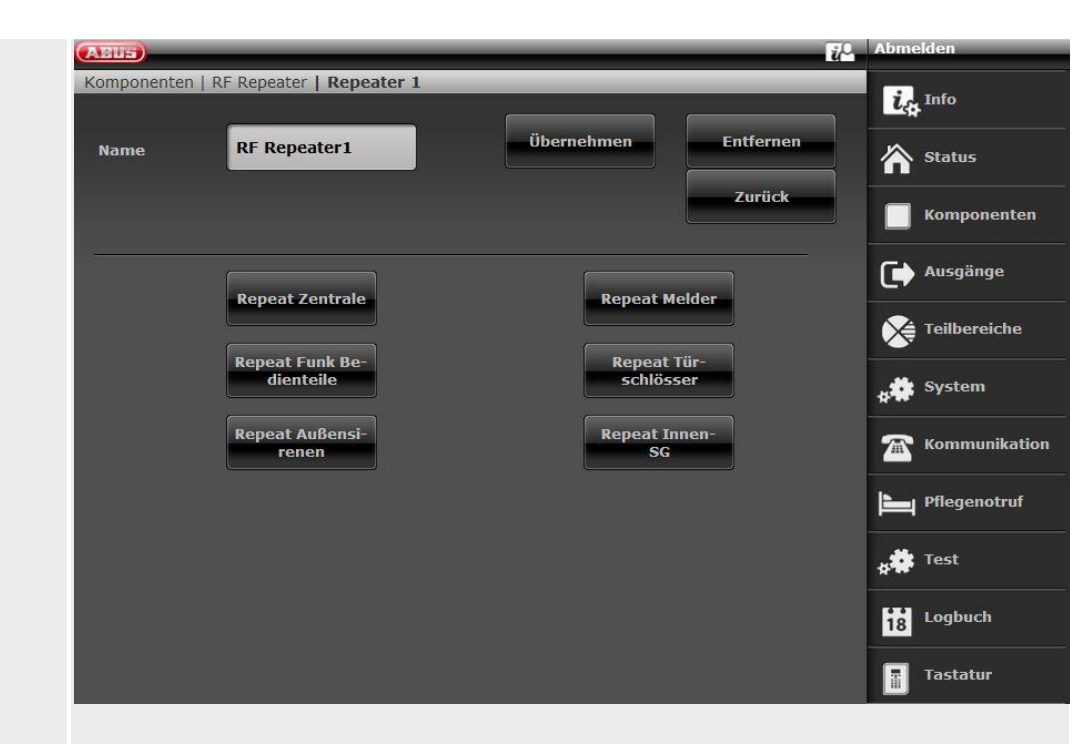

Die weitere Vorgehensweise ist sinngemäß wie unten für die Menüführung der Zentrale beschrieben.

**Entfernen Alle** Klicken Sie auf dieses Feld und Bestätigen Sie im nächsten Schritt die Sicherheitsabfrage zum Entfernen aller Repeater.

# **RF Repeater hinzufügen (Zentrale)**

- 1. Wählen Sie **RF Repeater**.
- 2. Wählen Sie **Hinzufügen/Entfernen.**
- 3. Wählen Sie den entsprechenden Repeater aus.
- 4. Lösen Sie den Sabotagekontakt des Repeaters aus.

# **Hinweis**

Wurde ein Repeater eingelernt, piepst die Funkzentrale zweimal zur Bestätigung.

Sie erhalten die Anzeige, dass der Repeater hinzugefügt wurde und den Wert für die empfangene Signalstärke.

Am Repeater sehen Sie an den Status LEDs die empfangene Signalstärke der Zentrale am Repeater. Details dazu finden Sie in der Repeateranleitung.

#### 5. Beenden Sie die Eingabe mit **Zurück**.

# **Hinweis**

Wurde ein Repeater eingelernt so zeigt die Zentrale das Symbol  $\Box$  neben der Repeater-Nummer Es können maximal **4** Repeater hinzugefügt werden

6. Verlassen Sie diese Anzeige mit Zurück.

# **Bearbeiten**

Wählen Sie den entsprechenden Repeater aus.

Es erscheinen folgende Untermenüpunkte.

#### **Name:**

Vergeben Sie einen eindeutigen Namen für diesen Repeater.

#### **Repeat Zentrale**

Wählen Sie, ob Funk-Nachrichten der Zentrale von diesem Repeater repeatet werden sollen.

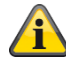

#### **Hinweis**

Nachrichten der Zentrale können sein:

Broadcast Status Zentrale (wird benötigt für die permanente Anzeige der Zustände der Teilbereiche an den Bedienteilen FUBE5000x).

Ansteuerung für Außensirenen (z.B. FUSG50100 oder FUSG50000)

Ansteuerung für Innensirenen (z.B. FUSG50010) und Infomodule (z.B. FUMO50030)

Ansteuerung von Funkausgängen (z.B. Funksteckdose FUHA50010).

# **Repeat Melder**

Wählen Sie welche Funk-Zonen/Melder von diesem Repeater repeatet werden sollen. Es werden alle eingelernten Melder angezeigt.

#### **Repeat Funk Bedienteile**

Wählen Sie welche Funk-Bedienteile repeatet werden sollen. Es werden alle eingelernten Funk-Bedienteile angezeigt.

#### **Repeat Türschlösser**

Wählen Sie welche Funk-Türschlösser repeatet werden sollen. Es werden alle eingelernten Funk-Türschlösser angezeigt.

#### **Repeat Außensirenen**

Wählen Sie welche Funk-Außensirenenen repeatet werden sollen. Es werden alle eingelernten Funk-Außensirenen angezeigt.

#### **Repeat Innen-SG**

Wählen Sie welche Innen-Signalgeber repeatet werden sollen. Es werden alle eingelernten Innen-Signalgeber angezeigt.

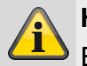

### **Hinweis**

Ein Repeater kann maximal 10 Komponenten repeaten.

Fernbedienungen und Notrufsender (Überfall, Medizin, Pflege) werden immer repeatet, wenn sie sich im Empfangsbereich des Repeaters befinden.

#### **Entfernen Alle**

- 1. Wählen Sie den Menüpunkt **Entfernen Alle**.
- 2. Bestätigen Sie Ihre Auswahl mit **Weiter**.
- 3. Bestätigen Sie die Sicherheitsabfrage zum Entfernen aller Repeater mit **Ja.** Wählen Sie **Zurück,** wenn Sie sich unsicher sind.

# **Ausgänge**

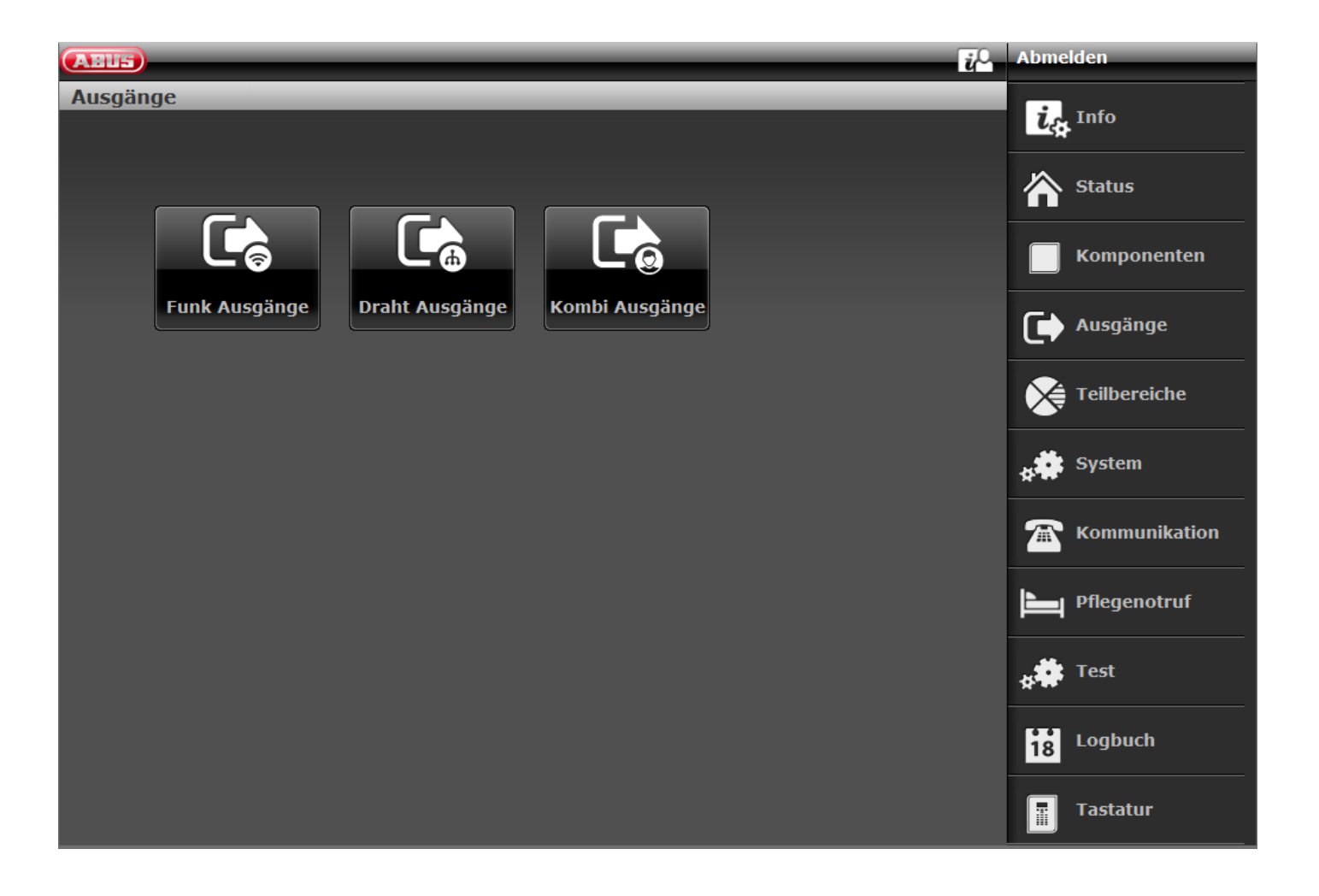

# **Funk Ausgänge**

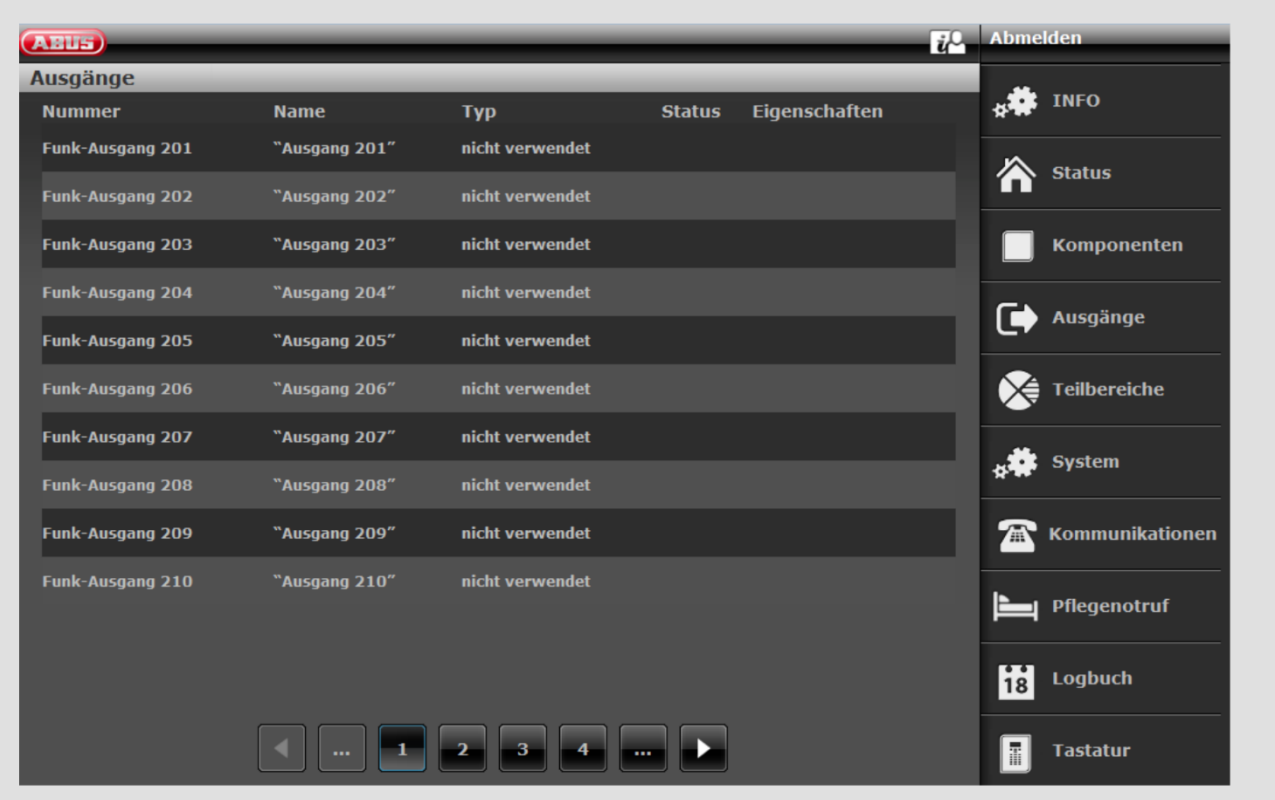

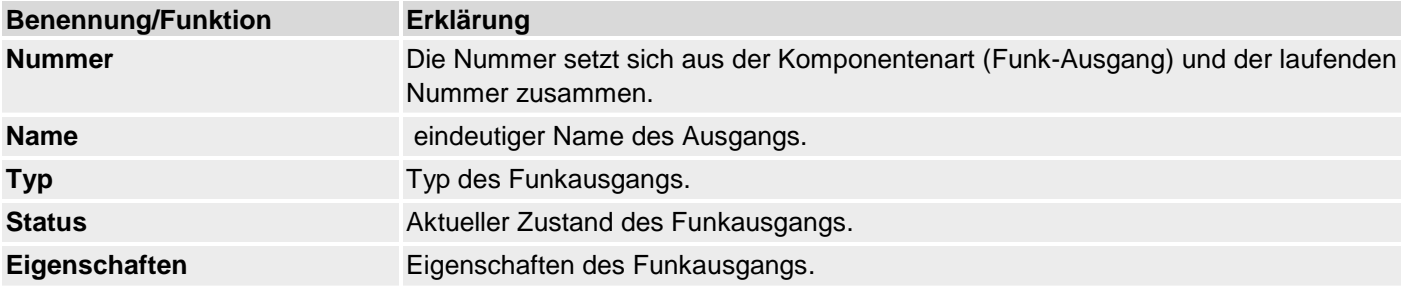

# **Funk Ausgänge konfigurieren**

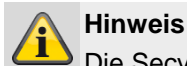

Die Secvest besitzt bis zu 32 Funk Ausgänge.

#### **Ausgänge bearbeiten**

1. Klicken Sie in die Zeile des gewünschten Ausgangs.

#### **Hinweis**

**Es ist hilfreich einen eindeutigen Ausgangsnamen** zu vergeben, um bei einer Störung den Ausgang schneller identifizieren zu können.

- 2. **Löschen** Sie den voreingestellten Namen.
- 3. Vergeben Sie einen eindeutigen Namen für den Ausgang mit max.12 Zeichen.

# **Ausgänge invertieren (Polarität)**

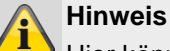

Hier können Sie auswählen, ob der jeweilige Ausgang invertiert oder nicht invertiert arbeiten soll. Wählen Sie dazu **Normal** oder **invertiert**.

#### **Ausgangstyp auswählen**

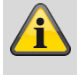

# **Hinweis**

Eine Übersicht über die verschiedenen Ausgangstypen finden Sie in der folgenden Tabelle.

In diesem Auswahlfeld finden Sie auch die Möglichkeit, die Zentrale zu einer bestimmten Zeit automatisch zu aktivieren bzw. zu deaktivieren.

4. Bestätigen Sie die Auswahl nach Abschluss der Konfiguration mit **Übernehmen**.

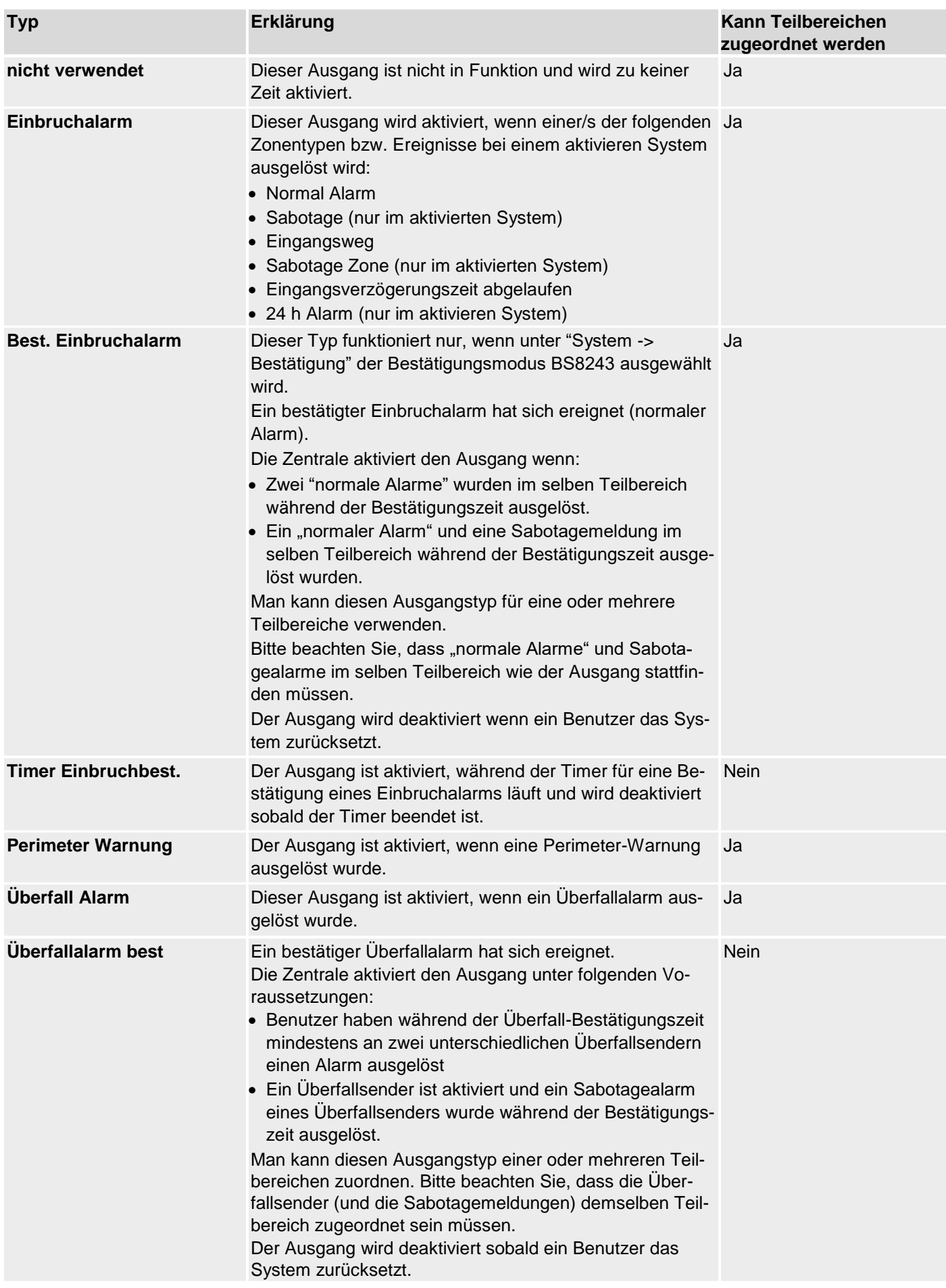

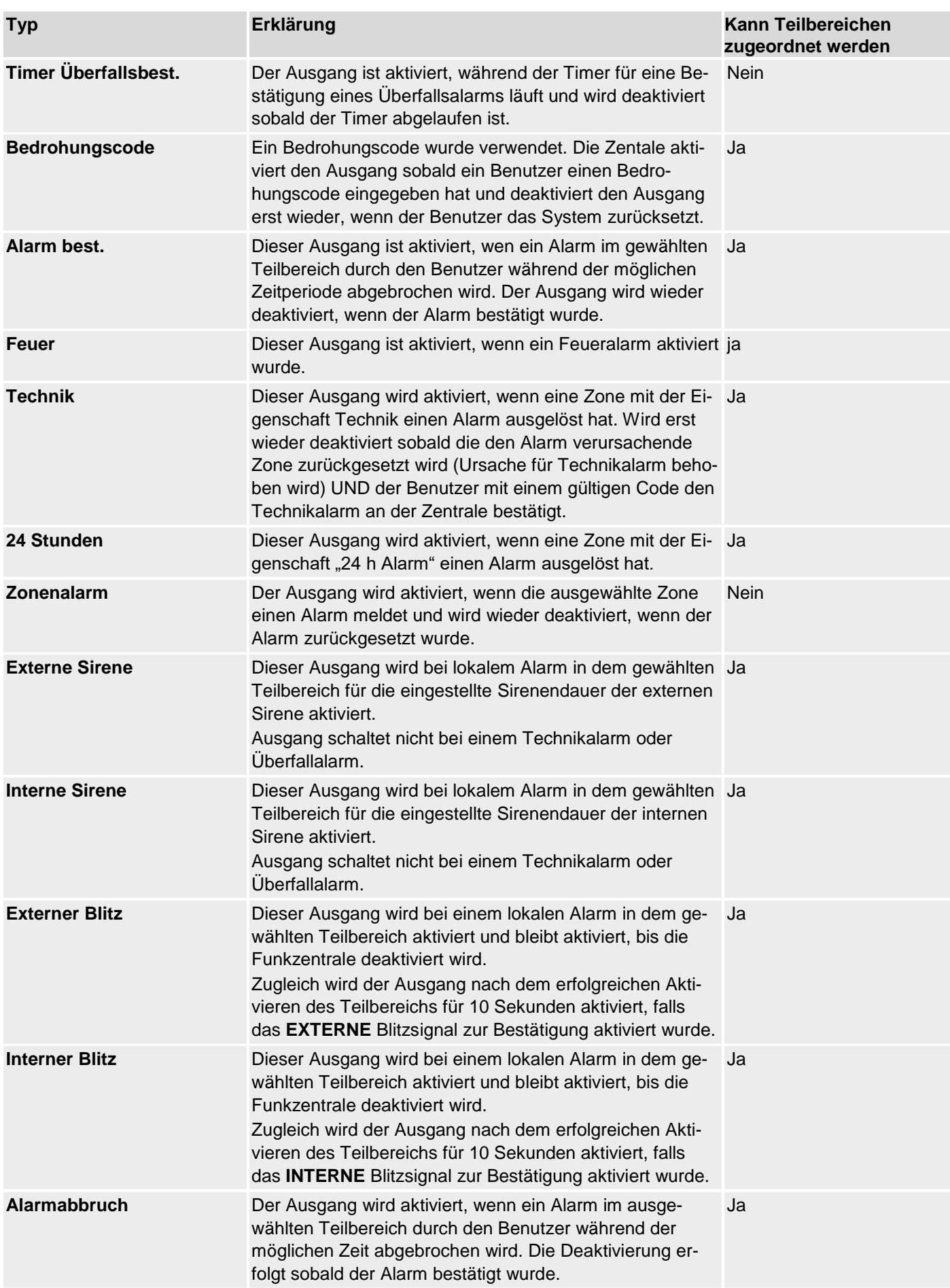

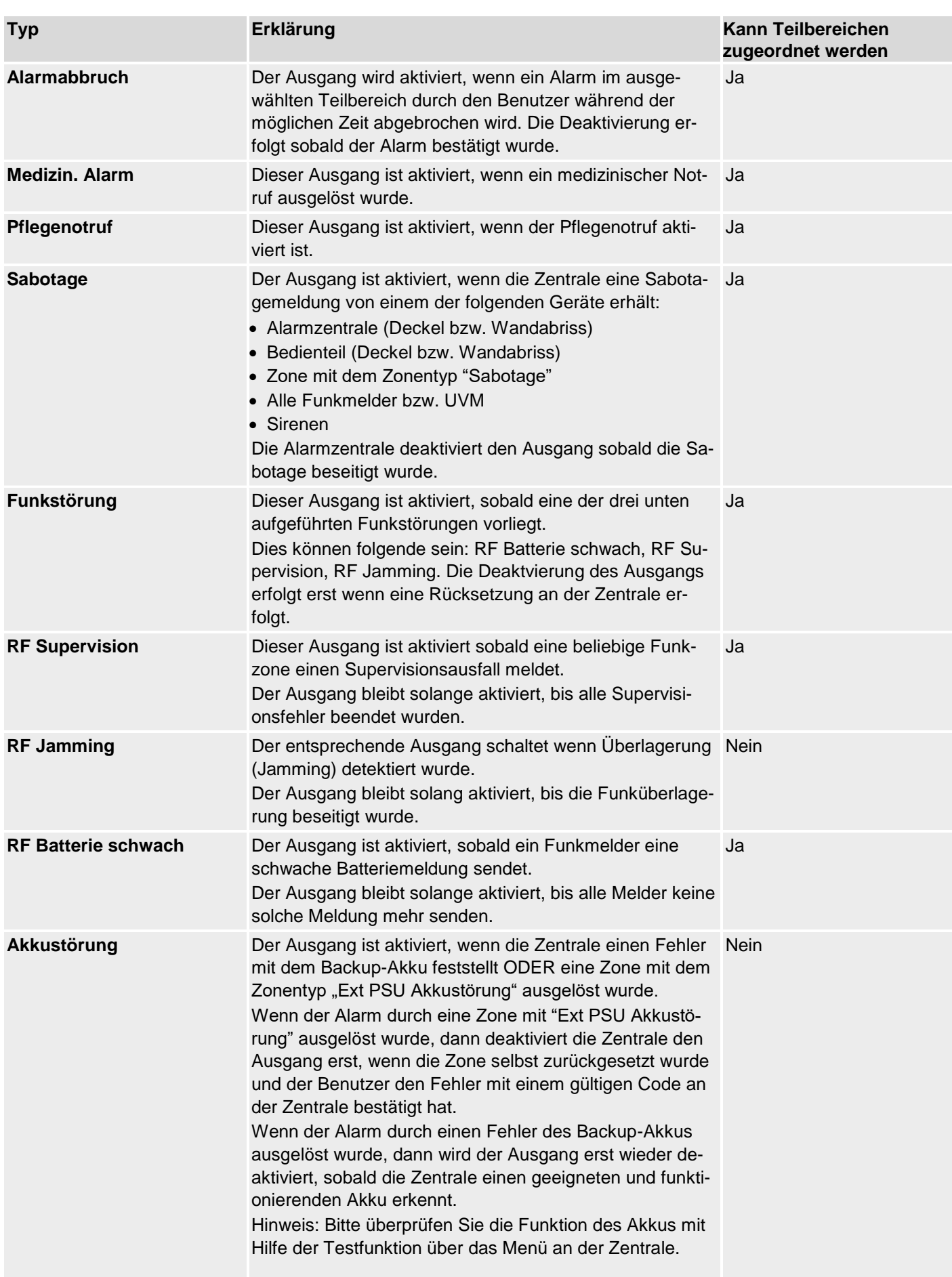

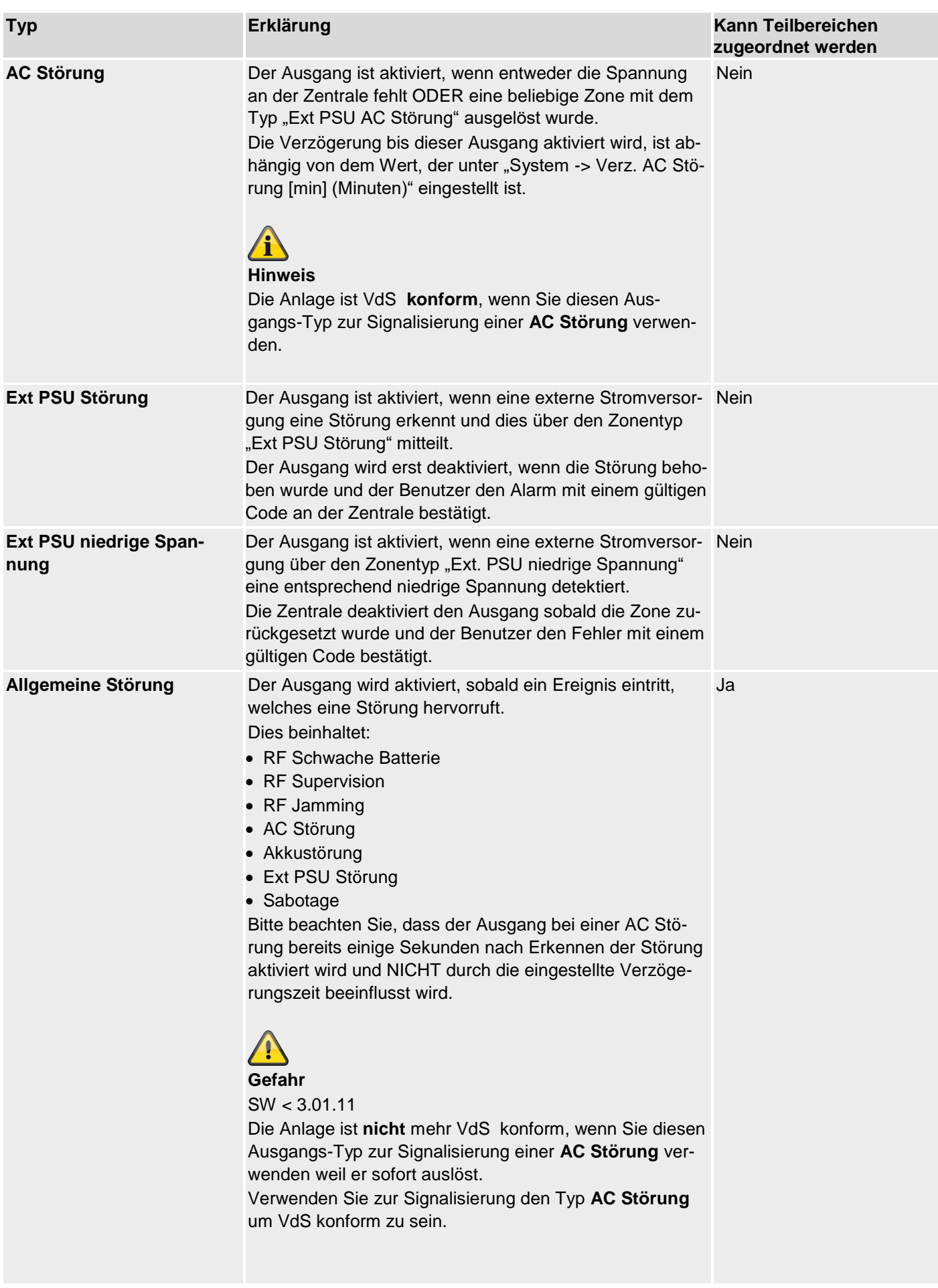

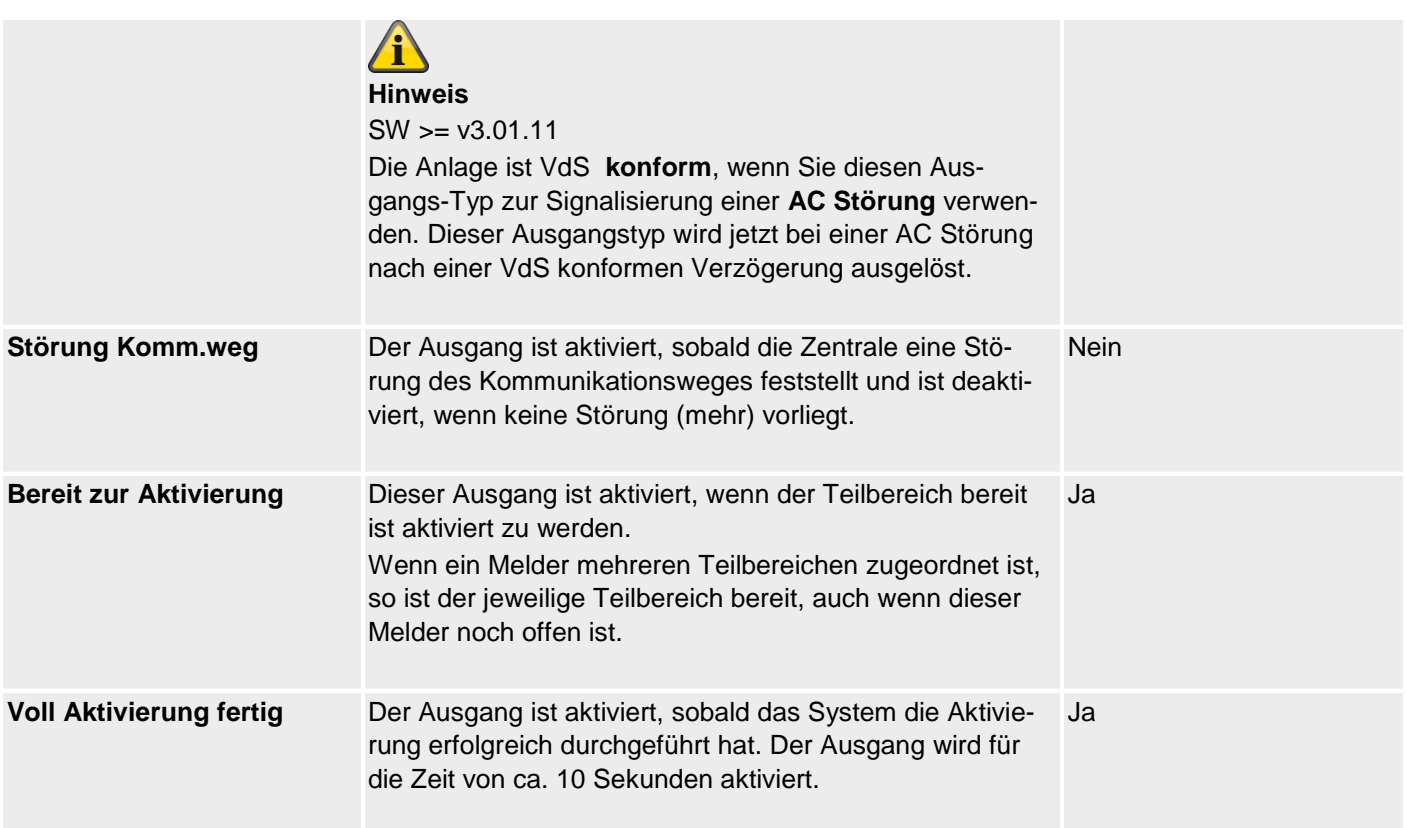

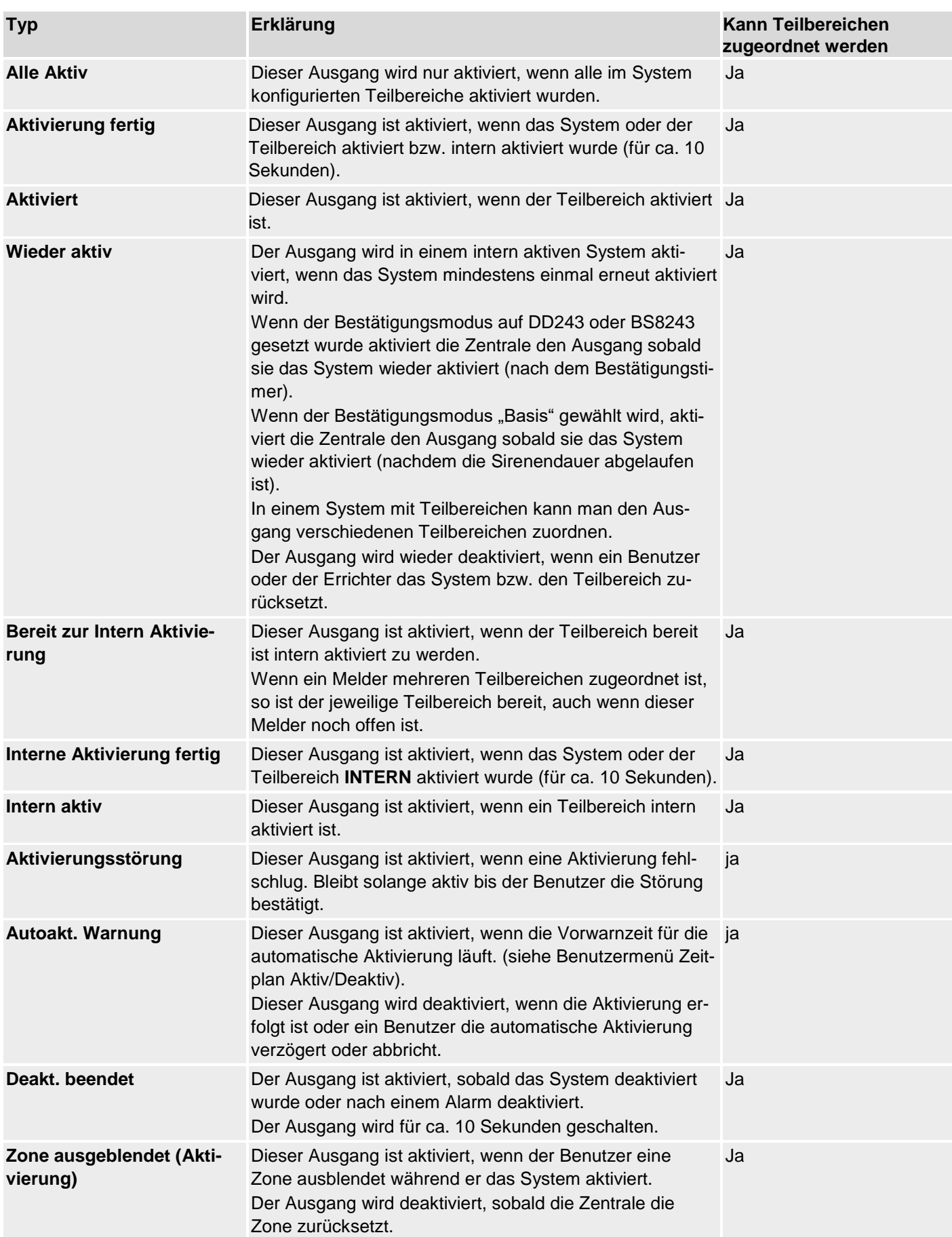

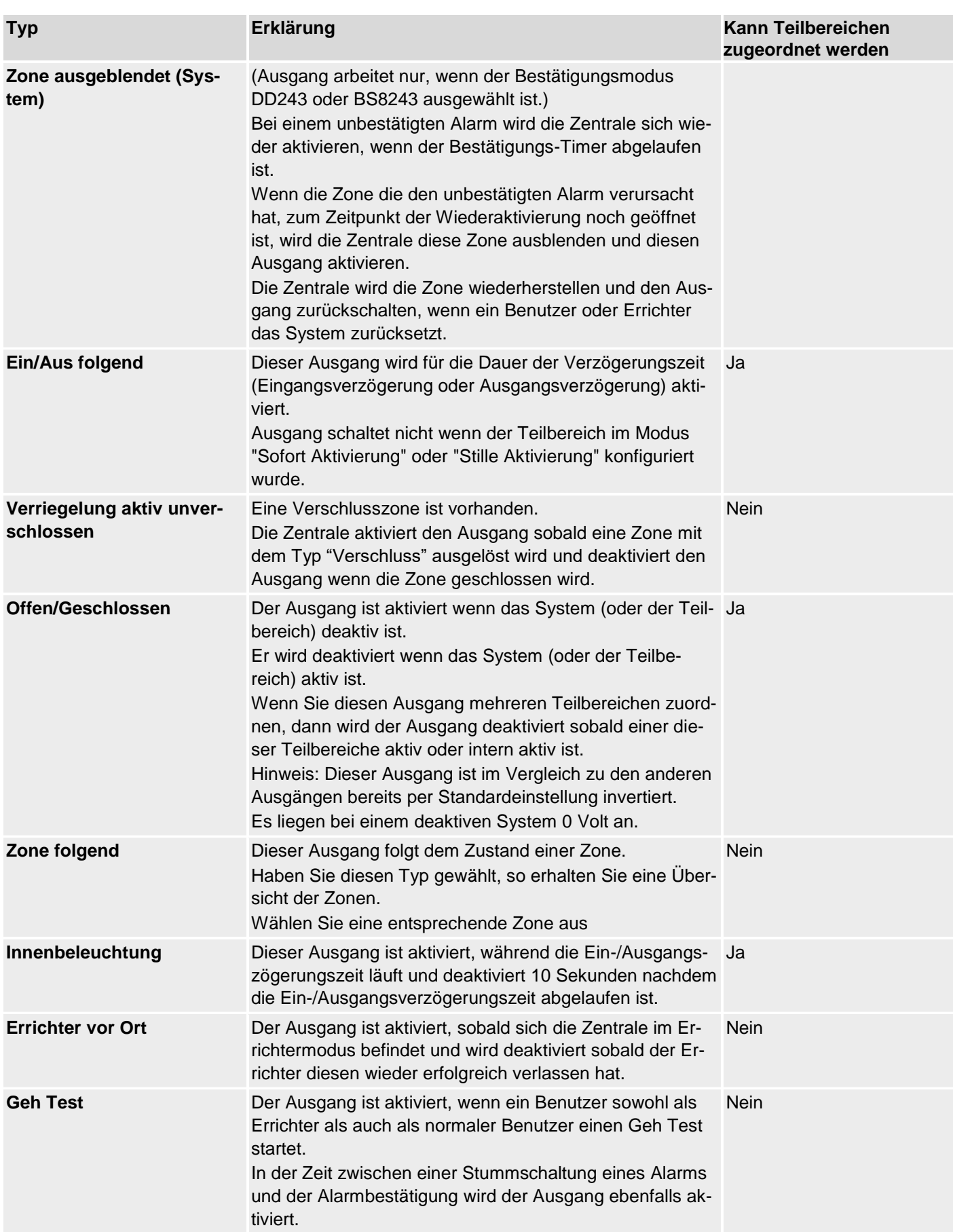

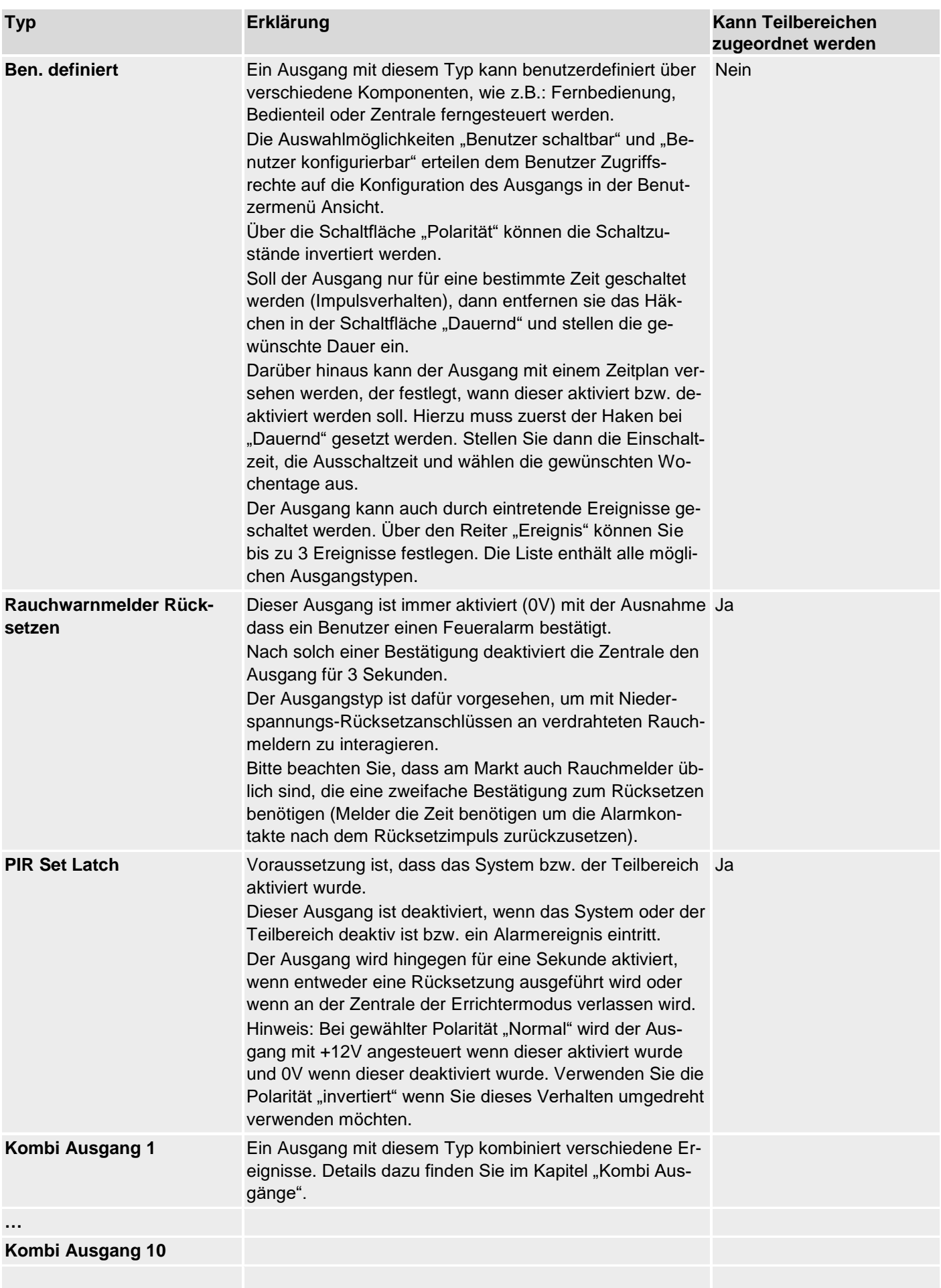

# **Draht Ausgänge**

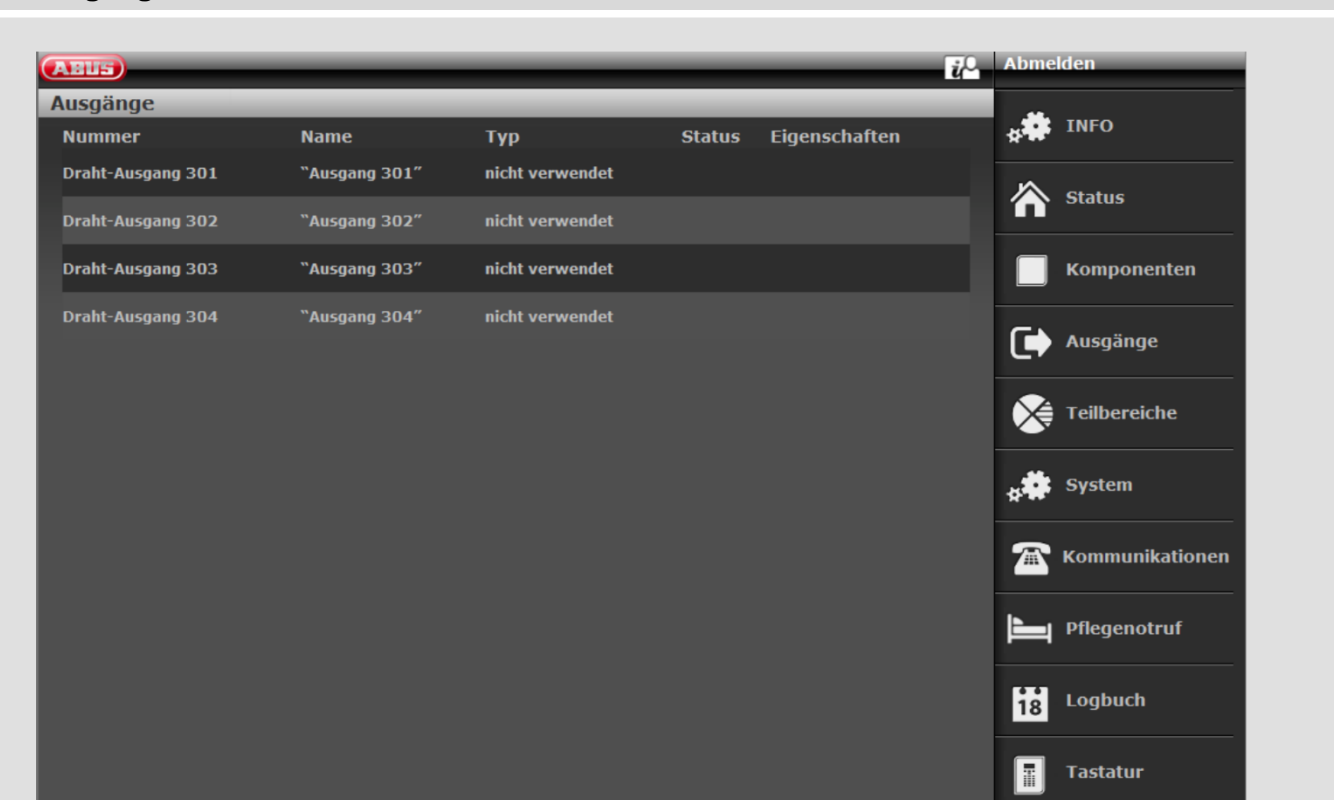

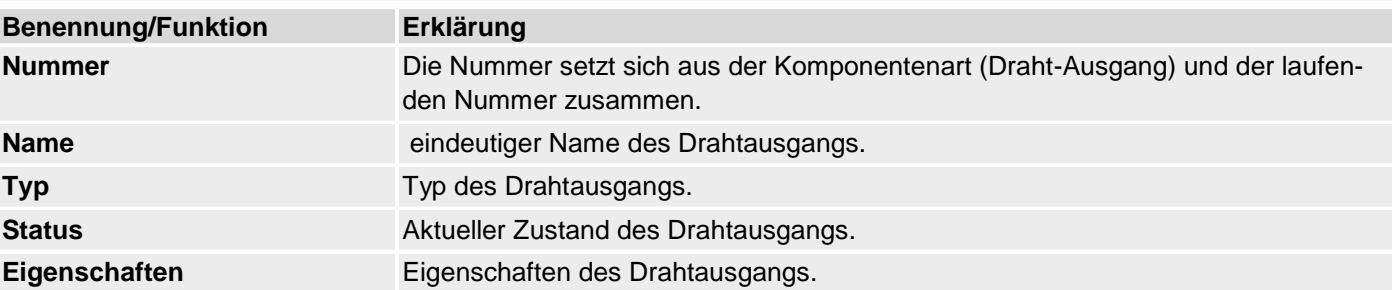

# **Draht Ausgänge konfigurieren**

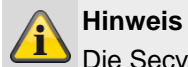

Die Secvest besitzt bis zu vier Draht Ausgänge.

#### **Ausgänge bearbeiten**

1. Klicken Sie in die Zeile des gewünschten Ausgangs.

# **Hinweis**

**Es ist hilfreich einen eindeutigen Ausgangsnamen** zu vergeben, um bei einer Störung den Ausgang schneller identifizieren zu können.

- 2. **Löschen** Sie den voreingestellten Namen.
- 3. Vergeben Sie einen eindeutigen Namen für den Ausgang mit max.12 Zeichen.
- 4. Bestätigen Sie die Auswahl nach Abschluss der Konfiguration mit **Übernehmen**

#### **Ausgänge invertieren (Polarität)**

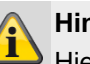

# **Hinweis**

Hier können Sie auswählen, ob der jeweilige Ausgang invertiert oder nicht invertiert arbeiten soll. Wählen Sie dazu **Normal** oder **invertiert**.

#### **Ausgangstyp auswählen**

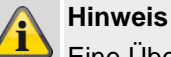

Eine Übersicht über die verschiedenen Ausgangstypen finden Sie im Abschnitt Funk Ausgänge.

In diesem Auswahlfeld finden Sie auch die Möglichkeit, die Zentrale zu einer bestimmten Zeit automatisch zu aktivieren bzw. zu deaktivieren.

1. Wählen Sie den Menüpunkt **Typ**.

# **Kombi Ausgänge**

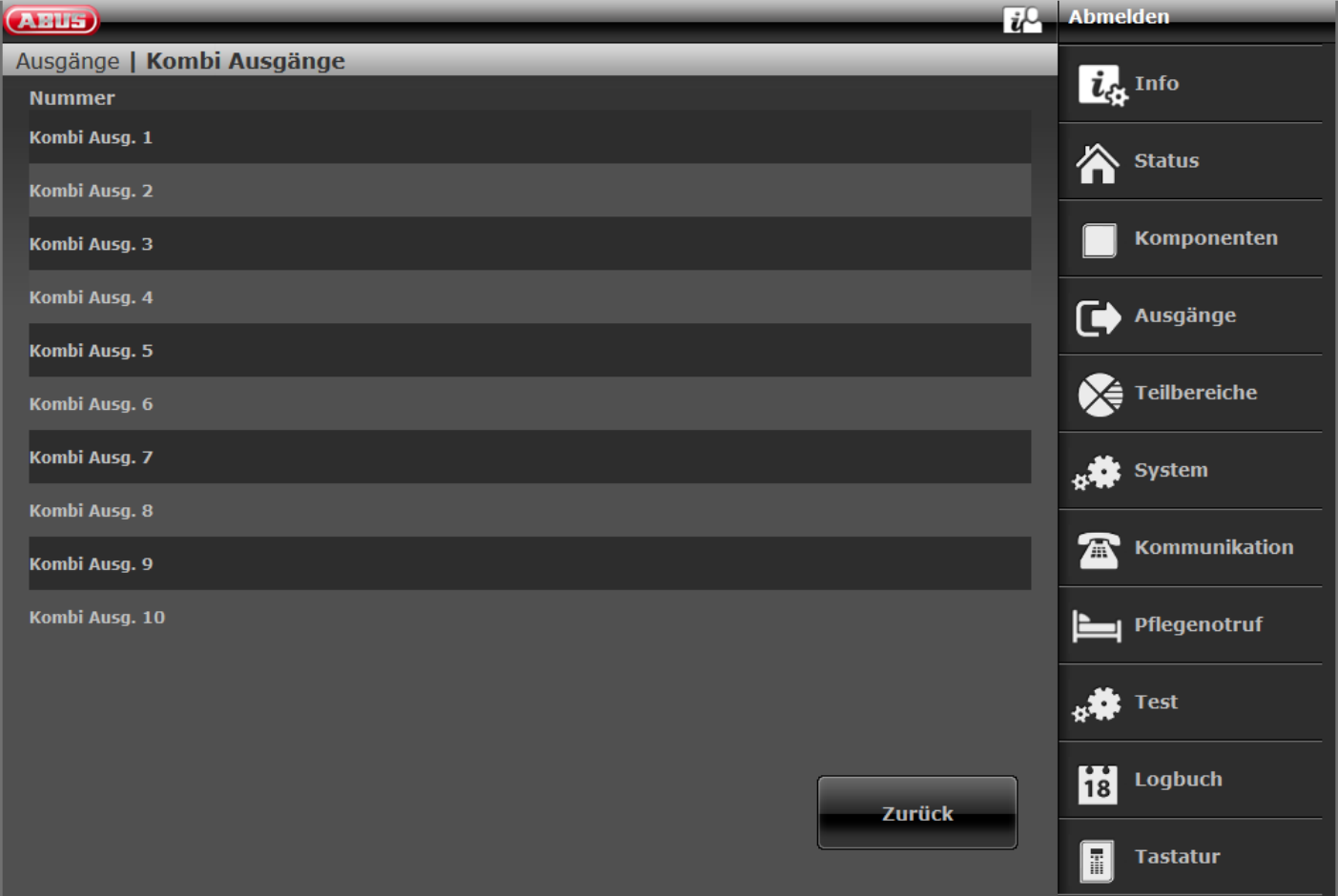

Ein "Kombi Ausgang" ist ein virtuelles logisches Element innerhalb der Zentrale.

Es ähnelt einem UND-Gatter oder ODER-Gatter in der digitalen Elektronik, besteht aber nur innerhalb der Konfiguration der Zentrale. Ein "Kombi Ausgang" kann bis zu 10 virtuelle Eingänge haben. Ein virtueller Eingang ist ein Ereignis wie "Einbruchalarm" oder "Überfallalarm".

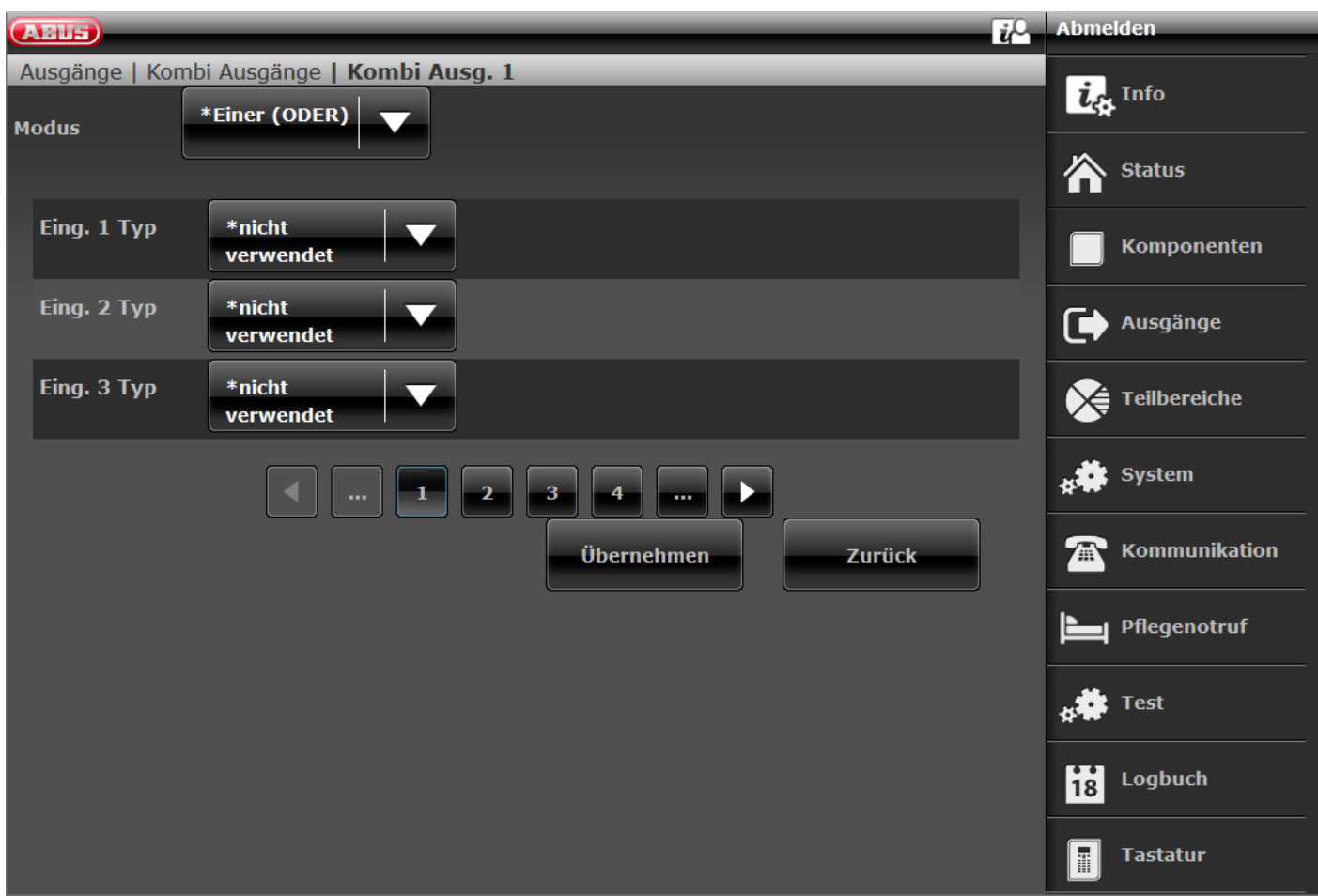

Sie können einen "Kombi Ausgang" verwenden, um einen Funk- oder Draht-Ausgang zu aktivieren. Wählen Sie dazu bei dem Funk- oder Draht-Ausgang den Typ "Kombi Ausgang".

Sie haben "Kombi Ausgang 1" eingerichtet. Diesen möchten Sie verwenden um den "Funk-Ausgang 203" der Zentrale zu aktivieren. Weisen Sie "Kombi Ausgang 1" als Typ für "Funk-Ausgang 203" zu.

Sie müssen einen Modus für jeden "Kombi Ausgang" auswählen. Dieser Modus kann ALLE (UND) oder IRGENDEINER (ODER) sein.

Für den UND-Modus müssen alle Eingänge des "Kombi Ausgang" aktiv sein, damit der "Kombi Ausgang" aktiv ist. Für den ODER-Modus muss nur **irgendeiner** der Eingänge aktiv sein, damit der "Kombi Ausgang" aktiv ist.

**Beispiel:**

Anforderung:

Ein Funk-Ausgang soll schalten, wenn eine Tür (Zone 203) offen ist UND ein Errichter sich in den Errichter Modus eingeloggt hat.

Lösung:

Konfigurieren Sie den Funk-Ausgang mit dem Typ "Kombi Ausgang 1" und konfigurieren Sie "Kombi-Ausgang 1" wie folgt:

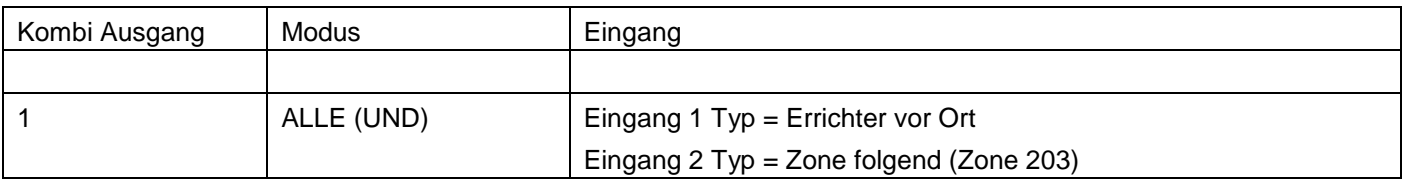

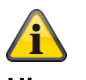

**Hinweis**

Ein Eingang kann der Ausgang eines anderen "Kombi Ausgang" sein. Sie können jedoch nur "Kombi Ausgänge" mit höherer Nummer als Eingänge auswählen.

Wenn zum Beispiel die Zentrale 10 "Kombi Ausgänge" unterstützt und Sie "Kombi Ausgang 8" definieren, können Sie nur die Ausgänge von "Kombi Ausgang 9" und "Kombi Ausgang 10" als Eingänge verwenden.

# **Teilbereiche**

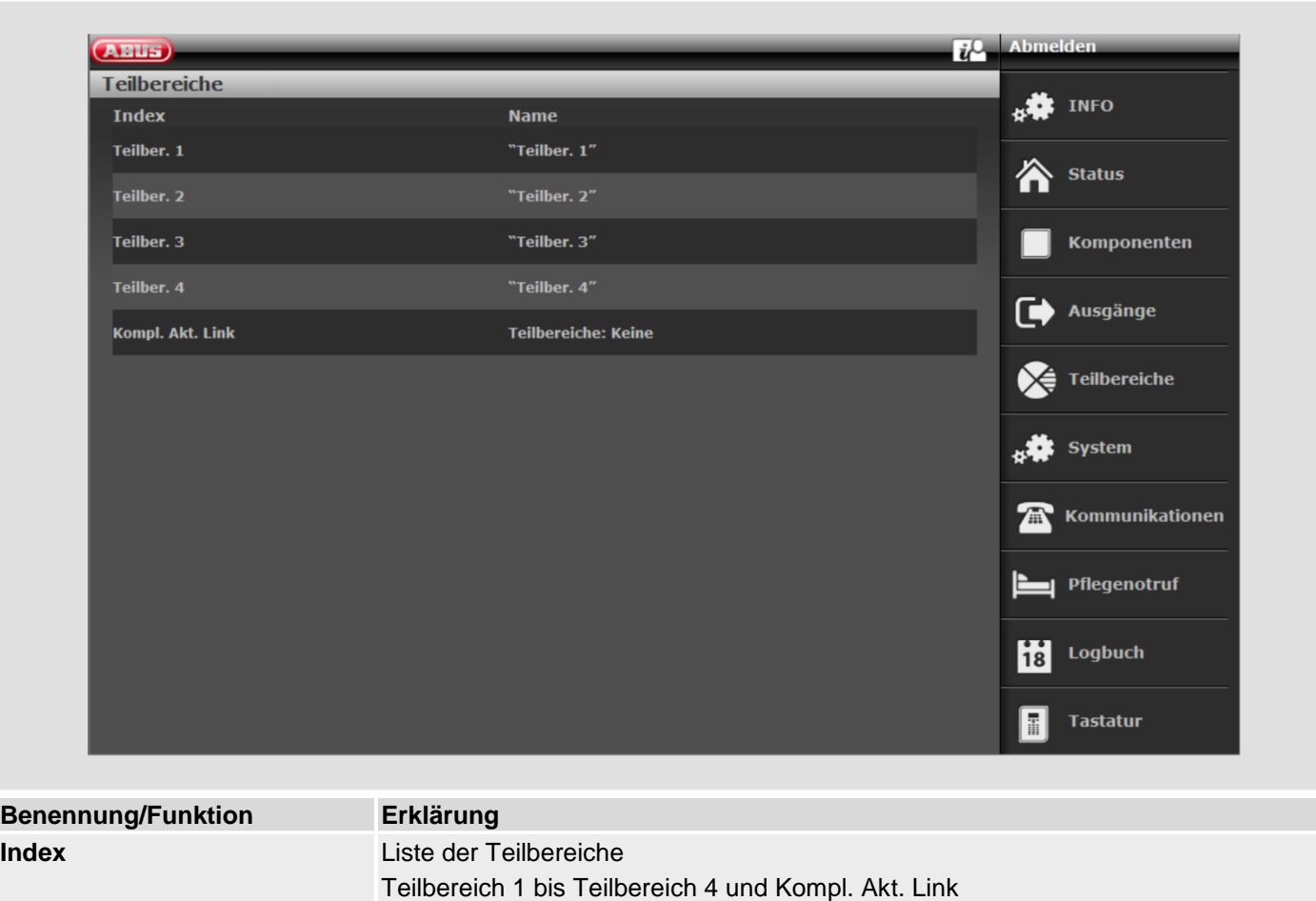

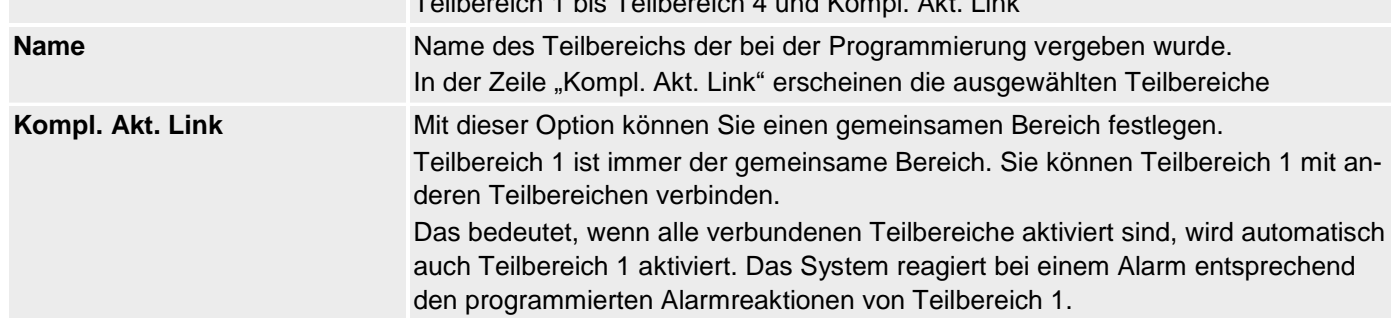

# **Teilbereiche konfigurieren**

Bitte informieren Sie sich in der Bedienungsanleitung über Details zum Aktivieren und Deaktivieren des Systems, über das Verhalten der Zentrale und der Anzeige (Benutzeroberfläche). Wählen Sie für jeden Teilbereich einen eindeutigen Namen, z.B. Wohnung, Werkstatt, Büro, usw. (max. 12 Zeichen)!

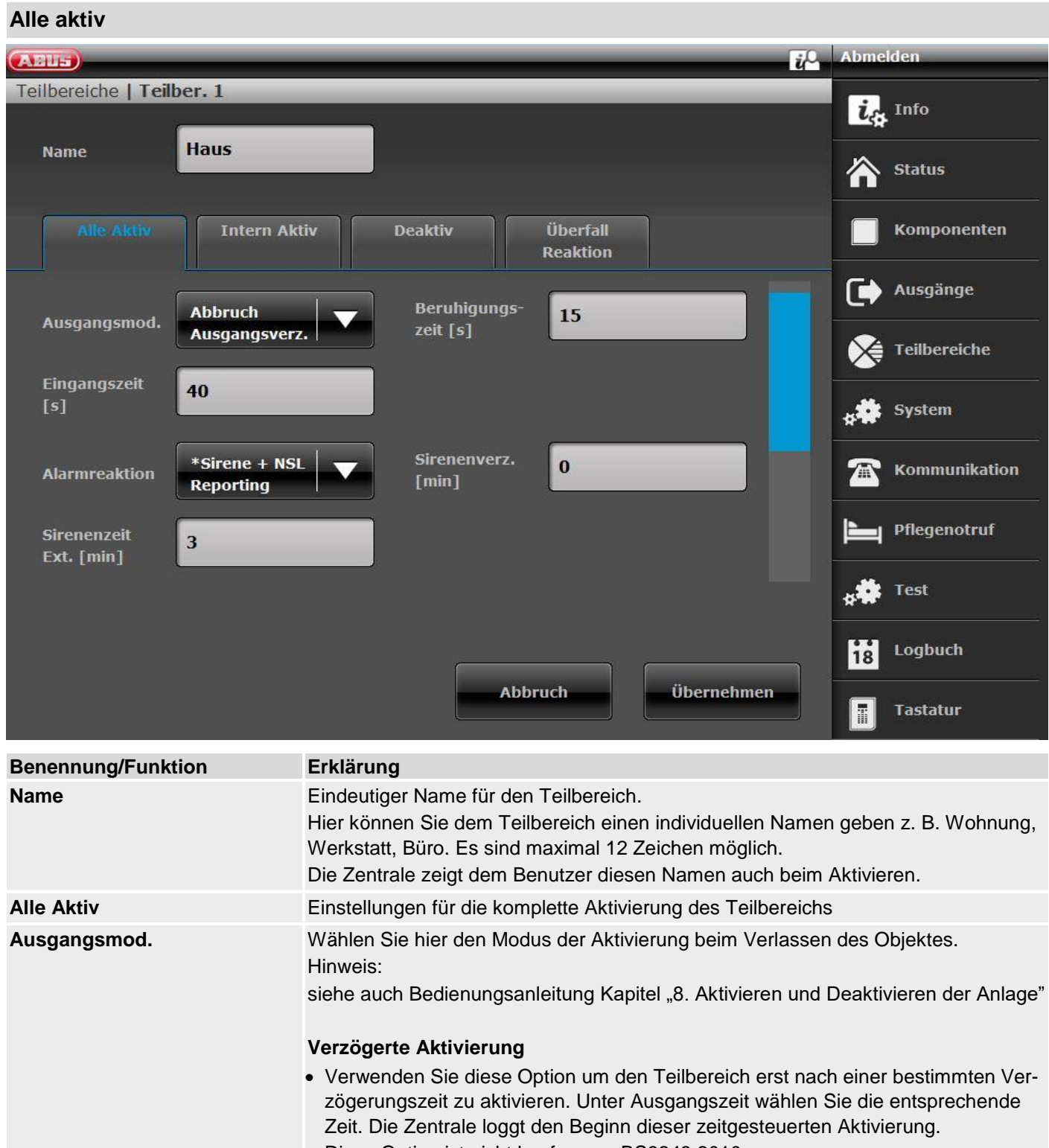

• Diese Option ist nicht konform zu BS8243:2010.

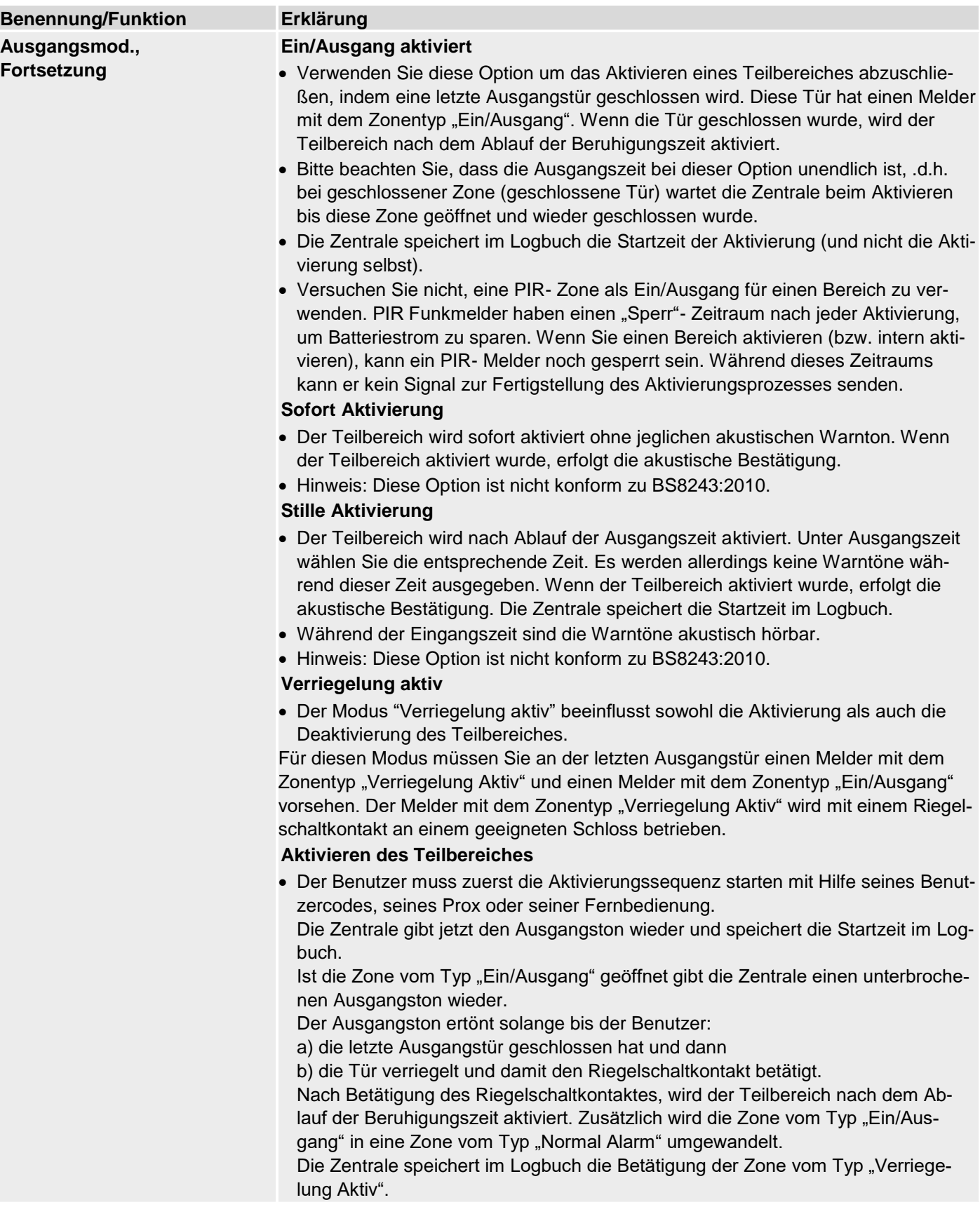

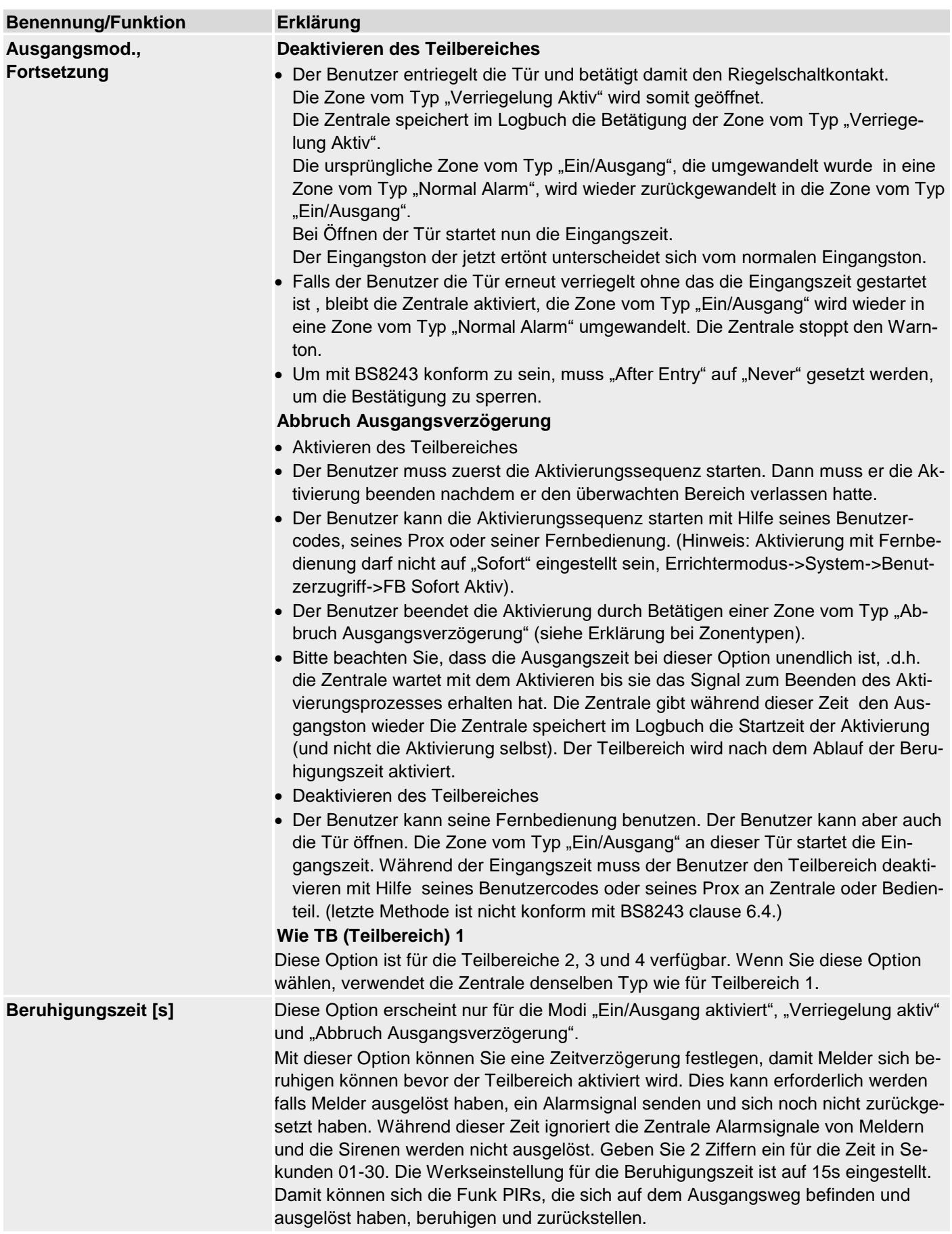

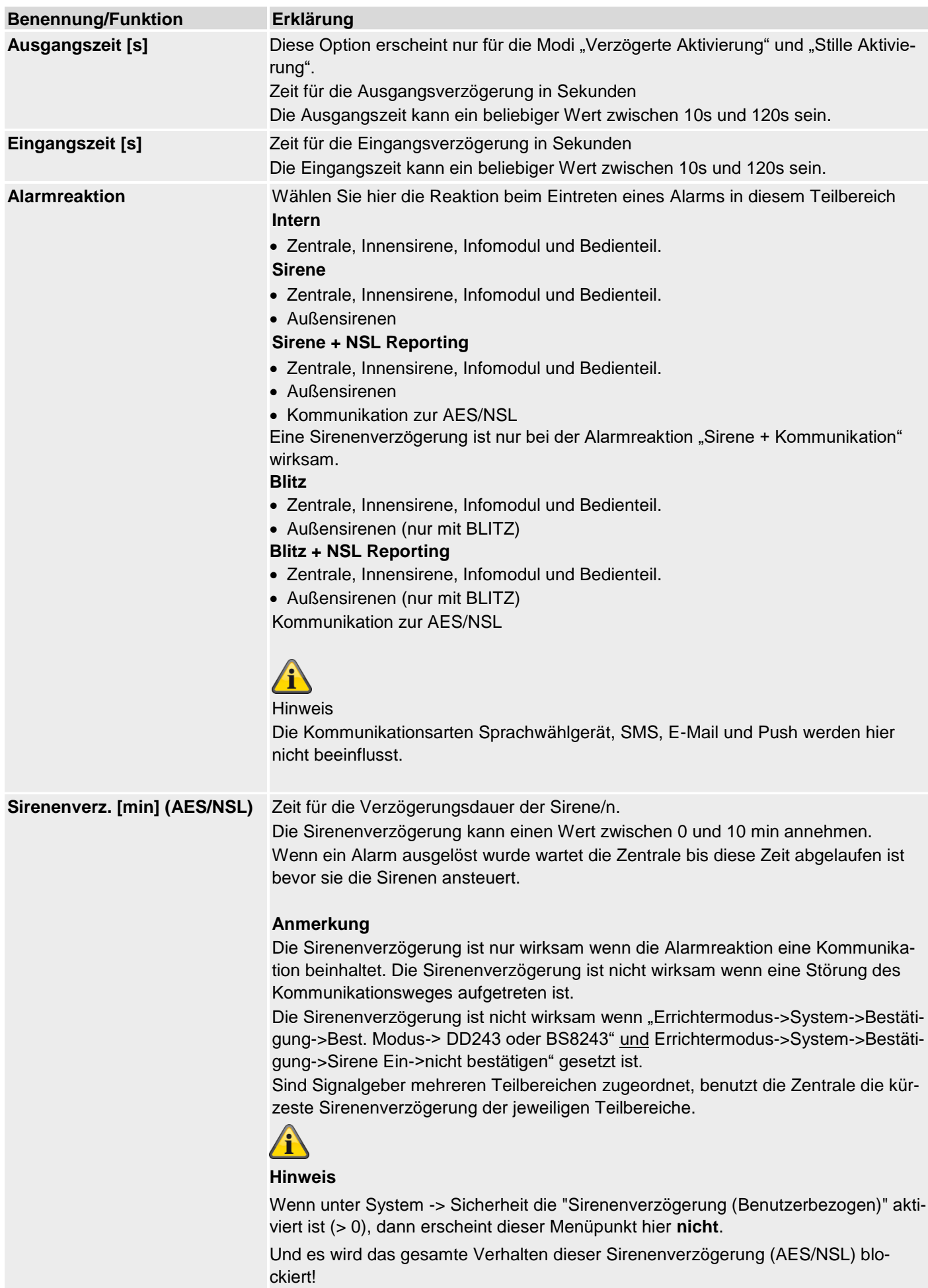

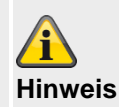

Der Hauptzweck der Sirenenverzögerung besteht darin, der Kommunikation mit der AES/NSL Zeit zu geben und von dort zu reagieren, bevor die Sirene den Einbrecher alarmiert, dass der Alarm ausgelöst wurde.

#### **Sirenenverzögerung erfolgt, wenn:**

Teilbereich -> Alarmreaktion -> Sirene + NSL Reporting / Blitz+ NSL Reporting Kommunikation AES/NSL: ja

Bestätigung -> Bestätigungsmodus -> Basis

Alarmgeber Ein -> Bestätigen

Ausnahmen: Nicht Bestätigen siehe unten

Sirene Ein -> Bestätigen

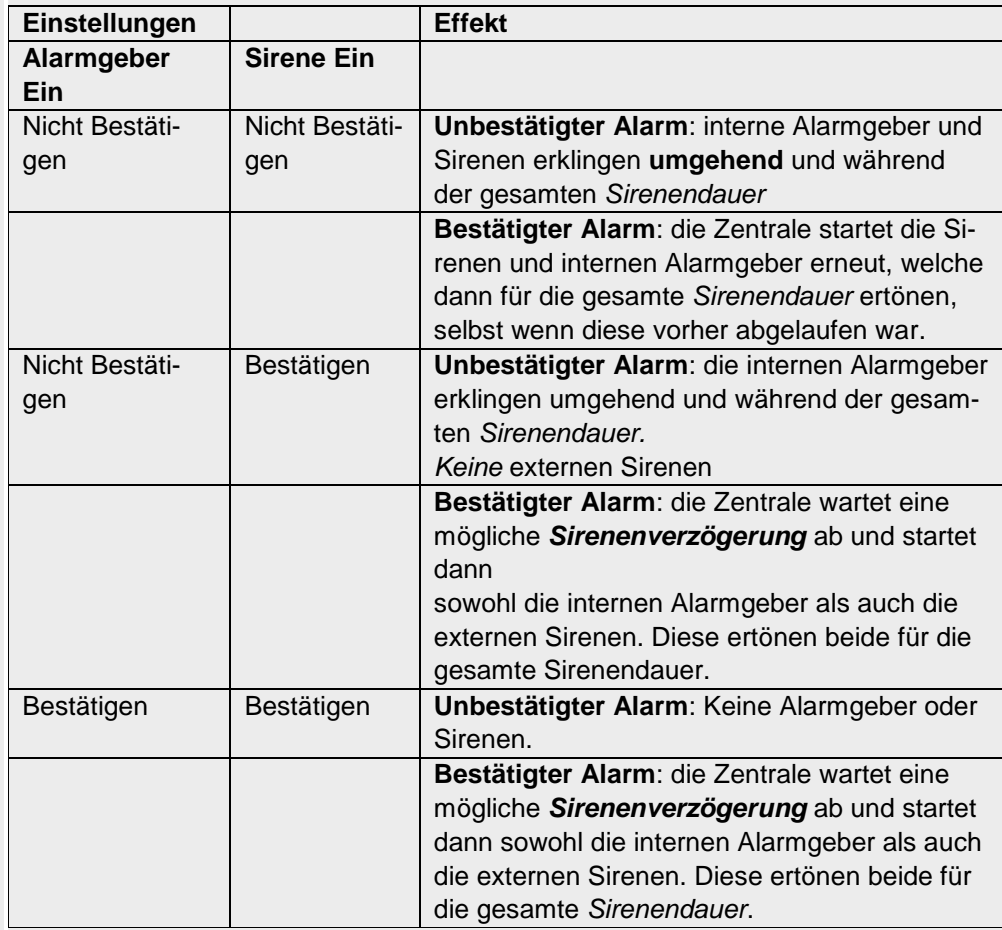

#### **Keine Sirenenverzögerung, wenn:**

tigung - Sirene Ein auf "Nicht bestätigen" eingestellt ist.

Keine Sirenenverzögerung bei Nicht Bestätigen für beides (Werkseinstellung). Siehe Tabelle oben.

1. Die Sirenenverzögerung hat keine Auswirkung, wenn der Alarmreaktionsmodus keine Kommunikation erfordert oder wenn ein Leitungsfehler erkannt wird. 2. Die Sirenenverzögerung hat auch keine Wirkung, wenn Systemoptionen - Bestätigungsmodus auf DD243 oder BS8243 eingestellt ist ODER Systemoptionen - Bestä-

3. Alarmgeber, die zwei oder mehr Teilbereichen zugewiesen sind, verwendet die kürzeste Sirenenverzögerung des Teilbereiches, denen der Alarmgeber zugewiesen ist.

Die Sirenenverzögerung wird auch verhindert, wenn Systemoptionen - Bestätigungsmodus auf Basis und Sirene Ein auf "Nicht bestätigen" (Standardeinstellungen) eingestellt ist. Dies sind die Standardeinstellungen der Zentrale.

Die Sirenenverzögerung wird ebenfalls verhindert, wenn AES/NSL-Kommunikation deaktiviert ist.

Keine Sirenenverzögerung bei Feuer Alarm, Überfall-Alarm und 24h Alarm.

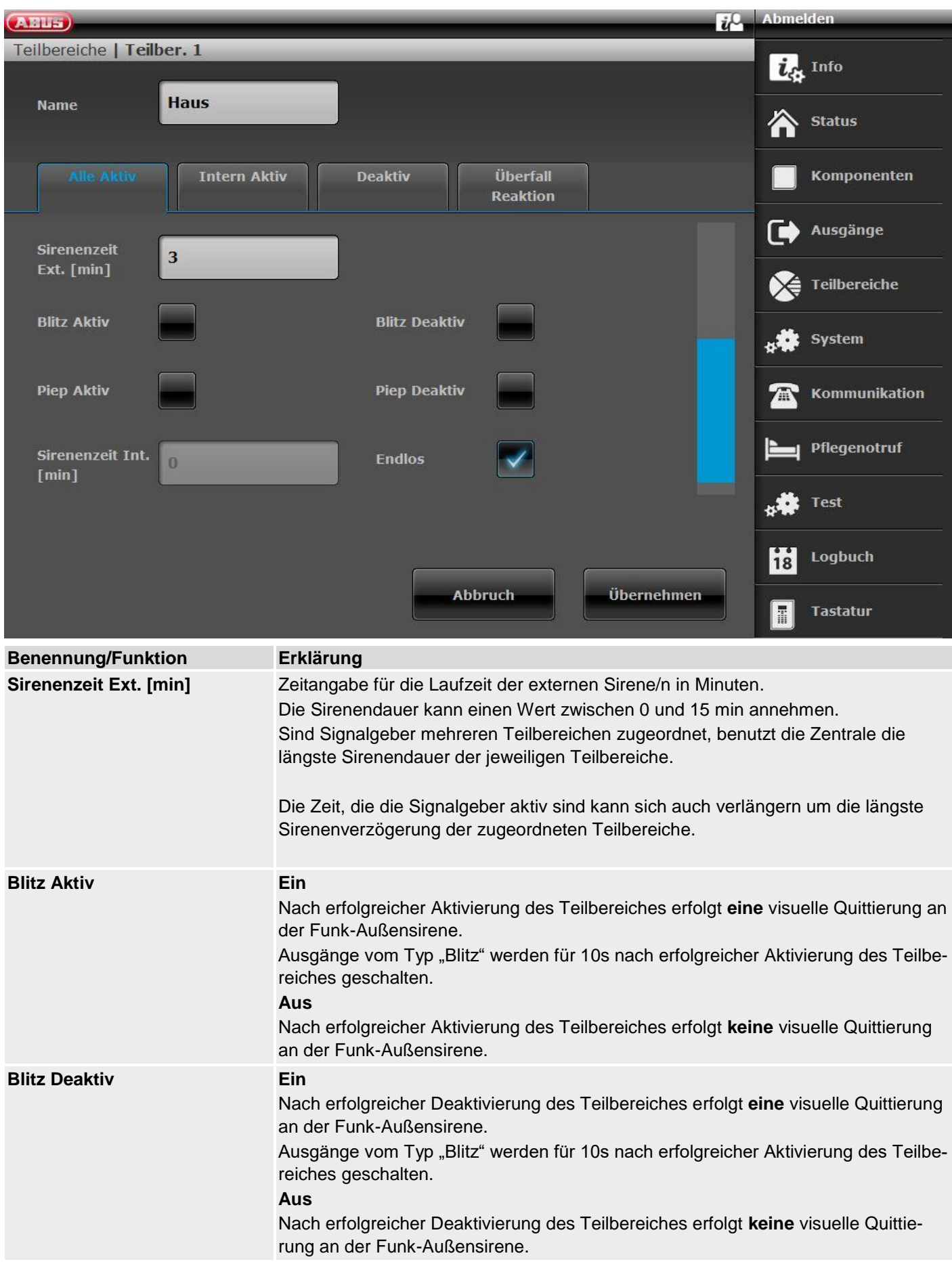

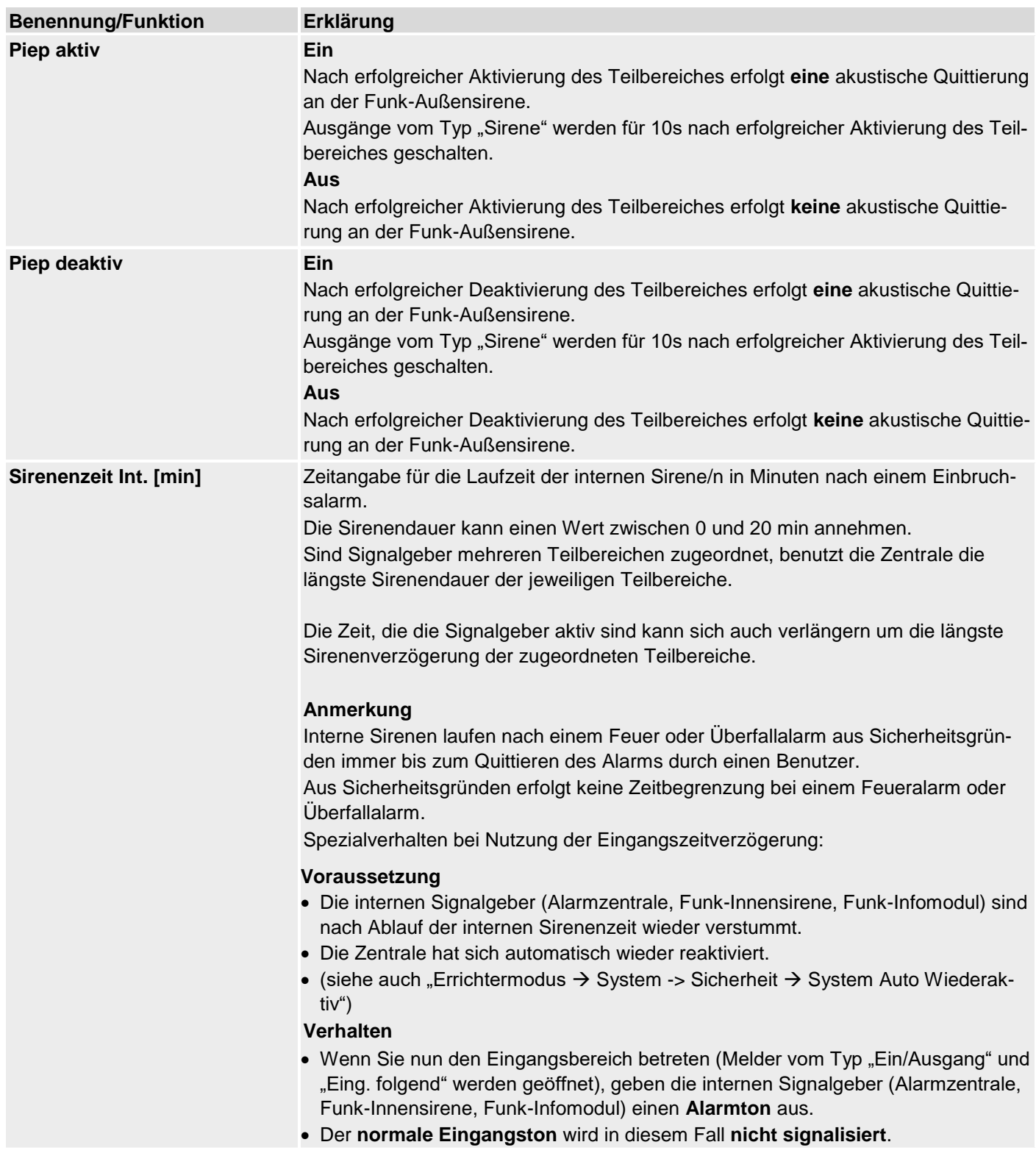

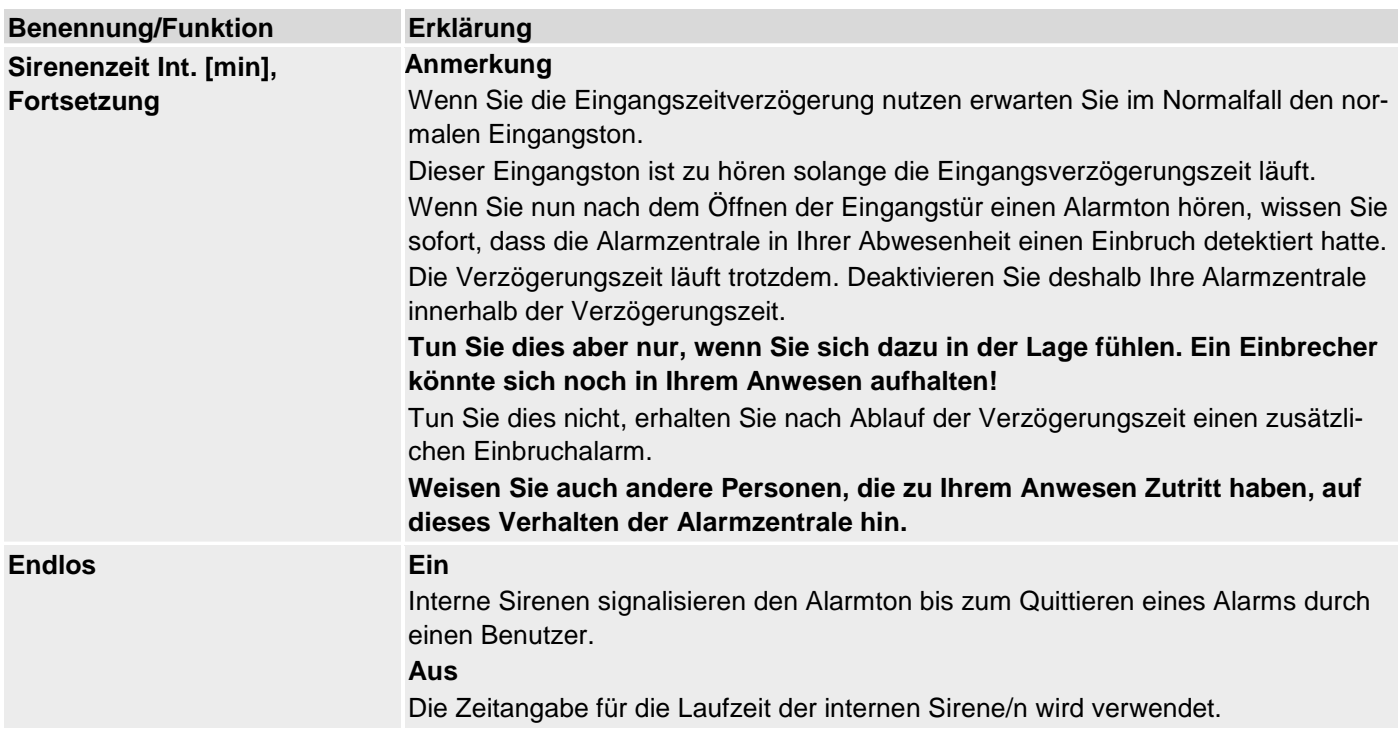

# **Teilbereiche konfigurieren**

# **Intern aktiv**

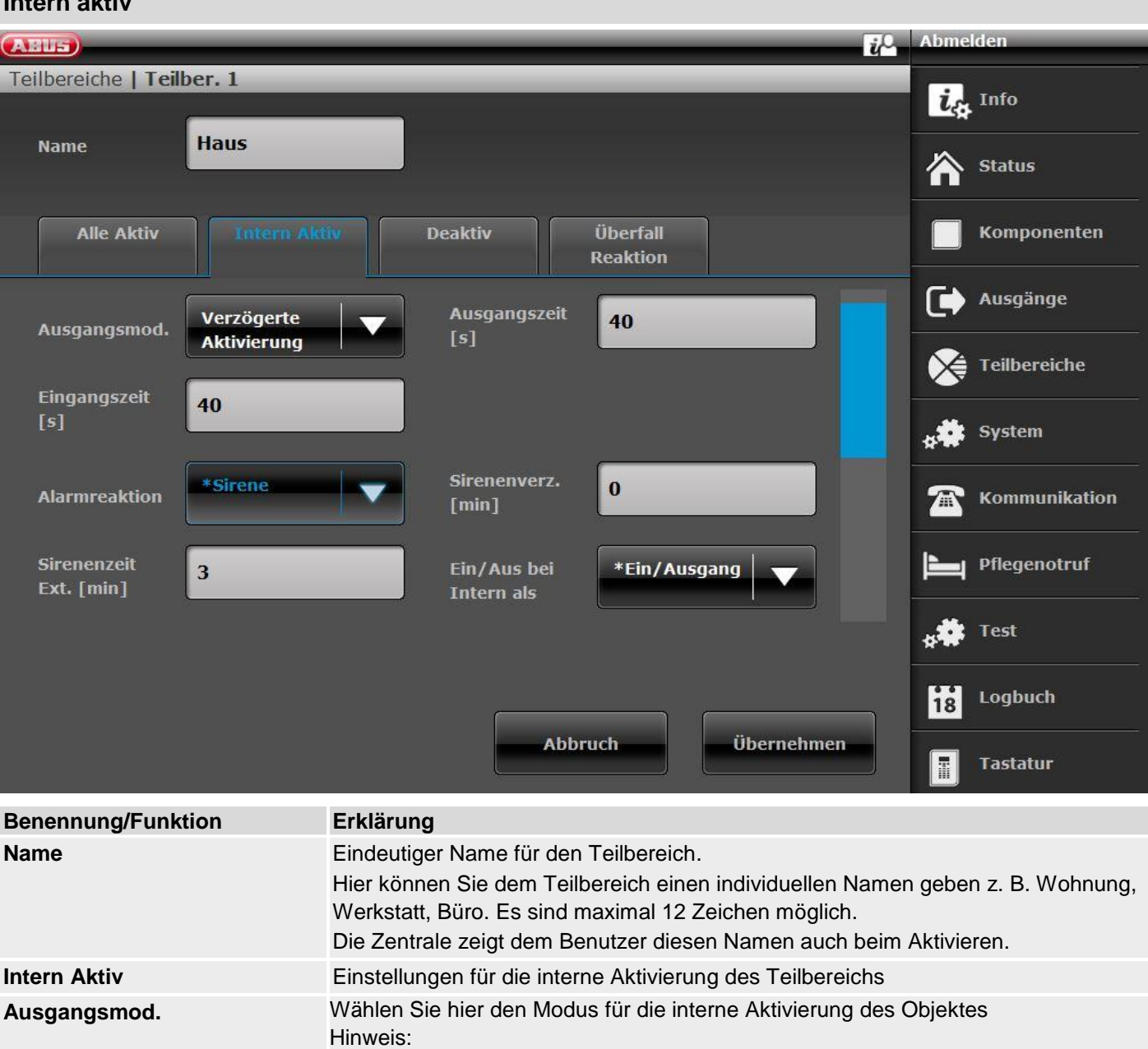

siehe auch Bedienungsanleitung Kapitel "8. Aktivieren und Deaktivieren der Anlage"

#### **Verzögerte Aktivierung**

• Verwenden Sie diese Option um den Teilbereich erst nach einer bestimmten Verzögerungszeit intern zu aktivieren. Unter Ausgangszeit wählen Sie die entsprechende Zeit. Die Zentrale loggt den Beginn dieser zeitgesteuerten internen Aktivierung.

• Diese Option ist nicht konform zu BS8243:2010.

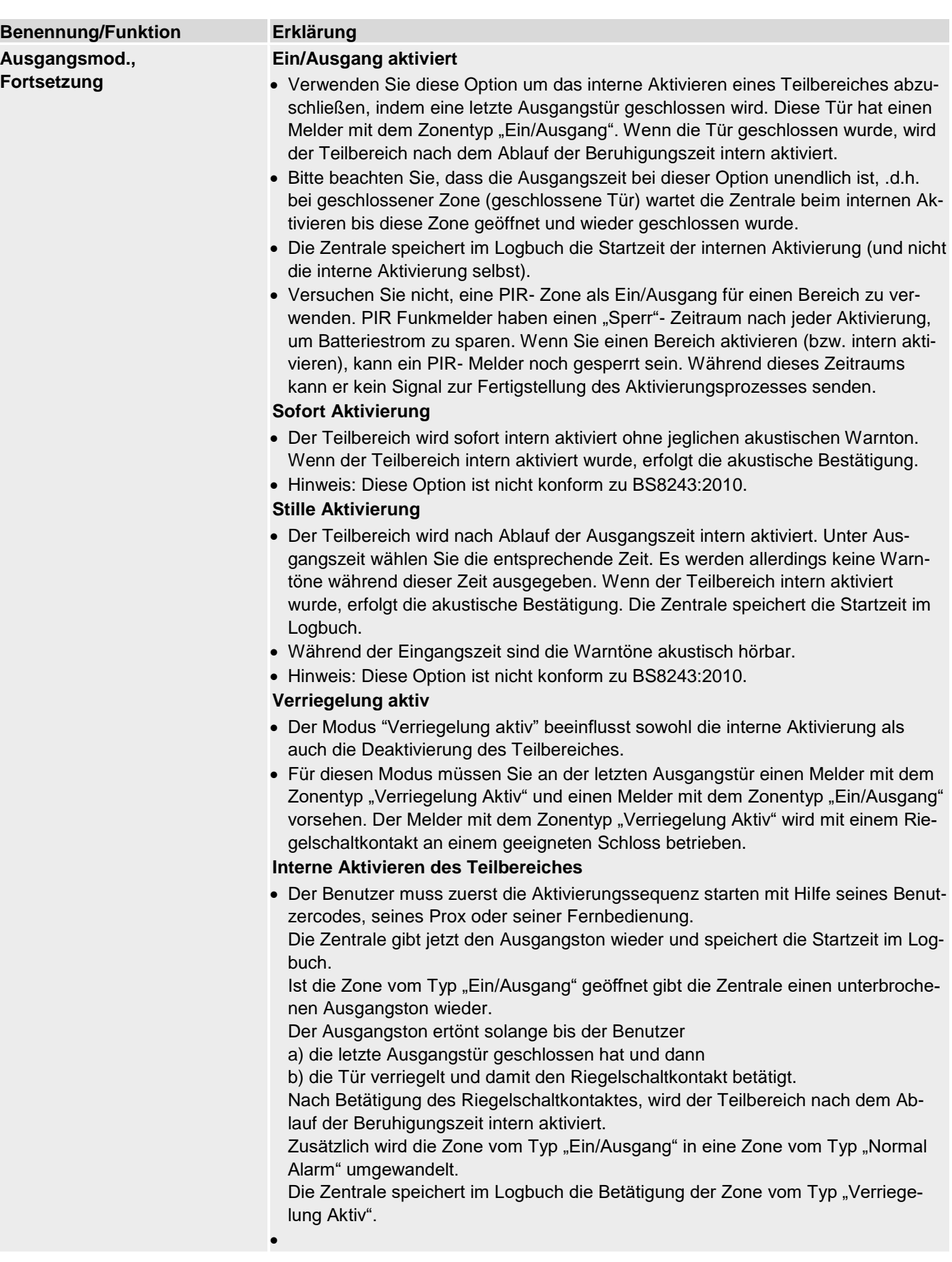

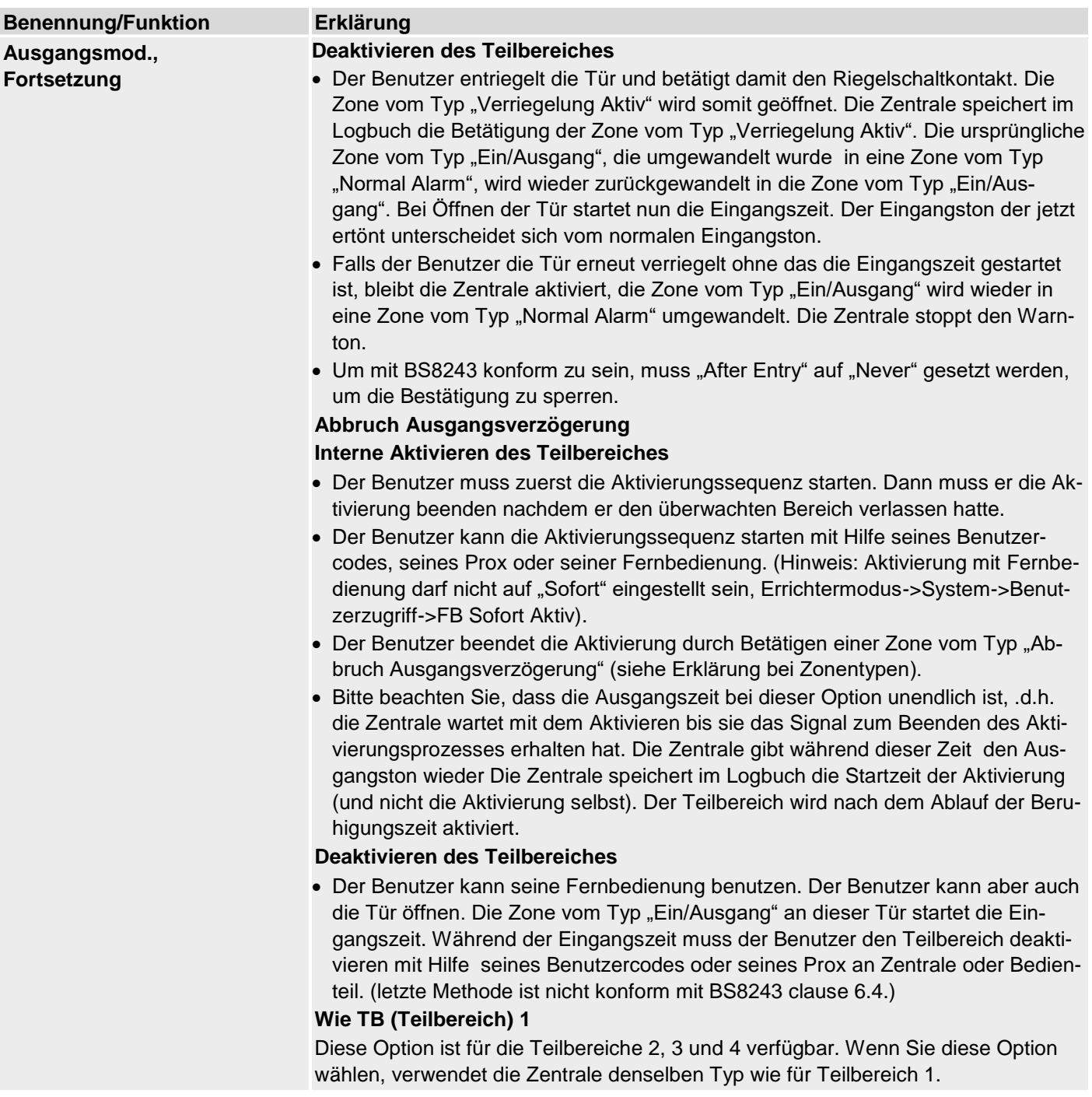

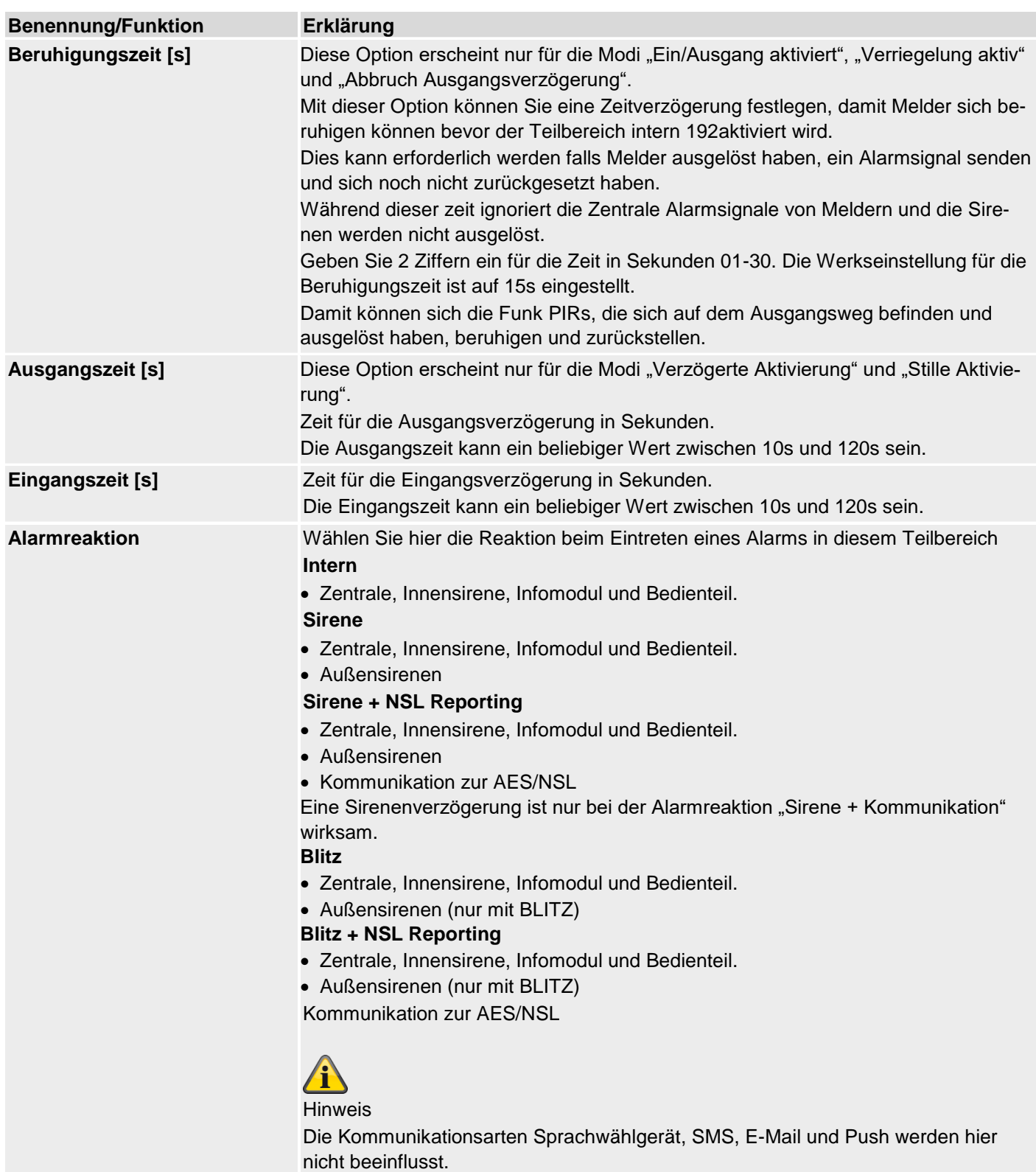

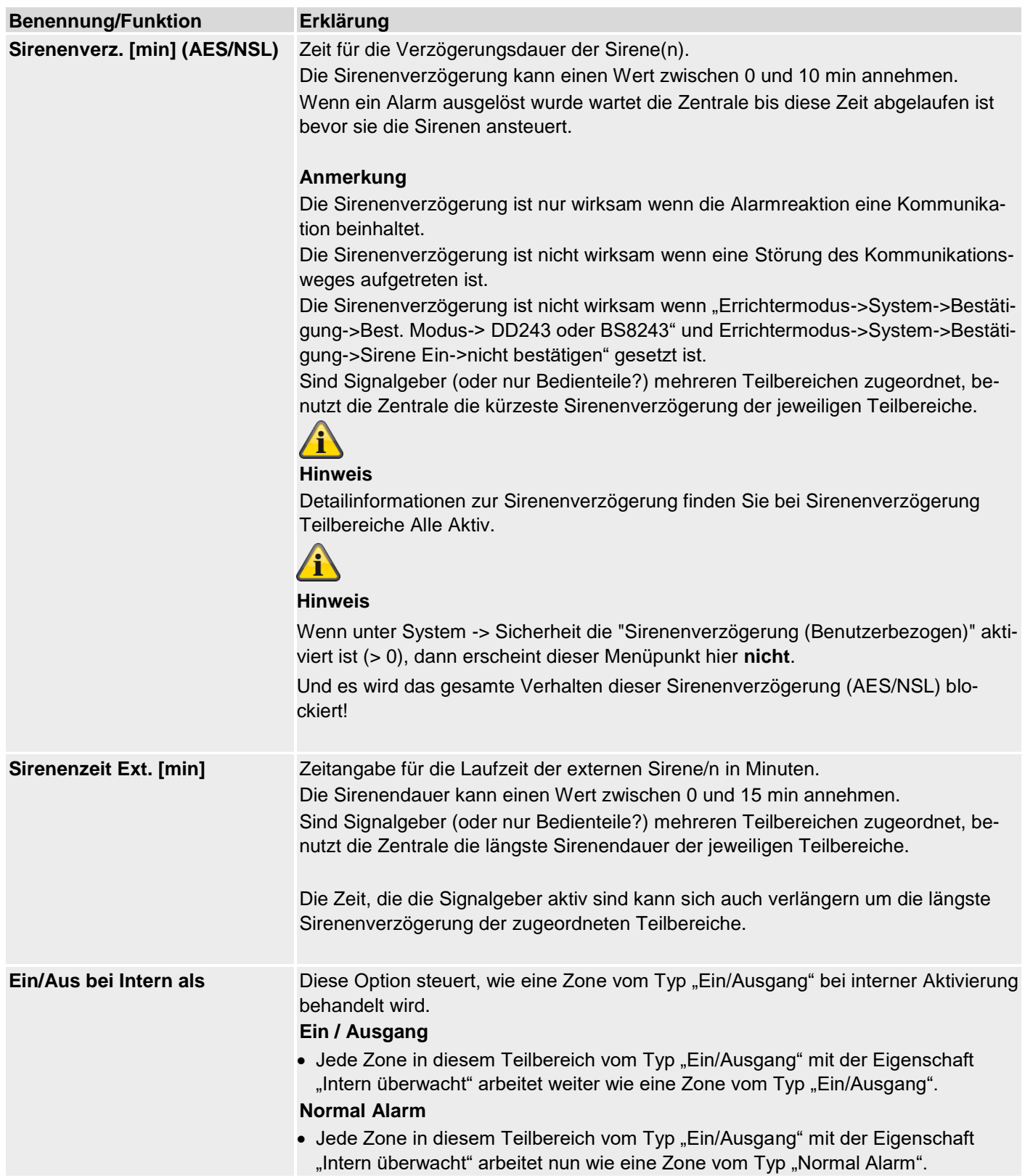
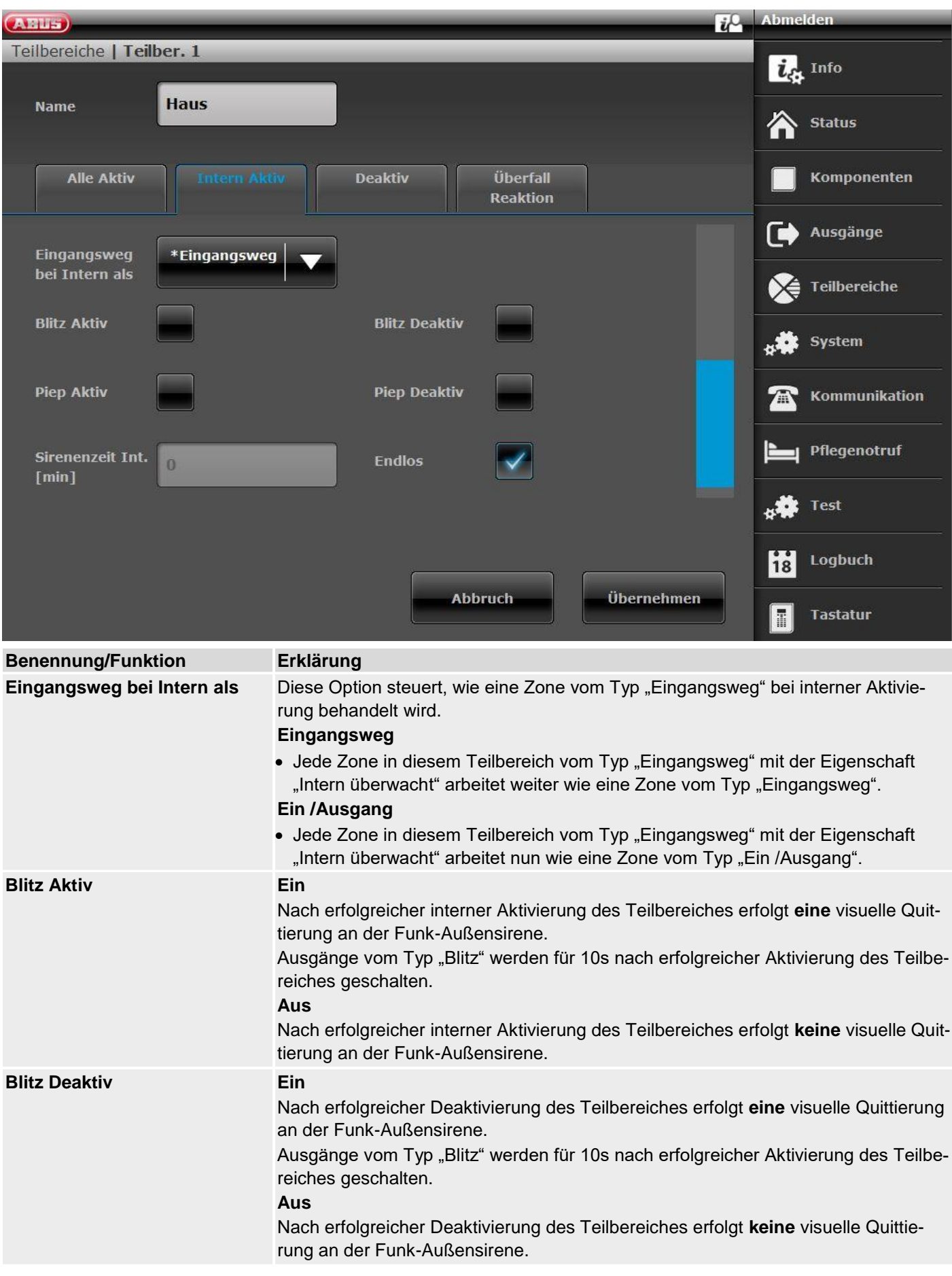

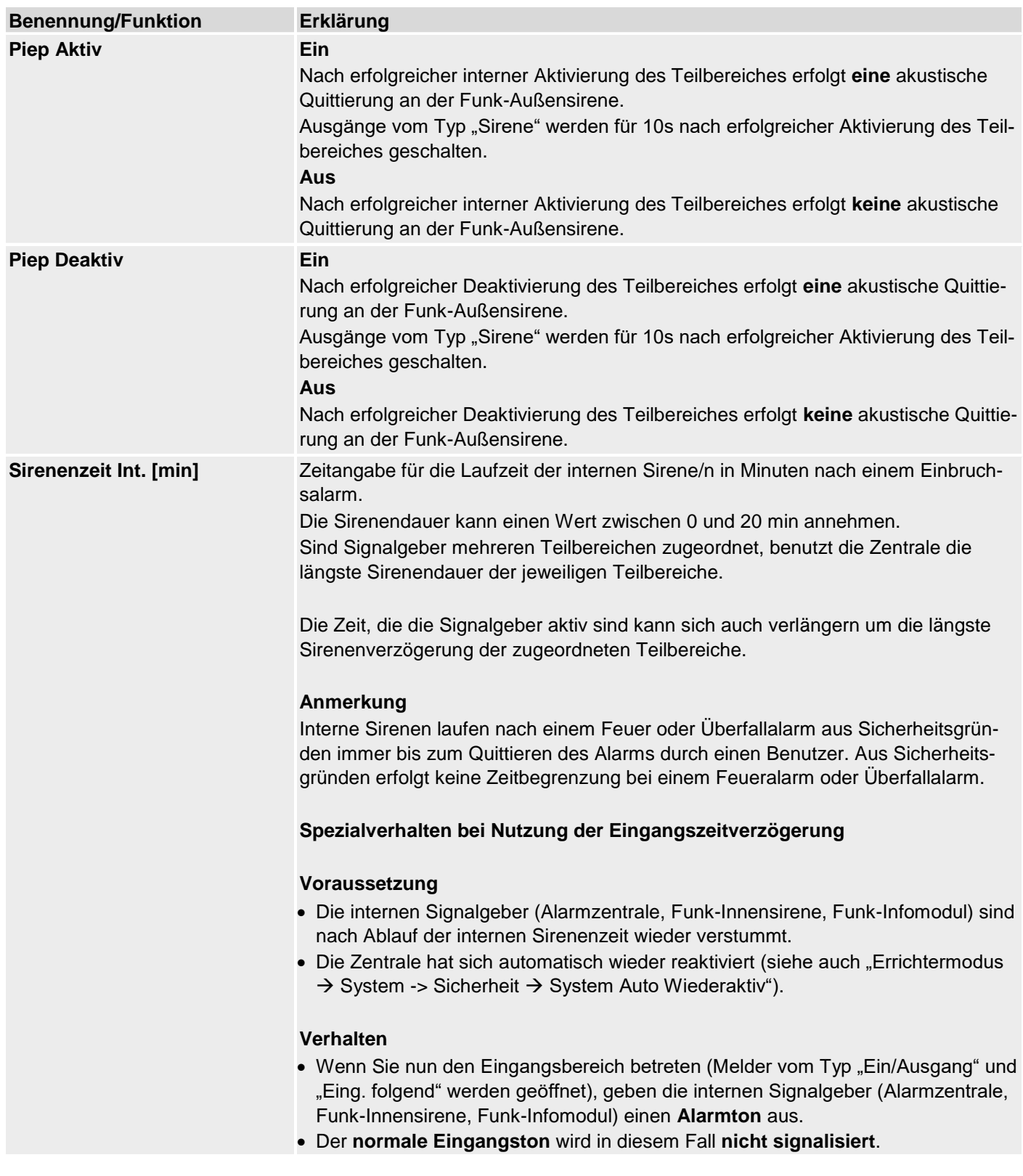

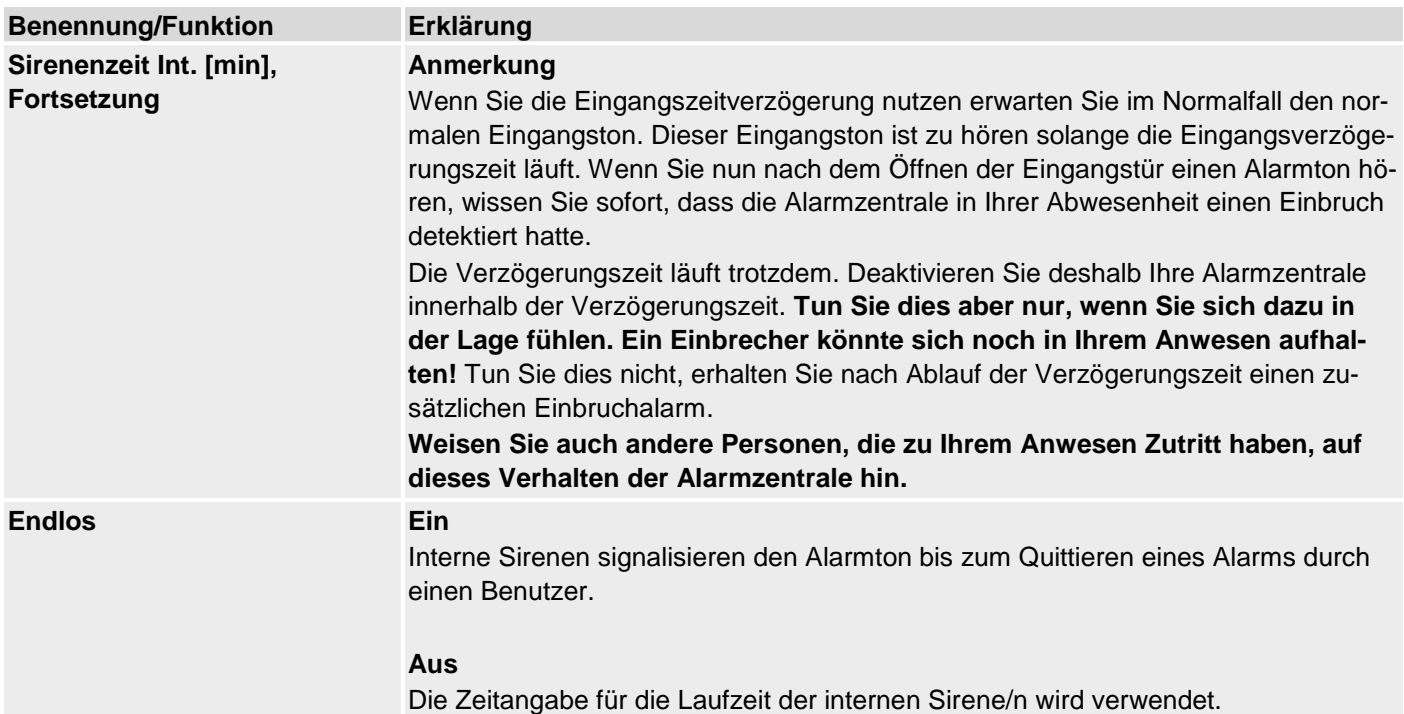

# **Teilbereiche konfigurieren**

## **Deaktiv**

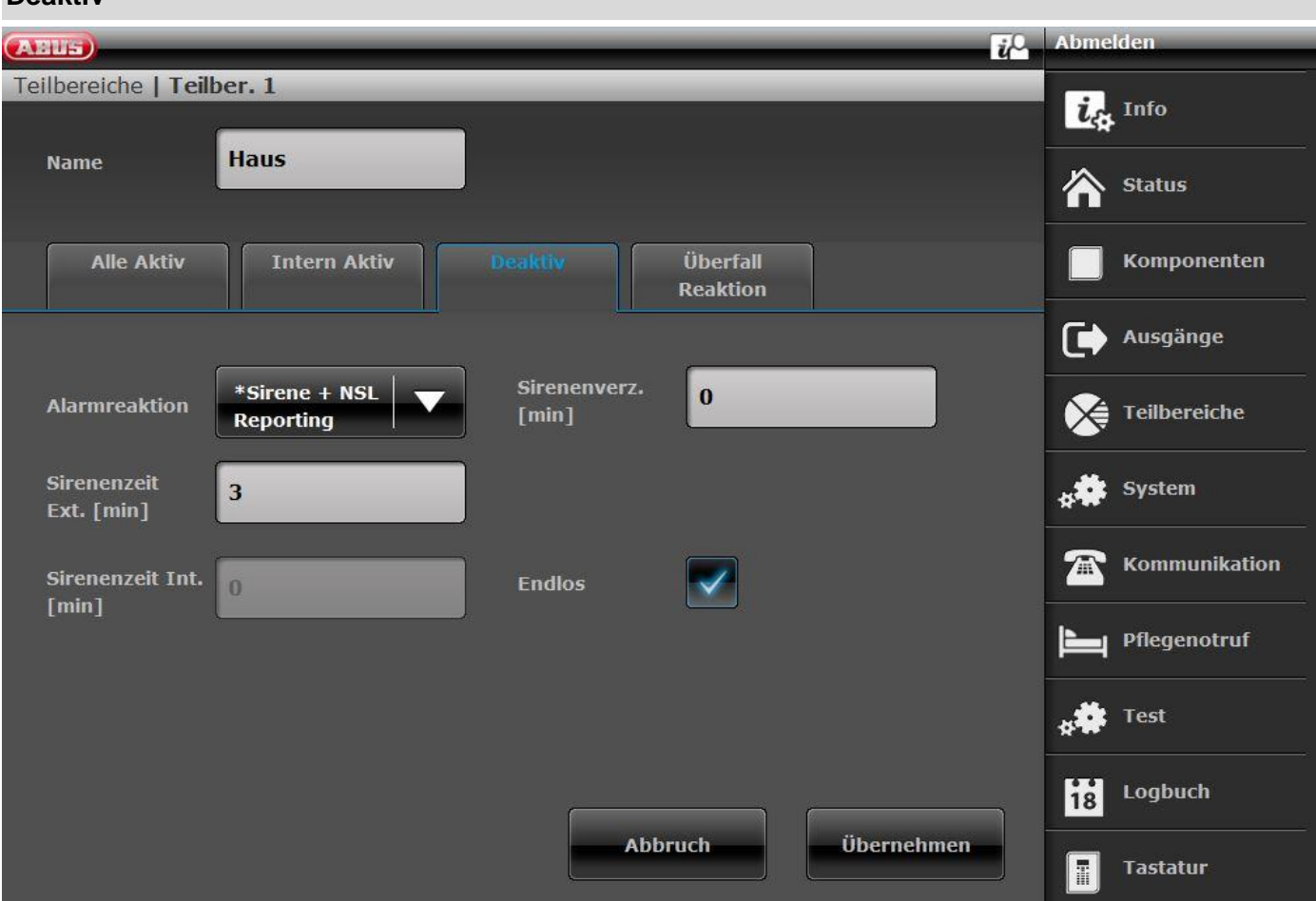

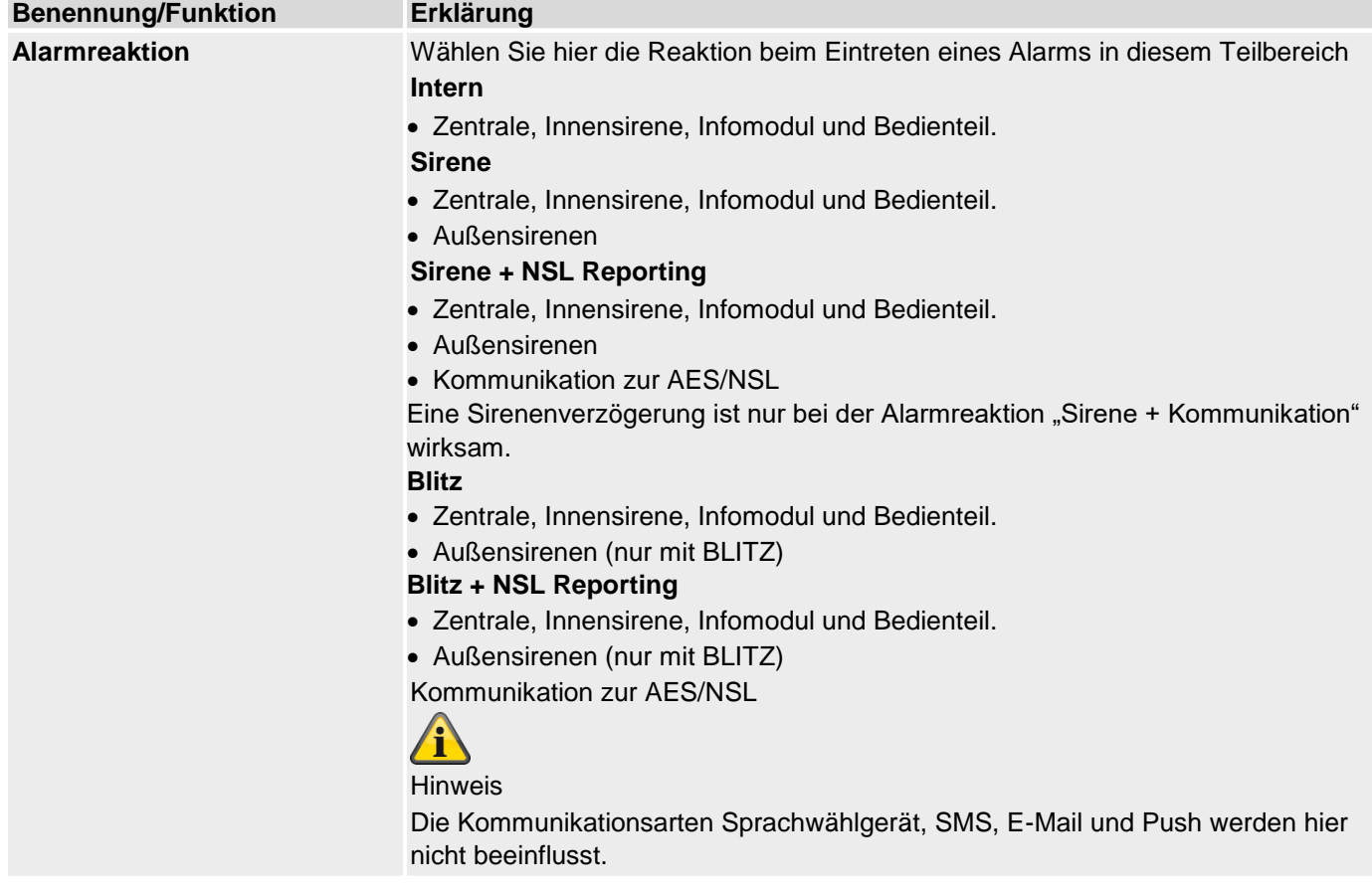

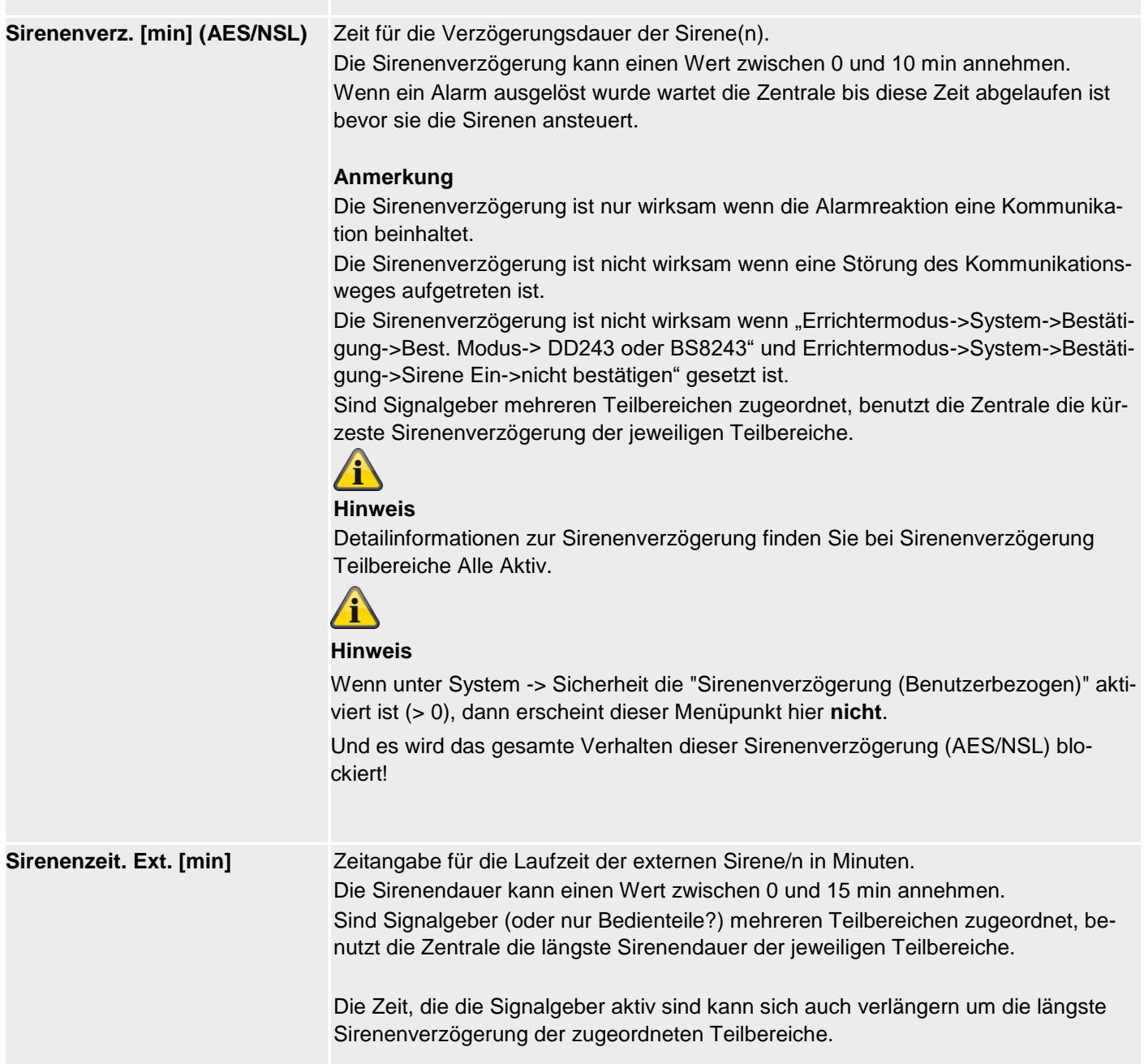

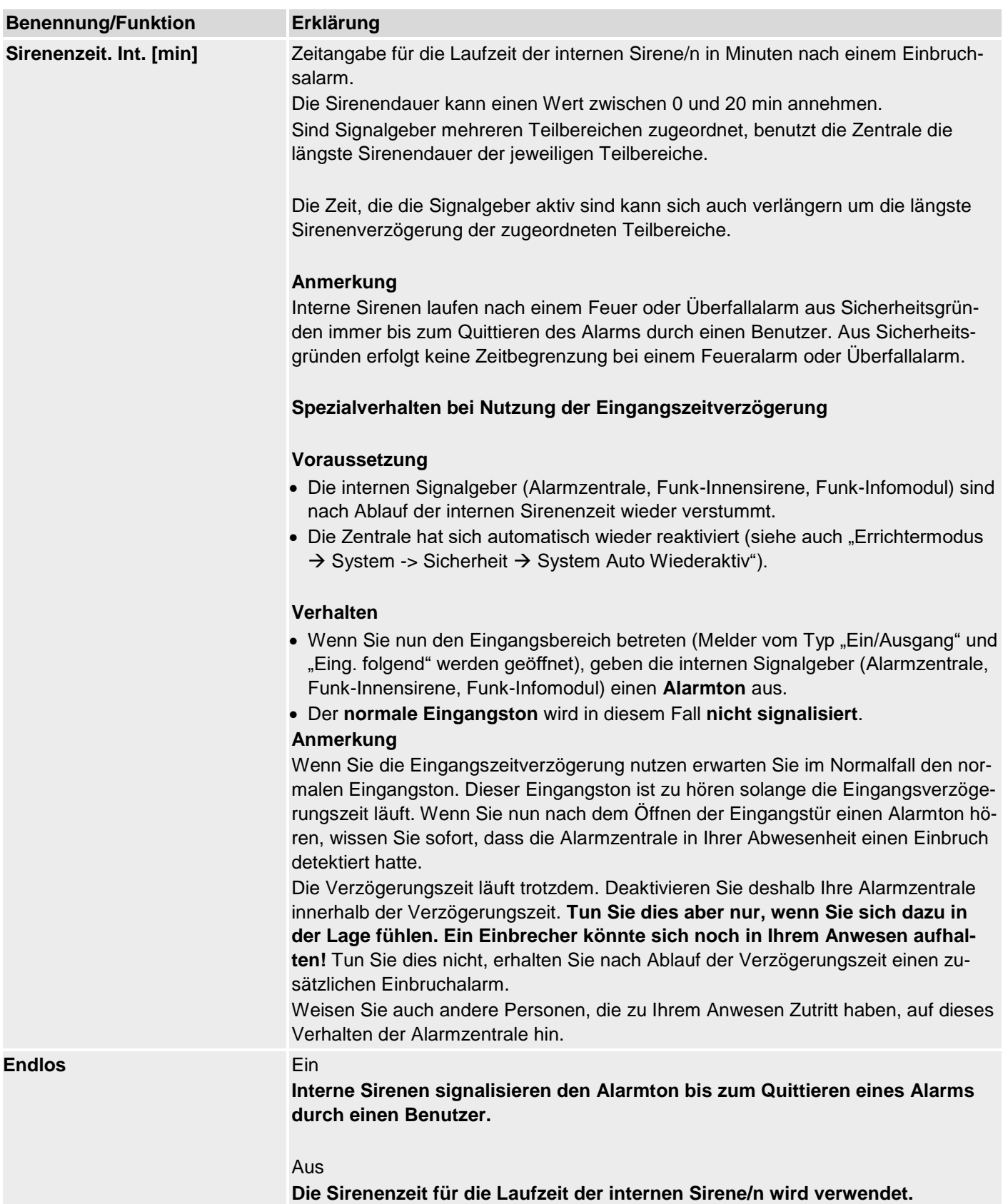

# **Teilbereiche konfigurieren**

## **Überfall Reaktion**

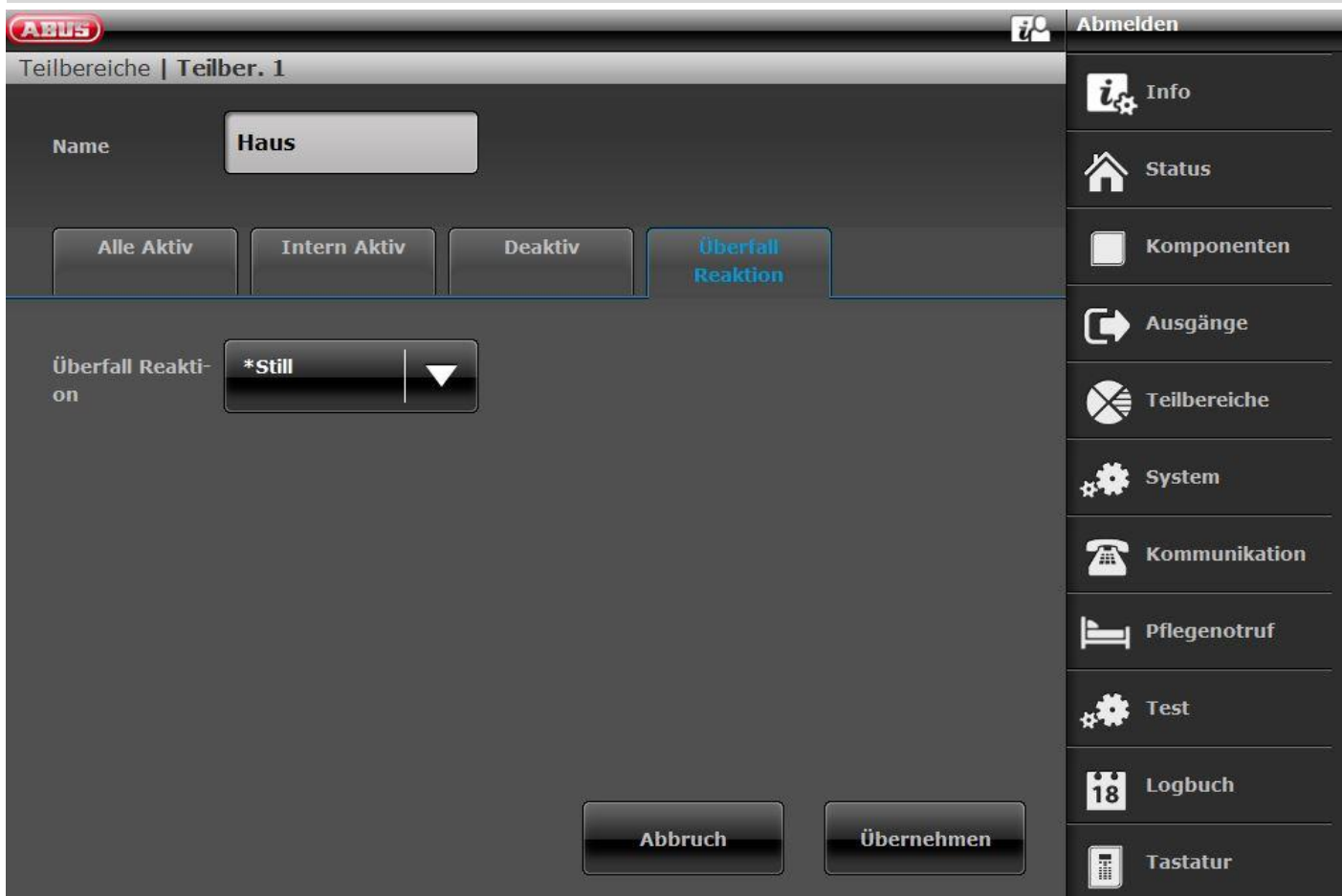

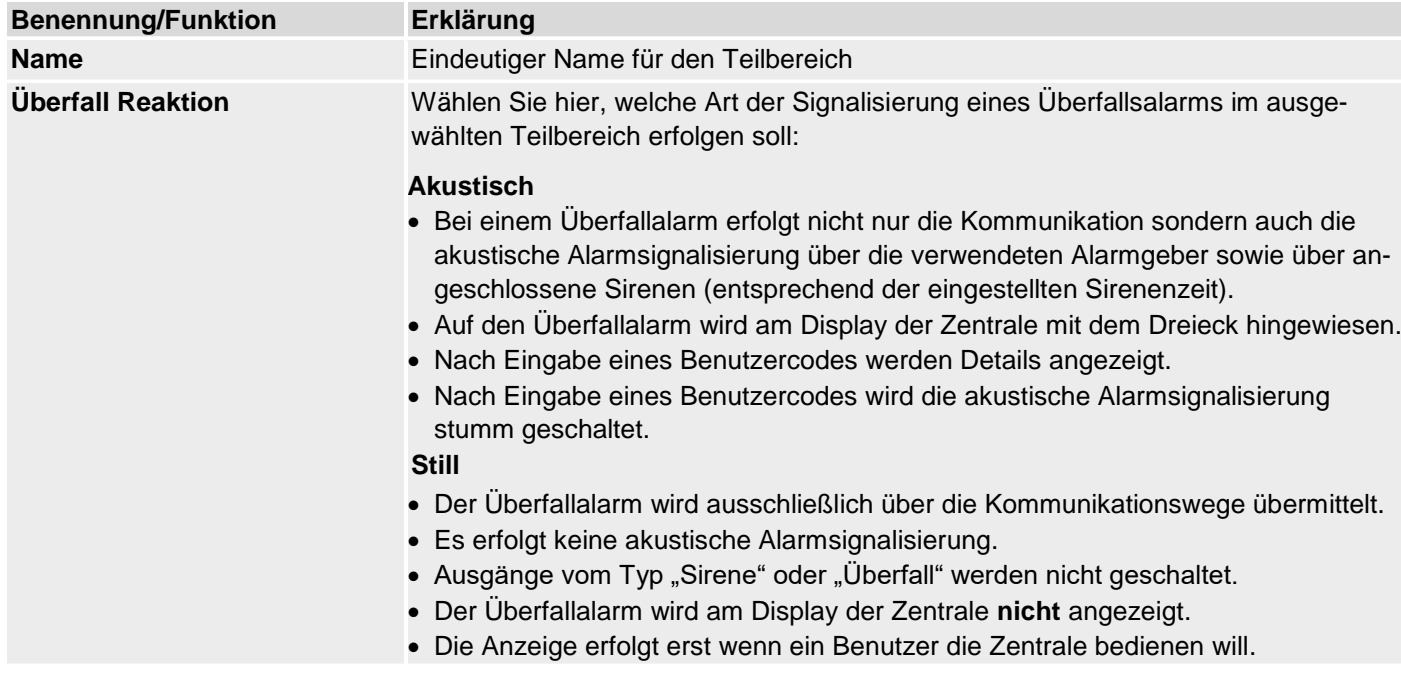

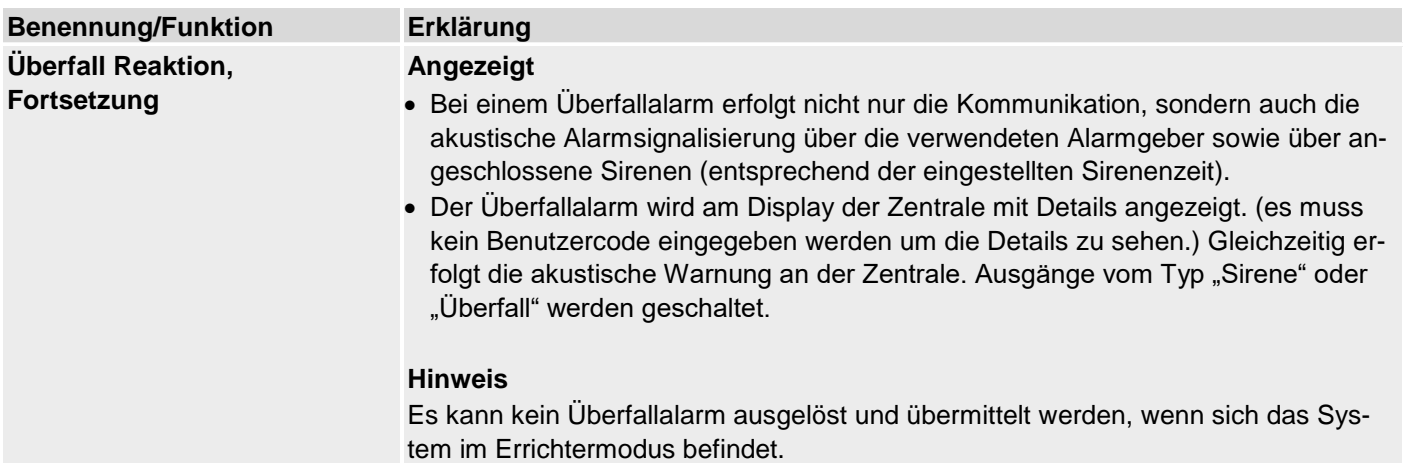

## **System**

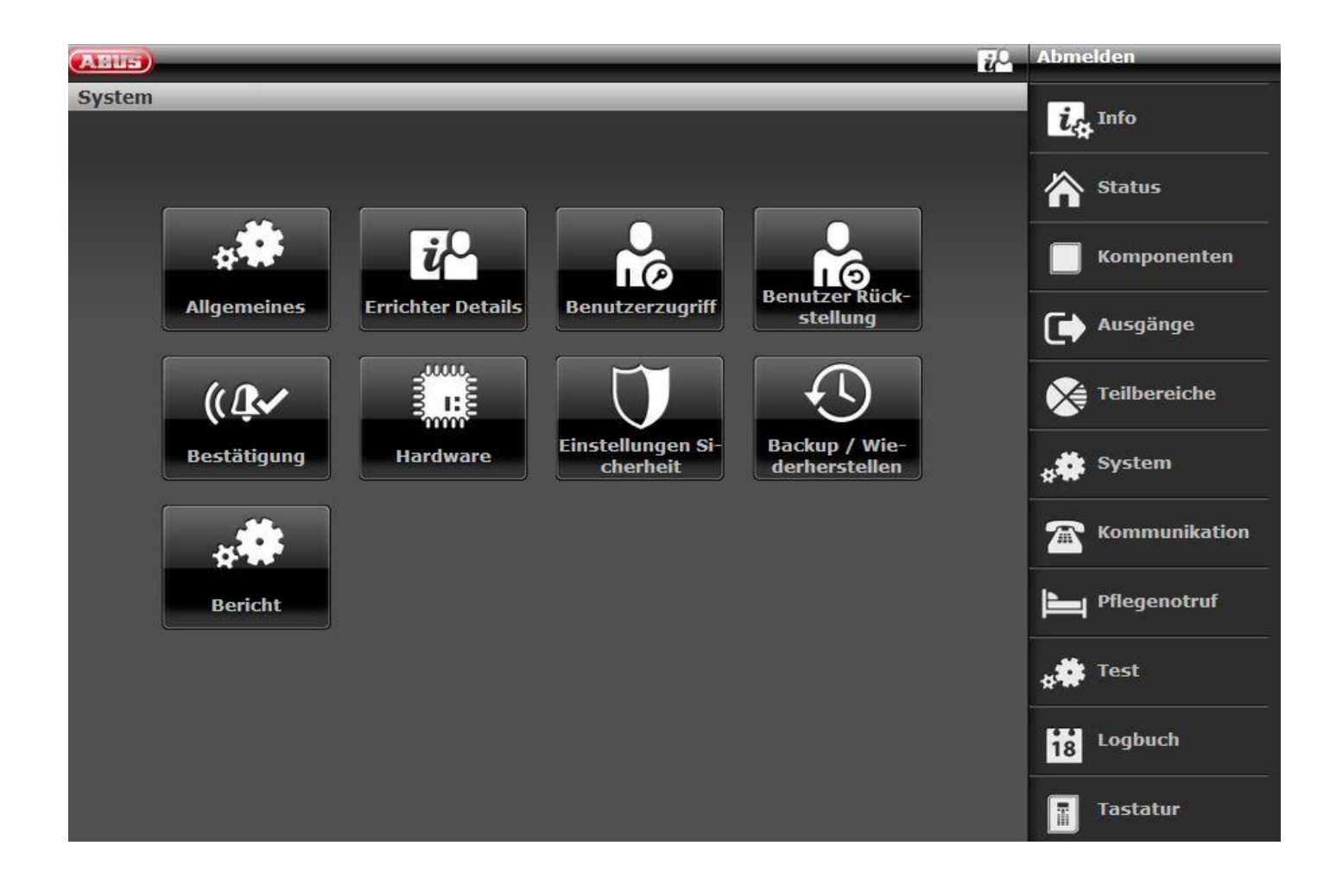

## **Allgemeines**

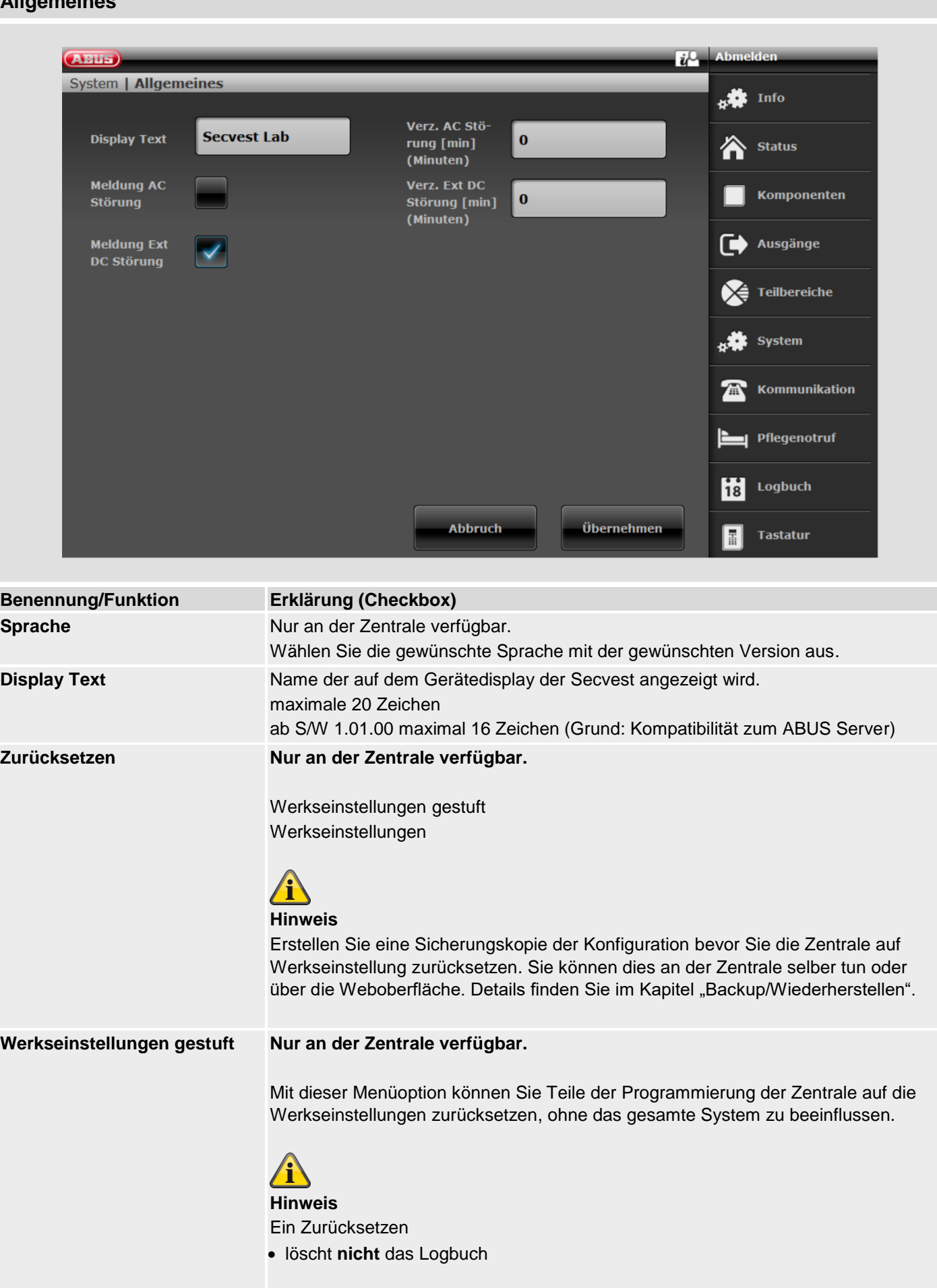

Sie können eine oder mehrere der folgenden Optionen auswählen:

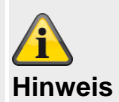

Die Werkseinstellungen Standardwerte finden Sie im Anhang.

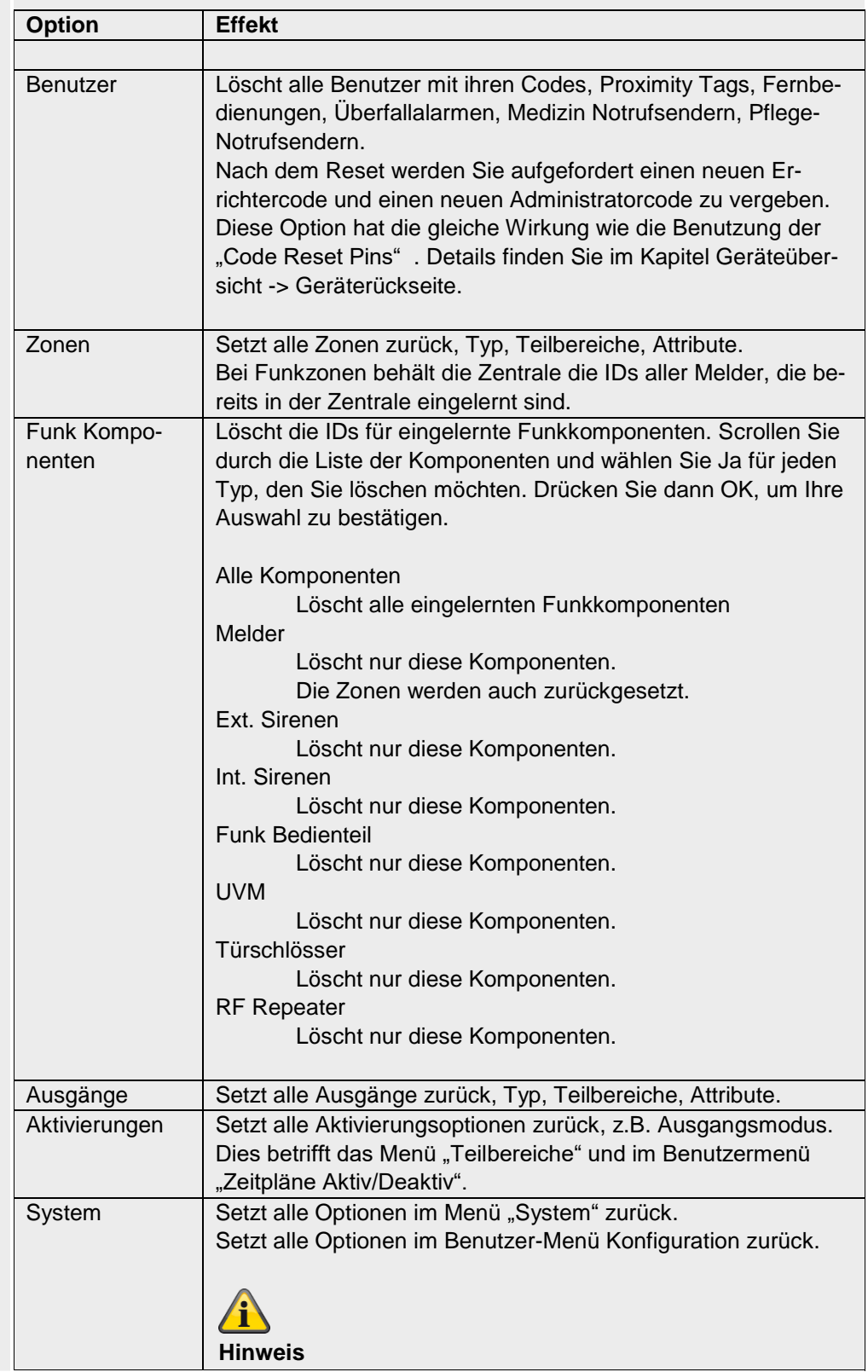

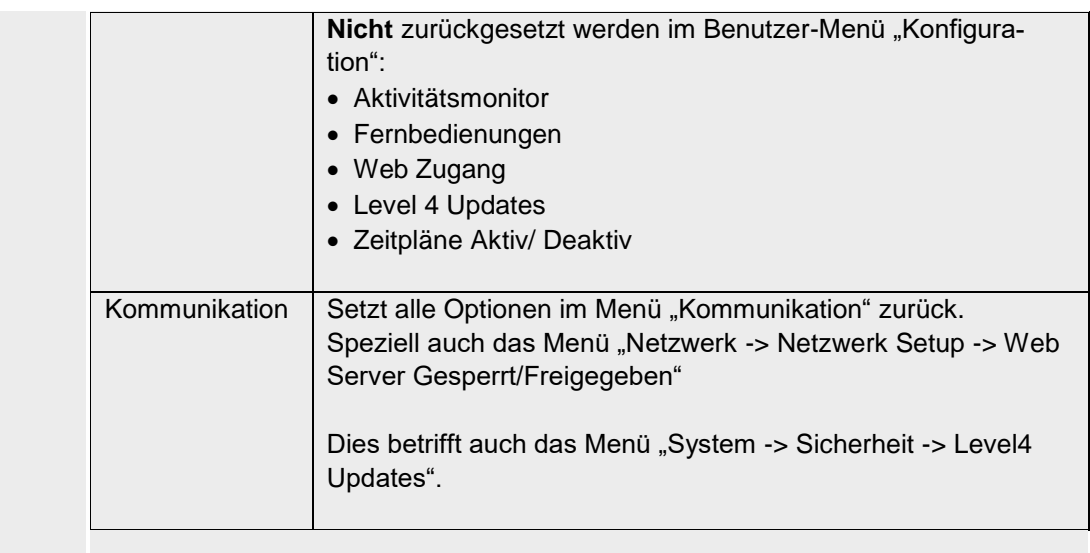

#### **Werkseinstellungen Nur an der Zentrale verfügbar.**

Dieser Menüpunkt setzt das Gerät auf die Werkseinstellungen zurück.

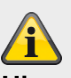

#### **Hinweis**

Die Werkseinstellungen Standardwerte finden Sie im Anhang.

Nach der Bestätigung erscheinen folgende Menüs: **Sprache**

- Deutsch x.yz Installiert
- English x.yz
- Nederlands x.yz
- Francais x.yz
- Dansk x.yz
- Svenska x.yz
- Italiano x.yz
- Espanol x.yz
- Polski x.yz
- …

#### **Hinweis**

Es erscheinen nur die Sprachen, die für die entsprechende Artikelnummer verfügbar sind.

#### **Upgrade Zentrale Application**

- v2.00.00 Installiert
- v2.00.00 07/10/2016 (2621440)
- v1.01.02 25/07/2016 (2293760)
- v1.01.00 16/02/2016 (2293760)
- v1.00.04 01/10/2015 (2293760)
- v1.00.02 26/05/2015 (2293760)
- …

#### **Ländereinstellung**

• Großbritannien • Schweiz

- Italien
- Spanien
- Portugal
- Niederlande
- Frankreich
- Belgien
- Deutschland
- Österreich
- Irland
- Norwegen
- Dänemark
- Schweden
- Griechenland
- Luxemburg

#### **Hinweis**

Jedes Land hat verschiedene Einstellungen für PSTN Kommunikation und Alarm Reporting bzw. Beginn und Ende Sommer/Winterzeit.

Eine Änderung des Landes ändert nicht die ausgewählte Sprache.

Die Landeseinstellungen werden für folgendes benutzt:

#### Alle Länder

Automatische Zeitanpassung für Sommer/Winterzeit (Beginn und Ende Sommerzeit, länderspezifisch)

#### Frankreich

FTA (First To Alarm zone lockout) Handhabung

Dies sperrt die Zone die den Alarm als erstes ausgelöst hat in einem Teilbereich, so dass sie keine weiteren Alarme/Störungen verursachen kann, bis zur Wiederherstellung der Zone bzw. Deaktivierung der Zentrale.

#### Dänemark

PSTN Modem Klingelton-Erkennung

Der PSTN Modem Klingelton-Erkennungs-Algorithmus muss eine zusätzliche Zeit zwischen den Klingeltönen ermöglichen um festzustellen, dass das Klingeln aufgehört hat. 6s sind normal aber für Dänemark sind es 8s.

#### Niederlande

Die Handshake-Ton-Frequenzen für Fast Format und die Pflegenotruf-Protokolle Scancom/Scanfast sind in den Niederlande anders. Normalerweise sind die Handshake-Ton-Frequenzen für Fast Format 1400Hz/2300Hz aber für die Niederlande sind sie 1600Hz/2000Hz.

#### Werkseinstellungen

Die folgenden Werkseinstellungen sind derzeit von den Landeseinstellungen betroffen, siehe unten und Anhang "Werkseinstellungen".

#### UK

"Errichtermodus -> System -> Sicherheit -> Jamming" Werkseinstellung "SABOTAGE"

und

"Errichtermodus -> System -> Sicherheit -> Supervision" Werkseinstellung "SABOTAGE"

#### um PD6662:2010 zu erfüllen

alle anderen Länder Werkseinstellung STÖRUNG

"Errichtermodus -> System -> Bestätigung -> Best. Modus" Werkseinstellung BS8243

alle anderen Länder Werkseinstellung BASIS.

#### Deutschland (S/W >= 1.01.00)

"Errichtermodus -> Teilbereiche -> Teilber. 1-4 -> Alle Aktiv -> Sirenenzeit Ext. -> 3 Minuten"

"Errichtermodus -> Teilbereiche -> Teilber. 1-4 -> Intern Aktiv -> Sirenenzeit Ext. -> 3 Minuten"

alle anderen Länder und Deutschland (S/W < 1.01.00) Werkseinstellung 15 Minuten

#### **Zugangscode Länge**

- 4 Ziffern Benutzercode
- 6 Ziffern Benutzercode

#### **Draht Zone Art**

- 2-Draht FSL 2k2/4k7
- 2-Draht FSL 1k/1k
- 2-Draht FSL 2k/2k
- 2-Draht FSL 4k7/4k7
- 4-Draht CC
- 2-Draht CC

### **Übersicht**

- IP Adresse: 192.168.178.002
- DHCP: Ein
- Version: v1.01.00
- S/N: SECVEST###E9000139AAE
- Part No: FUAA50000

#### **Hinweis**

Hier erhalten Sie einen Überblick über die wichtigsten Daten der Zentrale.

#### **Login**

- Errichter
	- Name (Web Server): <Errichter-Namen> (Code=Name)
	- Code: <Errichter-Code>, wie im Start Wizard vergeben
- Administrator
	- Name (Web Server): <Administrator-Namen> (Code=Namen)
	- Code: <Administrator-Code>, wie im Start Wizard vergeben

#### **Hinweis**

Hier erhalten Sie einen Überblick über die aktuellen Daten dieser Benutzer. In den jeweiligen Kapiteln sind die Details dazu beschrieben.

#### **Benennung/Funktion Erklärung (Checkbox)**

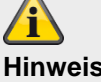

Ein Zurücksetzen auf die Werkseinstellung:

- löscht alle eingelernten und programmierten Komponenten, Namen und gespeicherte Texte und Nummern
- löscht **nicht** das Logbuch
- löscht **nicht** die Benutzer mit ihren Codes und Komponenten.
- löscht **nicht Errichter Name** und **Errichter Code**
- löscht **keine individuell aufgenommenen Sprachnachrichten.**
	- o Zum Löschen vom Benutzer aufgezeichneter Sprachnachrichten benutzen Sie den "Confidence Test". Wenn der "Confidence Test" gestartet ist, betätigen Sie die Taste "0" "Load Defaults".

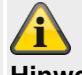

#### **Hinweis**

Um beim Zurücksetzen auf die Werkseinstellung auch alle Benutzer (Errichter, Admin und Normale Benutzer) zu löschen, gehen Sie wie folgt vor.

Entfernen Sie sofort nach dem Durchlauf aller Schritte der Funktion Werkseinstellung die gesamte Stromversorgung zur Zentrale (230V bzw. 13,8V Netzteil und die Akkus). Sie dürfen dazu den Errichtermodus nicht verlassen.

Nach dem erneuten Anlegen der Stromversorgung startet die Zentrale mit dem kompletten Start Wizard.

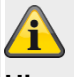

#### **Hinweis**

Im Benutzermenü können Sie einzelne Benutzer löschen.

Zum kompletten Löschen aller Benutzer einschließlich Errichter können Sie die "Code Reset Pins" benutzen. Details finden Sie im Kapitel Geräteübersicht -> Geräterückseite.

Alle Benutzer, alle Prox Tags, alle Fernbedienungen und alle Notrufsender werden dabei gelöscht. Nach dem Reset werden Sie aufgefordert einen neuen Errichtercode und einen neuen Administratorcode zu vergeben.

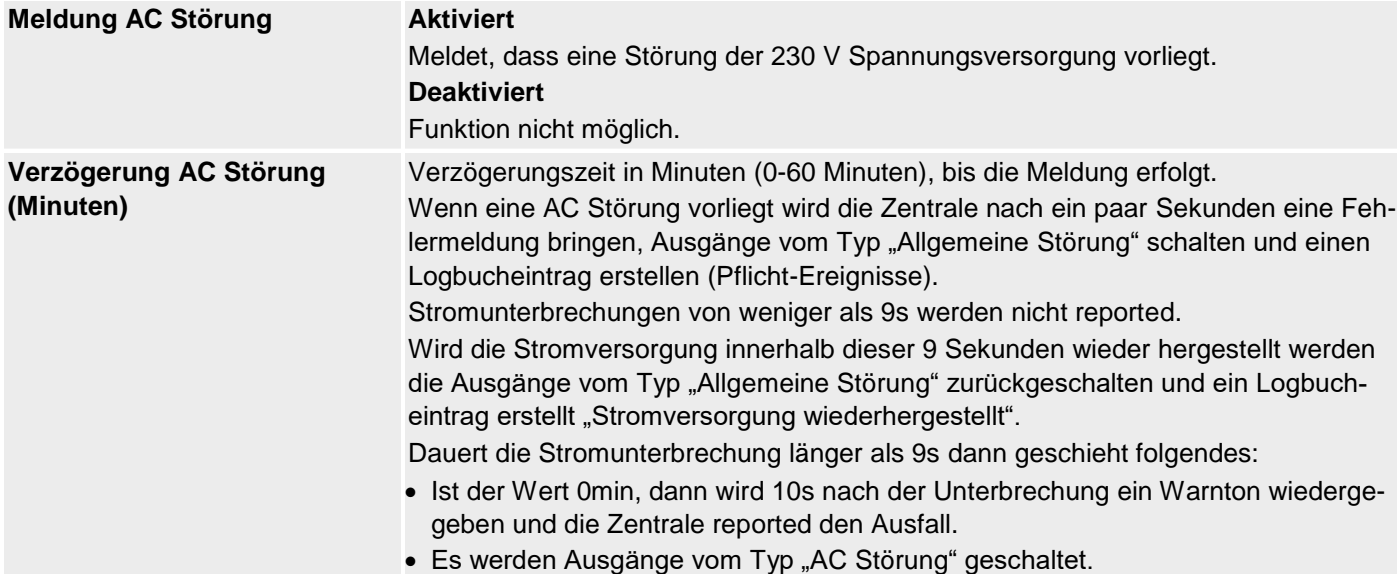

• Wenn der Wert größer 0min ist dann wird 10s nach der Unterbrechung dieser Timer gestartet.

Falls die Stromversorgung vor dem Ende der eingestellten Verzögerungszeit wiederhergestellt wird, dann werden Ausgänge vom Typ "Allgemeine Störung" zurückgestellt und es erfolgt ein Logbucheintrag über die Wiederherstellung. Es wird kein Fehler reported.

Falls die Störung am Ende der programmierten Zeit noch anliegt dann ist ein Warnton zu hören der Fehler wird reported.

Es werden Ausgänge vom Typ "AC Störung" aktiviert.

Ein Benutzer kann den Warnton abstellen durch Eingabe seines Codes.

Das Display an der Zentrale zeigt Details von der Warnung. Ausgänge vom Typ "Allgemeine Störung" und "AC Störung" bleiben aktiv.

Ist die Störung behoben wurden deaktiviert die Zentrale die Ausgänge vom Typ "AC Störung" und erstellt einen Logbucheintrag über das Wiederherstellen.

Ein Benutzer kann den Alarm zurücksetzen und die Ausgänge vom Typ "Allgemeine Störung" zurücksetzen nach Eingabe seines Benutzercodes.

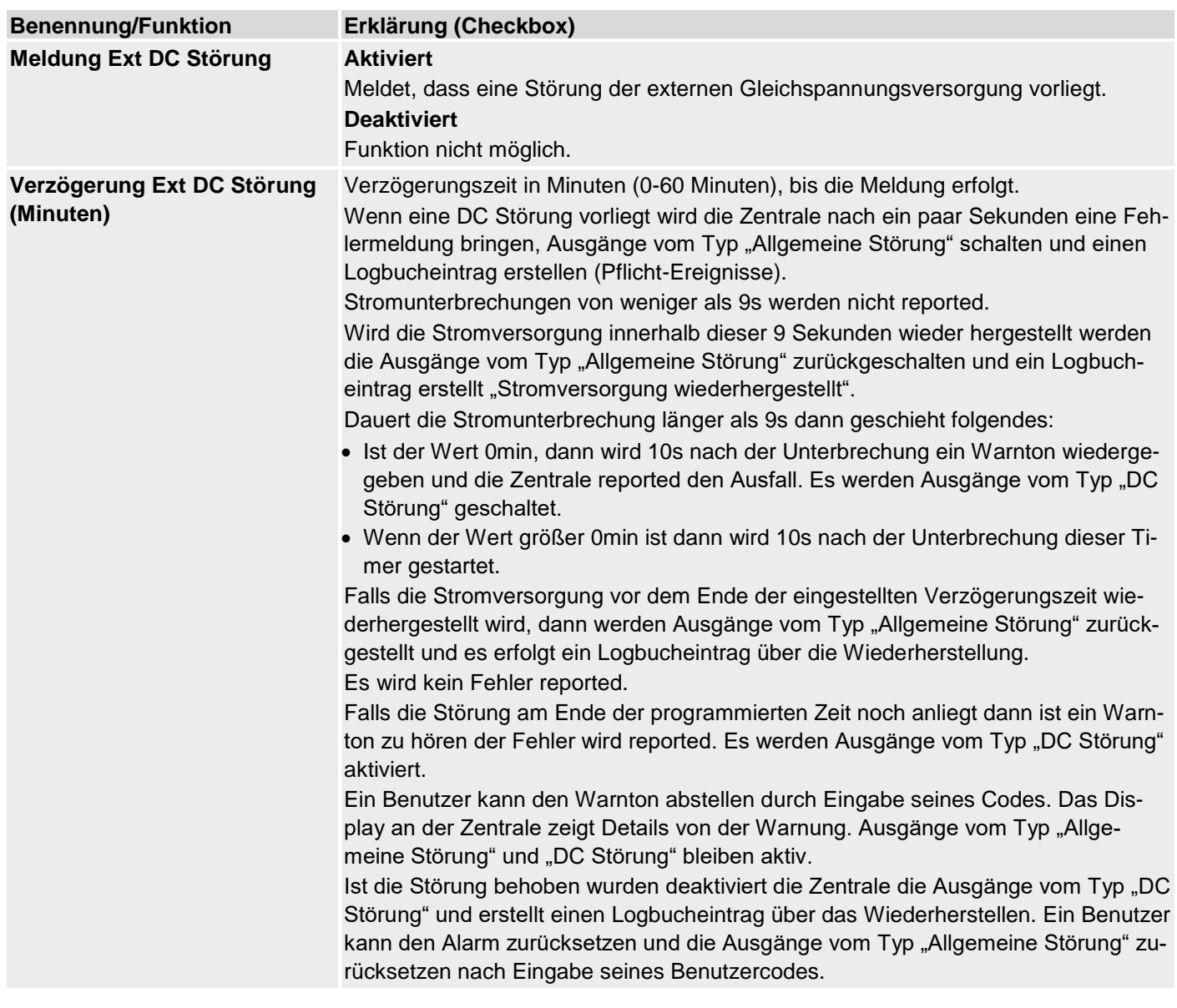

## **Errichter Details**

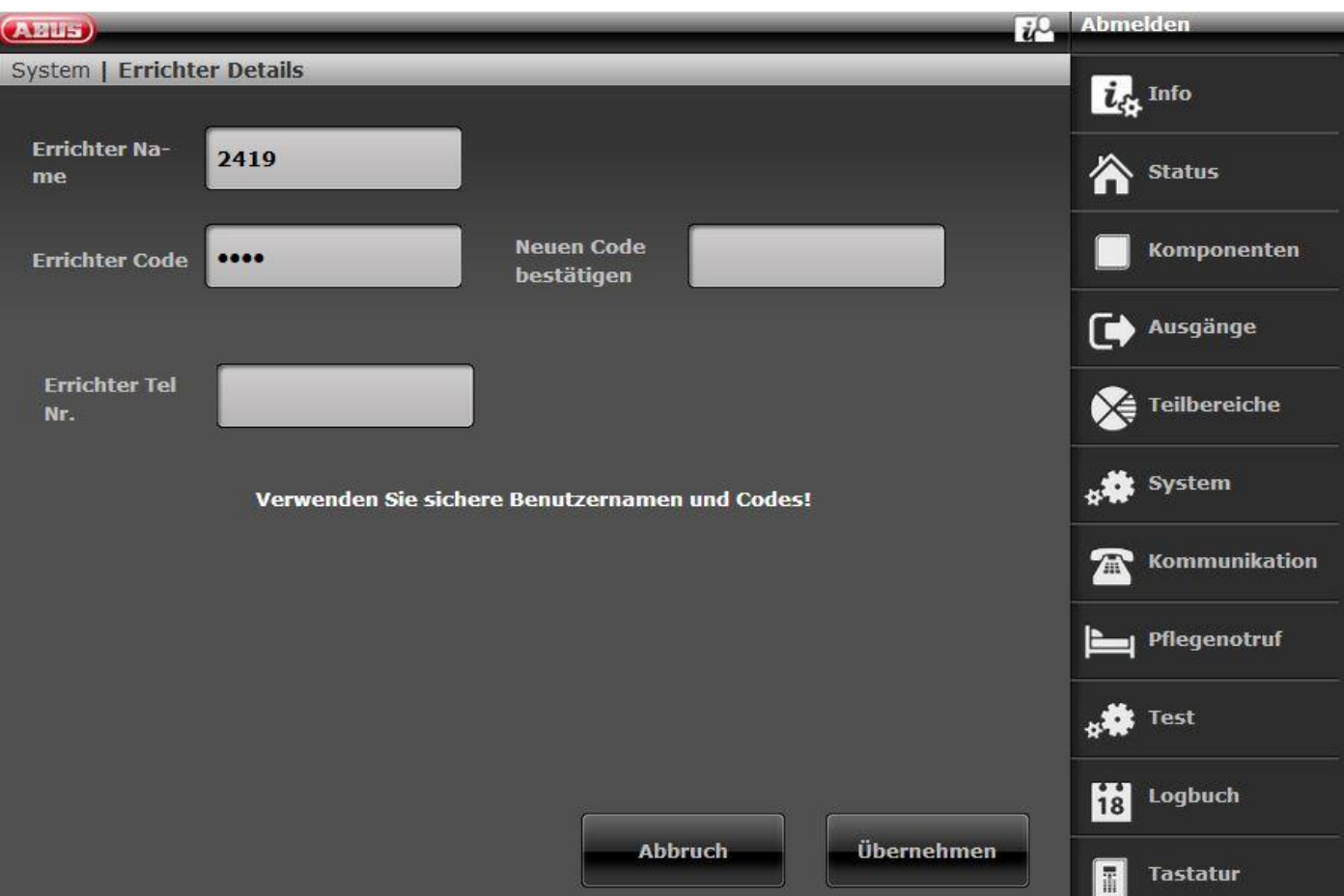

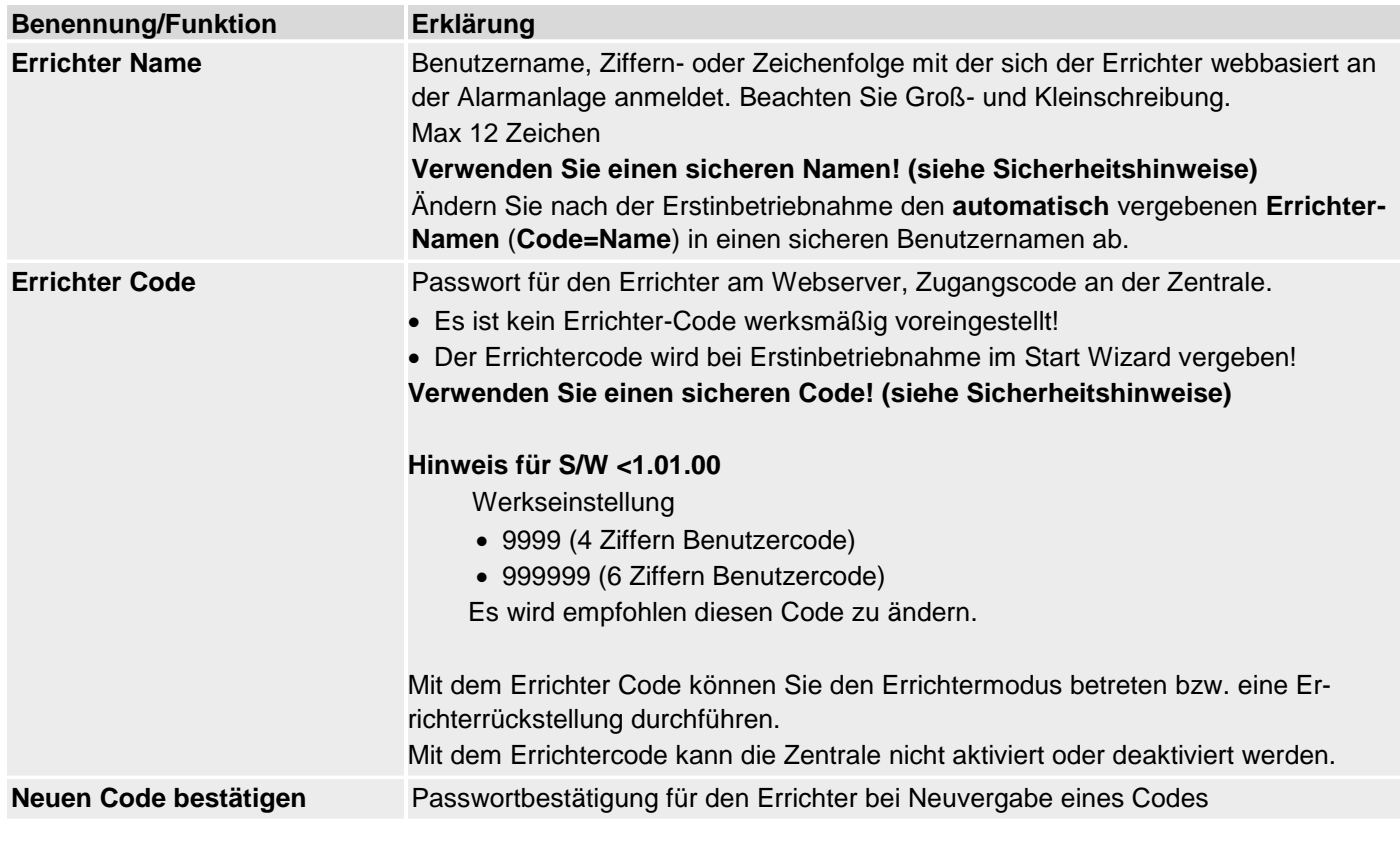

Errichter Tel Nr. **Hier kann die Telefonnummer des Errichters als Information an den Benutzer für** Störungsfälle hinterlegt werden.

### **Benutzerzugriff**

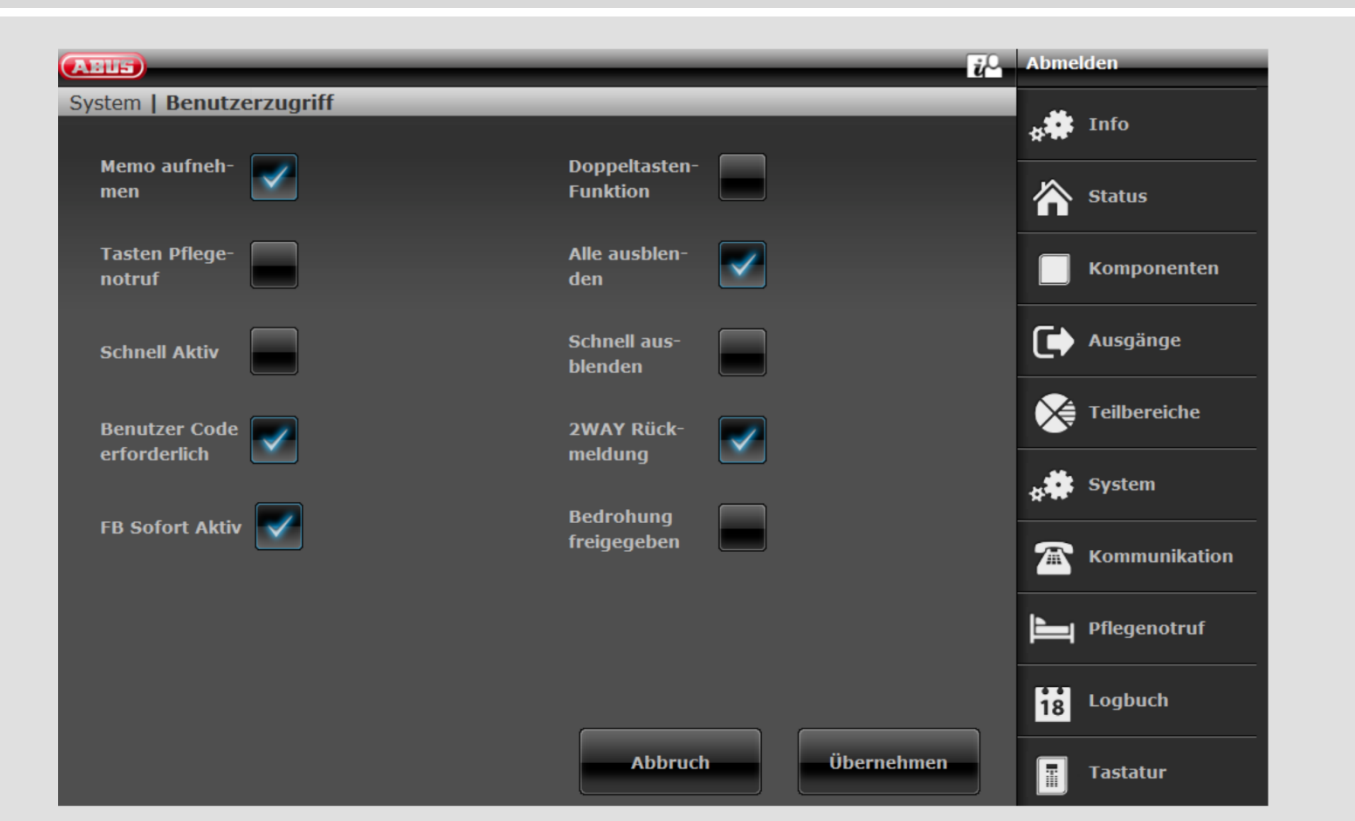

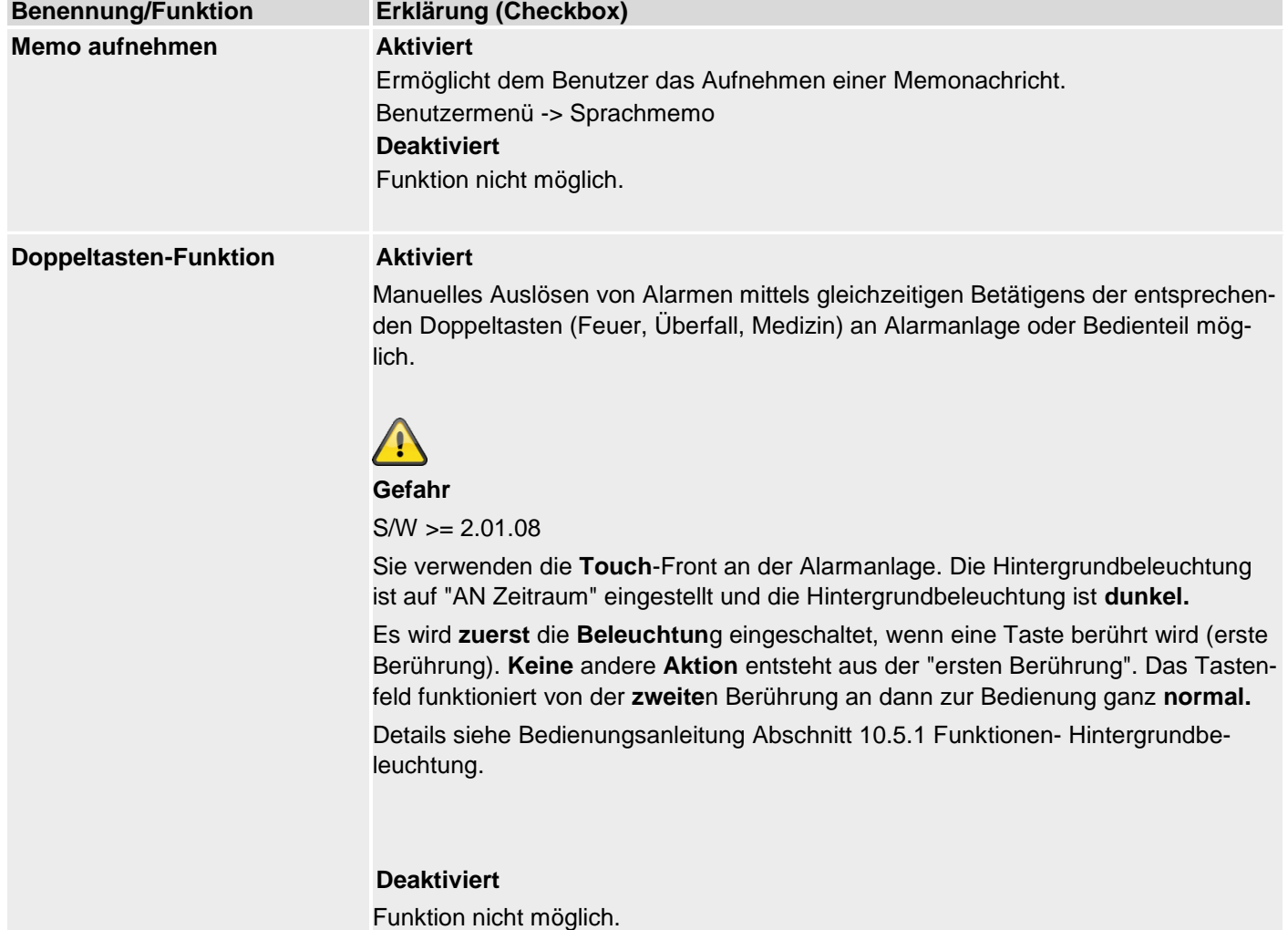

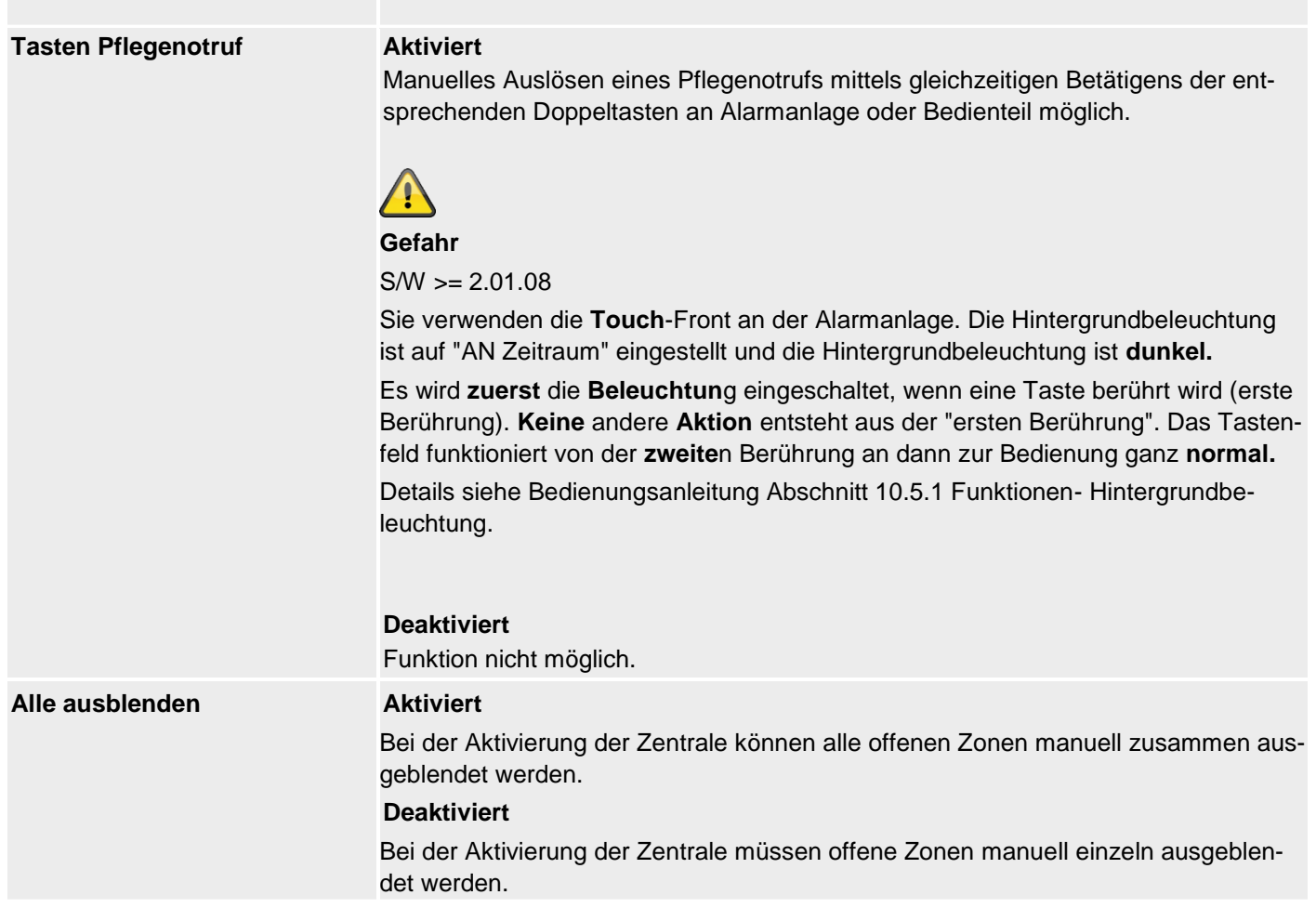

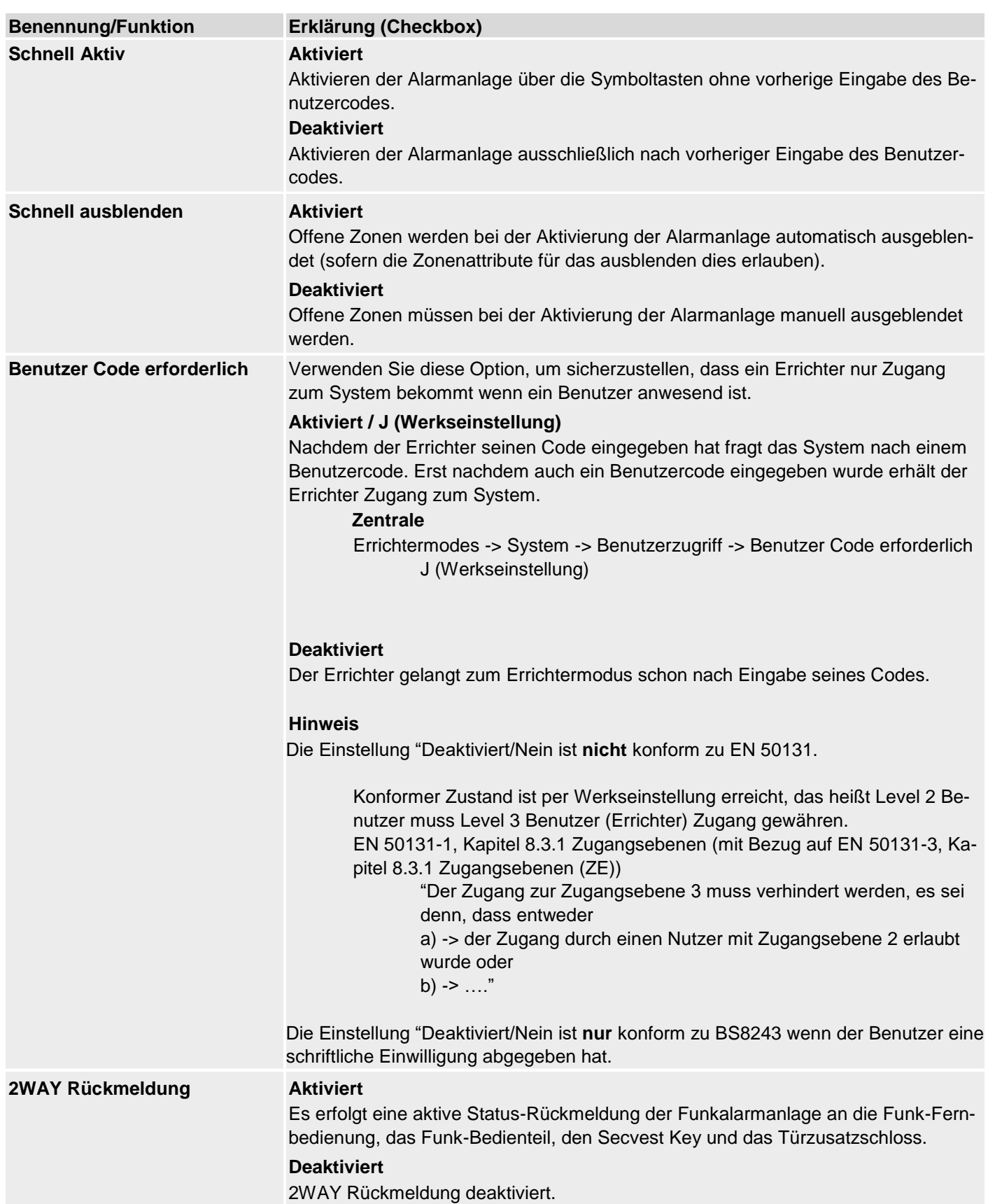

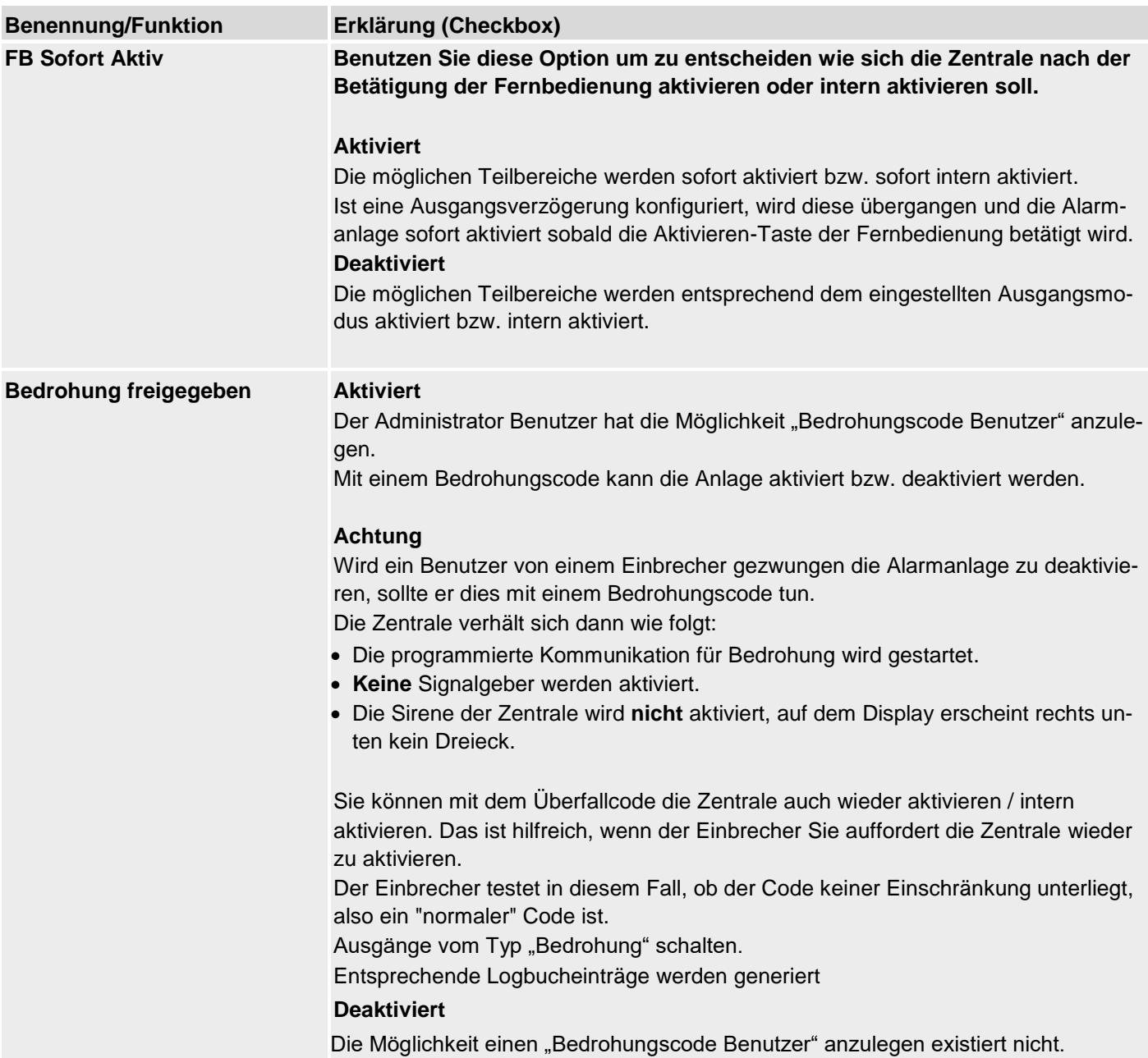

## **Benutzer Rückstellung**

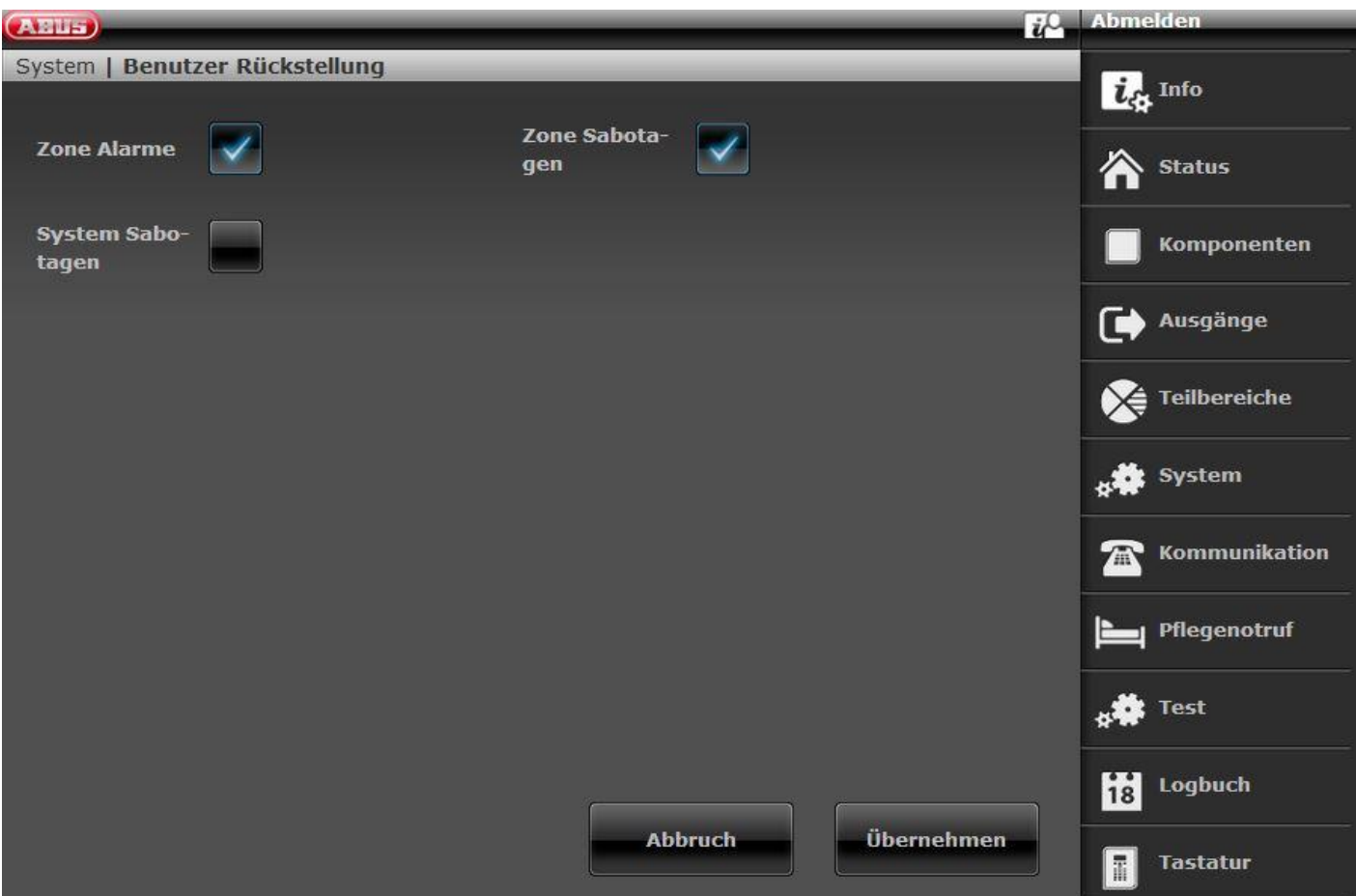

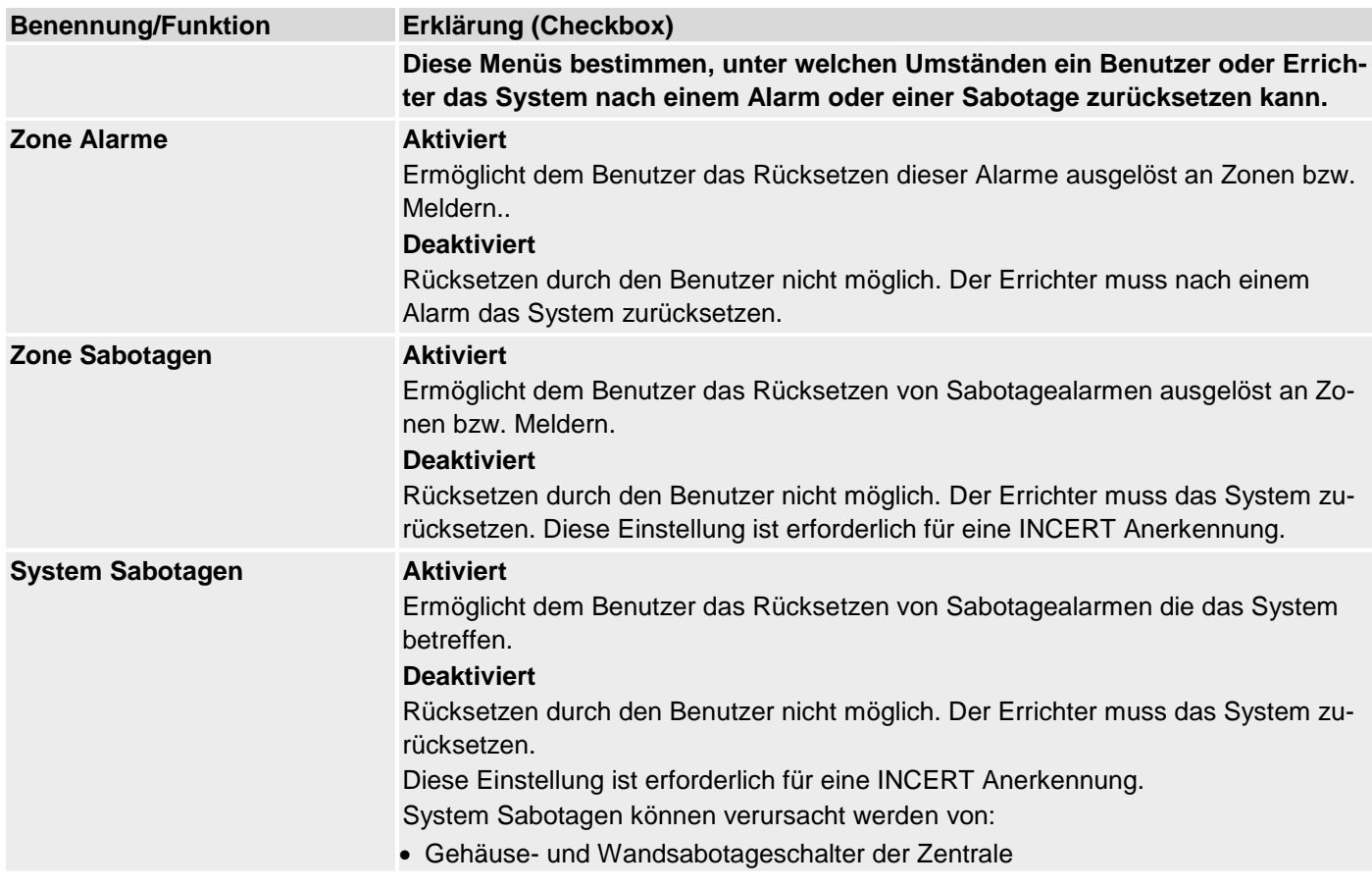

- Gehäuse- und Wandsabotageschalter von Bedienteilen
- Sabotage von angeschlossenen verdrahteten Sirenen, wenn am Terminal TR die Spannung höher als ungefähr 3V ist
- Jamming oder Supervision, wenn dort die Einstellung auf Sabotage gestellt ist

#### **Bestätigung**

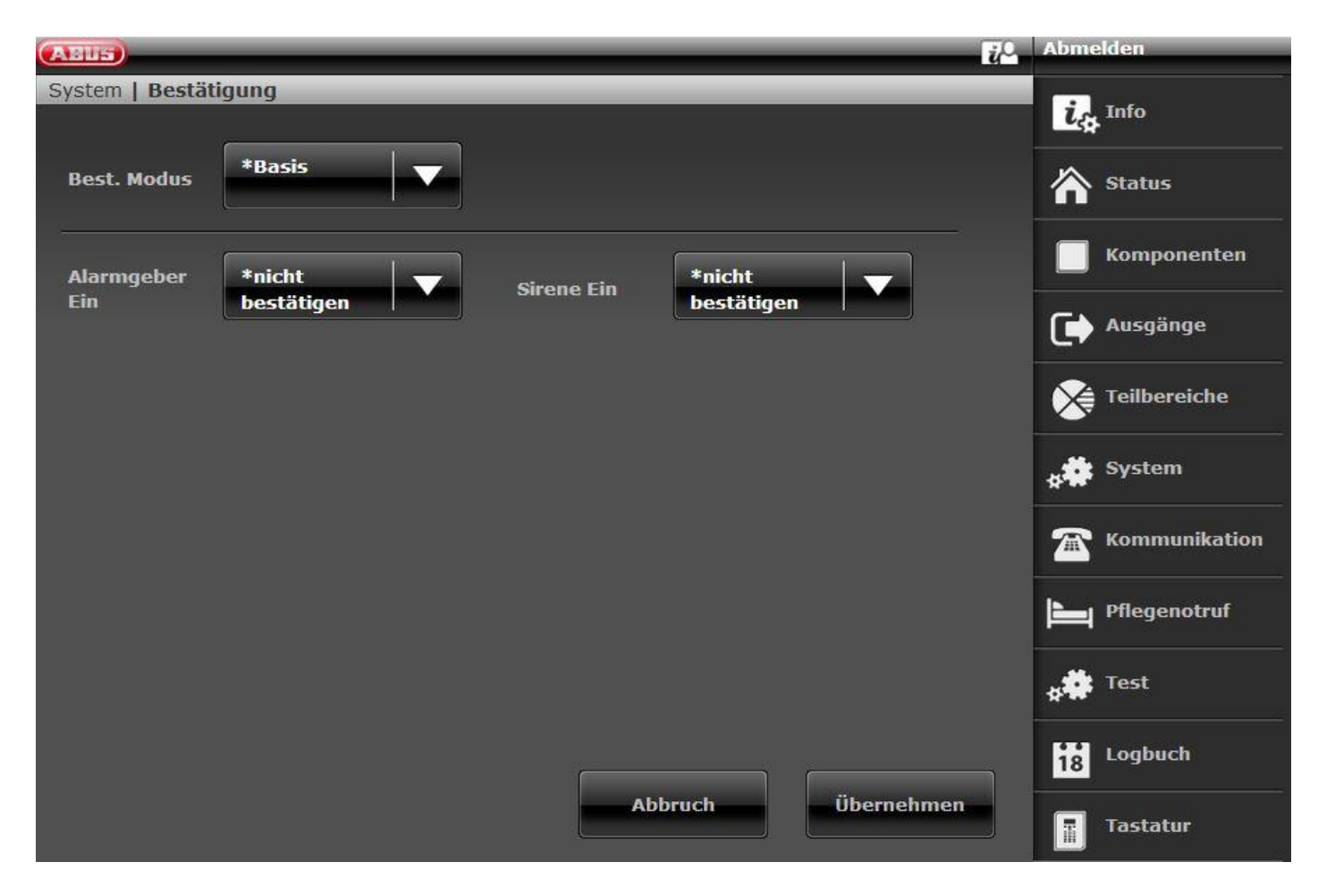

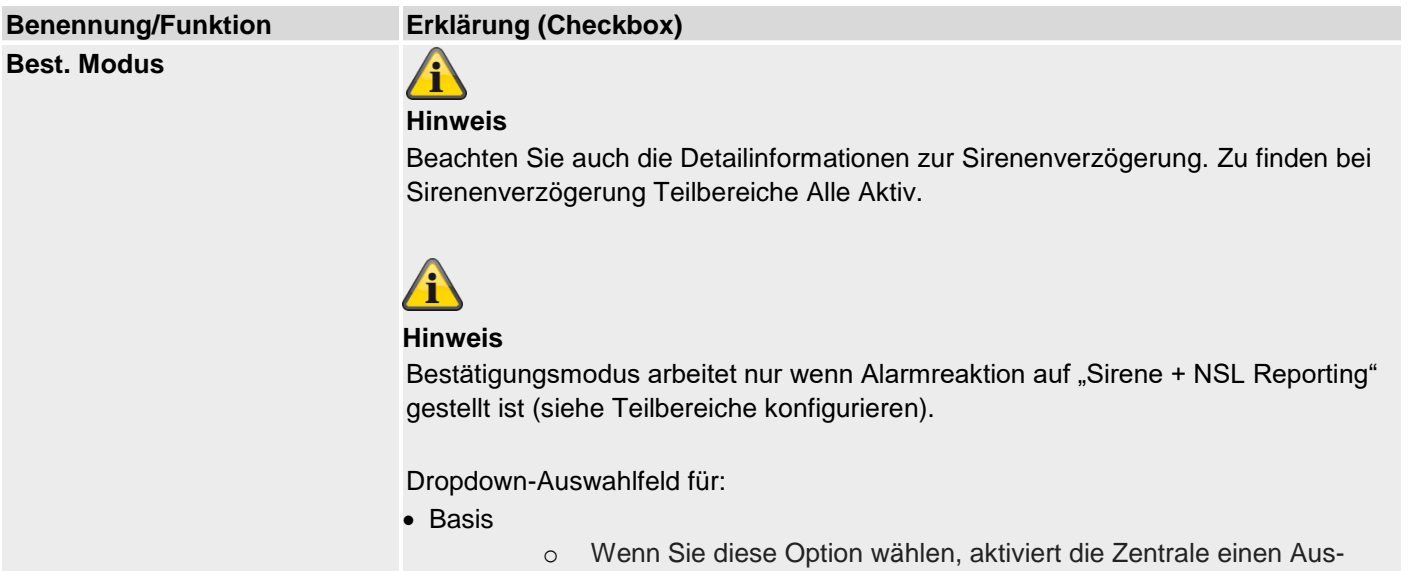

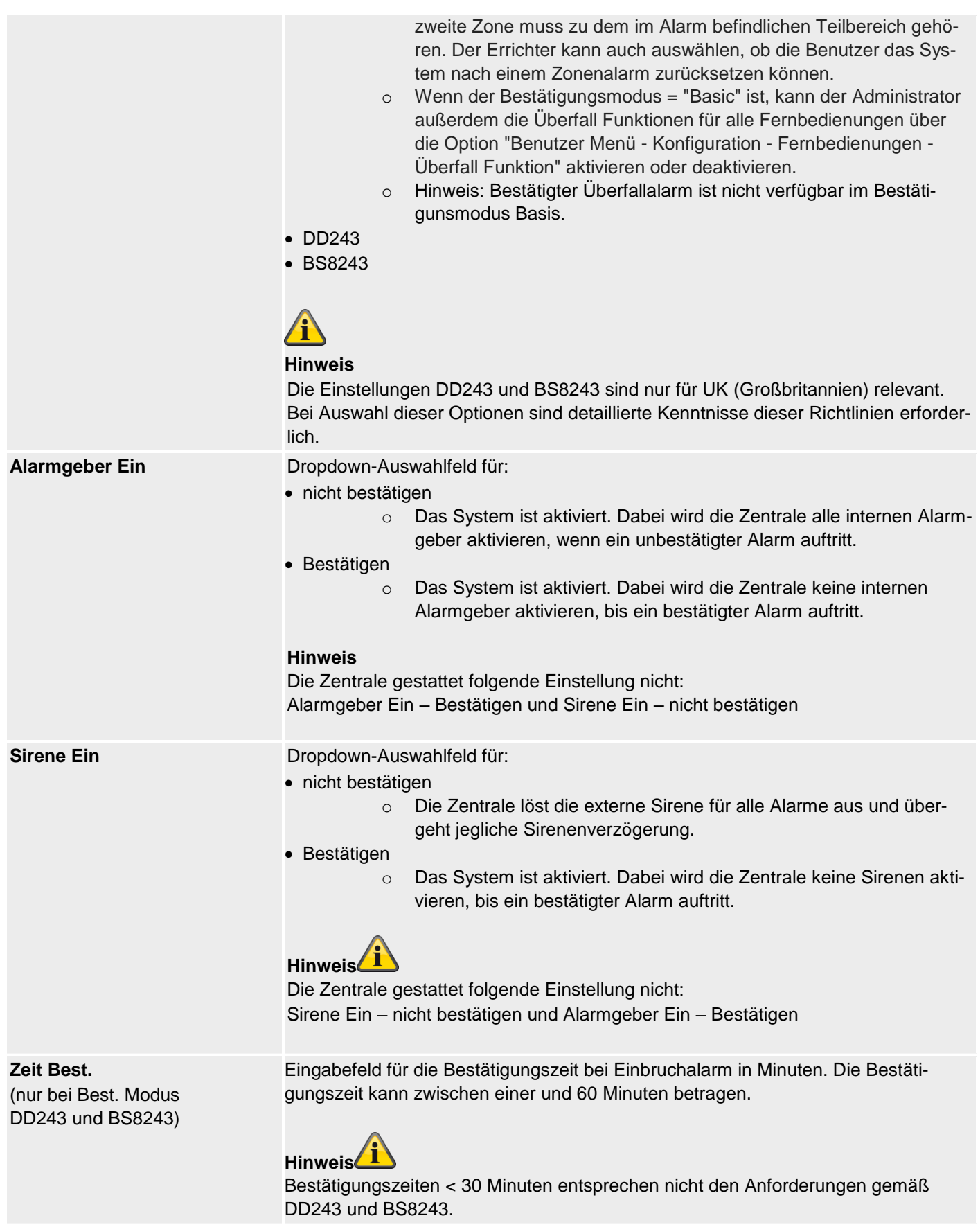

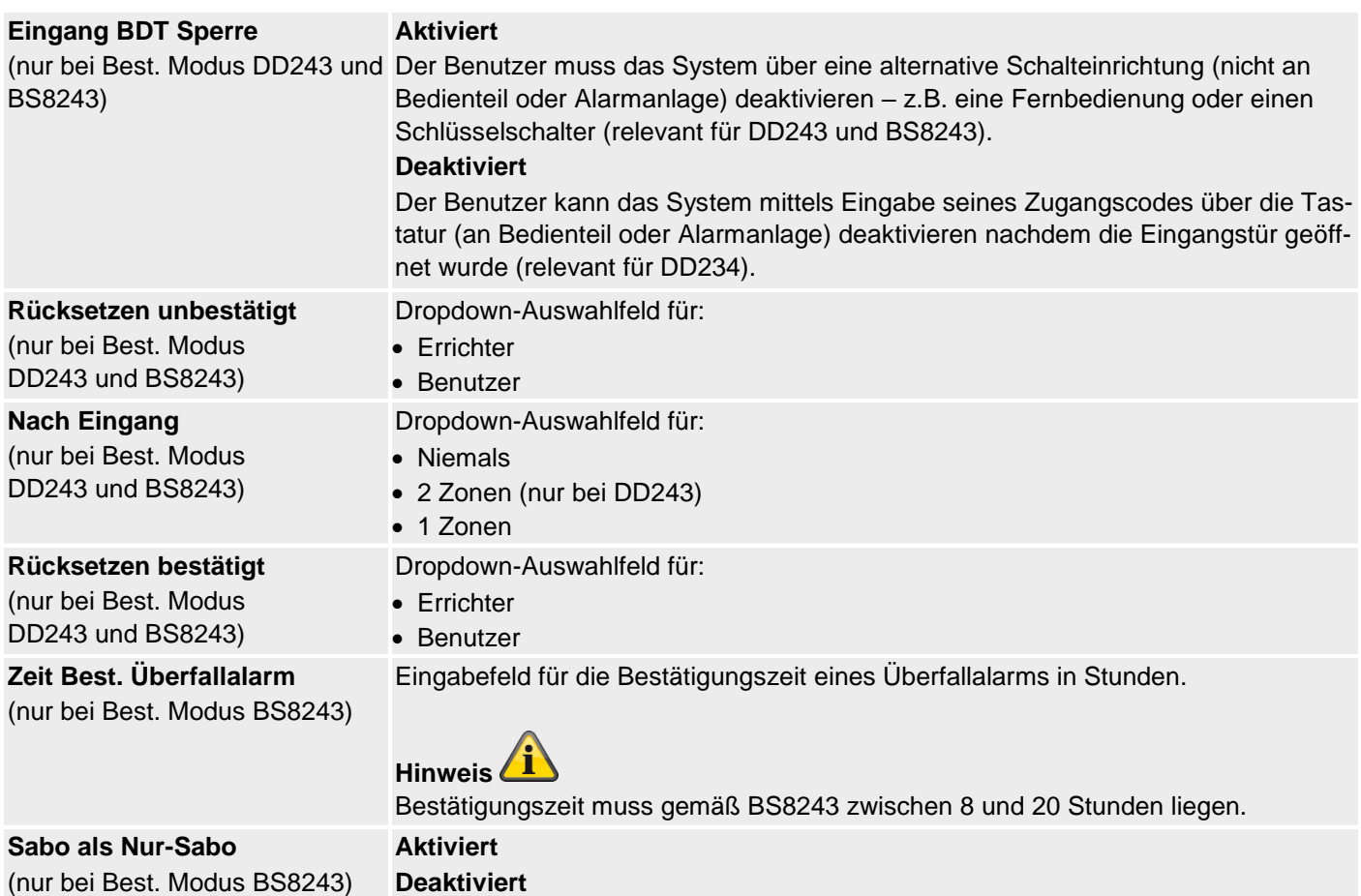

## **Hardware**

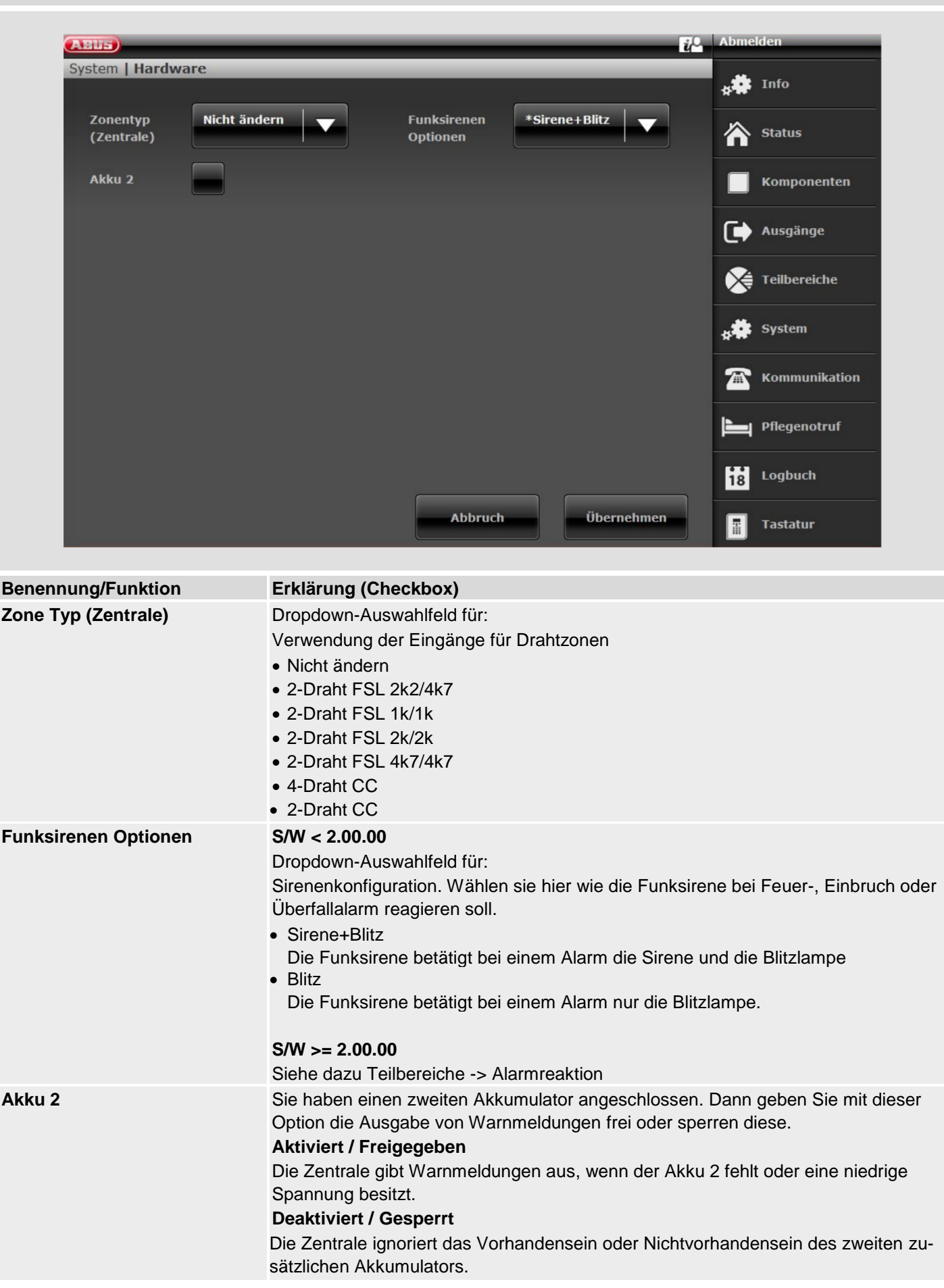

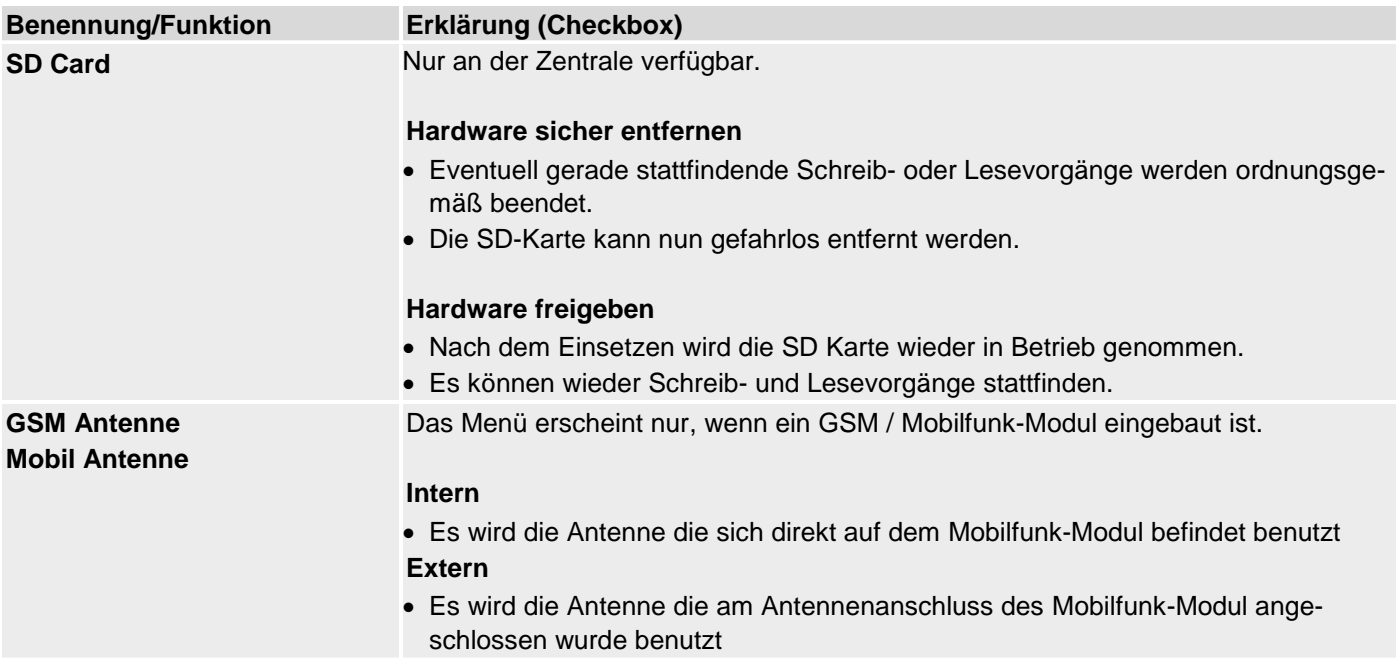

### **Sicherheit Einstellungen**

SW < 3.01.11

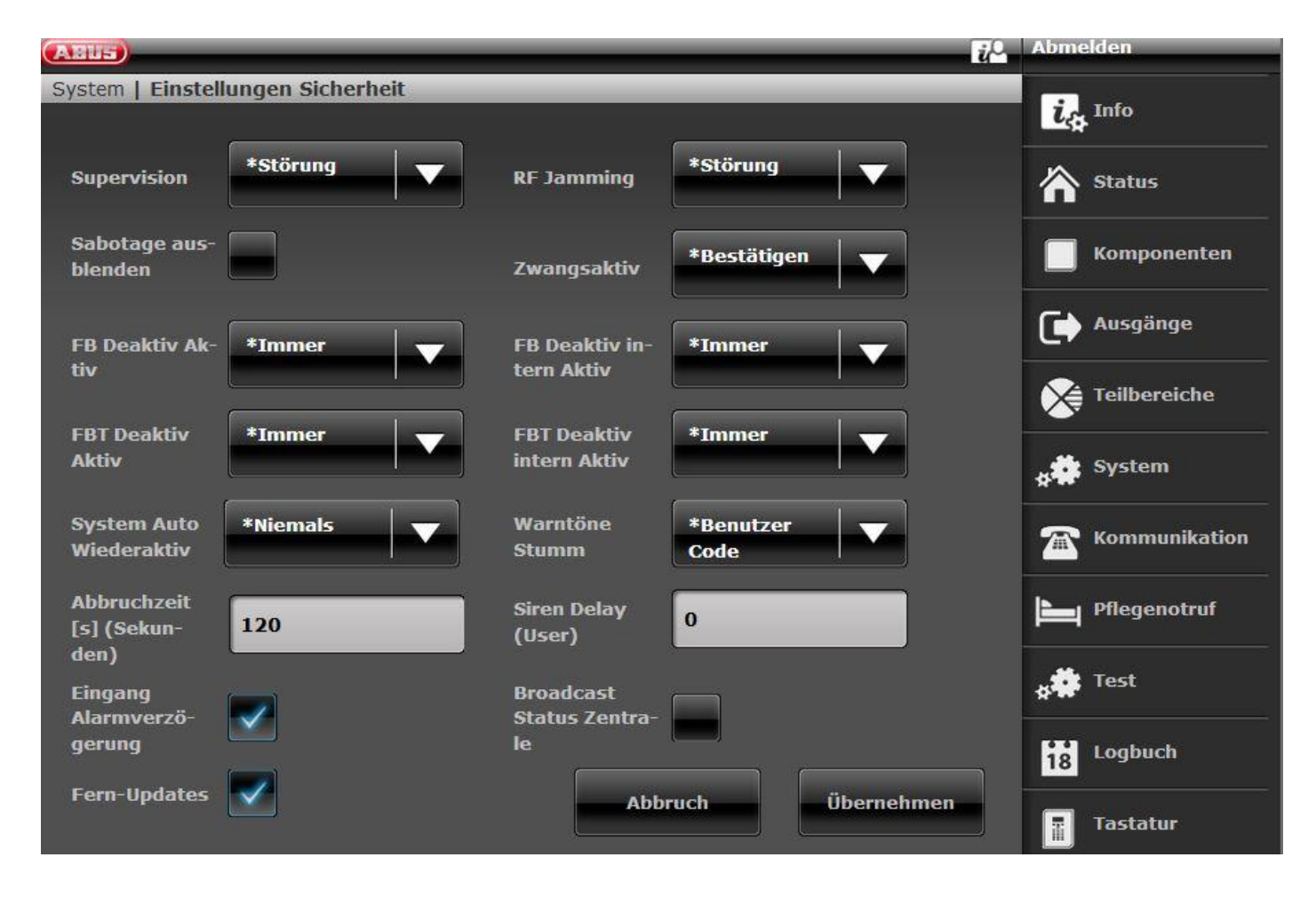

 $SW = 3.01.11$ 

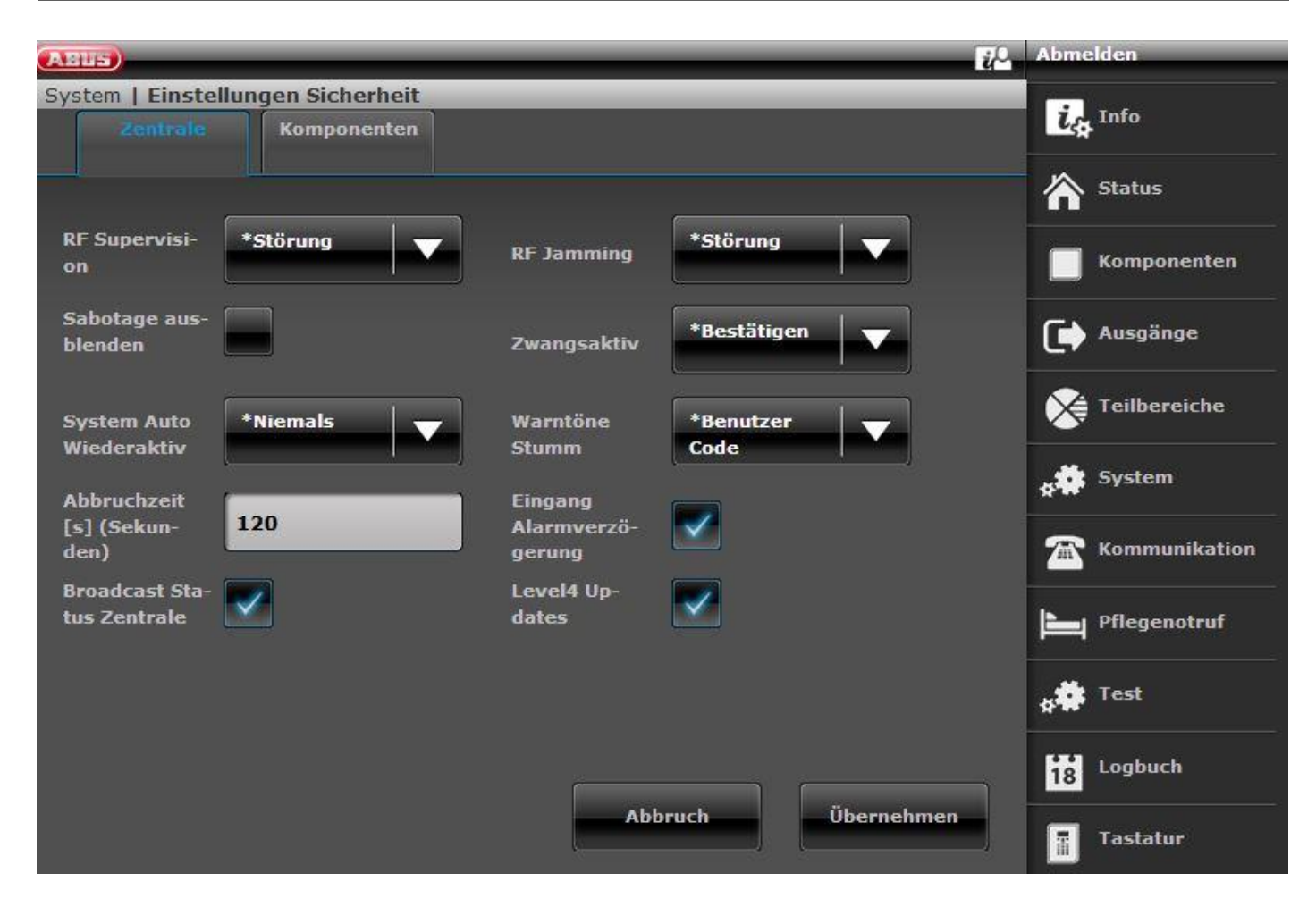

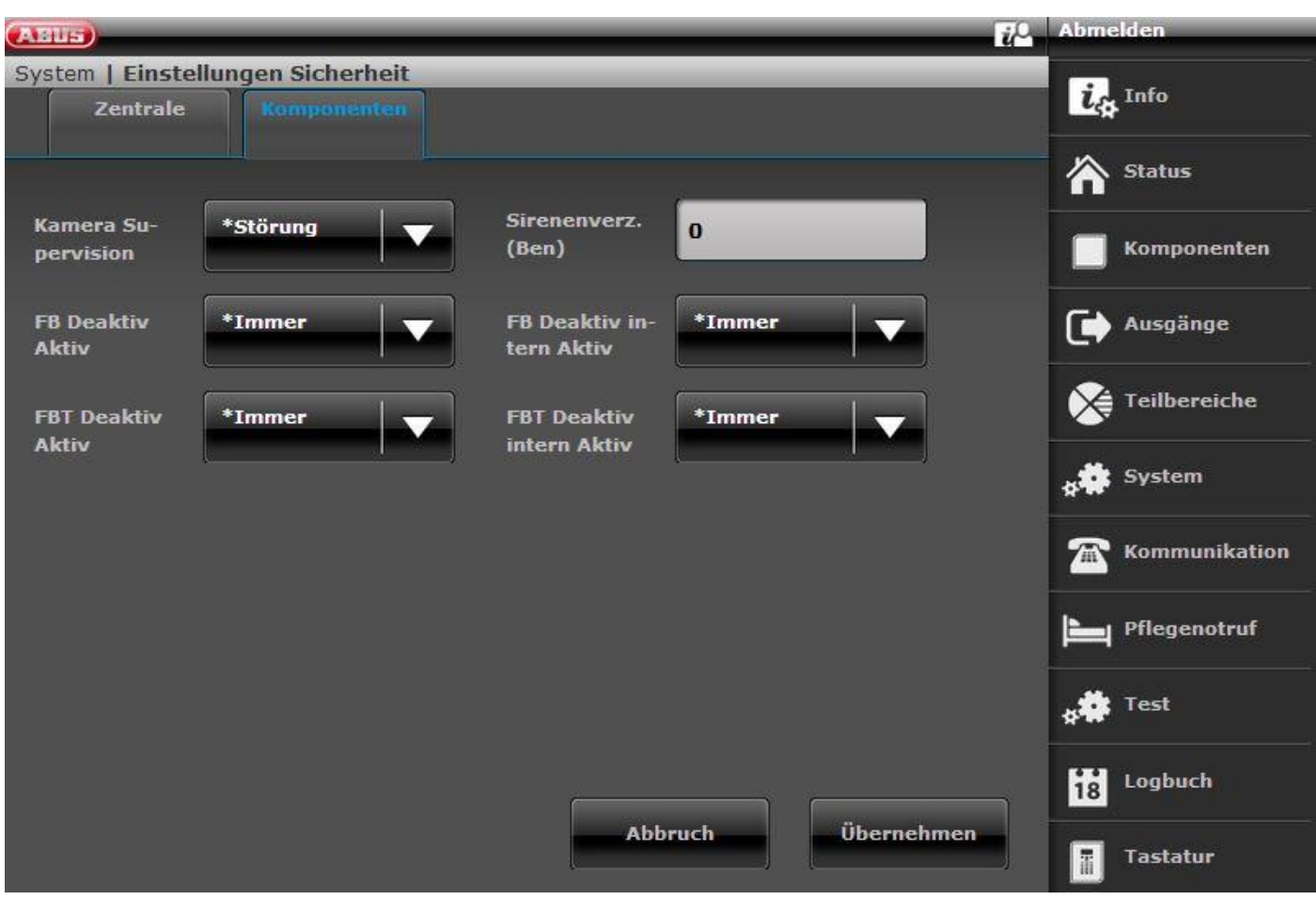

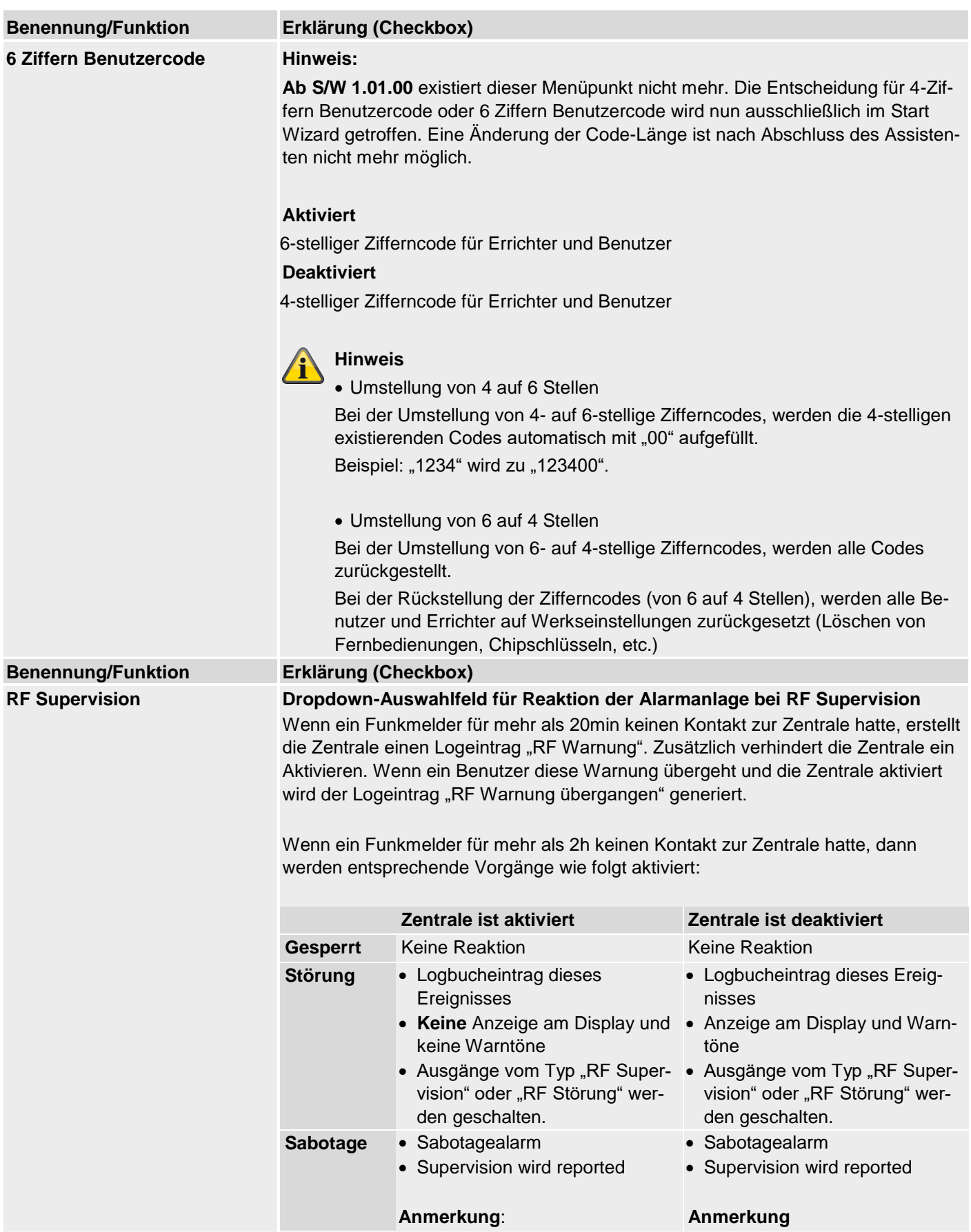

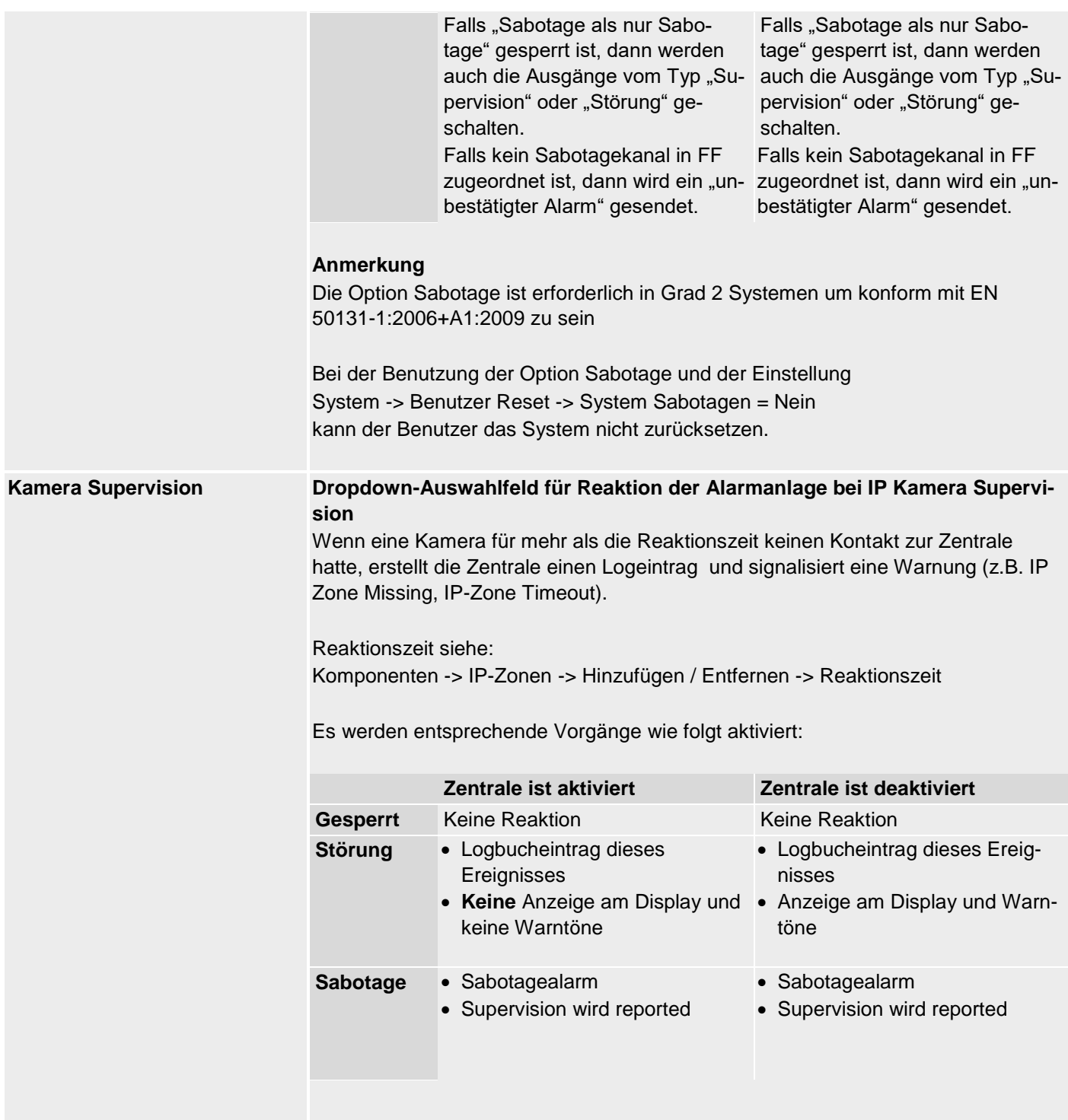

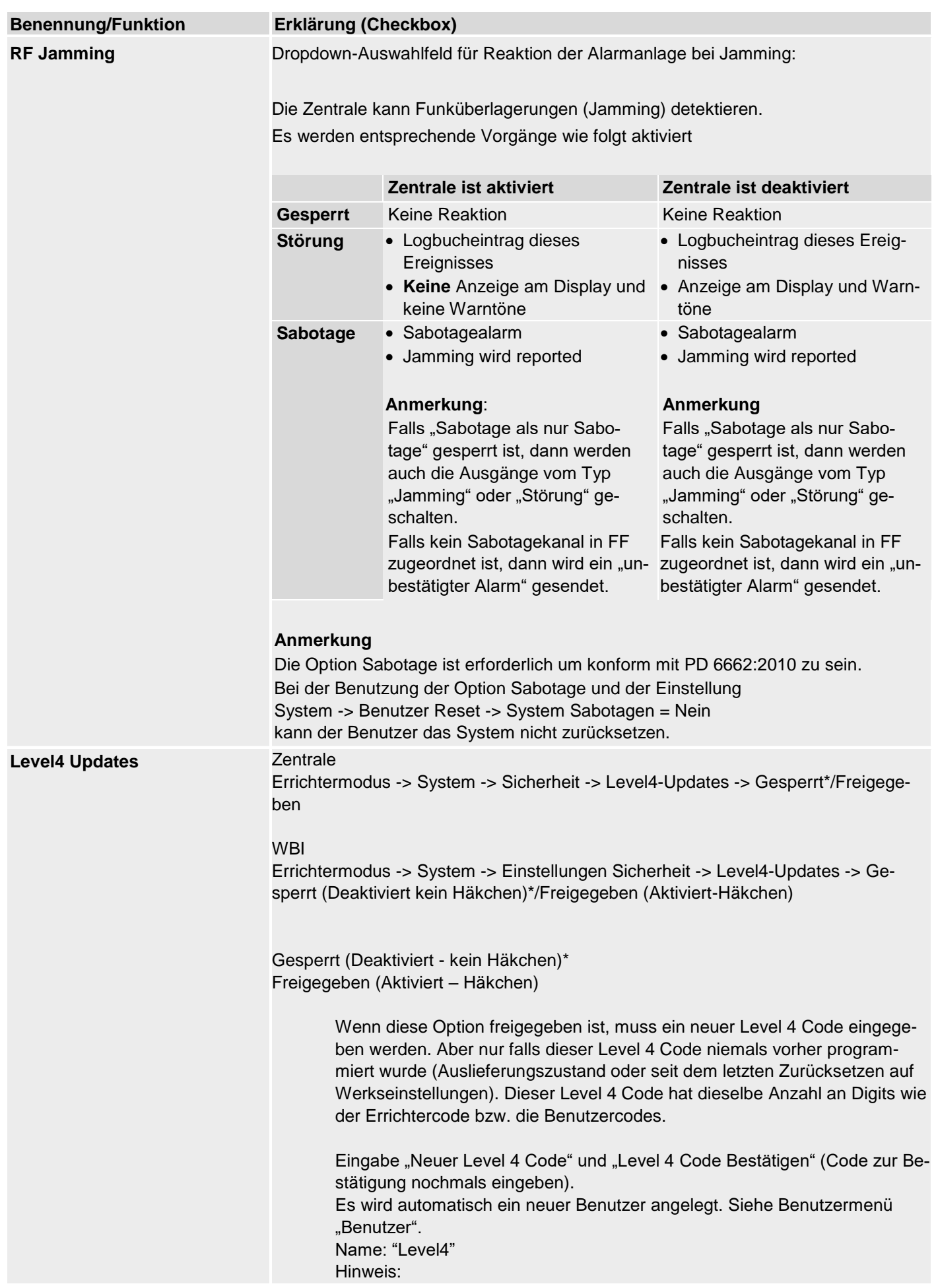

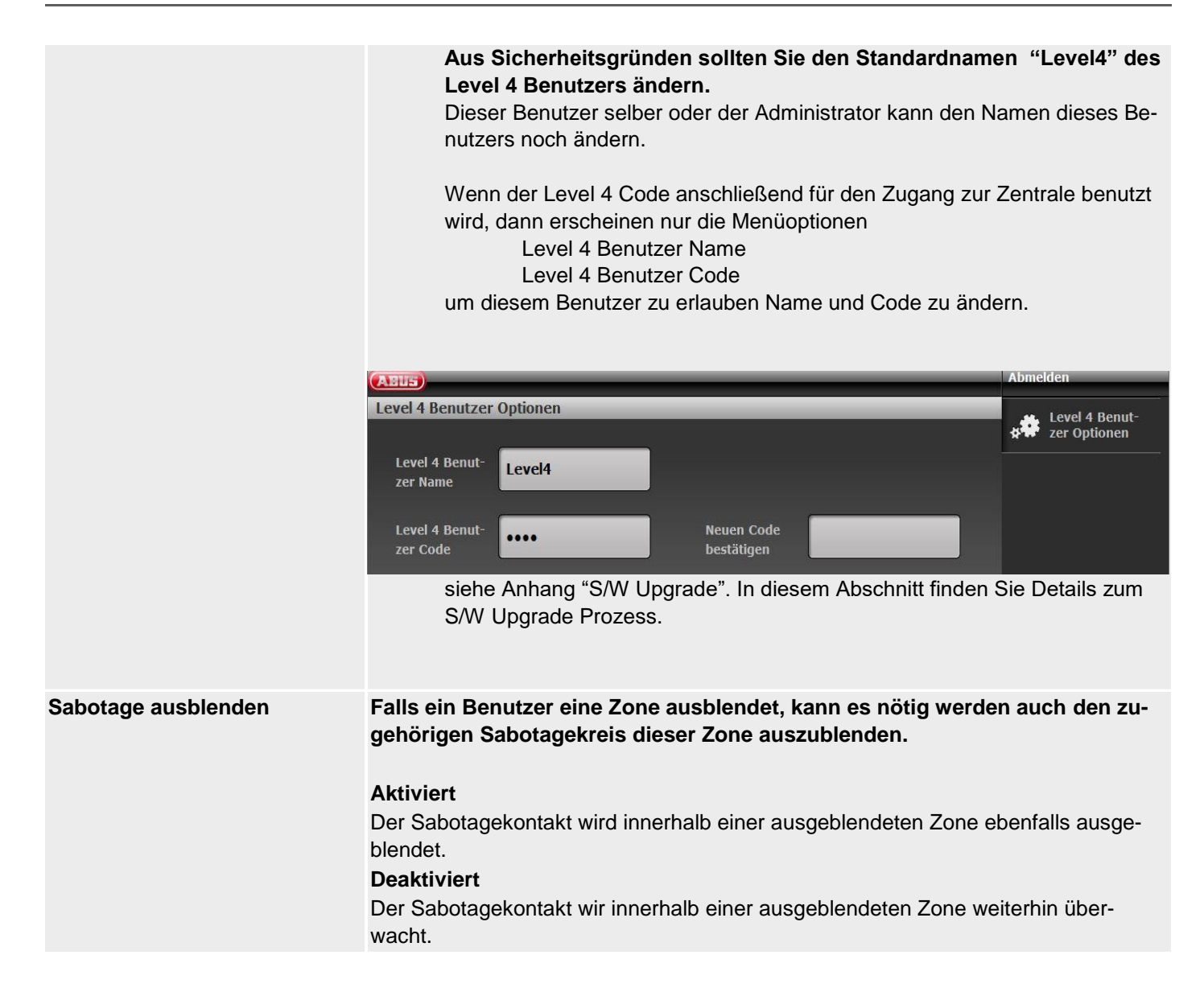

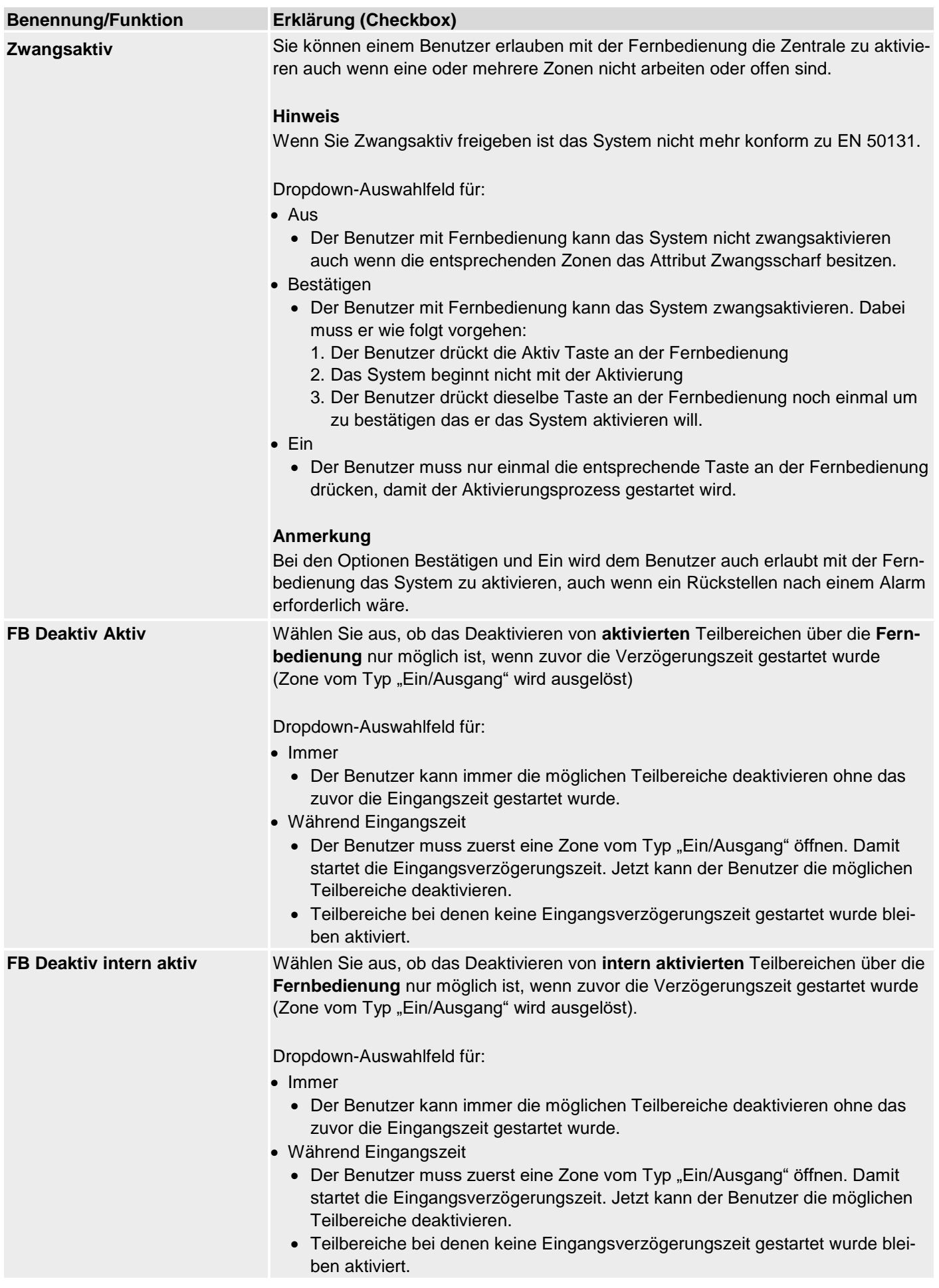
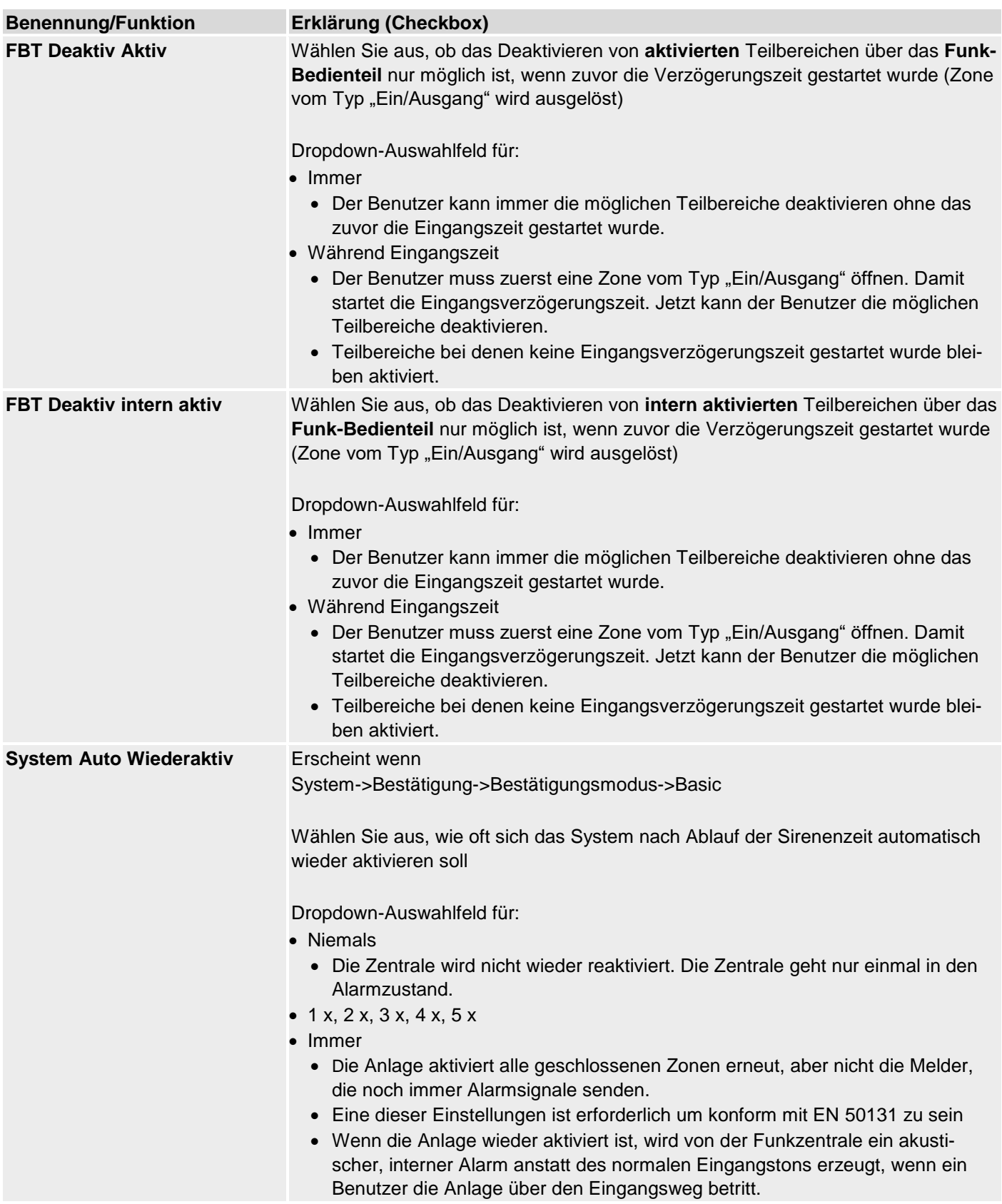

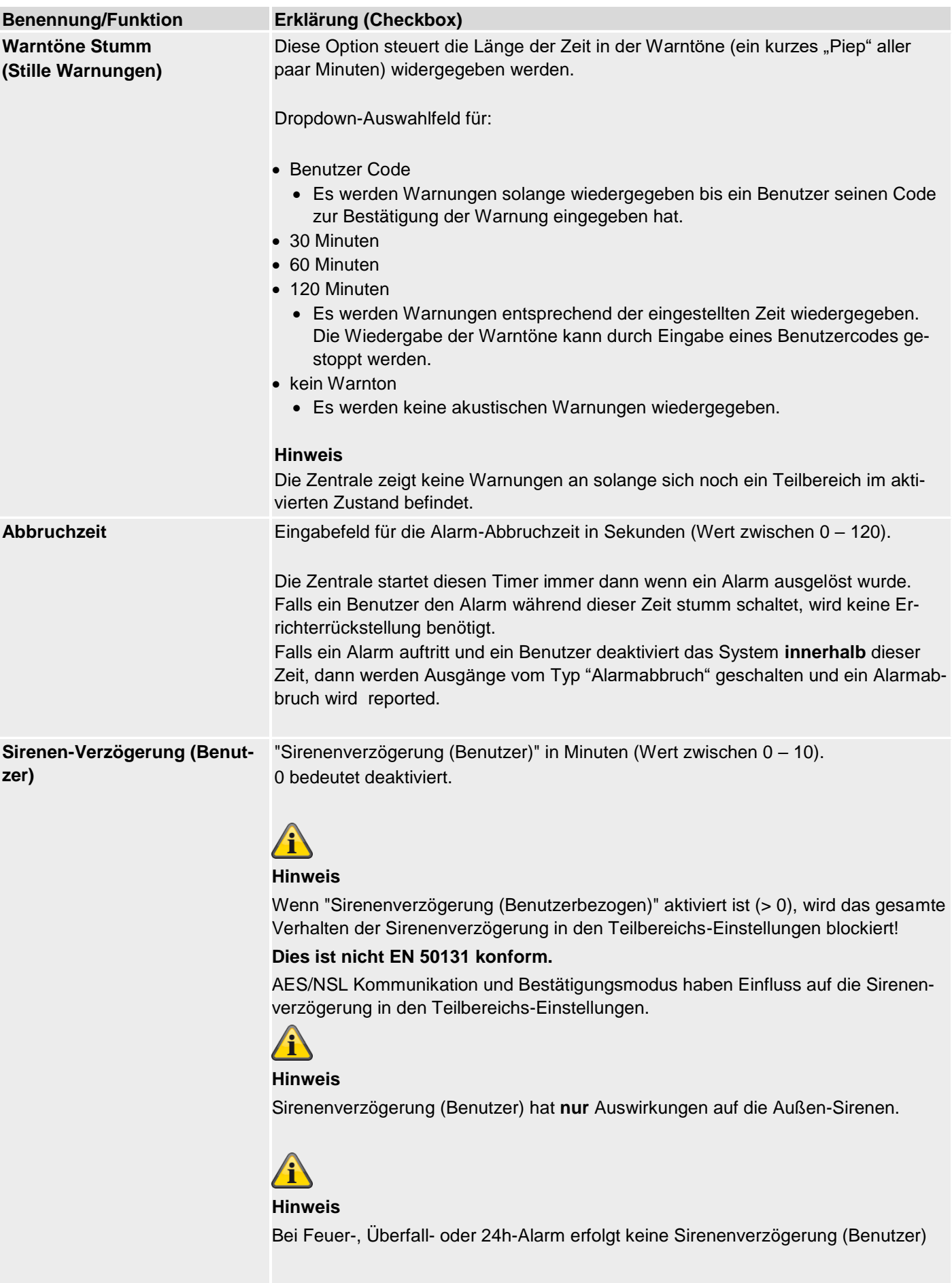

#### **Eingang Alarm Verzögerung** Zusätzliche Verzögerung beim Abweichen vom Eingangsweg.

Wählen Sie aus, ob beim Abweichen vom Eingangsweg dem Benutzer eine zusätzliche Zeit von 30 Sekunden eingeräumt wird, bevor ein externer Alarm gestartet wird.

#### **Aktiviert**

Zusätzliche Verzögerung (30 s) beim Abweichen vom Eingangsweg aktiviert.

Wenn ein Benutzer vom Eingangsweg abweicht innerhalb der Eingangsverzögerungszeit, dann wartet die Zentrale 30s bevor sie einen Vollalarm auslöst. Es erfolgt innerhalb dieser 30s zunächst nur ein interner Alarm.

Falls ein Benutzer innerhalb dieser 30s des internen Alarms seinen Code eingibt kann der Benutzer das System rückstellen.

Diese Einstellung ist konform mit EN 50131.

#### **Deaktiviert**

Keine zusätzliche Verzögerung beim Abweichen vom Eingangsweg.

Es wird sofort ein Alarm ausgelöst wenn ein Benutzer vom Eingangsweg abweicht und somit einen anderen Melder auslöst.

Diese Einstellung ist nicht konform mit EN 50131.

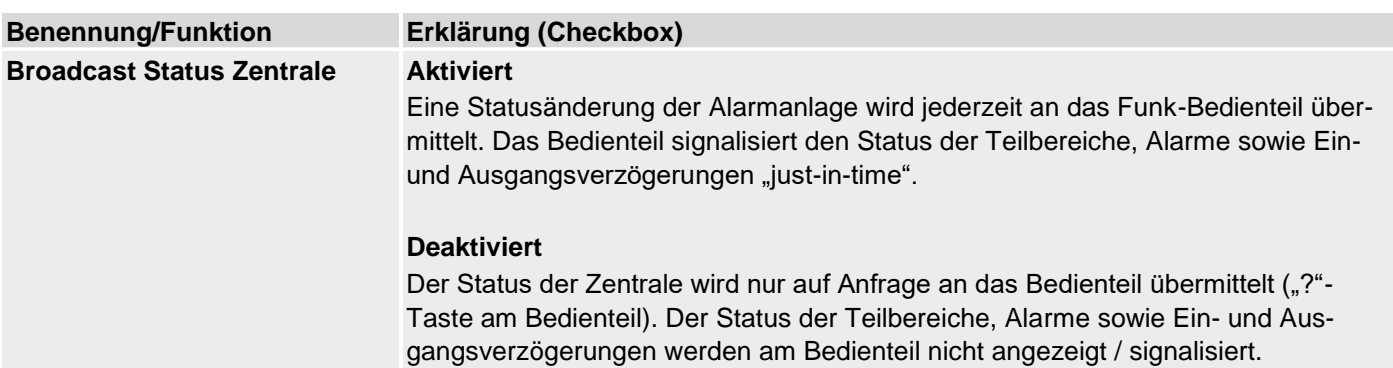

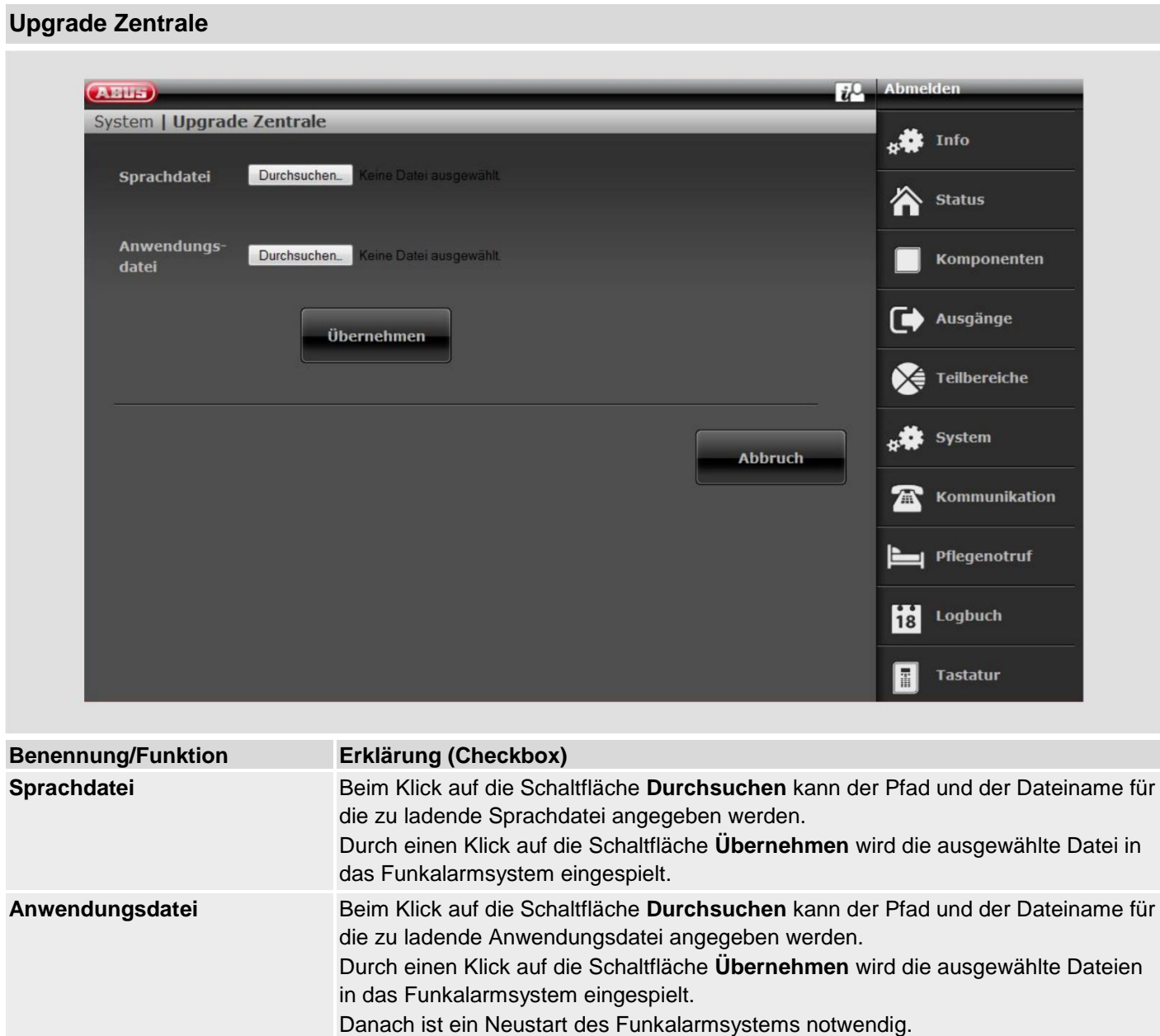

Details zum Software Upgrade auf 1.01.00 finden Sie auch im Dokument "Software Upgrade" im Downloadbereich der ABUS Website.

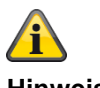

## **Hinweis**

Das Menü "Upgrade Zentrale" an dieser Stelle ist nur bis S/W <1.01.00 so verfügbar. Ab S/W 1.01.00 ist wegen EN 50131 Konformität ein anderer Prozess etabliert wurden.

Neue "Level / Zugangsebene 4 Benutzer" Berechtigungsebene für SW Updates

- o SW Updates über das Errichter-Menü des Web Servers sind nicht mehr möglich
- o Freigabe für "Level 4 Benutzer" muss im Benutzer- und Errichter-Menü erteilt werden
- o Benutzer Code für "Level 4 Benutzer" wird nach Freigabe vergeben

Details dazu finden Sie im Anhang "S/W Upgrade"

#### **Nur an der Zentrale**

Errichter Modus -> System -> Upgrade Zentrale

Nach der Betätigung von "Wählen" sehen Sie eine Liste der verfügbaren Applikation S/W.

Die Liste enthält in der ersten Zeile die aktuell installierte S/W und in den weiteren Zeilen die verfügbaren S/W Dateien, die auf der SD-Karte gespeichert sind.

Beispiel:

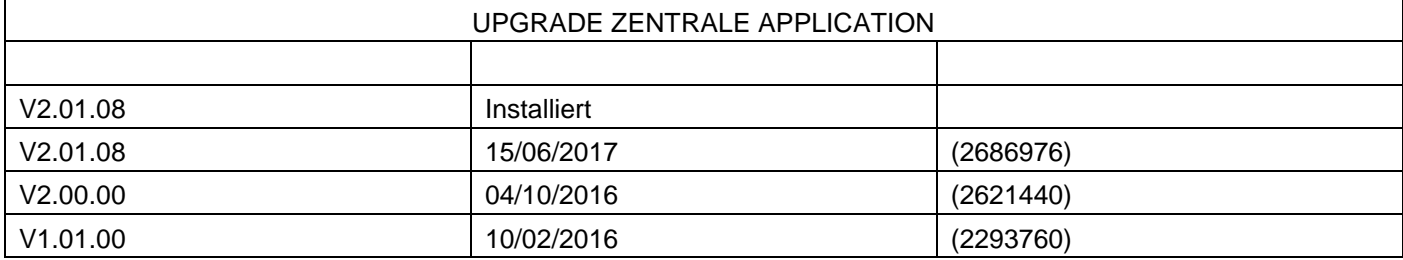

Wählen" Sie die gewünschte Applikation S/W aus.

Nach dem Laden der S/W erscheint der erste Punkt vom Start Wizard (Sprachauswahl). Folgen Sie dem Installationsbzw. Start Wizard an der Zentrale.

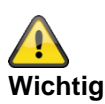

#### **SW >= 3.00.06, Sichern und Wiederherstellen der Konfiguration**

Bevor die Zentrale das Upgrade startet, werden die Konfigurationsdaten und das SSL-Zertifikat automatisch im internen Flash gespeichert. Die neue Software wird dann installiert und die Zentrale wird neu gestartet. An diesem Punkt wird erst die Werkseinstellung verwendet, aber die Zentrale stellt dann automatisch die Konfigurationsdaten und das SSL-Zertifikat vom Flash wieder her (ähnlich wie, wenn Sie die Konfiguration manuell gespeichert / wiederhergestellt hätten). Dies bedeutet, dass der Start-Assistent nicht ausgeführt wird und das SSL-Zertifikat nicht neu generiert wird.

#### **Prüfen auf Upgrade?**

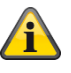

#### **Hinweis**

Wegen EN 50131 Konformität ist dieses Menü an dieser Stelle im Errichter Modus nur direkt an der Zentrale verfügbar.

Bei einem Webbrowser Zugriff finden Sie dieses Menü nicht im Errichter Modus. Dieses Menü erscheint im Level 4 Menü. Dazu muss sich ein Level 4 Benutzer anmelden. Details dazu finden Sie im Anhang im Kapitel S/W Upgrade.

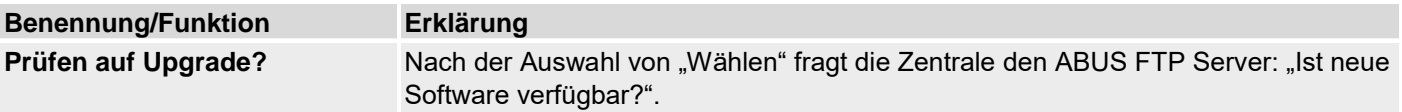

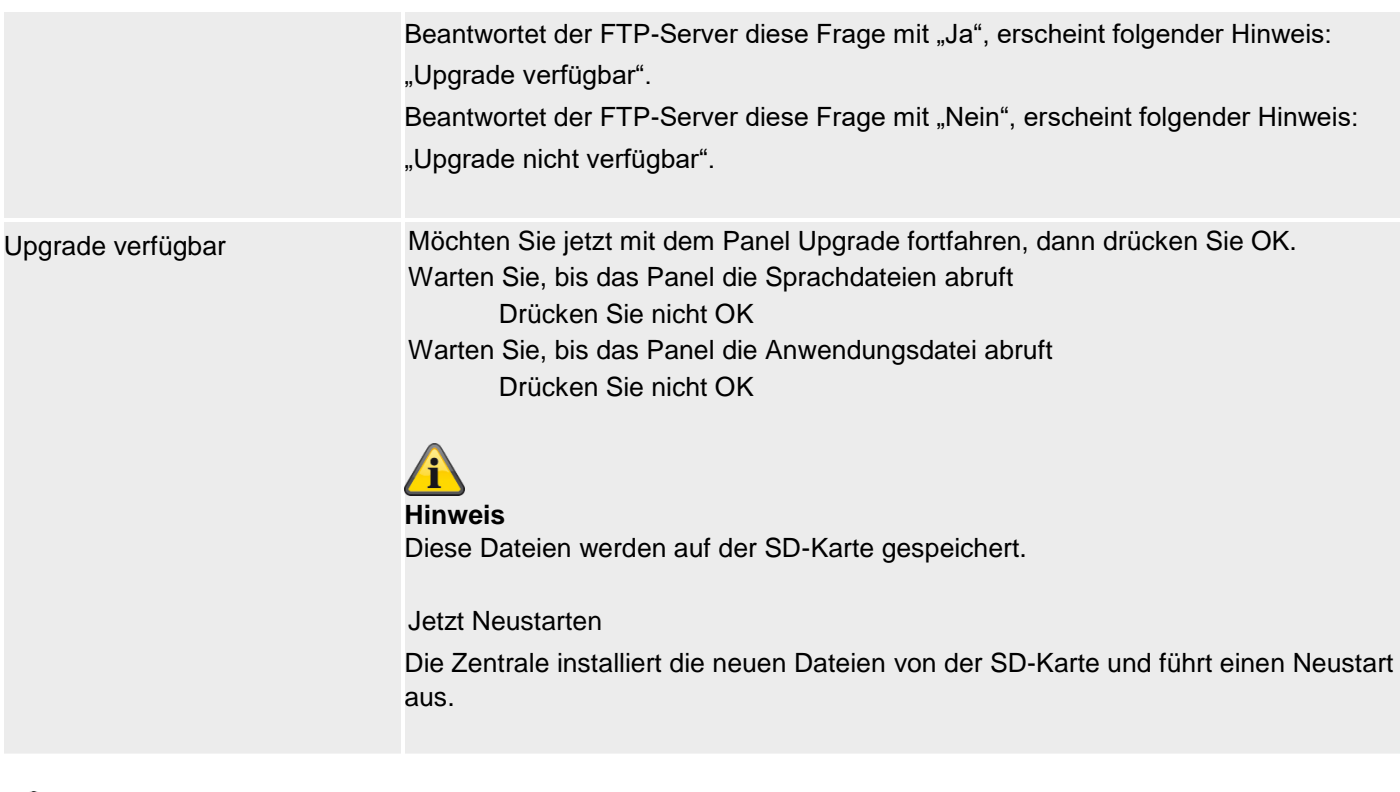

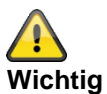

#### **SW >= 3.00.06, Sichern und Wiederherstellen der Konfiguration**

Bevor die Zentrale das Upgrade startet, werden die Konfigurationsdaten und das SSL-Zertifikat automatisch im internen Flash gespeichert. Die neue Software wird dann installiert und die Zentrale wird neu gestartet. An diesem Punkt wird erst die Werkseinstellung verwendet, aber die Zentrale stellt dann automatisch die Konfigurationsdaten und das SSL-Zertifikat vom Flash wieder her (ähnlich wie, wenn Sie die Konfiguration manuell gespeichert / wiederhergestellt hätten). Dies bedeutet, dass der Start-Assistent nicht ausgeführt wird und das SSL-Zertifikat nicht neu generiert wird.

## **Backup/Wiederherstellen**

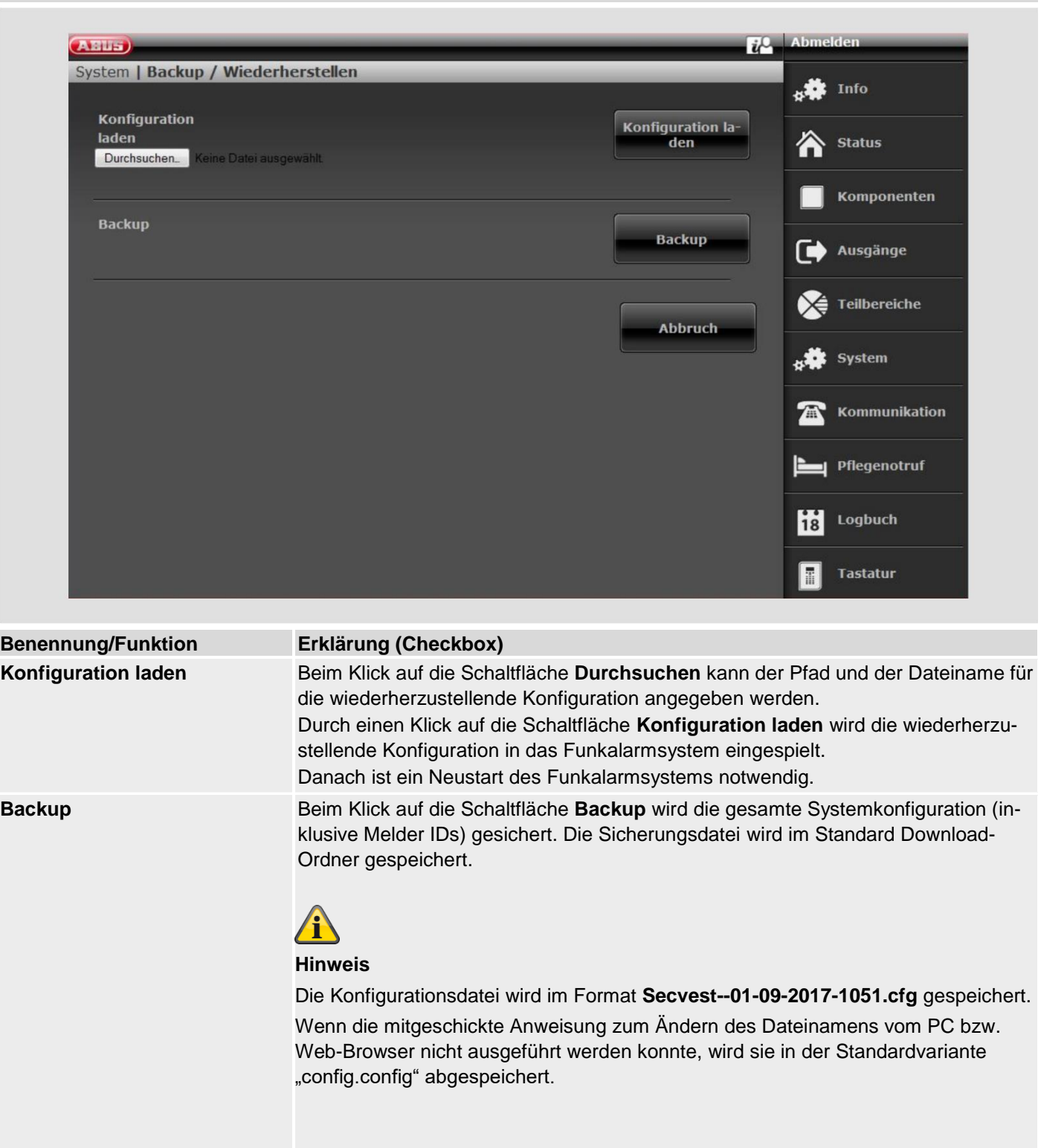

### $SW > = 3.00.00$

#### **Backup / Wiederherstellen (nur Zentrale GUI)**

#### **Zentrale**

Errichtermodus -> System -> Backup / Wiederherstellen

Backup Konfig zur SD Karte

Nach Betätigung von "Wählen" wird die Konfigurations-Datei auf die SD-Karte geschrieben. In diesem Zeitraum zeigt das Display **"Datei geschrieben"**

#### Laden Konfig von SD Karte

Nach der Auswahl der gewünschten Konfigurations-Datei und der Betätigung von "Wählen" wird die Konfigurations-Datei von der SD-Karte in die Zentrale geladen. In diesem Zeitraum zeigt das Display **"Datei eingelesen"**

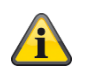

#### **Hinweis**

Die Zentrale erstellt einen neuen Ordner auf der SD Karte mit dem Namen "Config". In diesen Ordner werden alle Konfigurations-Dateien geschrieben. Jede neue Datei bekommt einen neuen Dateinamen. Es werden keine alten Dateien überschrieben.

Die Zentrale erstellt einen Dateinamen, der Secvest, Datum und Uhrzeit enthält.

Beispiel (SW 3.00.00 bis SW < 3.01.00):

#### **Secvest--01-09-2017-1051.cfg**

01-09-2017: Datum

1051: Uhrzeit, 10 Uhr 51 Minuten

Beispiel (SW >= 3.01.01):

#### **Secvest—2018-11-08-0935.cfg**

2018-11-08: Datum, 8. November 2018 0935: Uhrzeit, 09 Uhr 35 Minuten

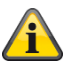

#### **Hinweis**

Sie können auch gespeicherte Konfigurationsdateien vom PC (via WEB) auf die SD-Karte kopieren. Kopieren Sie die Konfigurations-Dateien in den Ordner "Config". Ist der Ordner mit dem Namen "Config" noch nicht von der Zentrale erstellt worden, können Sie ihn auch manuell anlegen.

Beachten Sie dazu folgendes:

Manchmal wird die Konfigurationsdatei nicht im Format **Secvest--01-09-2017-1051.cfg** bzw. **Secvest--2017-09-01- 1051.cfg** gespeichert.

Wenn die mitgeschickte Anweisung zum Ändern des Dateinamens vom PC bzw. Web-Browser nicht ausgeführt werden konnte, wird sie in der Standardvariante "config.config" abgespeichert.

Ändern Sie den Dateinamen"config.config" einfach in folgendes Format **Secvest--01-09-2017-1051.cfg** bzw. **Secvest- -2017-09-01-1051.cfg.**

Ganz wichtig dabei ist:

- die Dateiendung muss zwingend ".cfg" sein
- der Dateinamen muss mit Secvest und 2 Bindestrichen bzw. Minuszeichen beginnen "**Secvest—**"

Dateinamen die nicht dieser Syntax entsprechen, werden in dem Menü "Laden Konfig von SD Karte" der Zentrale nicht angezeigt.

z.B. "config.config" oder "Secvest--01-12-2017-1102.config"

## **Bericht**

SW >=3.00.01

Nur Web-Interface

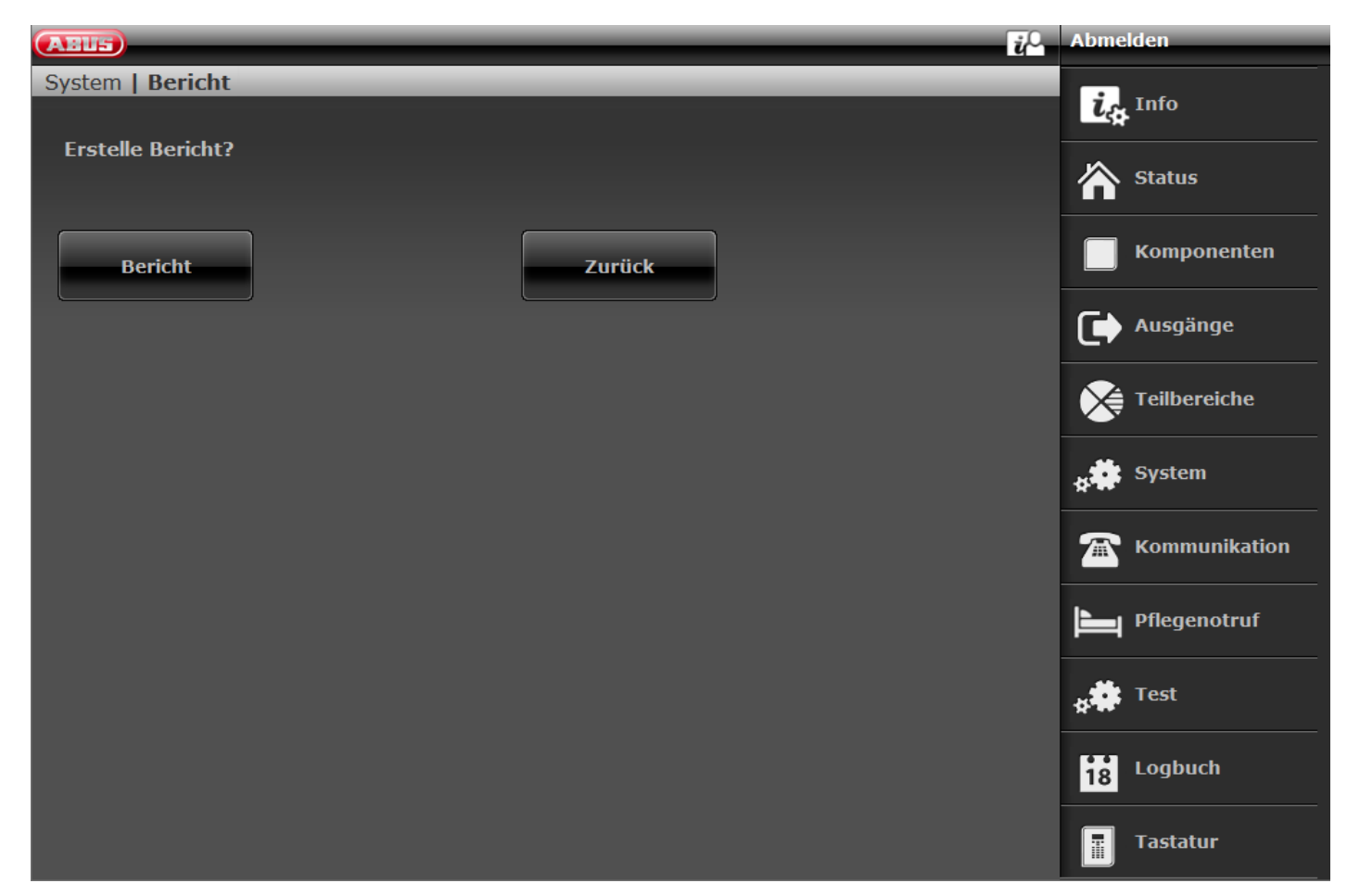

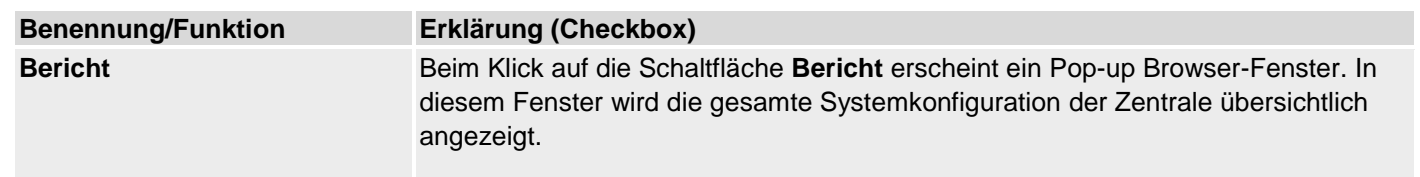

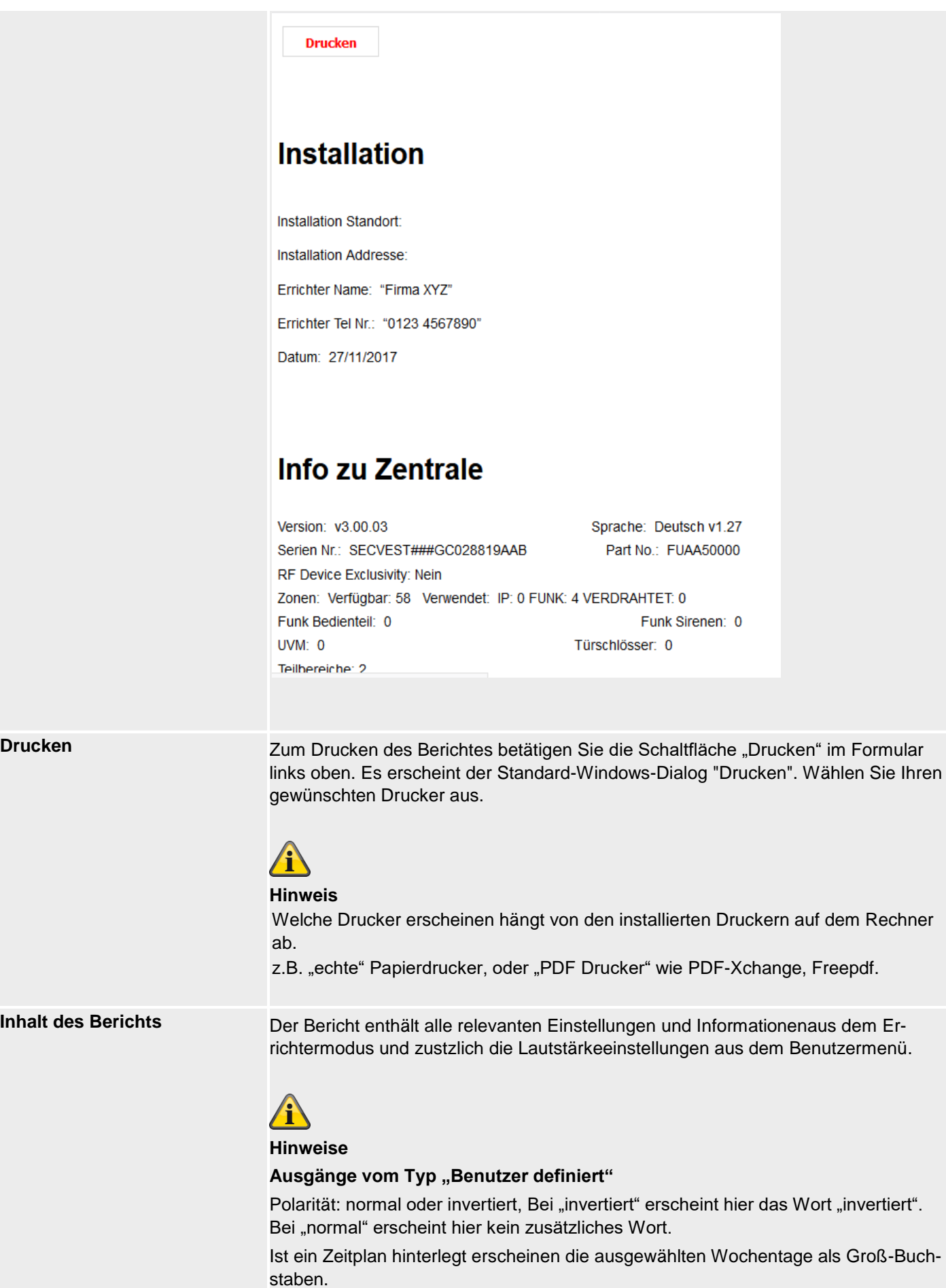

## **Programmieren/Konfigurieren**

-

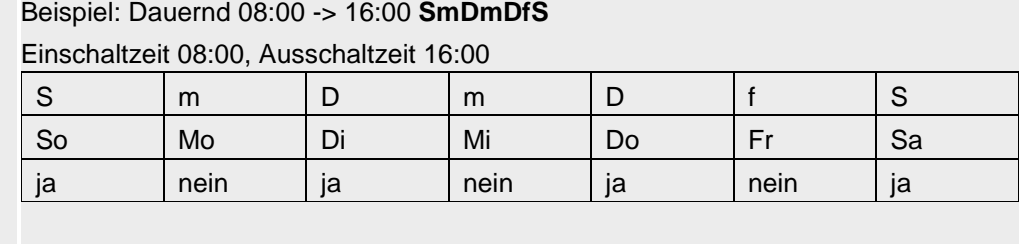

## **Kommunikation**

### **Netzwerk**

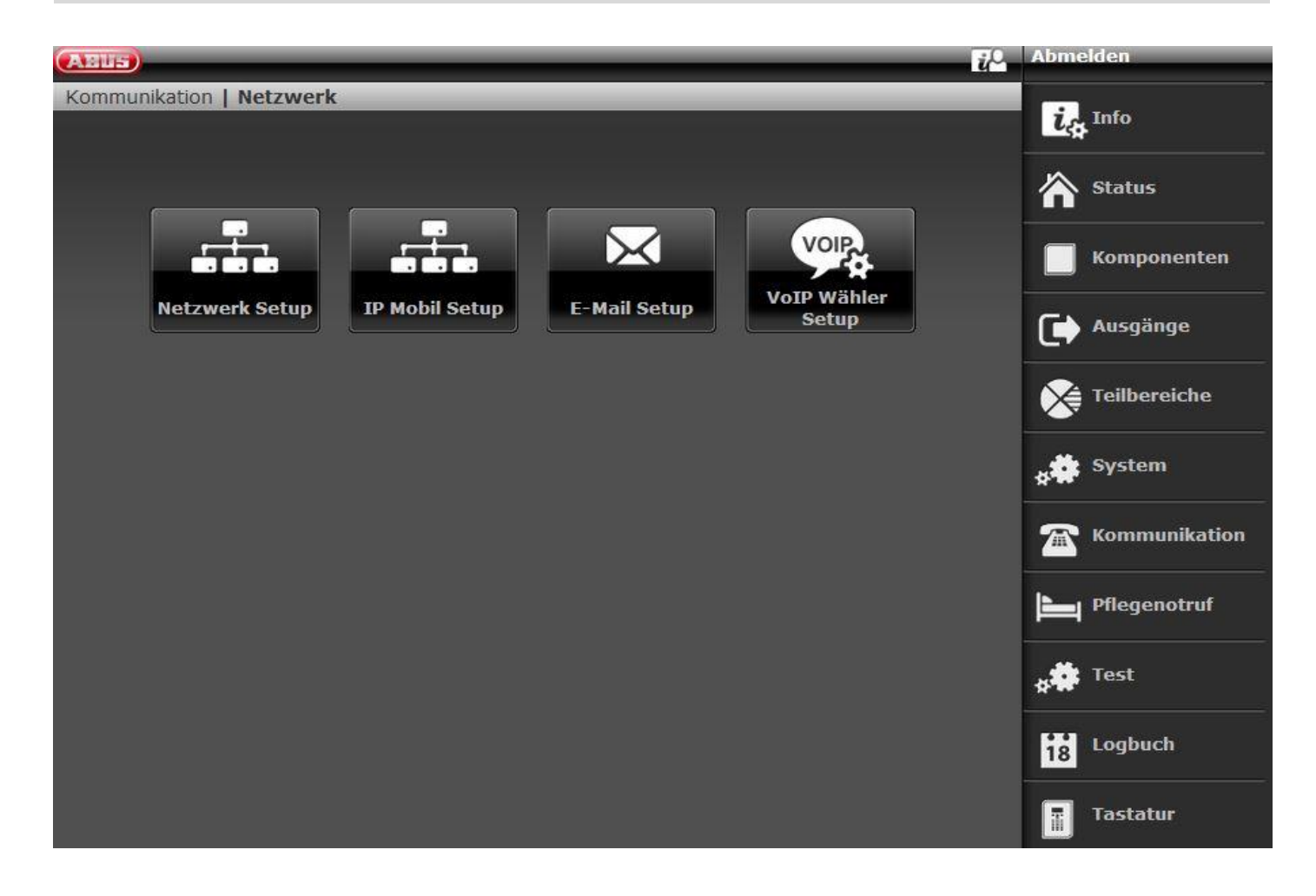

## **NetzwerkSetup**

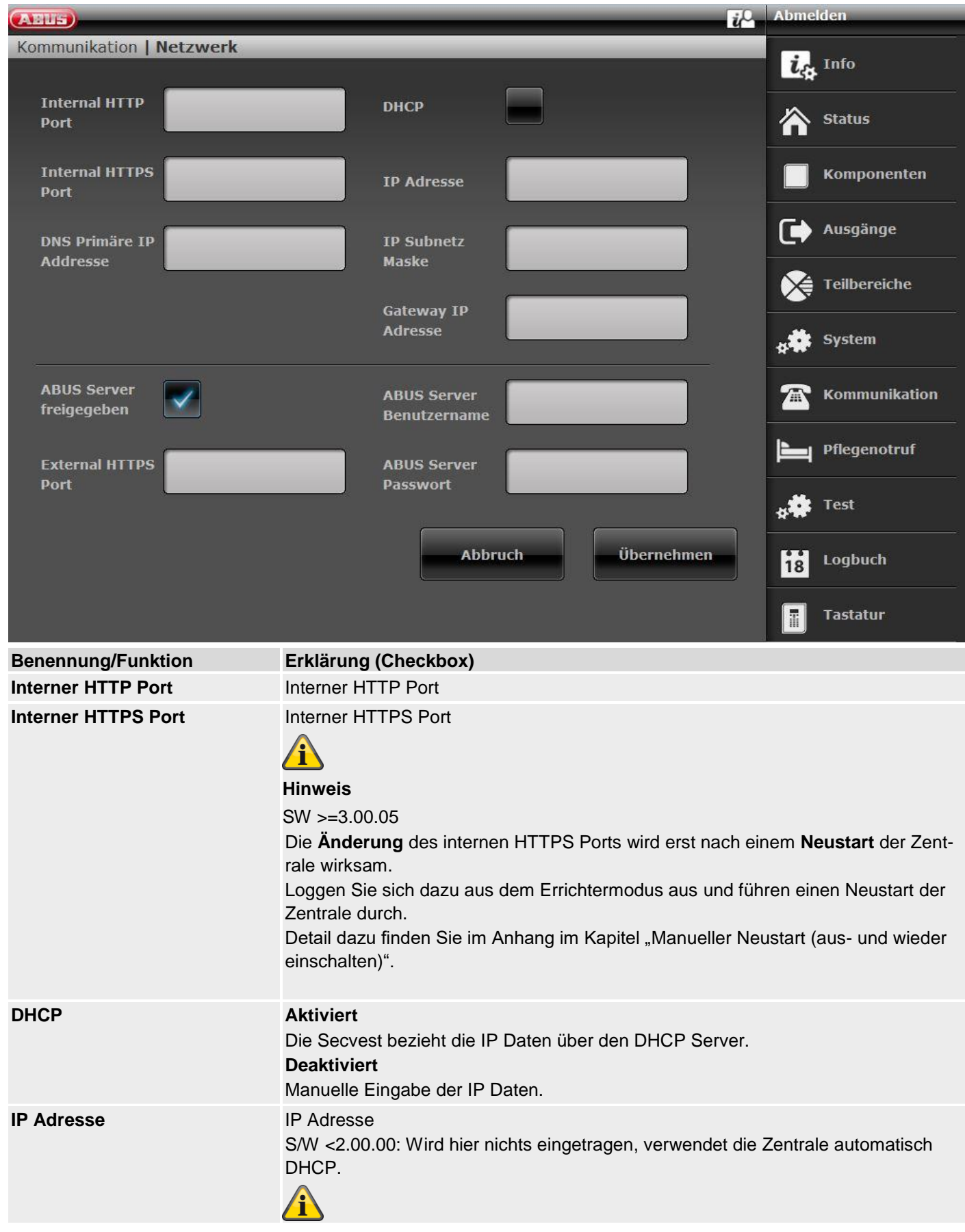

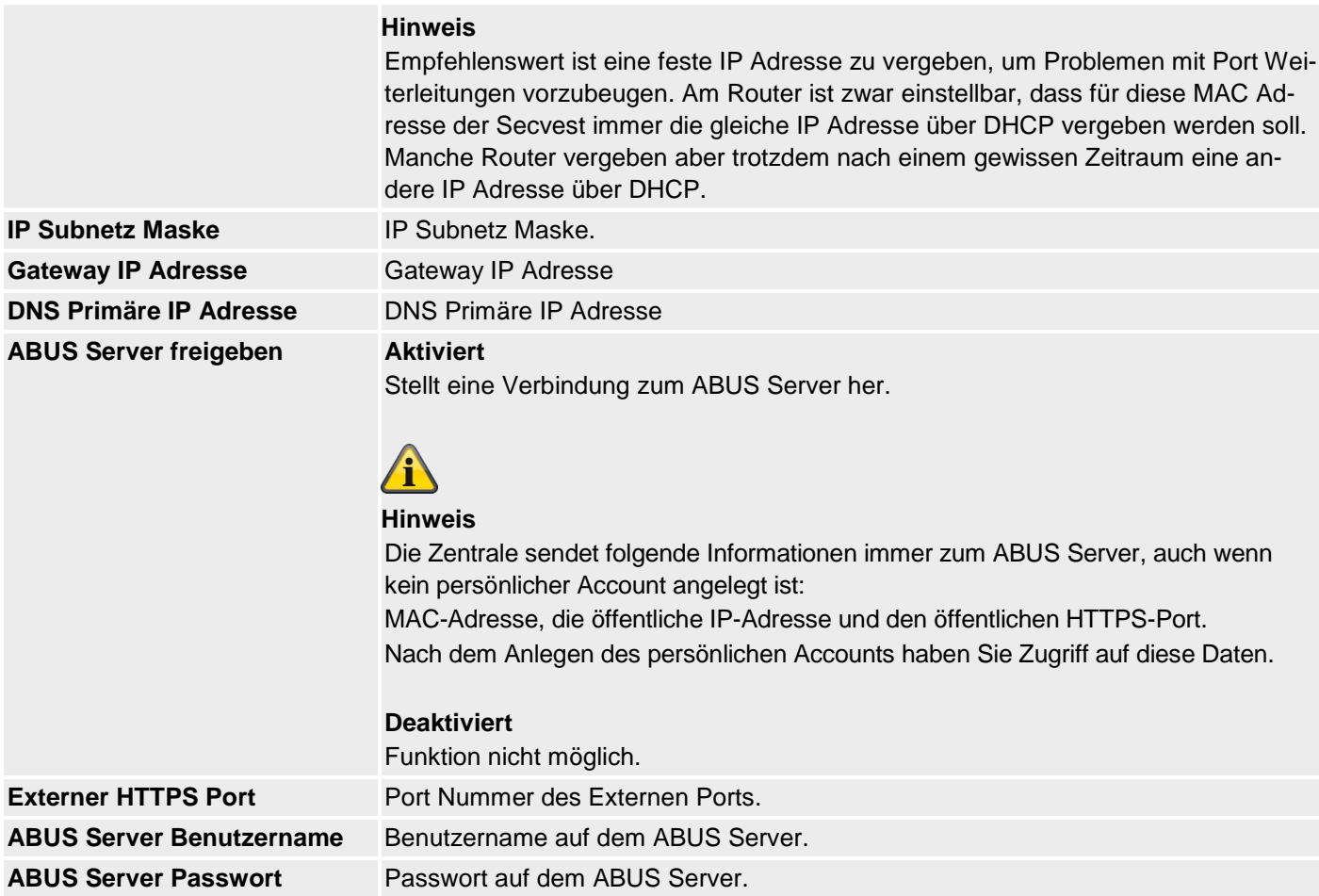

## **IP Mobil Setup**

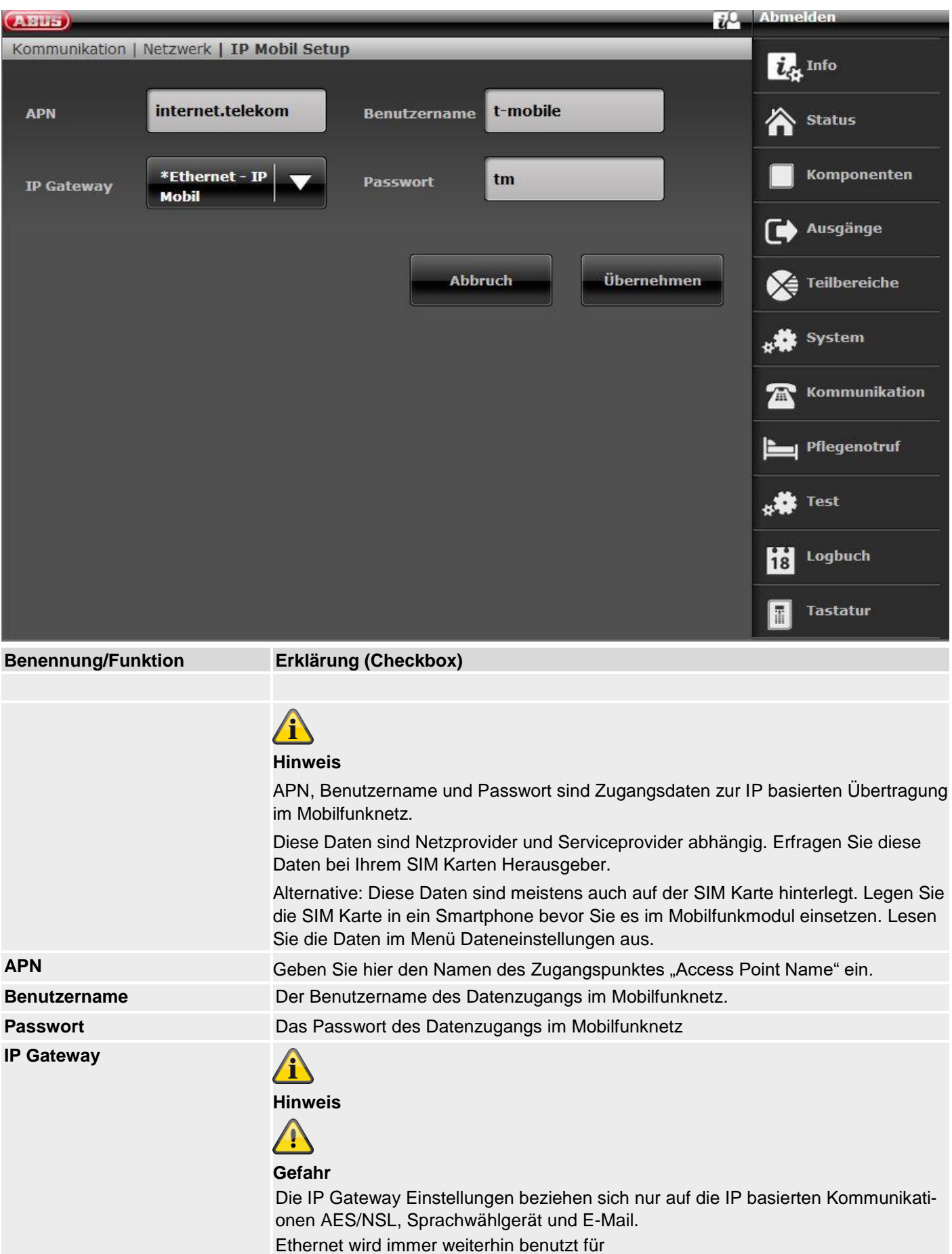

160

- Zugriff auf den Webserver über einen Webbrowser
- den APP Zugriff
- für Push Benachrichtigungen (SW <= v3.01.01)
- für Kameras im lokalen Netzwerk

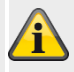

**Hinweis**

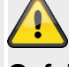

## **Gefahr**

Wird von der Zentrale der Übertragungsweg "IP-Mobil" genutzt, erfolgt keine Aktualisierung am ABUS-Server.

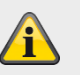

#### **Hinweis**

Die Zentrale erhält eine öffentliche IP-Adresse vom Mobilen IP-Netzwerk des Mobilfunknetzes. Daten und Informationen werden erst ausgetauscht wenn eine Kommunikation über diesen Weg aktiv wird.

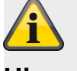

#### **Hinweis**

Im Anhang finden Sie einige Zugangsdaten. Auf Grund der vielen Mobilfunknetzbetreiber in Europa und einer noch größeren Anzahl von SIM Karten Herausgeber (Serviceprovider) finden Sie dort nur ein paar ausgewählte Beispiele.

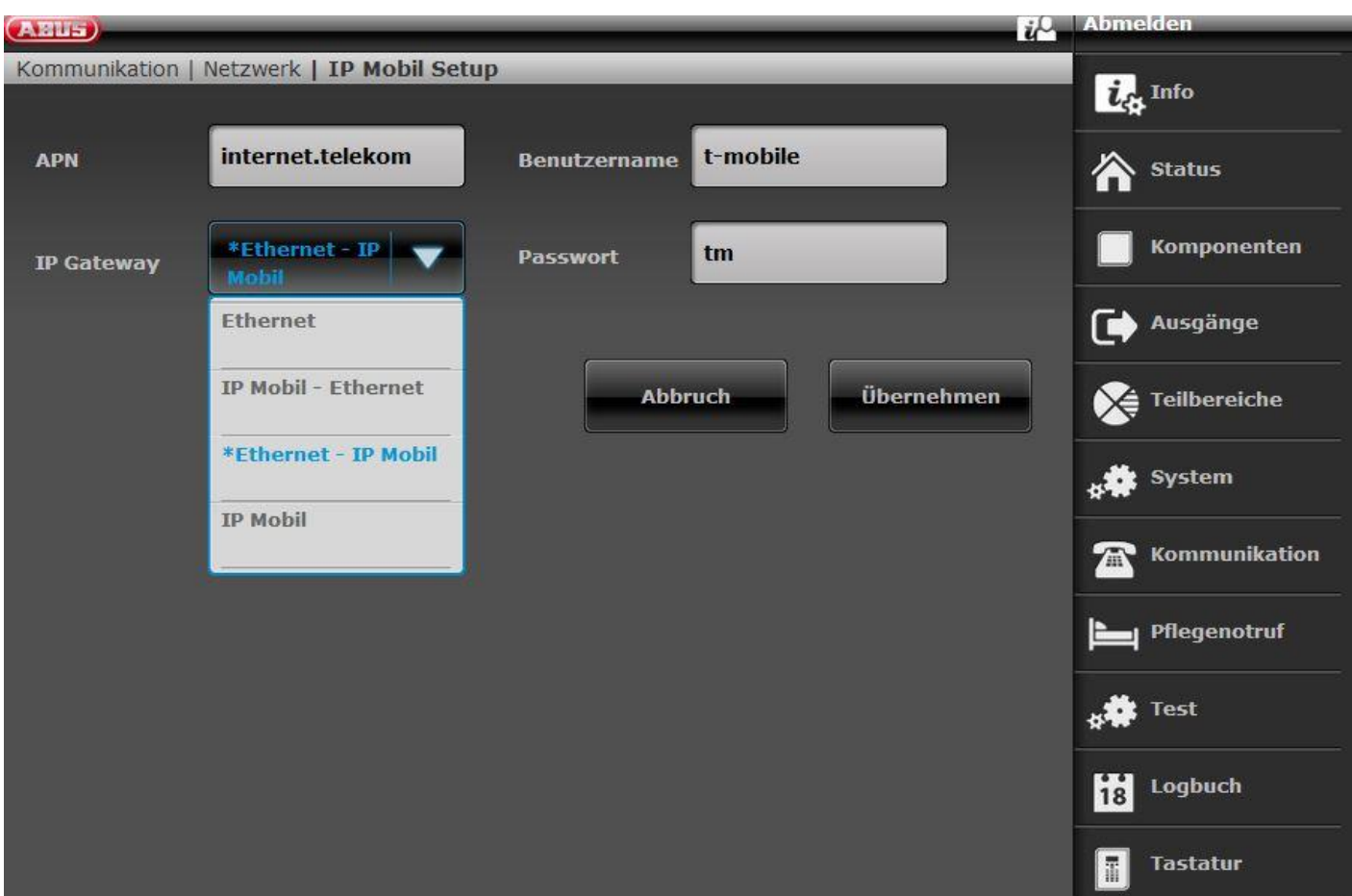

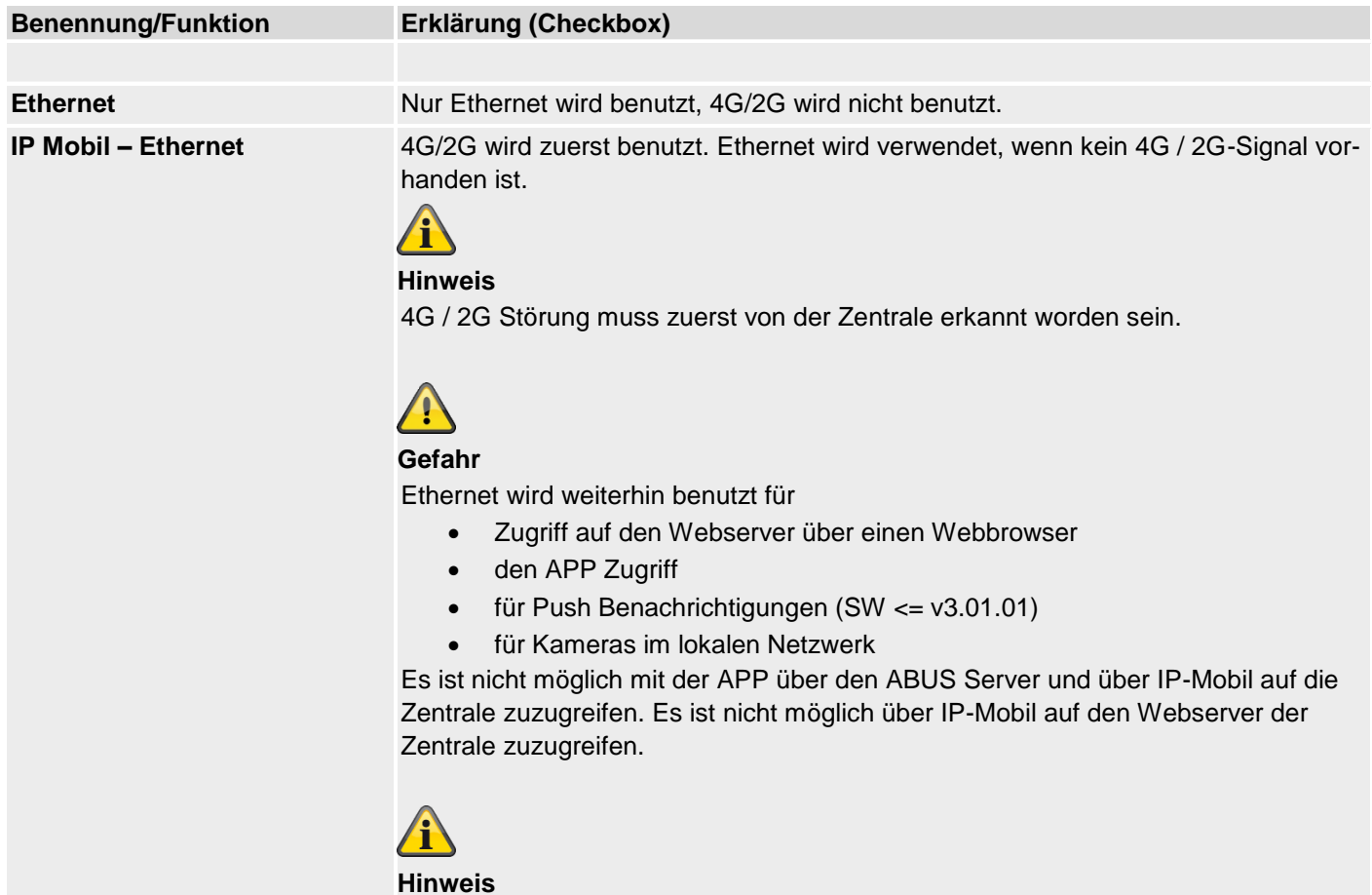

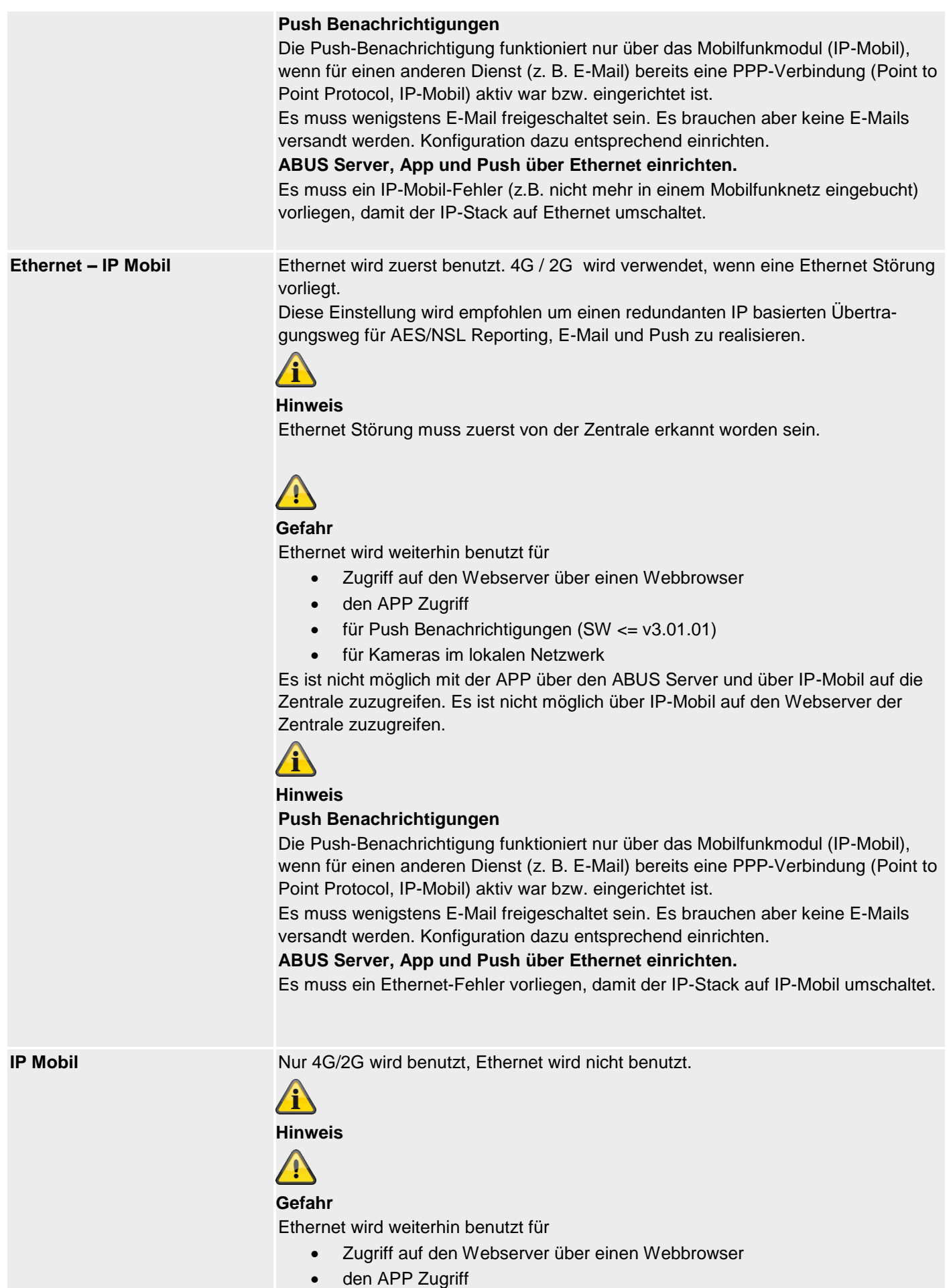

- für Push Benachrichtigungen (SW <= v3.01.01)
- für Kameras im lokalen Netzwerk

Es ist nicht möglich mit der APP über den ABUS Server und über IP-Mobil auf die Zentrale zuzugreifen. Es ist nicht möglich über IP-Mobil auf den Webserver der Zentrale zuzugreifen.

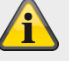

**Hinweis**

#### **Push Benachrichtigungen**

Die Push-Benachrichtigung funktioniert nur über das Mobilfunkmodul (IP-Mobil), wenn für einen anderen Dienst (z. B. E-Mail) bereits eine PPP-Verbindung (Point to Point Protocol, IP-Mobil) aktiv war bzw. eingerichtet ist.

Es muss wenigstens E-Mail freigeschaltet sein. Es brauchen aber keine E-Mails versandt werden. Konfiguration dazu entsprechend einrichten.

**ABUS Server, App und Push über Ethernet einrichten.**

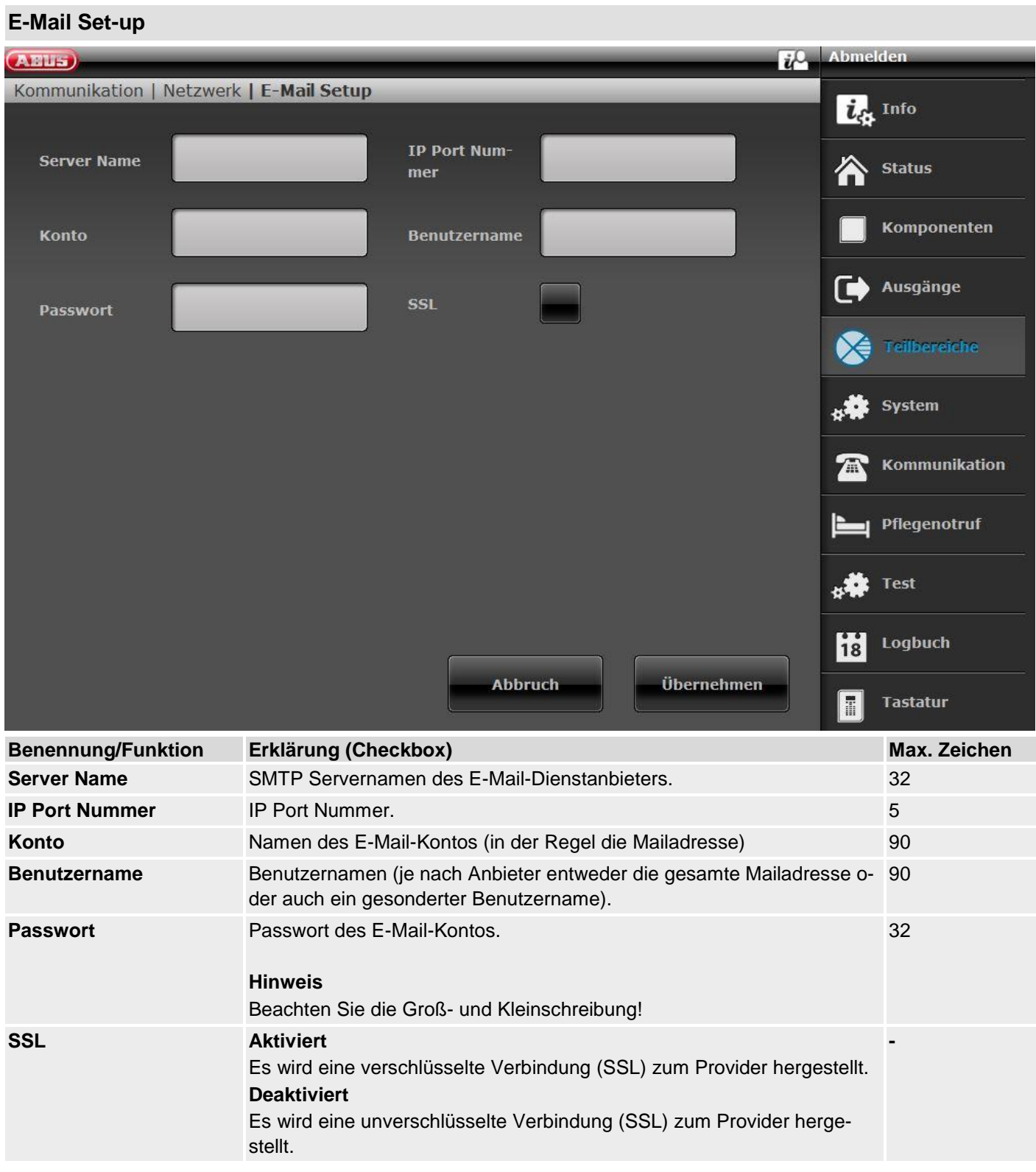

Im Anhang finden Sie einige empfohlene und getestete Einstellungen.

In den FAQ des ausgewählten E-Mail Providers finden Sie auch weiterführende Informationen über die verwendeten Parameter.

## 4

## **Hinweis**

Die Zentrale sendet keine Informationen. Erst beim konkreten E-Mail Versand wird eine Verbindung aufgebaut, beginnend mit dem Shake-hand. Versendet werden dann die Informationen entsprechend den Einstellungen (z.B. verschlüsselt oder unverschlüsselt) und den programmierten Texten und Ereignissen.

## **VoIP Wähler Set-up**

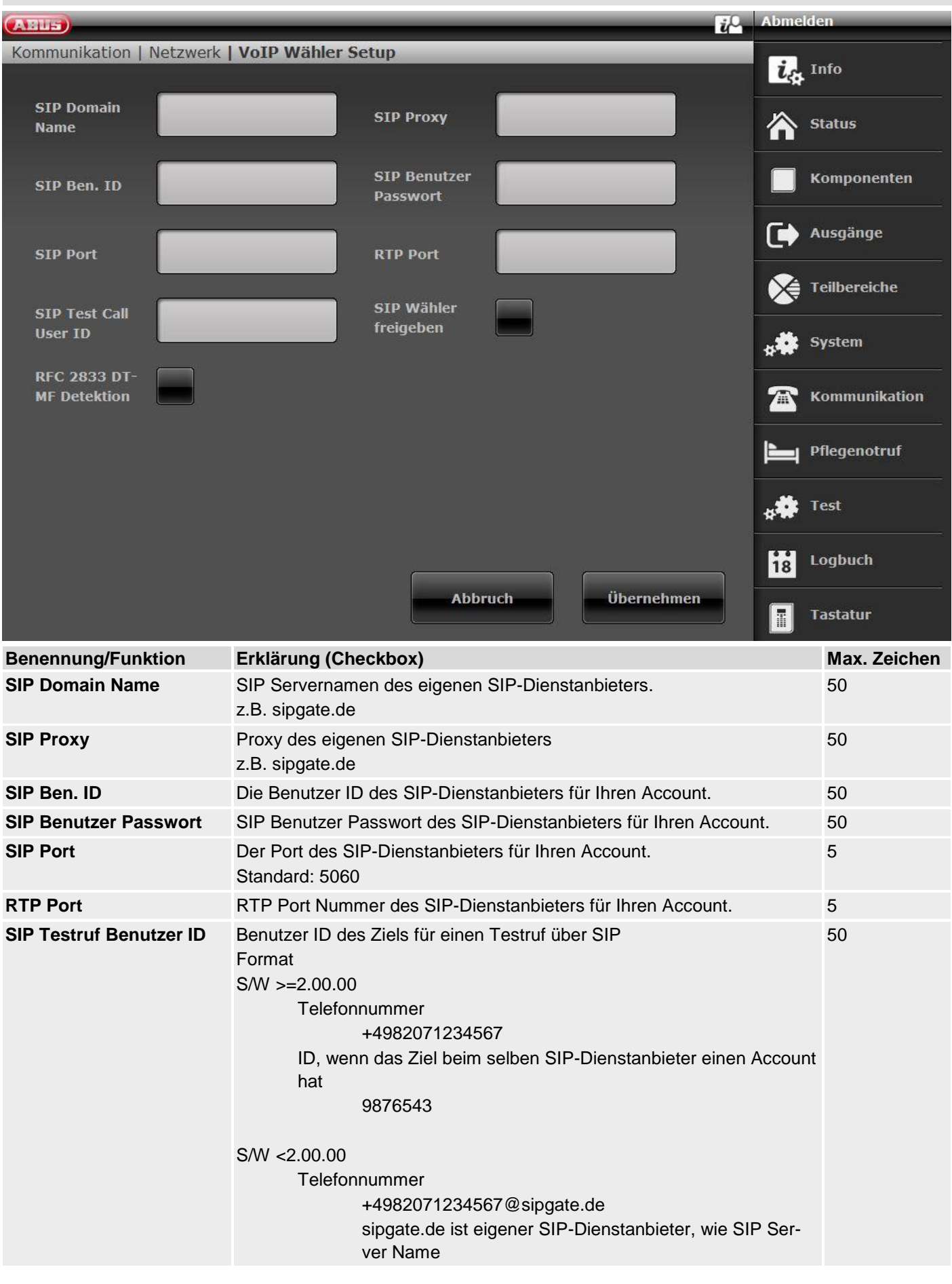

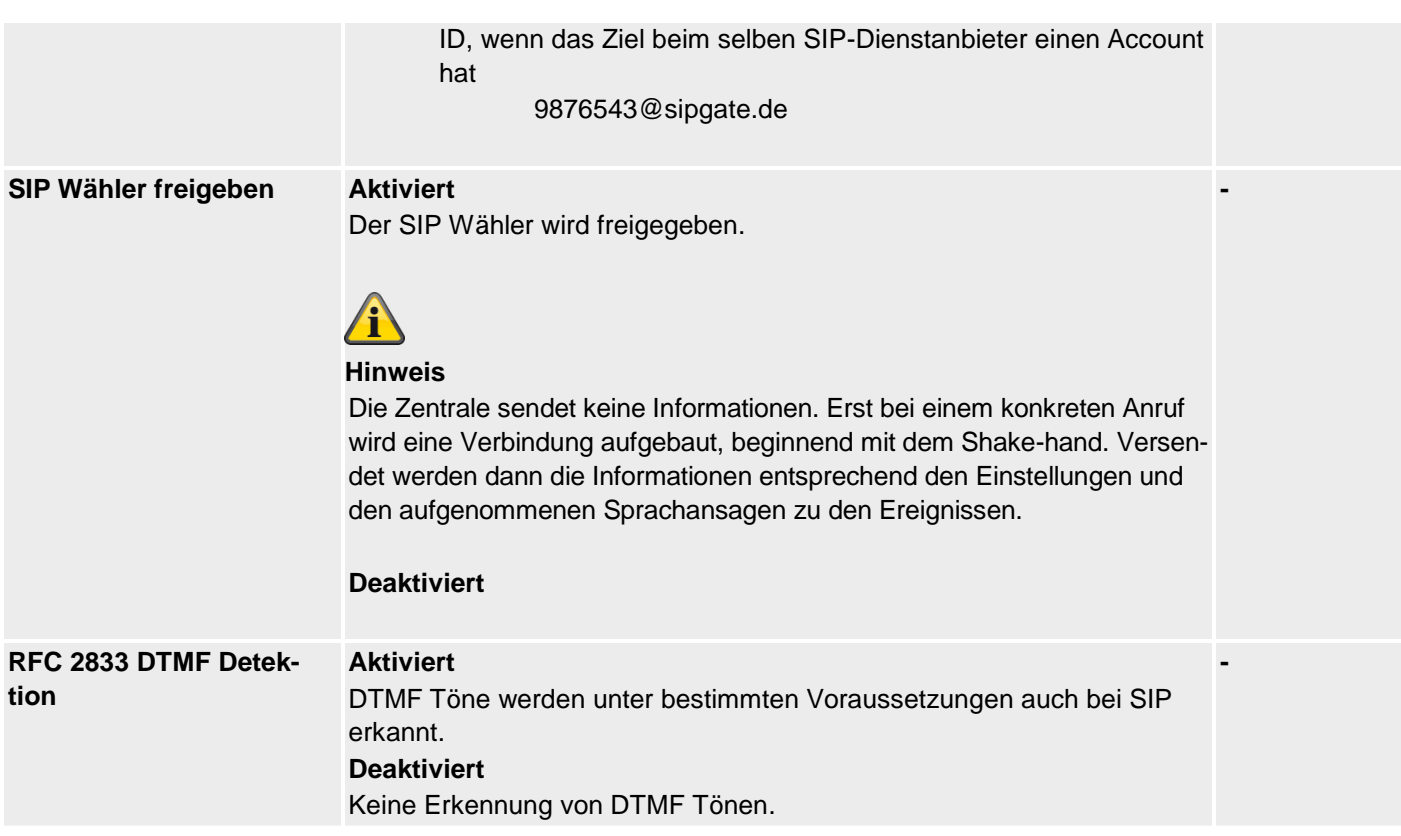

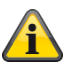

## **Hinweis**

**In folgender Reihenfolge arbeitet die Zentrale die Kommunikationsarten ab.**

- 1. AES/NSL Reporting
- 2. E-Mail
- 3. Pflegenotruf (Protokollübertragung)
- 4. SMS über GSM
- 5. Sprachwählgerät
- 6. SMS über PSTN

Die Push-Benachrichtigung ist unabhängig von dieser Sequenz und kann zu jeder Zeit erfolgen.

## **NSL Reporting**

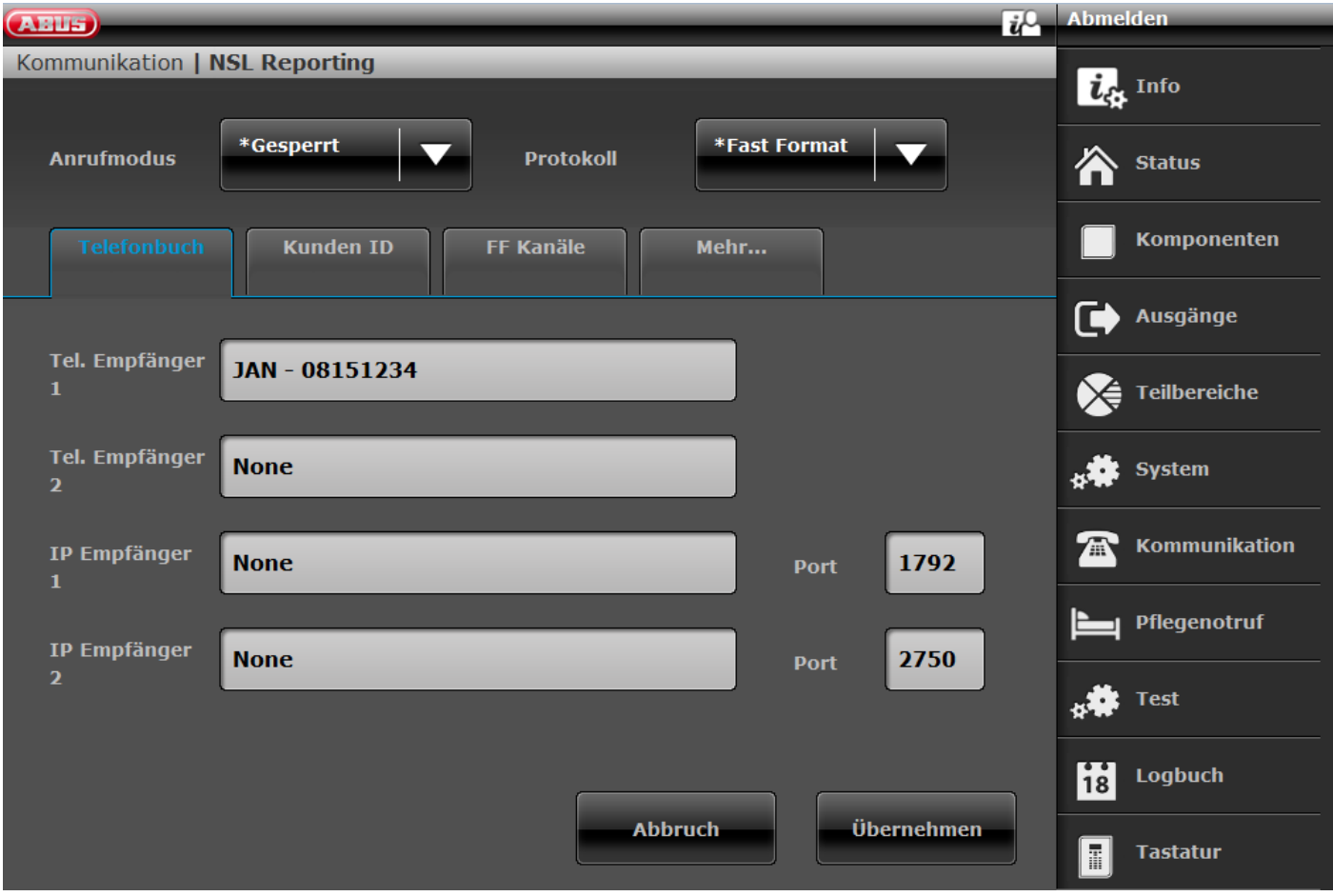

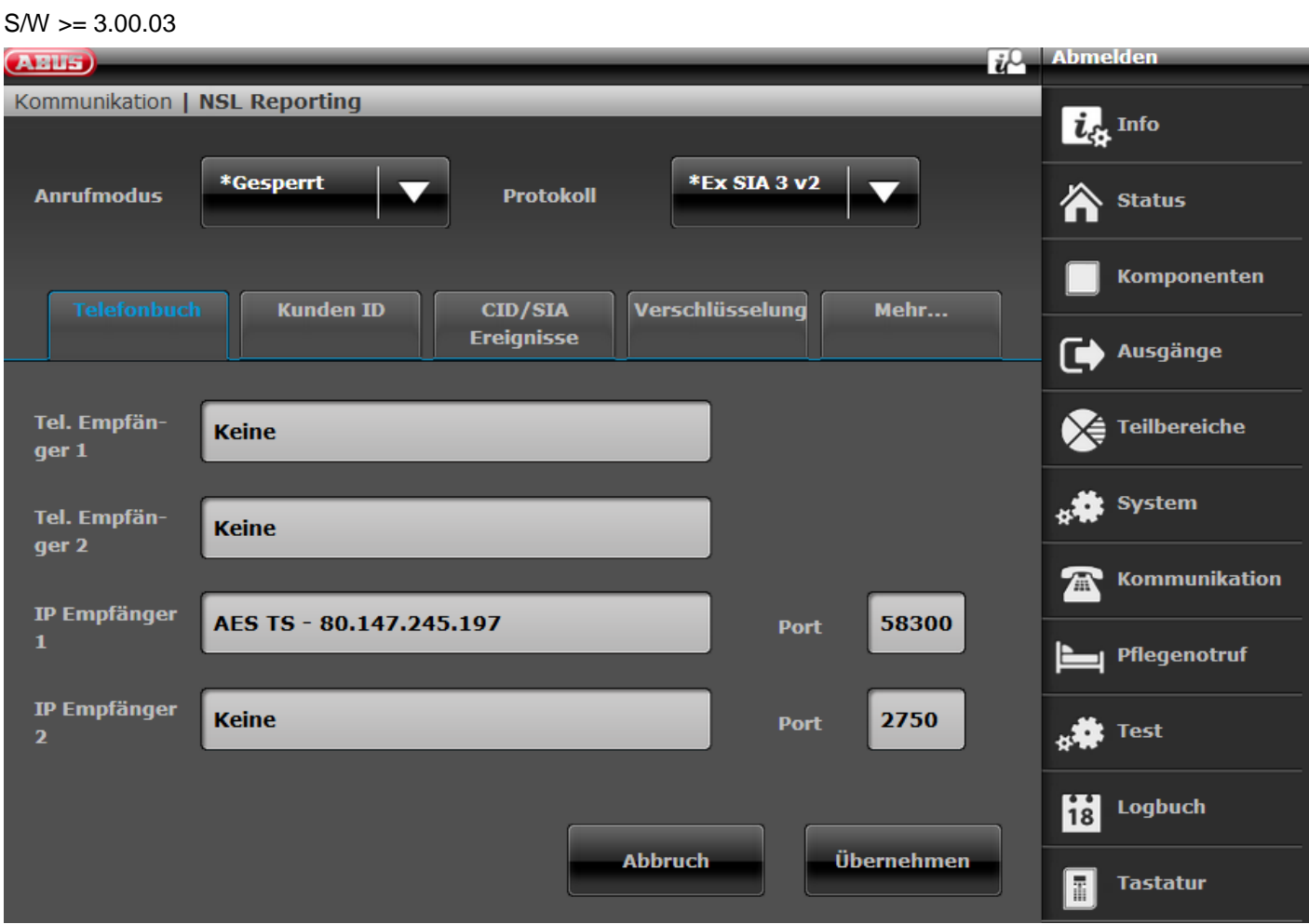

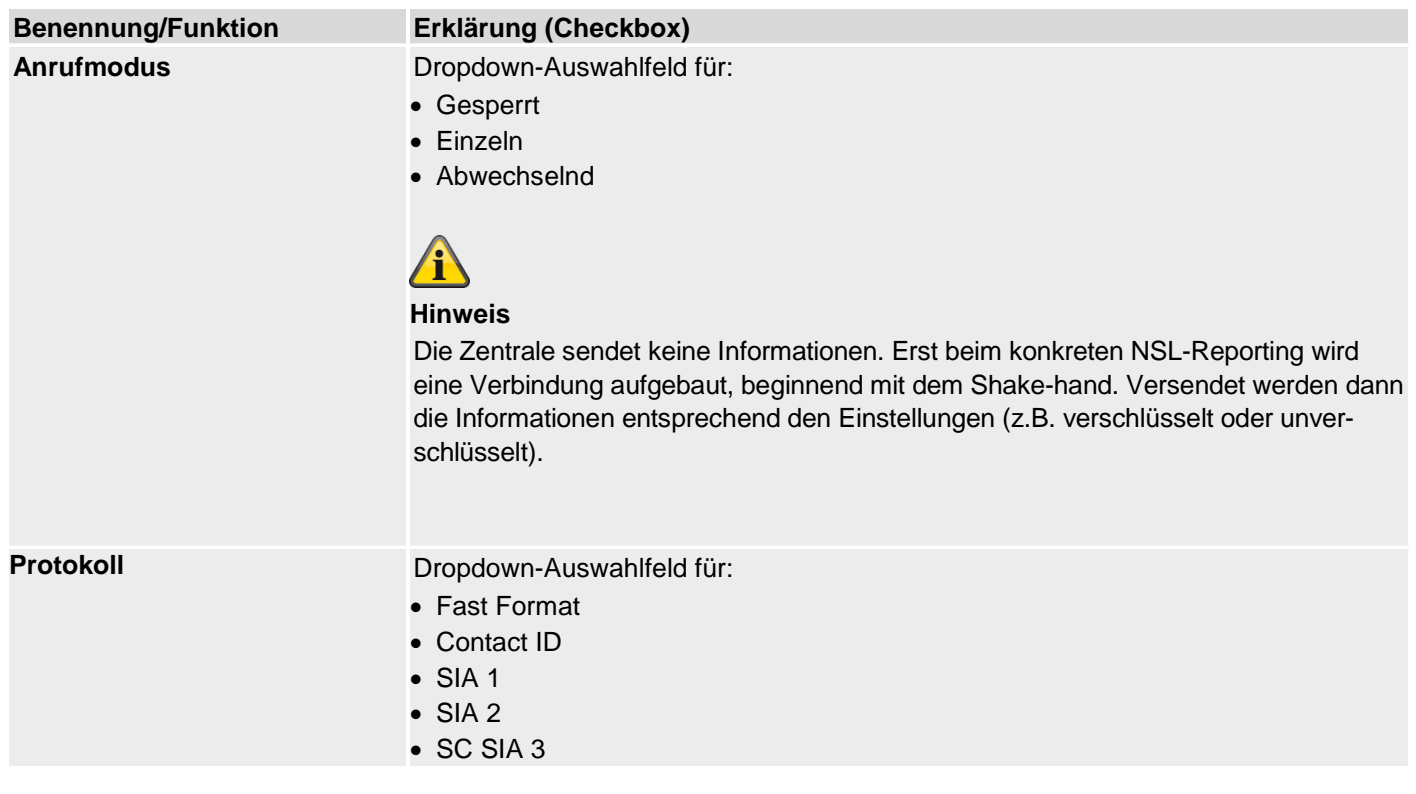

- Ex SIA 3
- $\bullet$  Ex SIA 3 v2
- Ex SIA 3 v3
- Contact ID in SMS

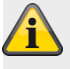

### **Hinweis**

Eine detaillierte Beschreibung der Protokoll-Formate finden Sie im Anhang "AES (NSL) Reporting Protokoll Formate"

## **NSL Reporting, Telefonbuch**

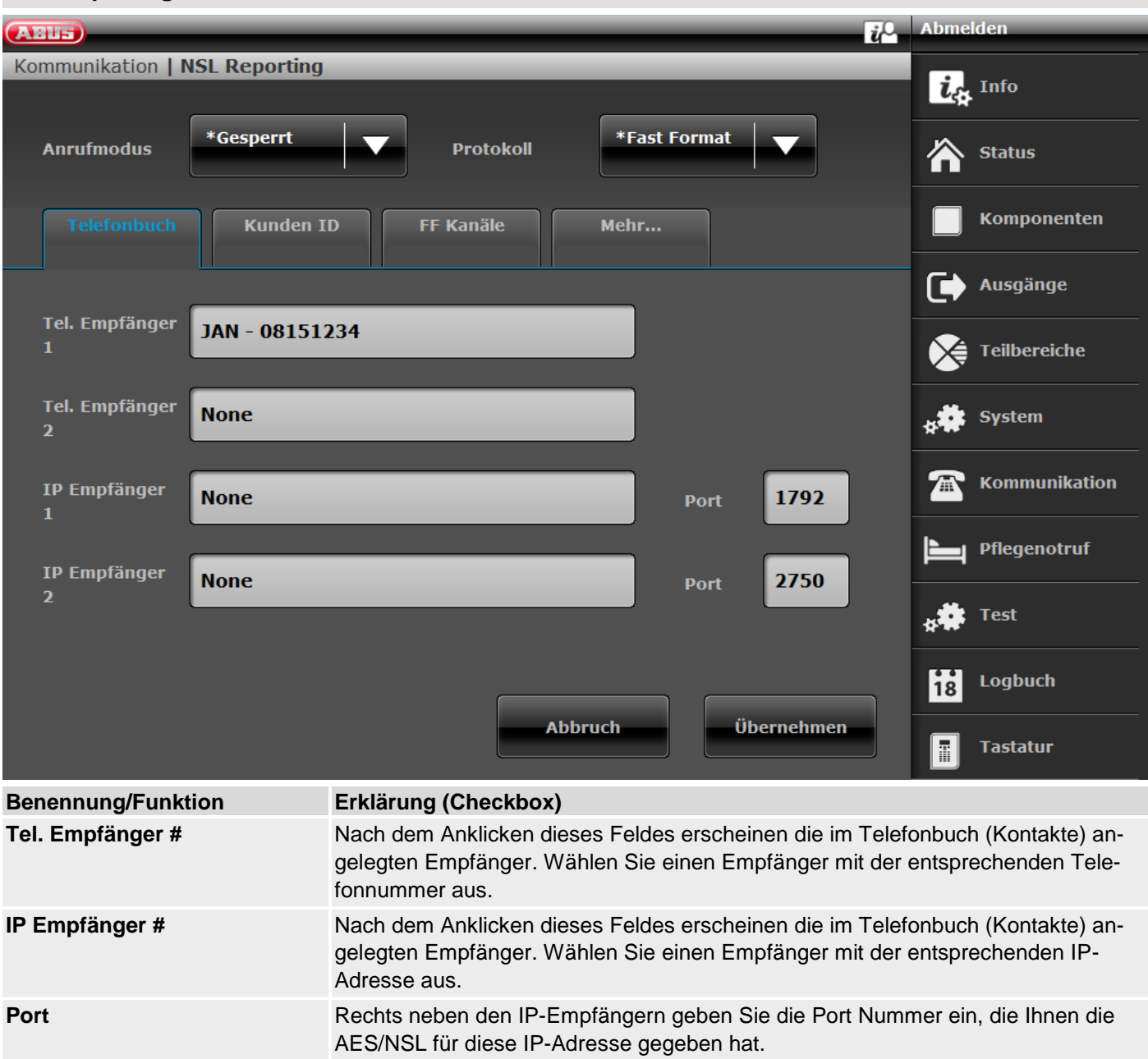

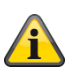

**Hinweis**

 $S/W$  >= 3.01.11

Konnte die Zentrale den jeweiligen Empfänger beim ersten Anwahlversuch nicht erreichen, versucht die Zentrale maximal 3 mal den jeweiligen Empfänger zu erreichen.

S/W < 3.01.11

Die Zentrale versucht maximal 16 mal den jeweiligen Empfänger zu erreichen.

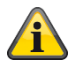

## **Hinweis**

Kontakte / Empfänger, die für die Leitstellenaufschaltung genutzt werden, sind im Telefonbuch des Benutzermenüs nicht mehr "sichtbar". Wegen EN 50131 Konformität dürfen Benutzer vom Level 2 (Zugangsebene 2) keine Änderungen zur Leitstellenaufschaltung durchführen.

## **NSL Reporting, Kunden ID**

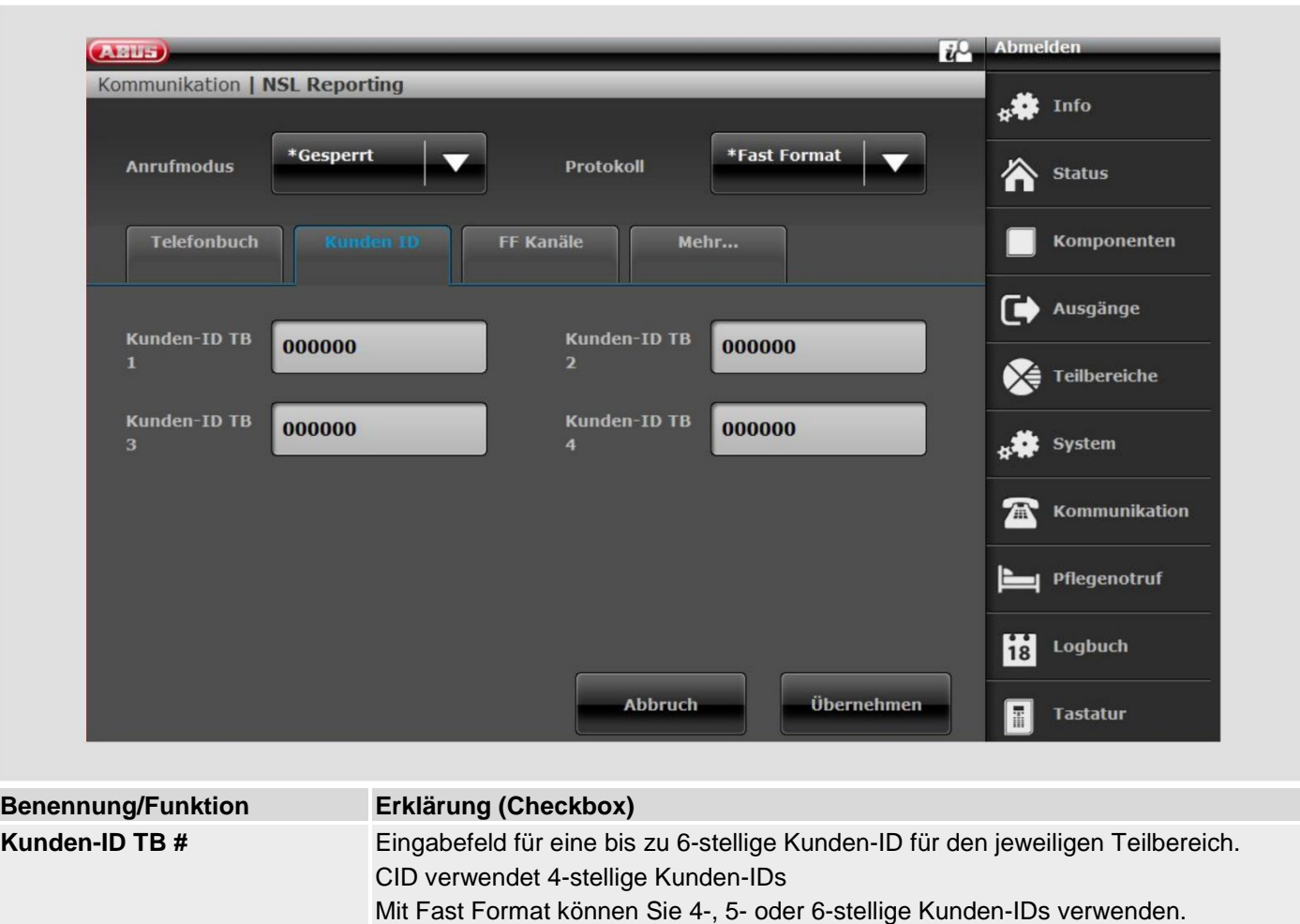

Die Zentrale fügt eine führende Null hinzu, um 5-stellige Kunden-IDs auf 6-stellige Codes zu verlängern.

Die Zentrale lässt 4- und 6-stellige Kunden-IDs unverändert.

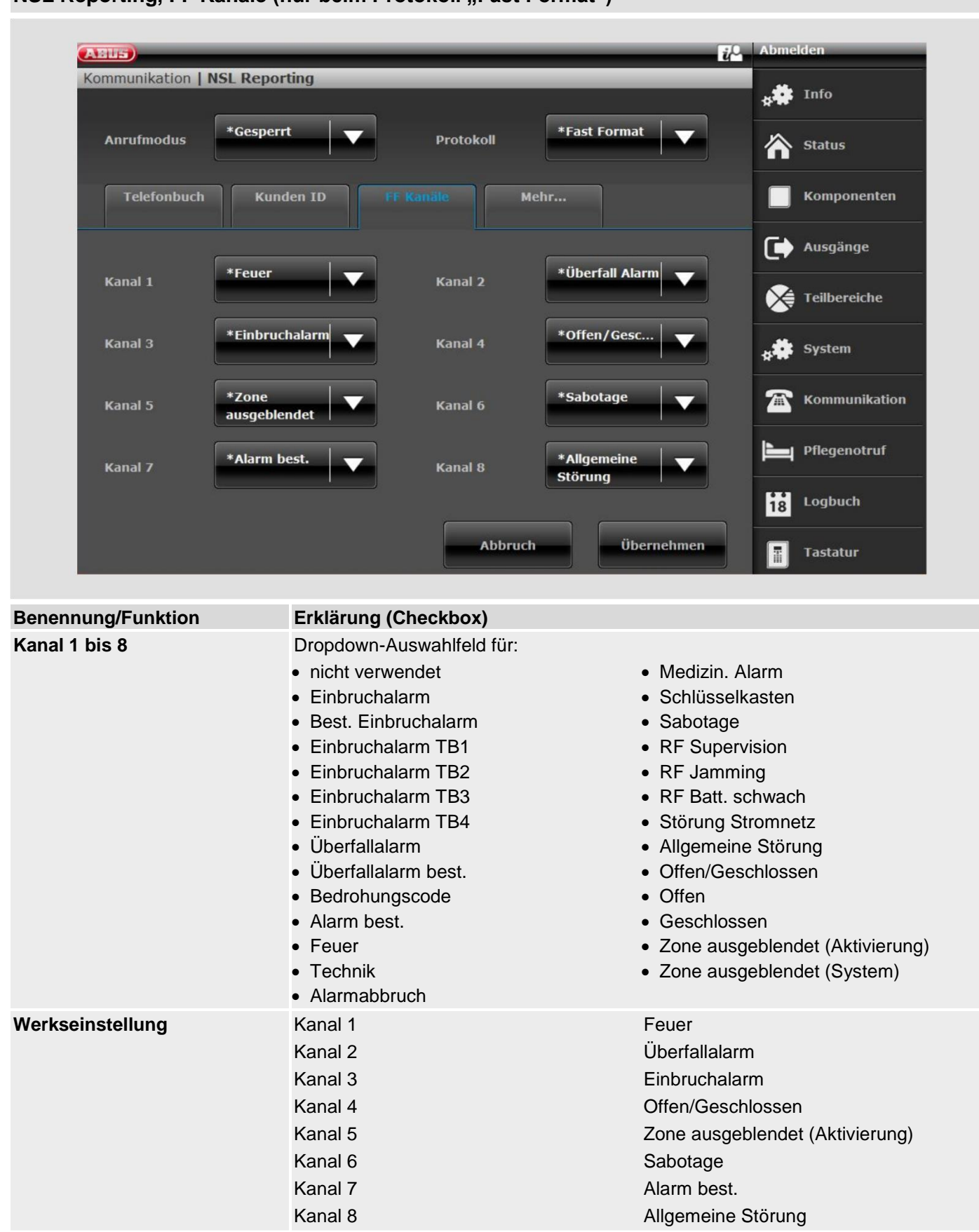

## **NSL Reporting, FF Kanäle (nur beim Protokoll "Fast Format")**

#### **NSL Reporting, CID/SIA Ereignisse (bei allen Protokollen AUSSER "Fast Format")**  $i^{\circ}$  Abmelden **(ABUS)** Kommunikation | NSL Reporting  $54$  Info  $*Gesperrt$ Contact ID  $\overline{\phantom{0}}$ **Anrufmodus** Protokoll **Status** ⅍ Telefonbuch Kunden ID Mehr... Komponenten  $\blacksquare$ Ausgänge **Überfall Alarm** Feuer ਇ **Teilbereiche** Medizin. Alarm Einbruchalarm system Kommunikation  $\mathbf{A}$ **Technik** Sabotagen Pflegenotruf Aktiv./Deaktiv. **Intern Aktiv**  $\left| \mathbf{i} \right|$ Logbuch **Abbruch** Übernehmen Tastatur H

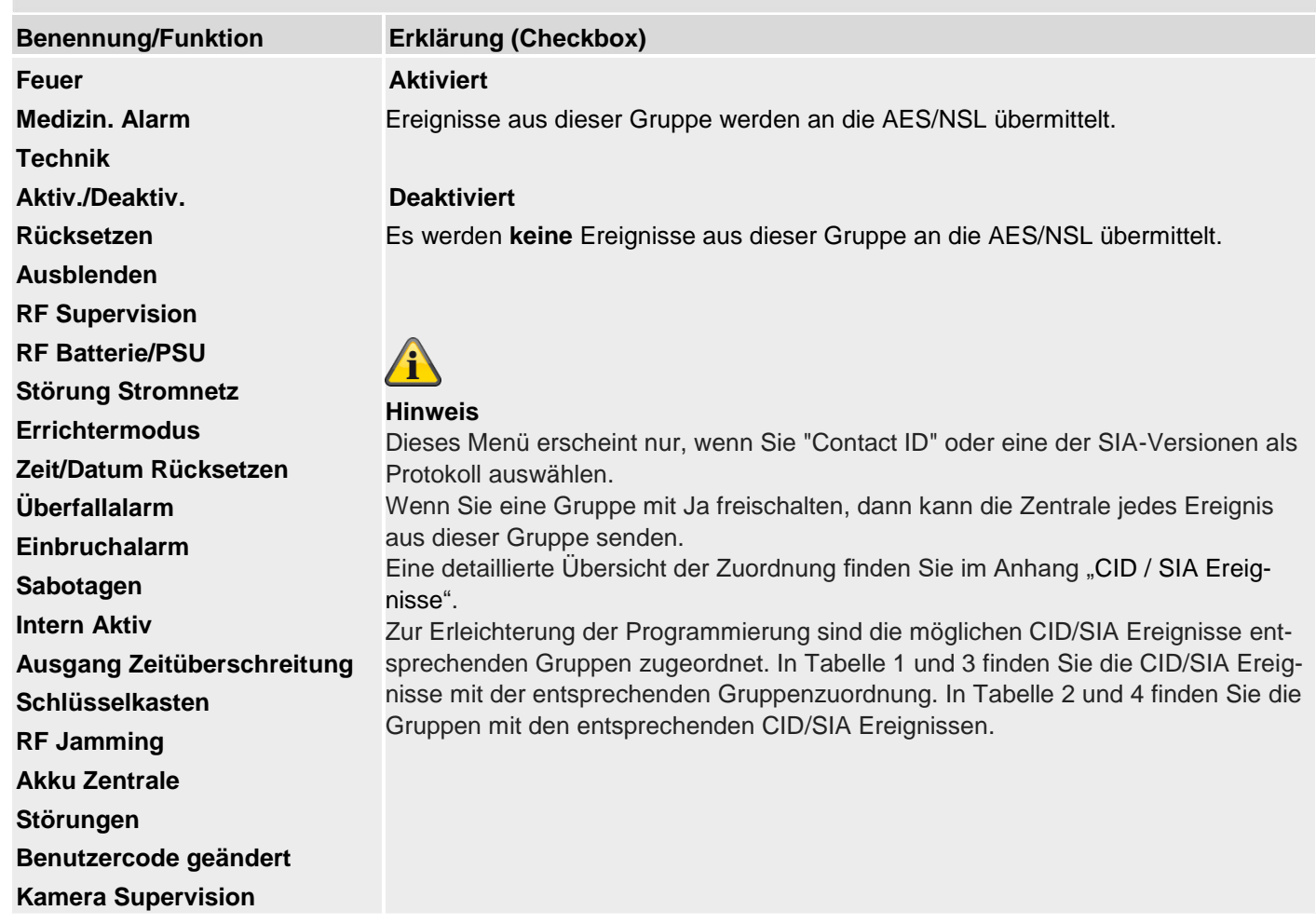

### **Verschlüsselung**

Ab S/W v3.00.03 kann die Nachrichten-Übermittlung zur AES/NSL auch verschlüsselt gesendet werden.

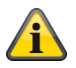

**Hinweis Es kommen hier die Regeln ausfolgendem Dokument zur Anwendung. ANSI/SIA DC-09-2013: Internet Protocol Event Reporting SIA Digital Communication Standard – Internet Protocol Event Reporting** Weitere Details dazu finden Sie im Anhang im Kapitel AES / NSL Reporting.

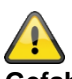

**Gefahr**

Beachten Sie, dass die Zeit an der Zentrale genau eingestellt werden muss, damit die Autorisierung ordnungsgemäß funktioniert. Die Zeiteinstellung über einen SNTP-Server wird dazu empfohlen.

Klicken Sie auf den gewünschten IP Empfänger.

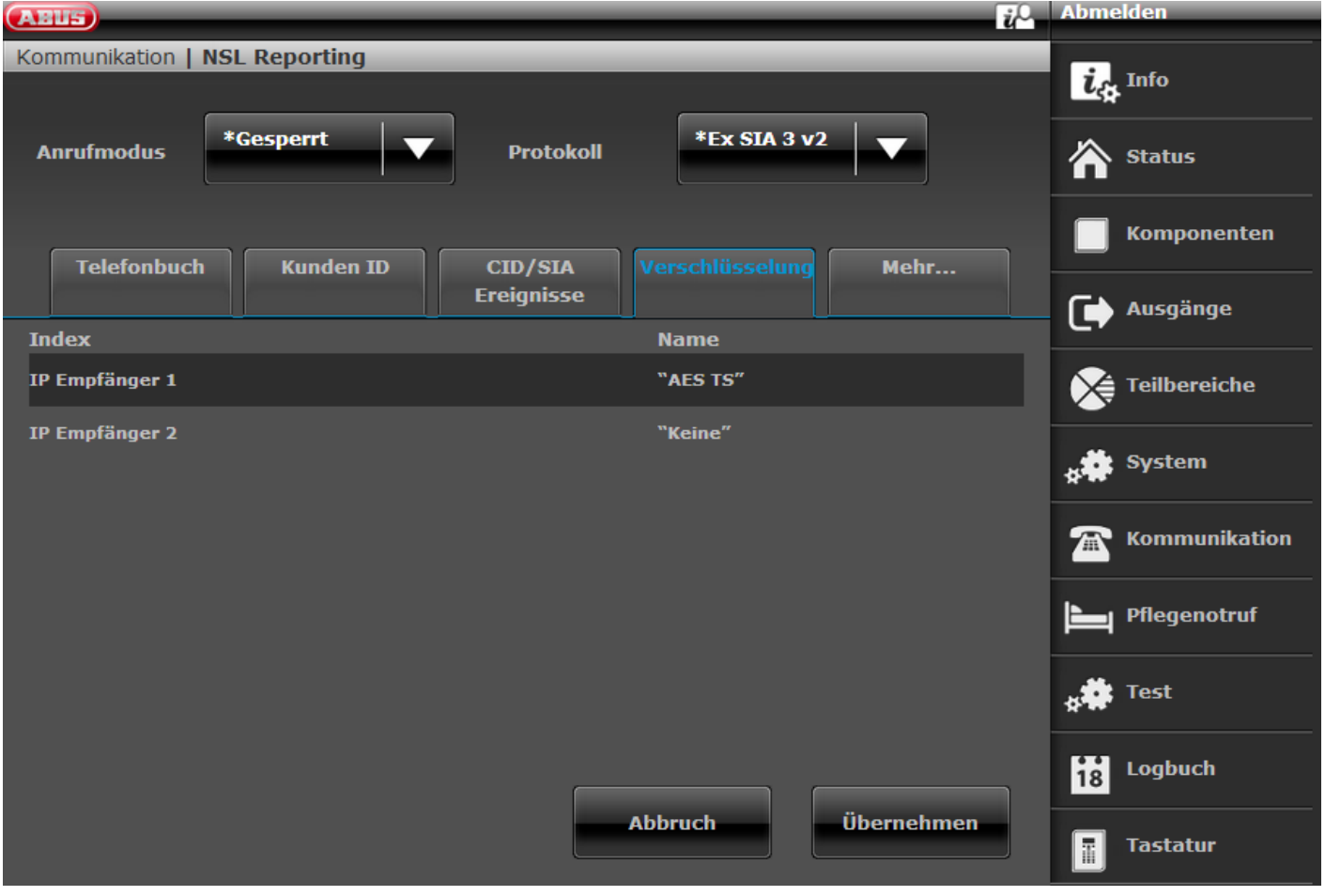

Wählen Sie die gewünschte Schlüssellänge

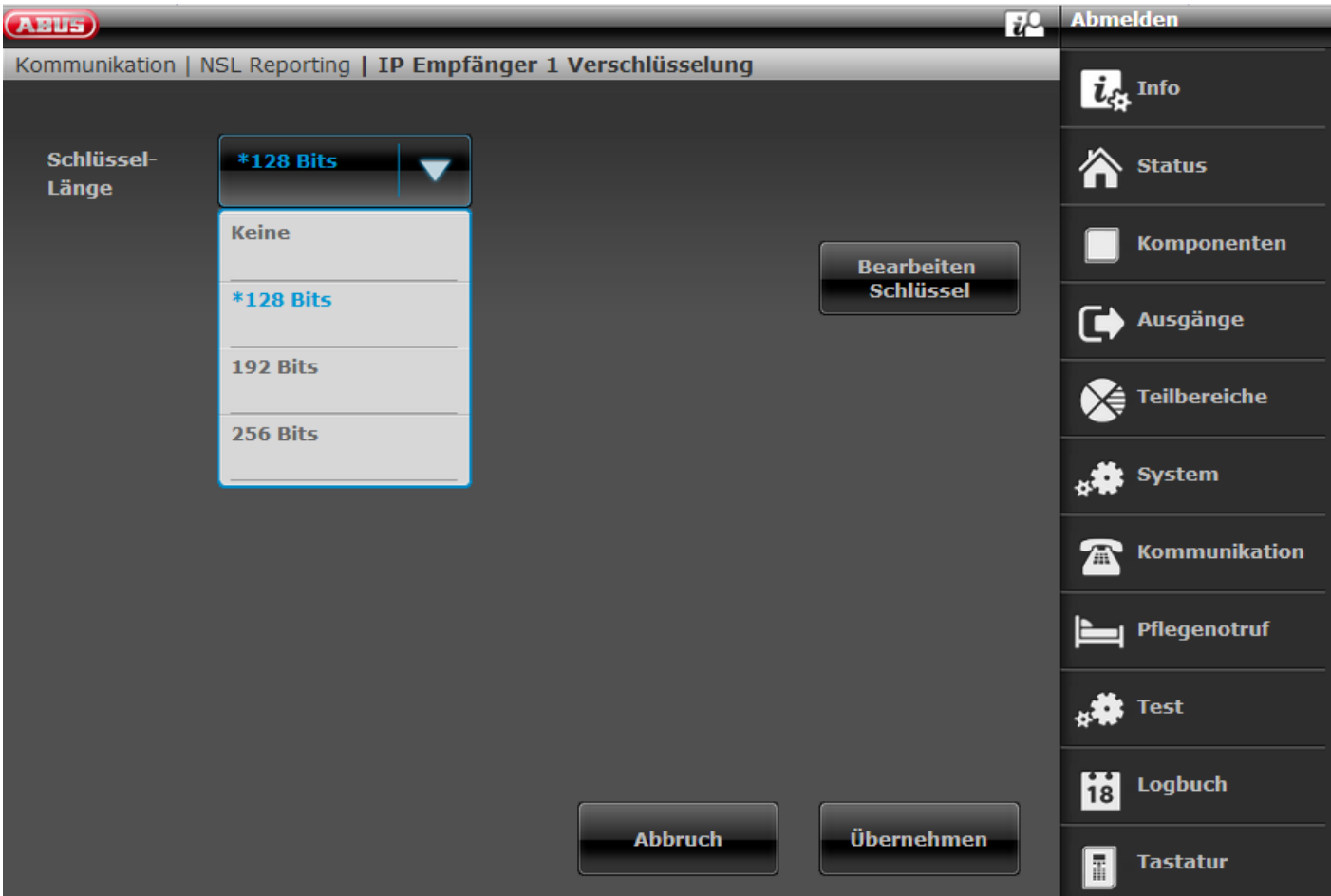

Zur Eingabe des Schlüssels klicken Sie auf "Bearbeiten Schlüssel"

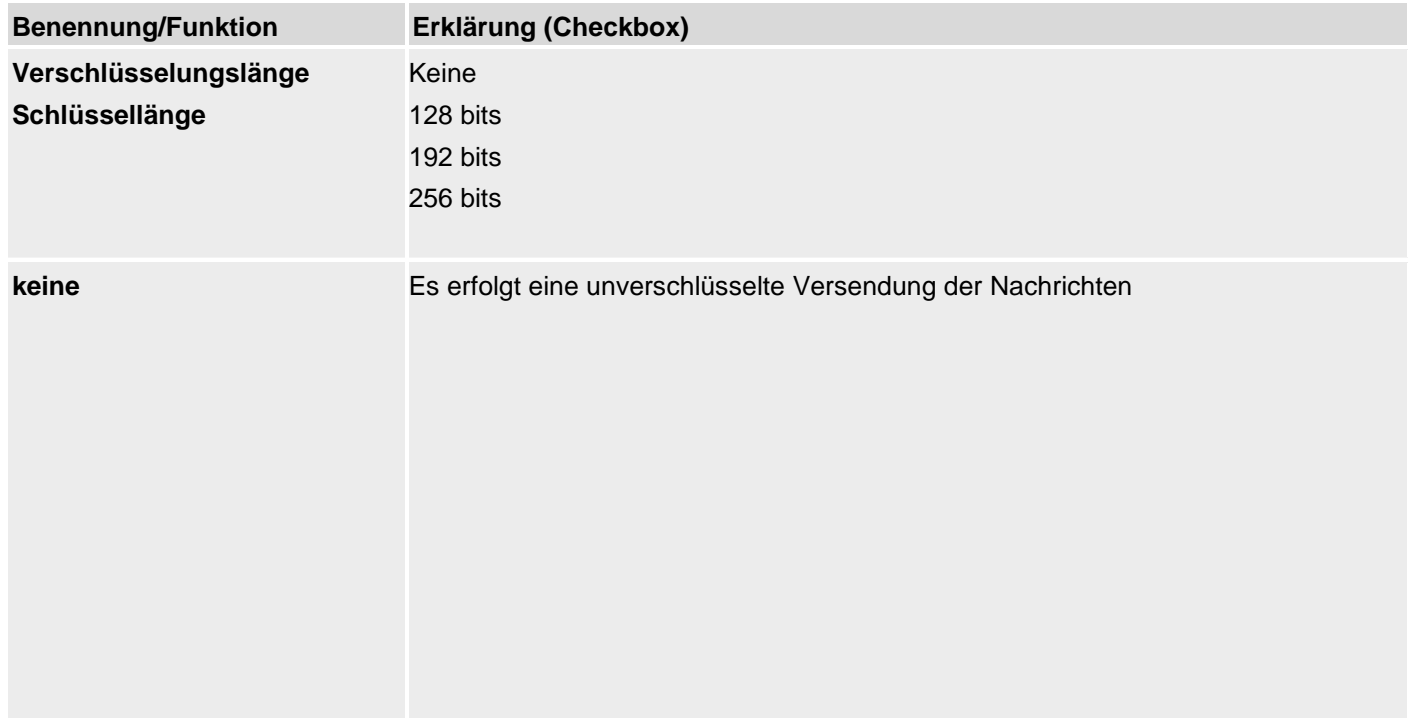

## **128 bits**

## A

#### **Hinweis**

Geben Sie hier 32 hexadezimale Zeichen als Schlüssel ein. Hexadezimale Zeichen sind 0-9 und a-f

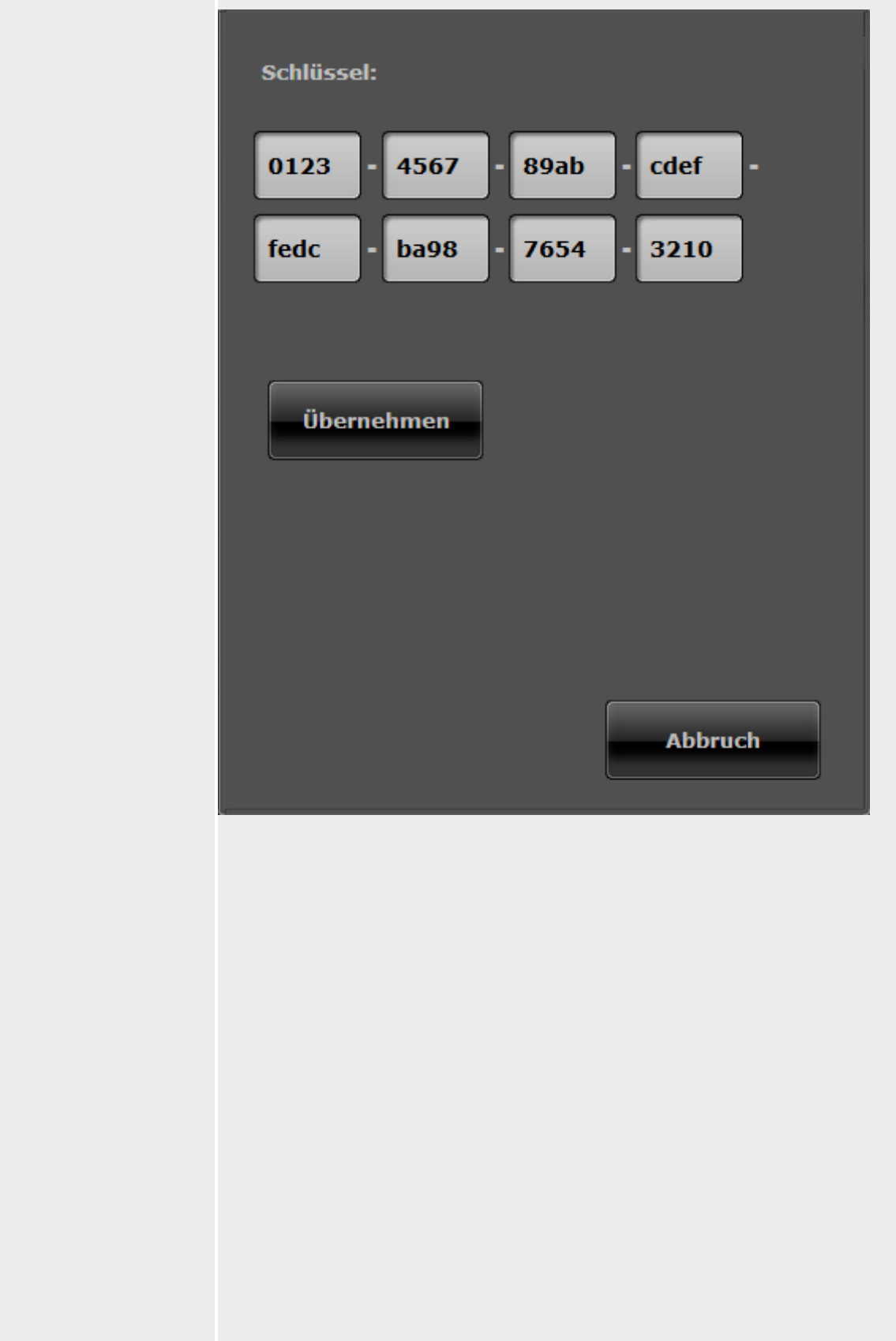

#### **192 bits**

# $\sqrt{1}$

## **Hinweis**

Geben Sie hier 48 hexadezimale Zeichen als Schlüssel ein. Hexadezimale Zeichen sind 0-9 und a-f

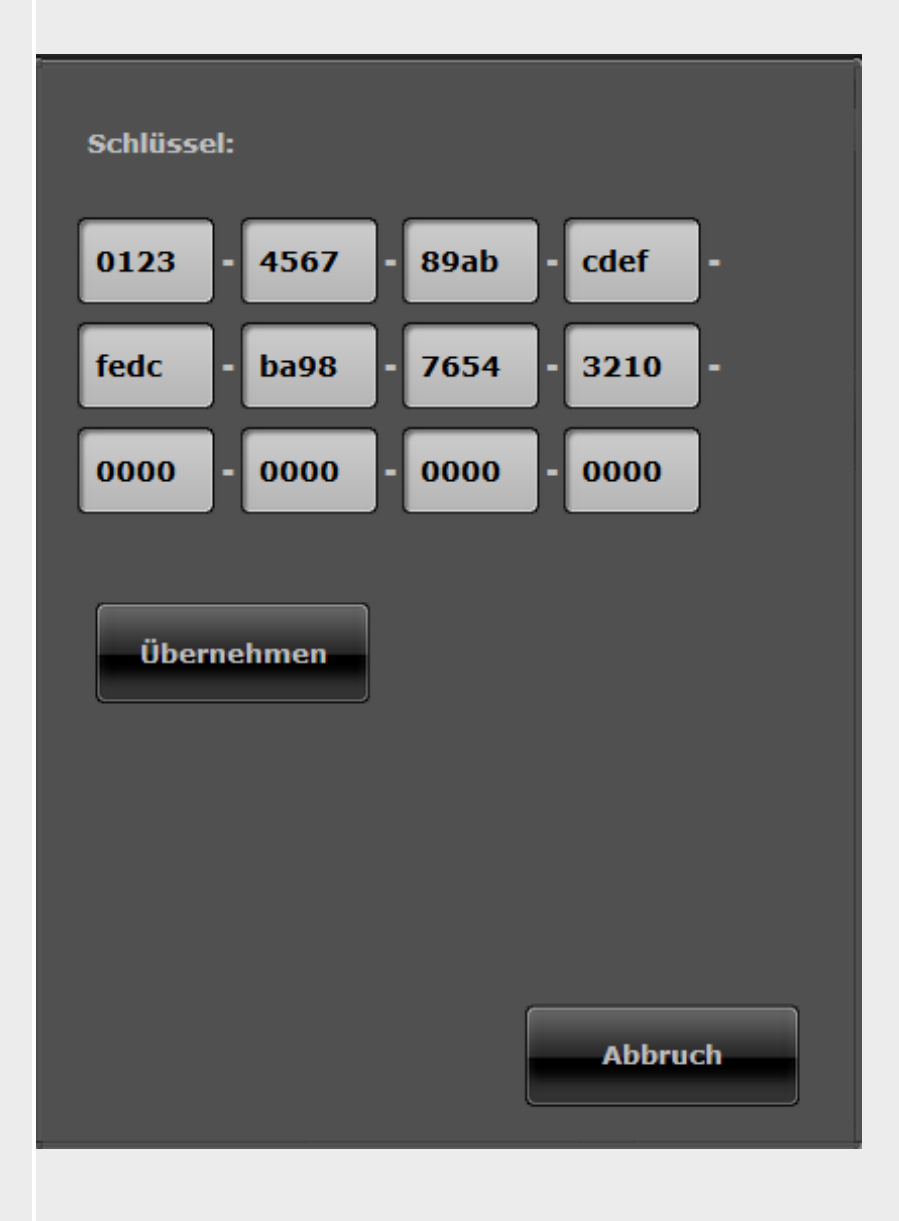
## **256 bits**

# A

## **Hinweis**

Geben Sie hier 64 hexadezimale Zeichen als Schlüssel ein. Hexadezimale Zeichen sind 0-9 und a-f

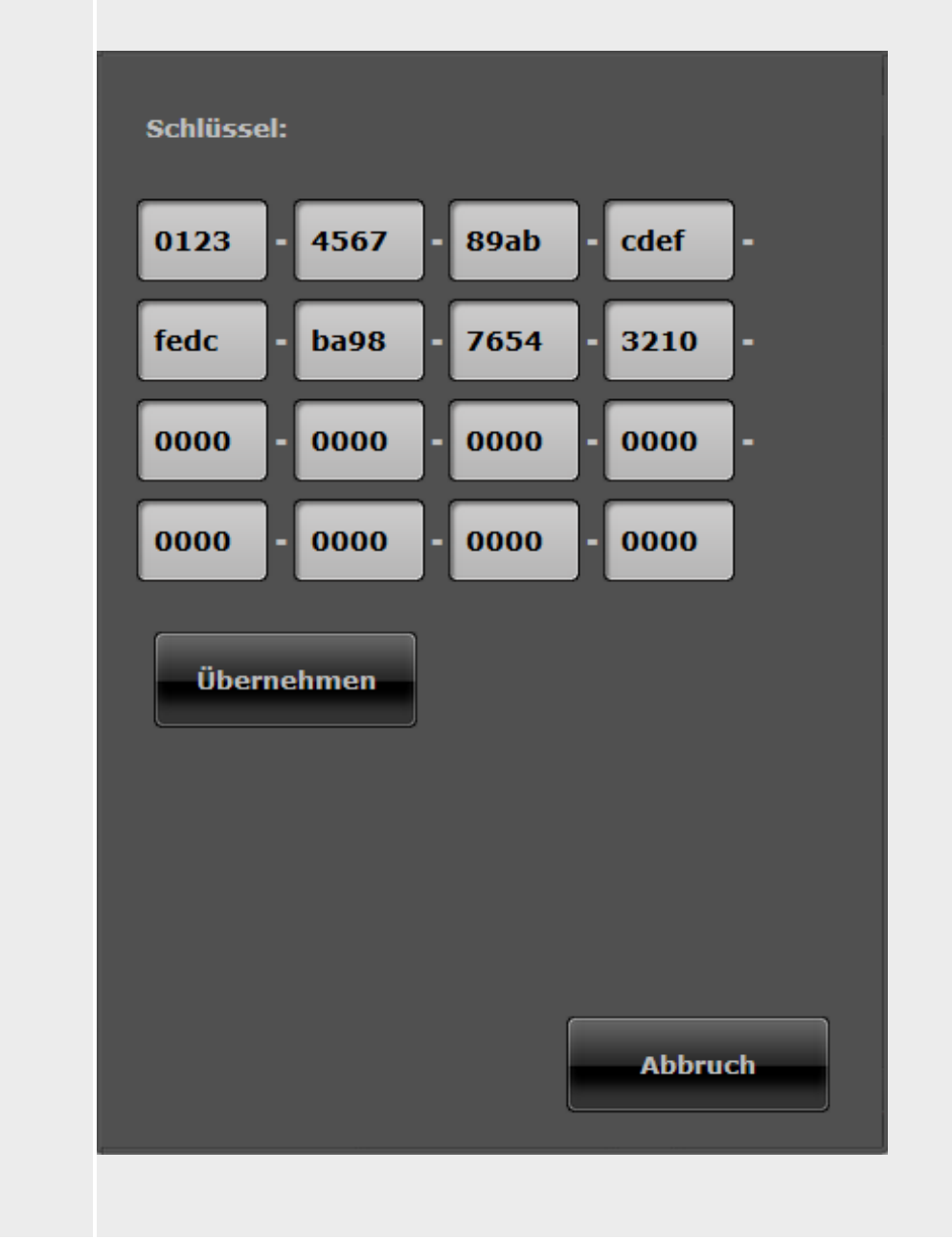

An der **Zentrale** finden Sie die Einstellung zur Verschlüsselung unter:

Errichtermodus -> Kommunikation -> NSL Reporting -> Empfänger -> IP Empfänger 1 / 2

Empfänger IP Port Nummer Schlüssellänge Keine 128 Bit 192 Bit 256 Bit

Schlüssel

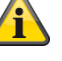

## **Hinweis**

Dieser Menüpunkt erscheint **nicht**, wenn bei Schlüssellänge "Keine" ausgewählt ist.

128 Bit als Schlüssellänge wurde ausgewählt.

0000 0000 0000 0000 0000 0000 0000 0000

#### **Hinweis**

Geben Sie hier 32 hexadezimale Zeichen als Schlüssel ein. Hexadezimale Zeichen sind 0-9 und a-f

192 Bit als Schlüssellänge wurde ausgewählt.

0000 0000 0000 0000 0000 0000 0000 0000 0000 0000 0000 0000

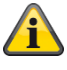

## **Hinweis**

Geben Sie hier 48 hexadezimale Zeichen als Schlüssel ein. Hexadezimale Zeichen sind 0-9 und a-f

256 Bit als Schlüssellänge wurde ausgewählt.

0000 0000 0000 0000 0000 0000 0000 0000 0000 0000 0000 0000 0000 0000 0000 0000

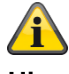

## **Hinweis**

Geben Sie hier 64 hexadezimale Zeichen als Schlüssel ein. Hexadezimale Zeichen sind 0-9 und a-f

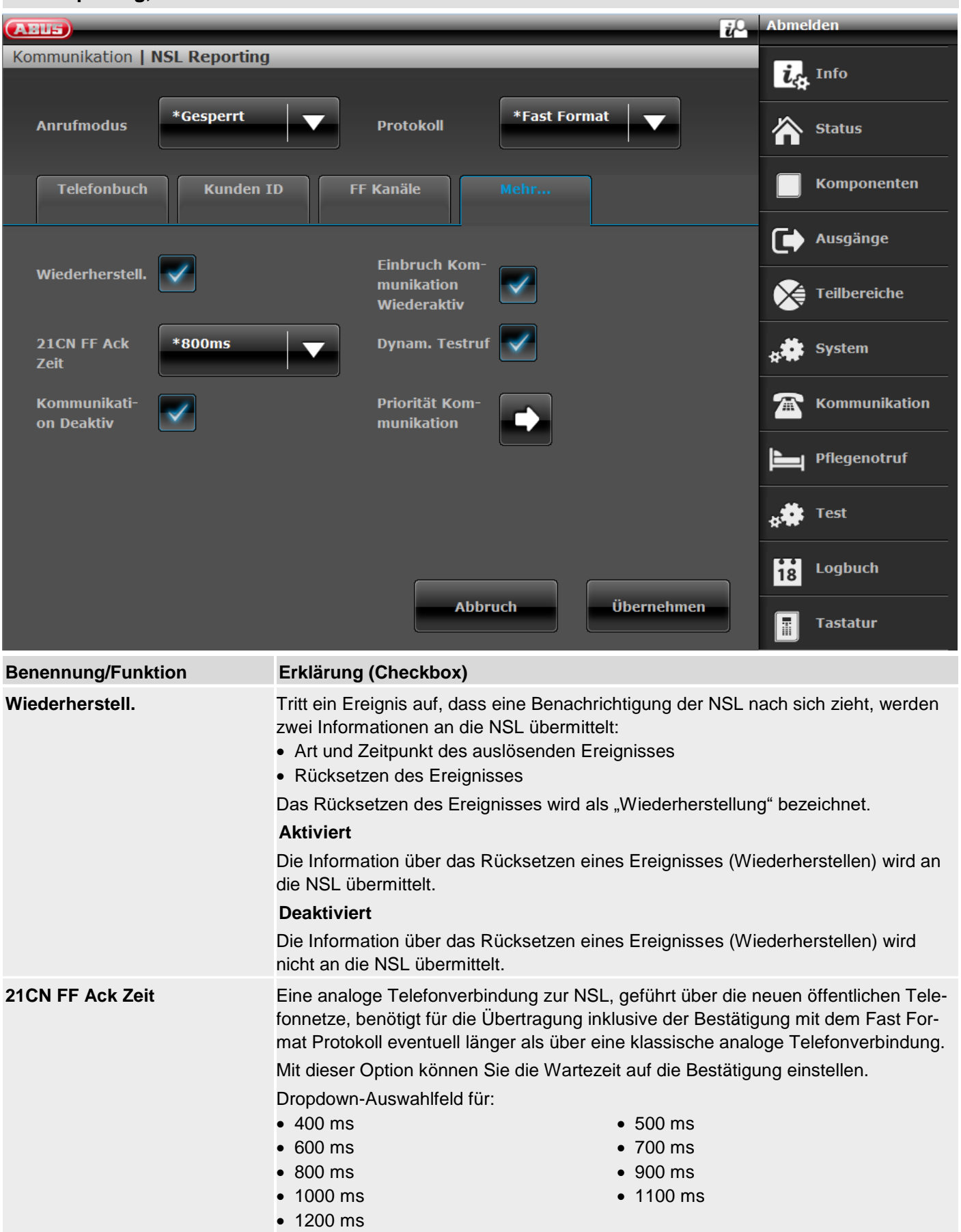

# **NSL Reporting, Mehr**

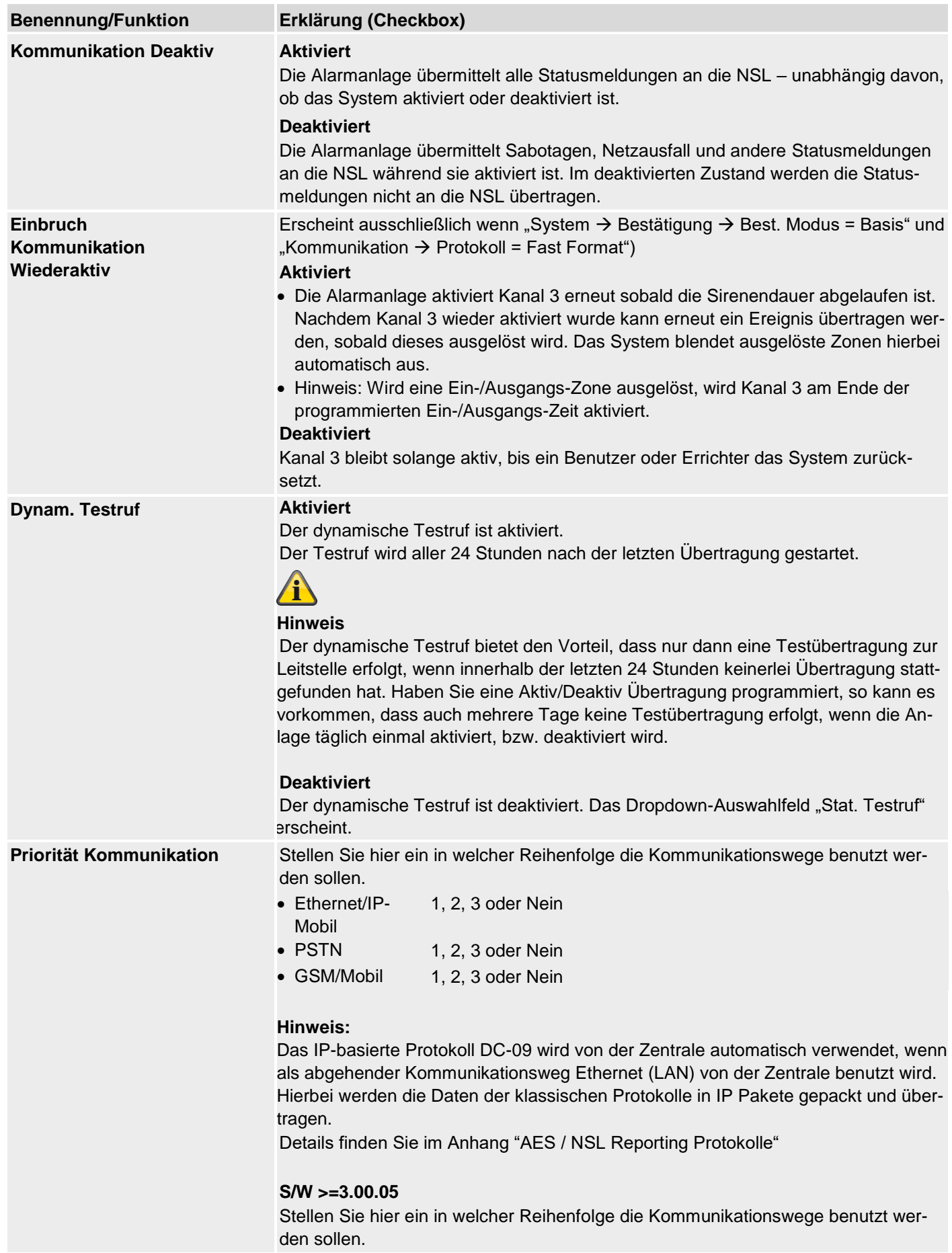

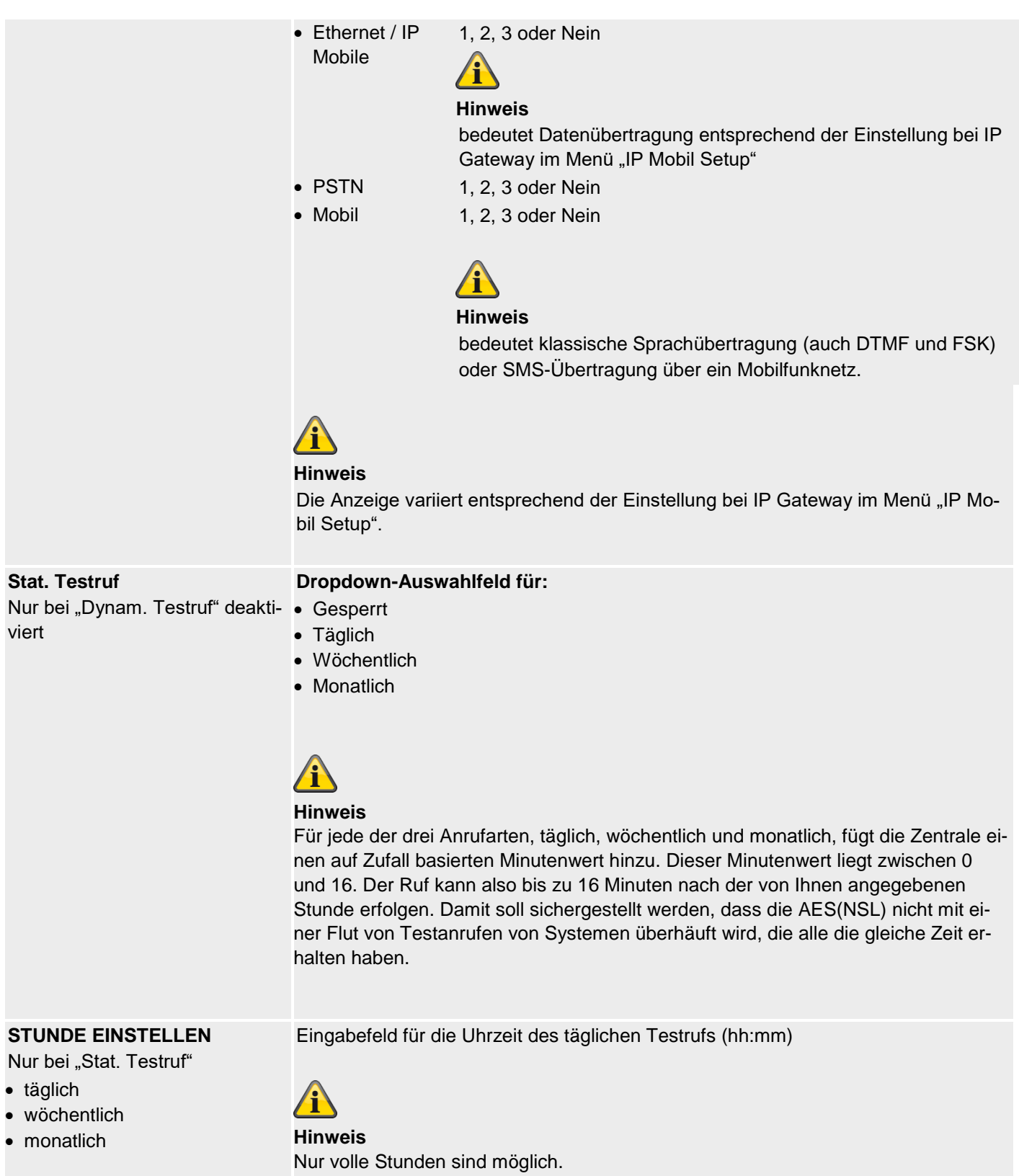

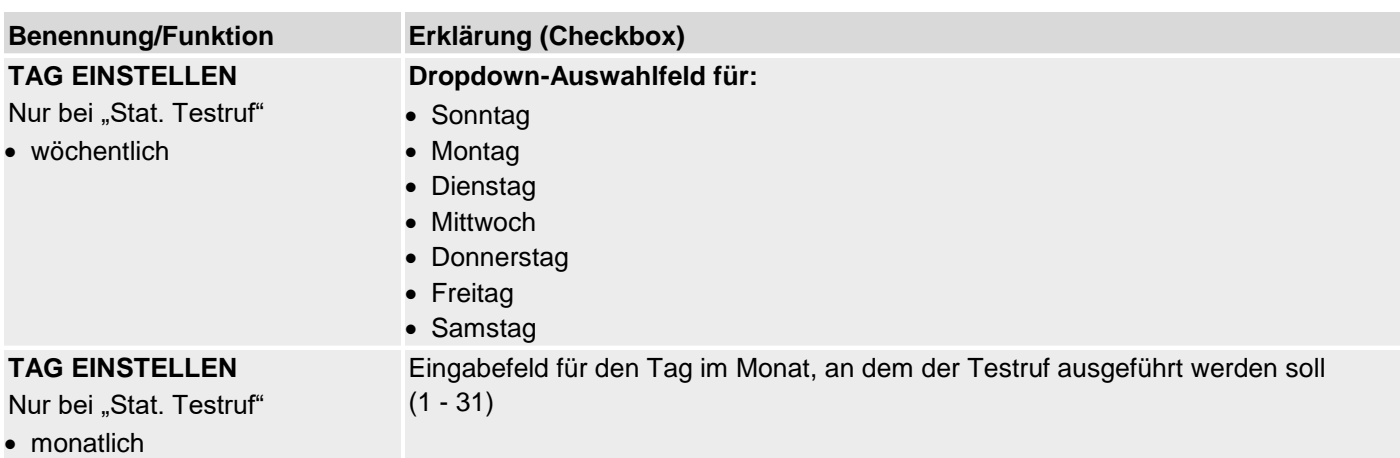

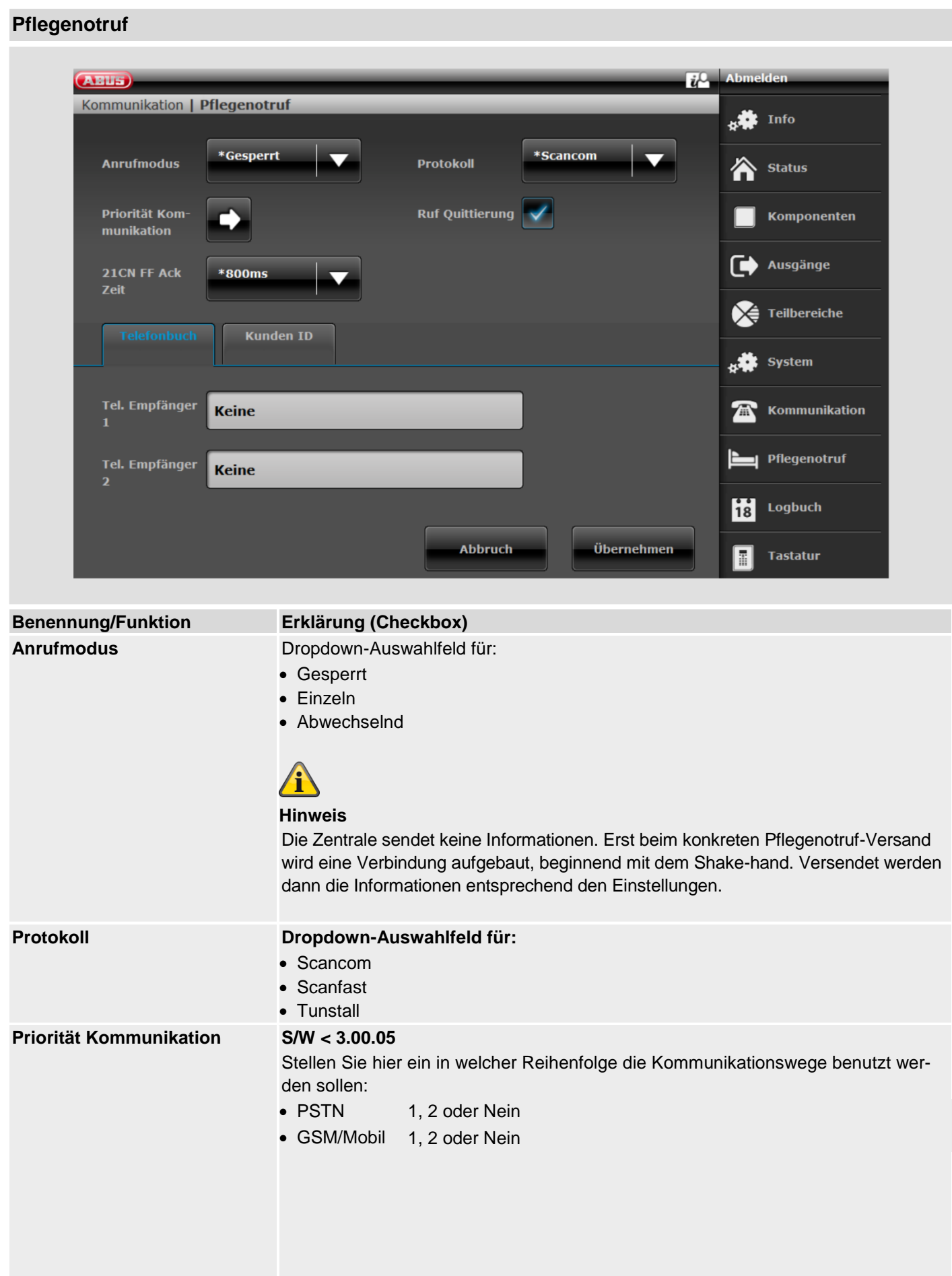

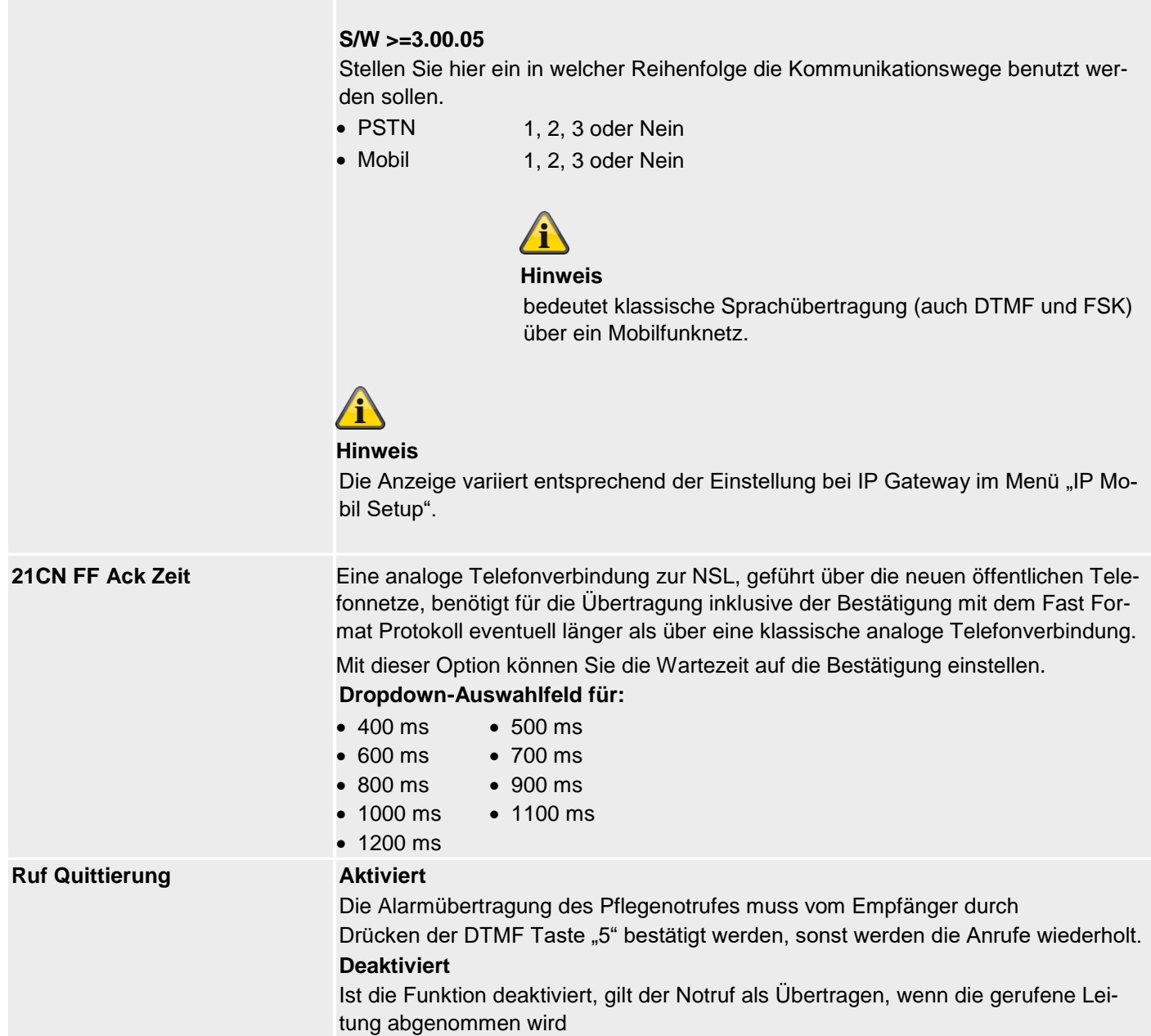

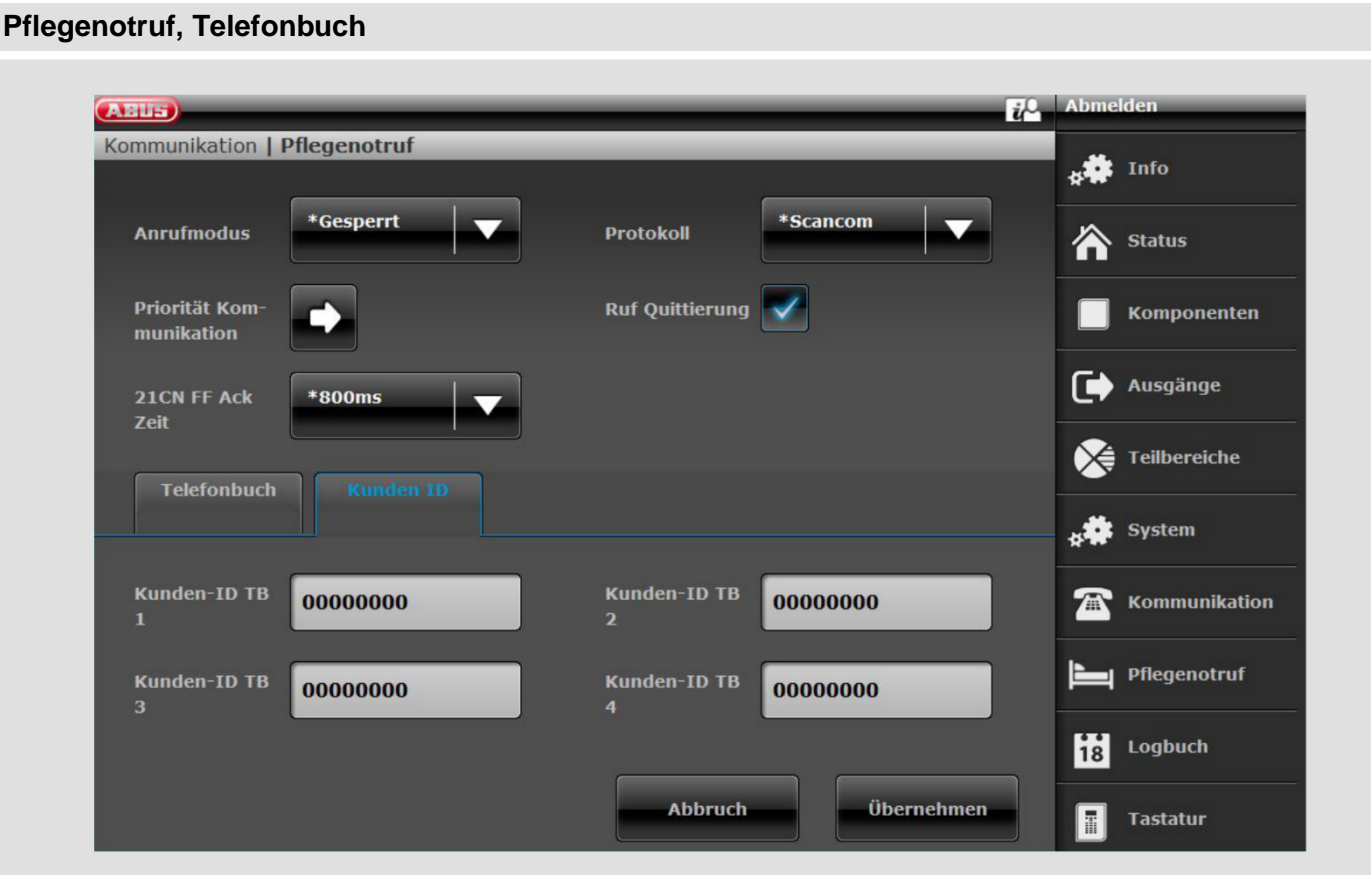

## **Benennung/Funktion Erklärung (Checkbox)**

**Tel. Empfänger 1 bis 2** Nach Klick auf das Auswahlfeld, öffnet sich ein Pop-up Fenster in dem die gewünschte Telefonnummer eines Empfängers aus den Kontakten ausgewählt werden kann.

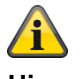

**Hinweis**

 $S/W \ge 3.01.11$ 

Konnte die Zentrale den jeweiligen Empfänger beim ersten Anwahlversuch nicht erreichen, versucht die Zentrale maximal 3 mal den jeweiligen Empfänger zu erreichen.

## S/W < 3.01.11

Die Zentrale versucht maximal 16 mal den jeweiligen Empfänger zu erreichen.

## **Pflegenotruf, Kunden ID**

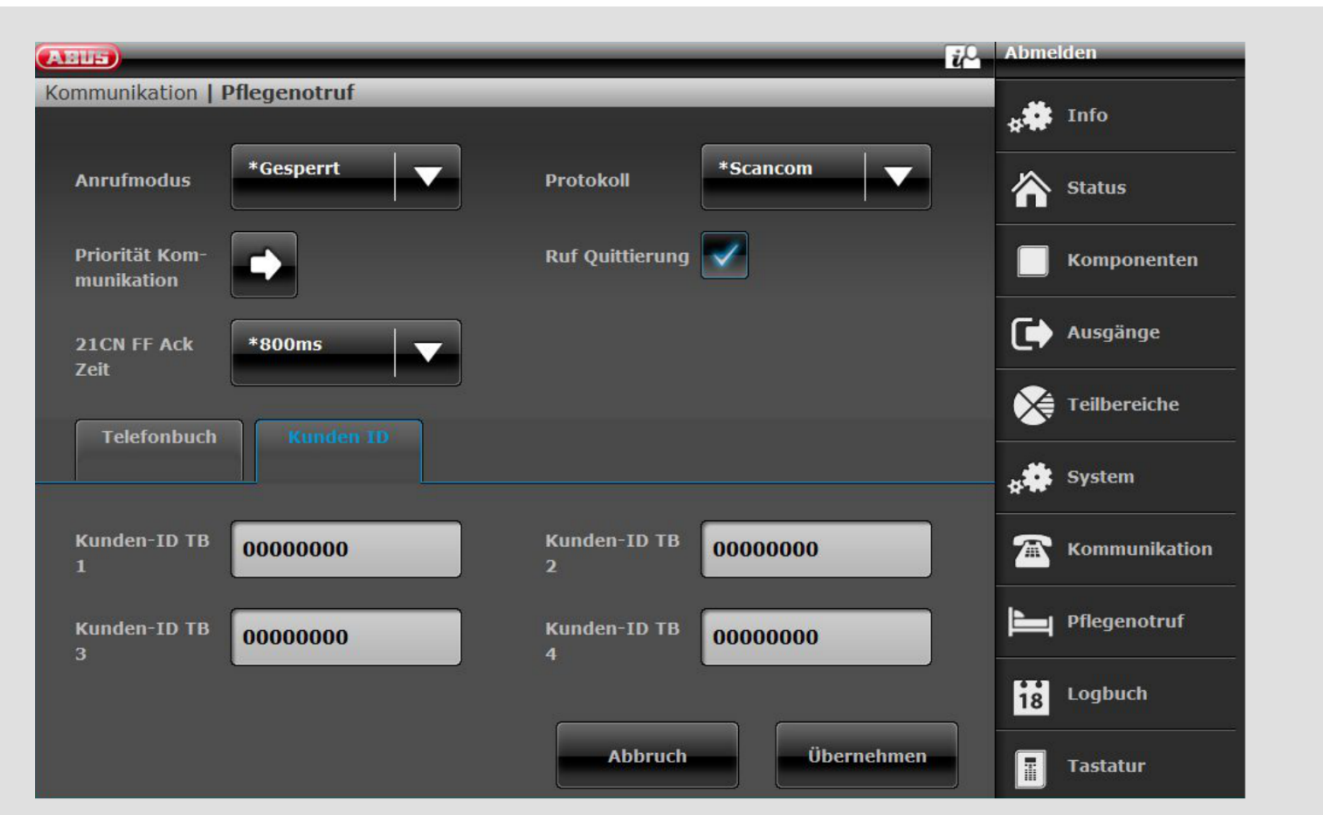

**Benennung/Funktion Erklärung (Checkbox)**

**Kunden-ID TB #** Hinterlegen einer bis zu 8-stelligen Kunden ID (Werkseinstellung = 00000000) für die Aufschaltung auf eine Pflegenotrufzentrale oder Leitstelle für den jeweiligen Teilbereich.

> Beim Melden eines Pflegenotrufs kann die Kunden-ID bis zu 8 Stellen lang sein. Bei den Protokolltypen **Scancom** oder **Scanfast** verwendet die Zentrale die letzten 4 bis 6 Stellen der hinterlegten Kunden-ID.

Wenn Sie 4 Stellen eingeben, verwendet die Zentrale nur diese 4 Stellen.

Wenn Sie 5 Stellen eingeben, fügt die Zentrale eine führende Null hinzu, um die Anzahl der Stellen auf 6 zu verlängern.

Beim Protokolltyp **Tunstall** fügt die Zentrale führende Nullen hinzu, um kürzere Kunden-IDs auf 8 Stellen zu verlängern.

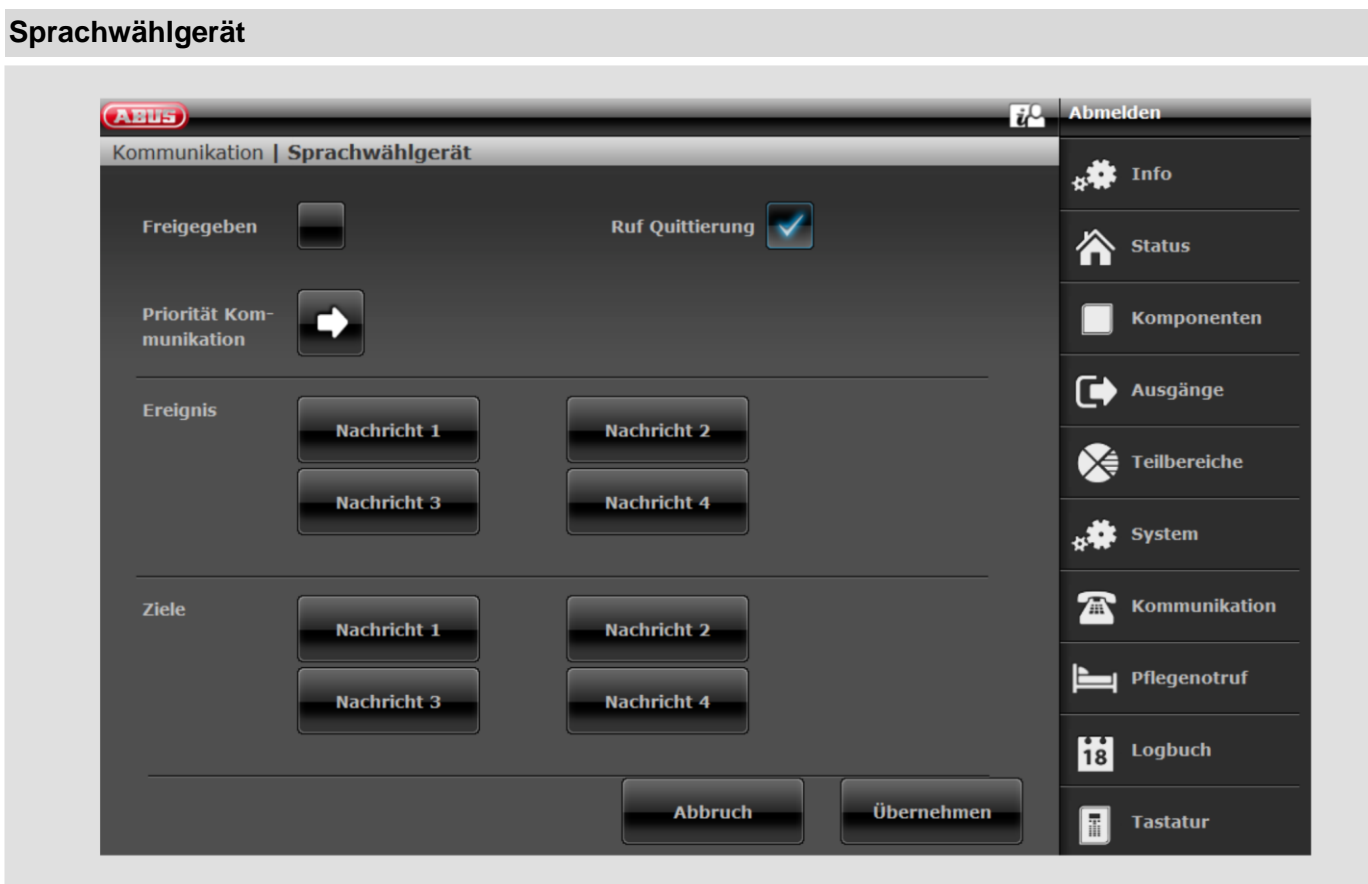

## S/W >=3.00.05

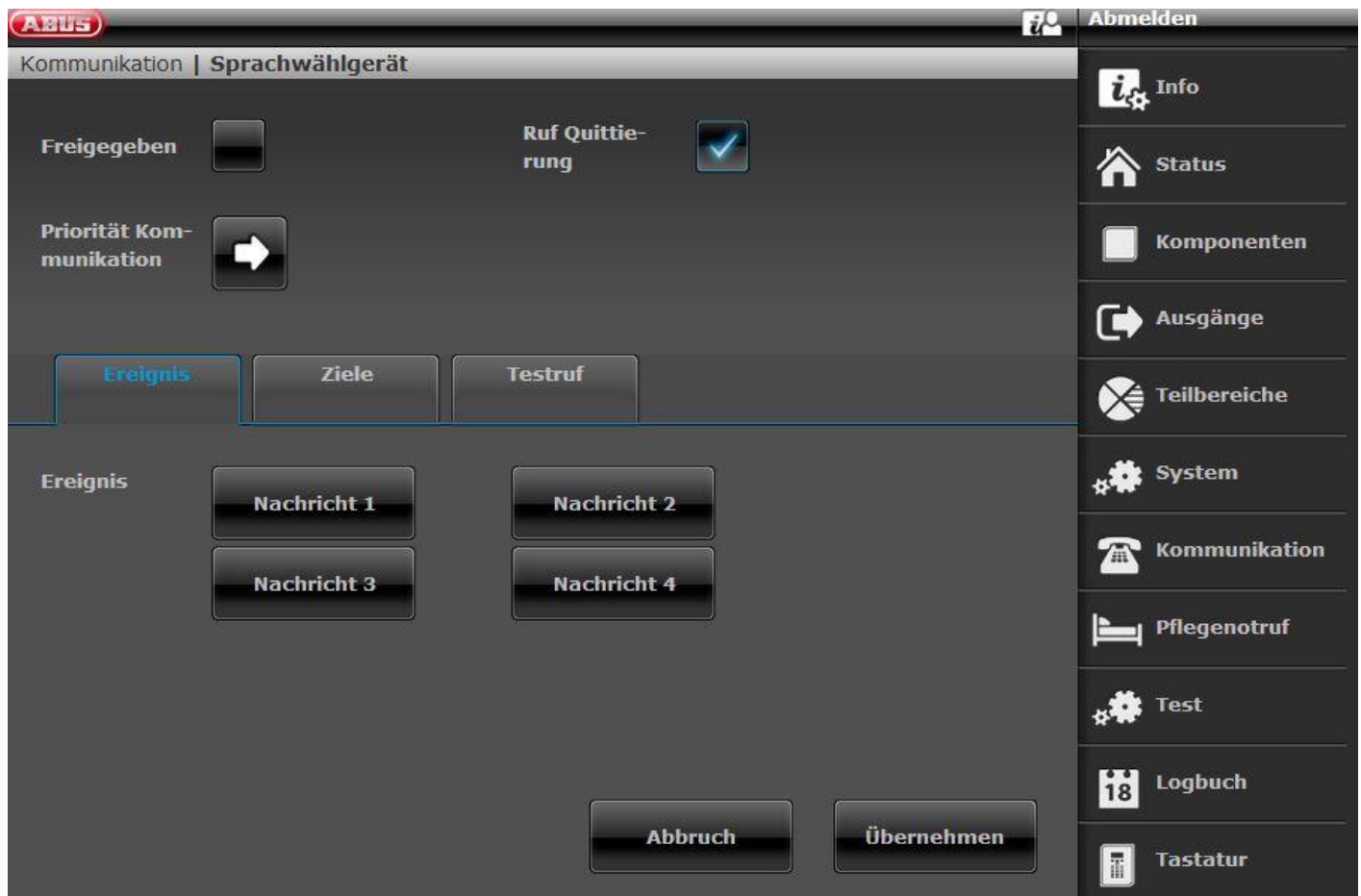

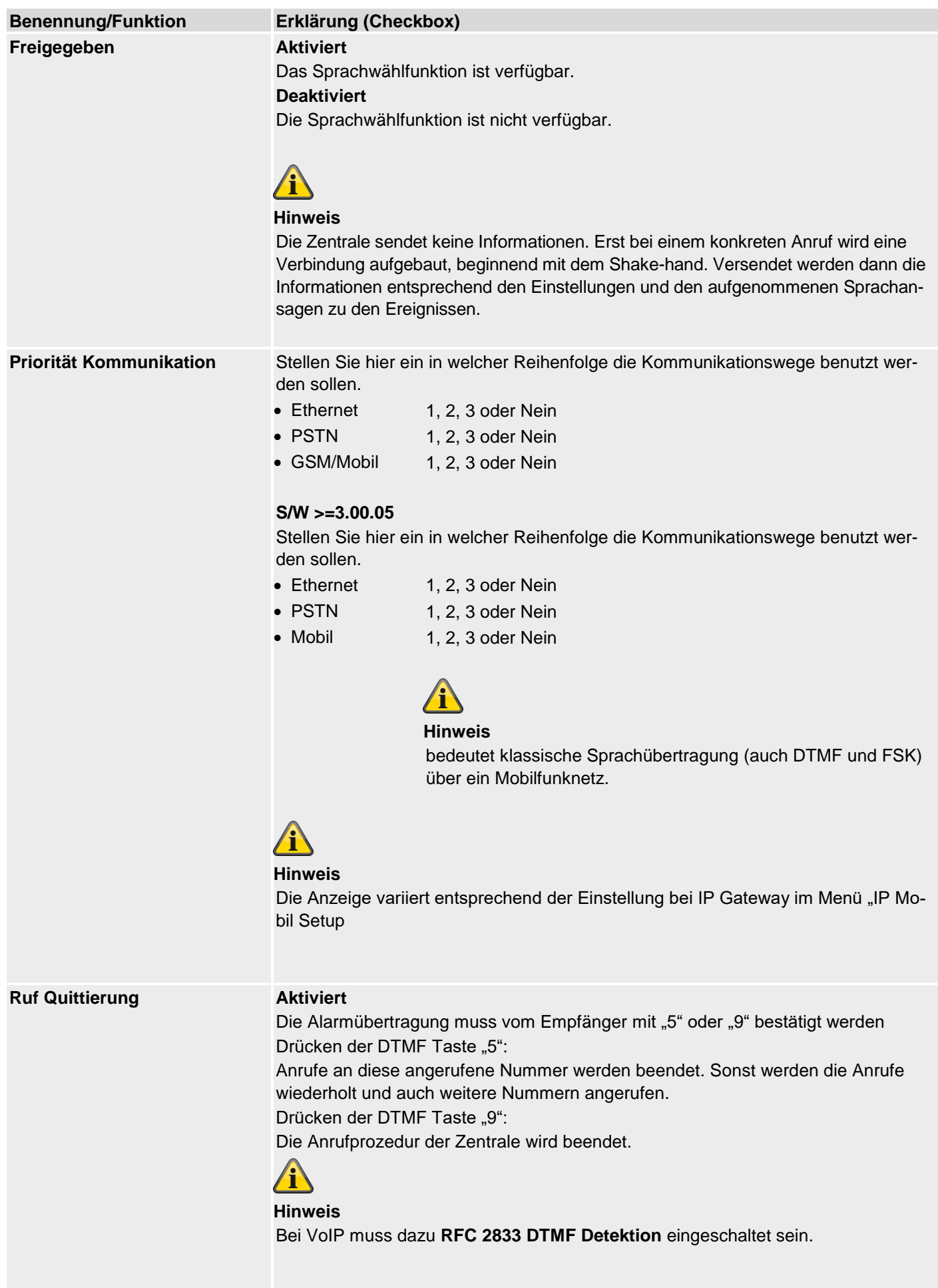

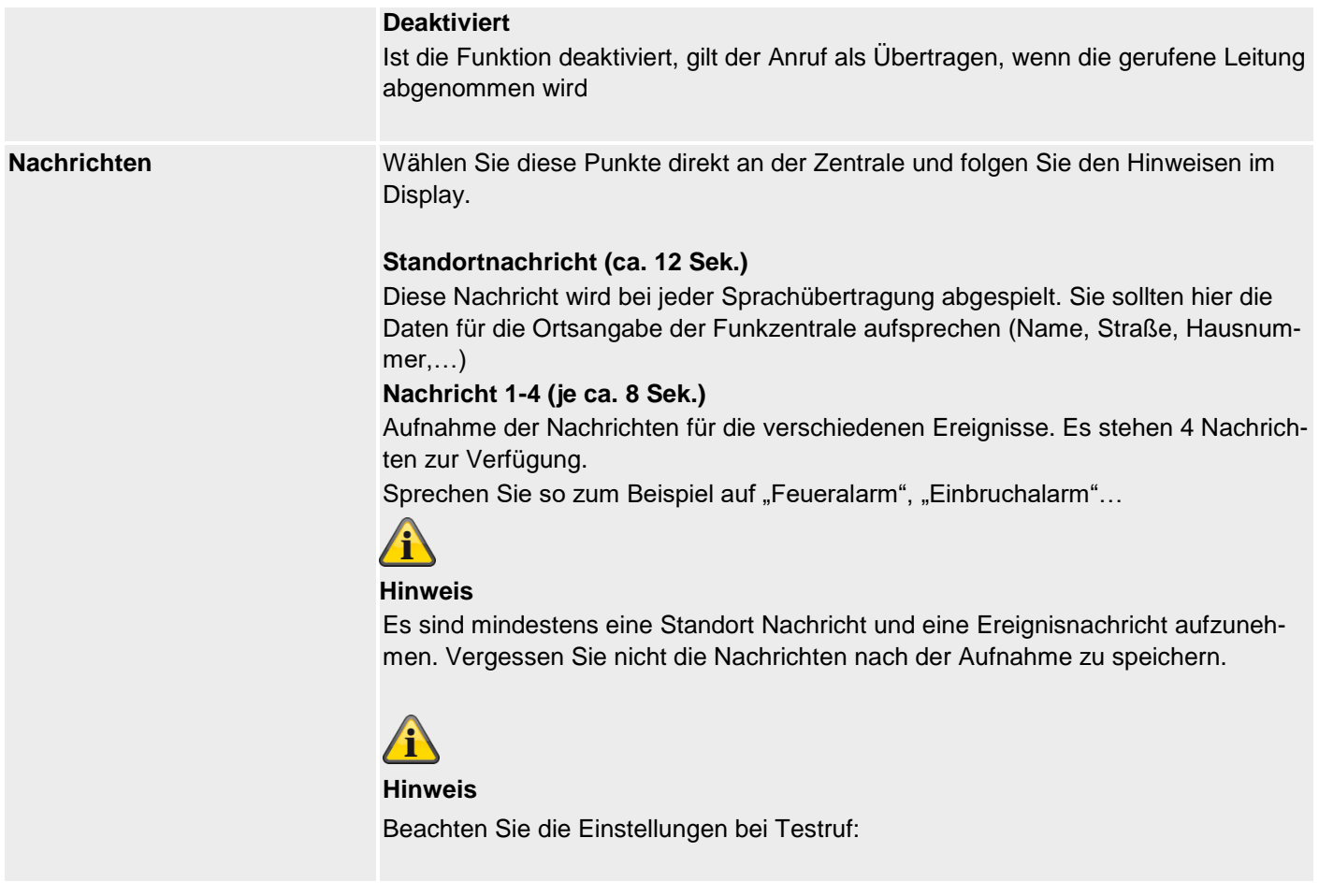

## **Sprachwählgerät, Ereignis**

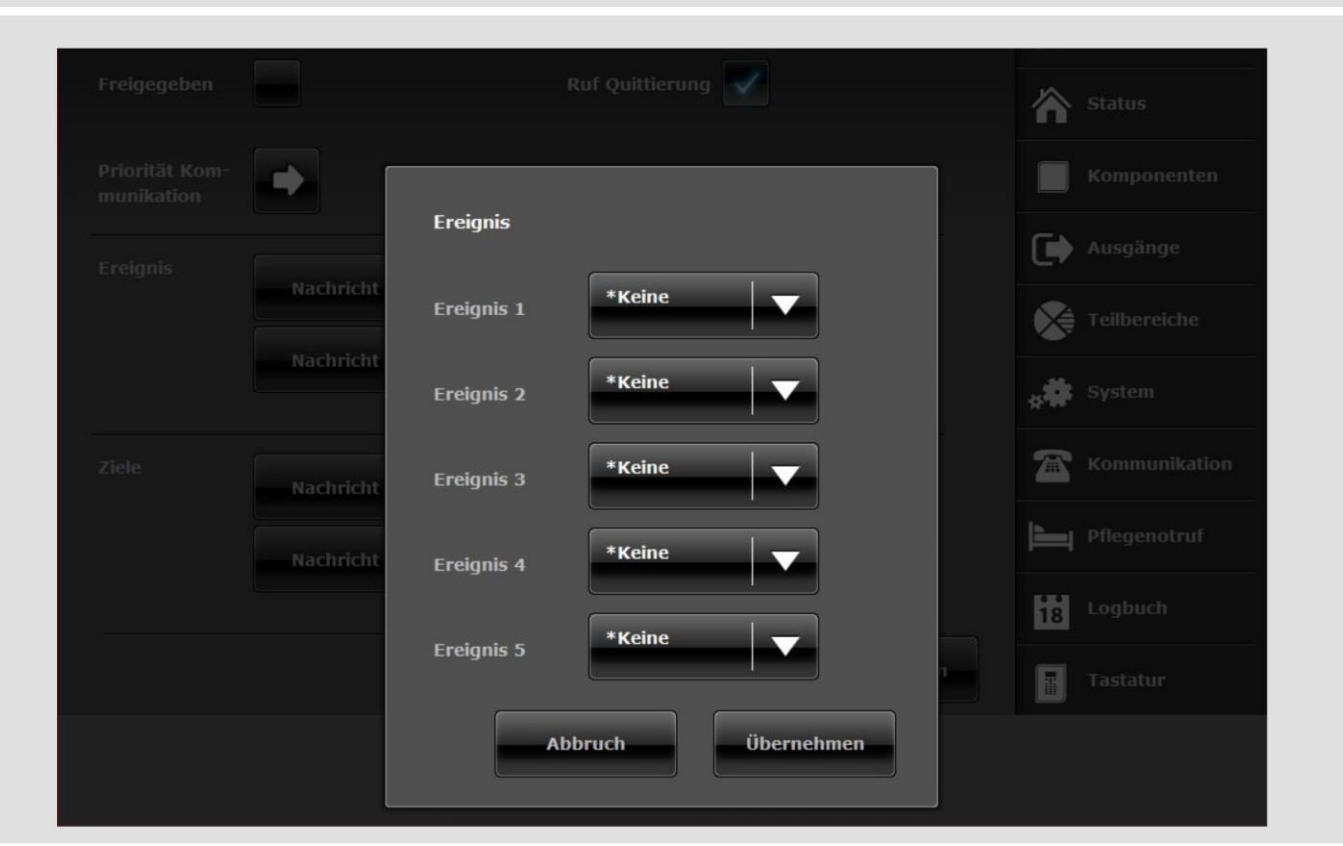

## **Benennung/Funktion Erklärung (Checkbox)**

**Ereignis # Dropdown-Auswahlfeld für:**

- Keine
- Einbruchalarm
- Überfall Alarm
	- o Überfallalarme und Bedrohungscode-Benutzung
- Feuer
- Medizin. Alarm
- Pflege-Notfall
- Inaktivität Pflege
- Technik
- Meldertest Störung
- Störung Stromnetz
- Sabotage
- Jamming
- Testruf

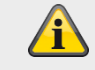

## **Hinweis**

Beachten Sie die Einstellungen bei Testruf:

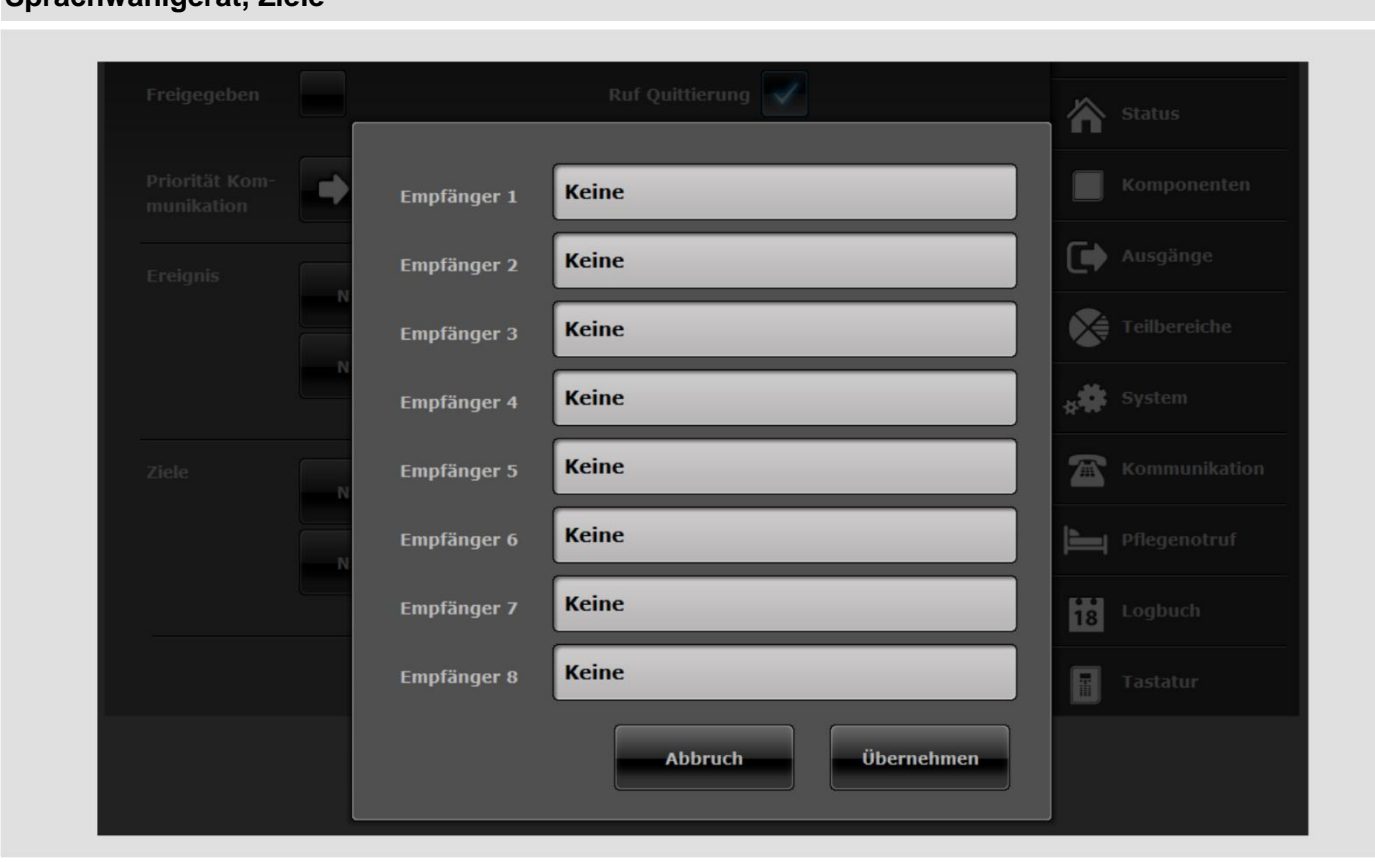

**Sprachwählgerät, Ziele**

## **Benennung/Funktion Erklärung (Checkbox)**

**Empfänger #** Nach Klick auf das Auswahlfeld, öffnet sich ein Pop-up Fenster in dem die gewünschte Telefonnummer oder SIP ID eines Empfängers aus den Kontakten ausgewählt werden kann.

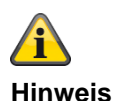

 $SW = 3.01.11$ 

Konnte die Zentrale den jeweiligen Empfänger beim ersten Anwahlversuch nicht erreichen, versucht die Zentrale maximal 3 mal den jeweiligen Empfänger zu erreichen.

Aber jeder Empfänger wird auf jedem verfügbaren Weg einmal versucht, bevor die Zentrale mit dem nächsten Versuch fortfährt.

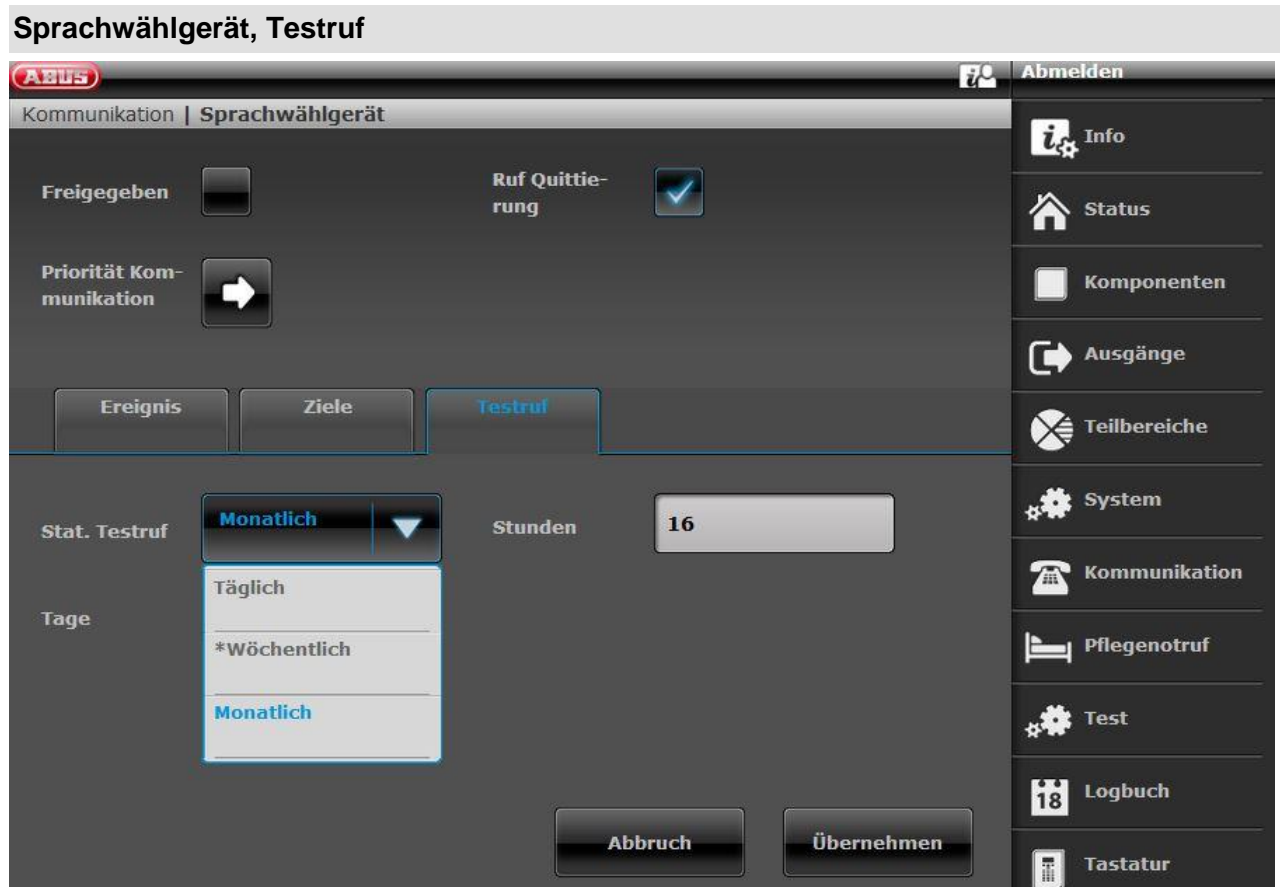

## **Benennung/Funktion Erklärung (Checkbox)**

## **Stat. Testruf Statischer Testruf**

Nach Klick auf das Auswahlfeld, öffnet sich ein Pop-up Fenster in dem der gewünschte Rhythmus ausgewählt werden kann.

- Täglich
- Wöchentlich
- **Monatlich**

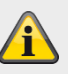

## **Hinweis**

Für jede der drei Anrufarten, täglich, wöchentlich und monatlich, fügt die Zentrale einen auf Zufall basierten Minutenwert hinzu. Dieser Minutenwert liegt zwischen 0 und 16. Der Ruf kann also bis zu 16 Minuten nach der von Ihnen angegebenen Stunde erfolgen. Damit soll sichergestellt werden, dass die Empfänger nicht mit einer Flut von Testanrufen von Systemen überhäuft werden, die alle die gleiche Zeit erhalten haben.

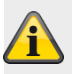

## **Hinweis**

Beachten Sie die Einstellungen bei Ereignis:

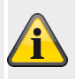

## **Hinweis**

Die Aufnahme einer Sprachnachricht "Testruf" ist wichtig, um diesen Testruf eindeutig von einem normalen Alarmanruf zu unterscheiden.

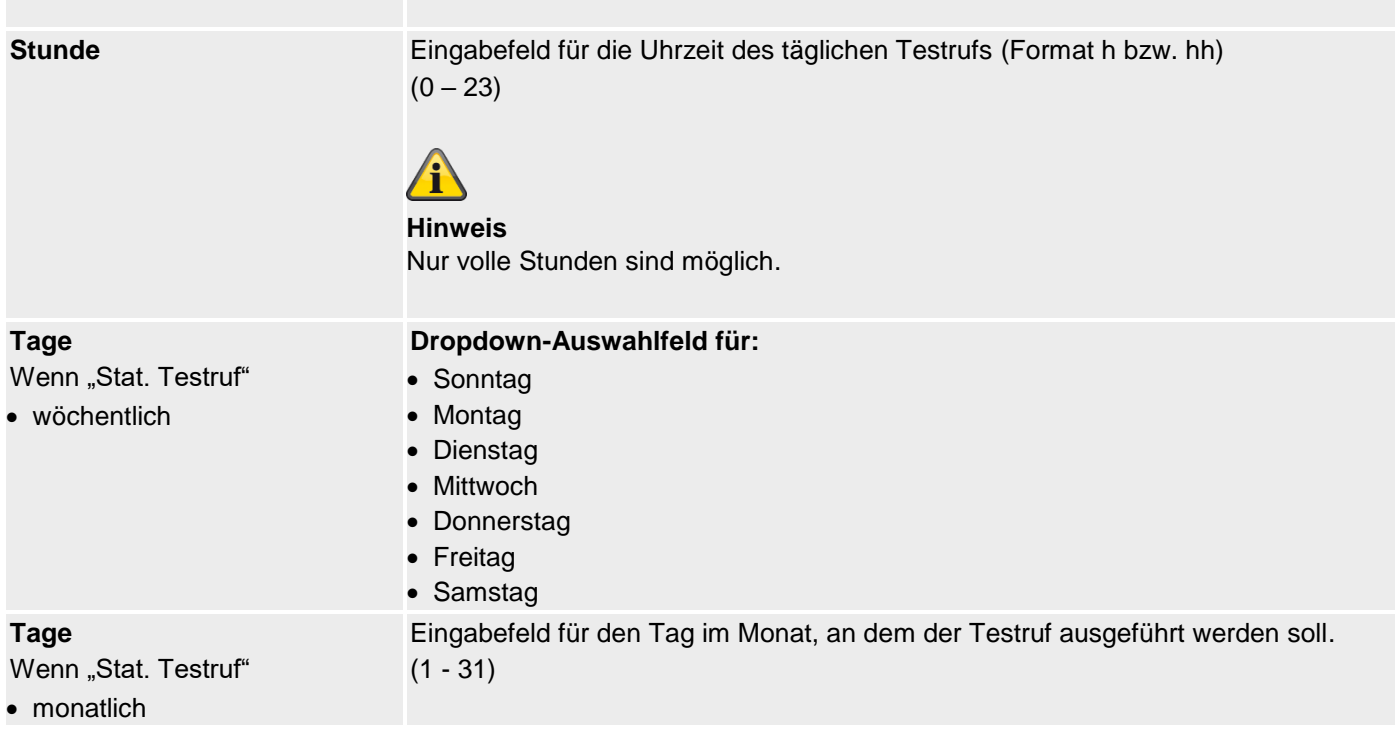

## **SMS**

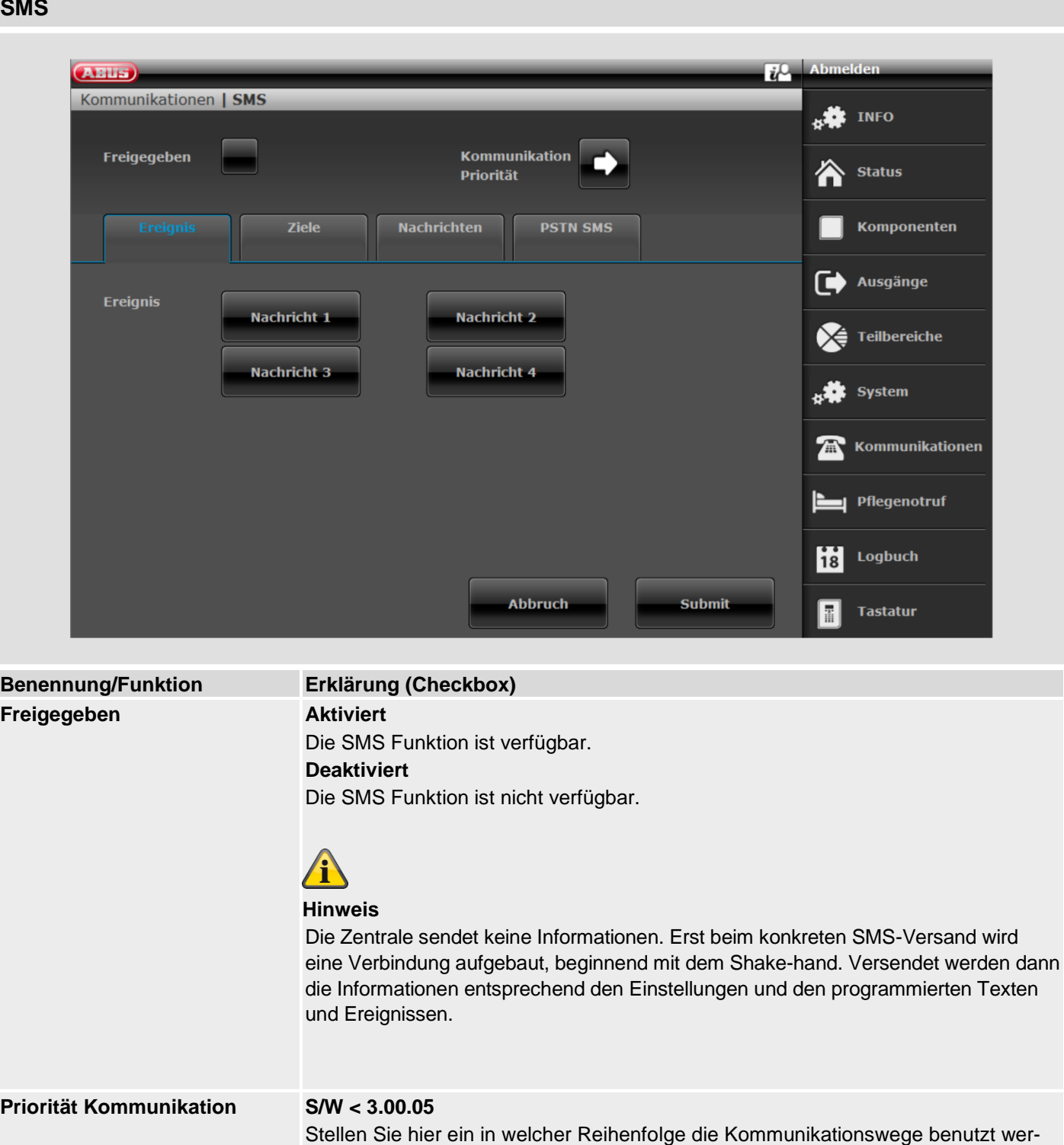

- PSTN 1, 2, 3 oder Nein
- GSM/Mobil 1, 2, 3 oder Nein

den sollen.

## **S/W >=3.00.05**

Stellen Sie hier ein in welcher Reihenfolge die Kommunikationswege benutzt werden sollen.

- 
- PSTN 1, 2, 3 oder Nein
	-
- Mobil 1, 2, 3 oder Nein

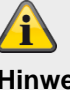

**Hinweis** bedeutet klassische SMS-Übertragung über ein Mobilfunknetz.

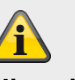

## **Hinweis**

Die Anzeige variiert entsprechend der Einstellung bei IP Gateway im Menü "IP Mobil Setup".

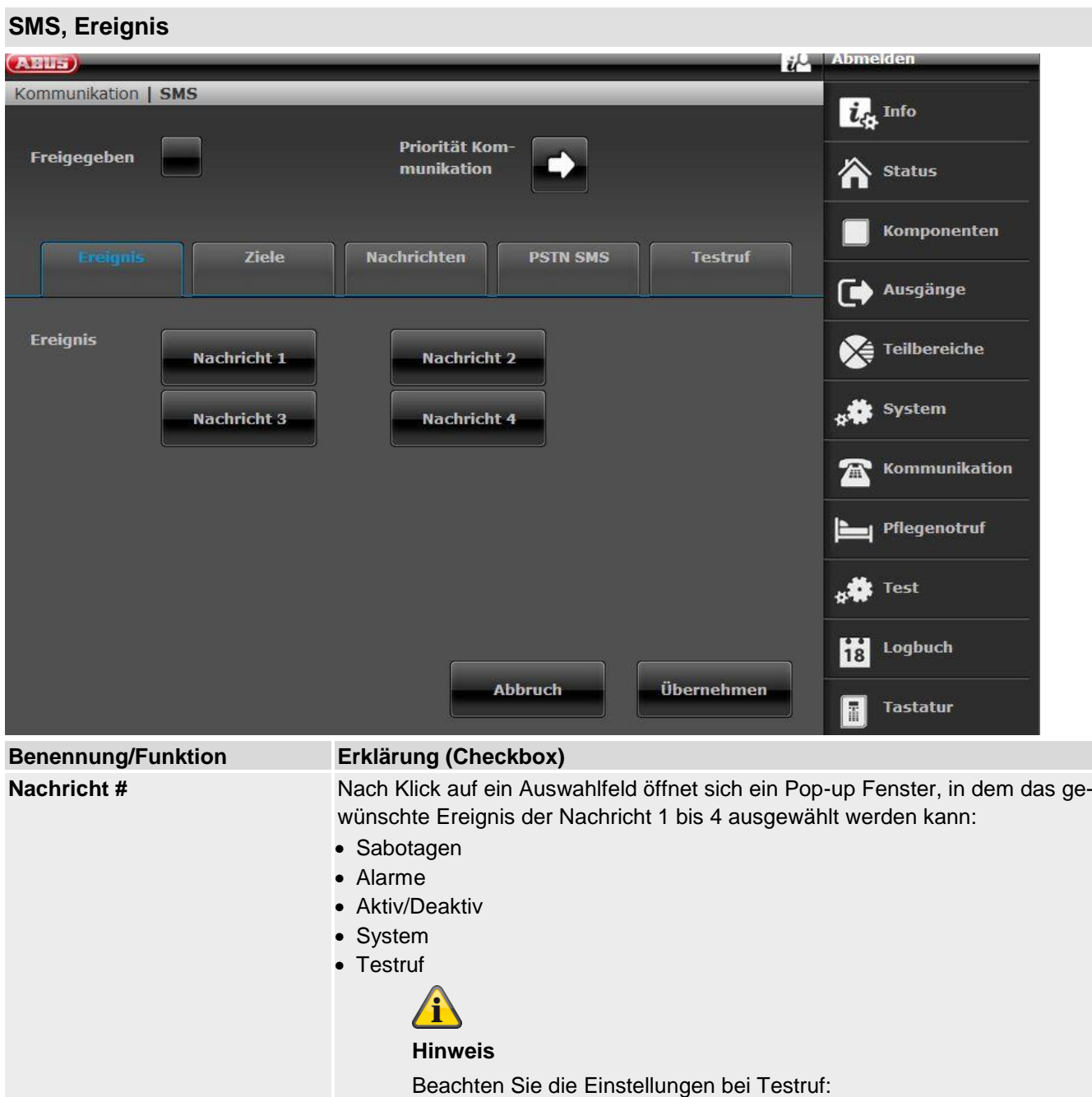

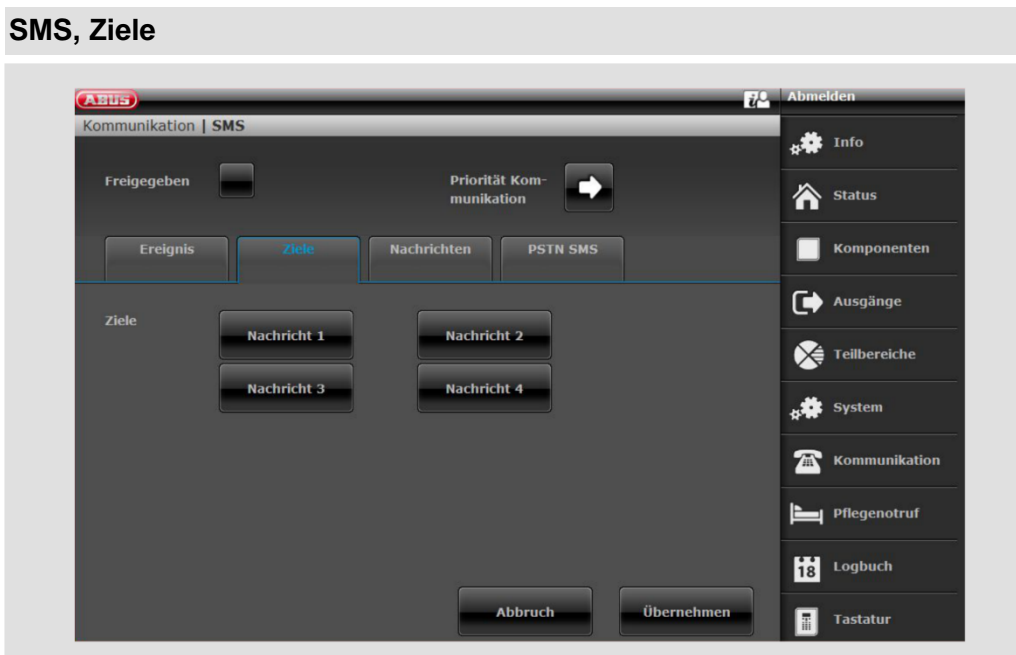

**SW >= 3.01.01**

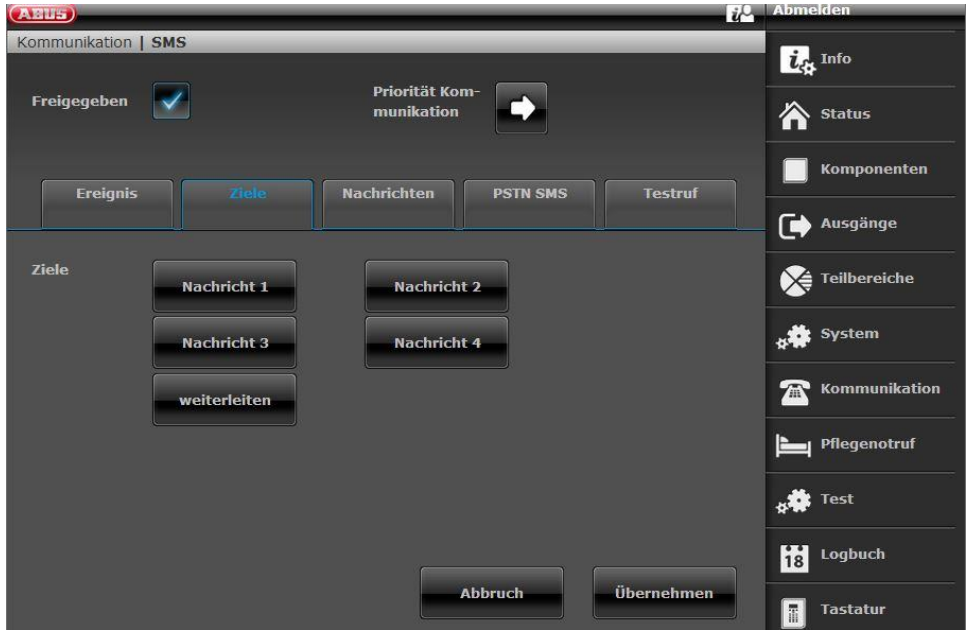

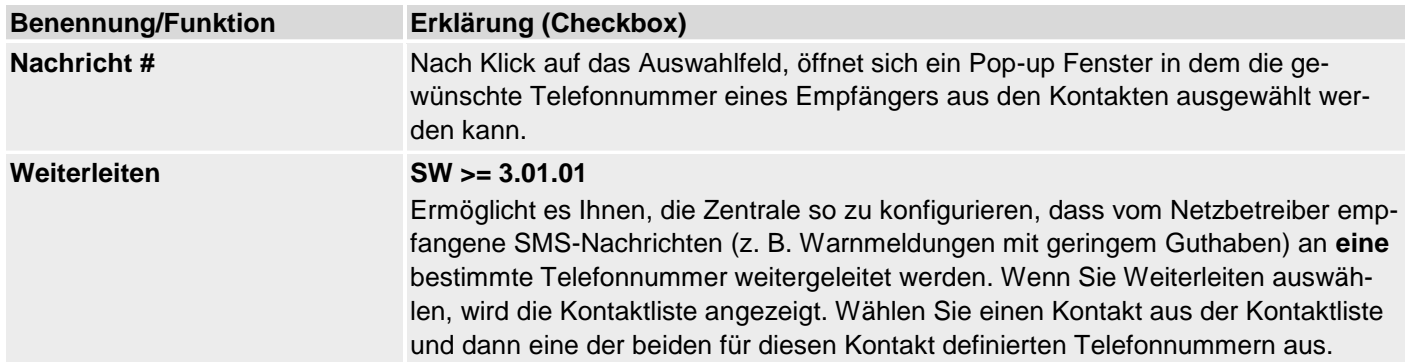

## **SMS, Ziele, Nachricht X**

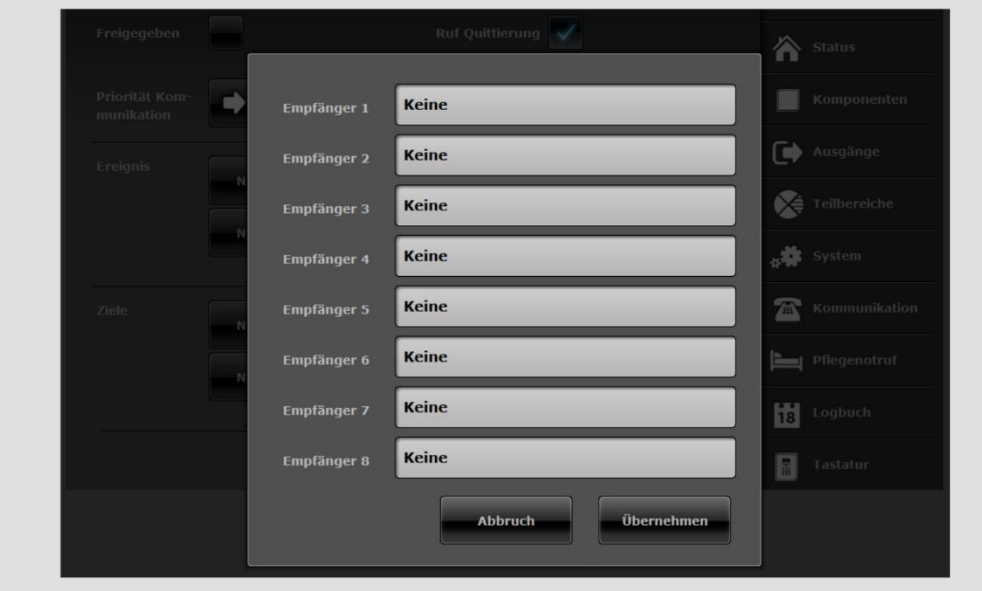

#### **Benennung/Funktion Erklärung (Checkbox)**

Tel. Empfänger # Auswahl des Empfängers 1 bis 8 für Nachricht 1 bis 4.

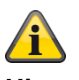

# **Hinweis**

 $SW = 3.01.11$ 

Konnte die Zentrale für den jeweiligen Empfänger beim ersten Anwahlversuch die SMS nicht an das Servicecenter absetzen, versucht die Zentrale maximal 3 mal für den jeweiligen Empfänger das Servicecenter zu erreichen und die SMS abzusetzen.

Für jeden erfolglosen Absetzversuch auf dem ersten Weg, versucht die Zentrale maximal 3 mal für den jeweiligen Empfänger das Servicecenter auf dem zweiten Weg zu erreichen.

## **SMS, Ziele, Weiterleiten**

## **SW >= 3.01.01**

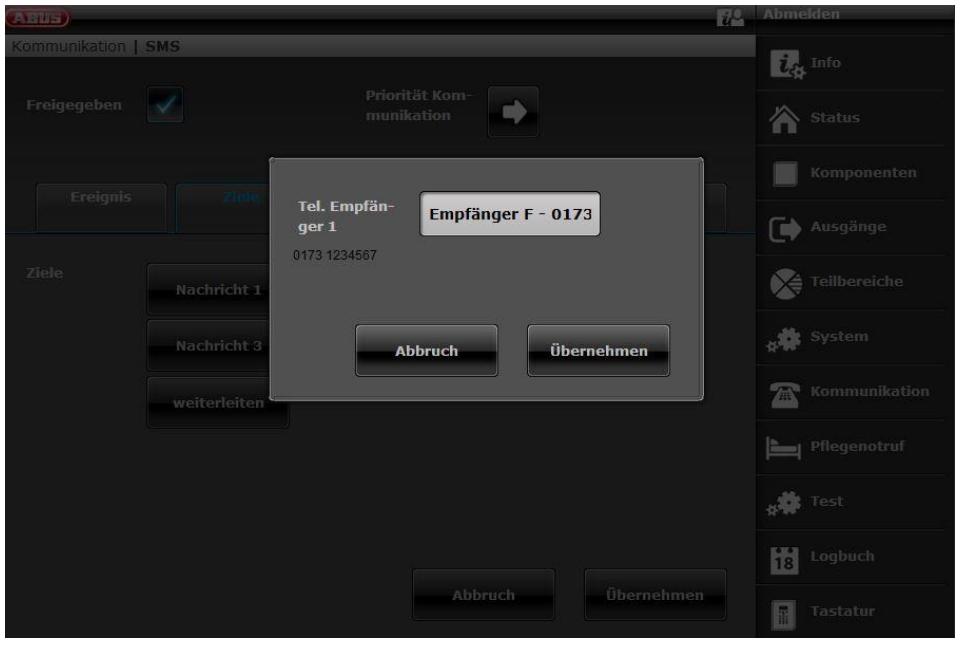

**Benennung/Funktion Erklärung (Checkbox)**

**Tel. Empfänger 1** Auswahl eines Empfängers zur Weiterleitung empfangener SMS Nachrichten.

**SMS, Ziele, Nachricht, Telefon Empfänger**

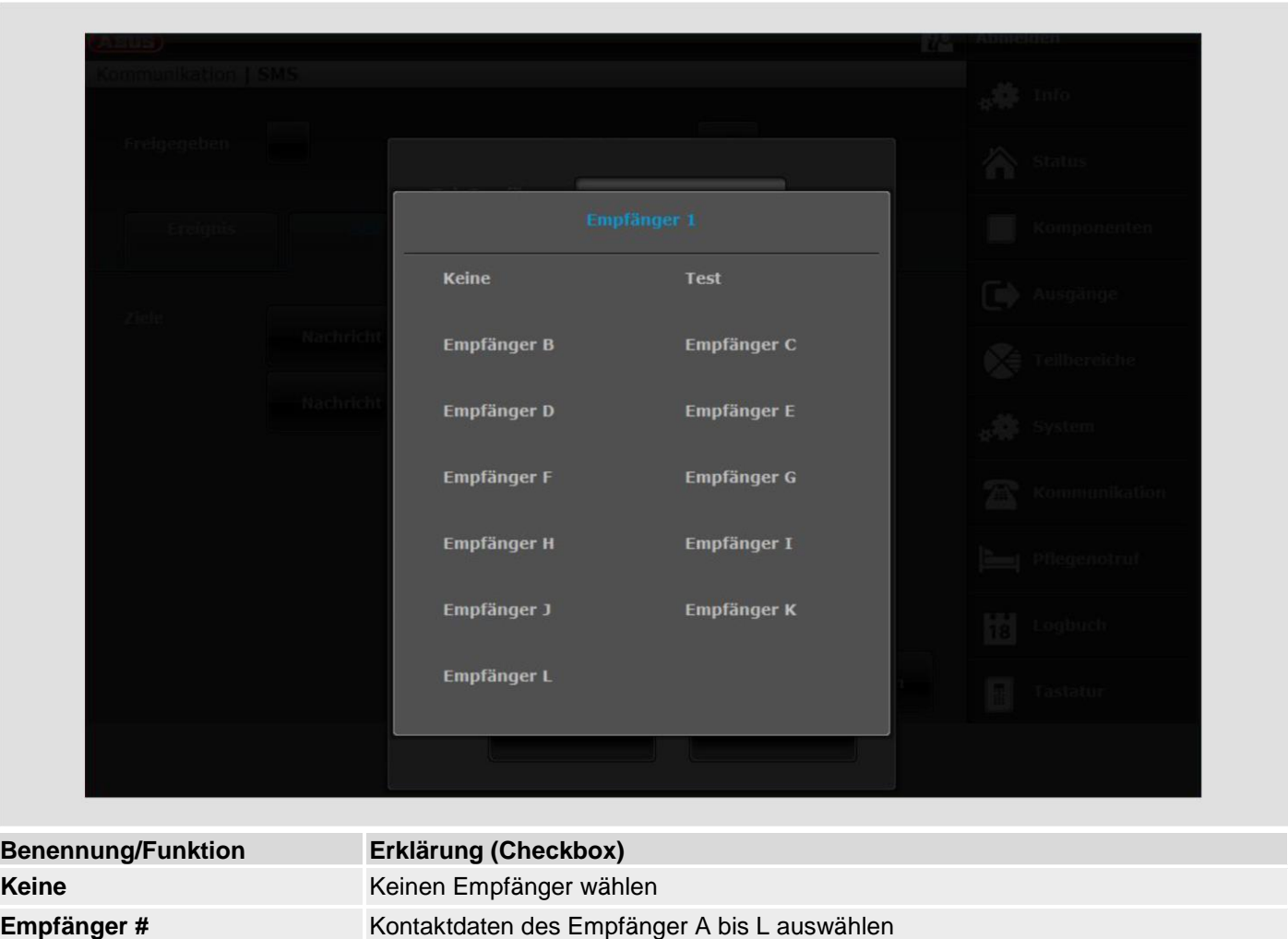

## **SMS, Nachrichten**

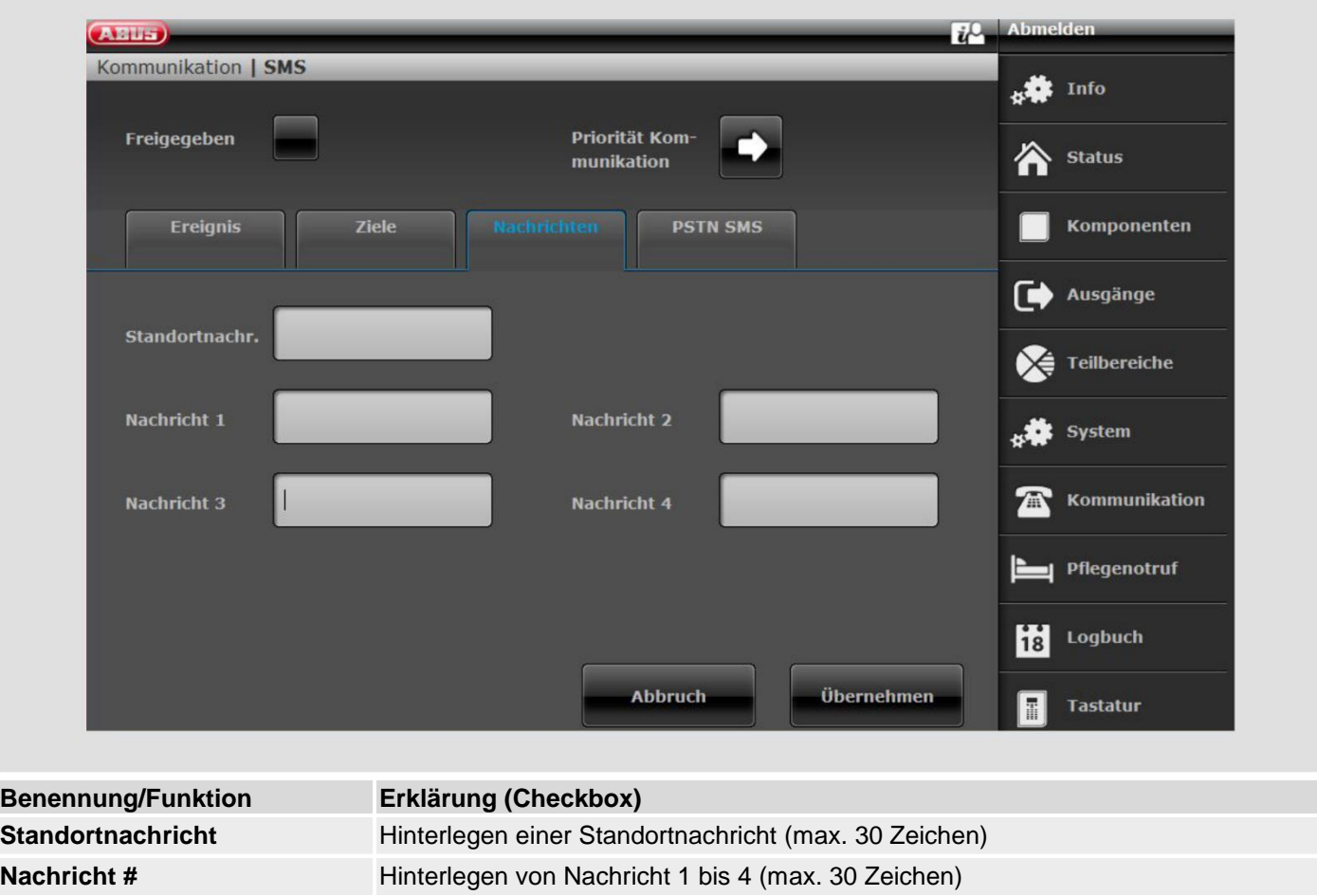

## **SMS, PSTN SMS**

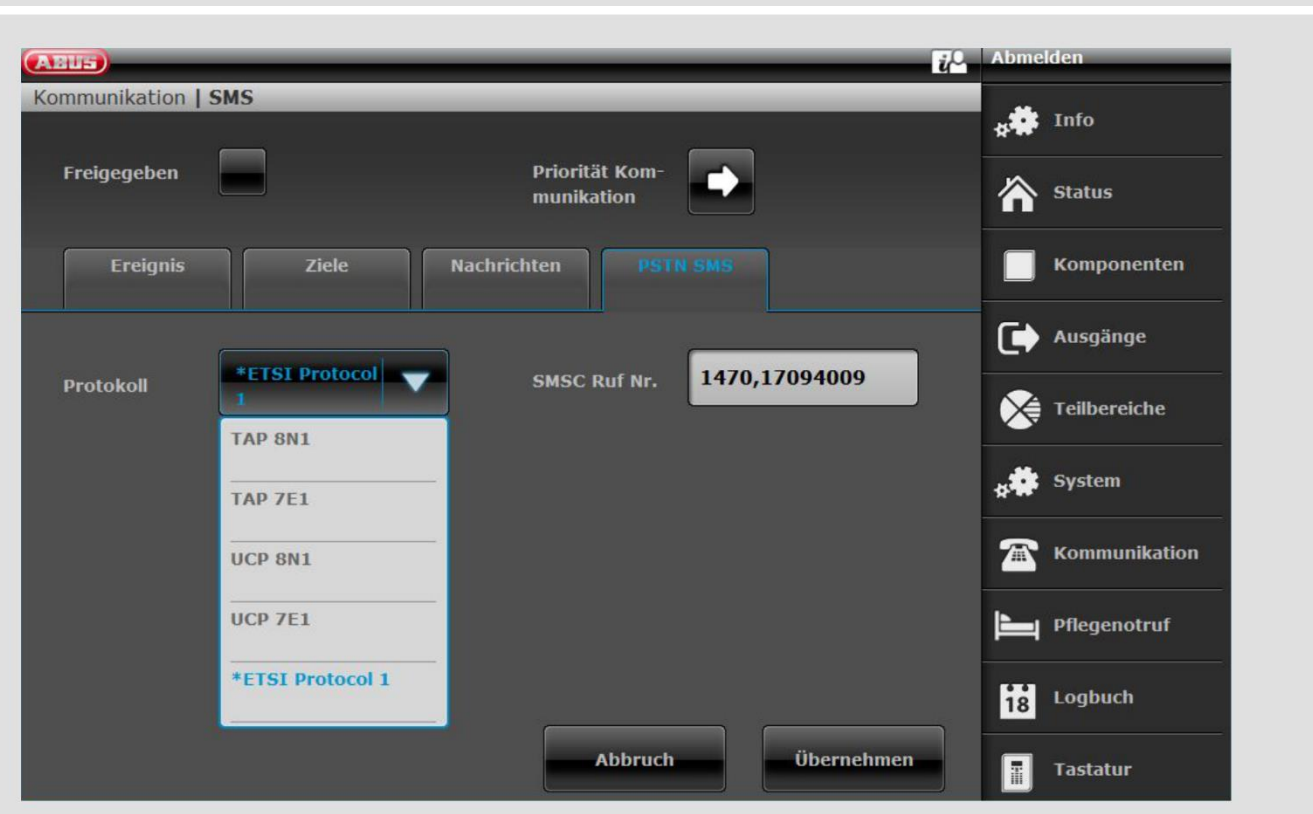

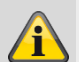

## **Hinweis**

Wenn Sie kein Mobilfunk-Modul eingebaut haben, aber SMS-Nachrichten über die PSTN-Leitung senden wollen, müssen Sie unter diesem Menü einige zusätzliche Daten programmieren.

Bei vielen Festnetz-Telefonanschlüssen ist es möglich SMS Nachrichten zu verschicken.

Dazu muss der Anschluss jedoch freigeschaltet sein und alle zwischen APL bzw. 1. TAE-Dose und der Funkzentrale geschalteten Telekommunikationseinrichtungen die CLIP-Funktion unterstützen.

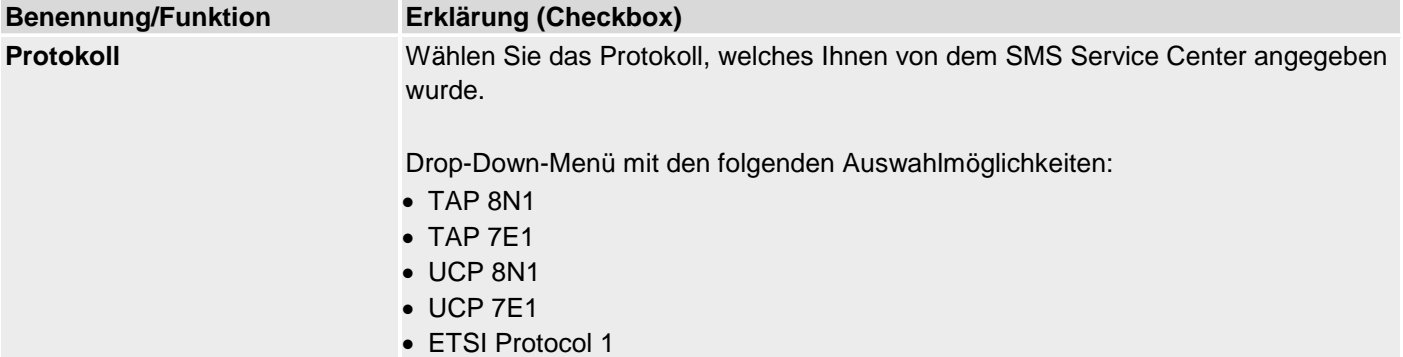

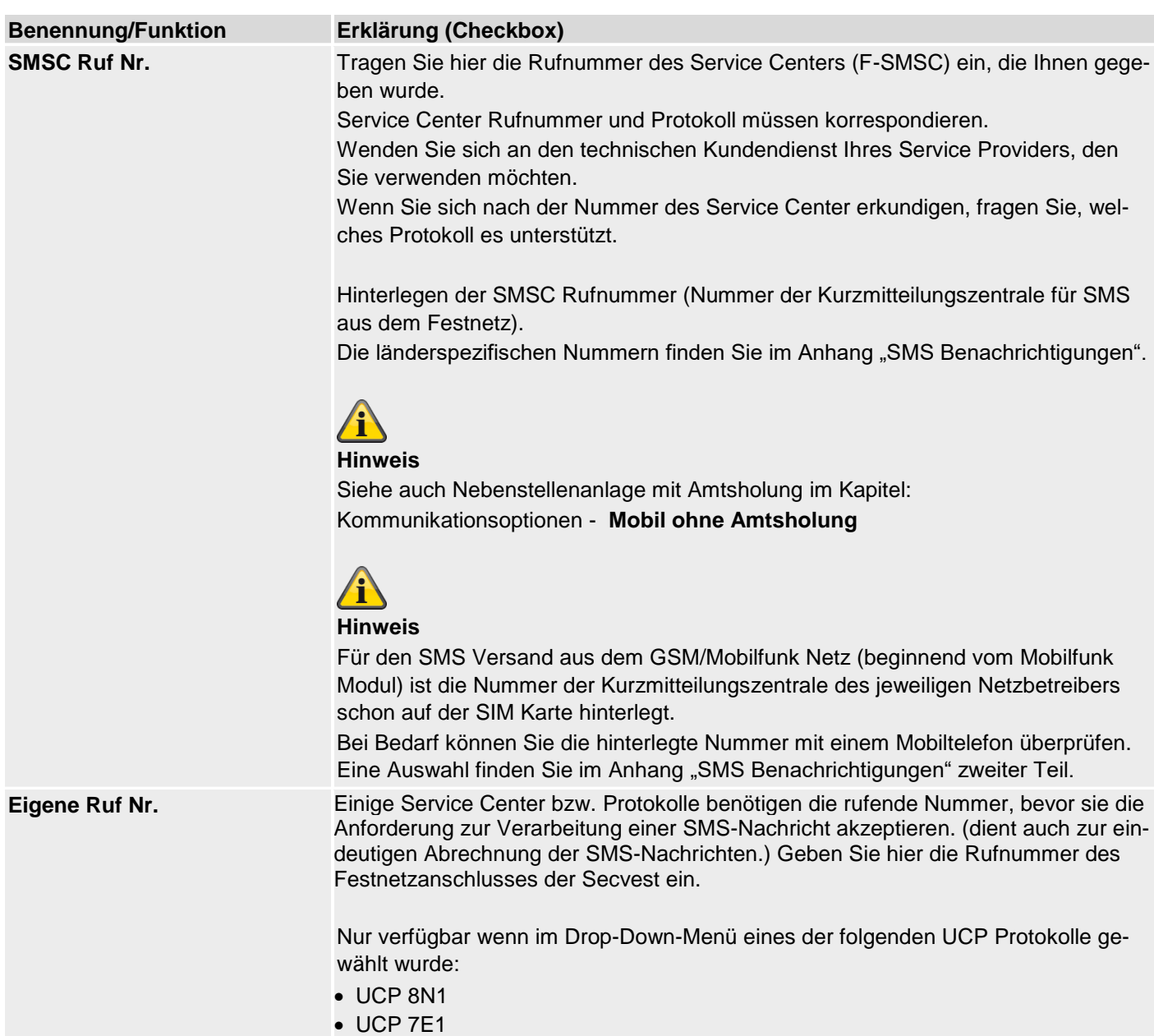

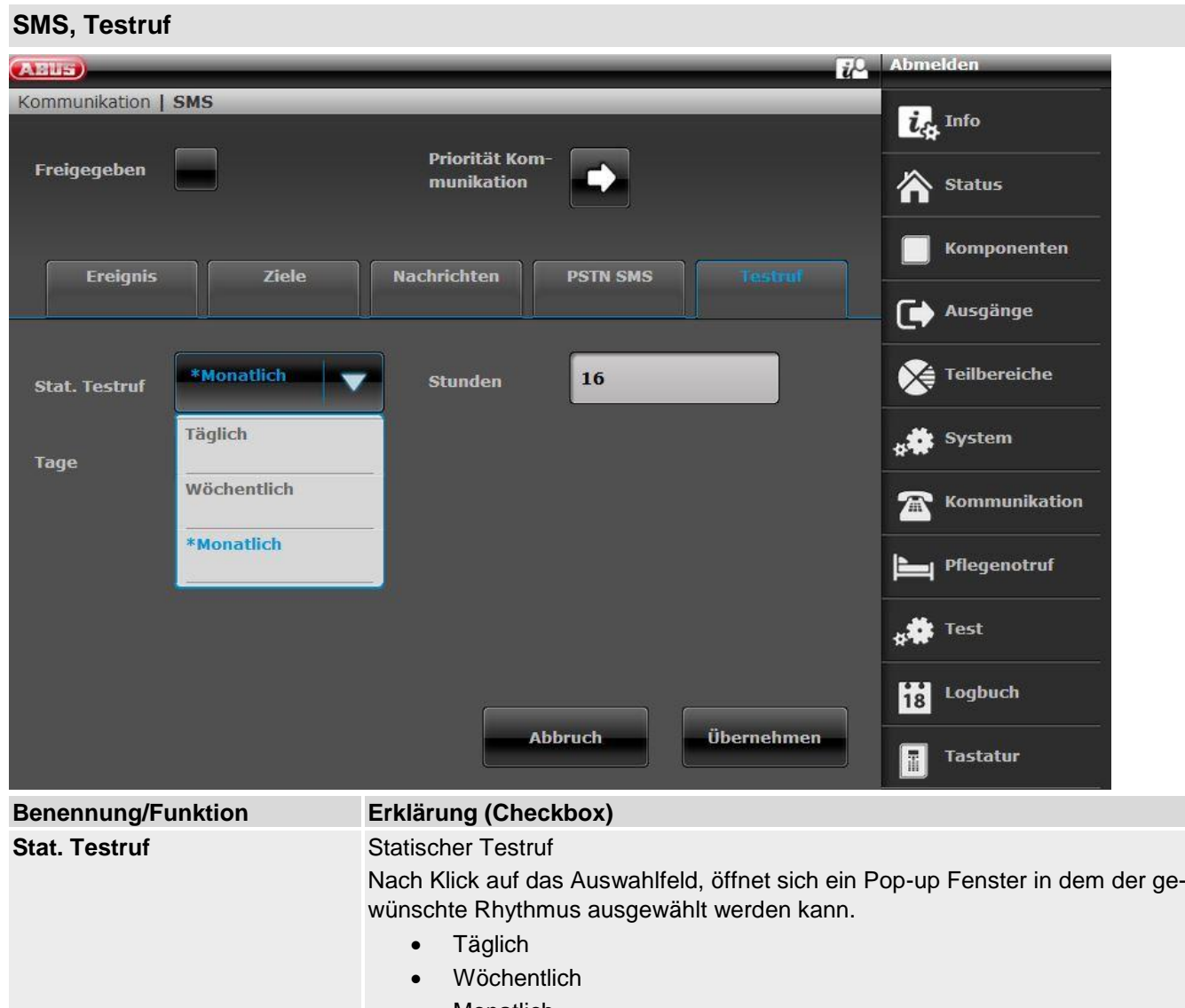

**Monatlich** 

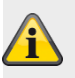

## **Hinweis**

Für jede der drei Anrufarten, täglich, wöchentlich und monatlich, fügt die Zentrale einen auf Zufall basierten Minutenwert hinzu. Dieser Minutenwert liegt zwischen 0 und 16. Der Ruf kann also bis zu 16 Minuten nach der von Ihnen angegebenen Stunde erfolgen. Damit soll sichergestellt werden, dass die Empfänger nicht mit einer Flut von Testanrufen von Systemen überhäuft werden, die alle die gleiche Zeit erhalten haben.

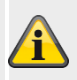

## **Hinweis**

Beachten Sie die Einstellungen bei Ereignis.

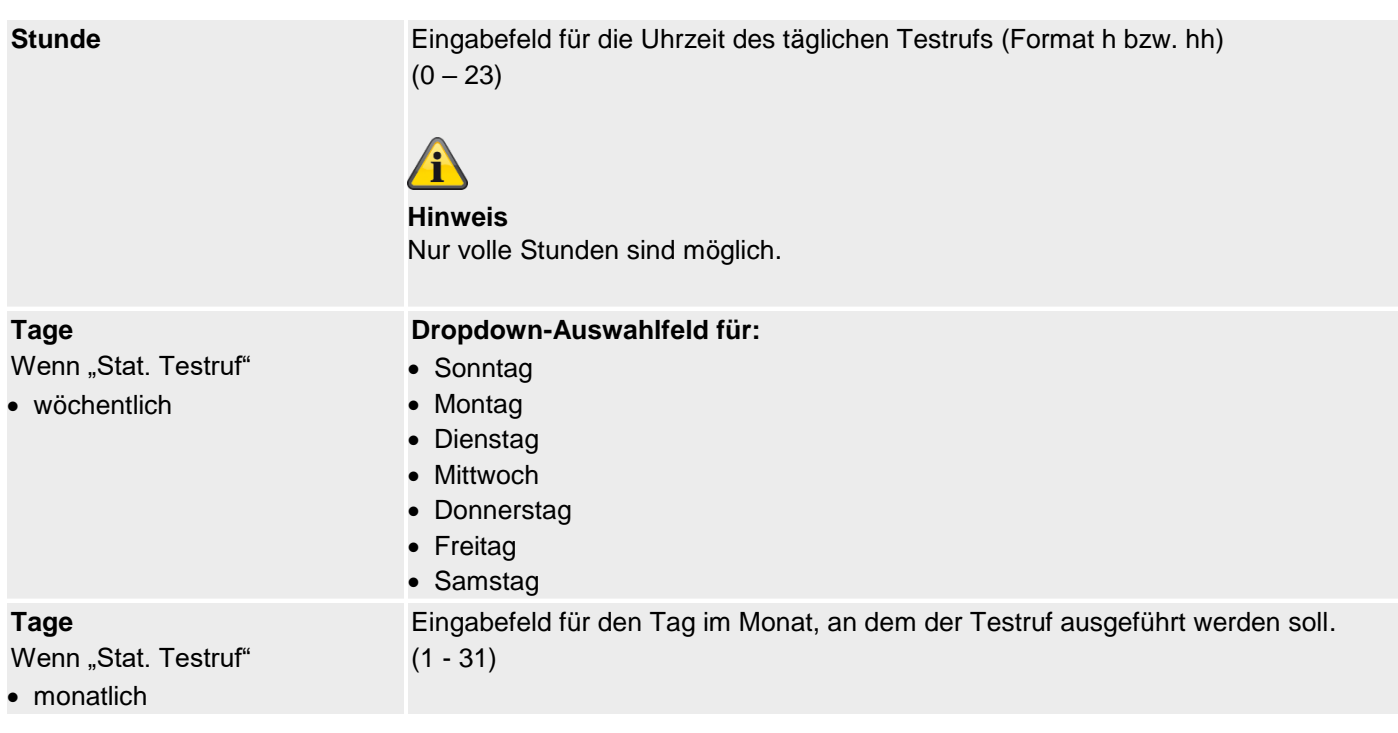

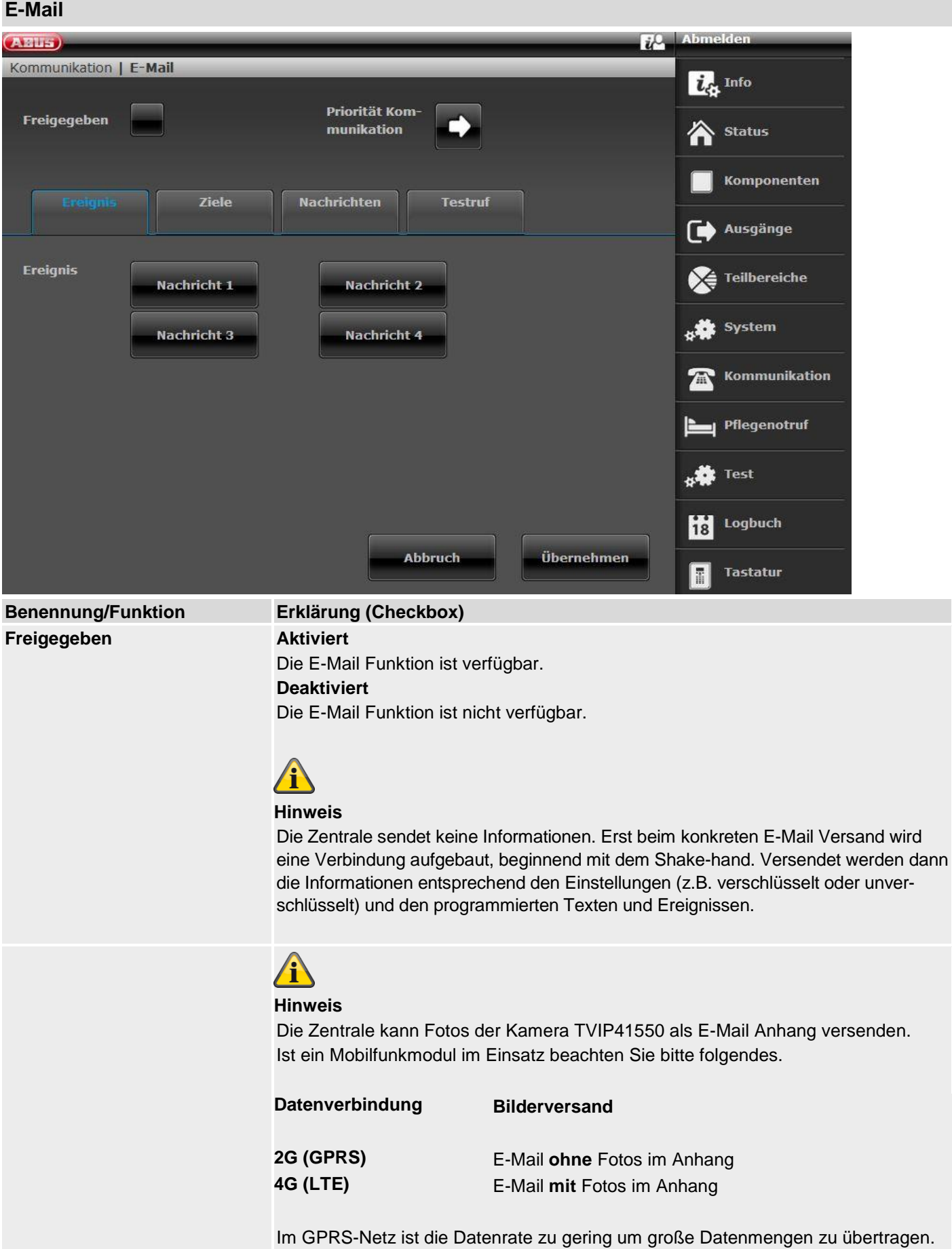

**Priorität Kommunikation** Stellen Sie hier ein in welcher Reihenfolge die Kommunikationswege benutzt werden sollen.

• Ethernet 1, 2, 3 oder Nein

#### **S/W >=3.00.05**

Stellen Sie hier ein in welcher Reihenfolge die Kommunikationswege benutzt werden sollen.

- Ethernet / IP Mobile
- 

1, 2, 3 oder Nein

## **Hinweis**

bedeutet Datenübertragung entsprechend der Einstellung bei IP Gateway im Menü "IP Mobil Setup"

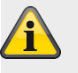

## **Hinweis**

Die Anzeige variiert entsprechend der Einstellung bei IP Gateway im Menü "IP Mobil Setup".

# **E-Mail, Ereignis**

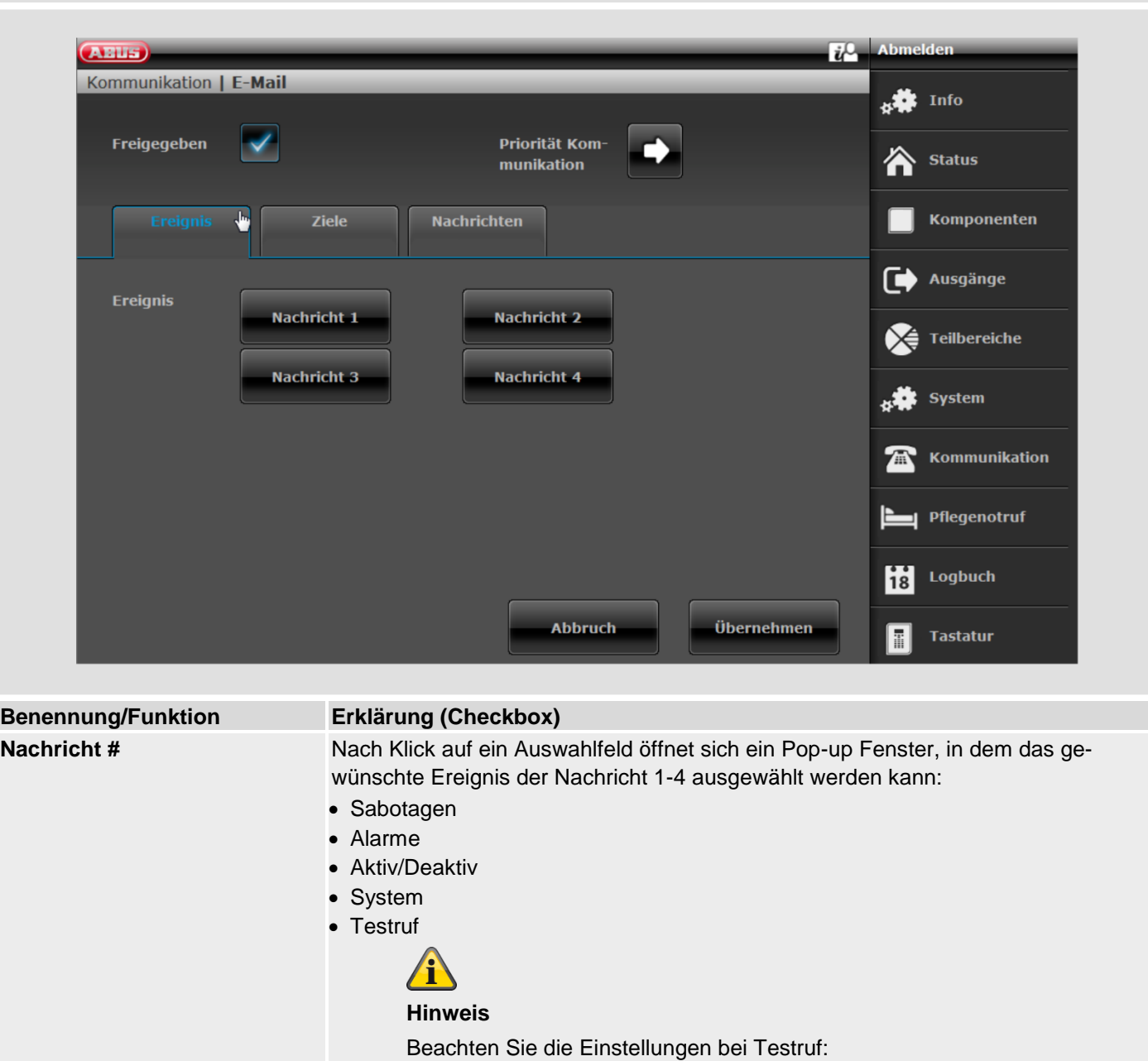

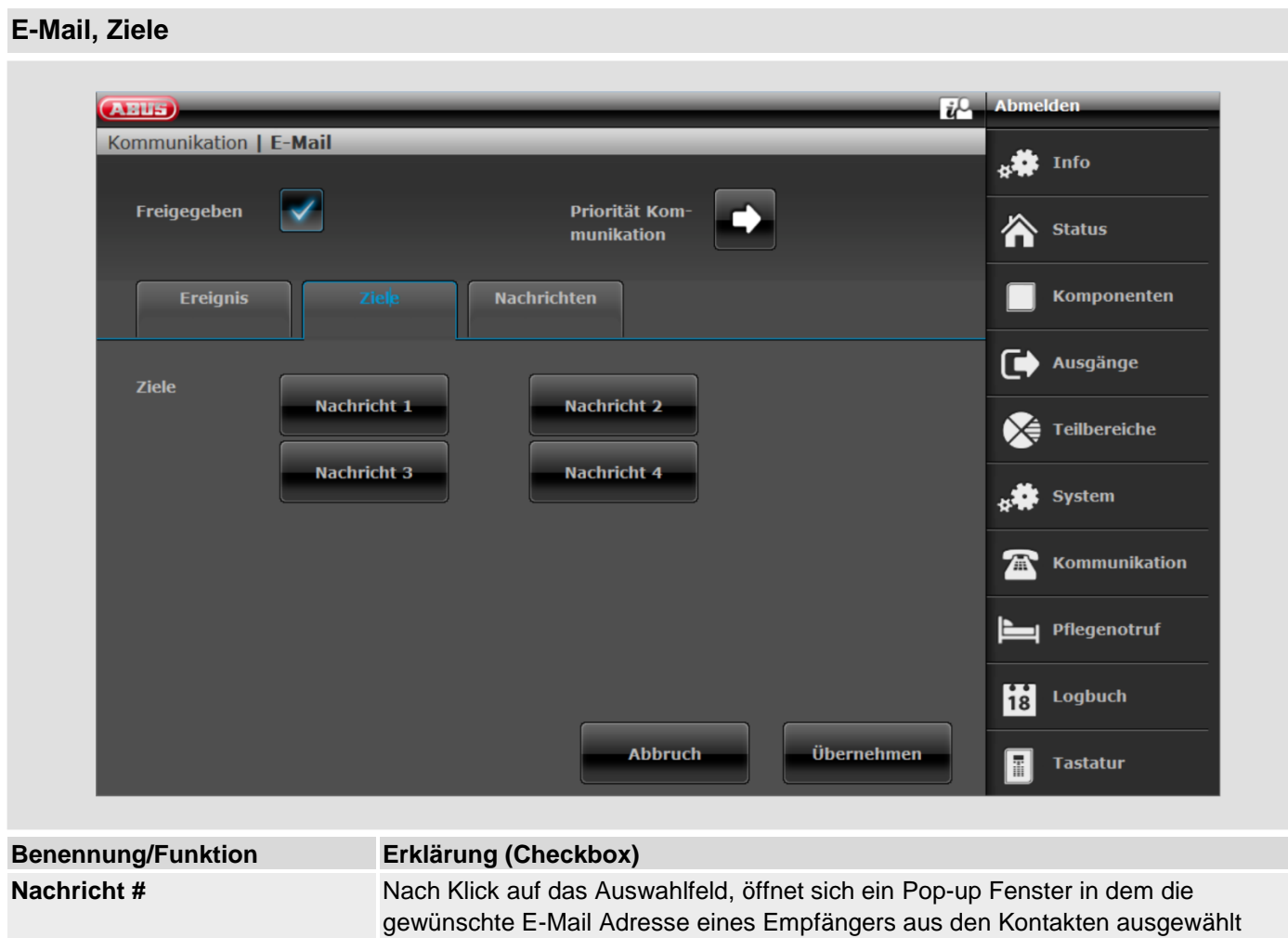

werden kann.

# **E-Mail, Nachrichten**

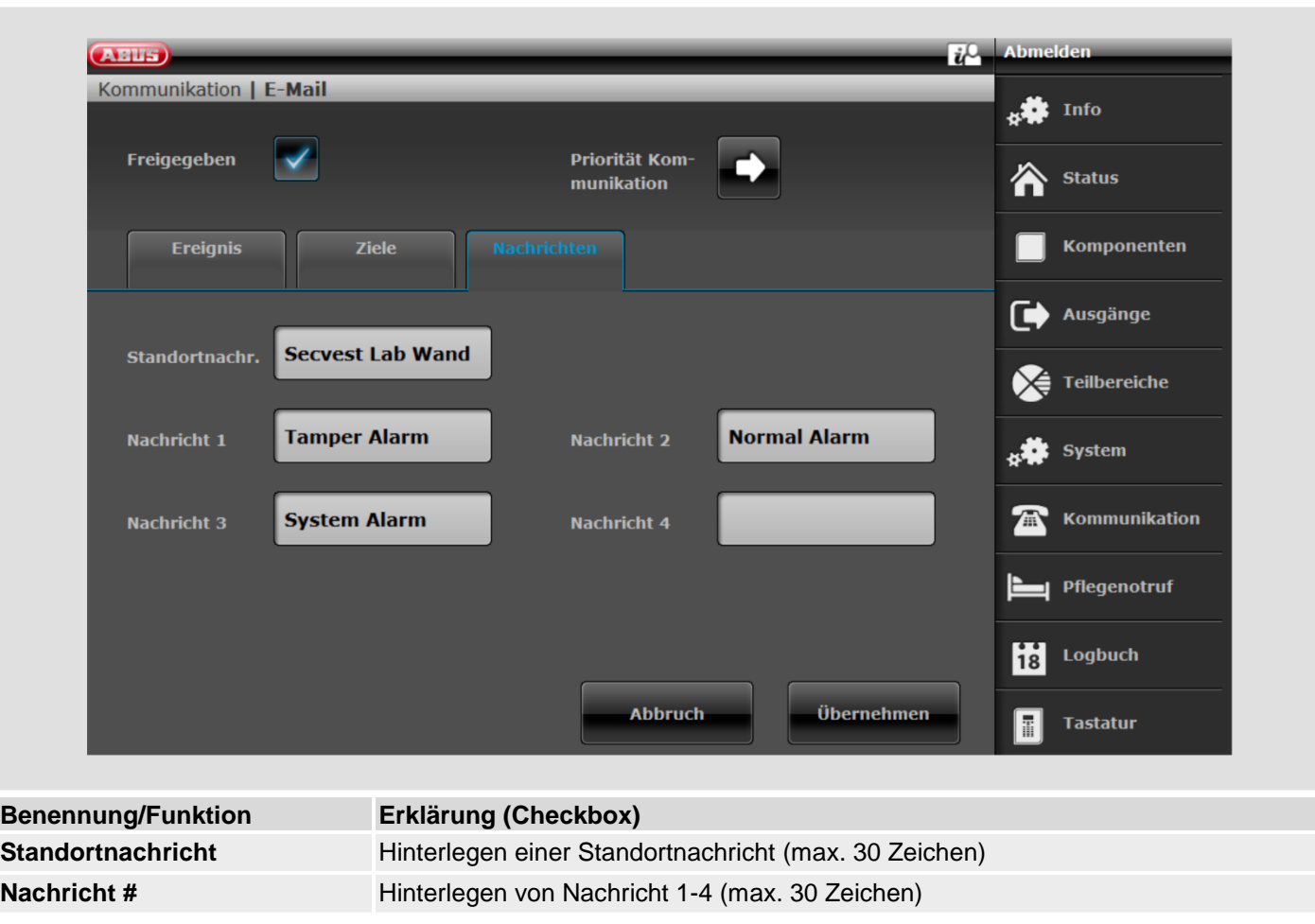

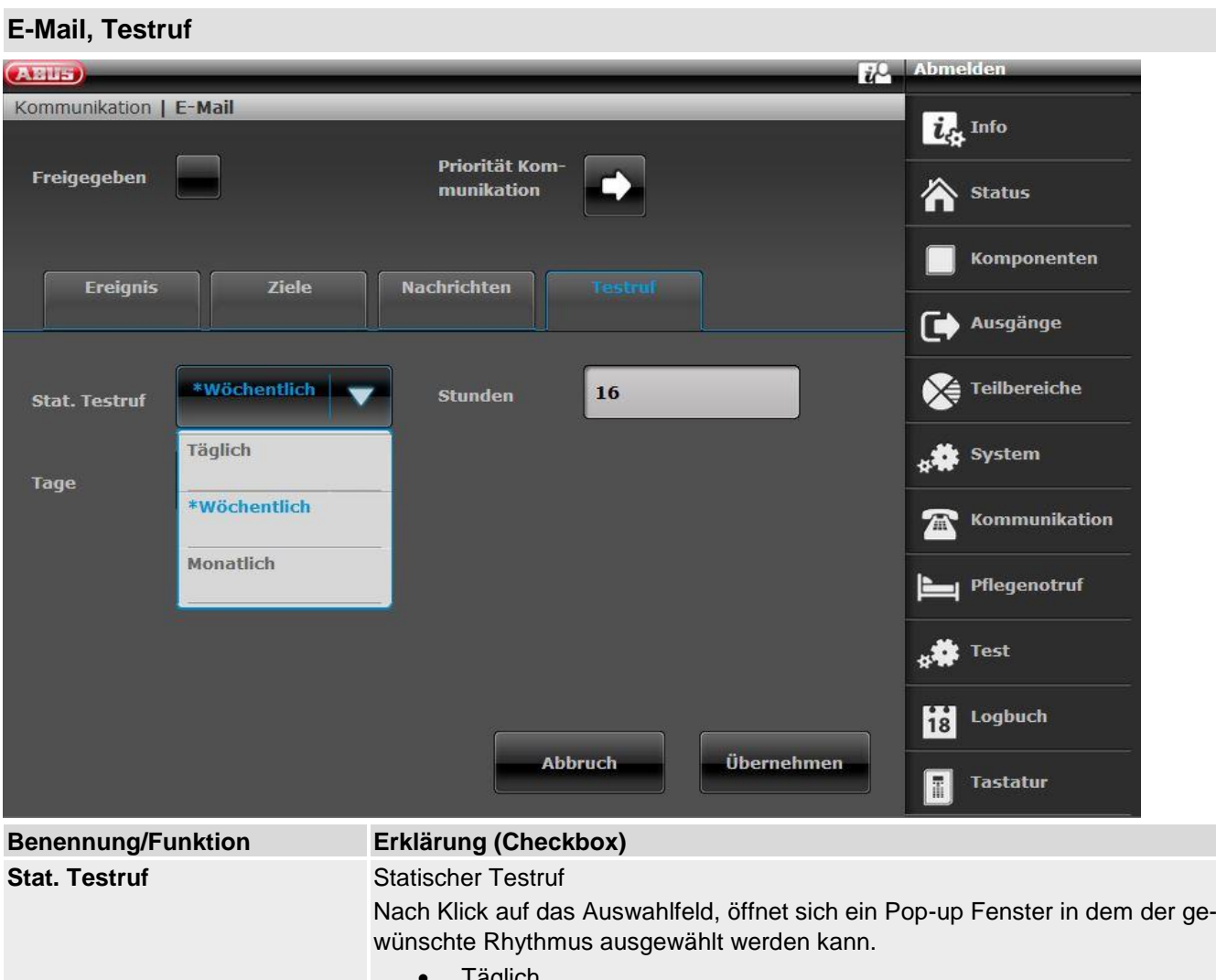

- i aglich • Wöchentlich
- **Monatlich**

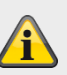

#### **Hinweis**

Für jede der drei Anrufarten, täglich, wöchentlich und monatlich, fügt die Zentrale einen auf Zufall basierten Minutenwert hinzu. Dieser Minutenwert liegt zwischen 0 und 16. Der Ruf kann also bis zu 16 Minuten nach der von Ihnen angegebenen Stunde erfolgen. Damit soll sichergestellt werden, dass die Empfänger nicht mit einer Flut von Testanrufen von Systemen überhäuft werden, die alle die gleiche Zeit erhalten haben.

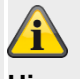

## **Hinweis**

Beachten Sie die Einstellungen bei Ereignis.

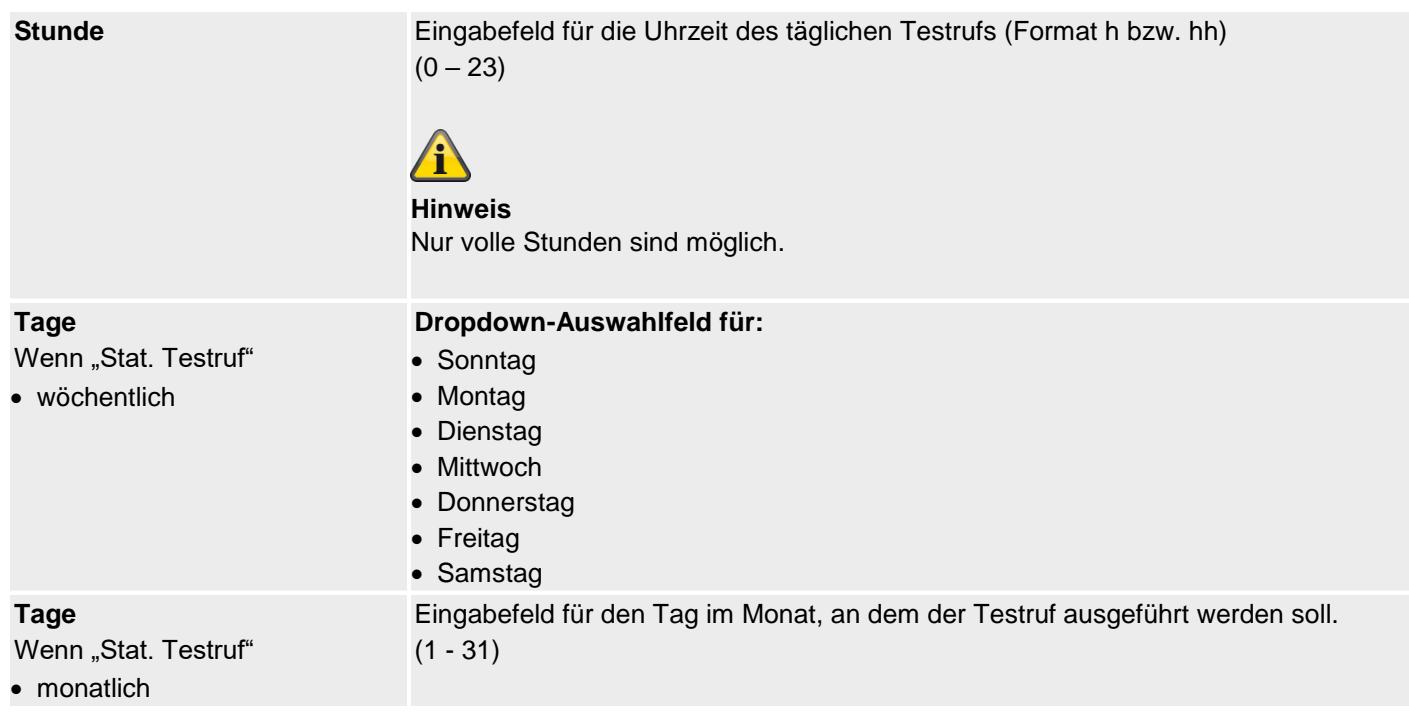
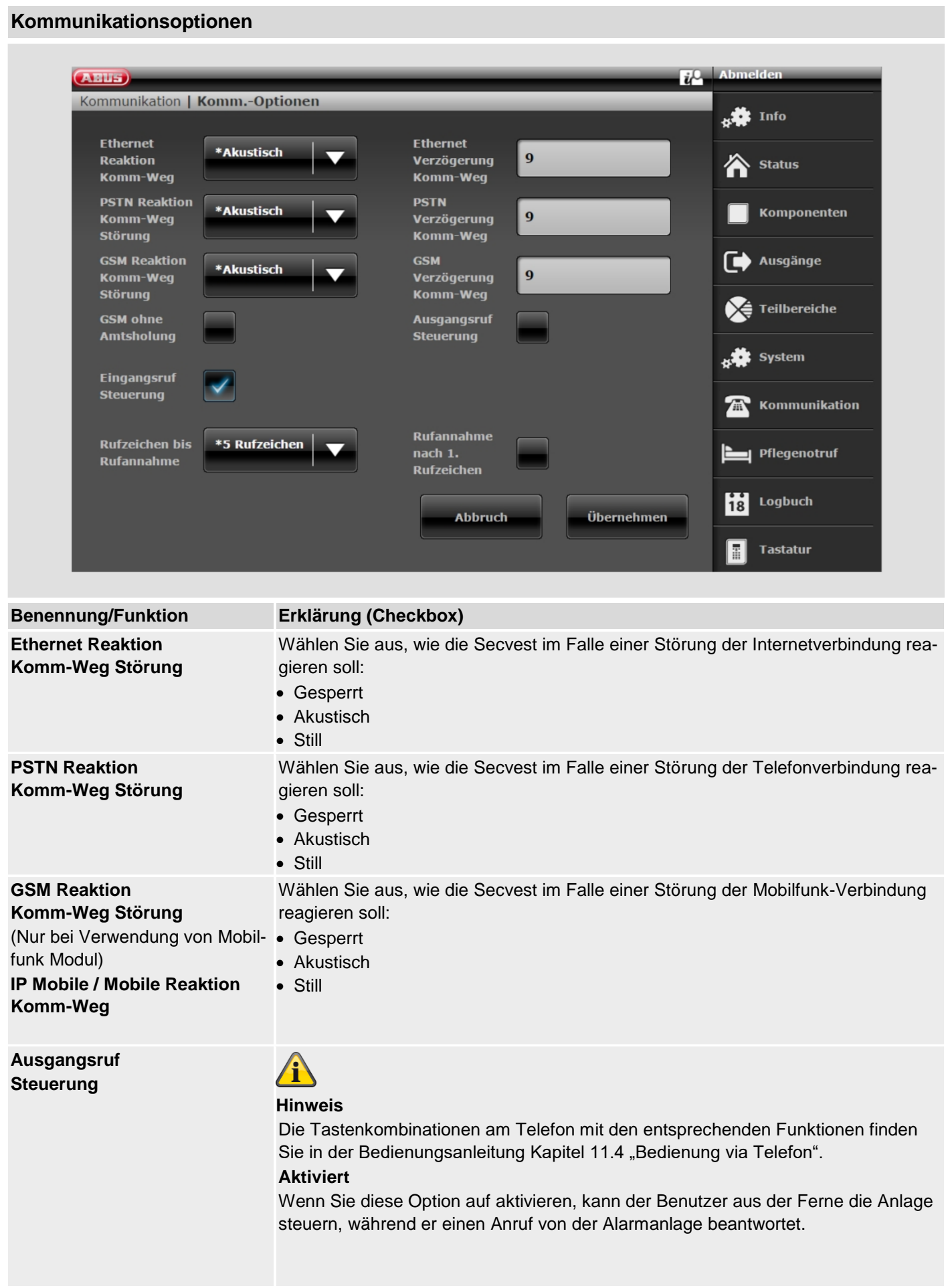

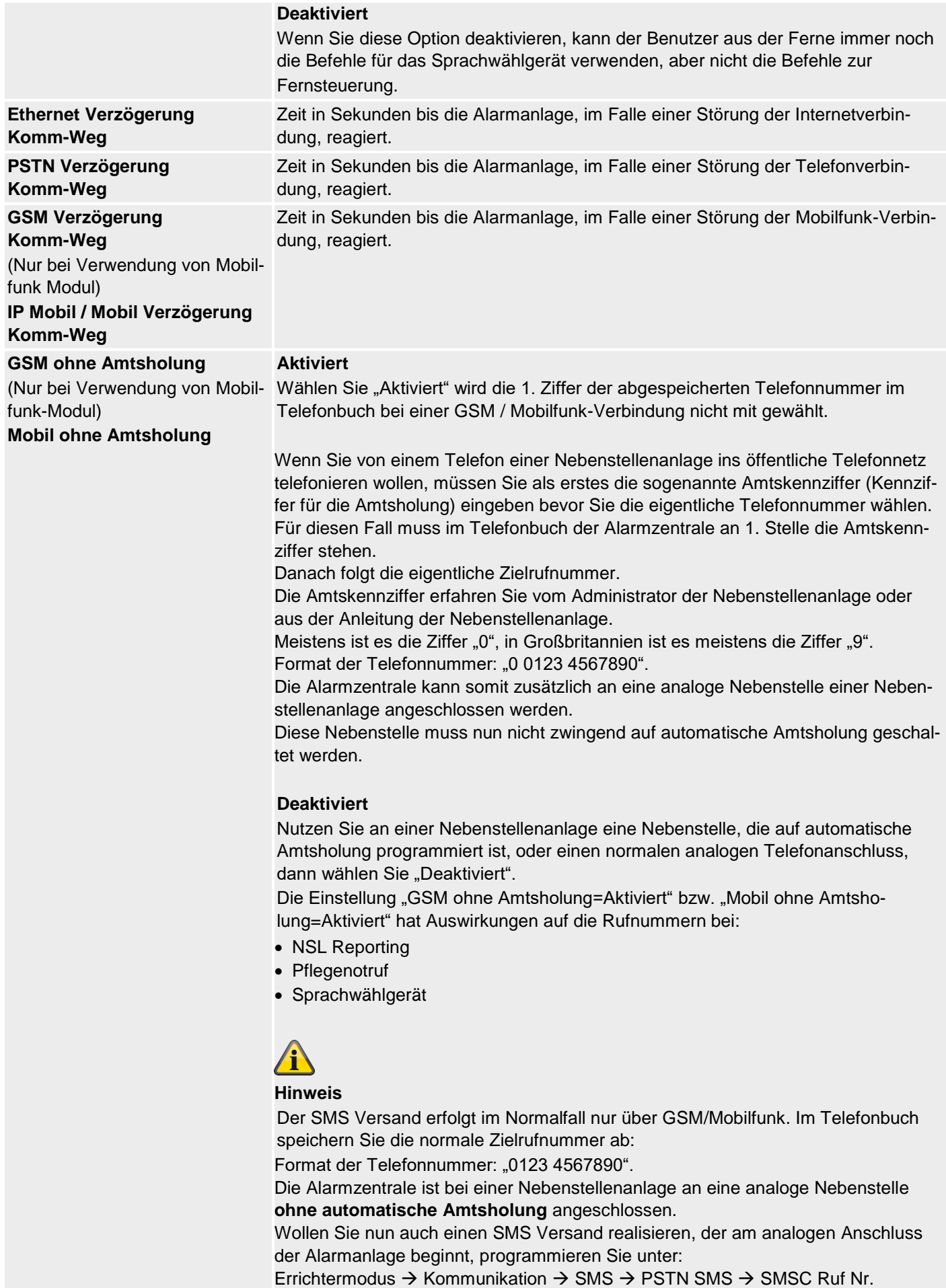

vor die eigentliche Servicecenter-Telefonnummer die Amtskennziffer. Format der Telefonnummer: "0 0123 4567890".

Siehe dazu auch Hinweise im Kapitel Kontakte. Kontakte müssen dazu mit 2 Telefonnumern angelegt werden.

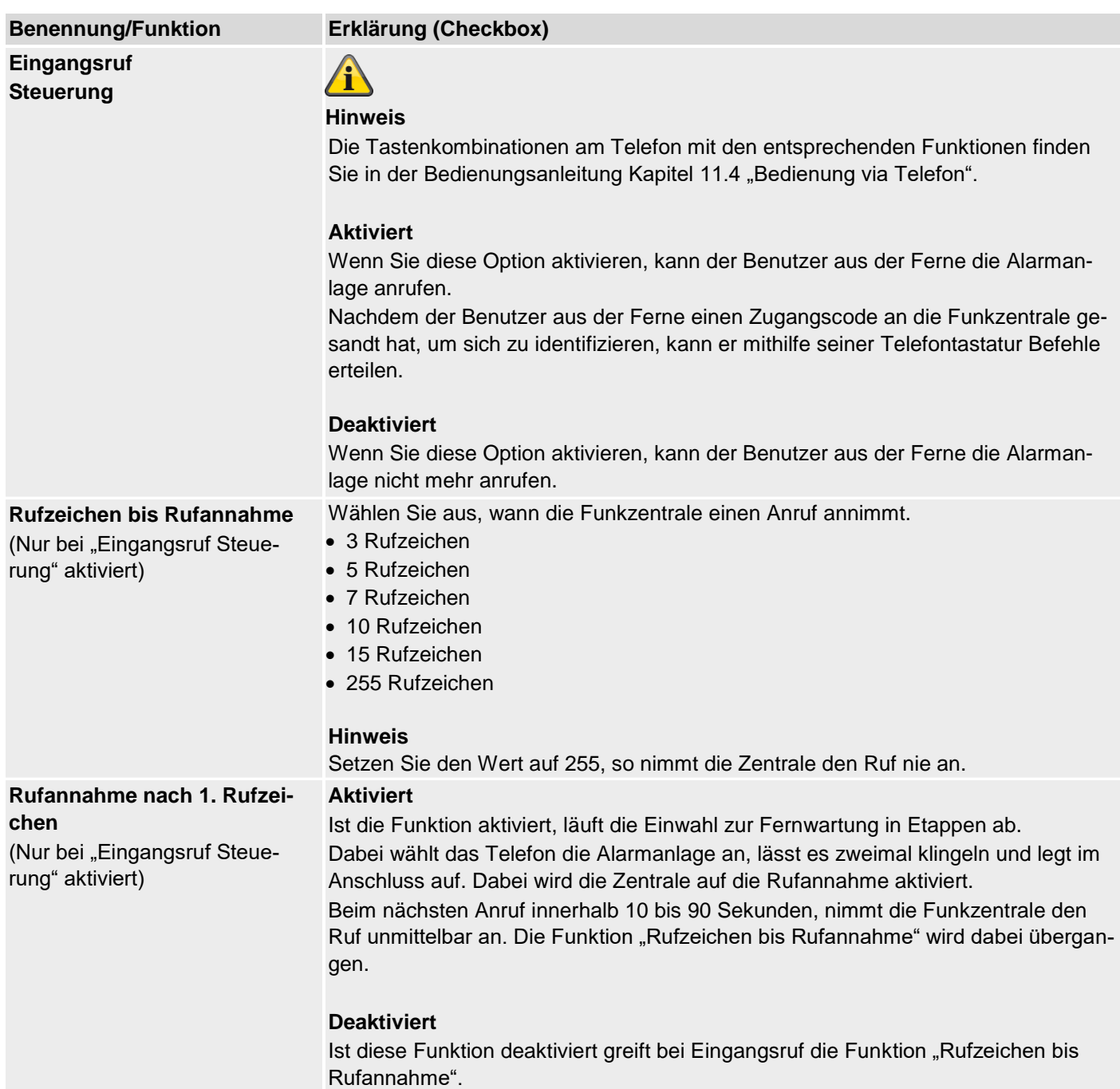

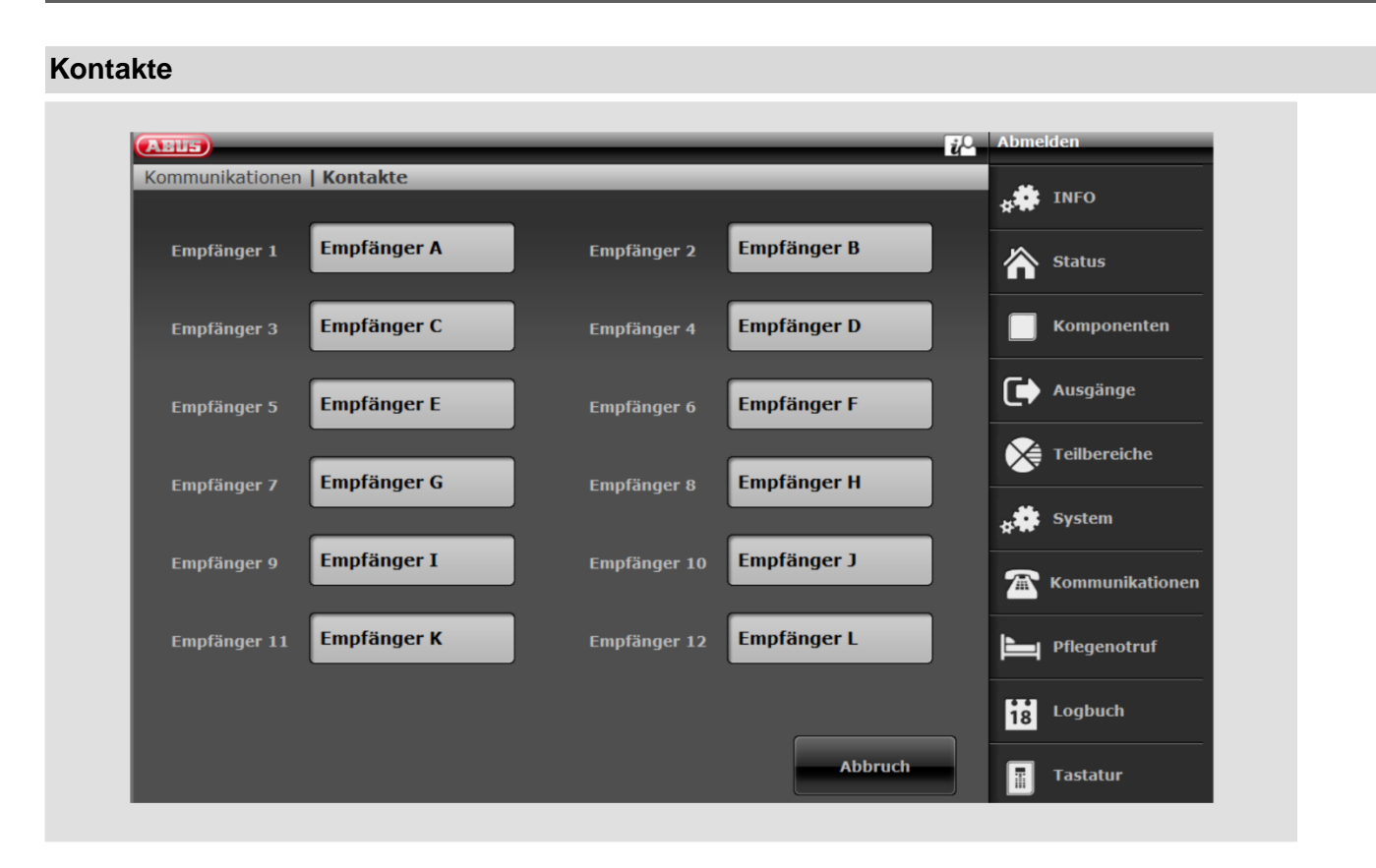

In diesem Bereich können bis zu 12 Empfänger definiert werden an die Nachrichten übermittelt werden sollen.

Durch Klicken auf einen Benutzer in der Empfängerübersicht öffnet sich das jeweilige Kontaktprofil. Geben Sie jetzt die entsprechenden Daten ein

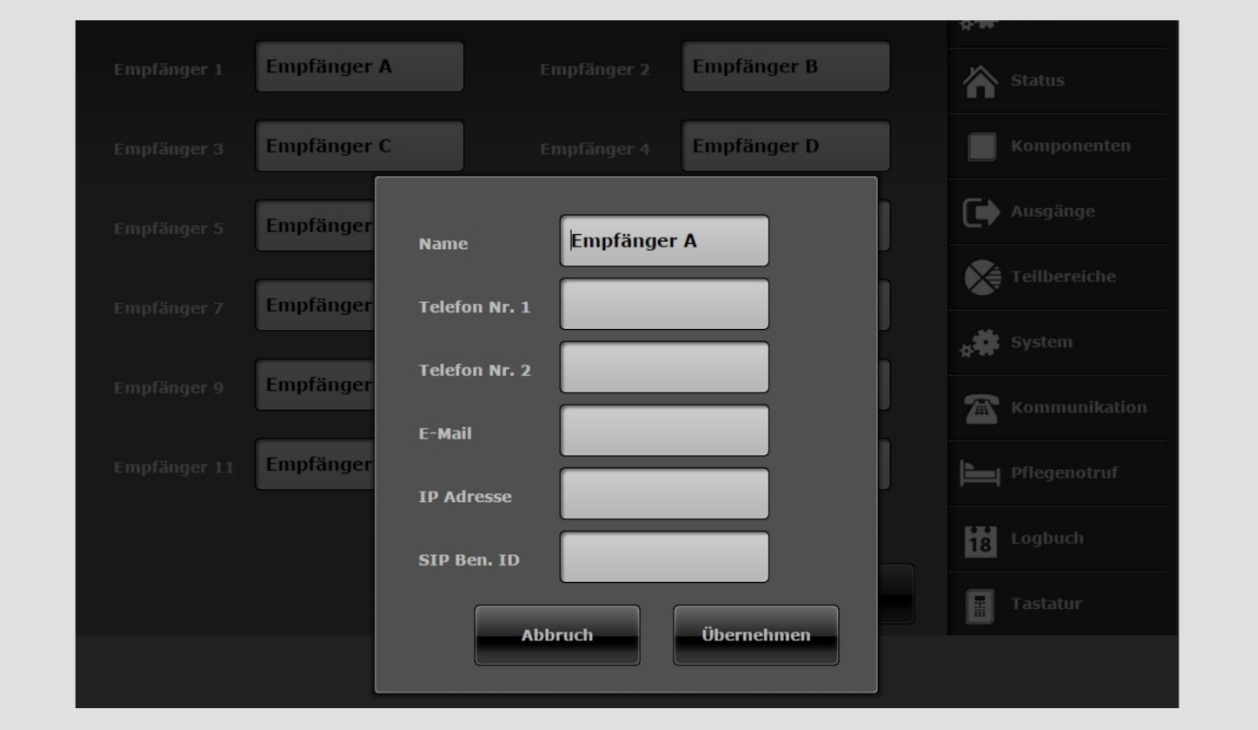

S/W <2.00.00

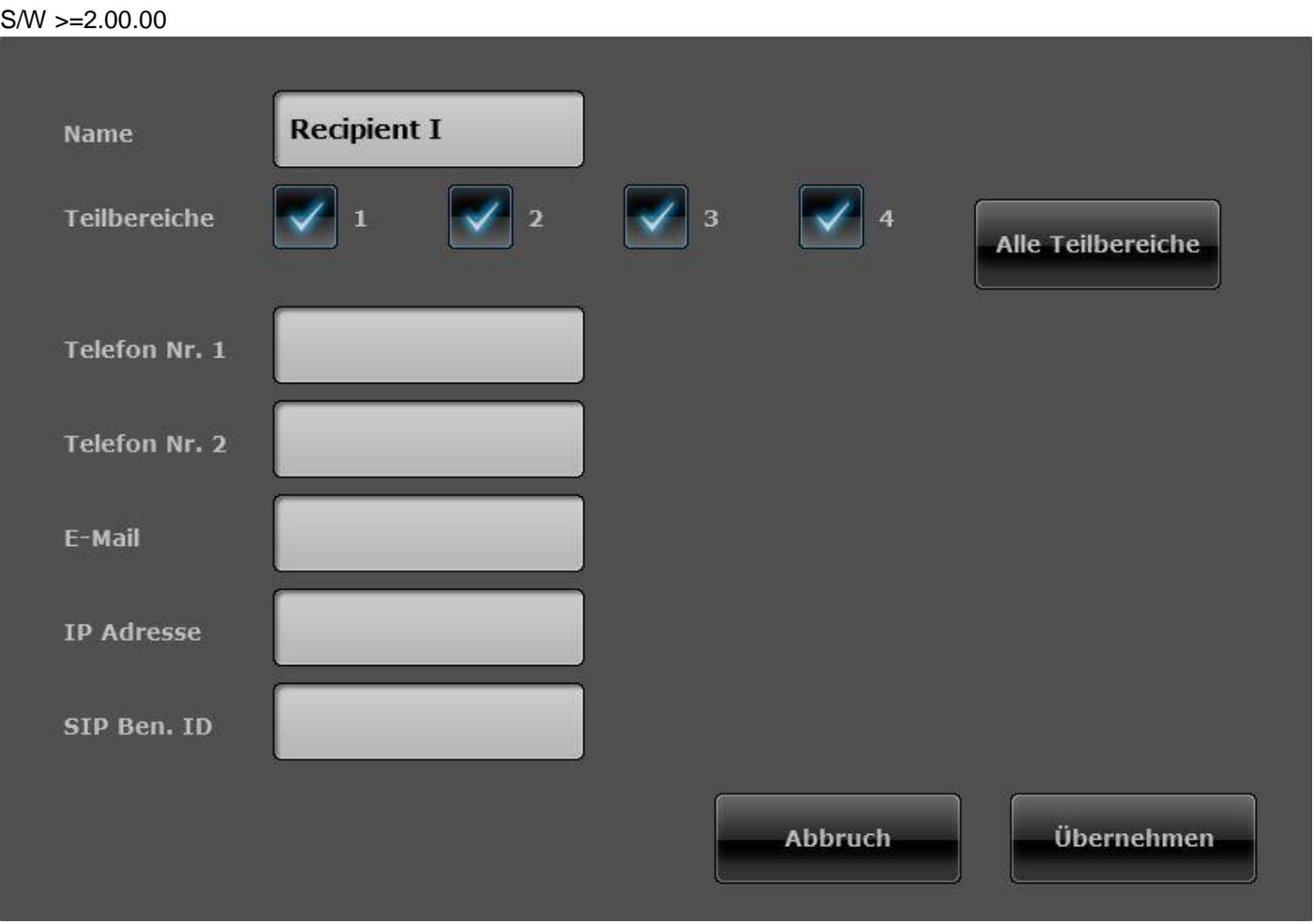

# **Der Empfänger kann Teilbereichen zugeordnet werden.**

Das bedeutet, dass der Empfänger nur eine Nachricht erhält wenn in dem ausgewählten Teilbereich ein Ereignis auftritt.

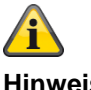

#### **Hinweis**

Diese Teilbereichszuordnung gilt nur für Sprachwählgerät, SMS und E-Mail, nicht für AES/NSL Aufschaltung.

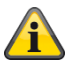

### **Hinweis**

Ereignisse ohne einen direkten Bezug zu einem Teilbereich (z.B. Doppeltastenfunktionalität an der Zentrale für Feuer, Überfall, Medizin und Pflegenotruf) werden dem Teilbereich 1 zugewiesen.

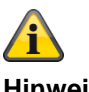

#### **Hinweis**

Überfall (Fernbedienung), Überfall (Notrufsender), Medizin (Notrufsender) und Pflegenotruf (Notrufsender)

Ereignisse von diesen benutzerbezogenen Komponenten werden an die Empfänger übermittelt bei denen die ausgewählten Teilbereiche mit der Teilbereichsberechtigung des Benutzers übereinstimmen.

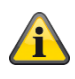

#### **Hinweis**

Funk-Bedienteil

Doppeltastenfunktionalität für Feuer, Überfall, Medizin und Pflegenotruf

Ereignisse von dieser Komponente werden an die Empfänger übermittelt bei denen die ausgewählten Teilbereiche mit der Teilbereichszuordnung des Bedienteils übereinstimmen.

**Hinweis SIP Ben. (Benutzer) ID** Format  $SW > = 2.00.00$ Telefonnummer +4982071234567 ID, wenn das Ziel beim selben SIP-Dienstanbieter einen Account hat 9876543

S/W <2.00.00

**Telefonnummer** 

+4982071234567@sipgate.de

sipgate.de ist eigener SIP-Dienstanbieter, wie SIP Server Name

ID, wenn das Ziel beim selben SIP-Dienstanbieter einen Account hat 9876543@sipgate.de

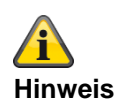

Bei der Nutzung von Mobil-SMS und PSTN-SMS sowie Nebenstellenanlage mit Amtsholung müssen 2 Rufnummern bei dem jeweiligen Empfänger hinterlegt werden.

Siehe auch Nebenstellenanlage mit Amtsholung im Kapitel:

Kommunikationsoptionen - **Mobil ohne Amtsholung**

# **S/W >=3.00.05**

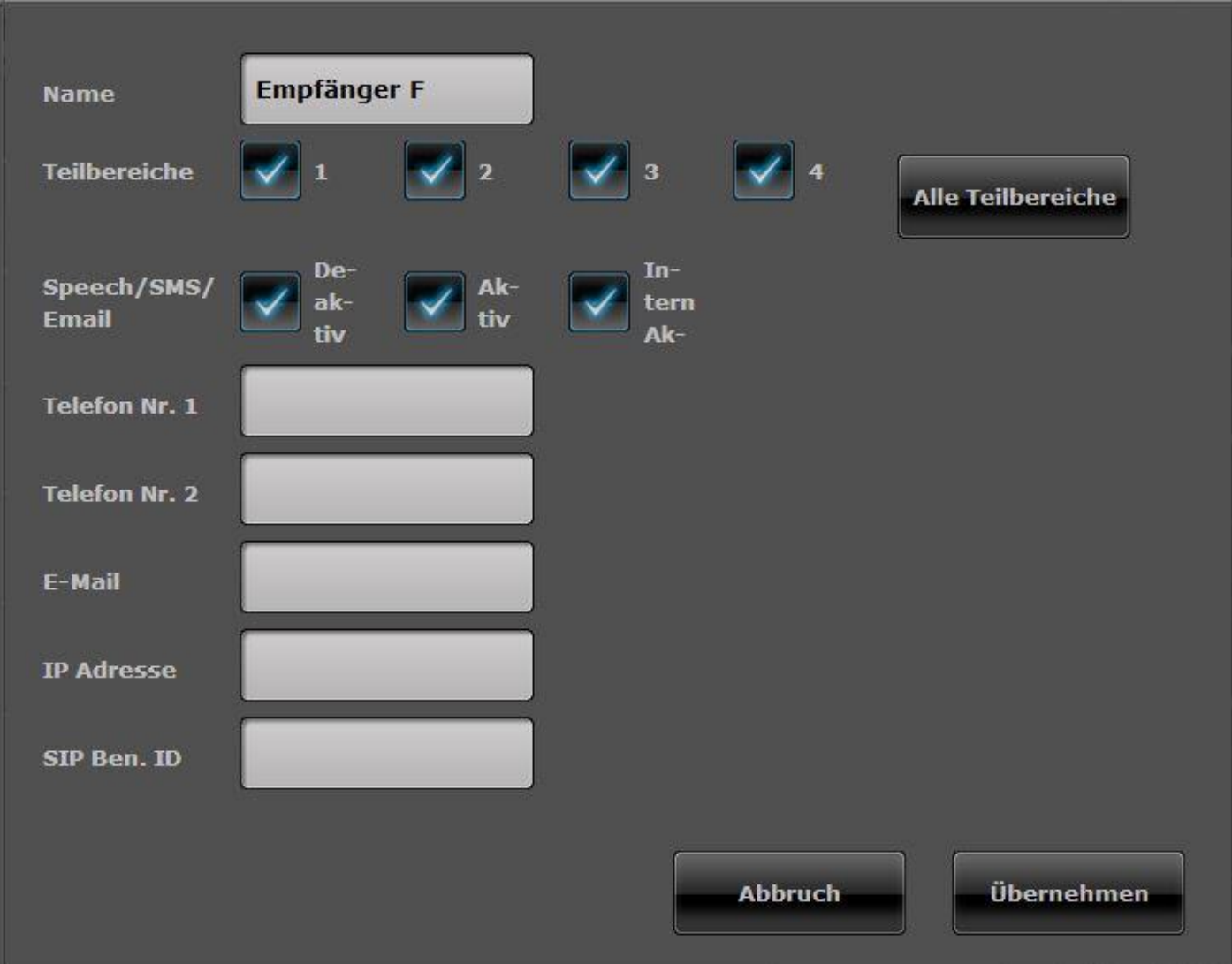

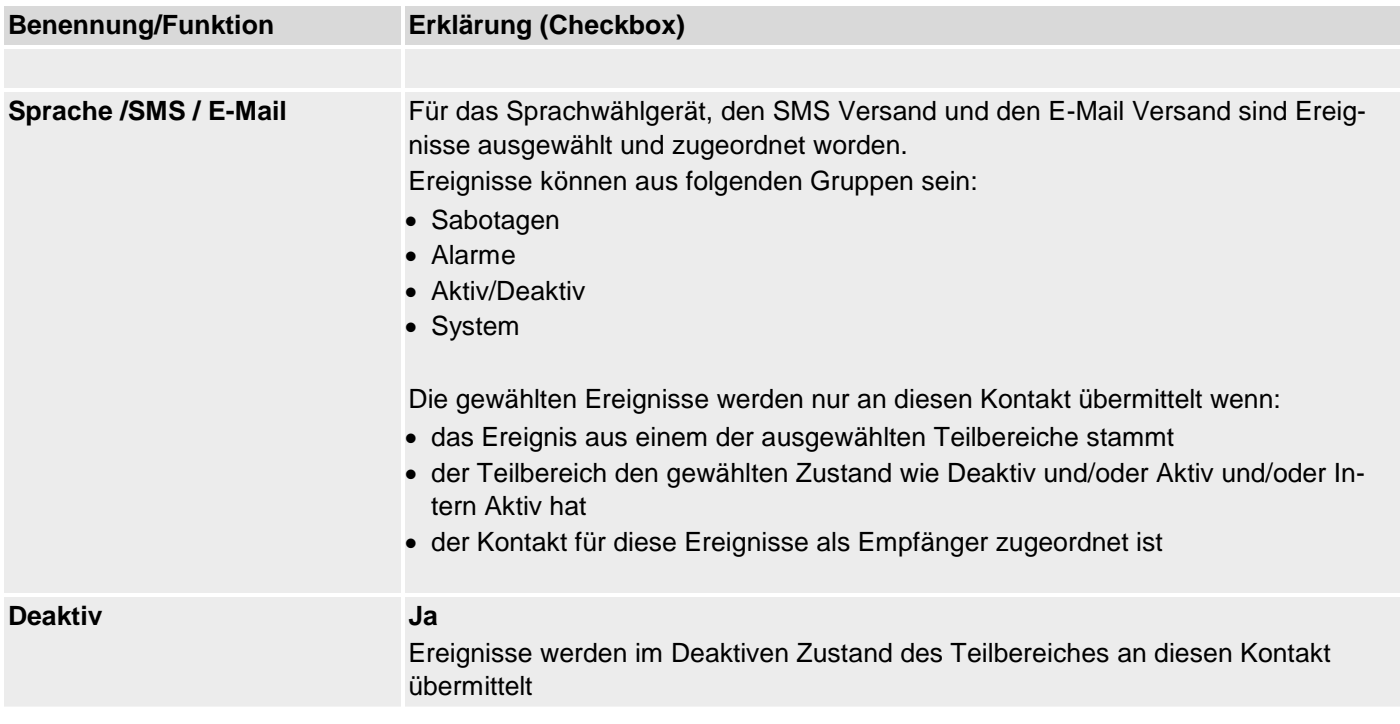

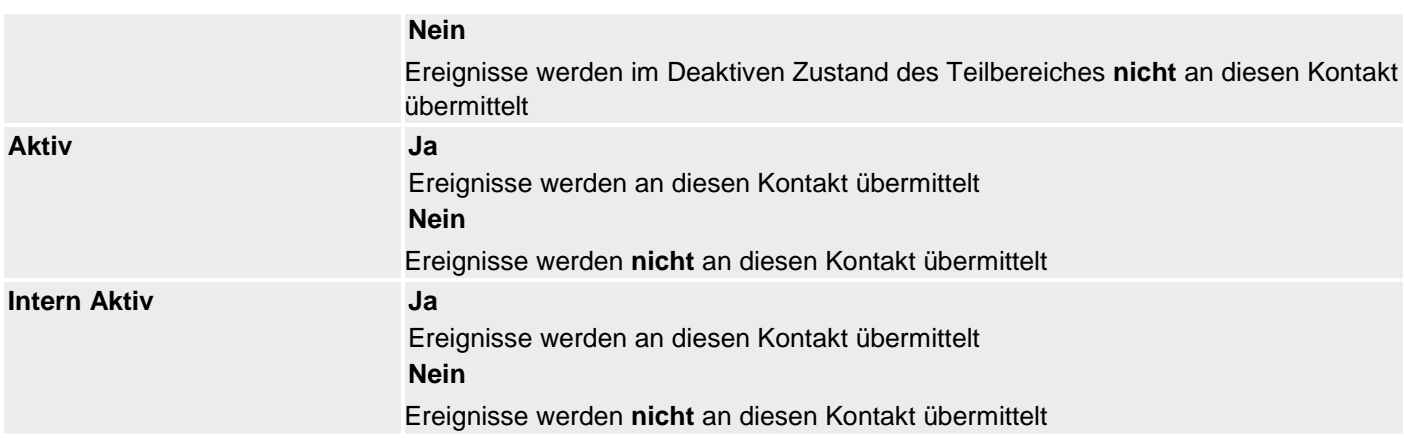

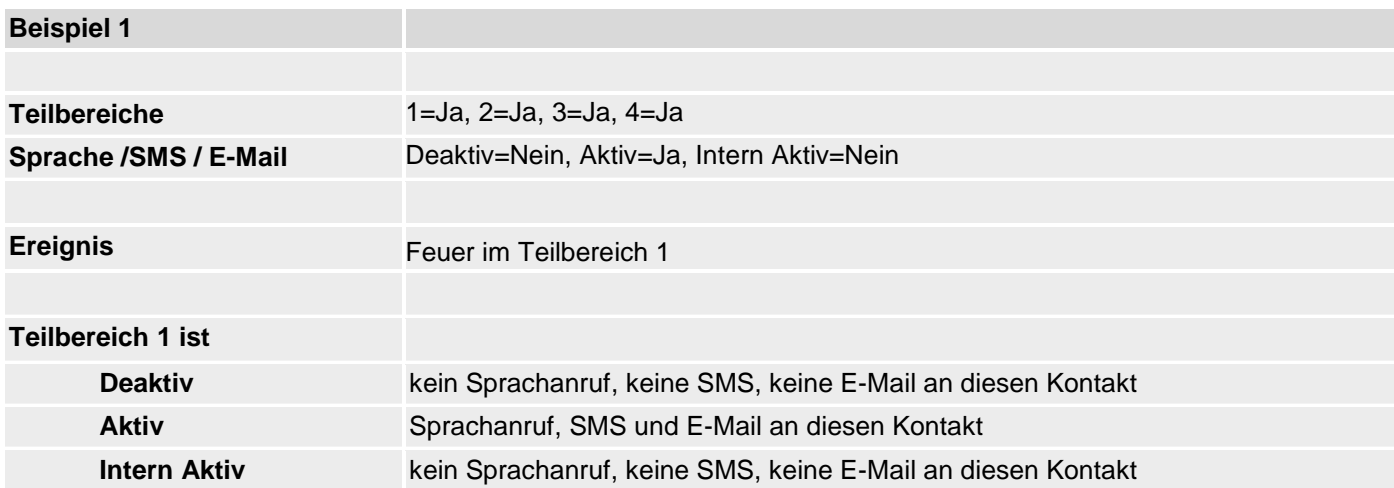

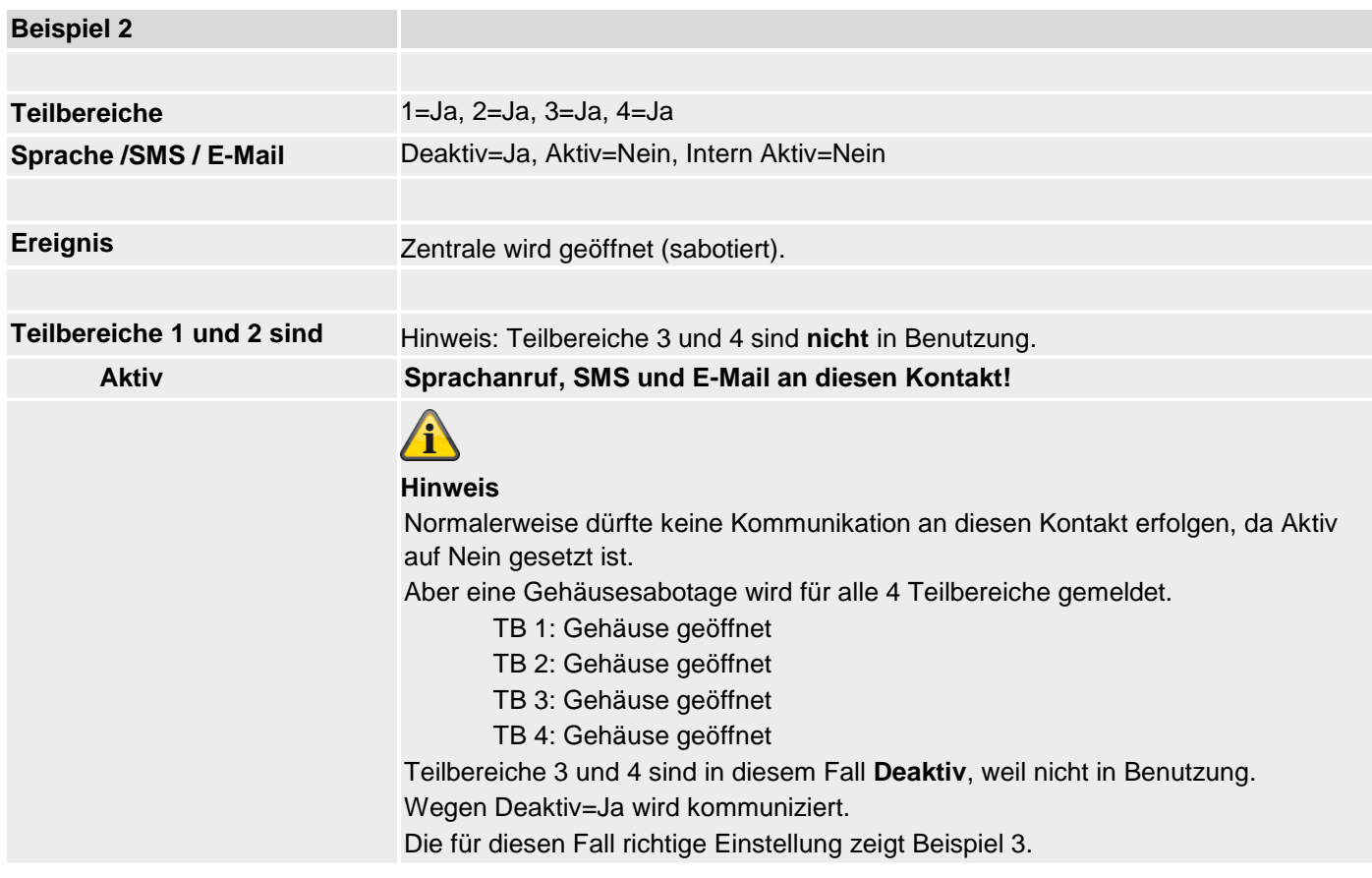

# **Programmieren/Konfigurieren**

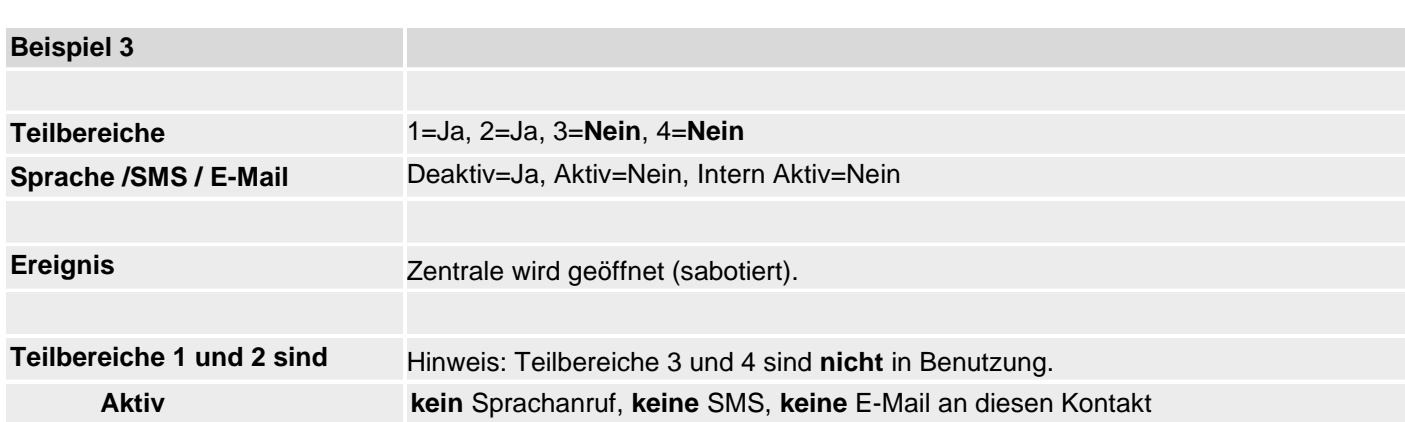

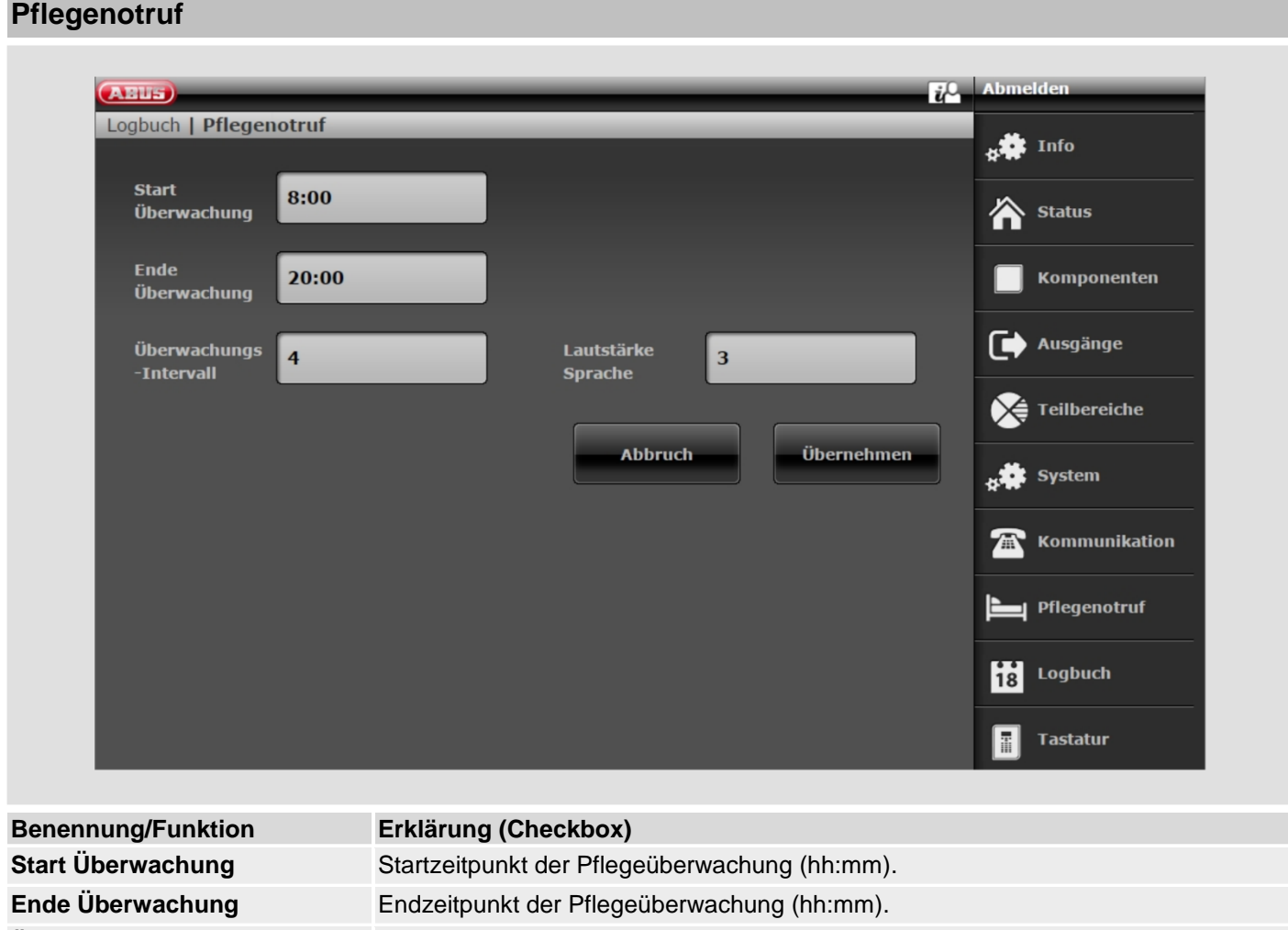

**Überwachungsintervall** Intervall in Stunden.

**Sprache Lautstärke** Lautstärke der Sprachdurchsage .

## **Test**

Wählen Sie die entsprechende Funktion. Über Weboberfläche mit S/W >=2.00.00.

Eine Übersicht über die verschiedenen Funktionen finden Sie in der nachstehenden Tabelle.

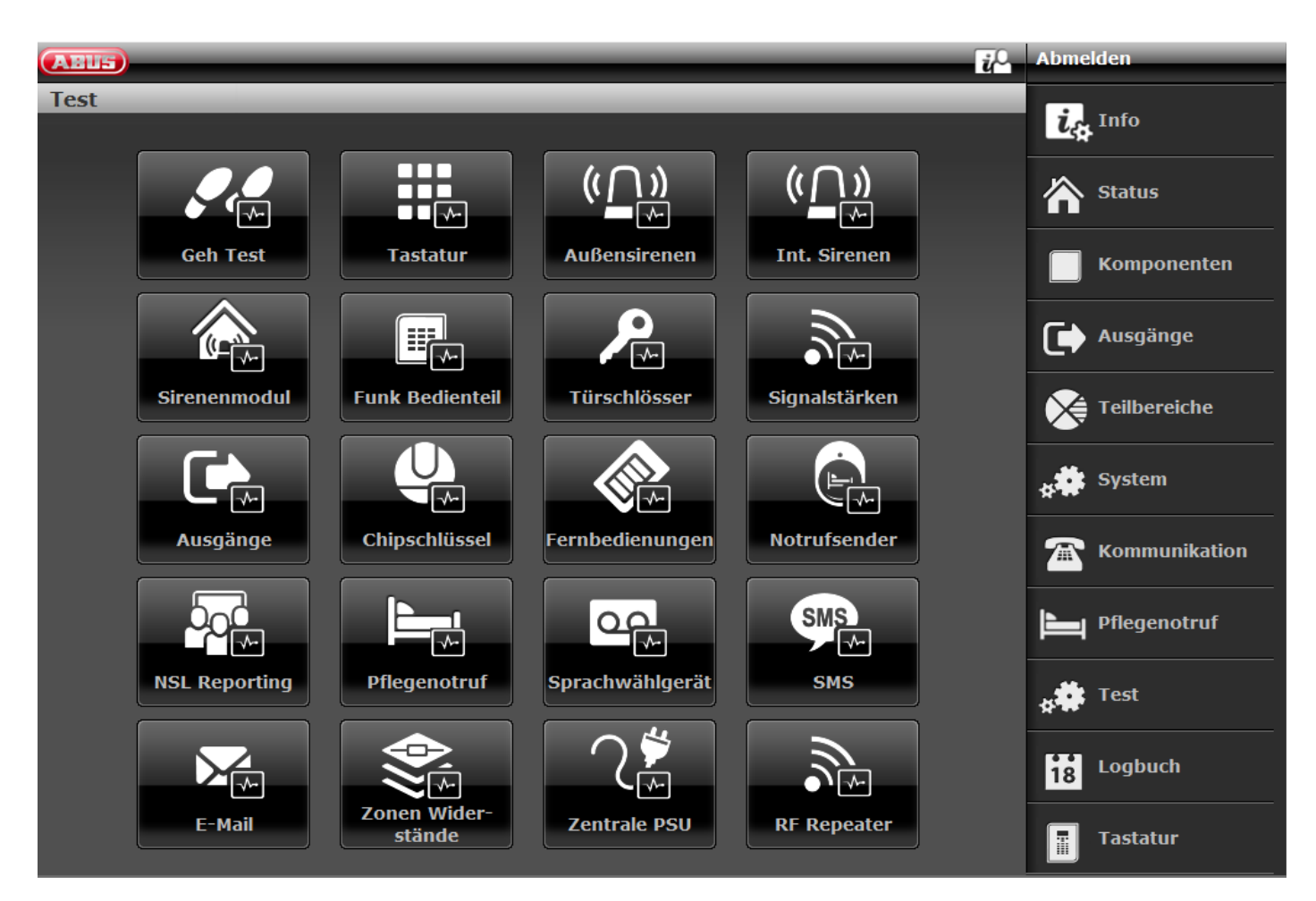

#### **SW>=3.01.01**

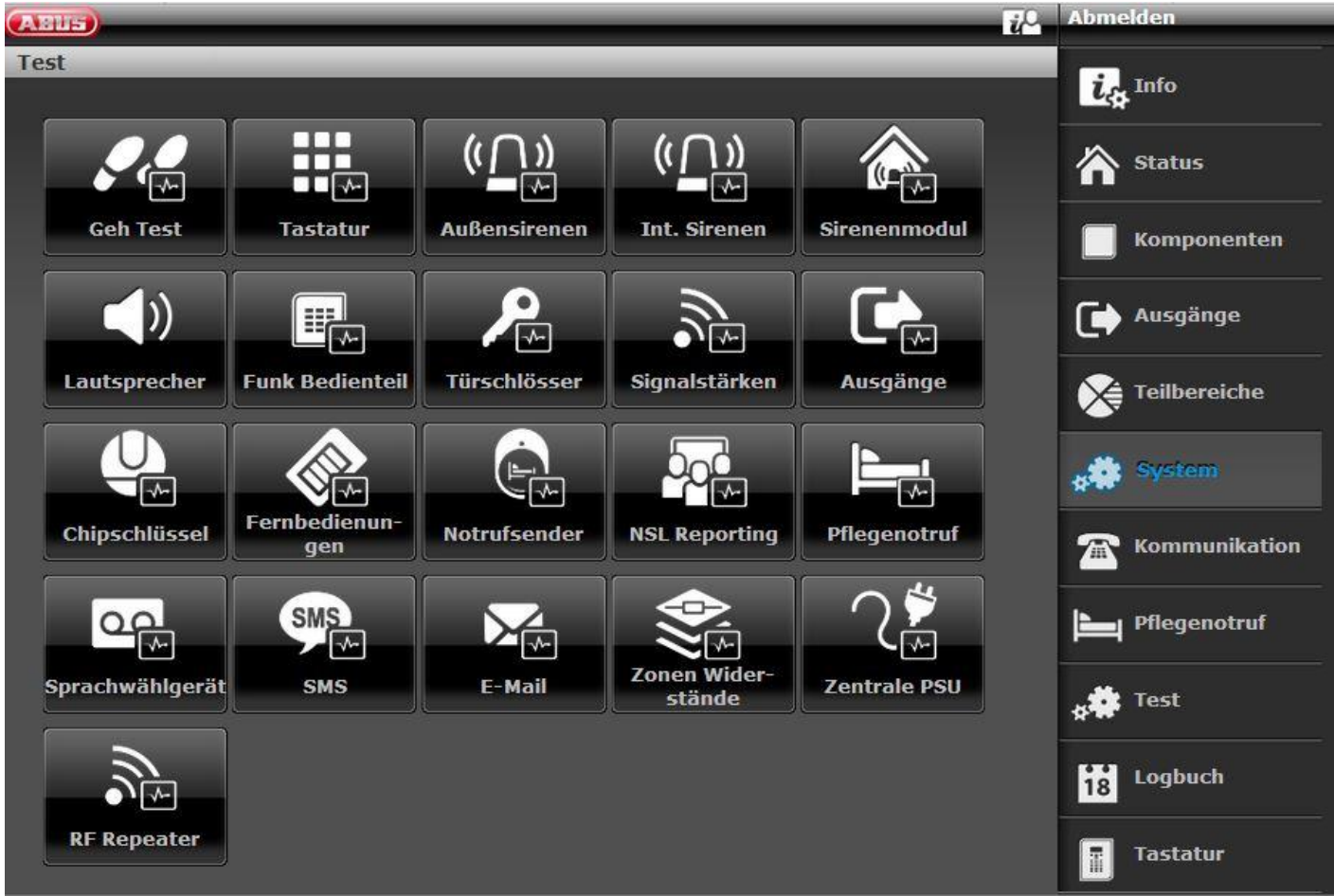

# $\sqrt{1}$

**Hinweis**

**Testanrufe zu externen Empfängern. Informieren Sie diese bitte im Vorfeld und teilen diesen mit, dass es sich um einen Test Ruf handelt. Test Ruf z.B. Leitstelle, Spracheanrufe, SMS, E-Mail.**

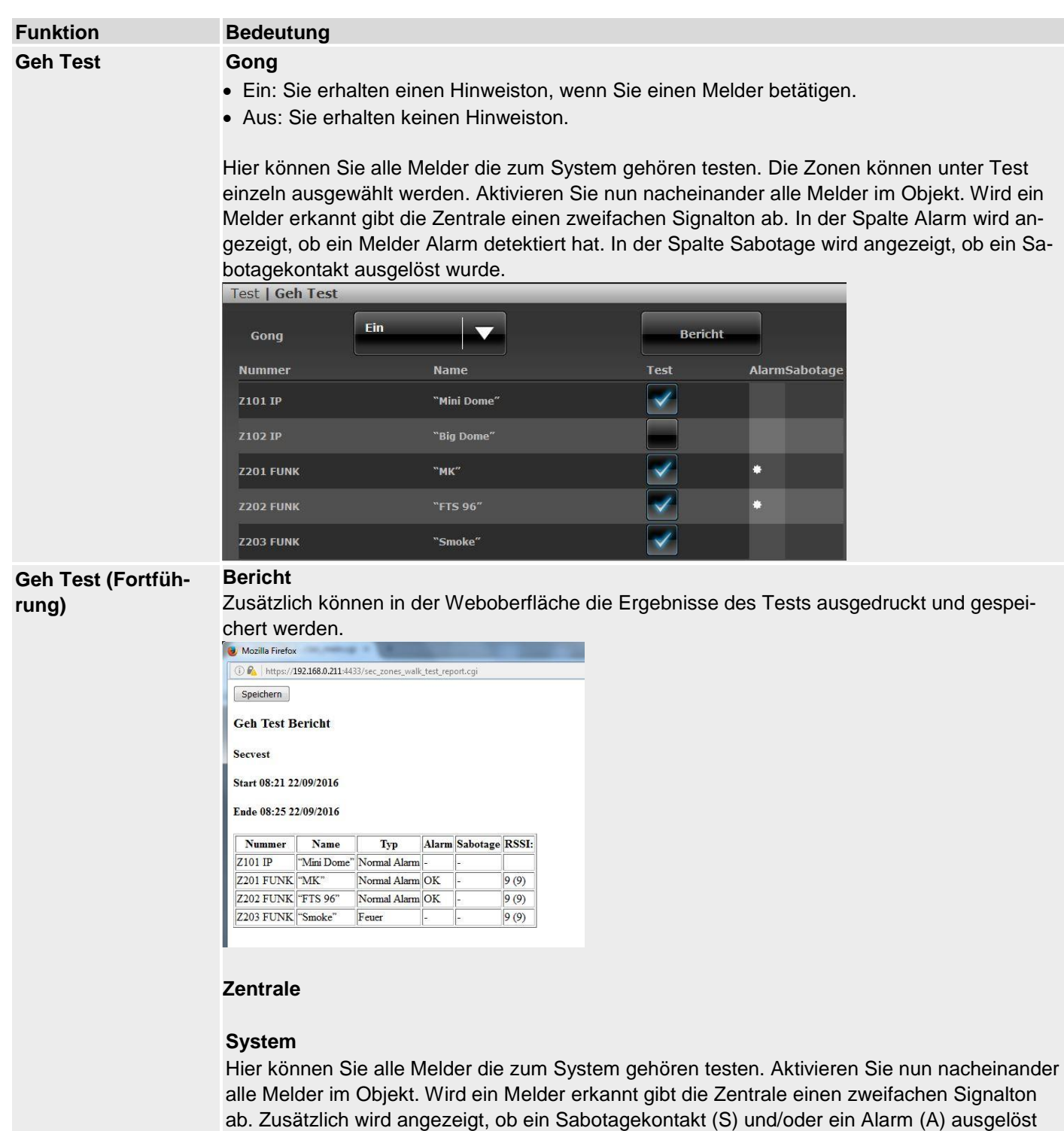

wurden.

Am oberen Teil der Anzeige erscheint die Anzahl der Zonen, die noch getestet werden müssen (Alarm und Sabotage).

Haben Sie alle Melder getestet schreibt das System Alle Zonen getestet.

## **Teilbereiche**

• Hier können sie Melder aus einem bestimmten Teilbereich testen.

• Nach Auswahl der Teilbereiche erscheinen nur die Melder der ausgewählten Teilbereiche. **Zonen**

• Hier können sie ausgewählte Melder testen.

Es erscheint eine Liste aller Melder. Wählen Sie mit **Ja** welche Melder sie speziell testen wollen.

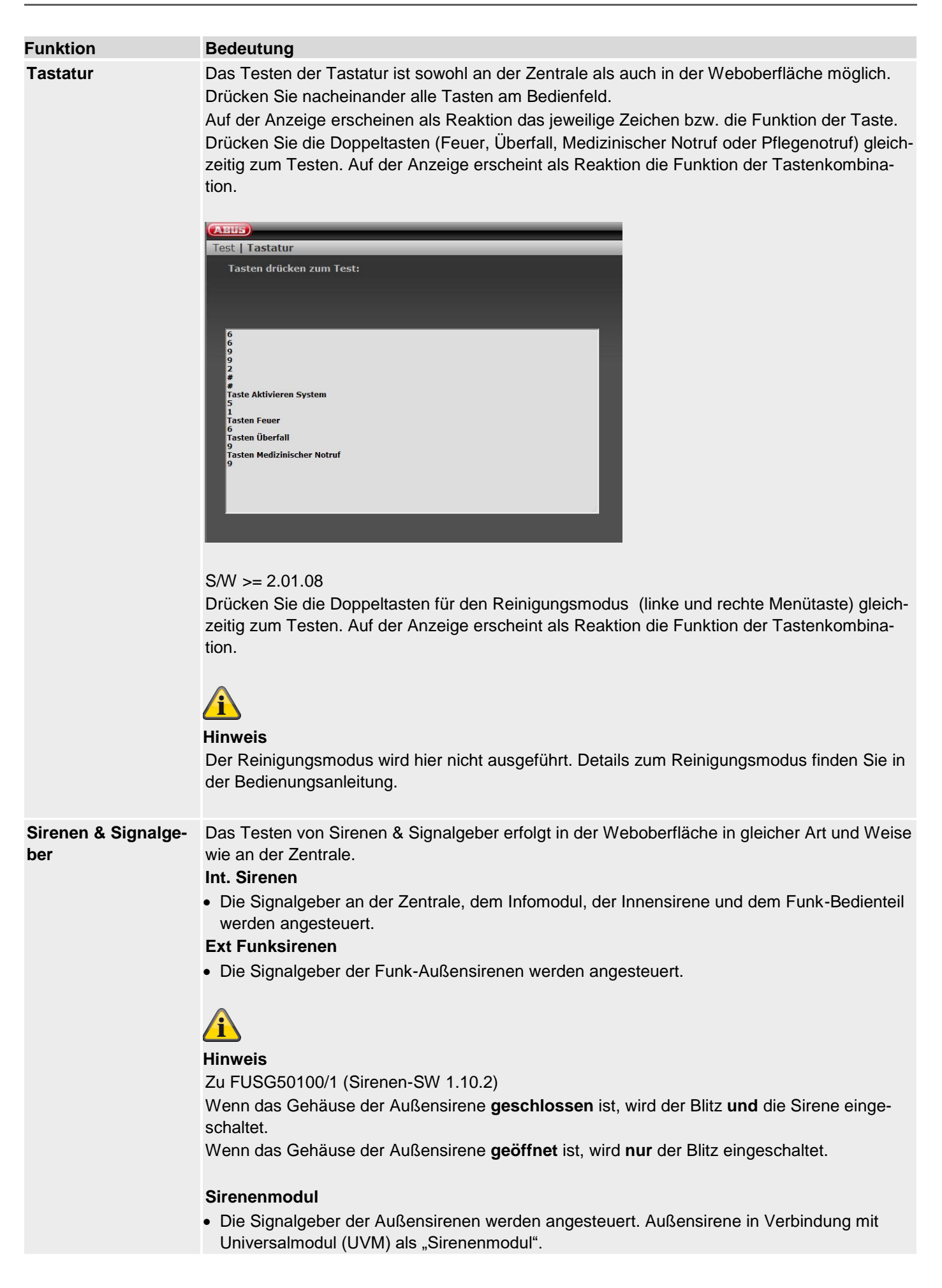

#### **Lautsprecher**

• Durch Wählen von "Wiedergabe / Stop" werden alle im System vorhandenen Nachrichten nacheinander wiedergegeben.

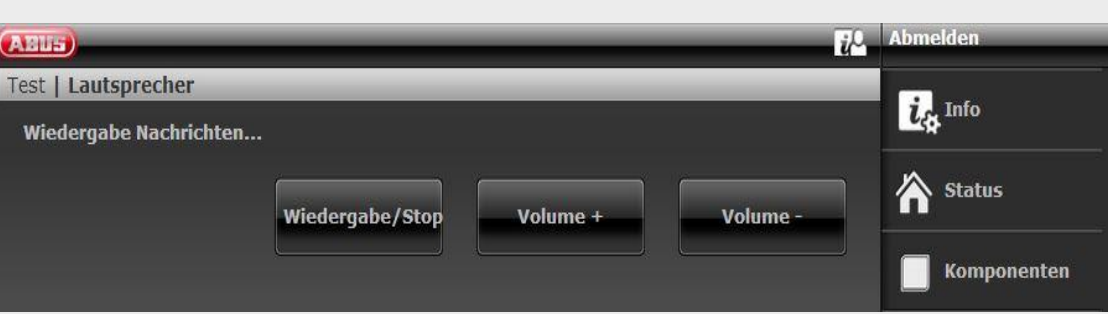

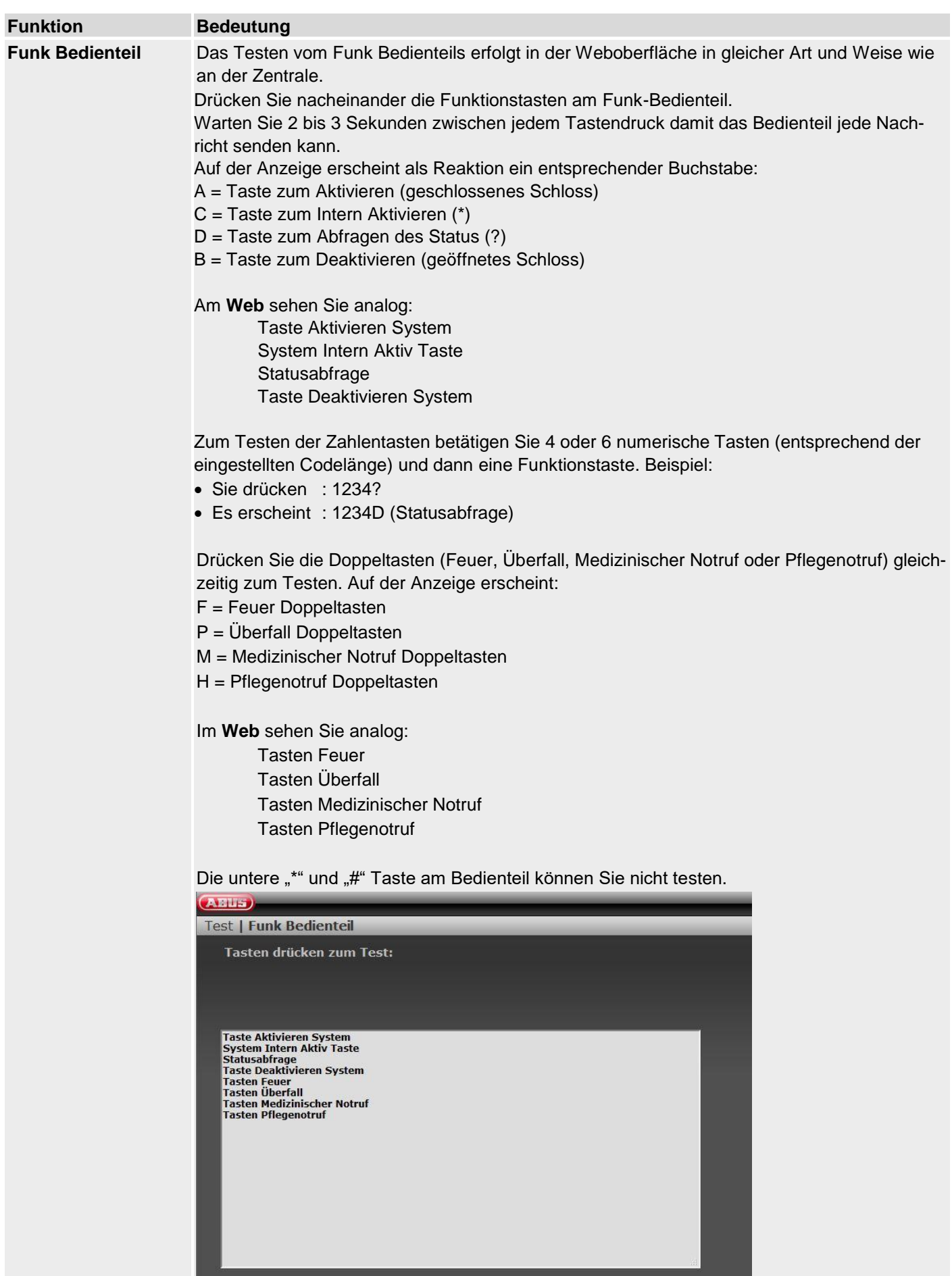

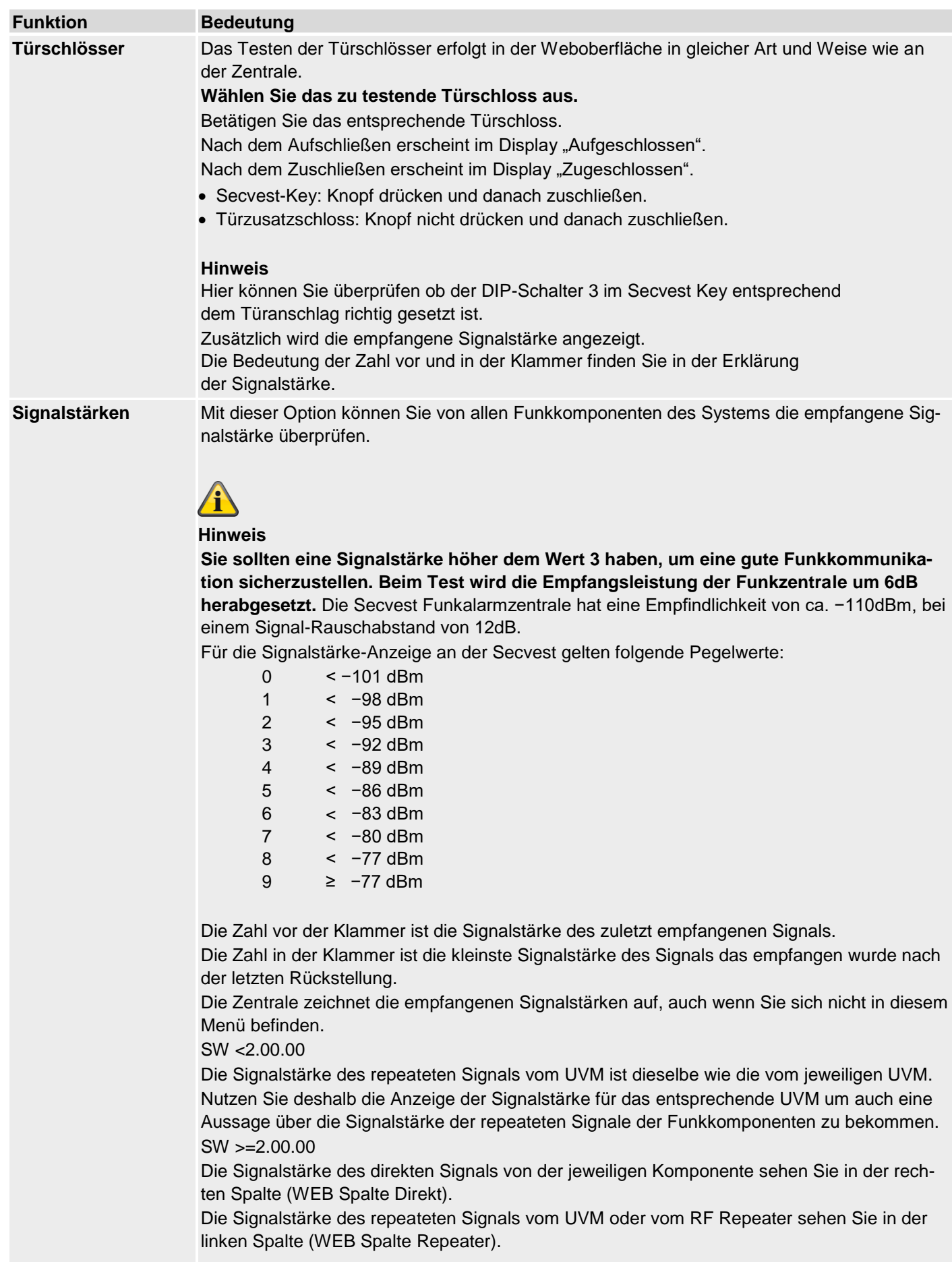

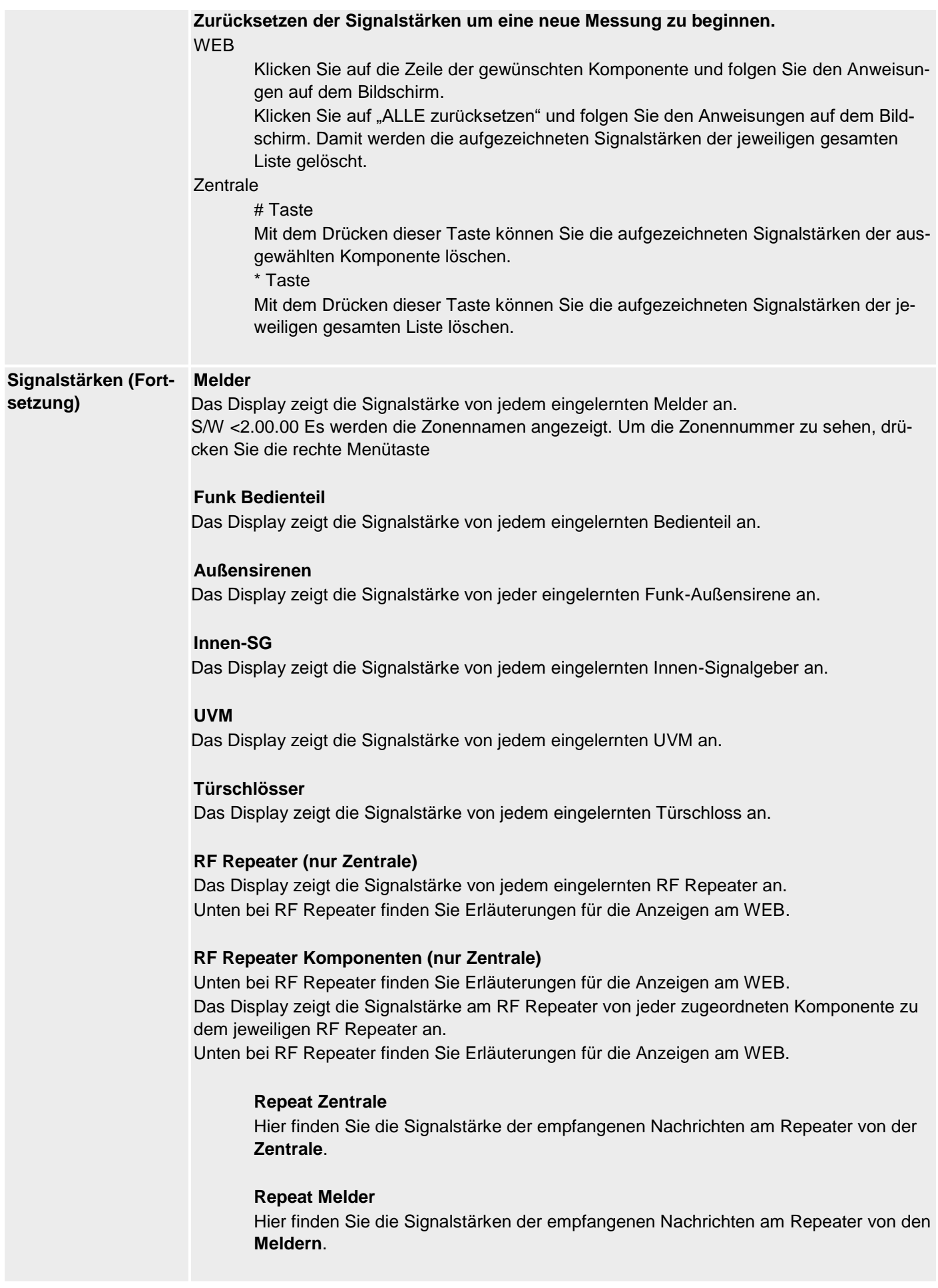

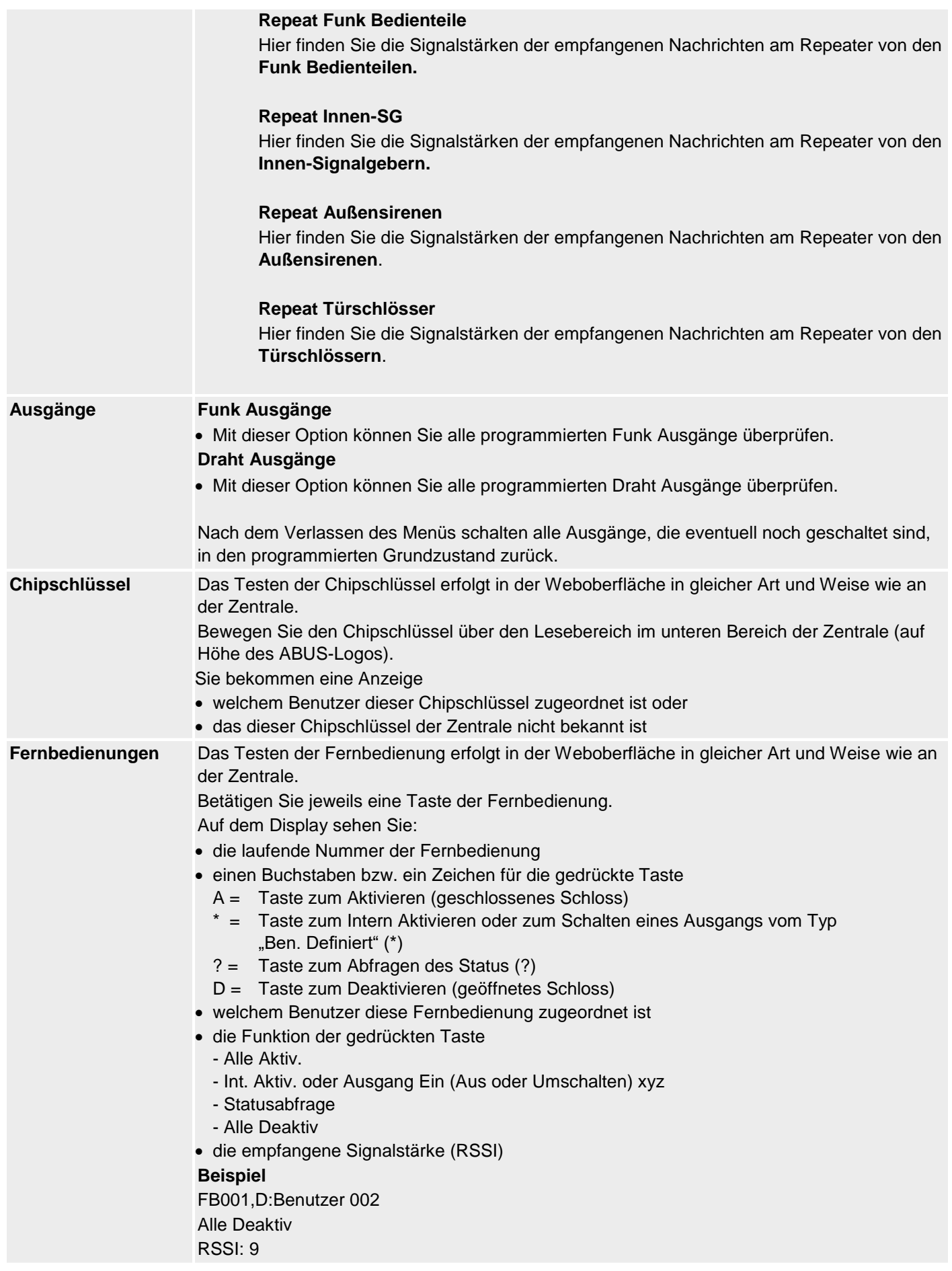

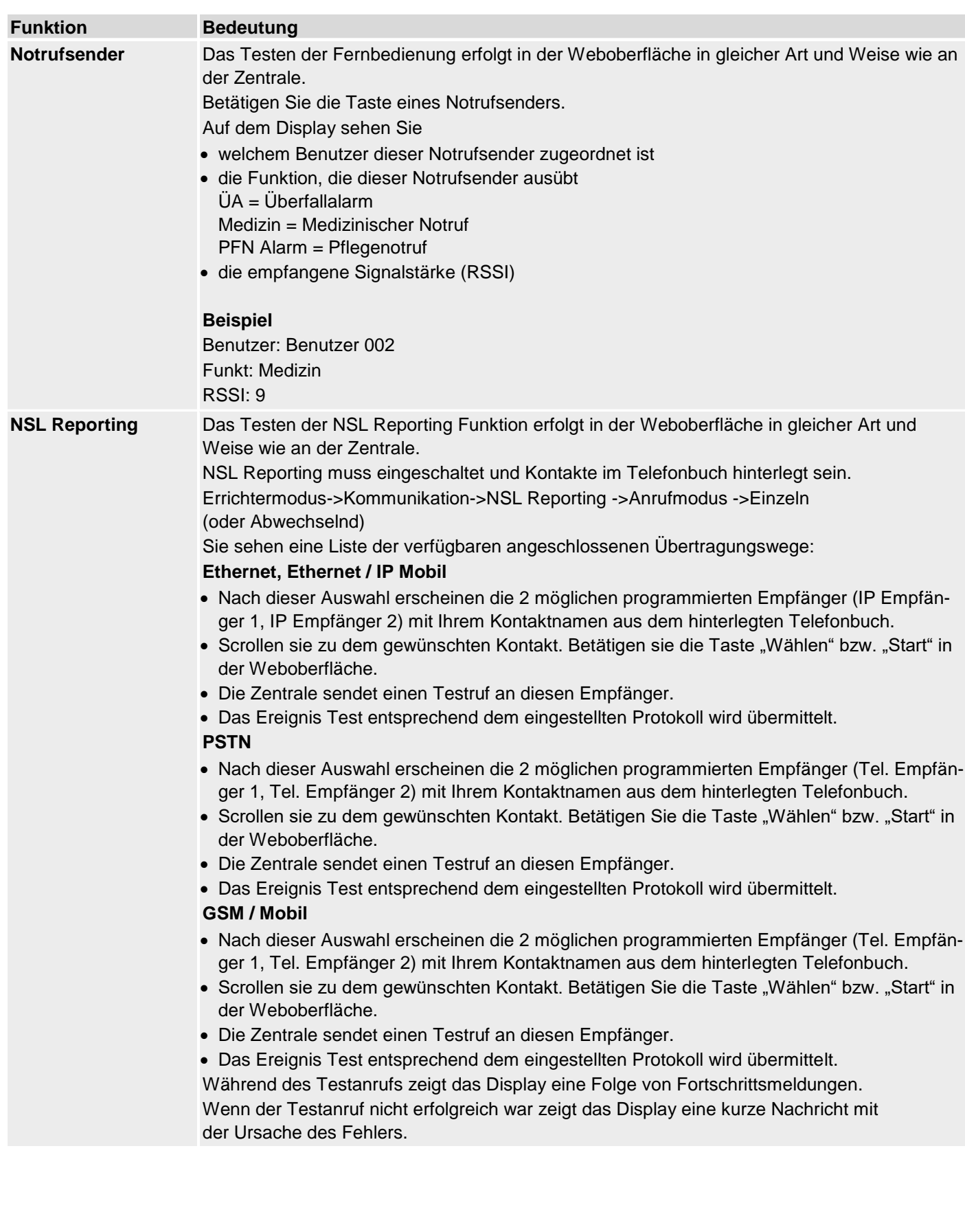

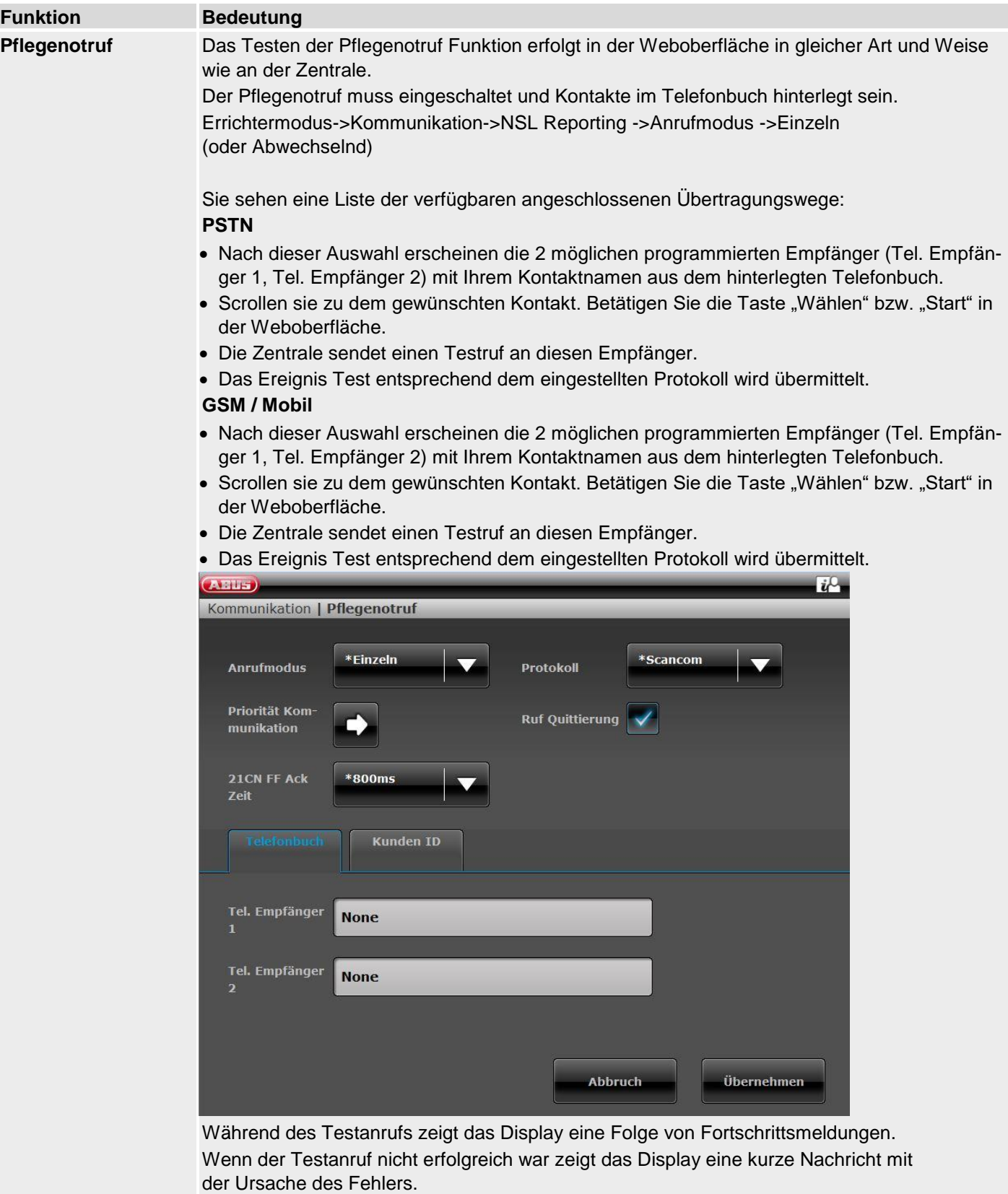

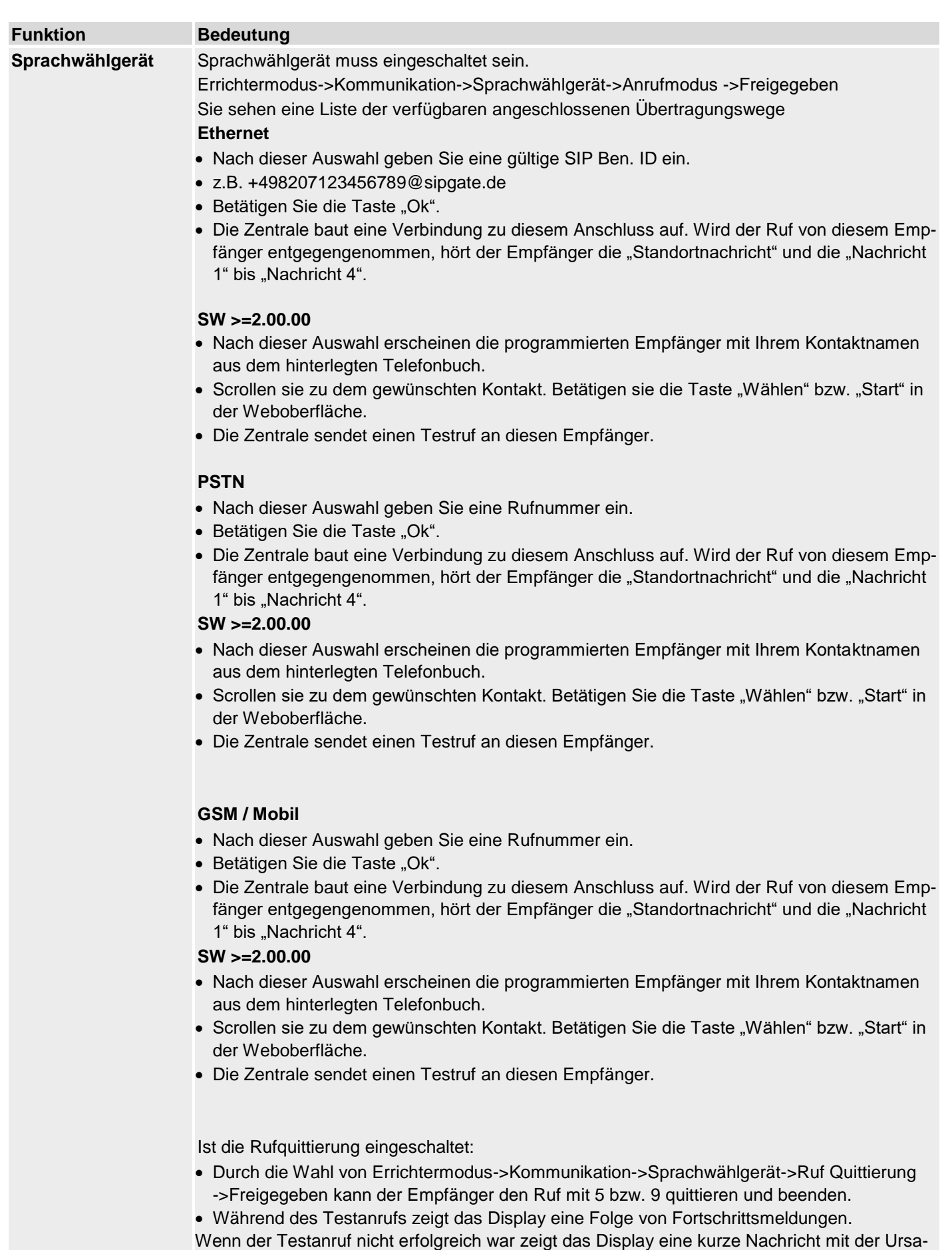

che des Fehlers.

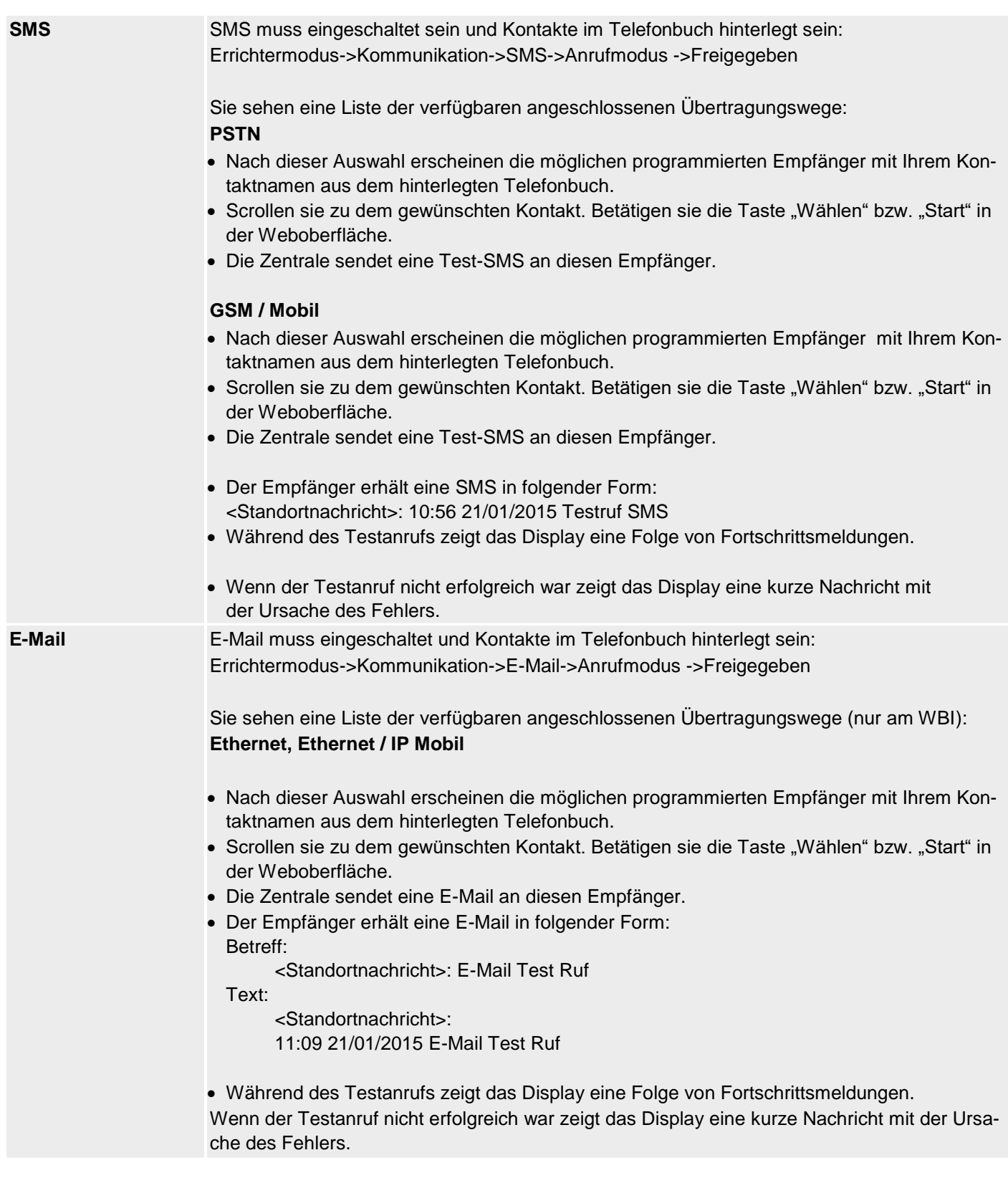

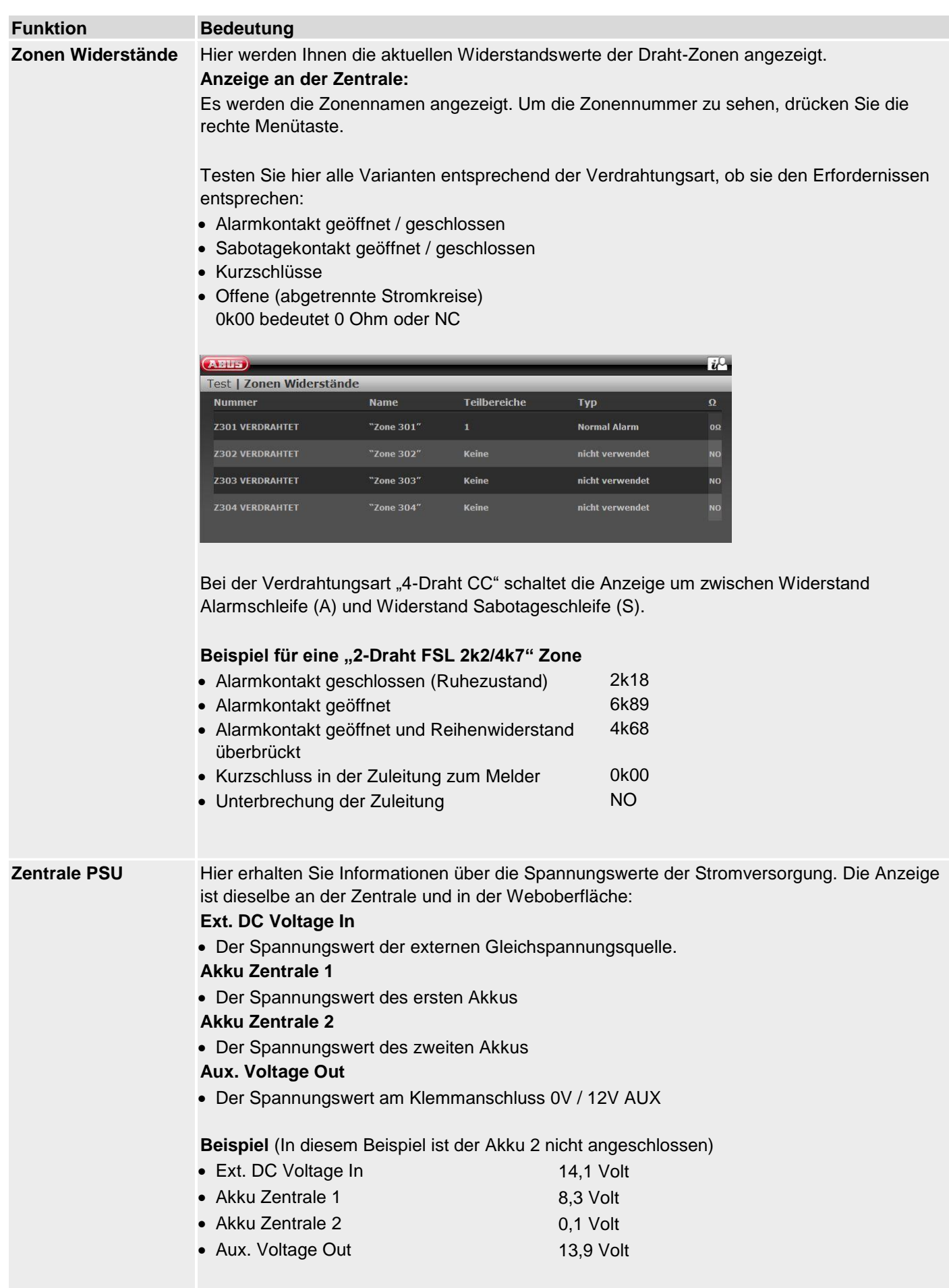

**RF Repeater Hier erhalten Sie Informationen über die Signalstärken der Komponenten am Repeater**. Das ist die Signalstärke am Repeater der empfangenen Meldungen von den Komponenten. Die Anzeige an der Zentrale und in der Weboberfläche ist dieselbe

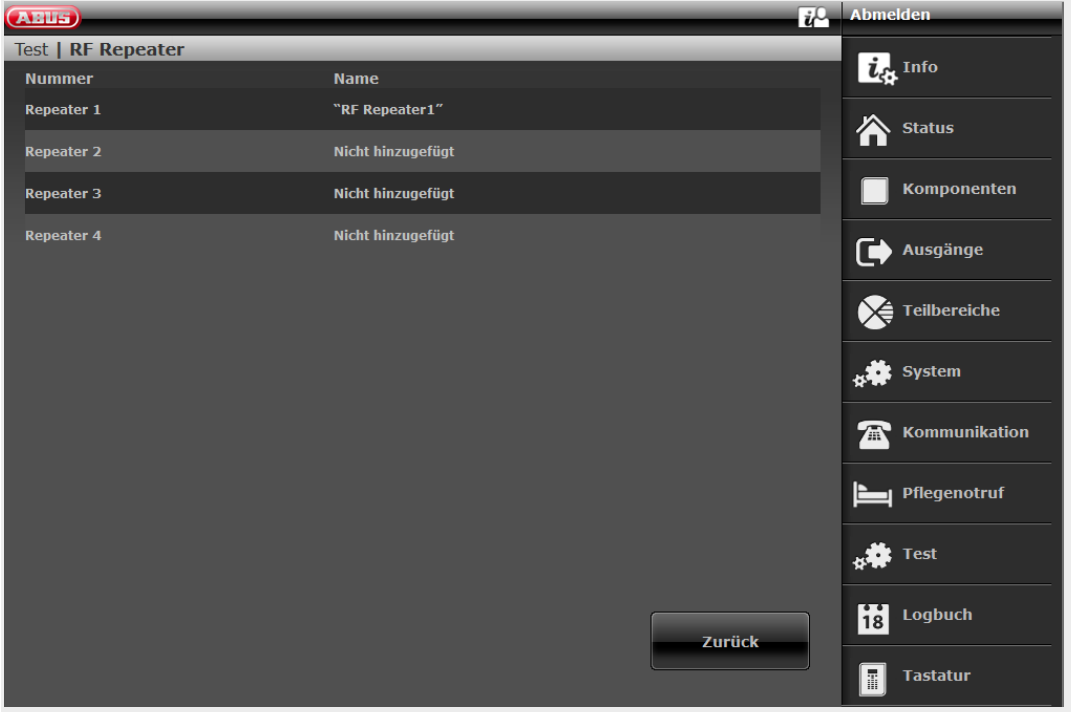

Klicken Sie auf die Zeile des gewünschten Repeaters. Sie erhalten dann folgende Anzeige.

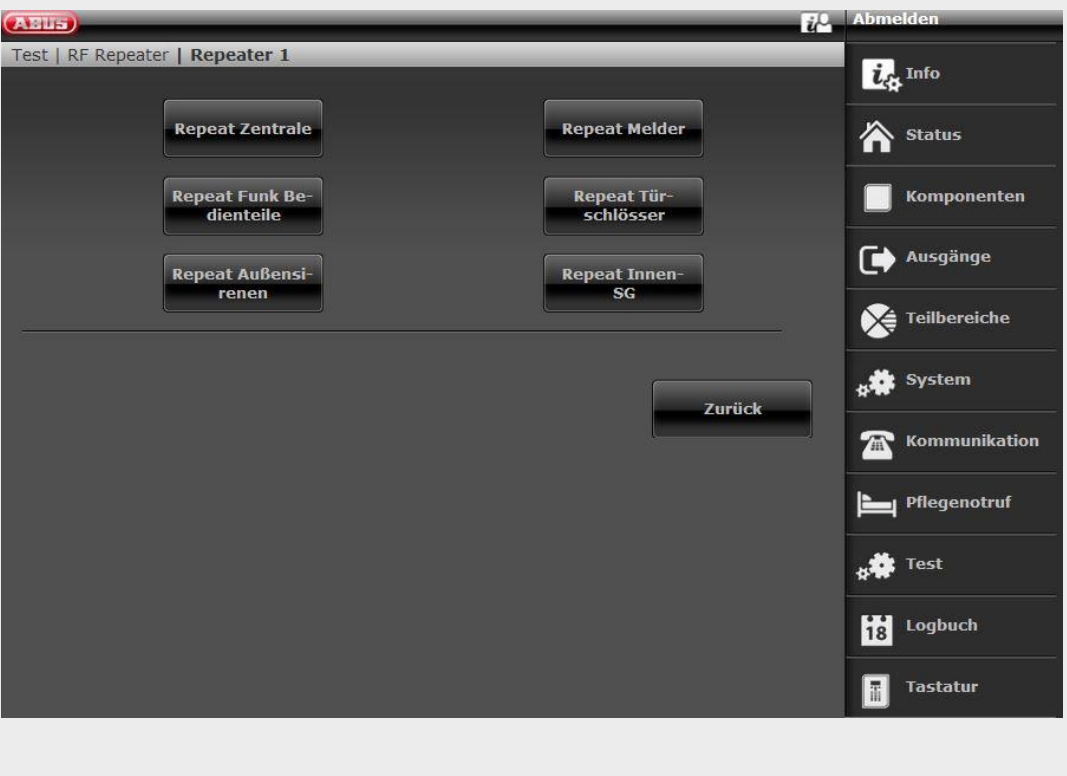

Klicken Sie auf die gewünschte Komponentenart. Details zur Signalstärke-Anzeige finden Sie oben bei Test -> Signalstärken.

#### **Repeat Zentrale**

Hier finden Sie 2 Anzeigen

**RF Repeater**

Das ist die Signalstärke des Repeaters an der Zentrale.

**Repeat Zentrale**

Das ist die Signalstärke der Zentrale am Repeater.

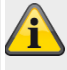

#### **Hinweis**

Die beiden Signalstärken sind ungefähr gleich. Die Signalstärken Zentrale->Repeater und Repeater->Zentrale können aber auch leicht voneinander abweichen. Die Gründe hierfür sind: unterschiedliche Antennenkonstruktionen an Zentrale und Repeater

unterschiedliche Ausbreitungsbedingungen der Funkwellen in der jeweiligen Richtung

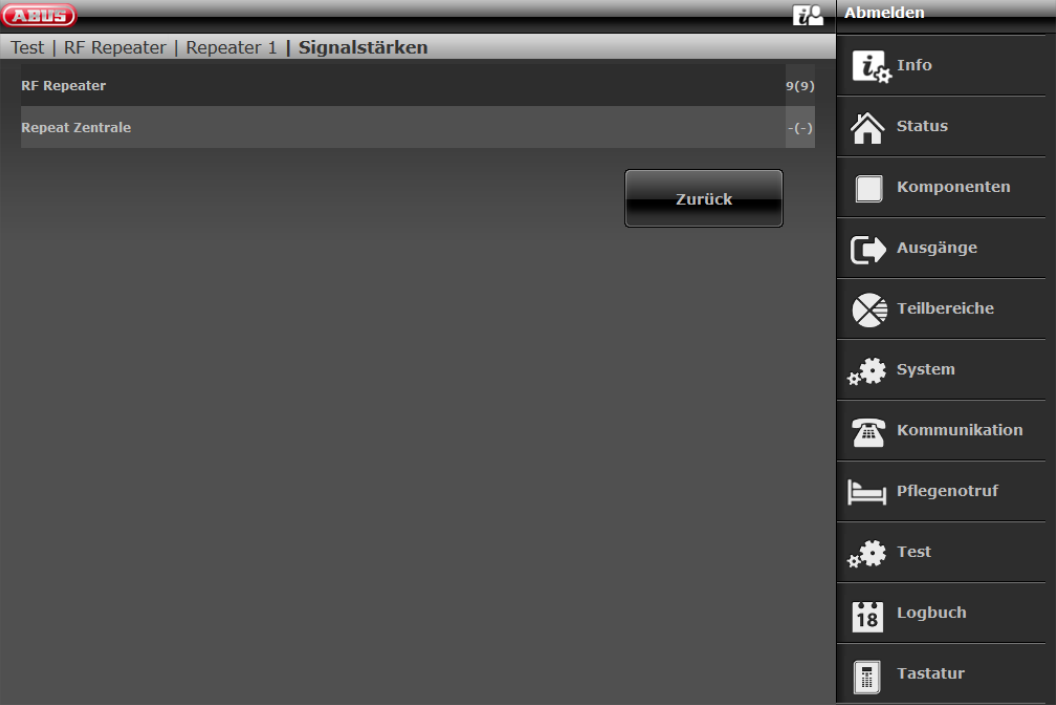

#### **Repeat Melder**

Hier finden Sie die Signalstärken der empfangenen Nachrichten am Repeater von den **Meldern**.

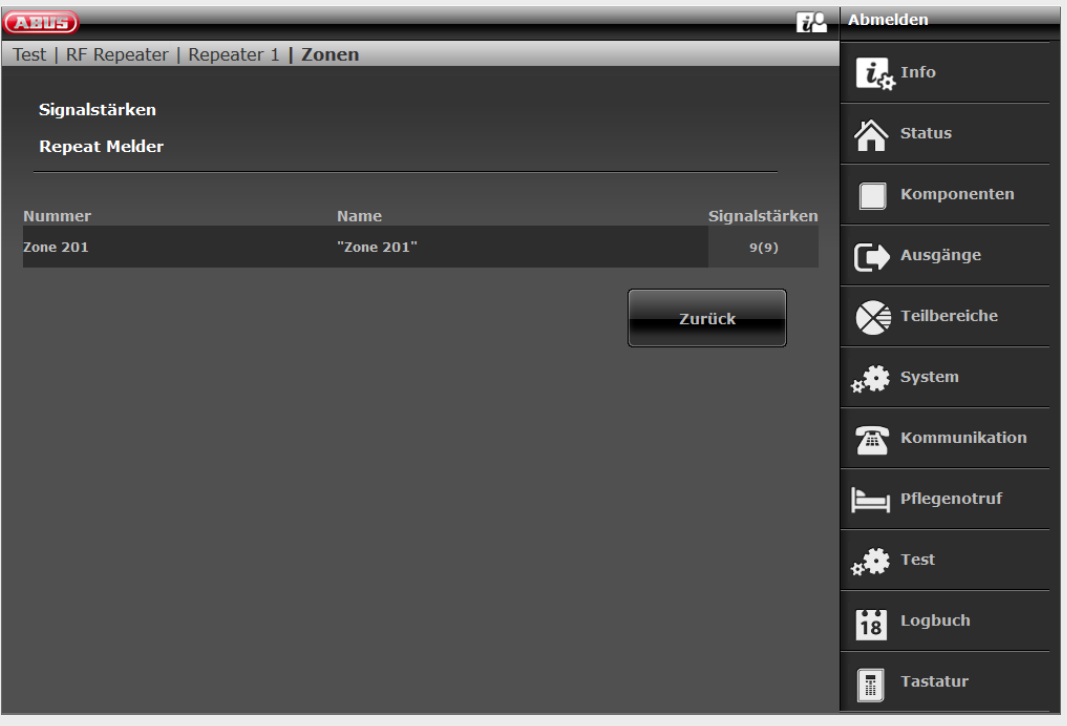

#### **Repeat Funk Bedienteile**

Hier finden Sie die Signalstärken der empfangenen Nachrichten am Repeater von den **Funk Bedienteilen.**

#### **Repeat Türschlösser**

Hier finden Sie die Signalstärken der empfangenen Nachrichten am Repeater von den **Türschlössern**.

#### **Repeat Außensirenen**

Hier finden Sie die Signalstärken der empfangenen Nachrichten am Repeater von den **Außensirenen**.

#### **Repeat Innen-SG**

Hier finden Sie die Signalstärken der empfangenen Nachrichten am Repeater von den **Innen-Signalgebern**.

# **Logbuch**

 $SW \le v2.01.08$ 

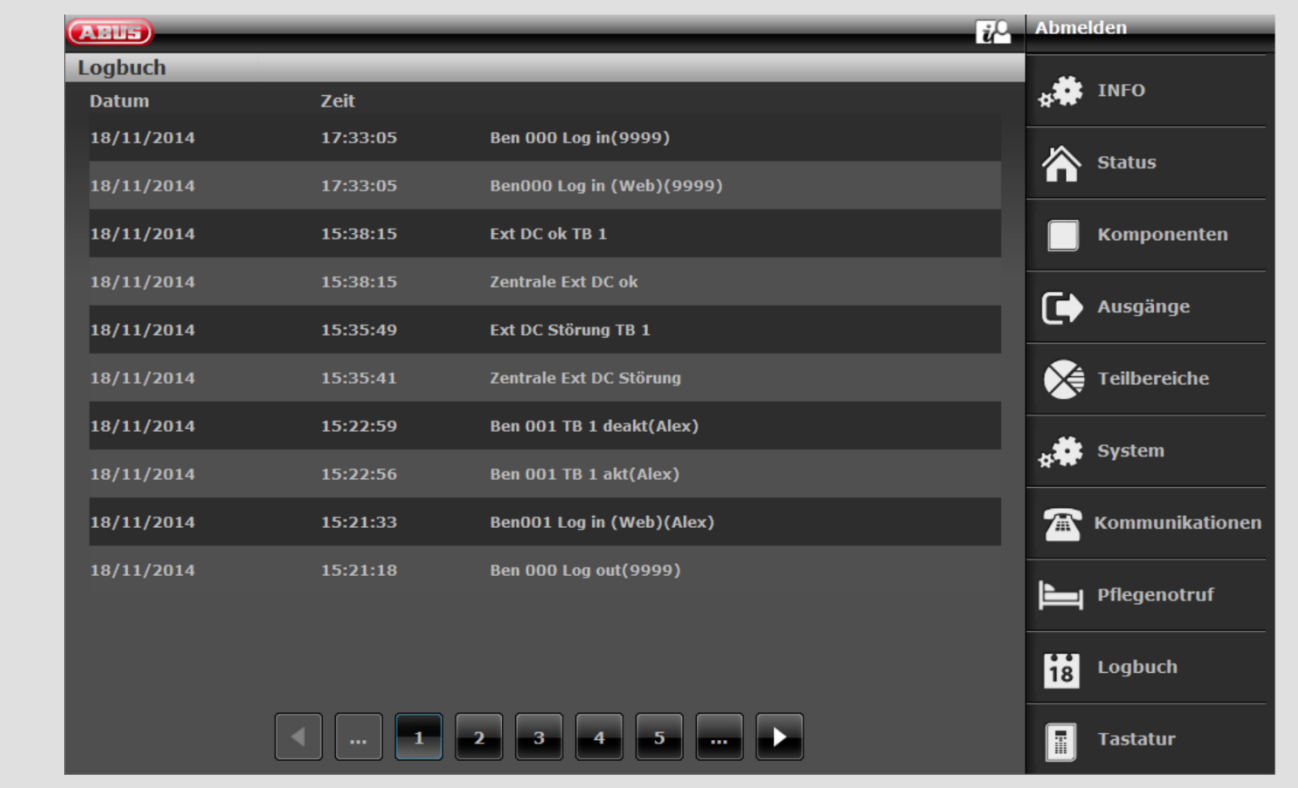

 $S/W \geq v3.00.03$ 

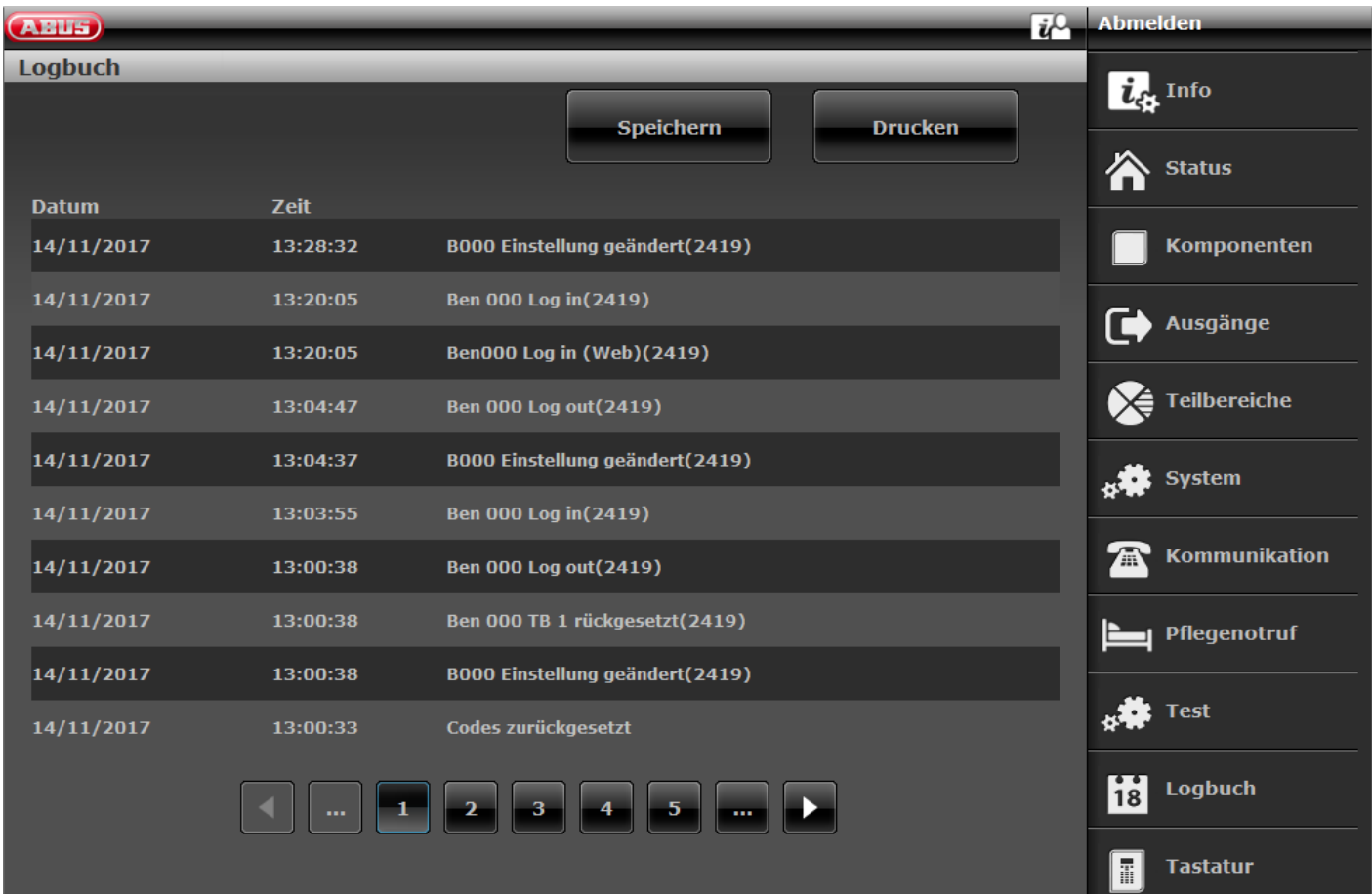

In diesem Menü können Sie das so genannte "Logbuch" auslesen.

Im Logbuch werden sämtliche für die Alarmzentrale relevanten Daten samt Datum und Uhrzeit gespeichert.

Der Speicher umfasst max. 600 Einträge.

Ist der Speicher voll, wird das jeweils älteste Ereignis gelöscht und durch den neuen Eintrag ersetzt ("FiFo-Prinzip": First in – First out).

**Im Anhang finden Sie eine Übersicht der möglichen Logbuch-Einträge.**

**"Speichern" Button (**S/W >= v3.00.03**)**

Zum Speichern des Logbuches betätigen Sie die Schaltfläche "Speichern". Es erscheint der Standard-Windows-Dialog "Öffnen/Speichern". Wählen Sie entweder "Öffnen mit" oder "Datei speichern" aus.

Der Standard-Dateiname ist "log.csv".

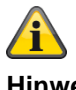

**Hinweis**

Zum Öffnen und Bearbeiten von "log.csv" verwenden Sie am besten MS Excel.

Um die ".csv" Datei (comma separated values) in eine "xlsx" Datei zu konvertieren gehen Sie folgendermaßen vor:

Markiere Zeile 5 / Spalte A bis Zeile x / Spalte A.

Klicken Sie auf der Registerkarte **Daten** in der Gruppe **Datentools** auf **Text in Spalten**.

Folgen Sie den Anweisungen des Textkonvertierungs-Assistenten, um festzulegen, wie der Text in Spalten aufgeteilt werden soll.

Speichern Sie unter ".xlsx"

Nun haben Sie 3 Spalten für eine bessere Suche und Lesbarkeit der Daten.

#### **"Drucken" Button (**S/W >= v3.00.03**)**

Zum Drucken des Logbuches betätigen Sie die Schaltfläche "Drucken". Es erscheint der Standard-Windows-Dialog "Drucken". Wählen Sie Ihren gewünschten Drucker aus.

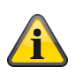

#### **Hinweis**

Welche Drucker erscheinen, hängt von den installierten Druckern auf dem Rechner ab.

z.B. "echte" Papierdrucker, oder "PDF Drucker" wie PDF-Xchange, Freepdf.

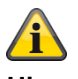

#### **Hinweis**

Beim Speichern bzw. Drucken werden alle Speichereinträge von der aktuellen ausgewählten Seite bis zur letzten Seite exportiert.

#### Beispiel:

Das Logbuch hat momentan 51 Seiten mit jeweils 10 Zeilen. Sie haben Seite 41 ausgewählt. Beim Speichern bzw. Drucken wird nun der Inhalt von Seite 41 bis Seite 51 exportiert. Sie erhalten dann in der jeweiligen Datei diese 100 Speichereinträge, also 100 Zeilen.

**In den ersten 4 Zeilen finden Sie Informationen über die Zentrale. Die nächsten Zeilen widerspiegeln den Inhalt des Logbuches.**

#### **Beispiel:**

Secvest-ABUS, (Display Text) Secvest 3.01.11, Uhrzeit Zentrale 11:39 Datum: 08/11/2018, Das System ist konfiguriert als: Teilbereiche, 08/11/2018,10:45:19,Ben 000 Log in(2925) 08/11/2018,10:45:19,Ben000 Log in (Web)(2925) 08/11/2018,10:45:09,Ben 000 Log out(2925)

…

… …

# **Virtuelles Bedienteil**

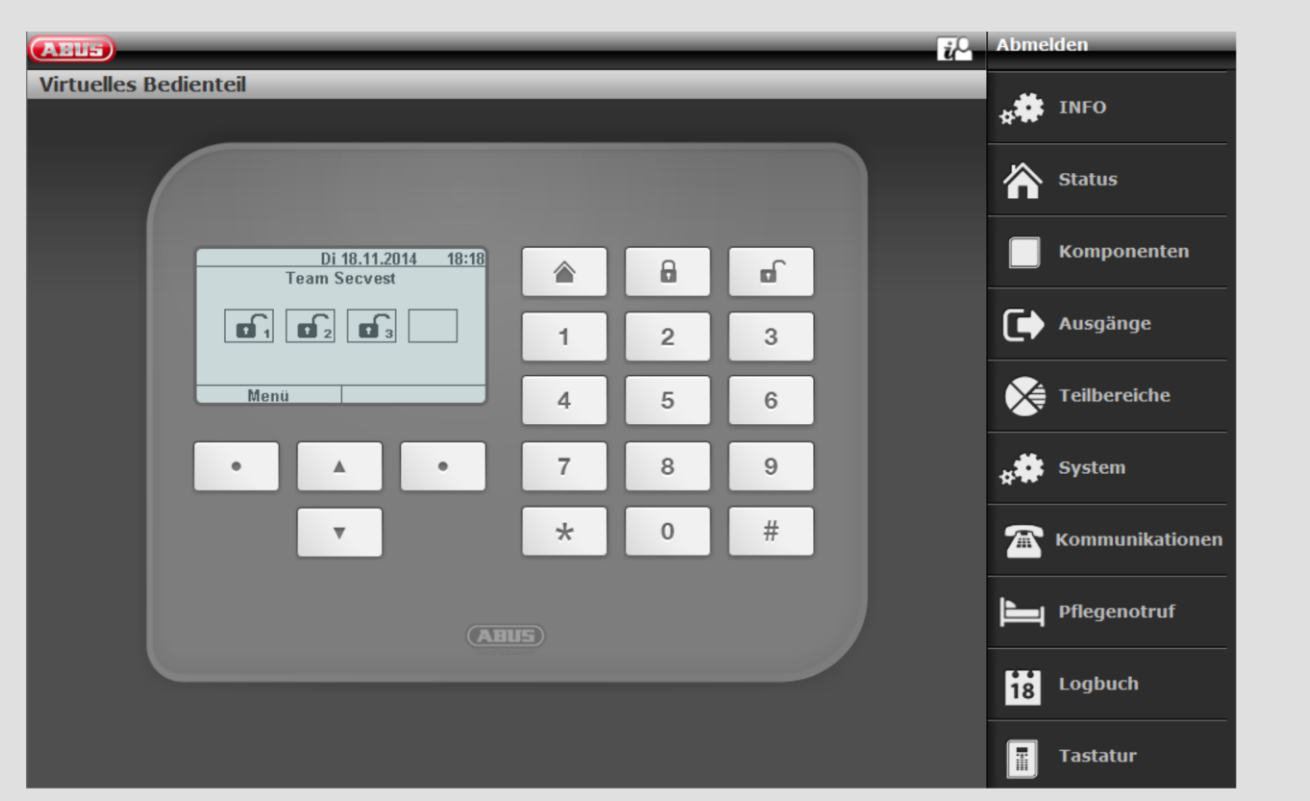

Das virtuelle Bedienteil bildet die komplette Funktionalität der Tastatur und des Displays der Zentrale ab.

An der Zentrale betätigen Sie die entsprechenden Tasten.

Am virtuellen Bedienteil betätigen Sie die entsprechenden Tasten mit einem Mausklick.

Die Anzeigen im virtuellen Display entsprechen ebenfalls denen des Displays der Zentrale.

Beachten Sie bitte:

Haben Sie sich als Errichter am Webserver angemeldet kommen Sie am virtuellen Bedienteil nach Eingabe eines Errichtercodes in den Errichtermodus.

Haben Sie sich als Benutzer/Administrator am Webserver angemeldet kommen Sie am virtuellen Bedienteil nach Eingabe eines Benutzercodes in das Benutzermenü.

# **Anhang**

# **Technische Daten**

# **Allgemein**

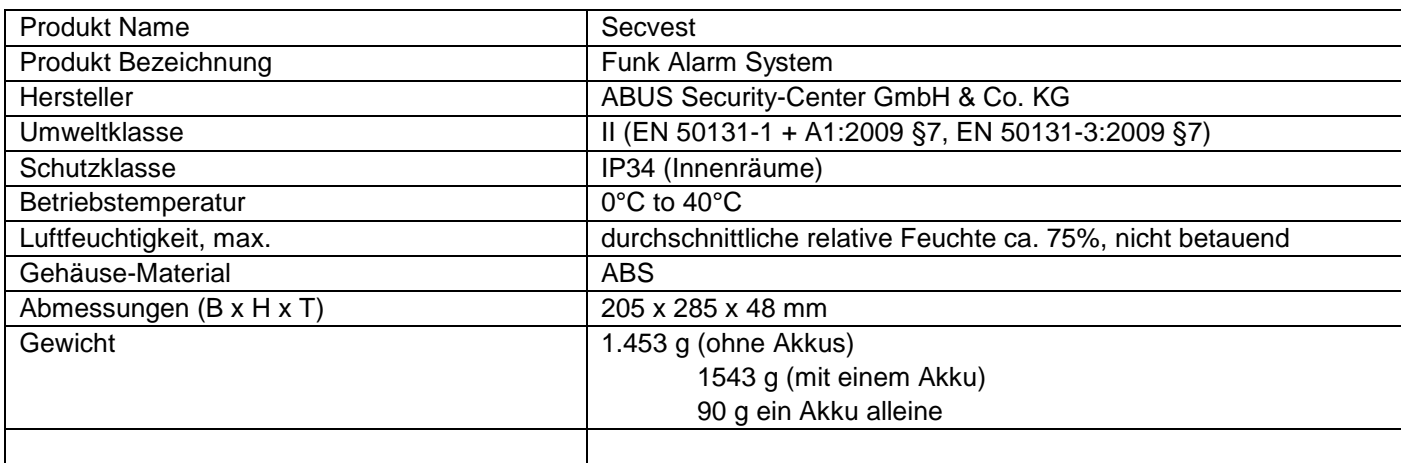

## **Kapazität**

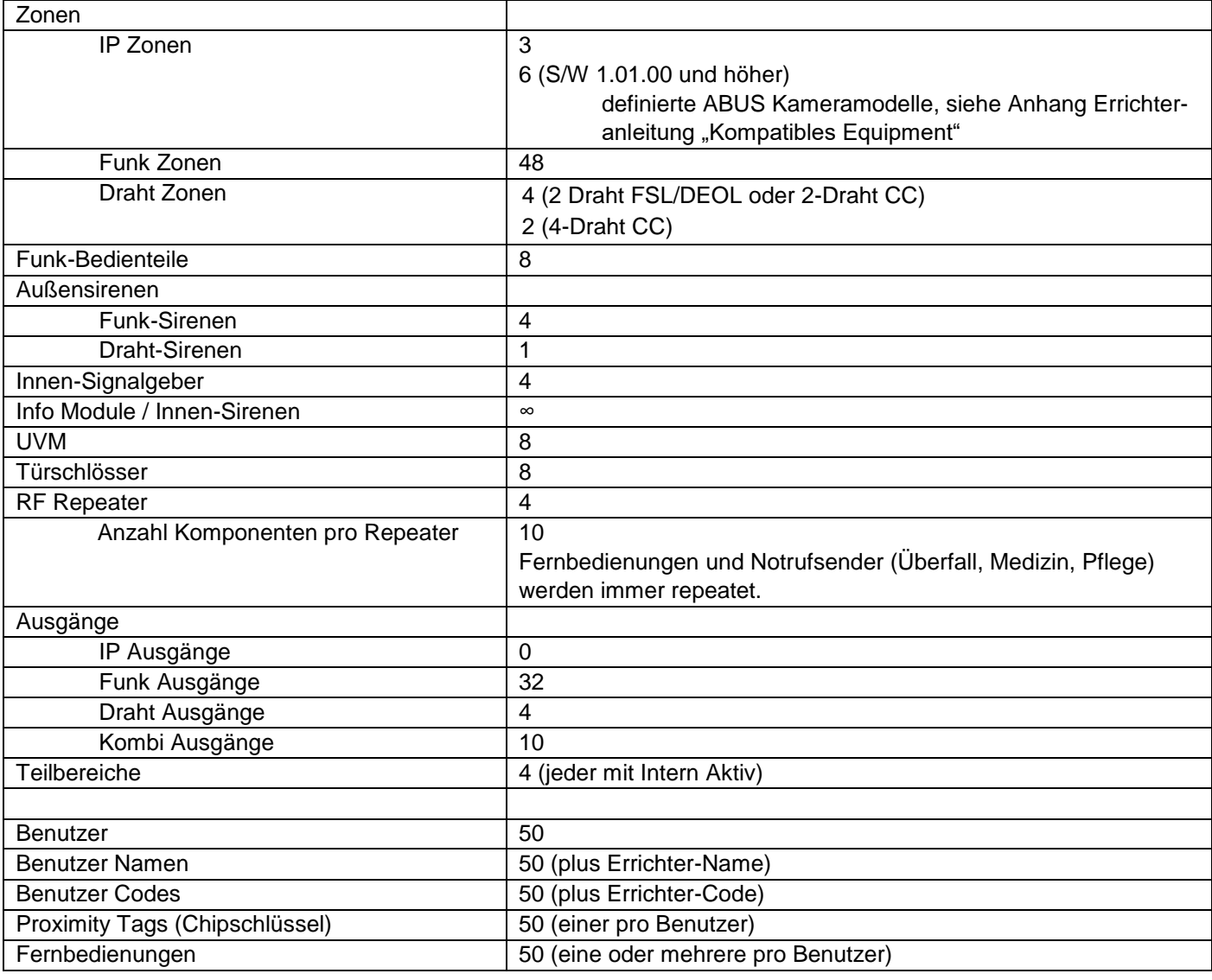

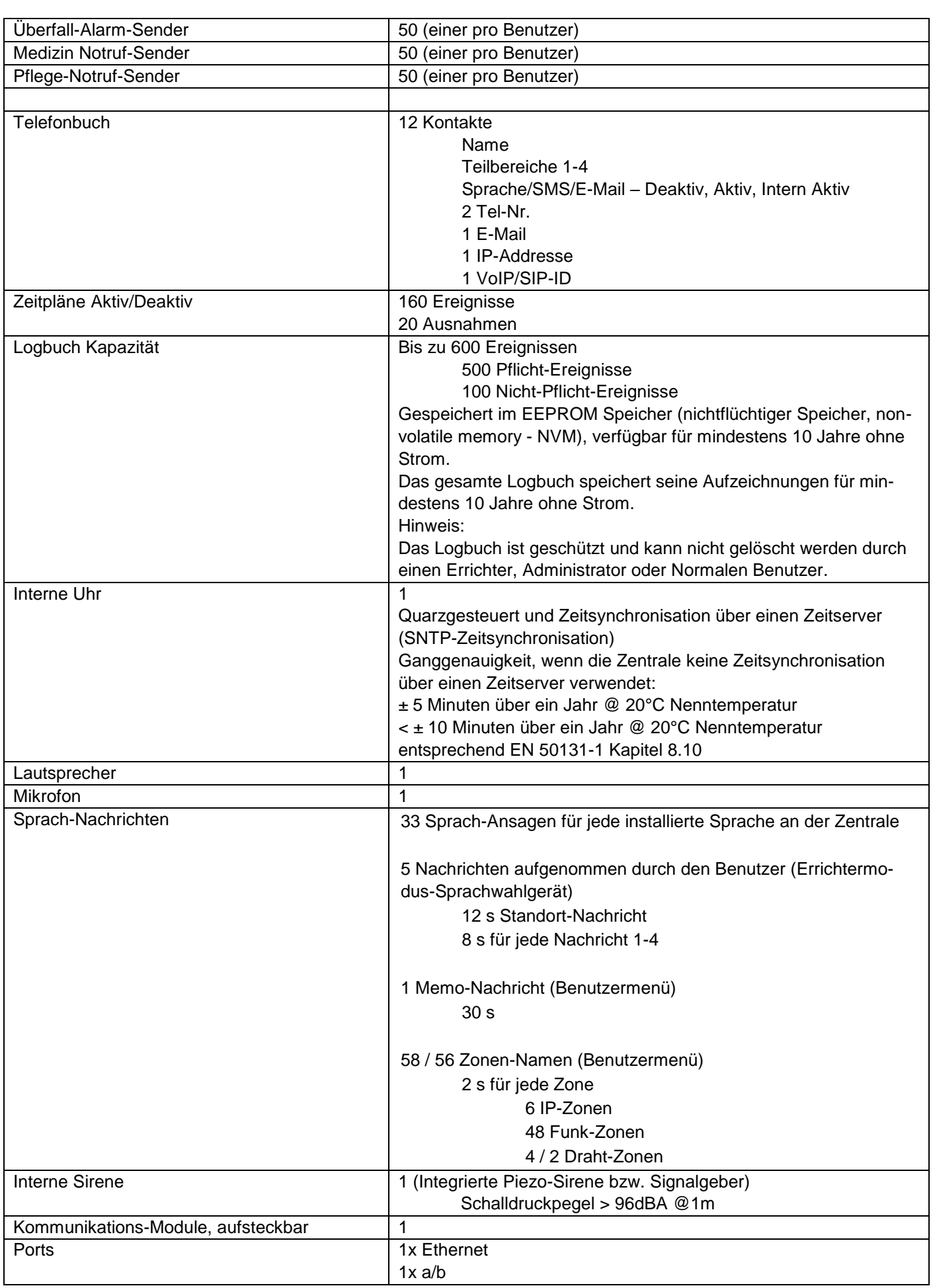

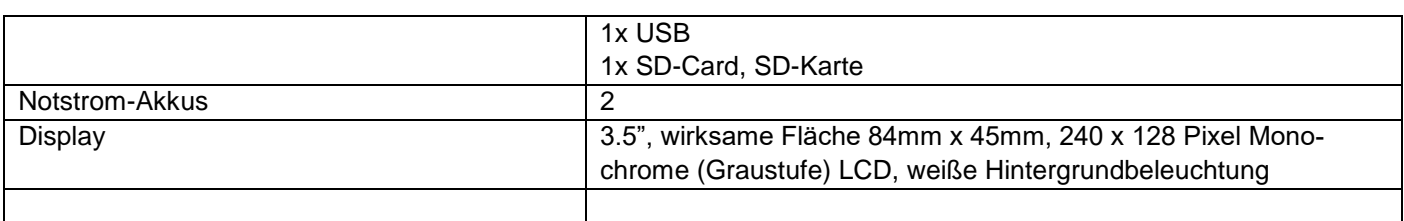

### **Schutz und Sicherheit**

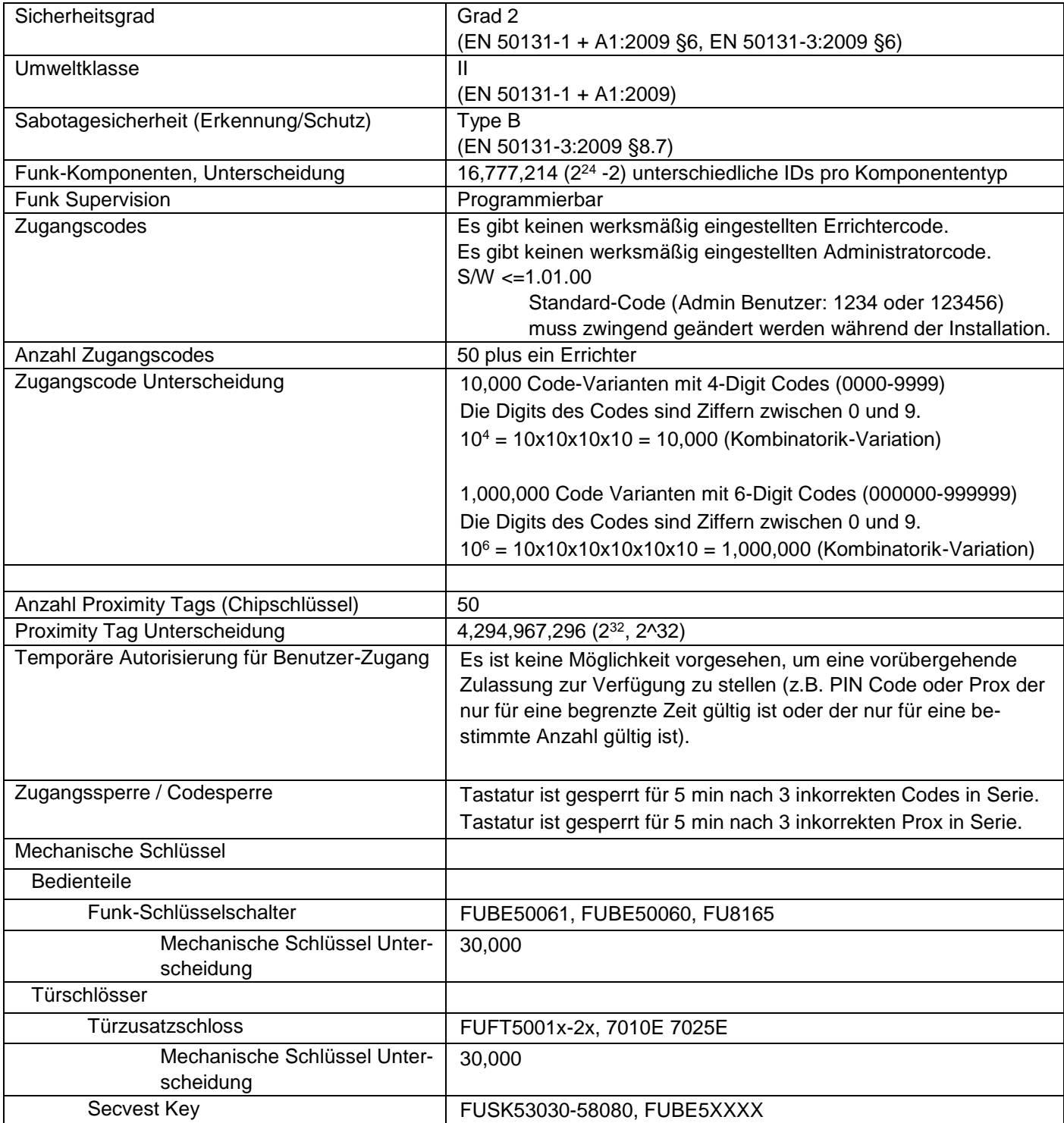

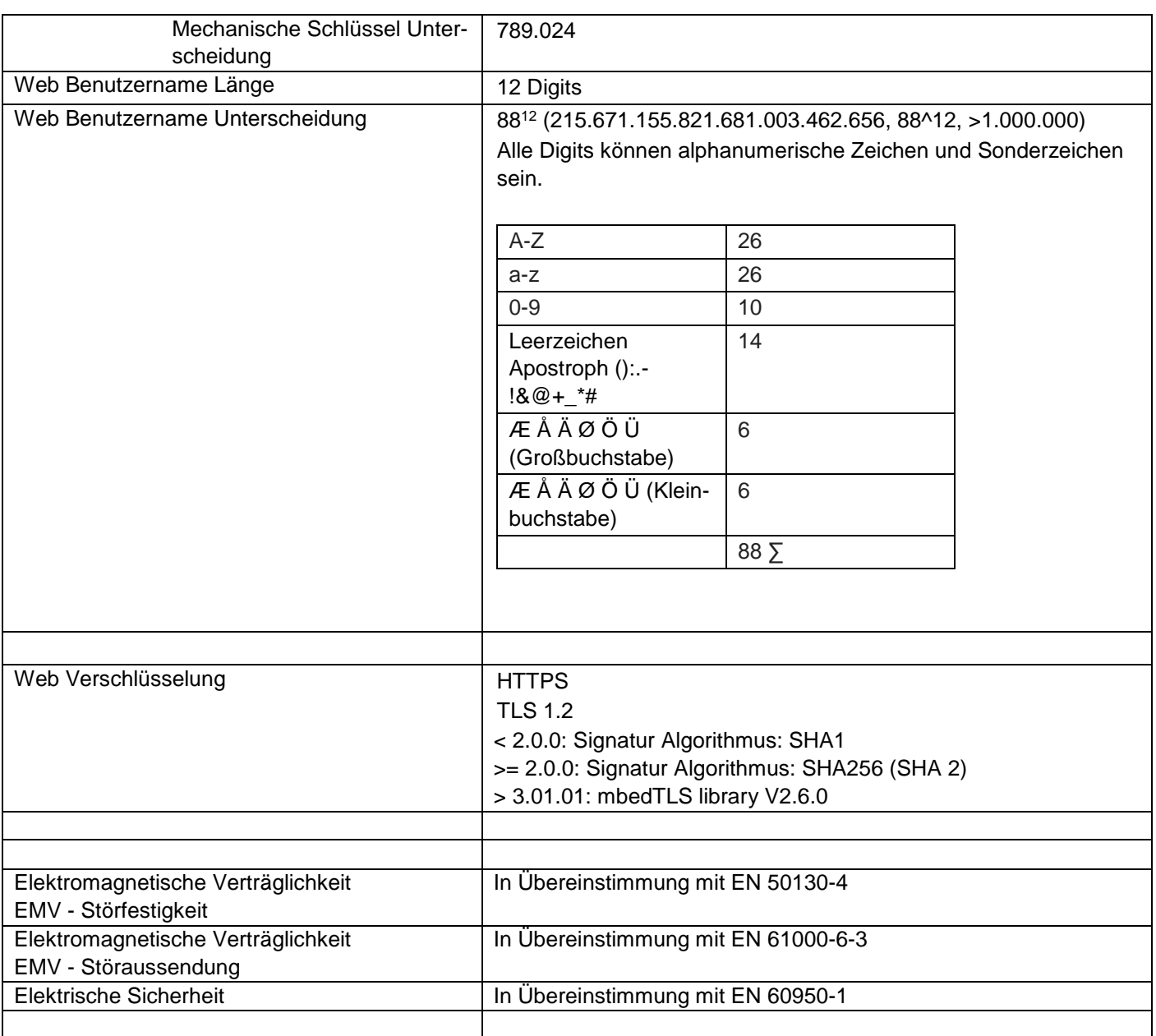

#### **Stromversorgung**

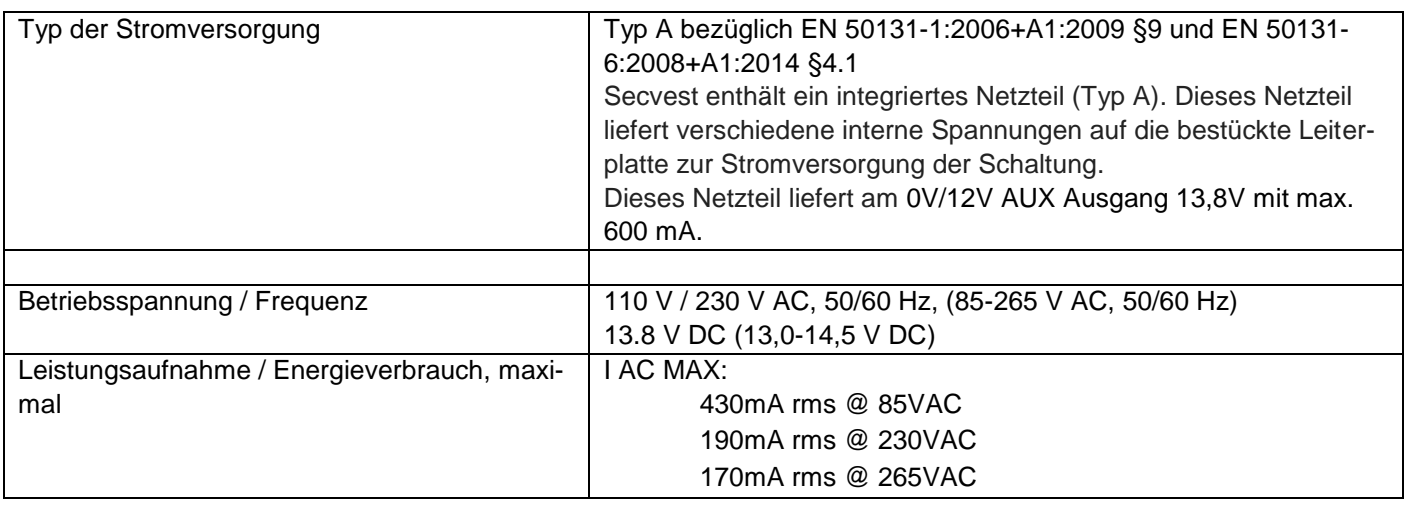
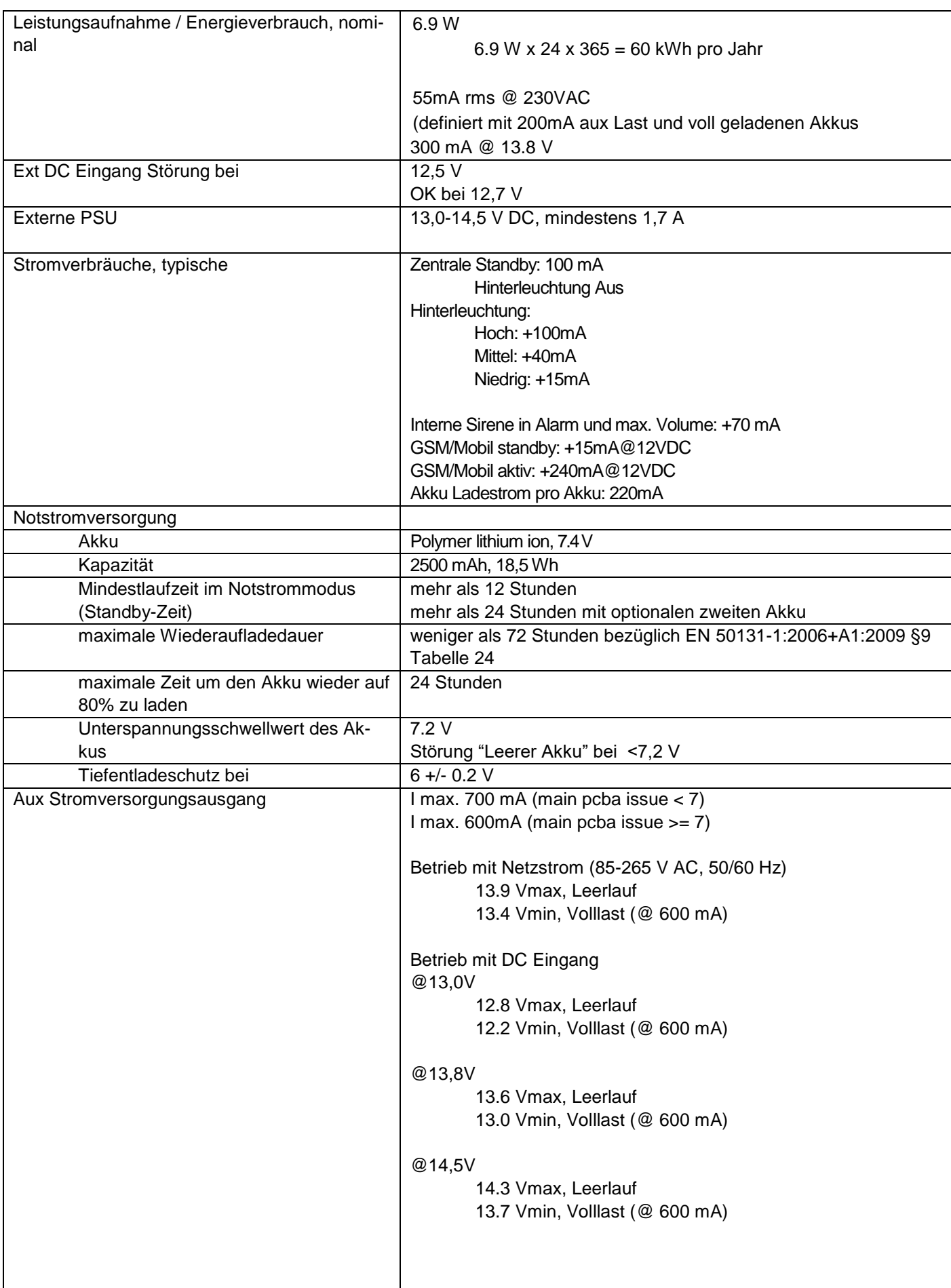

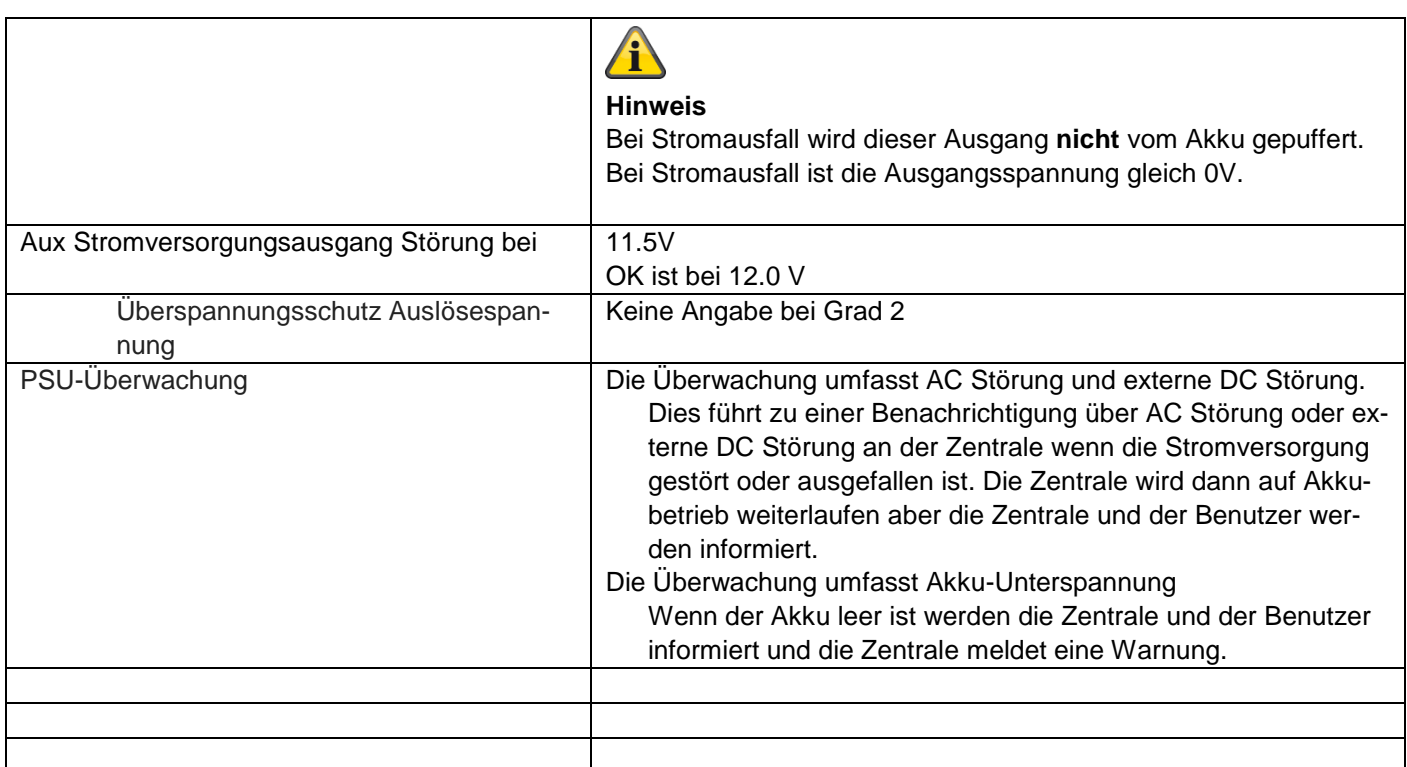

# **Sicherungen**

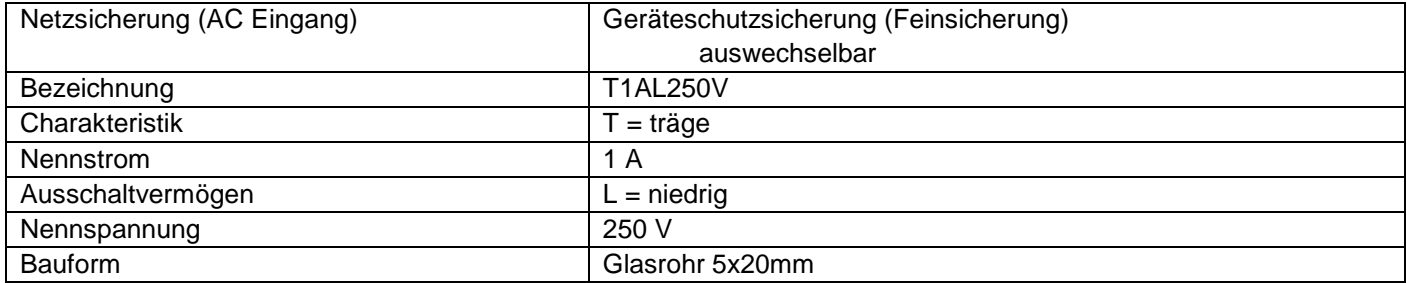

# **Drahtlose Signalübertragung, Funk**

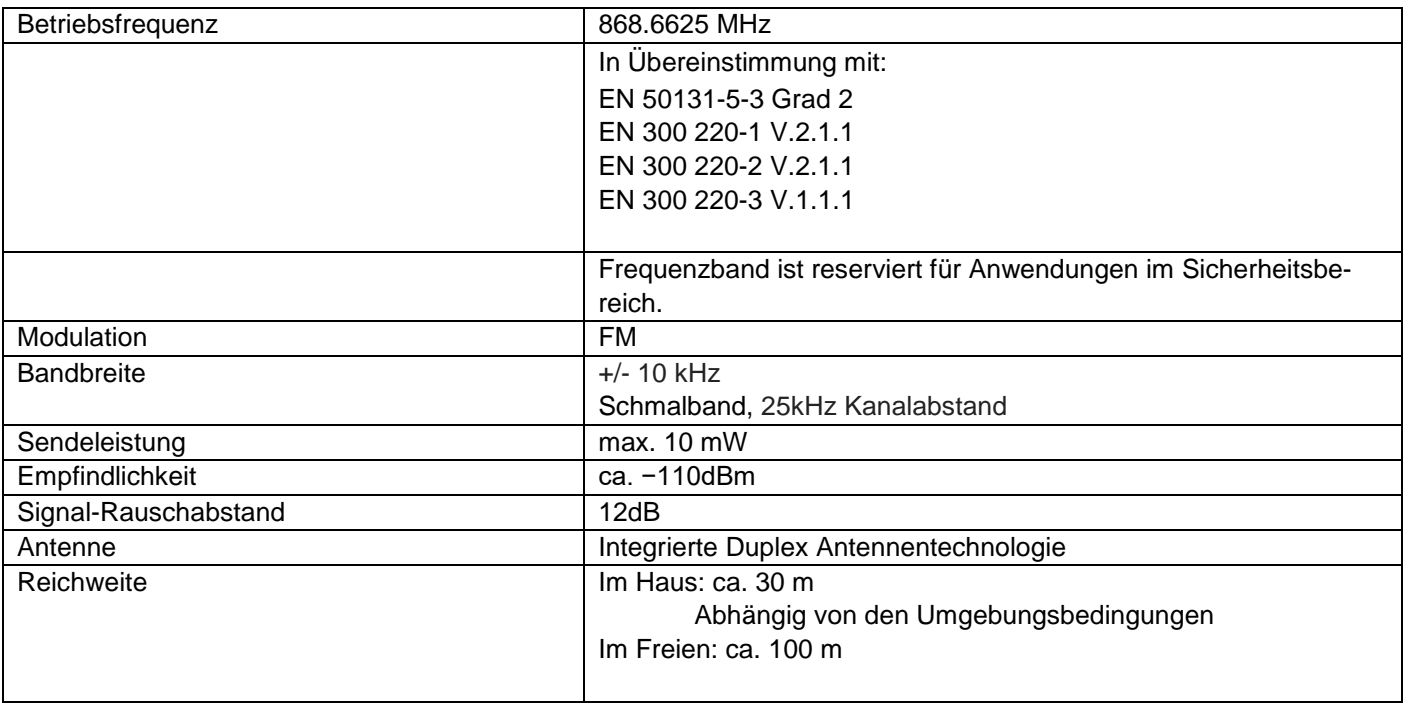

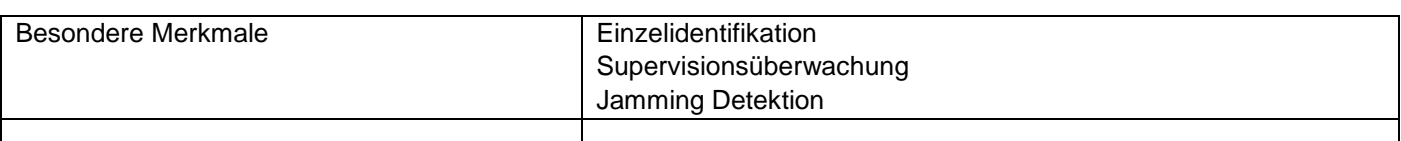

# **RFID Prox Tag Leser**

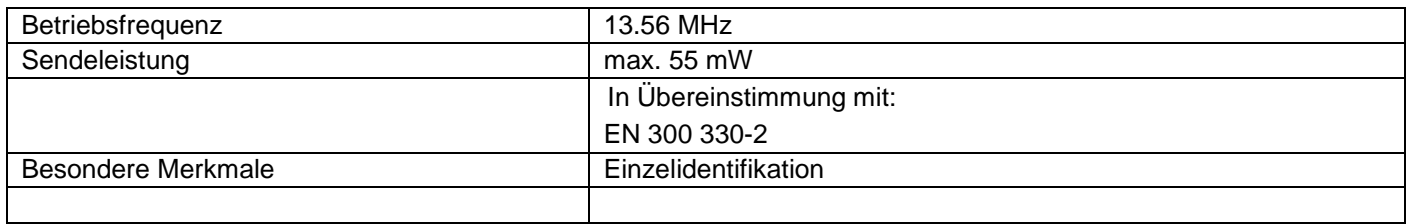

### **Anschlüsse**

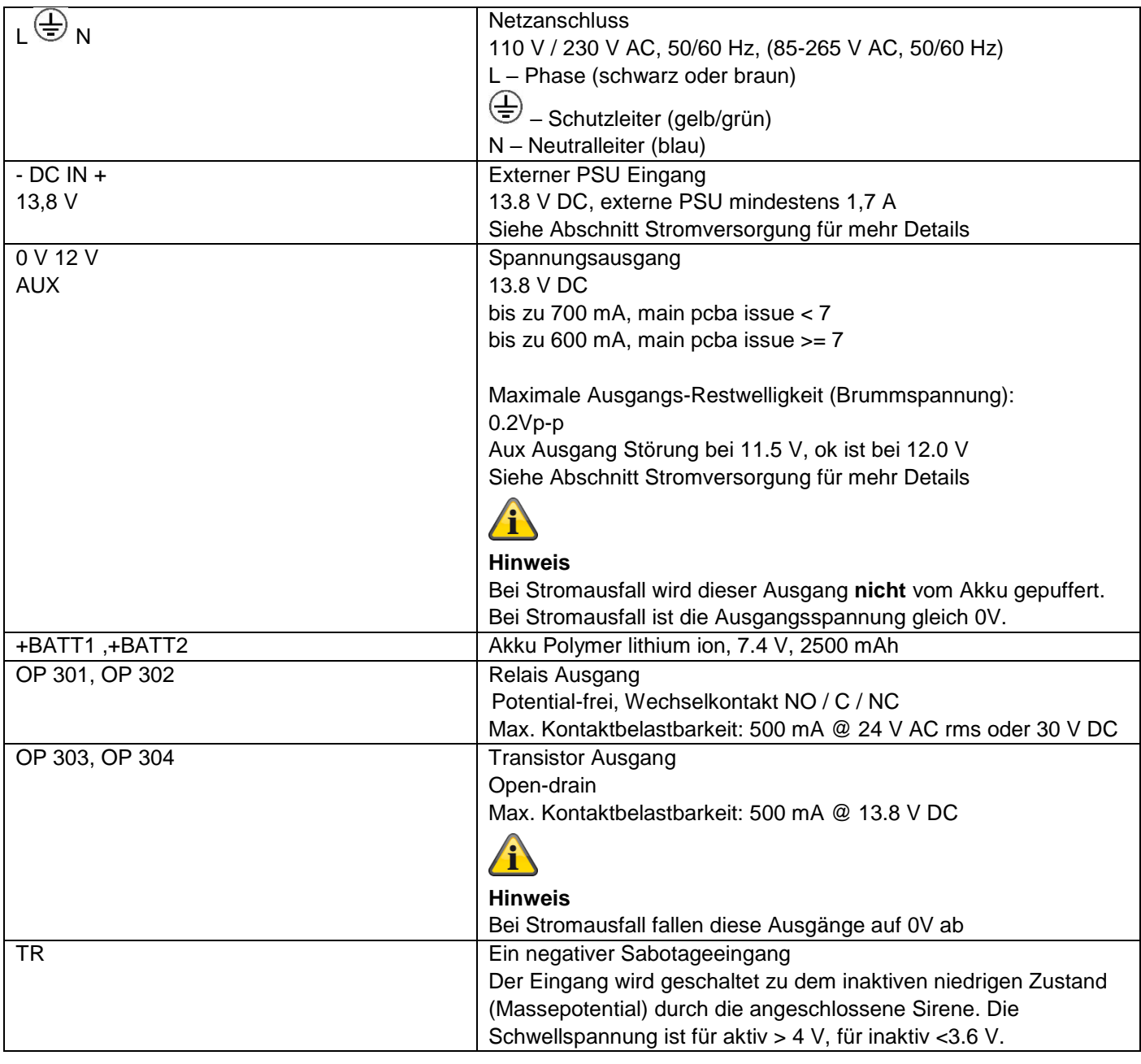

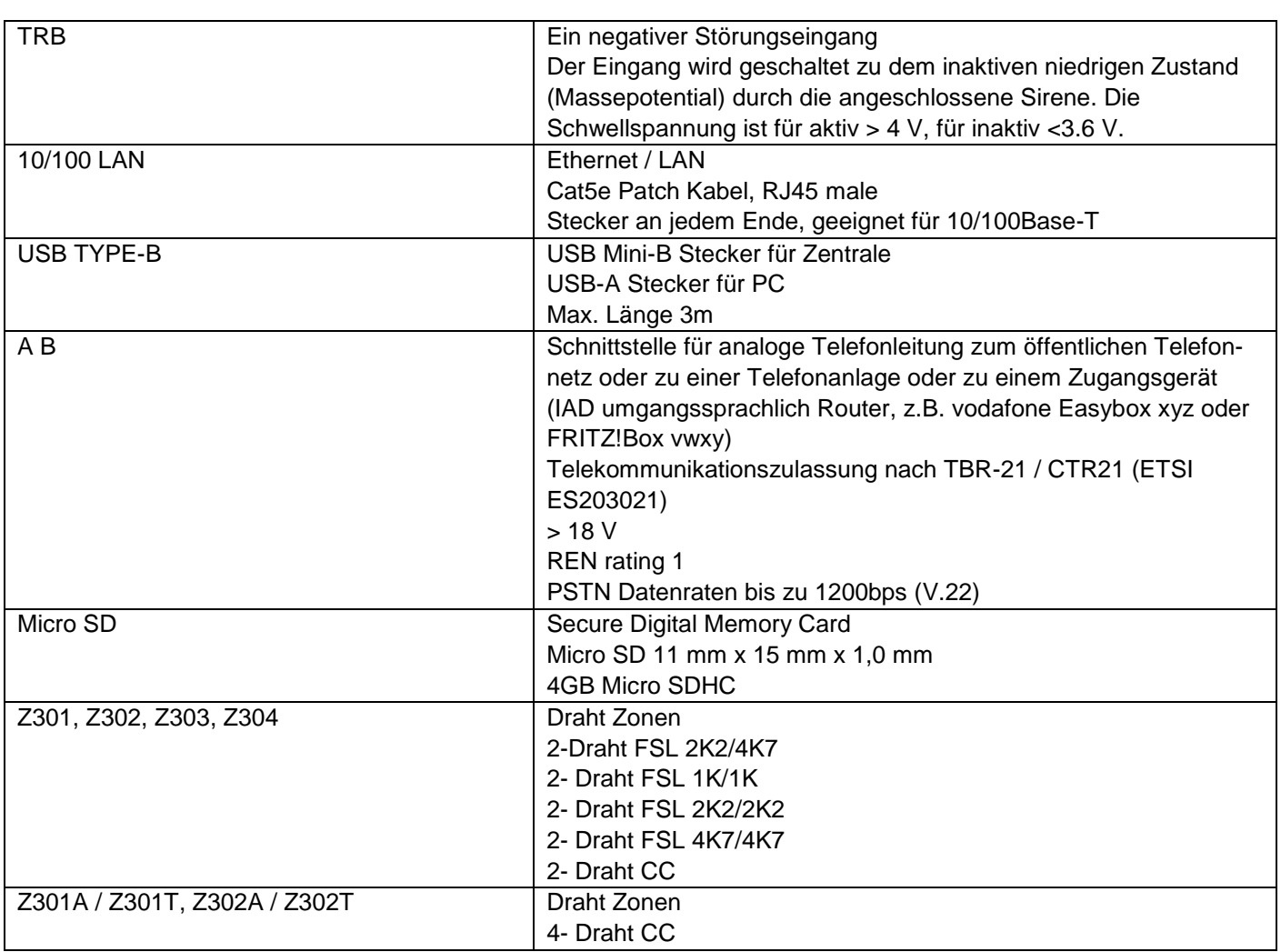

Spezifizierte Widerstands-Bereiche für Ruhe-, Alarm- und Sabotagezustand (Werte sind in Ohm). Widerstandswerte direkt an den Schraubklemmen.

Empfehlung für Leitungswiderstand des Kabels: muss weniger sein als 100 Ohm.

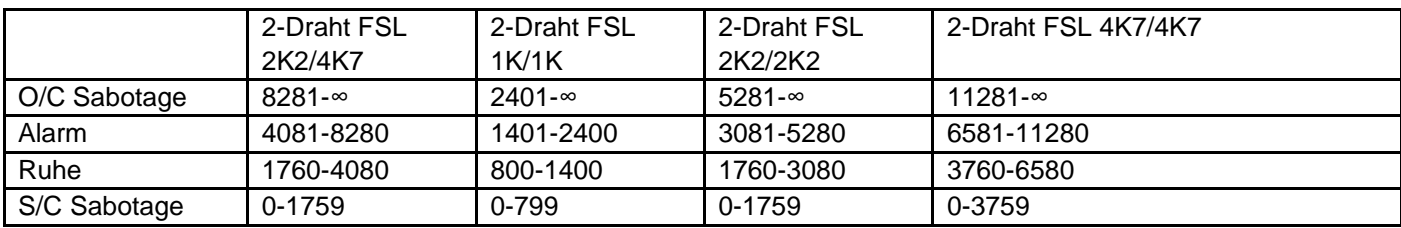

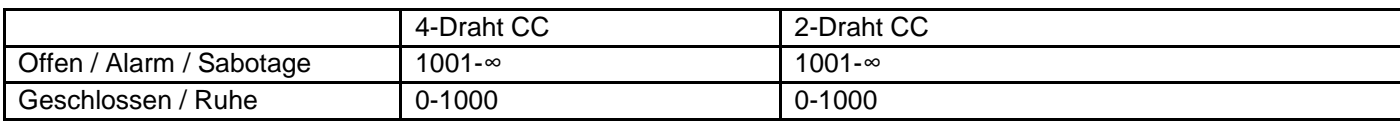

### **Kommunikation**

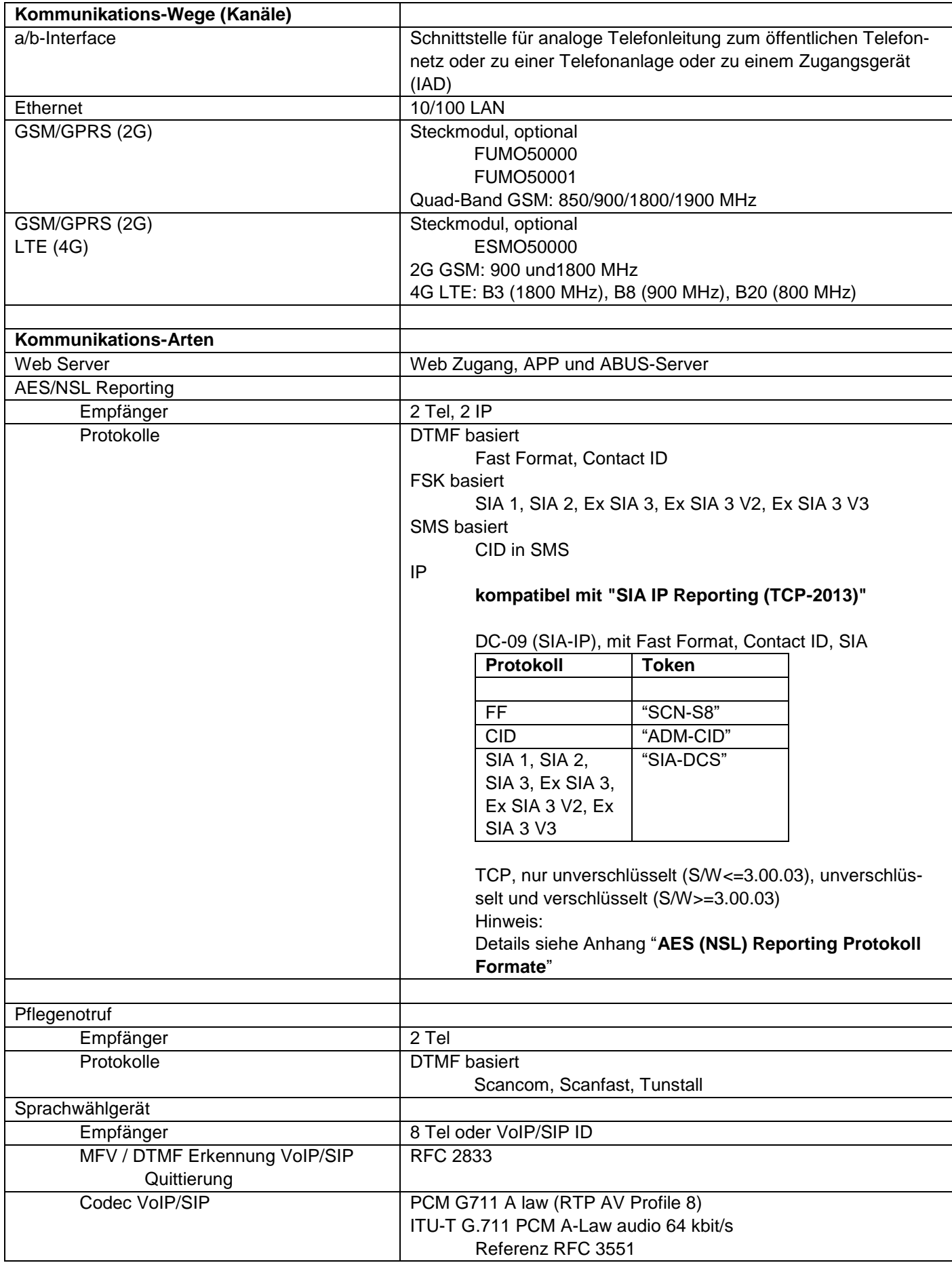

# **Anhang**

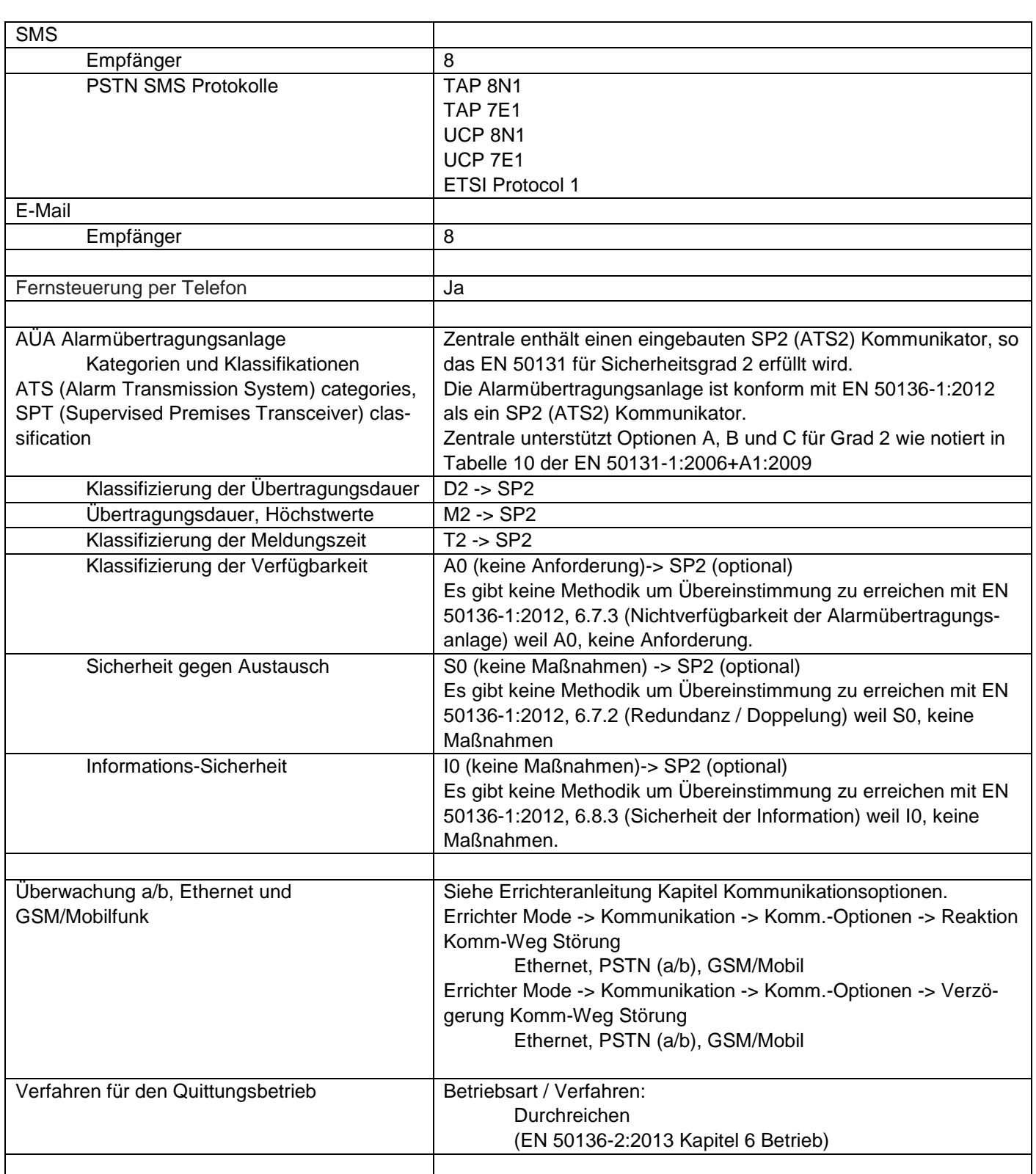

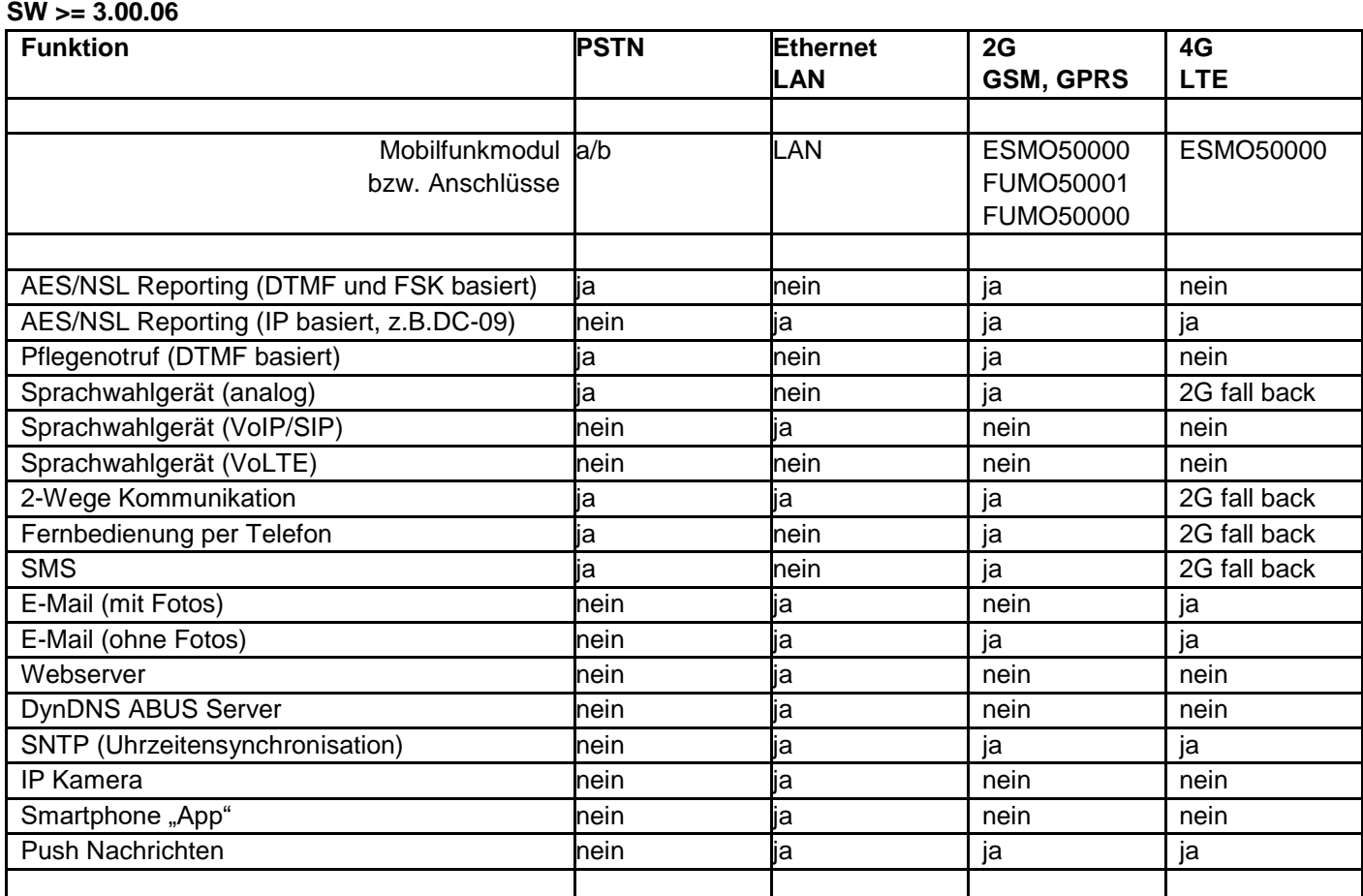

#### **Sonstiges**

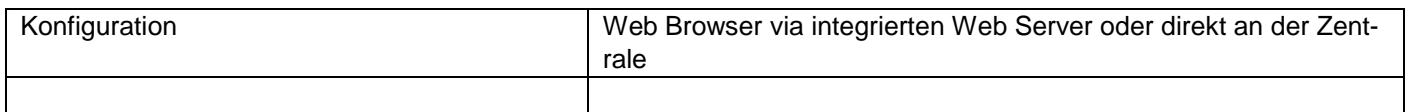

#### **Übereinstimmungserklärungen für die Systeme Secvest-Funkalarmzentrale FUAA50000, FUAA50500, FUAA50010, FUAA50510, FUAA50100, FUAA50600, FUAA50110, FUAA50610.**

Normen und Standards zu denen die Zentrale Konformität beansprucht

Zertifizierungsstelle / Certification body: **Telefication B.V.**

EN 50131-1:2006+A1:2009 EN 50131-3:2009 EN 50131-5-3:2005+A1:2008 EN 50131-6:2008+A1:2014 EN 50131-10:2014 EN 50136-2:2013

Zertifizierungsstelle / Certification body: **ANPI** INCERT TO31 2014 edition

Sicherheitsgrad: Grad 2

Umweltklasse: Klasse II

Bei korrekter Installation der Zentrale, ist die Secvest in der Lage konform mit EN 50131 Grade 2 zu sein.

Die Secvest ist konform mit EN 50131-1 und EN 50130-5 Umweltklasse II.

PSU ist konform mit EN 50131-1:2006+A1 2009 §9 und EN 50131-6:2008+A1:2014 bei korrekter Installation der Zentrale.

Die Alarmübertragungsanlage (Englisch ATS) ist konform mit EN 50136-1:2012 als ein SP2 Kommunikator.

Bei Grad 2 ermöglicht der eingebaute SP2 Kommunikator einen konformen Kommunikator für die Secvest, vorausgesetzt, dass

a) sie der Installationsanleitung entsprechend installiert wird,

- b) das angeschlossene PSTN, LAN und GSM/Mobilfunk normal funktioniert,
- c) die Alarmempfangsstelle entsprechend ausgestattet ist.

Das Mobilfunk Modul (Typen siehe Technische Daten -> Kommunikation) kann benutzt werden als ein optionaler Kommunikator für Grad 2.

S/W >3.00.06

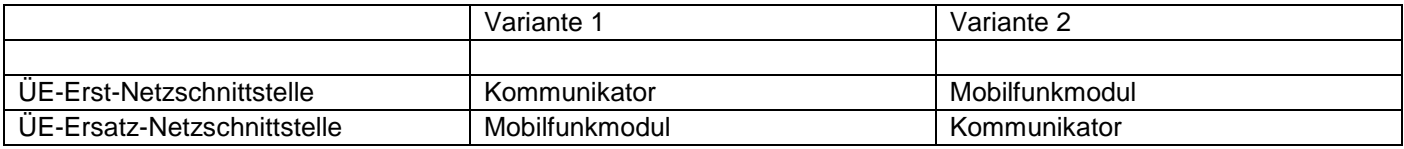

Die Zentrale unterstützt Optionen A, B und C für Grad 2 wie notiert in Tabelle 10 der EN 50131-1:2006+A1:2009

Falls der Errichter eine nicht-konforme Konfiguration wählt, dann muss die Normetikettierung entfernt oder korrigiert werden.

Die Überprüfung der Konformitäten durch einen Dritten wurde durchgeführt von ANPI und Telefication B.V.

# **Kompatibles Equipment**

## **Funk-Komponenten**

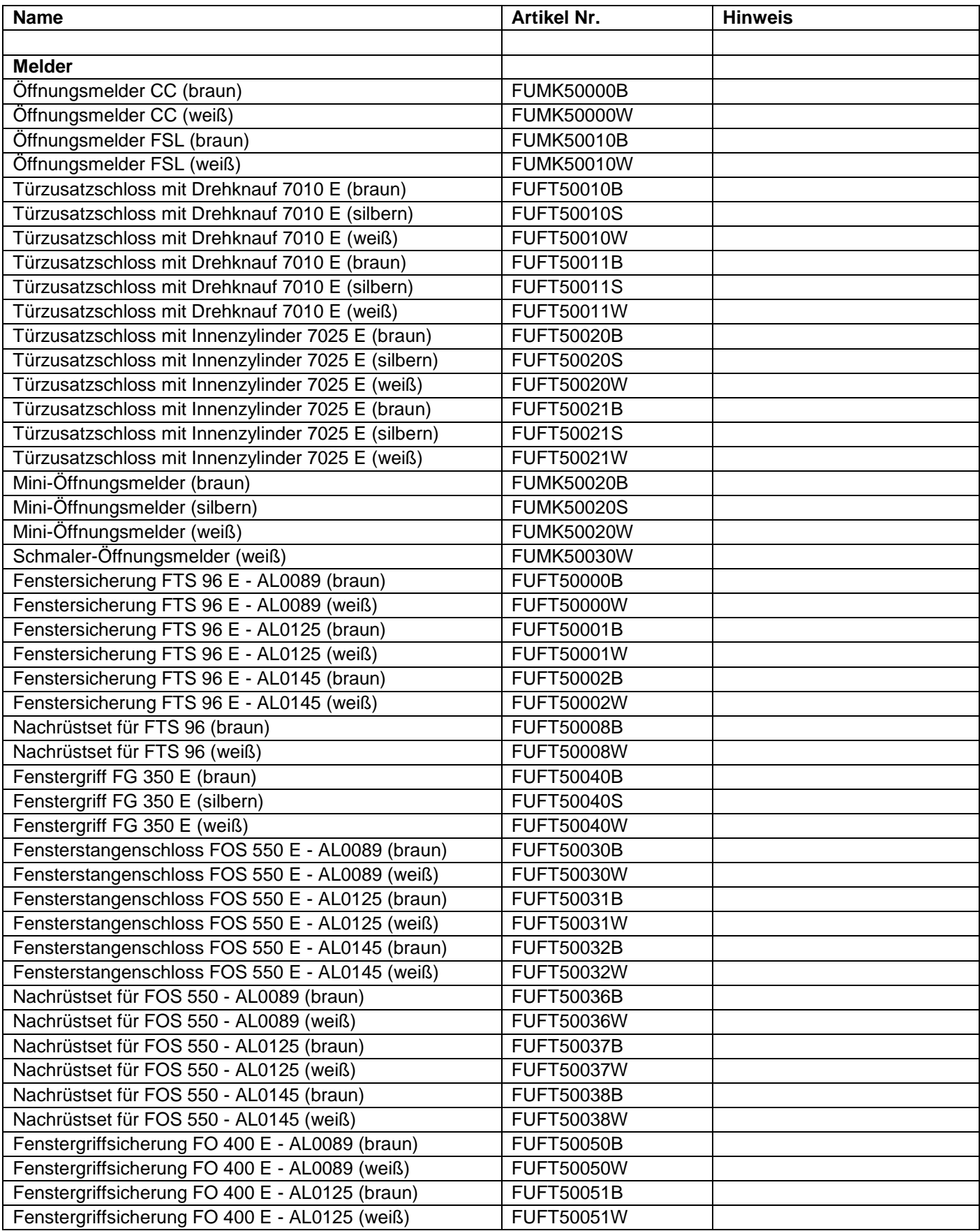

# **Anhang**

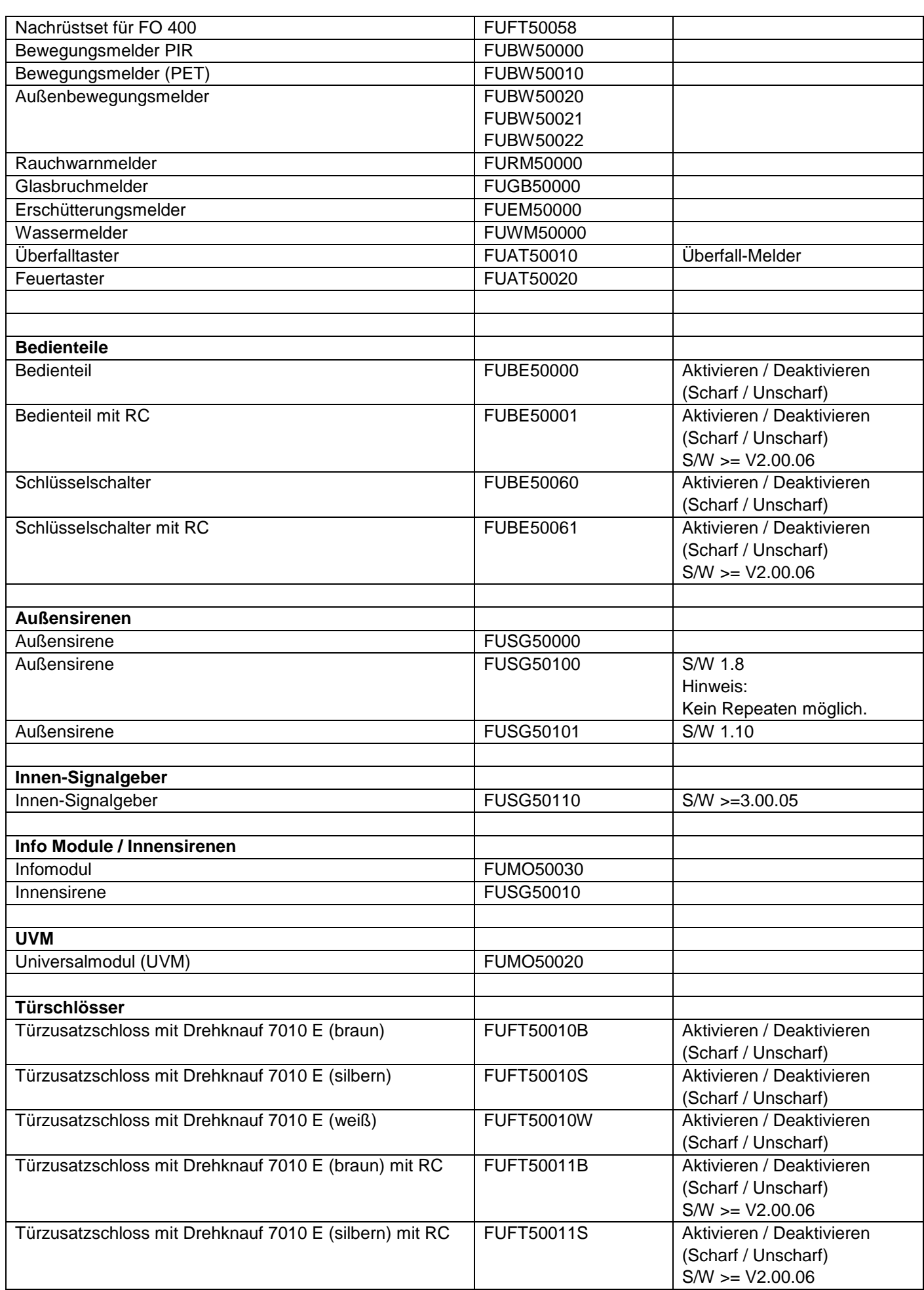

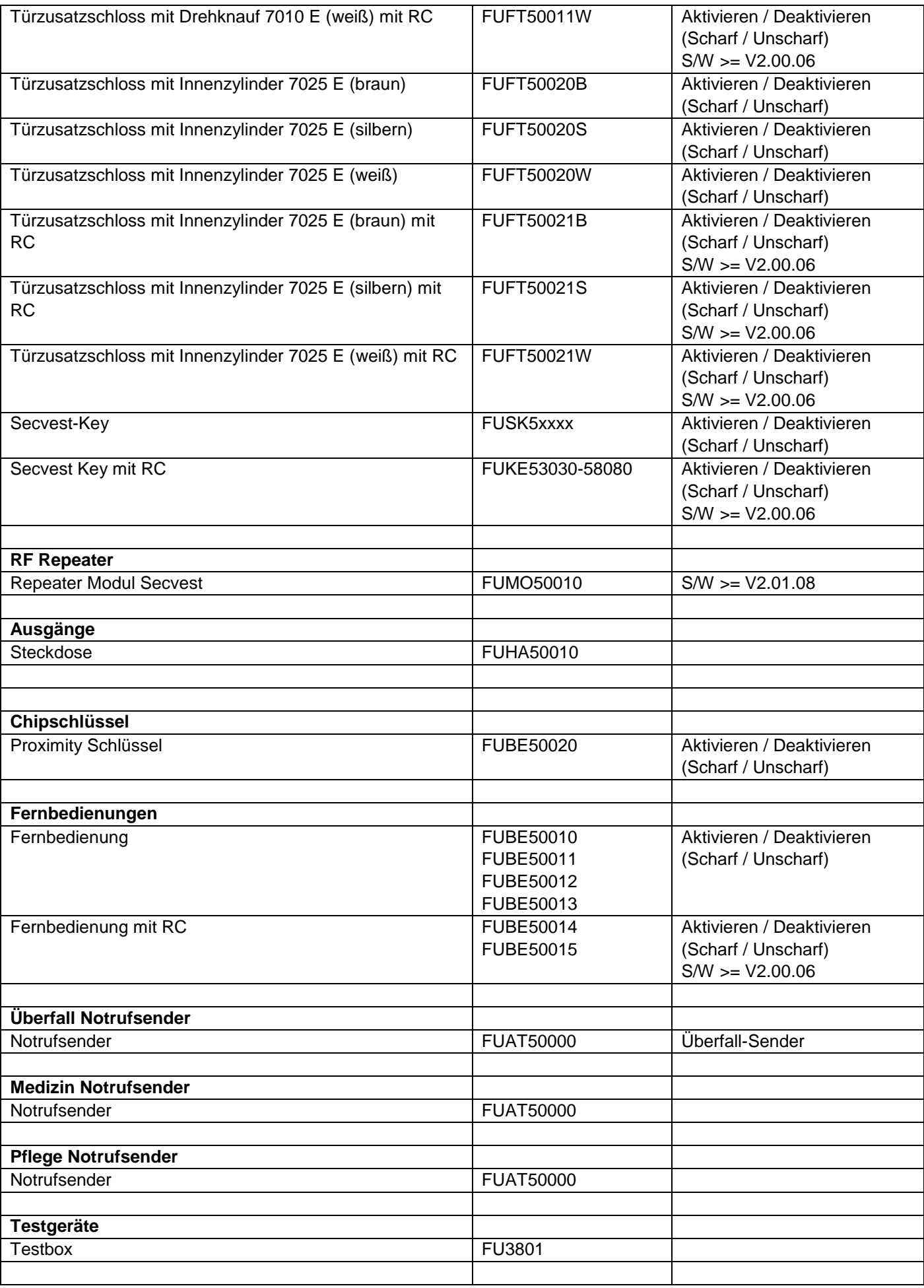

## **Draht-Komponenten, Zubehör**

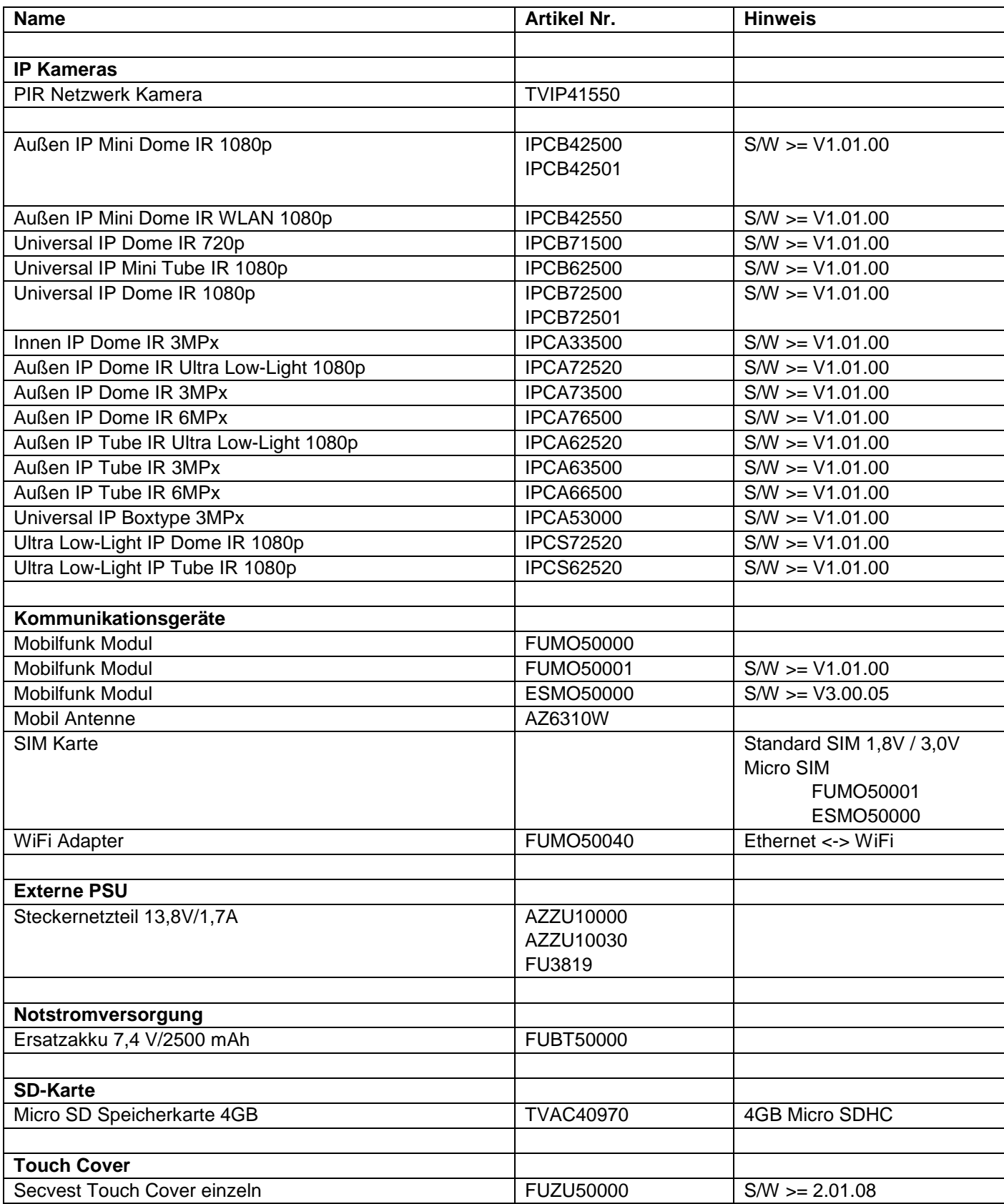

Verdrahtete Komponenten, die die elektrische Spezifikation der entsprechenden Anschlüsse (Zonen, Ausgänge, Eingänge) erfüllen.

# **Software für Bedienung, Steuerung und Kommunikation**

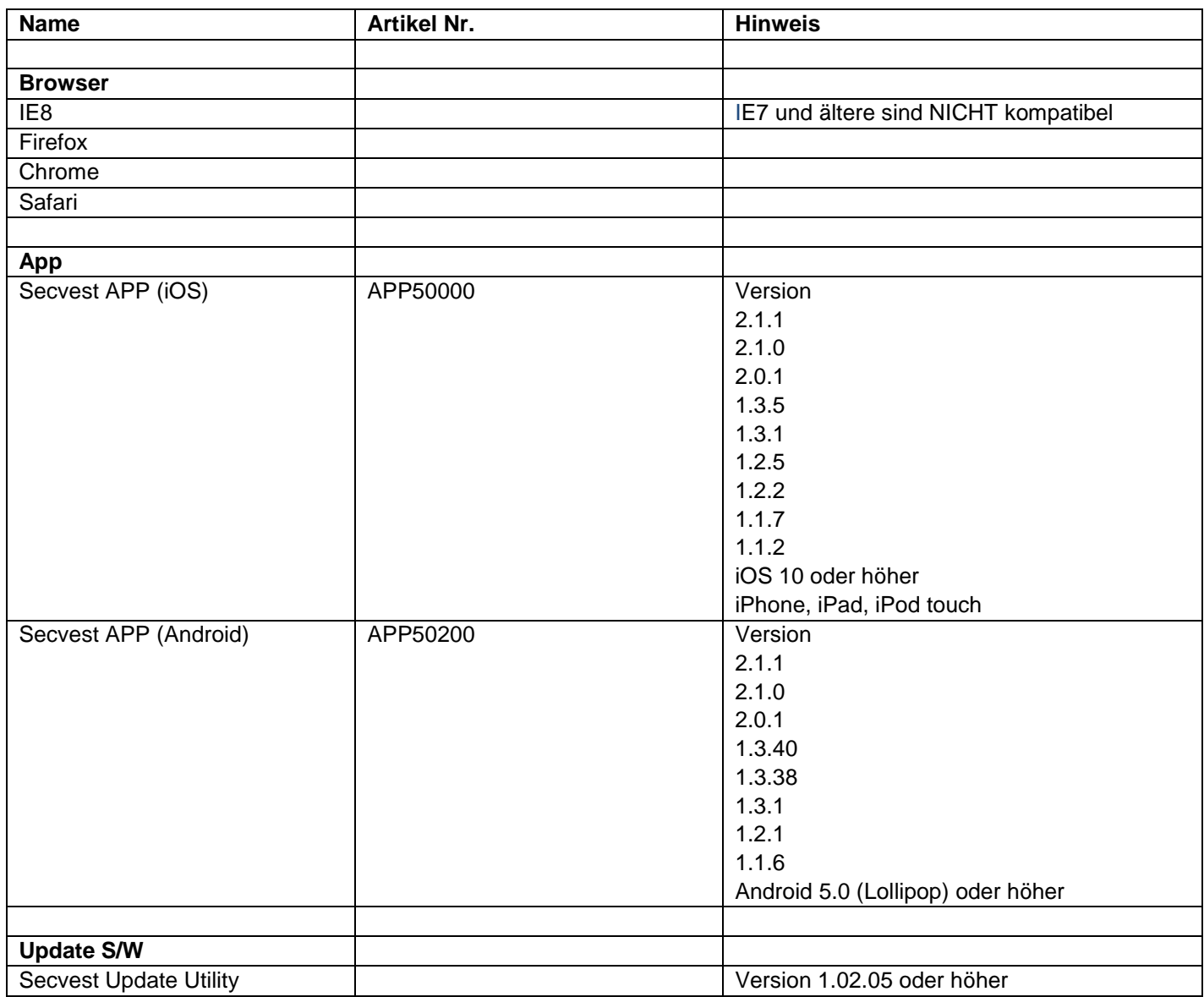

# **Standardwerte / Werkseinstellungen HW**

Im Auslieferungszustand ist eine Drahtbrücke zwischen dem Anschluss TR (Tamper Return) und 0V sowie zwischen dem Anschluss TRB (Trouble) und 0V angeschlossen.

Somit erscheint keine Fehlermeldung (Sabotage bzw Störung), wenn keine Drahtsirene angeschlossen ist.

## **Standardwerte / Werkseinstellungen SW**

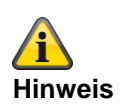

**Die Secvest Zentrale erfüllt die Anforderungen der EN 50131, wenn die Standardwerte unter Beachtung der Hinweise beibehalten werden. Wenn Sie solche Einstellungen ändern, dann kann die Installation die Konformität nicht mehr erfüllen. Wenn die Secvest Zentrale nicht mehr konform zu EN 30131 ist, dann müssen Sie jede Kennzeichnung entfernen, die auf die Konformität hinweist.**

#### **Errichtermodus**

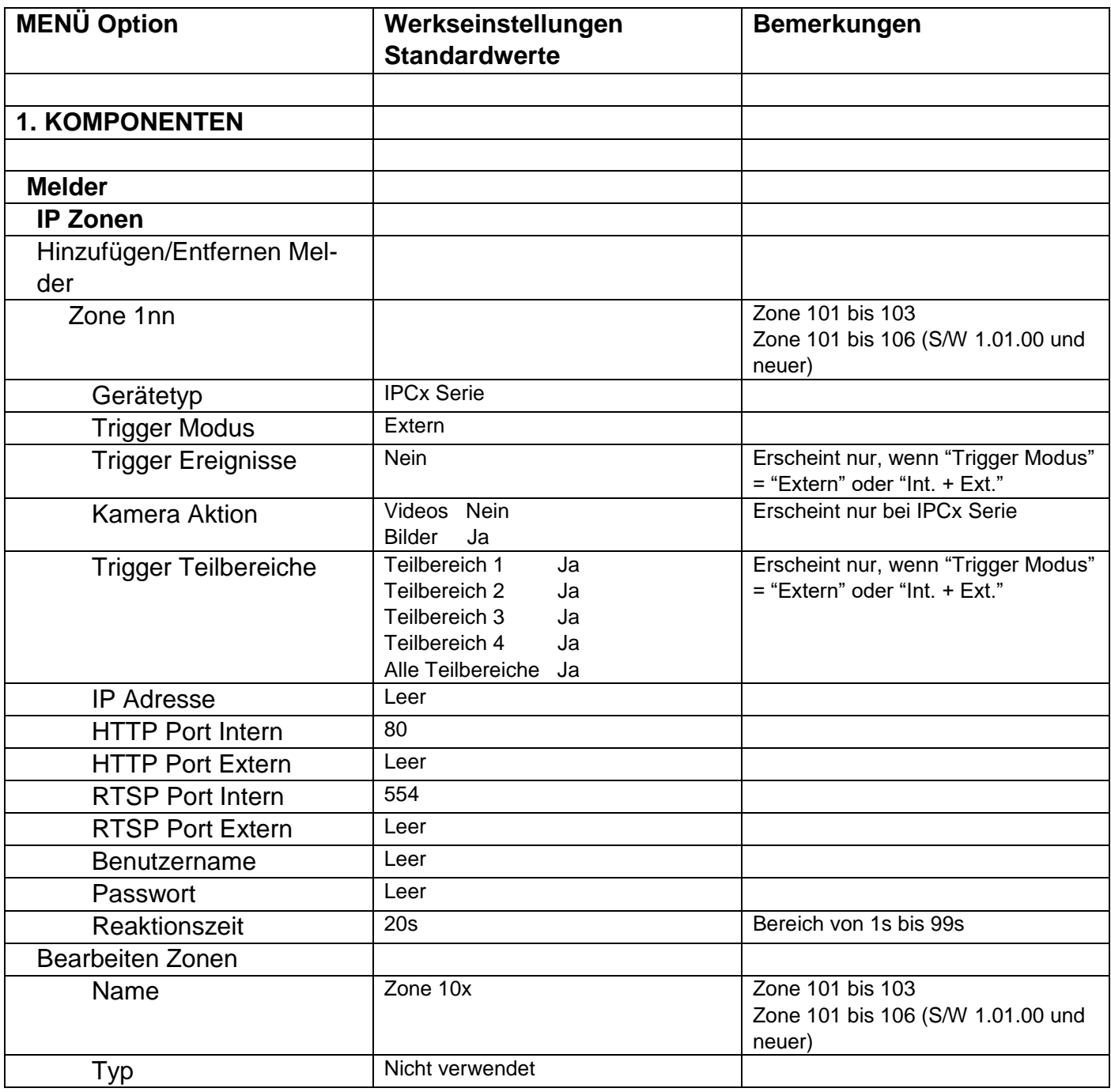

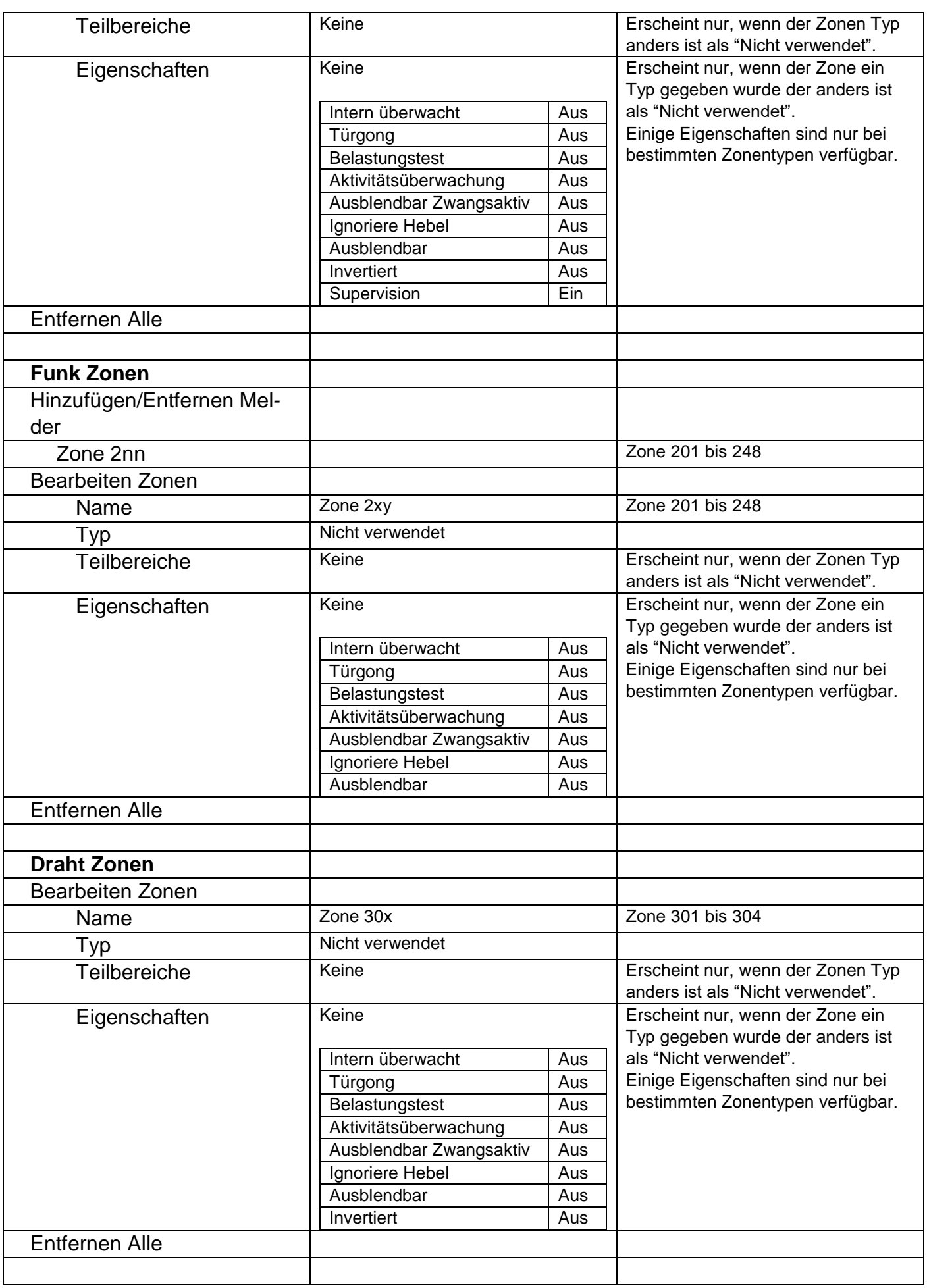

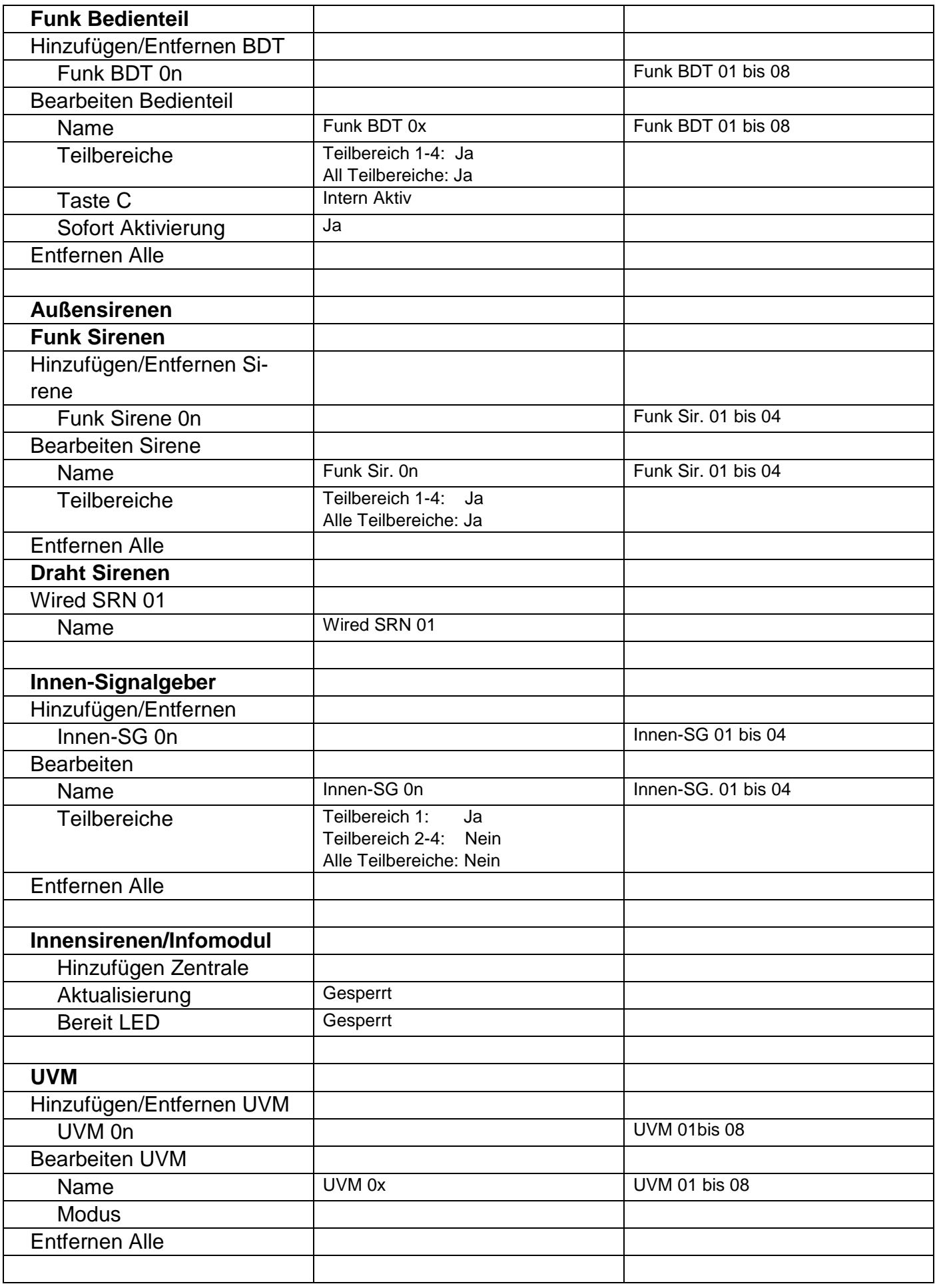

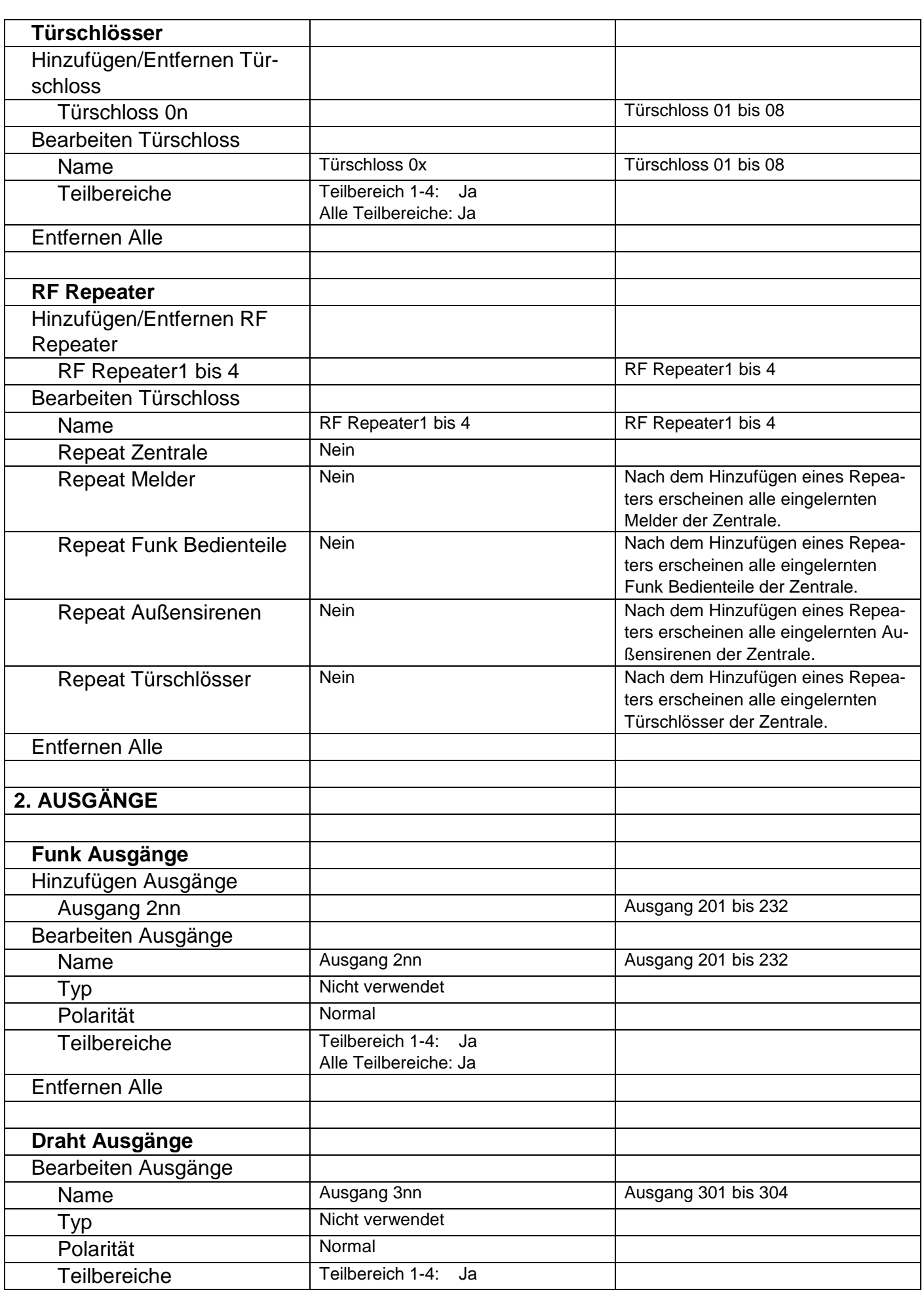

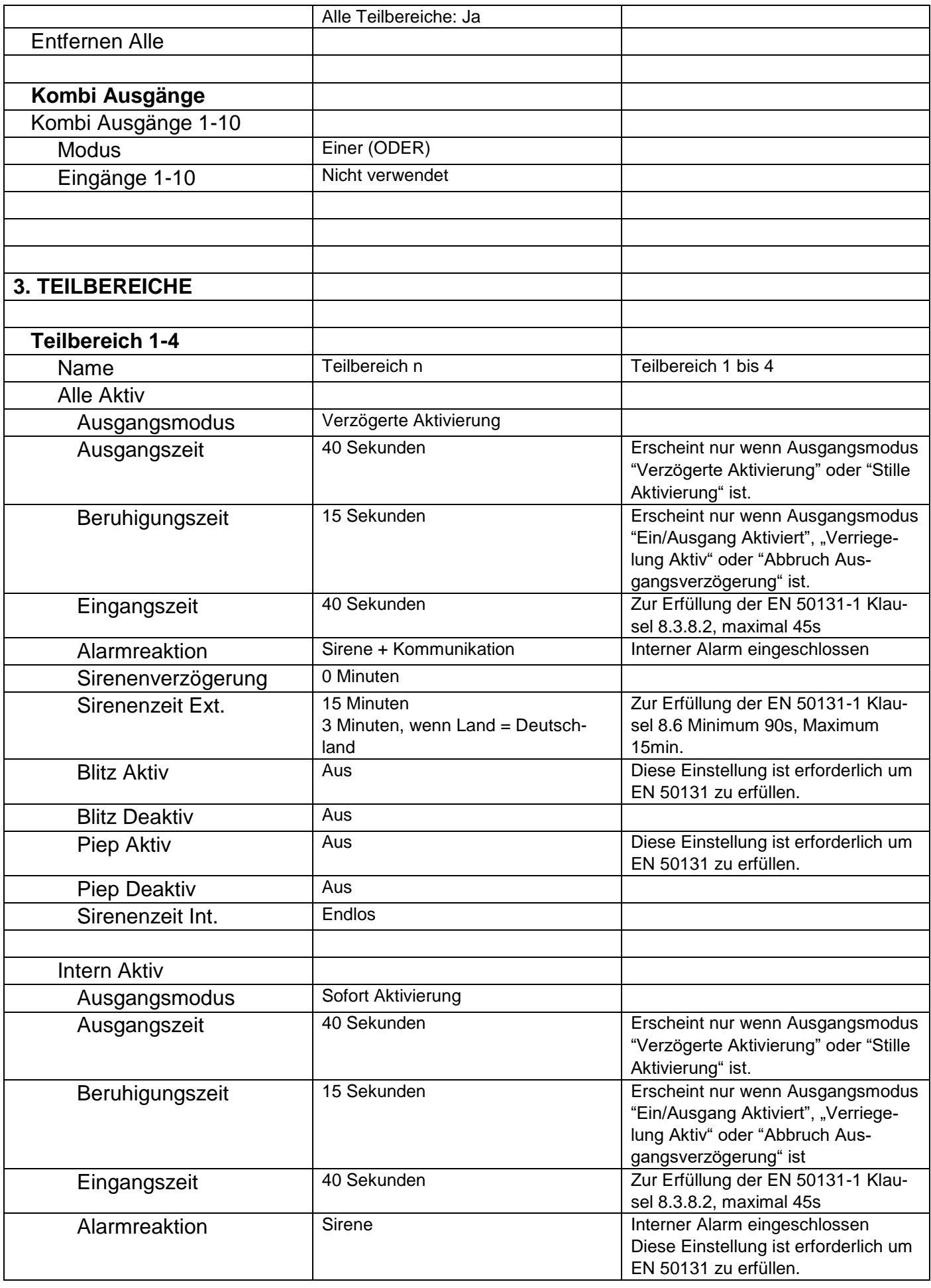

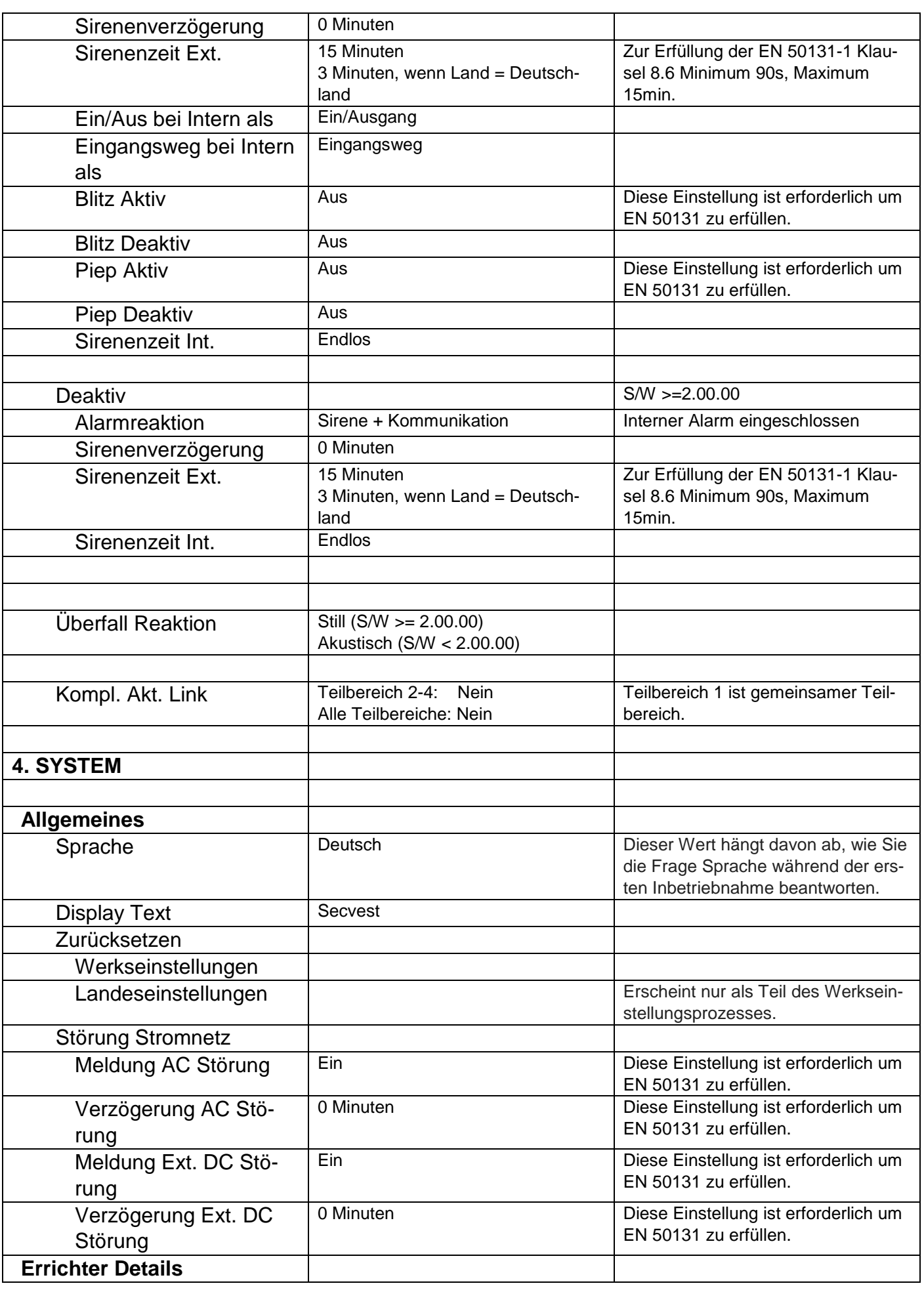

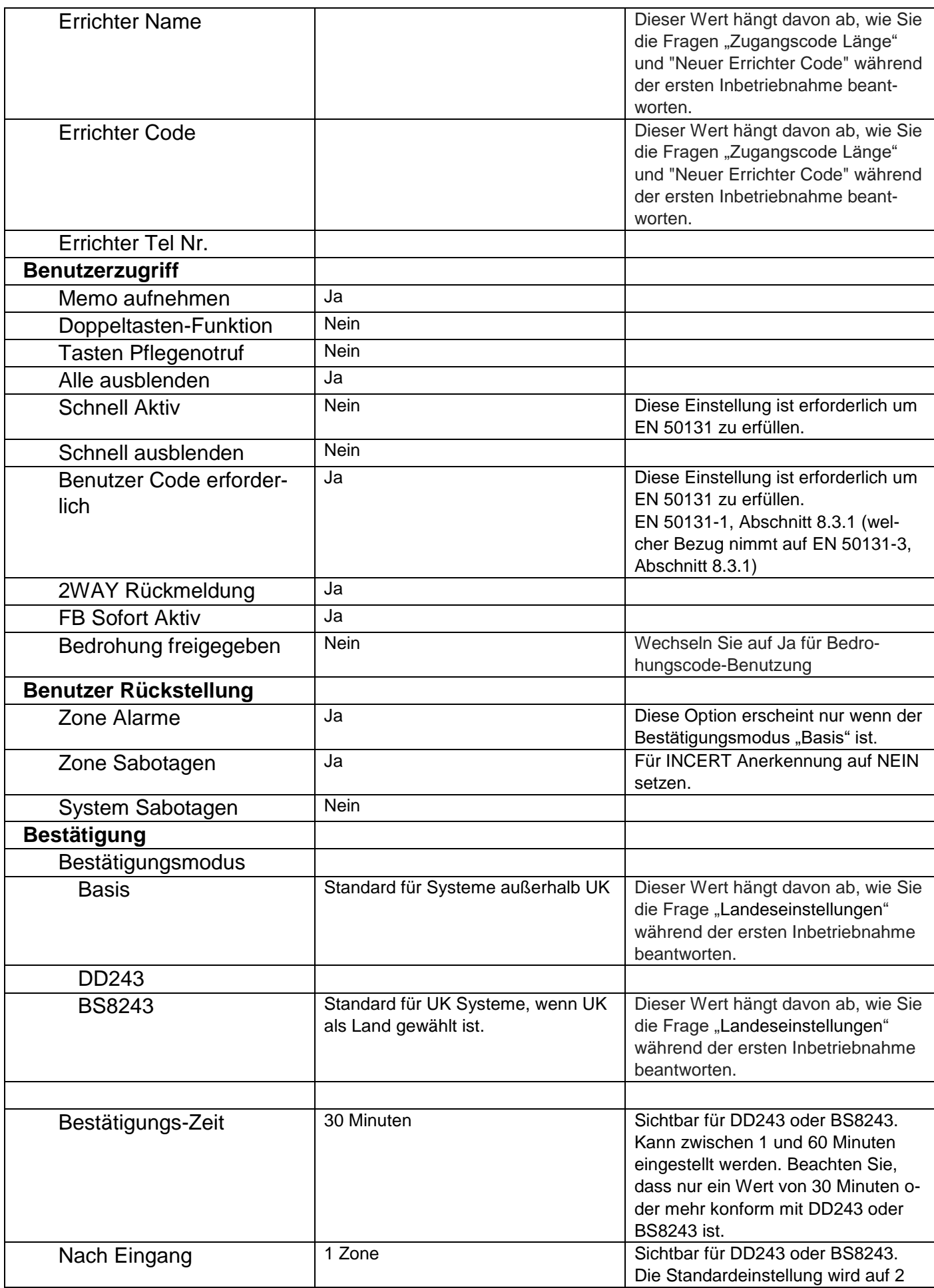

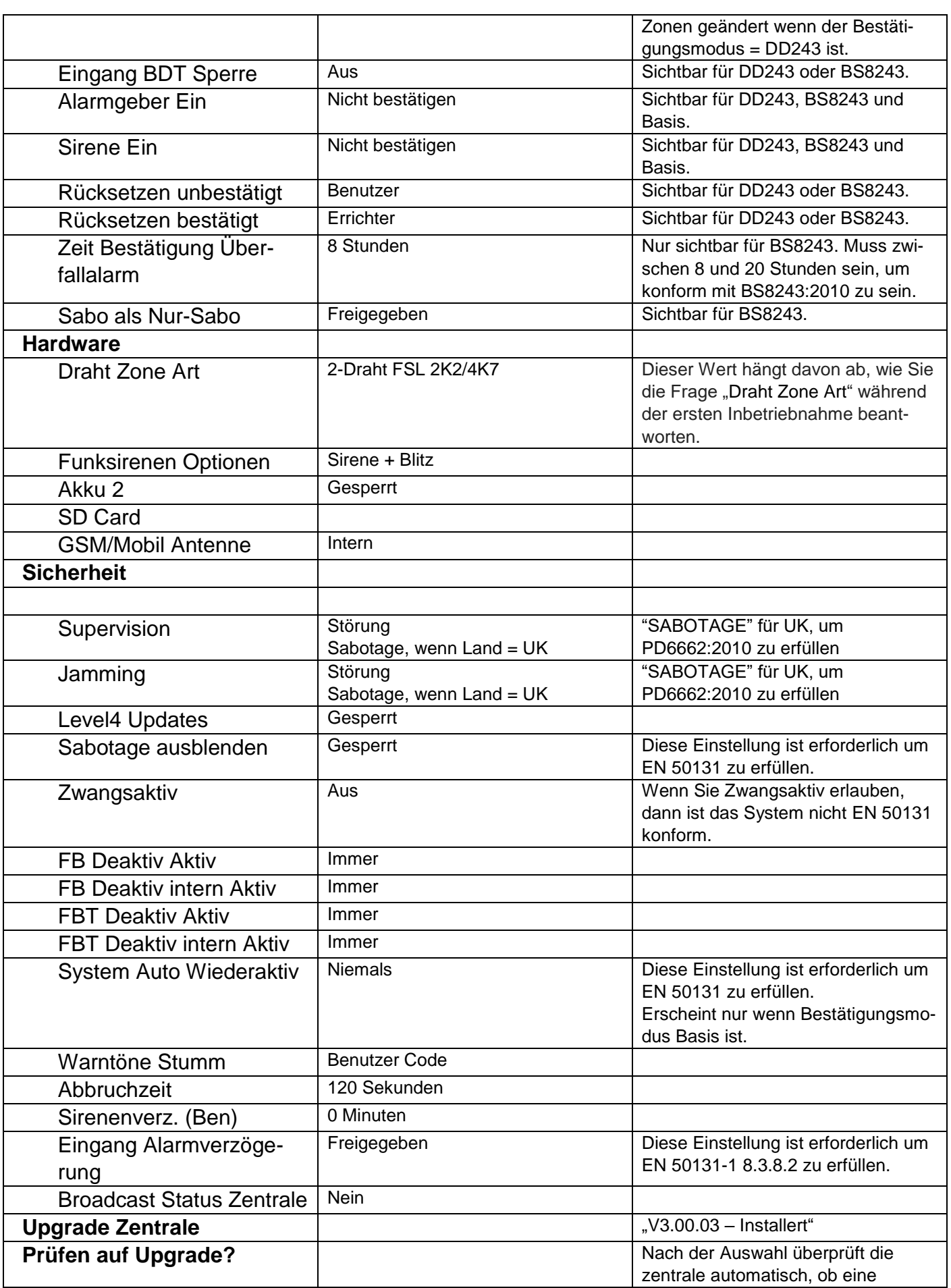

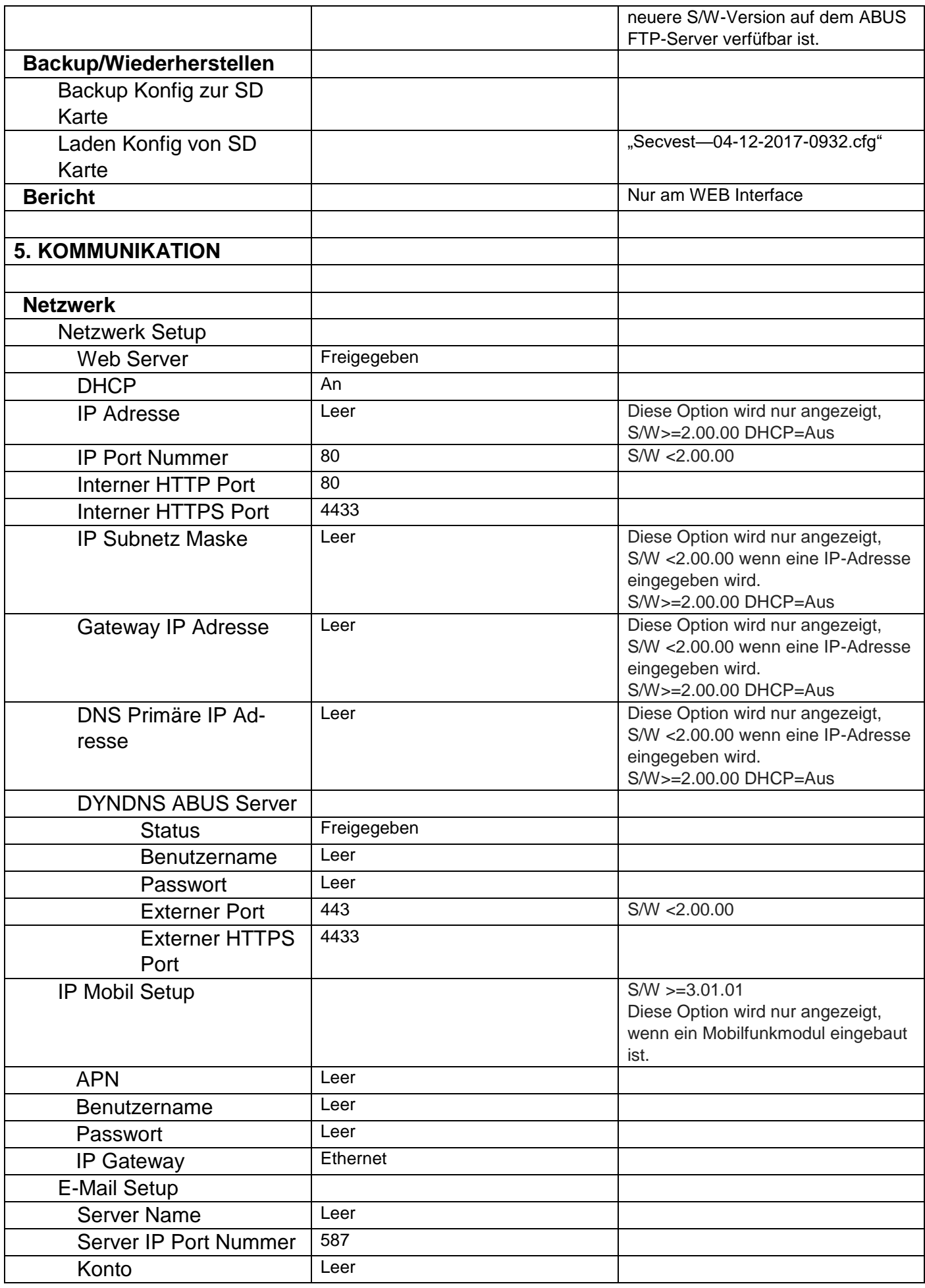

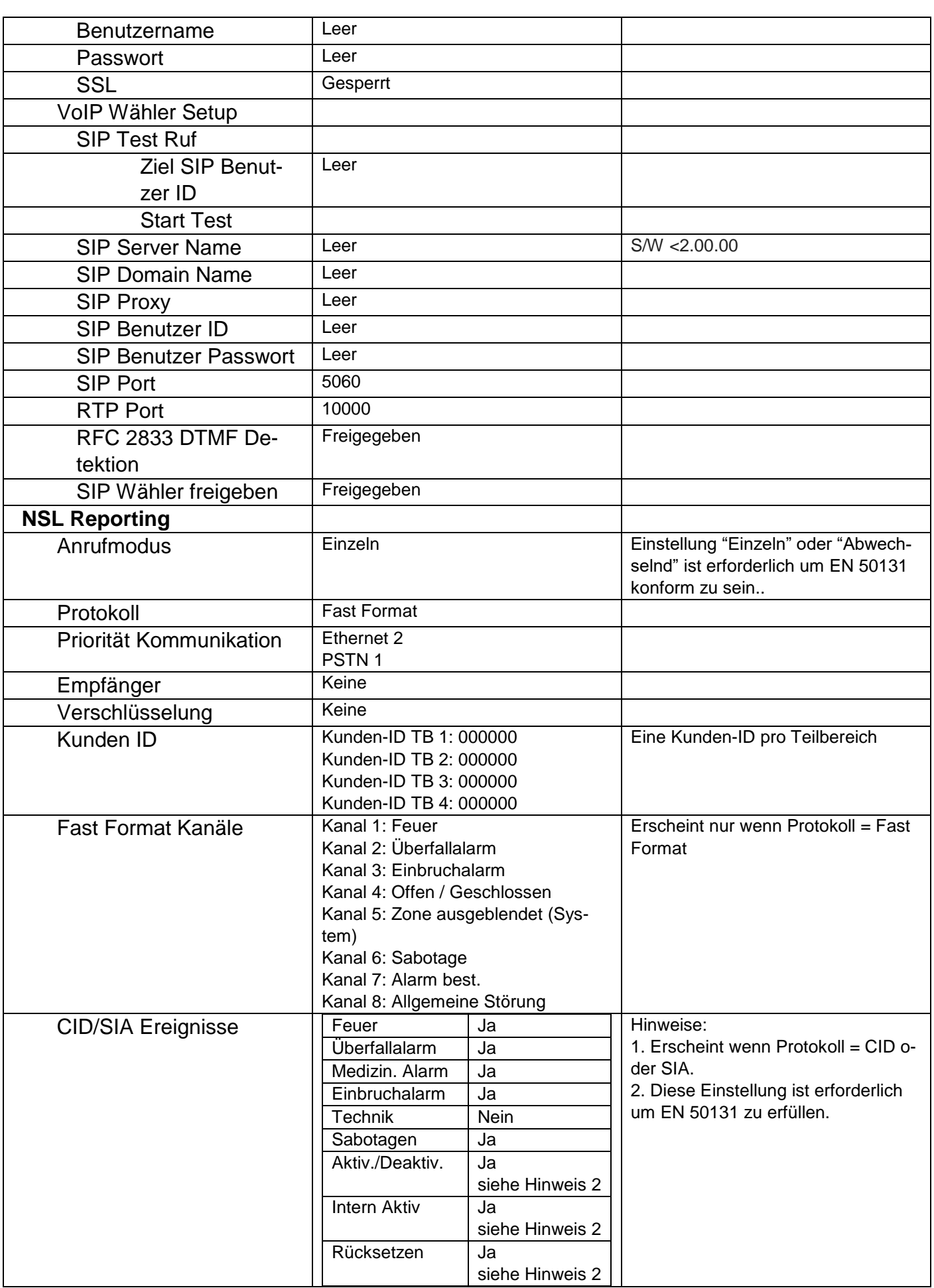

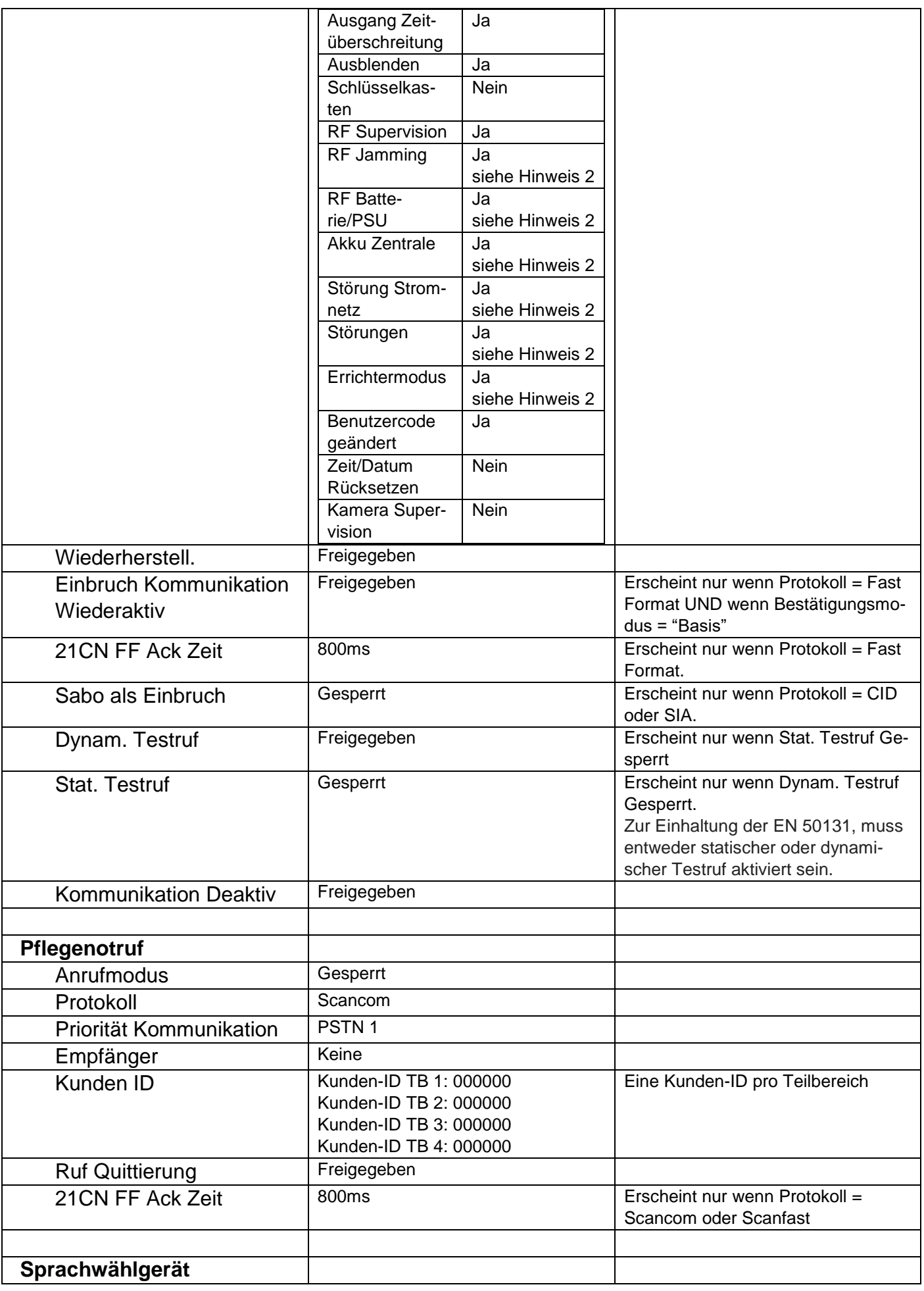

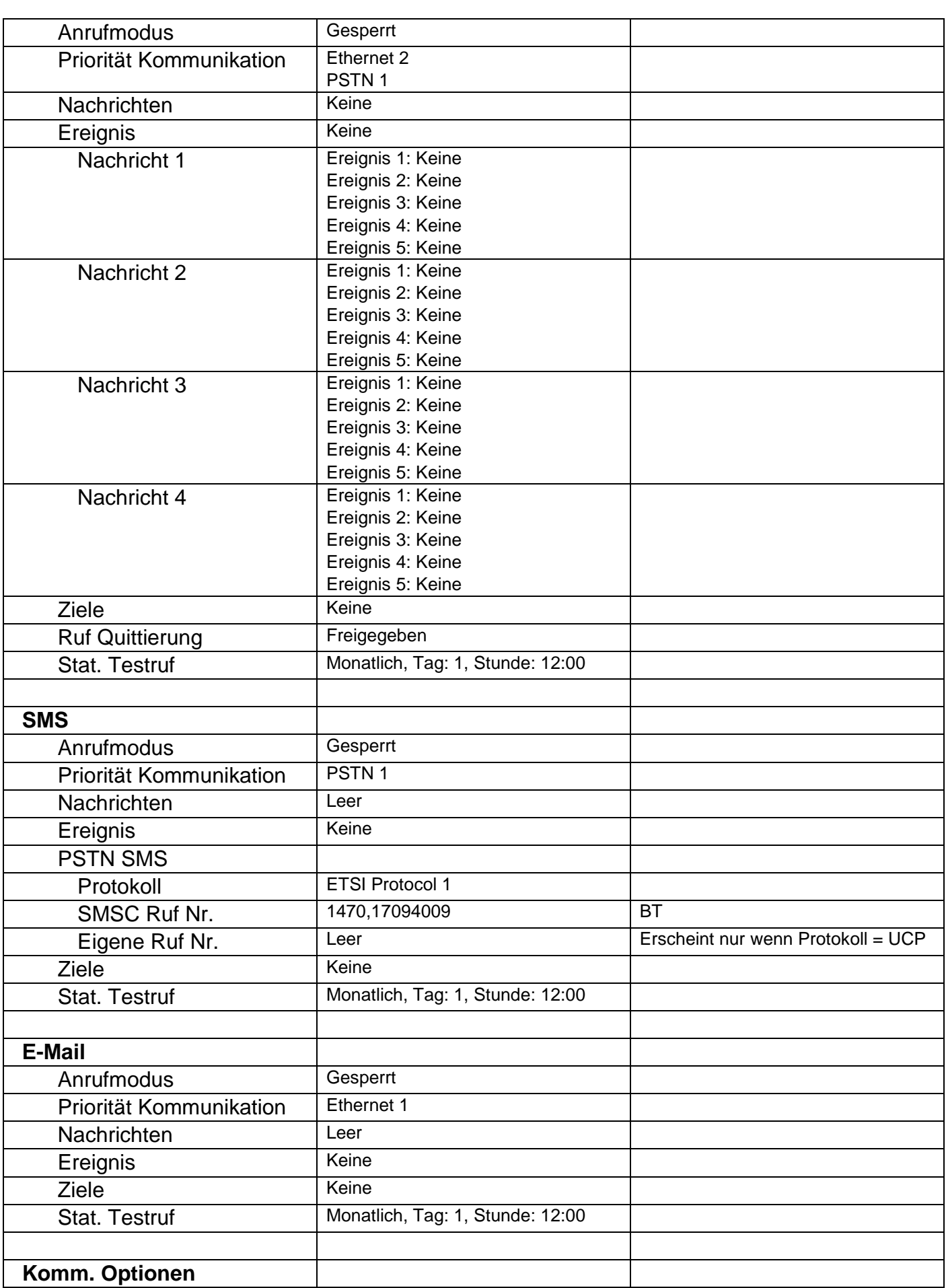

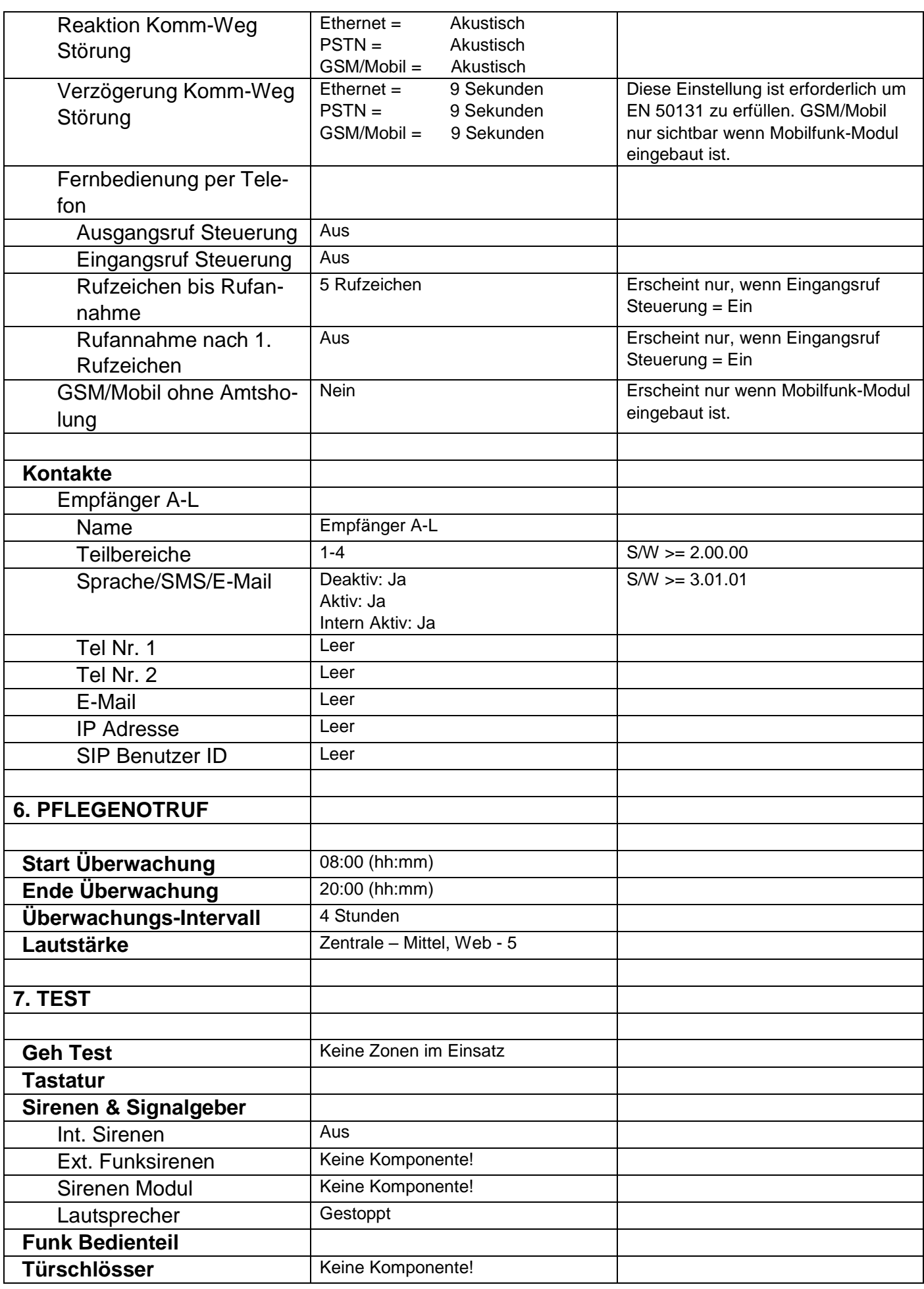

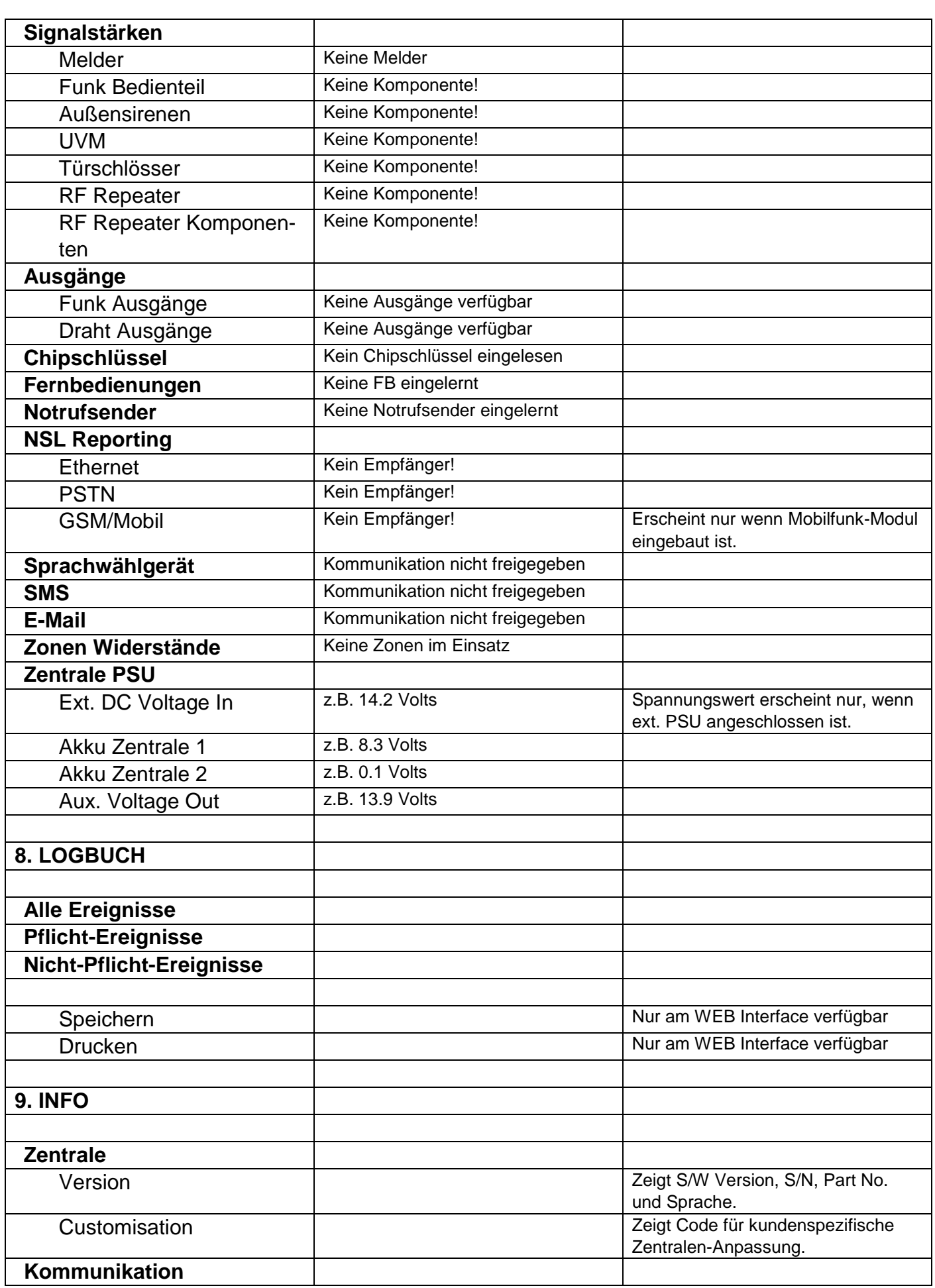

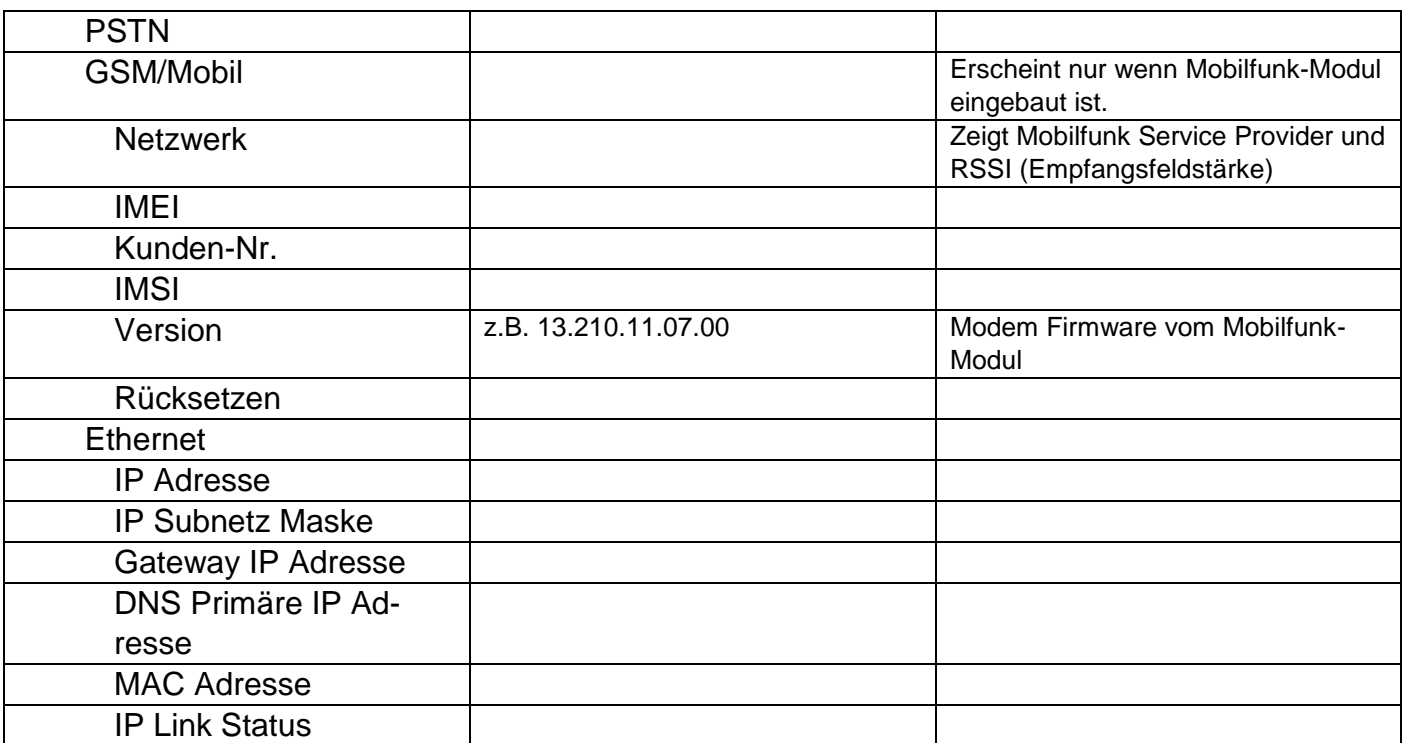

#### **Benutzermenü**

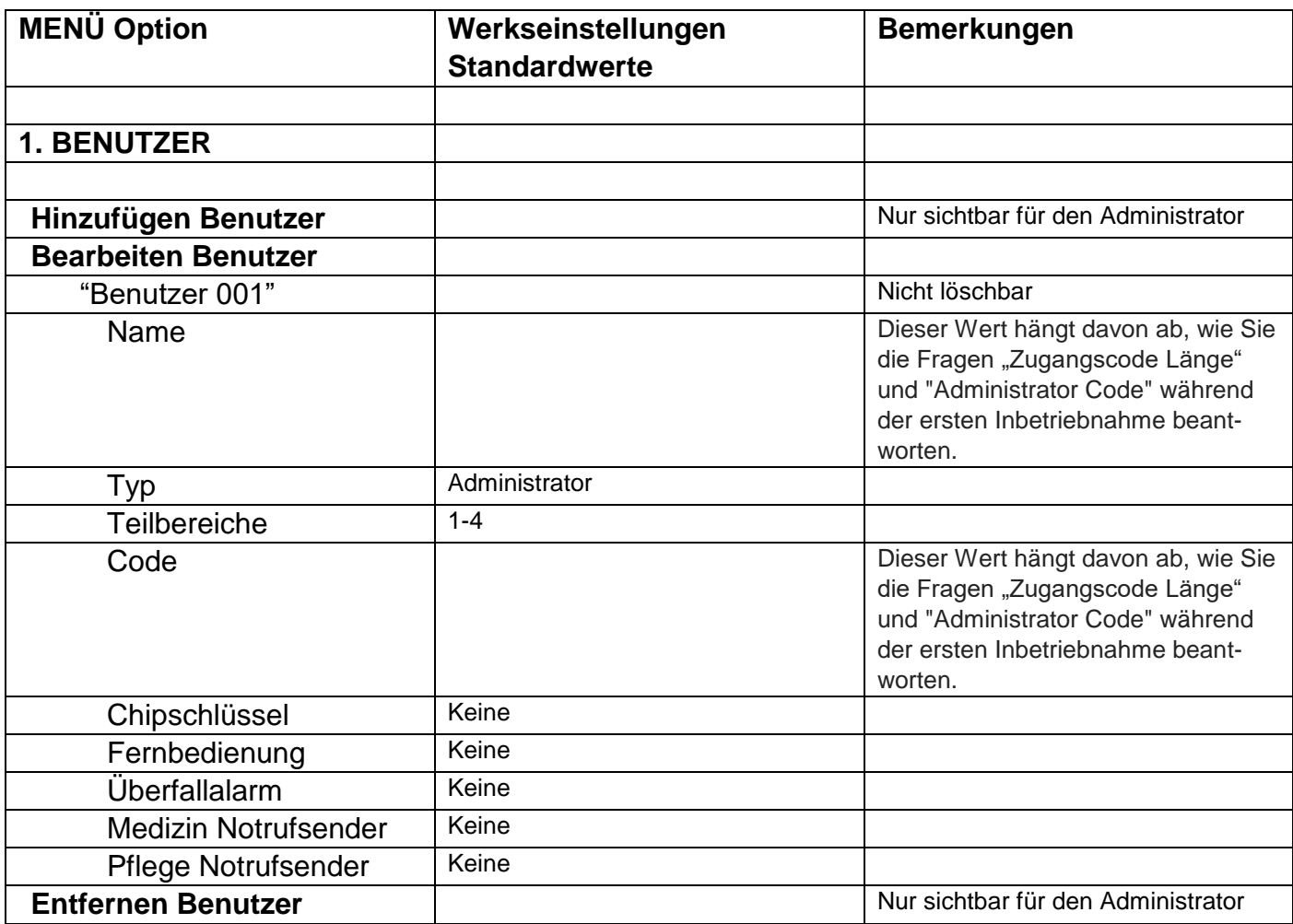

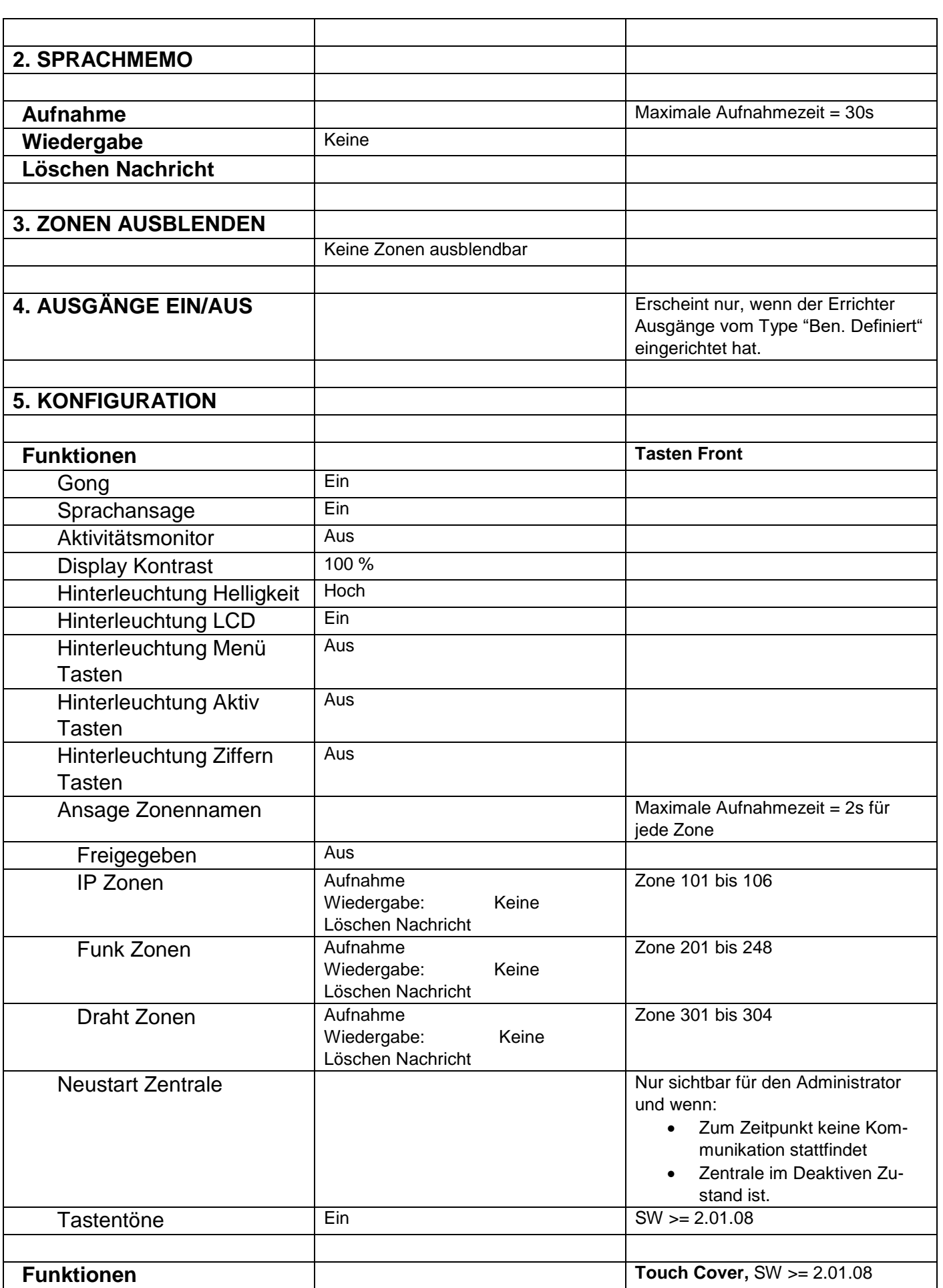

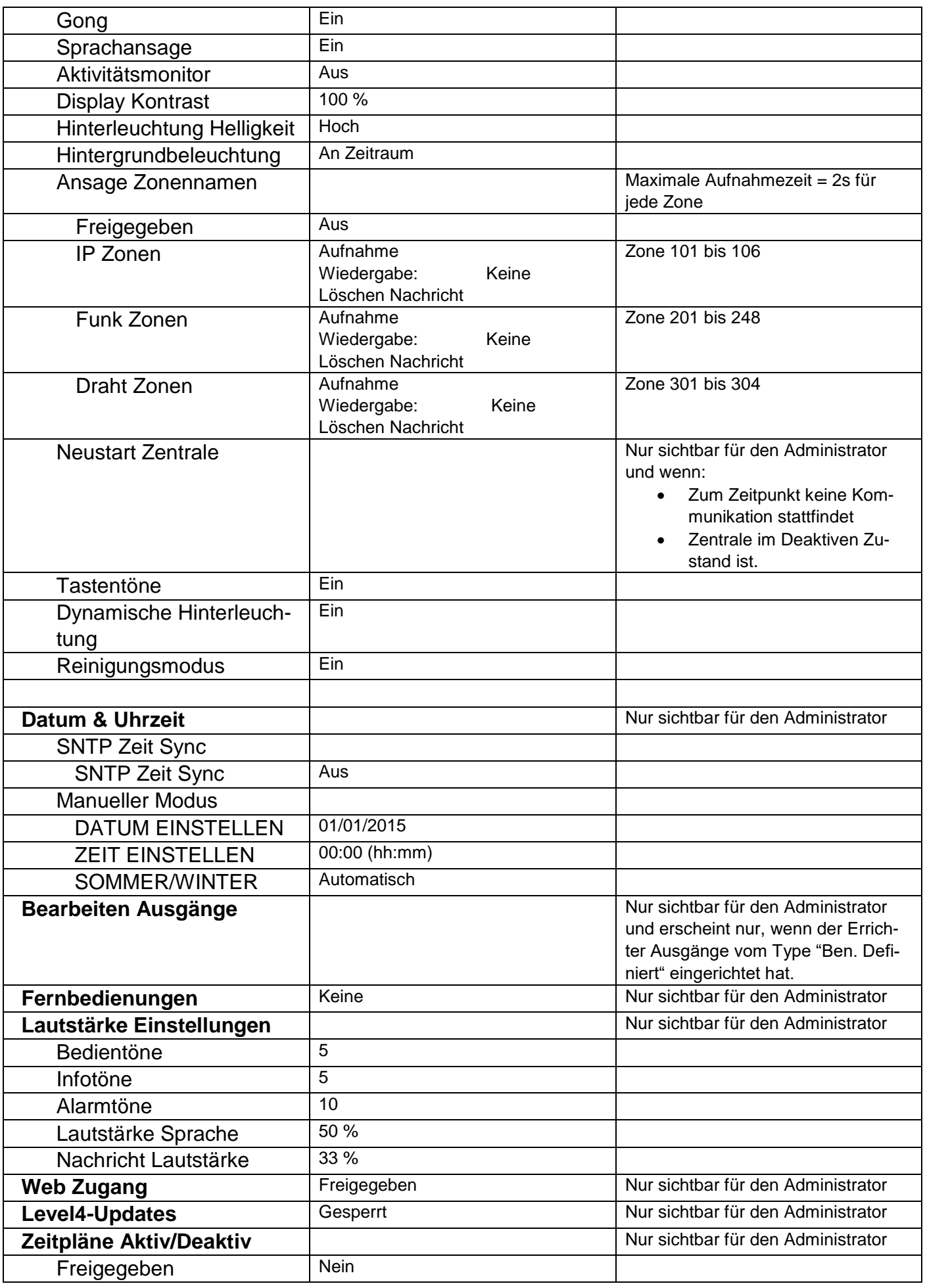

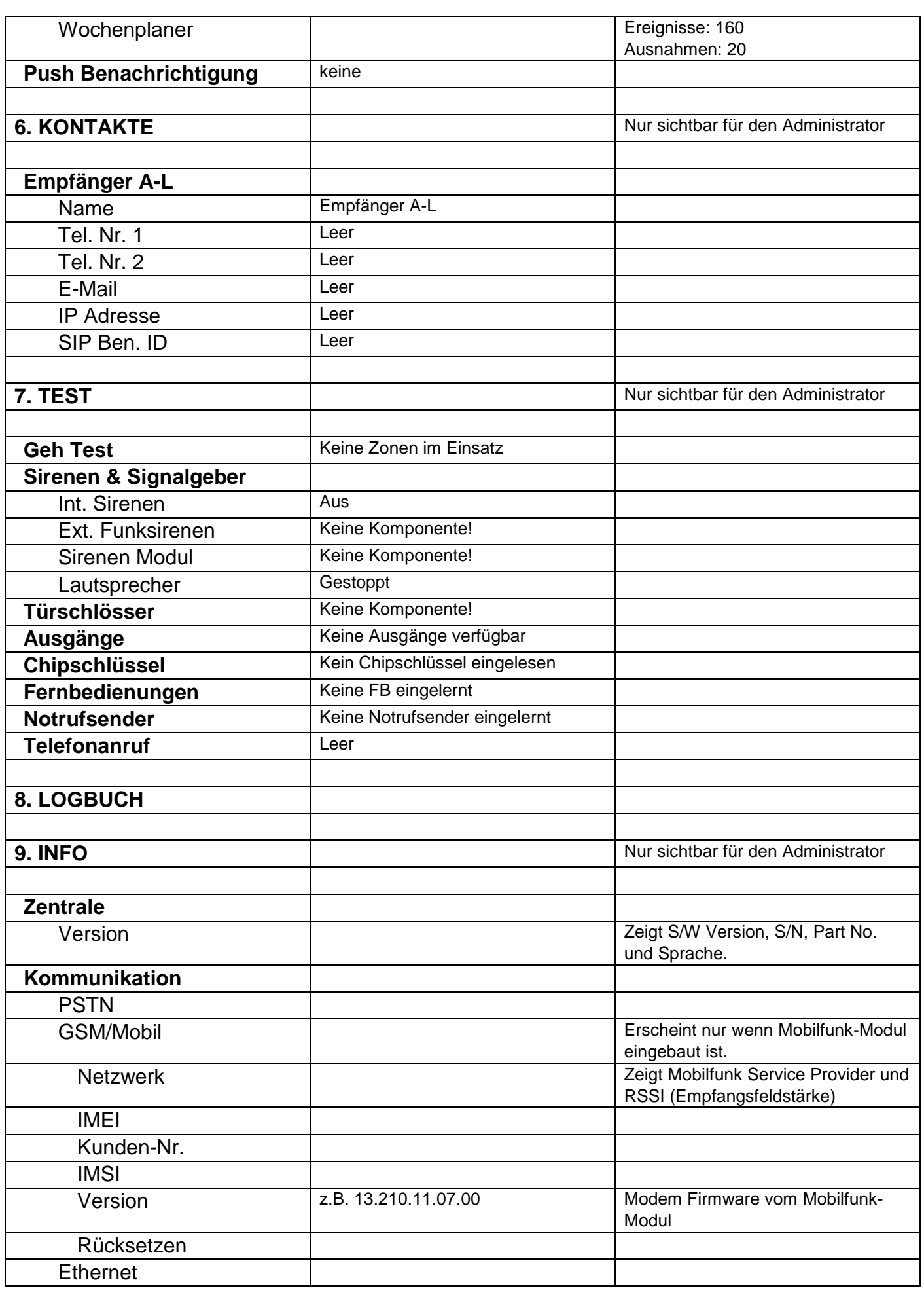

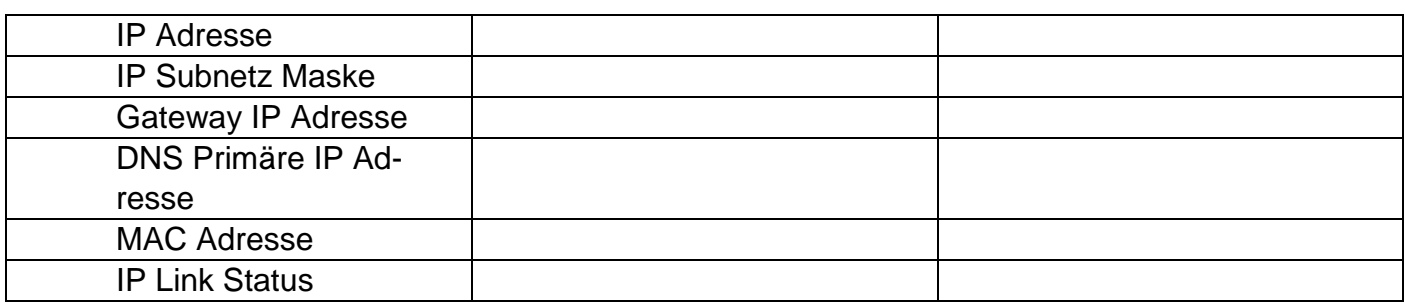

**Start Wizard** 

SPRACHE UPGRADE ZENTRALE APPLICATION LÄNDEREINSTELLUNG DATUM EINSTELLEN ZEIT EINSTELLEN SOMMER/WINTER ZEIT Automatisch (Standardeinstellung) Manuell MELDUNG AC STÖRUNG AUS EIN (Standardeinstellung) MELDUNG EXT DC STÖRUNG AUS EIN (Standardeinstellung) AKKU 2 DRAHT ZONE ART WEB SERVER Gesperrt Freigegeben (Standardeinstellung) **DHCP** Aus Falls AUS ausgewählt IP ADRESSE IP SUBNETZ MASKE GATEWAY IP ADRESSE DNS PRIMÄRE IP ADRESSE Ein (Standardeinstellung) INTERNER HTTP PORT ÜBERBLICK ANRUFMODUS (AES/NSL REPORTING) **Gesperrt** Einzeln (Standardeinstellung *aufgrund der EN 50131 Anforderungen*) Abwechselnd ZUGANGSCODES LÄNGE ERRICHTER CODE BESTÄTIGUNG ERRICHTER CODE ADMIN BENUTZER CODE BESTÄTIGUNG ADMIN BENUTZER CODE LOGIN Hinweis auf dem Display: "Bitte prüfen Sie, ob neue S/W verfügbar ist." Hinweis auf dem Display: Zur Verwendung von sicheren Codes. Hinweis auf dem Display: Zertifikatserstellung Standby Display (mit Datum und Uhrzeit)

## **Instandhaltung und Wartung**

Die Zentrale sollte einmal pro Jahr überprüft werden. Bei jeder Inspektion:

- Überprüfen Sie die Secvest auf offensichtliche Anzeichen von Schäden an dem Gehäuse oder der Frontabdeckung.
- Überprüfen Sie die Wirkung des Gehäuse-Sabotage-Schalters und des Wand-Sabotage-Schalter (Wandabrißkontakt)
- Überprüfen Sie den Zustand der Notstrom-Akkus
- Überprüfen Sie die Verkabelung auf Anzeichen von Schäden oder Verschleiß
- Überprüfen Sie die Tastatur auf offensichtliche Anzeichen von Schäden
- Testen Sie die Wirkung aller Tasten der Tastatur
- Reinigen Sie die Tastaturfläche, das Display und das Gehäuse
	- o Zum Reinigen wischen Sie bitte die Oberfläche mit einem trockenen, weichen Tuch ab.
	- o Benutzen Sie kein Wasser, keine Lösungsmittel und keine Reinigungsmittel.
- Kontrollieren Sie die Signalstärke und den Batteriezustand aller Melder, Bedienteile, Außensirenen, Innensirenen, UVMs, Türschlösser, Fernbedienungen, Überfall-Notrufsender, Medizin-Notrufsender, Pflege-Notrufsender.
- Ersetzen Sie die Batterien bzw. Akkus wie in den Anweisungen des Herstellers empfohlen
- Testen Sie jede Komponente.
- Reinigen Sie vorsichtig die Linsen aller PIR-Melder und Kameras mit einem sauberen, trockenen, weichen Tuch.
- Benutzen Sie kein Wasser, keine Lösungsmittel und keine Reinigungsmittel.
- Führen Sie einen Gehtest alle Melder durch.
- Testen Sie alle externen Signalgeber
- Testen Sie die Kommunikation.
- Die EN 50131-7 "Alarmanlagen Einbruch- und Überfallmeldeanlagen Teil 7: Anwendungsregeln" sollte zusätzlich beachtet werden.

Es sind keine Überprüfungen irgendwelcher Kalibrierungen oder Anpassungen erforderlich.

# **S/W Upgrade**

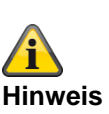

SW >=3.00.03 Es gibt 2 Möglichkeiten zum S/W Upgrade.

- S/W Upgrade mit neuen Dateien die auf dem PC gespeichert sind.
- S/W Upgrade mit neuen Dateien die auf dem FTP Server hinterlegt sind.

**S/W Upgrade mit neuen Dateien auf dem PC**

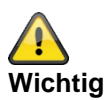

#### **Sichern und Wiederherstellen der Konfiguration**

**Bei einem umfangreicheren Update fällt die Secvest Funkalarmanlage auf Werkseinstellung zurück.**

Es ist daher immer zwingend erforderlich vorab die Konfiguration der Zentrale zu sichern:

- 1. Web Server "Errichtermodus"
- 2. "System"
- 3. "Backup/Widerherstellen"
- 4. "Backup"

Nach Abschluss des Updates kann die Konfiguration (inkl. aller Komponenten-IDs) wiederhergestellt werden:

- 5. Web Server "Errichtermodus"
	- 6. "System"
	- 7. "Backup/Wiederherstellen"
	- 8. "Konfiguration laden"

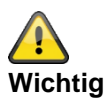

#### **SW >= 3.00.06, Sichern und Wiederherstellen der Konfiguration**

Bevor die Zentrale das Upgrade startet, werden die Konfigurationsdaten und das SSL-Zertifikat automatisch im internen Flash gespeichert. Die neue Software wird dann installiert und die Zentrale wird neu gestartet. An diesem Punkt wird erst die Werkseinstellung verwendet, aber die Zentrale stellt dann automatisch die Konfigurationsdaten und das SSL-Zertifikat vom Flash wieder her (ähnlich wie, wenn Sie die Konfiguration manuell gespeichert / wiederhergestellt hätten). Dies bedeutet, dass der Start-Assistent nicht ausgeführt wird, das SSL-Zertifikat nicht neu generiert wird und, was noch wichtiger ist, das der Errichter nicht vor Ort gehen muss, um die Eingabeaufforderungen des Start-Assistenten zu beantworten.
- VoIP Wähler Setup
- Kontakte -> SIP Benutzer ID
- Ausgänge -> Typ "Ben. Definiert"
- AES/NSL Reporting -> IP Port

Kontrollieren Sie bitte nach dem Einspielen der Konfiguration diese Menüs und passen Sie die Einstellungen entsprechend an.

#### **Level4-Updates**

**Vorbereitung:** Neuen "Level 4 Benutzer" hinzufügen **Zentrale** Errichtermodus -> System -> Sicherheit -> Level4-Updates -> Freigegeben Oder WBI Errichtermodus -> System -> Einstellungen Sicherheit -> Level4-Updates -> Freigegeben (Aktiviert-Häkchen)

Wenn diese Option freigegeben ist, muss ein neuer Level 4 Code eingegeben werden. Aber nur falls dieser Level 4 Code niemals vorher programmiert wurde (Auslieferungszustand oder seit dem letzten Zurücksetzen auf Werkseinstellungen). Dieser Level 4 Code hat dieselbe Anzahl an Digits wie der Errichtercode bzw. die Benutzercodes.

Eingabe "Neuer Level 4 Code" und "Level 4 Code Bestätigen" (Code zur Bestätigung nochmals eingeben). Es wird automatisch ein neuer Benutzer angelegt. Siehe Benutzermenü "Benutzer". Name: "Level4" Hinweis:

Aus Sicherheitsgründen sollten Sie den Standardnamen "Level4" des Level 4 Benutzers ändern.

#### Hinweis:

Weitere Details sind bei den Erklärungen der Menüs in den entsprechenden Anleitungen zu finden.

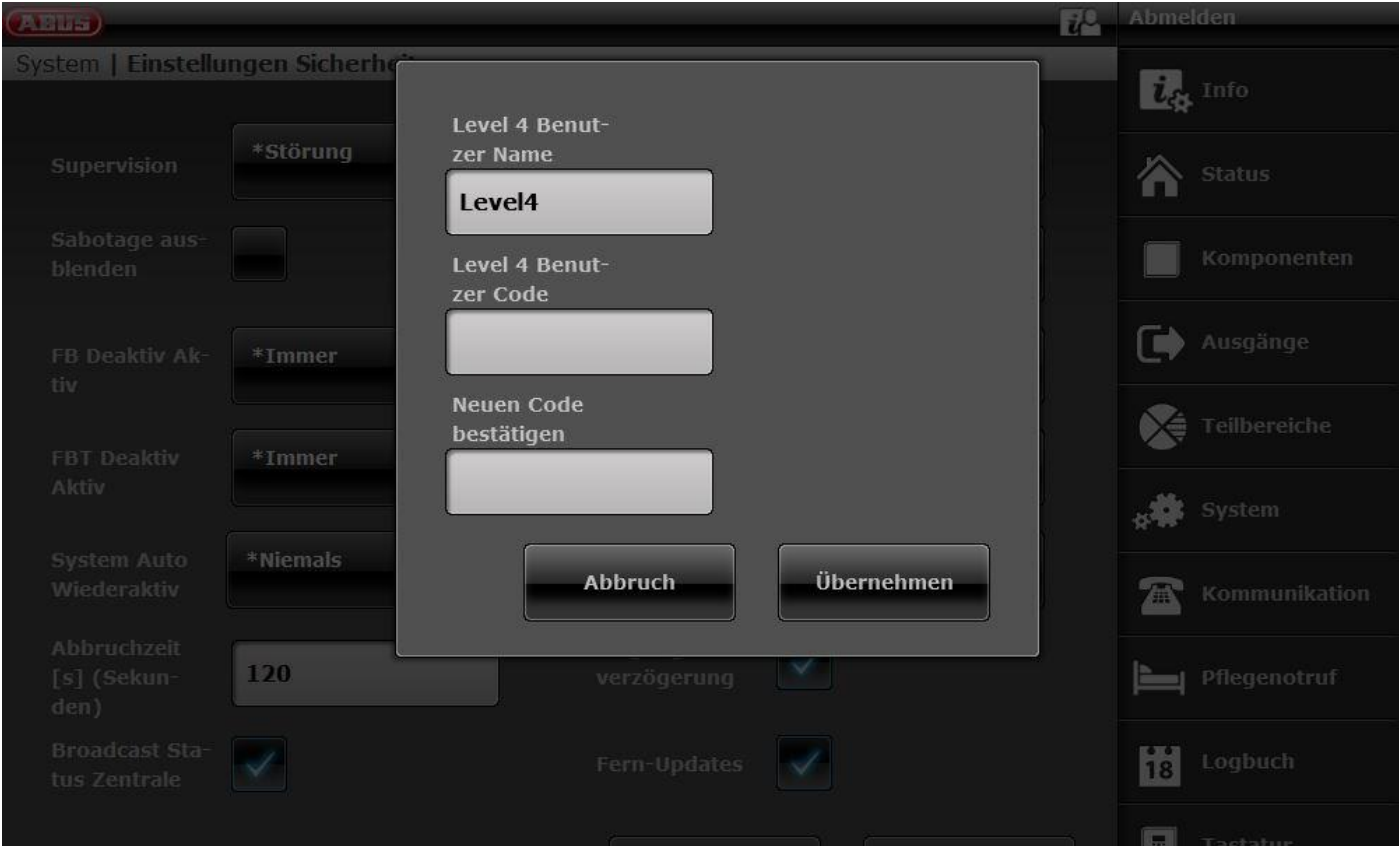

#### **Start der "Fern-Update" Prozedur:**

Bitte stellen Sie sicher, dass

**Zentrale** Errichtermodus -> System -> Sicherheit -> Level4-Updates -> Freigegeben Benutzermenü -> Konfiguration -> Level4-Updates -> Freigegeben Oder WBI Errichtermodus -> System -> Einstellungen Sicherheit -> Level4-Updates -> Freigegeben (Aktiviert-Häkchen) Benutzermenü -> Konfiguration -> Einstellungen Sicherheit -> Level4-Updates -> Freigegeben (Aktiviert-Häkchen)

Wenn ein Level 4 Benutzer sich am Web-Server einloggt unter Zuhilfenahme seines Level 4 Benutzernamens und Level 4 Benutzer Codes, sofern beide "Fern-Update" Optionen freigegeben sind, dann werden diesem Benutzer nur 3 Menüoptionen angezeigt:

Level 4 Benutzer Details für Abänderung Level 4 Benutzer Name Level 4 Benutzer Code und Upgrade Zentrale

Diese Optionen werden nicht angezeigt, wenn Sie sich als Errichter anmelden.

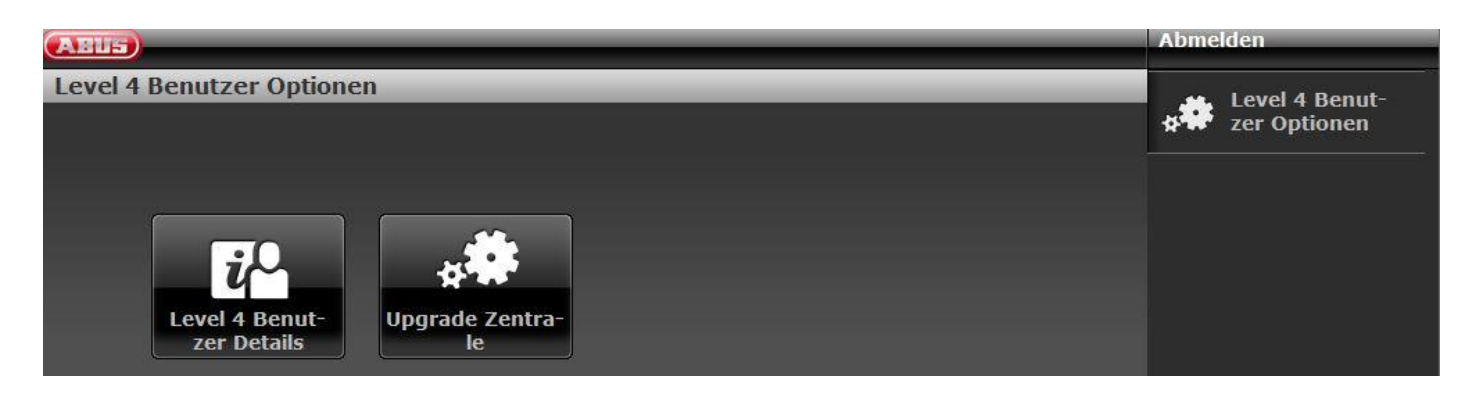

SW >= 3.00.03

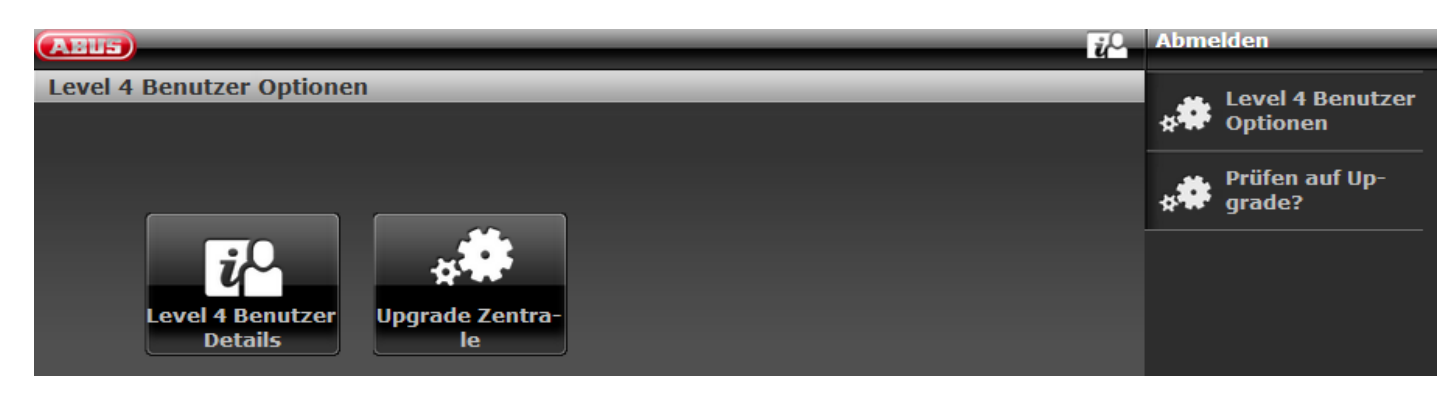

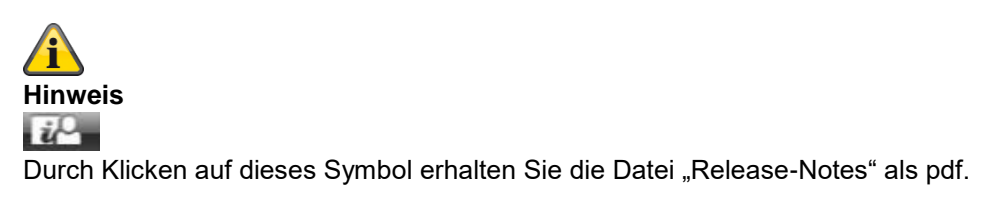

## klick "Upgrade Zentrale"

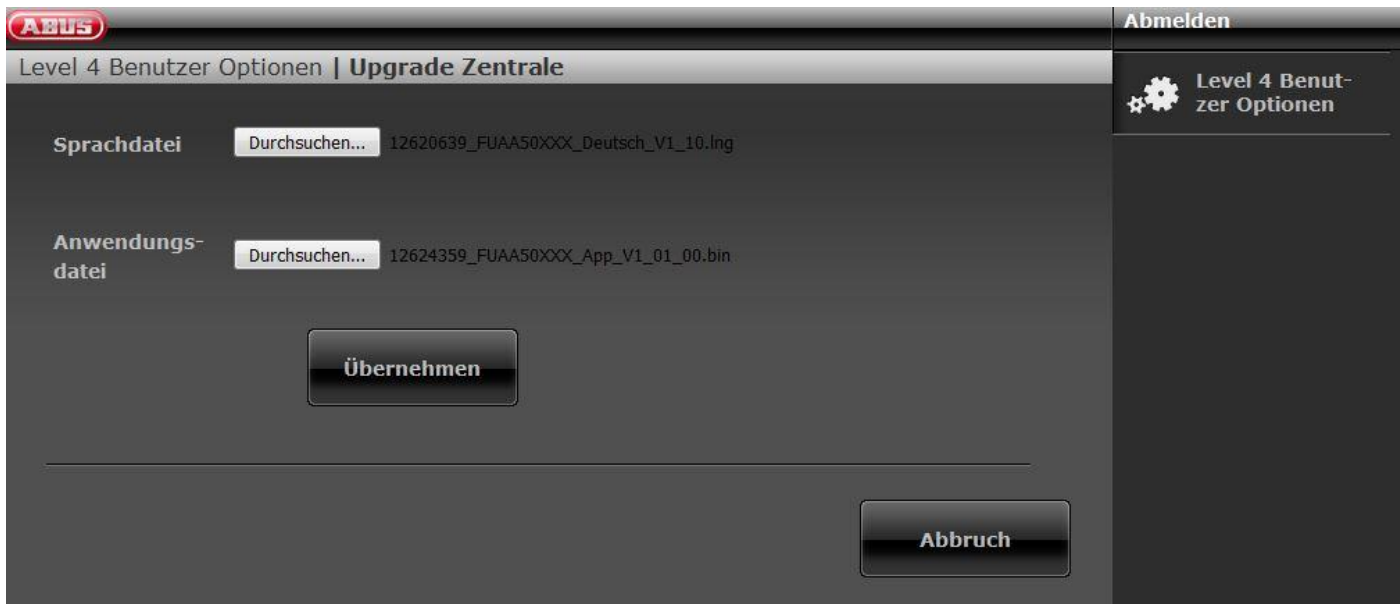

#### SW >= 3.00.03

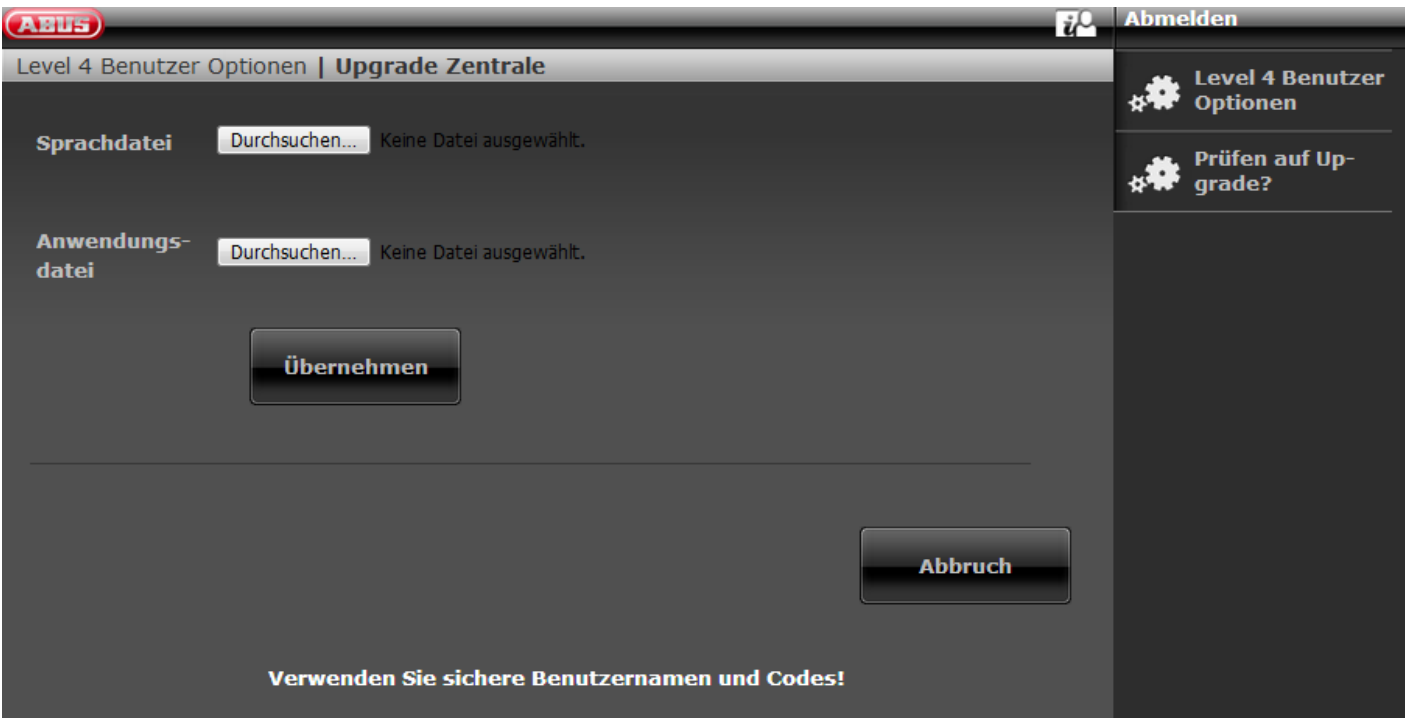

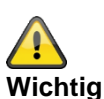

Bitte beachten Sie, dass Sie nur

- eine kompatible Sprachdatei zur bestehenden Anwendungsdatei oder
- eine kompatible Anwendungsdatei zur bestehenden Sprachdatei oder
- eine Sprachdatei und eine Anwendungsdatei, die zueinander kompatibel sind,

#### laden.

Sehen Sie dazu bitte in den entsprechenden Release-Notes nach.

Wählen Sie eine "Sprachdatei"

Klicken Sie auf die Schaltfläche **"Durchsuchen"** um den Pfad und den Dateinamen der Sprachdatei, die geladen werden soll, anzugeben.

Klicken Sie auf die Schaltfläche **"Übernehmen"** um die ausgewählte Datei in die Funkalarmanlage zu importieren.

Wählen Sie eine "Anwendungsdatei"

Klicken Sie auf die Schaltfläche **"Durchsuchen"** um den Pfad und den Dateinamen der Anwendungsdatei, die geladen werden soll, anzugeben.

Klicken Sie auf die Schaltfläche **"Übernehmen"** um die ausgewählte Datei in die Funkalarmanlage zu importieren.

Sie können auch gleichzeitig beides tun. Wählen Sie eine "Sprachdatei". Wählen Sie eine "Anwendungsdatei". Klicken Sie auf "Übernehmen".

Wenn der Download abgeschlossen ist, wird die Zentrale die Konfigurationsnummer der aktuellen S/W gegen die Konfigurationsnummer der heruntergeladenen S/W überprüfen. Wenn sie übereinstimmen, dann startet die Zentrale automatisch neu und die installiert die neue S/W.

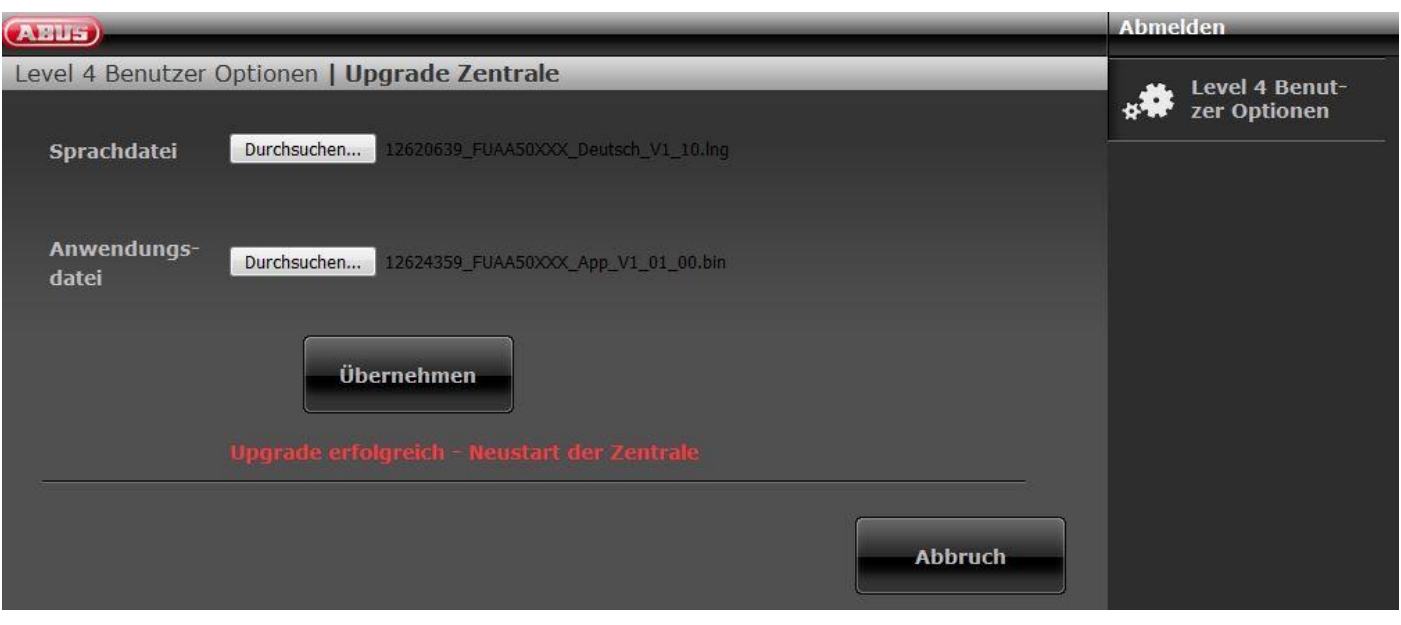

Wenn sie nicht übereinstimmen, dann warnt der Web Server den Benutzer, dass die Zentrale neu startet, ihre Konfiguration verliert und das der Errichter vor Ort erscheinen muss, um die Zentrale neu zu konfigurieren (die Zentrale verbleibt im "Start-Assistent").

Wählt der Benutzer "Nein", dann wird die heruntergeladene Datei von der SD-Karte gelöscht.

Das Verhindert, dass ein Level 3 Benutzer vor Ort erscheint und die neue S/W von der SD-Karte installiert ohne die Zentrale zu öffnen. Dies ist nicht erlaubt für einen Level 3 Benutzer, es sei denn die Zentrale wird geöffnet.

Beachten Sie, dass die oben erwähnte Überprüfung der Konfigurationsnummer nur an Zentralen geschieht auf denen bereits eine Version der Software mit dieser Funktion läuft (1.01.00 und höher).

#### **Siehe auch Benutzeranleitung** Kapitel Fern-Updates / Level4-Updates

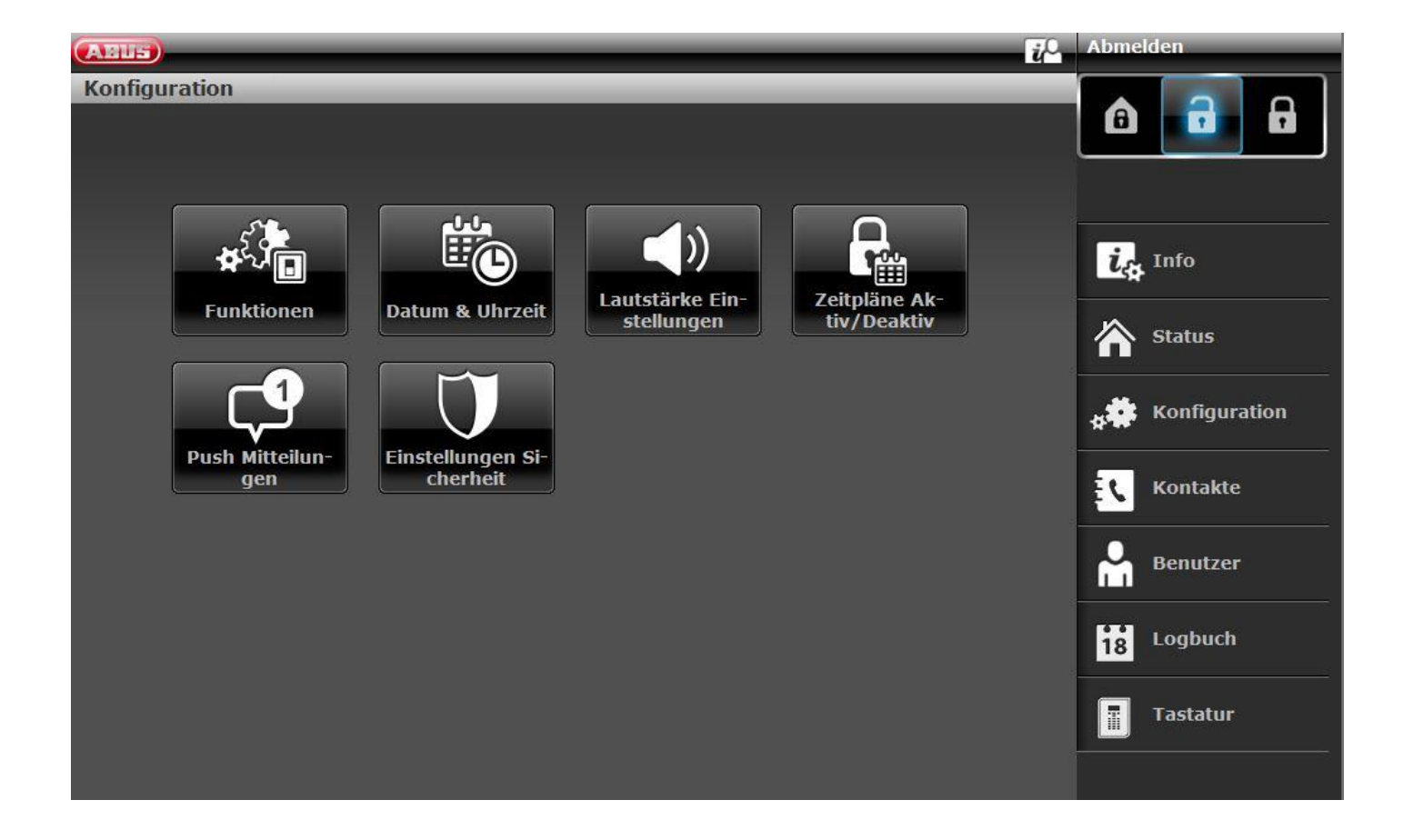

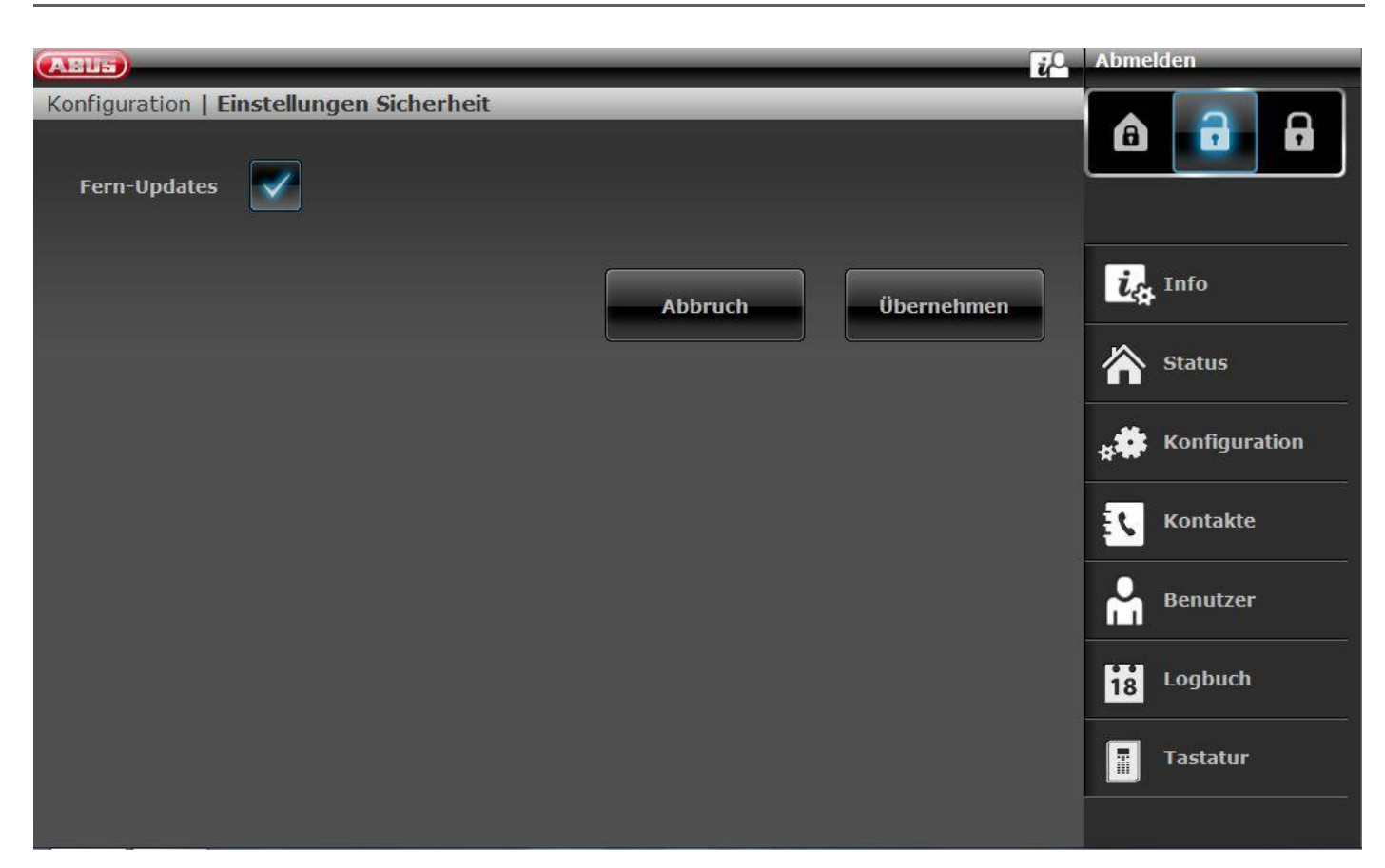

#### Zentrale

Benutzermenü -> Konfiguration -> Level4-Updates

Oder

WBI

Benutzermenü -> Konfiguration -> Einstellungen Sicherheit -> Level4-Updates

#### Gesperrt (Deaktiviert - kein Häkchen)

Ein Level 4 Benutzer kann nur den "Level 4 Code" und den "Level 4 Benutzernamen" ändern.

#### Freigegeben (Aktiviert – Häkchen)

Wenn ein Level 4 Benutzer sich am Web-Server einloggt unter Zuhilfenahme seines Level 4 Benutzernamens und Level 4 Benutzer Codes, sofern auch die "Fern-Update" Option im Errichter Modus freigegeben ist, dann werden diesem Benutzer nur 3 Menüoptionen angezeigt:

Level 4 Benutzer Details für Abänderung Level 4 Benutzer Name Level 4 Benutzer Code und

Upgrade Zentrale

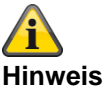

SSL-Zertifikat wird erstellt, dies kann einige Minuten dauern (ca. 3min). Solange stehen die Netzwerkfunktionen nicht zur Verfügung.

# **Hinweis**

Es erscheint der Hinweis: Netzwerkinitialisierung, bitte warten…

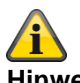

## **Hinweis**

Wenn ein Upgrade Prozess läuft, sehen Sie an der Zentrale folgende 3 Vorgänge. 1)

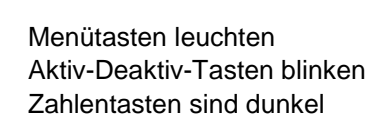

2)

Menütasten leuchten Aktiv-Deaktiv-Tasten sind dunkel Zahlentasten blinken

3)

Menütasten sind dunkel Aktiv-Deaktiv-Tasten blinken wieder zur Signalisierung, dass der Upgrade-Prozess gleich beendet ist. Zahlentasten sind dunkel Es erscheint der erste Punkt vom Start Wizard (Sprachauswahl)

Ist eine Touch-Front montiert leuchten während dieses Prozesses keine Tasten.

## **S/W Upgrade mit neuen Dateien vom FTP-Server**

SW >= 3.00.03

## **Hinweis**

Beachten Sie auch die Hinweise in obenstehendem Kapitel.

Diese Funktion ist auch direkt an der Zentrale verfügbar. Details dazu finden Sie im Kapitel System -> Prüfen auf Upgrade?

Loggen Sie sich als Level 4 Benutzer am Web-Server ein.

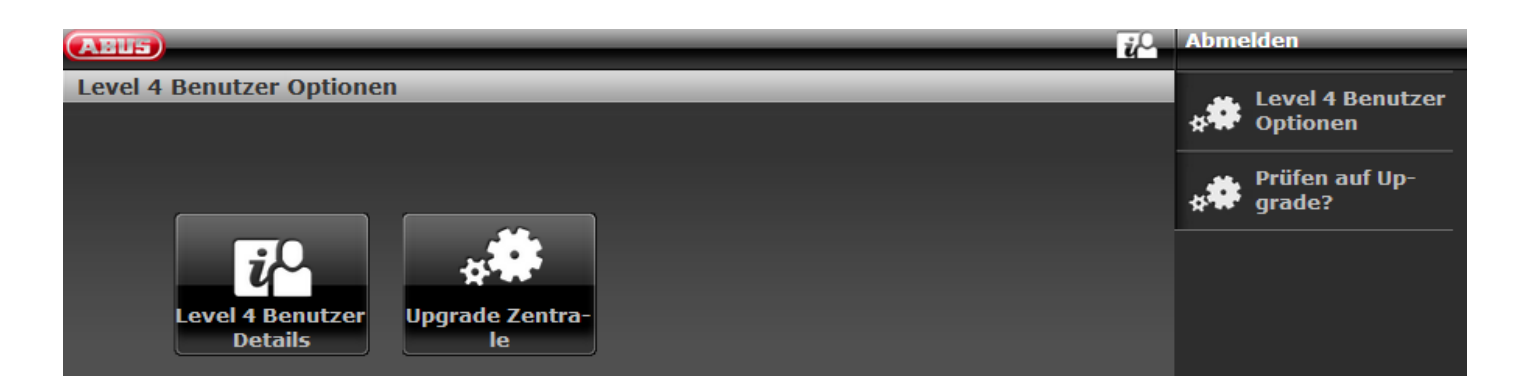

Die Software fragt nach der Anmeldung automatisch den ABUS FTP Server: "Ist neue Software verfügbar?". Sie können diesen Vorgang auch manuell nochmals starten. Klicken Sie auf "Prüfen auf Upgrade?"

Beantwortet der FTP-Server diese Frage mit "Ja", erscheinen folgende Pop-up Menüs.

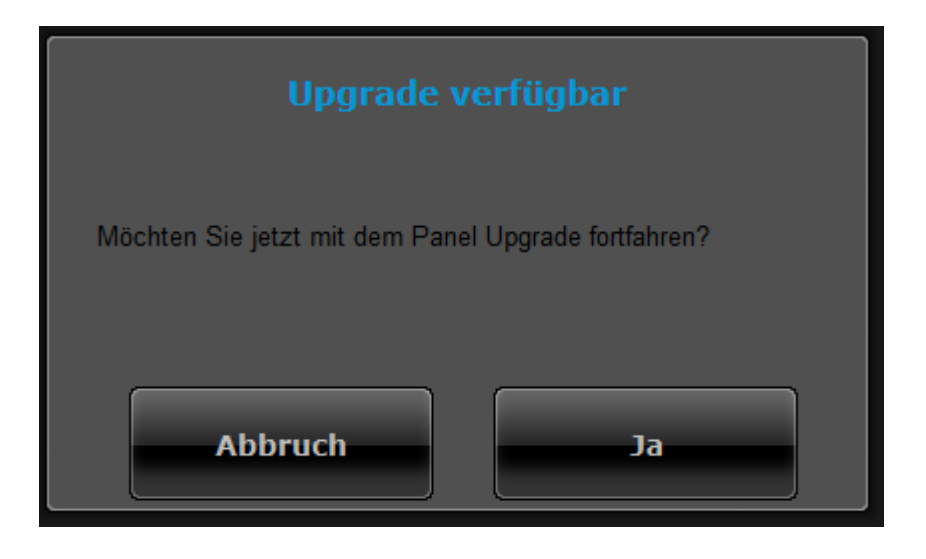

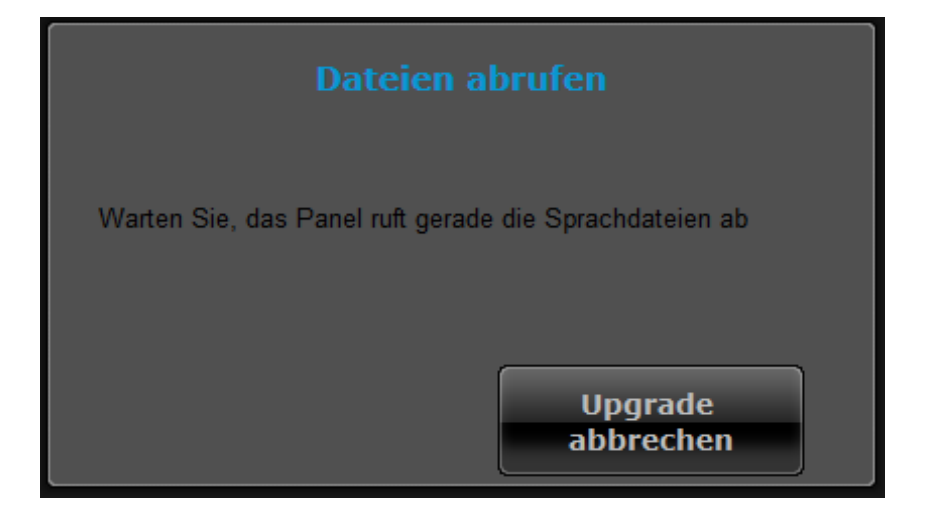

i **Hinweis**

Die aktuelle Software besteht aus neuer Applikationsdatei und Sprachdatei. Diese Dateien werden auf der SD-Karte gespeichert.

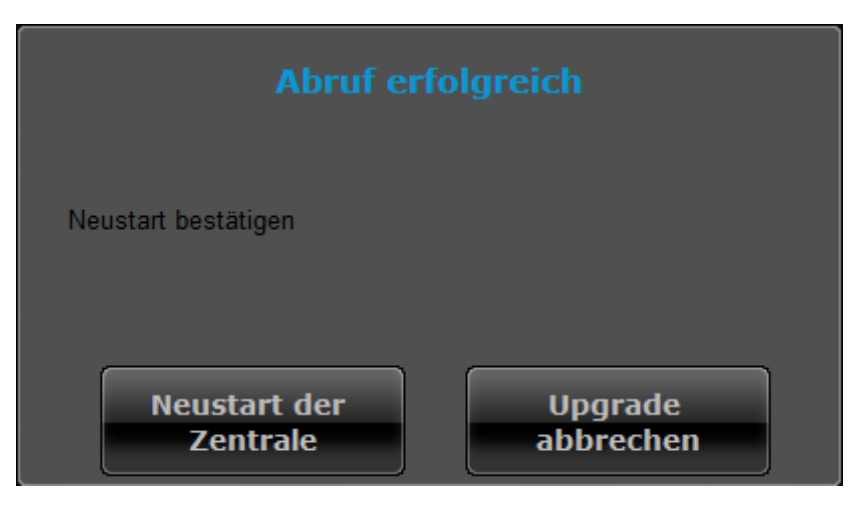

Klicken Sie auf "Neustart der Zentrale".

Die Zentrale installiert die neuen Dateien und führt einen Neustart aus.

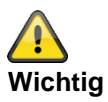

#### **SW >= 3.00.06, Sichern und Wiederherstellen der Konfiguration**

Bevor die Zentrale das Upgrade startet, werden die Konfigurationsdaten und das SSL-Zertifikat automatisch im internen Flash gespeichert. Die neue Software wird dann installiert und die Zentrale wird neu gestartet. An diesem Punkt wird erst die Werkseinstellung verwendet, aber die Zentrale stellt dann automatisch die Konfigurationsdaten und das SSL-Zertifikat vom Flash wieder her (ähnlich wie, wenn Sie die Konfiguration manuell gespeichert / wiederhergestellt hätten). Dies bedeutet, dass der Start-Assistent nicht ausgeführt wird, das SSL-Zertifikat nicht neu generiert wird und, was noch wichtiger ist, das der Errichter nicht vor Ort gehen muss, um die Eingabeaufforderungen des Start-Assistenten zu beantworten.

## **AES / NSL Reporting**

#### **AES / NSL Reporting Protokoll Formate**

#### **Hinweis:**

Um der EN 50131 zu entsprechen muss AES (NSL) Reporting eingeschaltet sein.

Die klassischen Protokolle werden von der Zentrale automatisch verwendet, wenn als abgehender Kommunikationsweg PSTN oder GSM/Mobil von der Zentrale benutzt wird.

#### **Fast Format**

Bei der Benutzung von Fast Format besteht jede zur AES (NSL) übermittelte Nachricht aus folgendem:

4, 5 oder 6-digit Kunden-ID.

8 Datenkanäle.

Jeder Kanal kommuniziert den Status eines Ausgangs. Der Typ des jeweiligen Ausgangs (Kanal) wird unter dem Menüpunkt "FF Kanäle" (siehe Seite xyz) eingestellt. Jeder Kanal kann folgende Werte übertragen:

- 1 = neuer Alarm und bisher nicht gemeldet
- 2 = Zustand des Ausgangs ist offen/deaktiviert
- 3 = Alarm zurückgesetzt und bisher nicht gemeldet
- 4 = Zustand des Ausgangs ist geschlossen/aktiviert
- 5 = kein Alarm
- 6 = Alarm aber früher schon gemeldet

Testsignal oder Status

#### **Contact ID**

Das Contact ID Format übermittelt Daten der Logbuch-Einträge zur AES (NSL). Beispiele von Nachrichten im Contact ID Format sind:

#### **Beispiel 1**

#### **1234 18 1137 01 015 2**

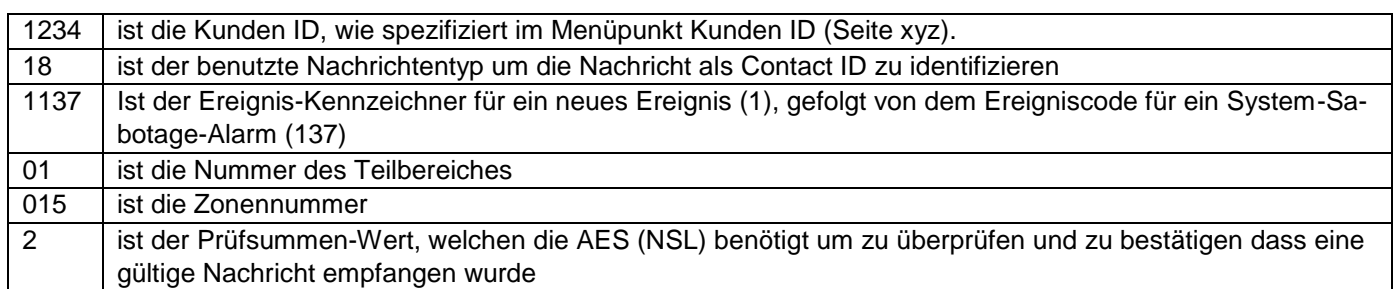

#### **Beispiel 2**

#### **1234 18 3137 01 015 3**

Der einzige Unterschied zwischen diesem und dem ersten Beispiel ist der Ereignis-Kennzeichner von 3 um eine Wiederherstellung des System-Sabotage-Alarms anzuzeigen, und der Prüfsummen-Wert.

#### **SIA 1, SIA 2, SIA 3, Extended SIA 3 und Extended SIA 3 V2**

Die SIA Formate übermitteln Daten der Logbuch-Einträge zur AES (NSL). Die vier SIA Formate unterscheiden sich in der Menge der Daten die mit jeder Nachricht übertragen werden.

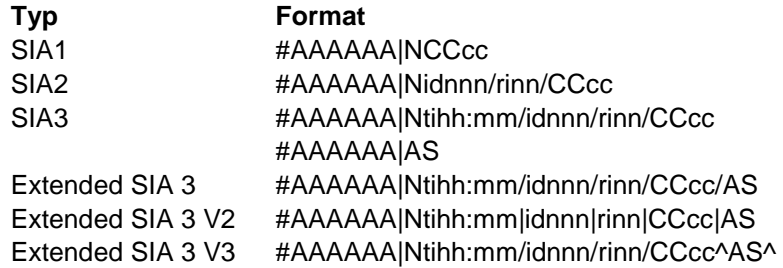

#### Wobei:

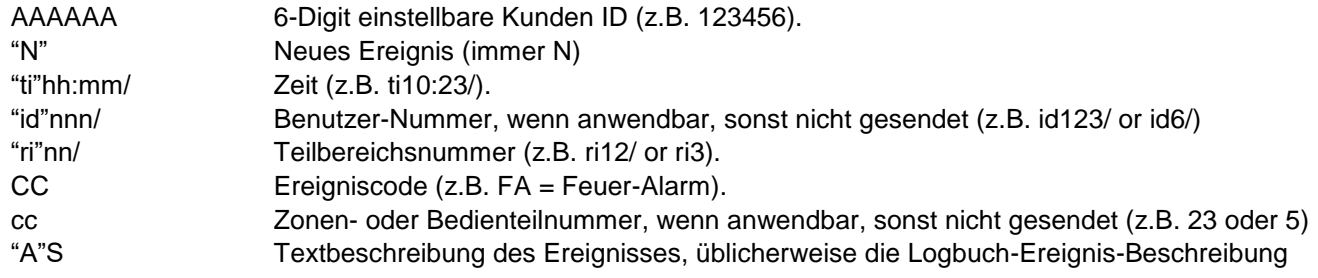

#### **Hinweis:**

Die Zentrale sendet die Zeichen die zwischen " und " oben dargestellt sind buchstabengetreu wie sie oben in der Tabelle aufgeführt sind.

#### Beispiel

Bei einem Feueralarm der Zone 2 des Teilbereichs 4 um 10:15 Uhr mit der Kunden-ID 10 für Teilbereich 4 sehen die unterschiedlichen Formate für das SIA-Protokoll wie folgt aus:

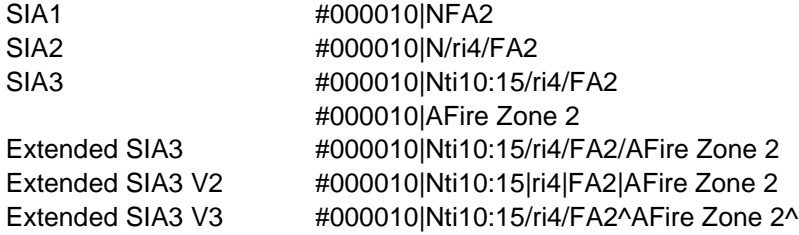

Einige S/W Versionen die in SIA Empfängern arbeiten, erkennen nicht immer das "/" Text-Trennzeichen. Dies kann Probleme verursachen. Es erscheinen fälschlicherweise "Netzstrom-Fehler" Nachrichten bei der AES (NSL). Dies kann passieren beim Aktivieren oder Deaktivieren der Zentrale bzw. beim Betreten oder Verlassen des Errichtermodus.

In Version 2 von Extended SIA3 wurde deshalb das "/" Text-Trennzeichen ersetzt durch ein "|" Text-Trennzeichen. So wird z.B. der String:

#000010|Nti10:15/ri4/FA2/AFire Zone 2

zu:

#000010|Nti10:15|ri4|FA2|AFire Zone 2

Wenn Sie Probleme mit falschen "Netzstrom-Fehler" Nachrichten haben, probieren Sie diese erweiterte SIA3 V2 Option.

#### **Hinweis zu Extended SIA3 V3:**

Einige S/W Versionen die in SIA Empfängern arbeiten, erkennen nicht immer das "/" Text-Trennzeichen. Dies kann Probleme verursachen.

In Version 3 von Extended SIA3 wurde deshalb an zwei Positionen das "/" Text-Trennzeichen ersetzt und ergänztdurch ein "^" Text-Trennzeichen.

So wird z.B. der String:

#000010|Nti10:15/ri4/FA2/AFire Zone 2

zu:

#000010|Nti10:15/ri4/FA2^AFire Zone 2^

**DC-09**

**Hinweis**

**Es kommen hier die Regeln aus folgendem Dokument zur Anwendung. ANSI/SIA DC-09-2013: Internet Protocol Event Reporting SIA Digital Communication Standard – Internet Protocol Event Reporting**

S/W <= v3.00.03 Nachrichten werden **ohne Verschlüsselung (unverschlüsselt)** gesendet. S/W >= v3.00.03 Nachrichten können auch **mit Verschlüsselung** gesendet werden.

Das IP-basierte Protokoll DC-09 wird von der Zentrale automatisch verwendet, wenn als abgehender Kommunikationsweg Ethernet (LAN) von der Zentrale benutzt wird.

Hierbei werden die Daten der klassischen Protokolle in IP Pakete gepackt und übertragen.

Hinweis:

Details sind zu finden in der Spezifikation DC-09 und DC-07 von SIA und in den zugehörigen Standards, die in diesen Dokumenten erwähnt sind.

Die verwendeten **Token** sind:

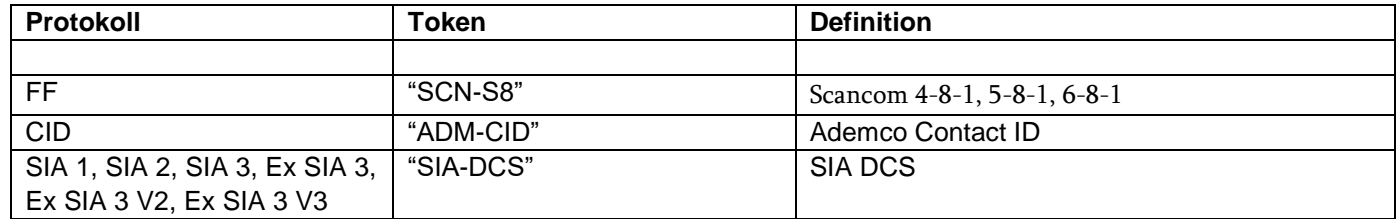

#### **TCP**

Bei der Übertragung wird das Internetprotokoll **TCP** verwendet.

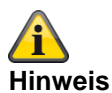

TCP verwendet den Port 9999.

Können Nachrichten nicht versendet werden, kann es unter Umständen darin liegen, dass die Firewall auch verschiedene **ausgehende** Ports sperrt. Kontrollieren Sie deshalb die Firewall Einstellungen am Router bzw. IAD.

Hinweise zur Implementierung in der Secvest bezüglich Kapitel 5.5.1 "Event Messages (PE)" der DC-09 Spezifikation.

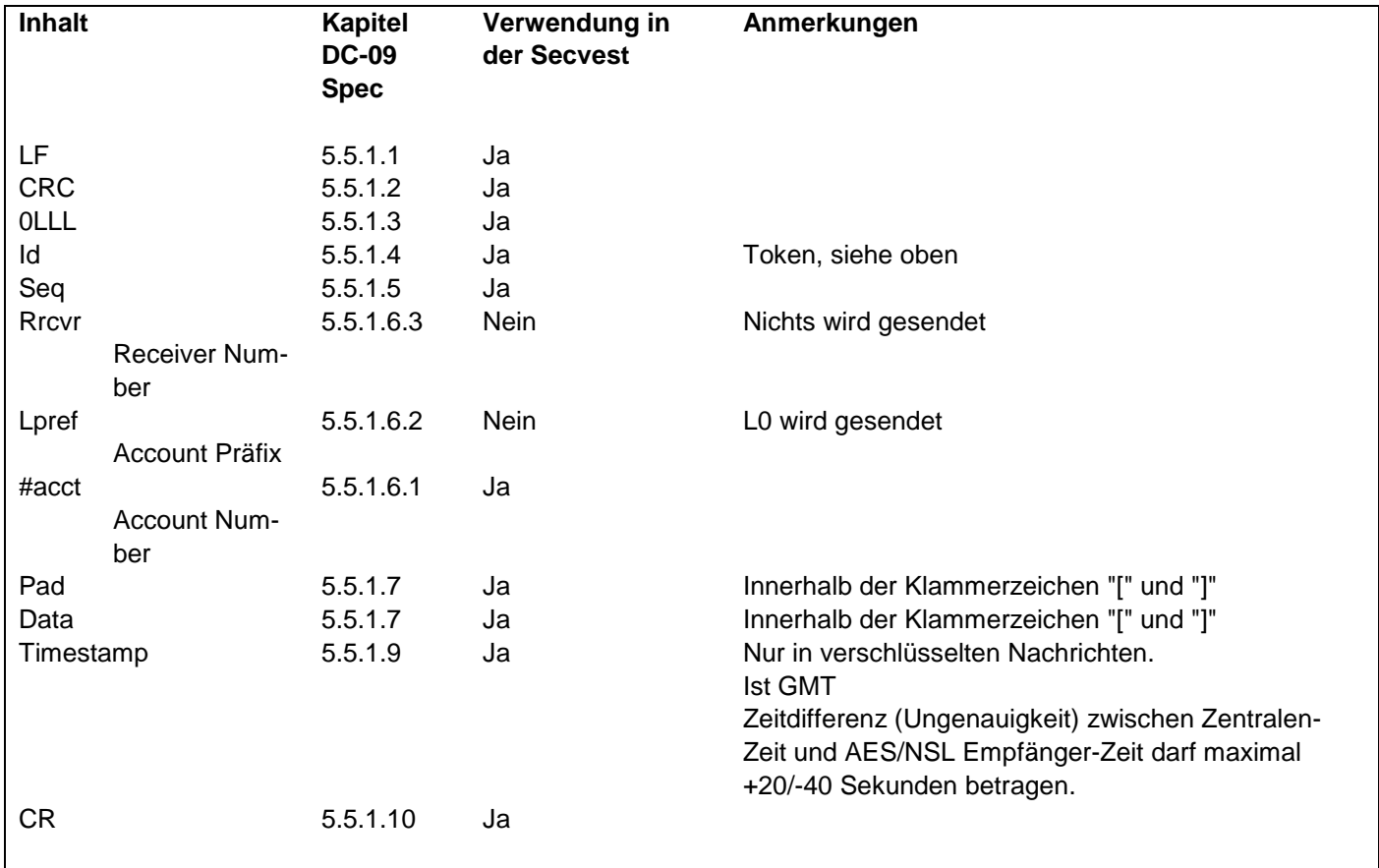

## **CID / SIA Ereignisse**

Dieses Menü erscheint nur, wenn Sie "Contact ID" oder eine der SIA-Versionen an folgender Stelle auswählen: Errichtermodus -> Kommunikation -> NSL Reporting -> Protokoll

Eine detaillierte Beschreibung der CID und SIA-Formate finden Sie im Anhang "AES (NSL) Reporting Protokoll Formate"

Zur Erleichterung der Programmierung sind die möglichen CID/SIA Ereignisse entsprechenden Gruppen zugeordnet. In Tabelle 1 und 3 finden Sie die CID/SIA Ereignisse mit der entsprechenden Gruppenzuordnung. In Tabelle 2 und 4 finden Sie die Gruppen mit den entsprechenden CID/SIA Ereignissen.

Wenn Sie eine Gruppe mit Ja freischalten, dann kann die Zentrale jedes Ereignis aus dieser Gruppe senden. Hinweise:

CID/SIA Alarmübertragungen nehmen erheblich mehr Zeit in Anspruch als Scancom Fast Format, da das System erweiterte Alarmdaten zur Alarmempfangsstelle (AES, NSL) überträgt.

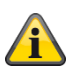

#### **Hinweis**

Die Zentrale verzögert das NSL Reporting bzw. die Eintragung in das Logbuch um ca. 15-22 Minuten (zufällige Auswahl), entweder bei Netzausfall (Stromausfall) oder beim Verlassen des Errichtermodus mit bestehendem Netzausfall (Stromausfall).

Die Zentrale verzögert das NSL Reporting bzw. die Eintragung in das Logbuch um ca. 60-90 Sekunden (zufällige Auswahl), entweder wenn die Stromversorgung wieder ok ist oder beim Verlassen des Errichtermodus und wenn die Stromversorgung wieder ok ist.

## **Tabelle 1 CID Codes - CID Report Gruppen**

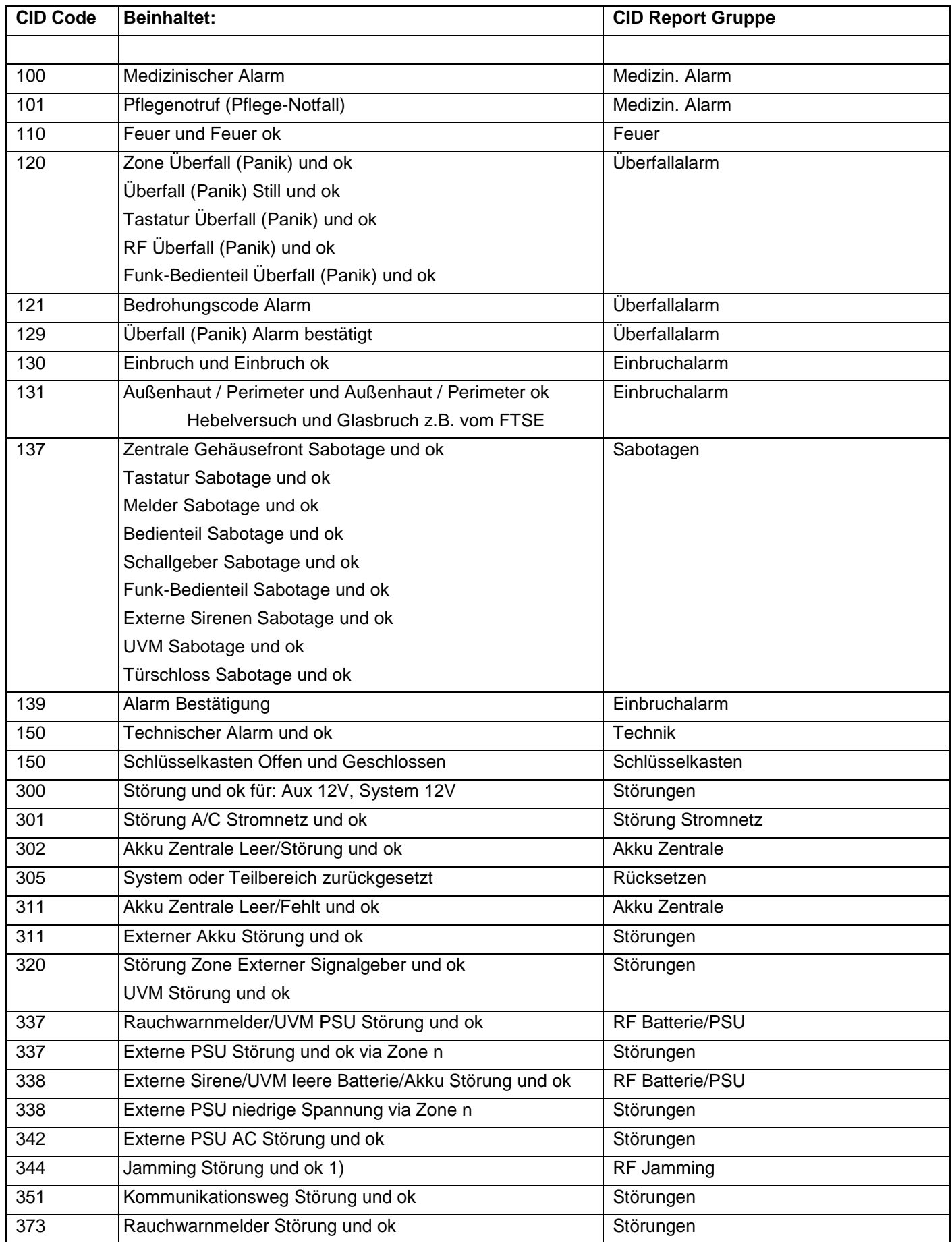

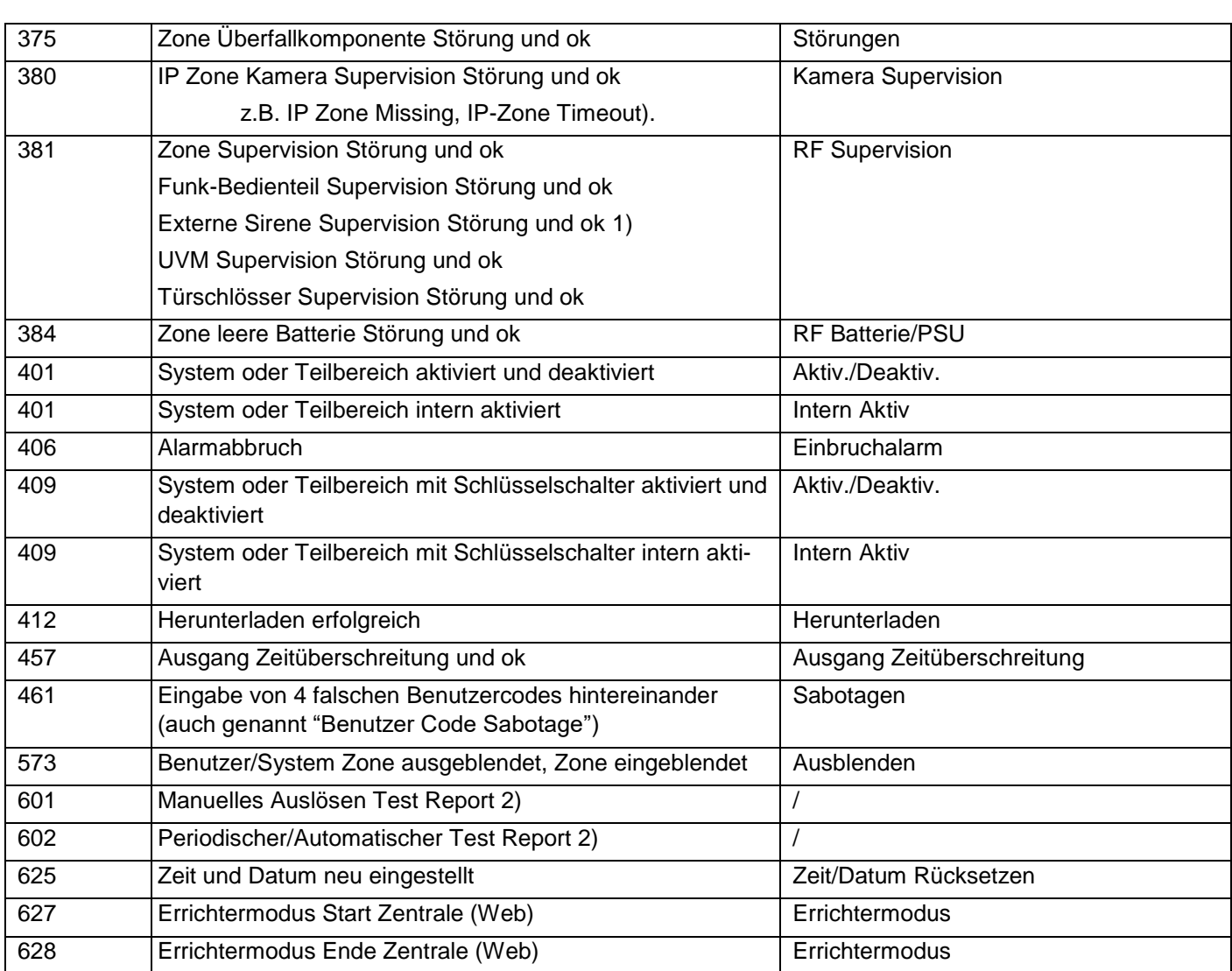

Hinweis:

1) Die Zentrale kommuniziert Jamming und Supervision, wenn das System deaktiviert wird.

2) unabhängig von einer Gruppe / ohne Bezug zu einer Gruppe

## **Tabelle 2 CID Report Gruppen – CID Codes**

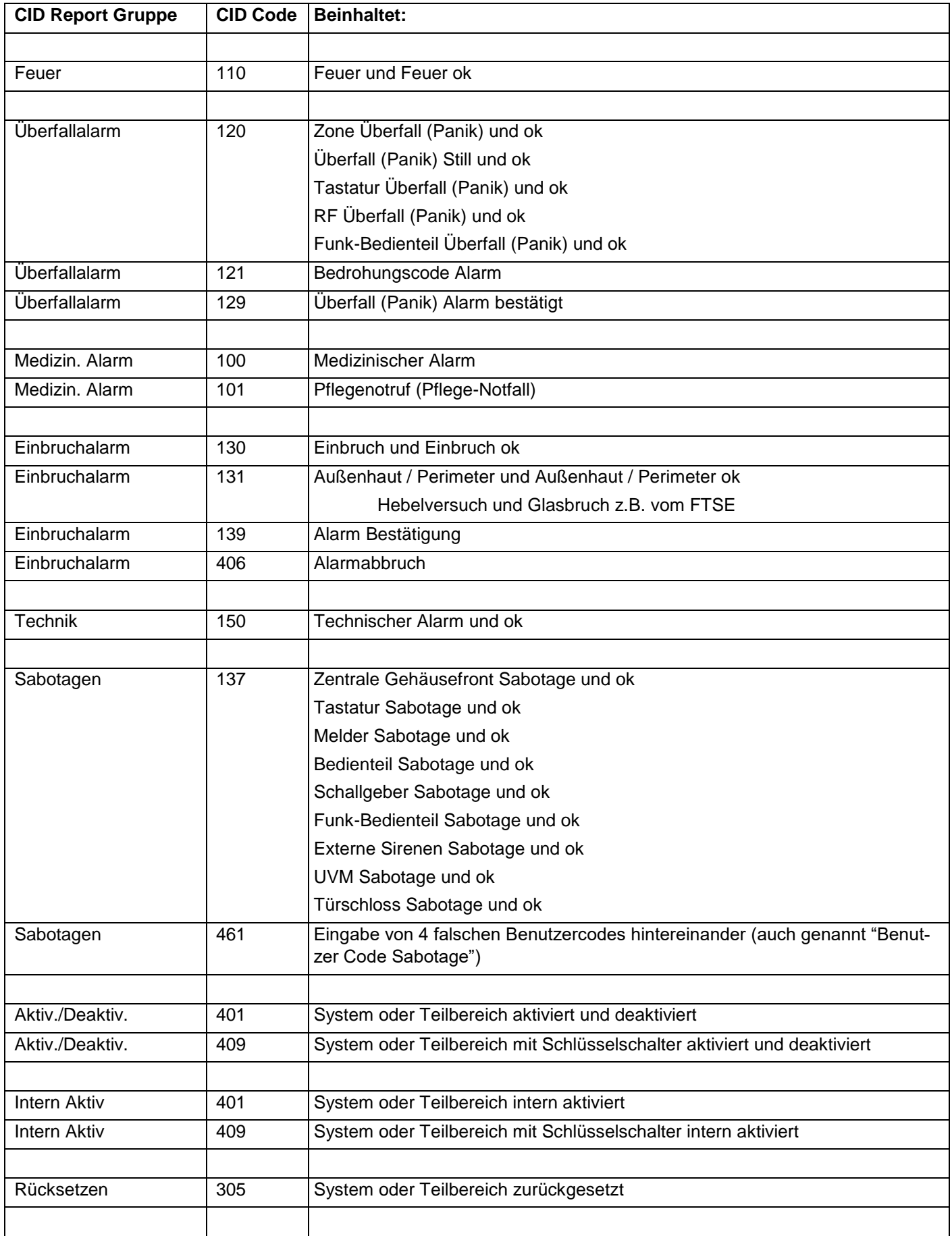

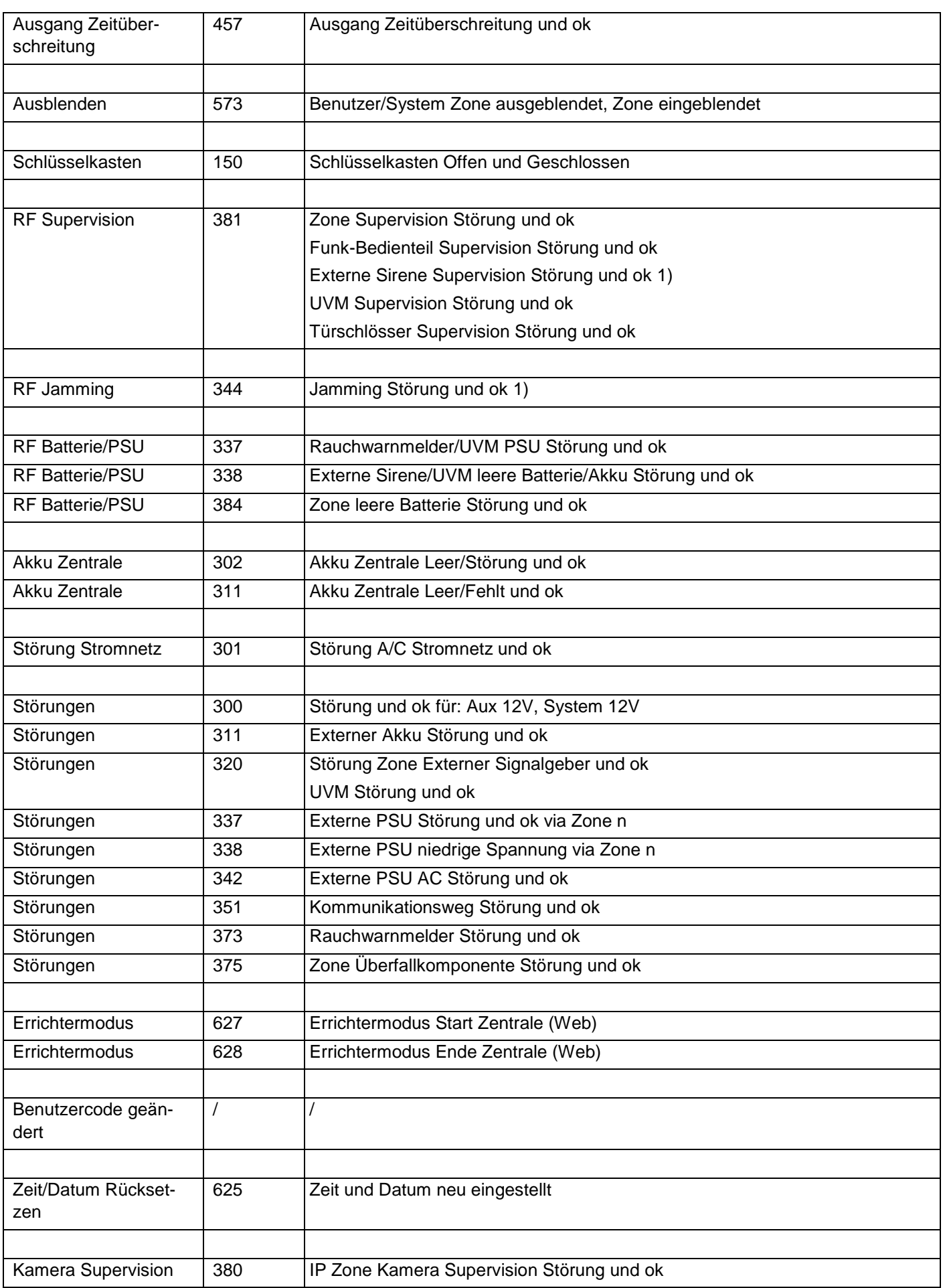

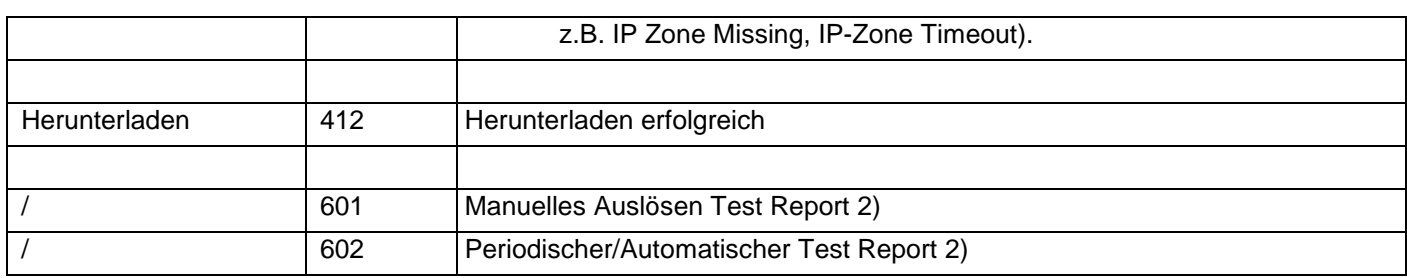

Hinweis:

1) Die Zentrale kommuniziert Jamming und Supervision, wenn das System deaktiviert wird.

2) unabhängig von einer Gruppe / ohne Bezug zu einer Gruppe

## **Tabelle 3 SIA Codes - SIA Report Gruppen**

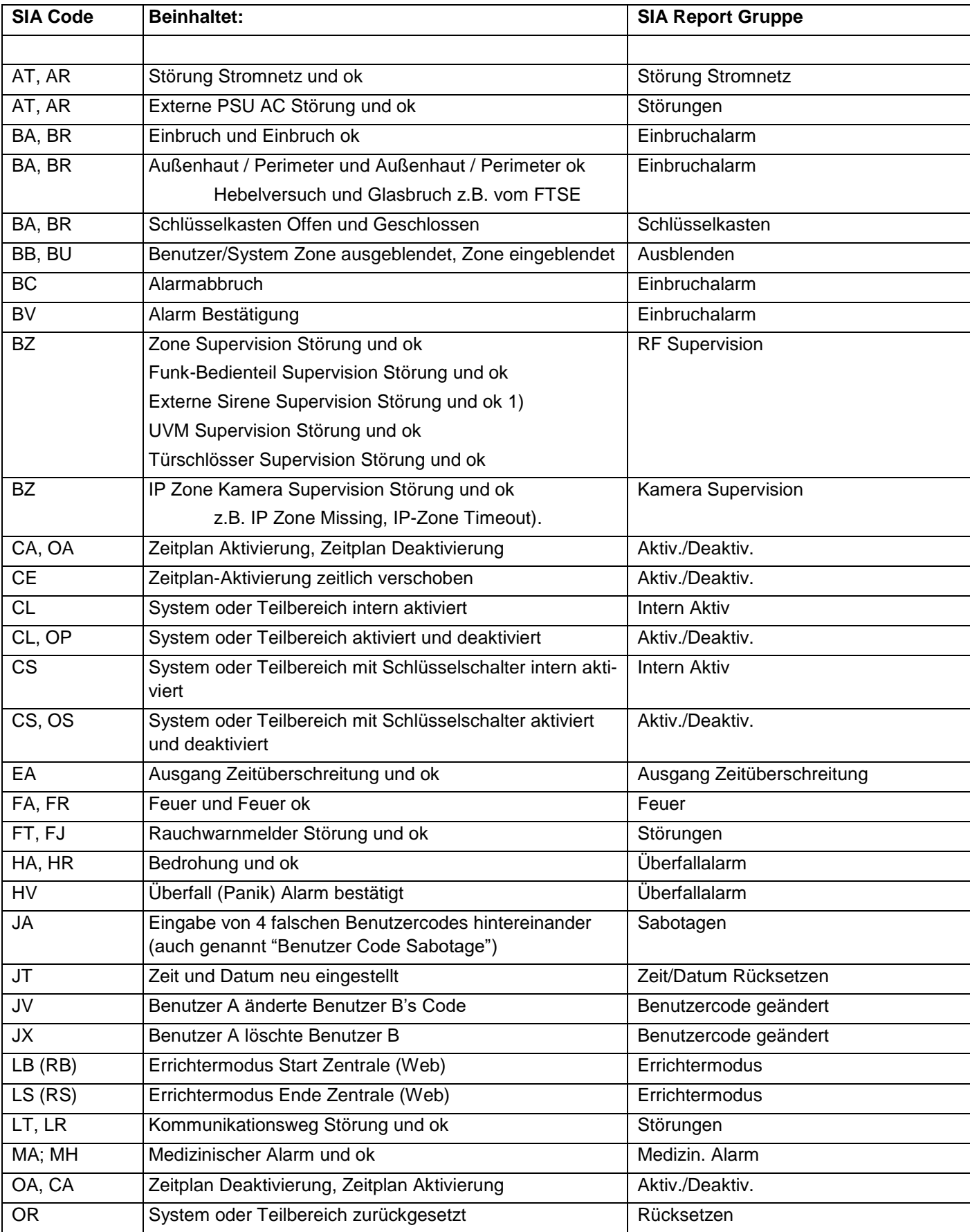

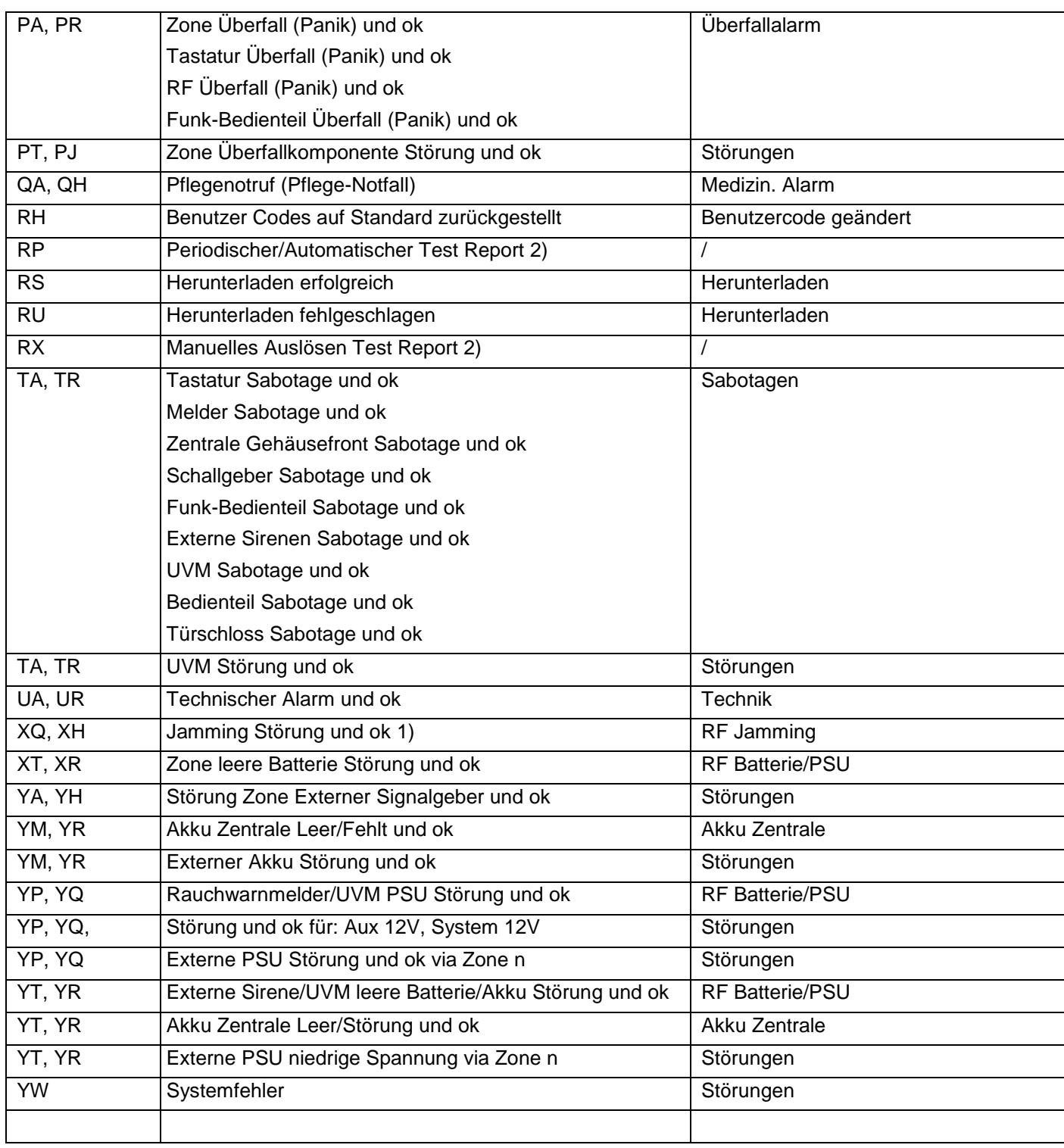

Hinweis

1) Die Zentrale kommuniziert Jamming und Supervision, wenn das System deaktiviert wird.

2) unabhängig von einer Gruppe / ohne Bezug zu einer Gruppe

## **Tabelle 4 SIA Report Gruppen - SIA Codes**

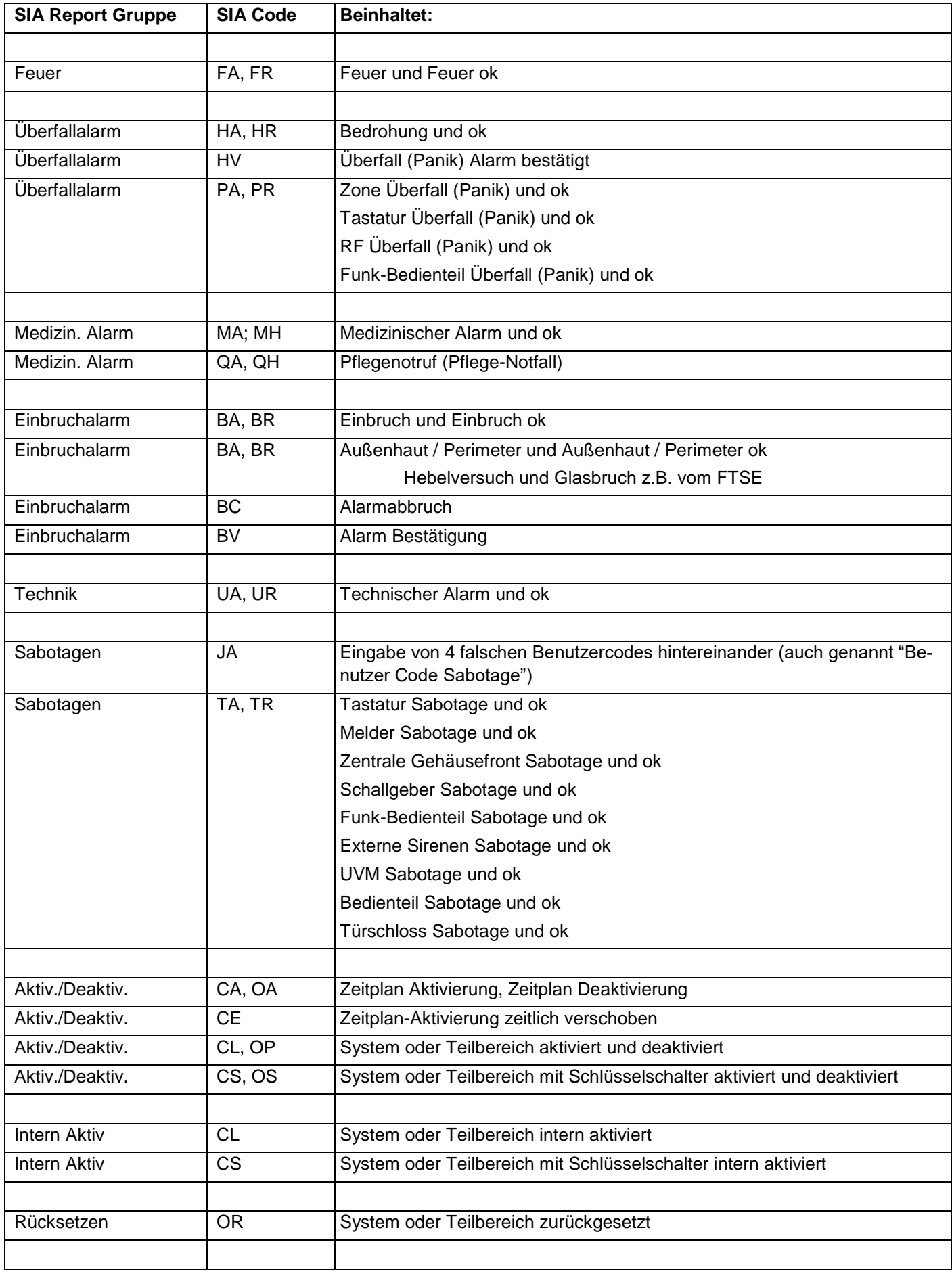

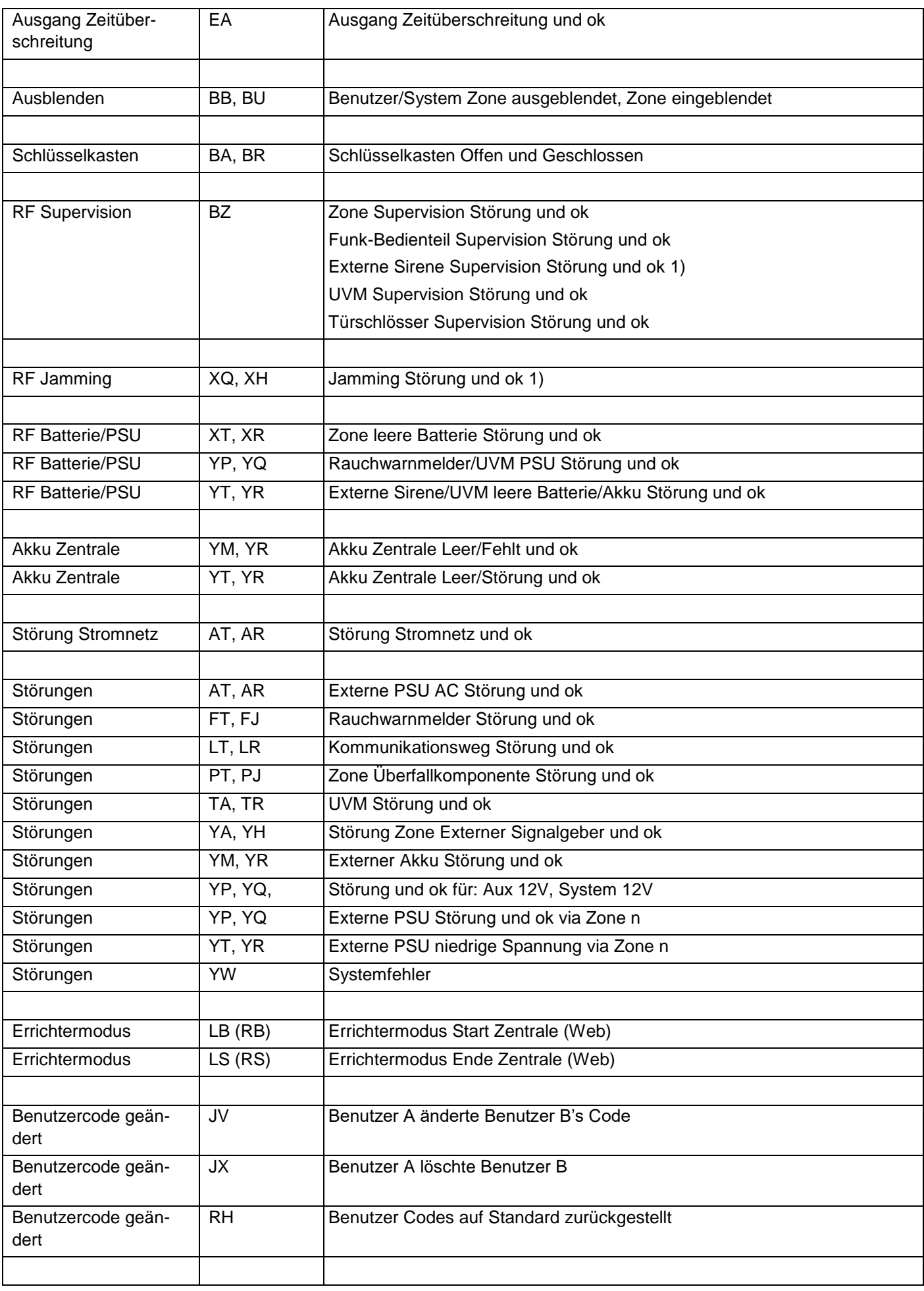

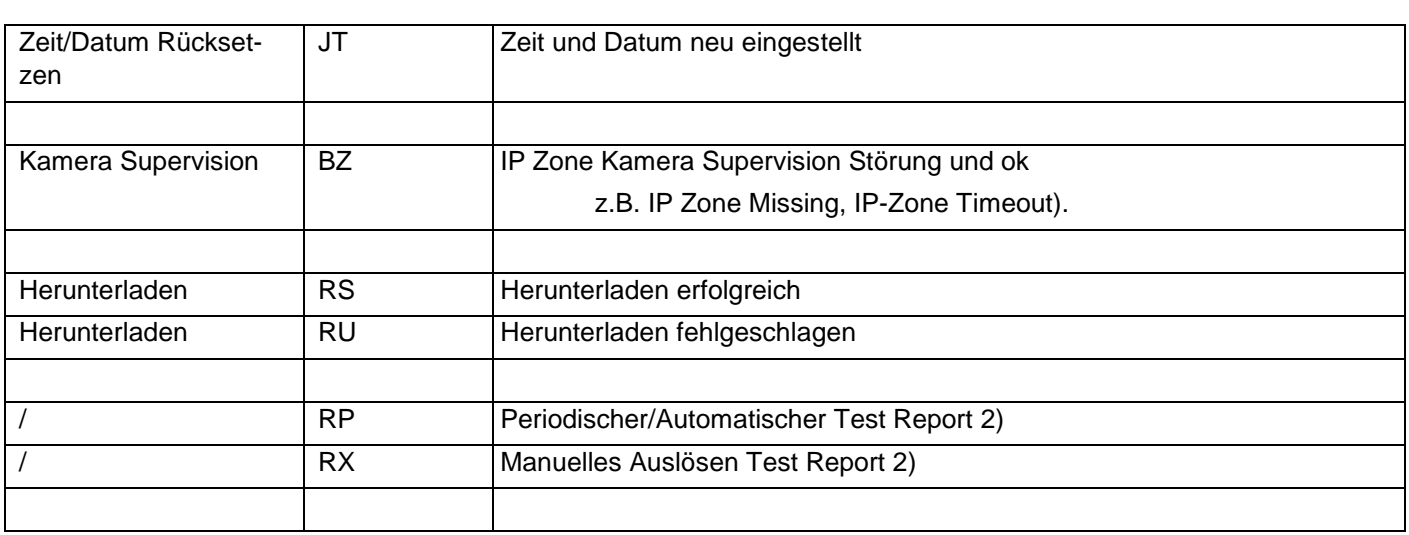

Hinweis

1) Die Zentrale kommuniziert Jamming und Supervision, wenn das System deaktiviert wird.

2) unabhängig von einer Gruppe / ohne Bezug zu einer Gruppe

## **E-Mail Fehlermeldungen**

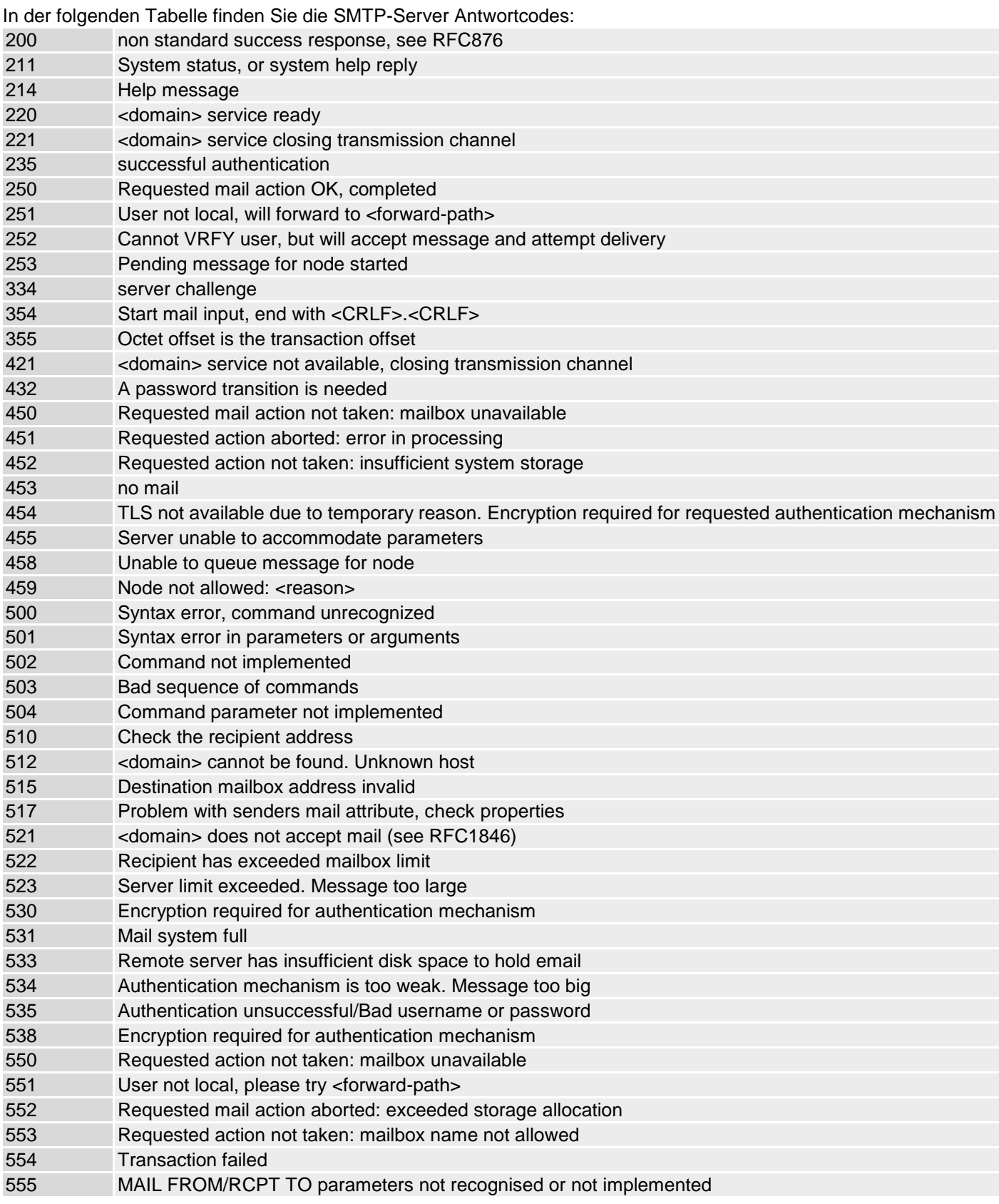

## **TCP/IP-Fehlermeldungen**

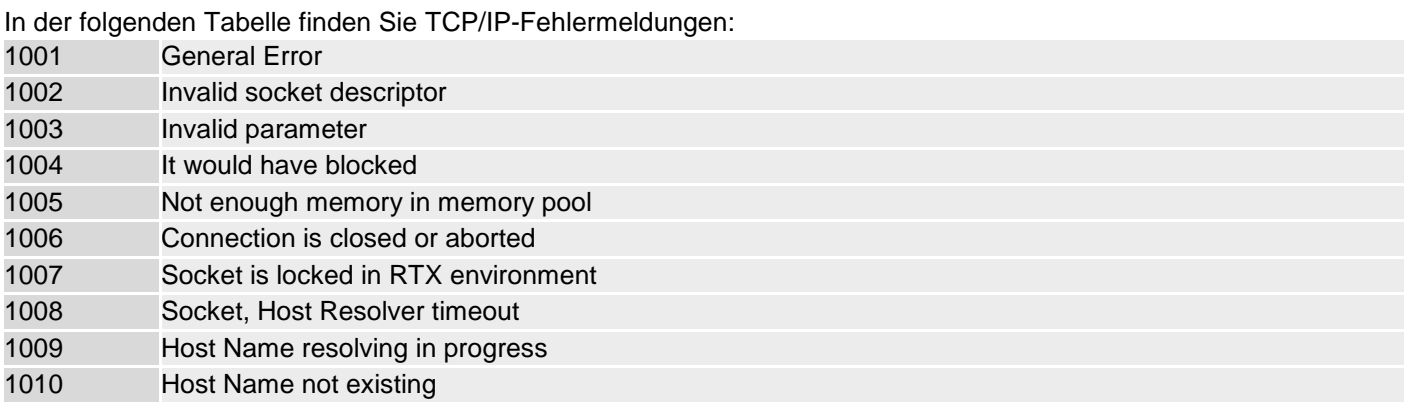

## **Übersicht über die SSL relevanten Meldungen**

In der folgenden Tabelle finden Sie SSL relevante Meldungen die wir im SSL-Stack benutzen – sie können sich bei einem zukünftigen Update ändern:

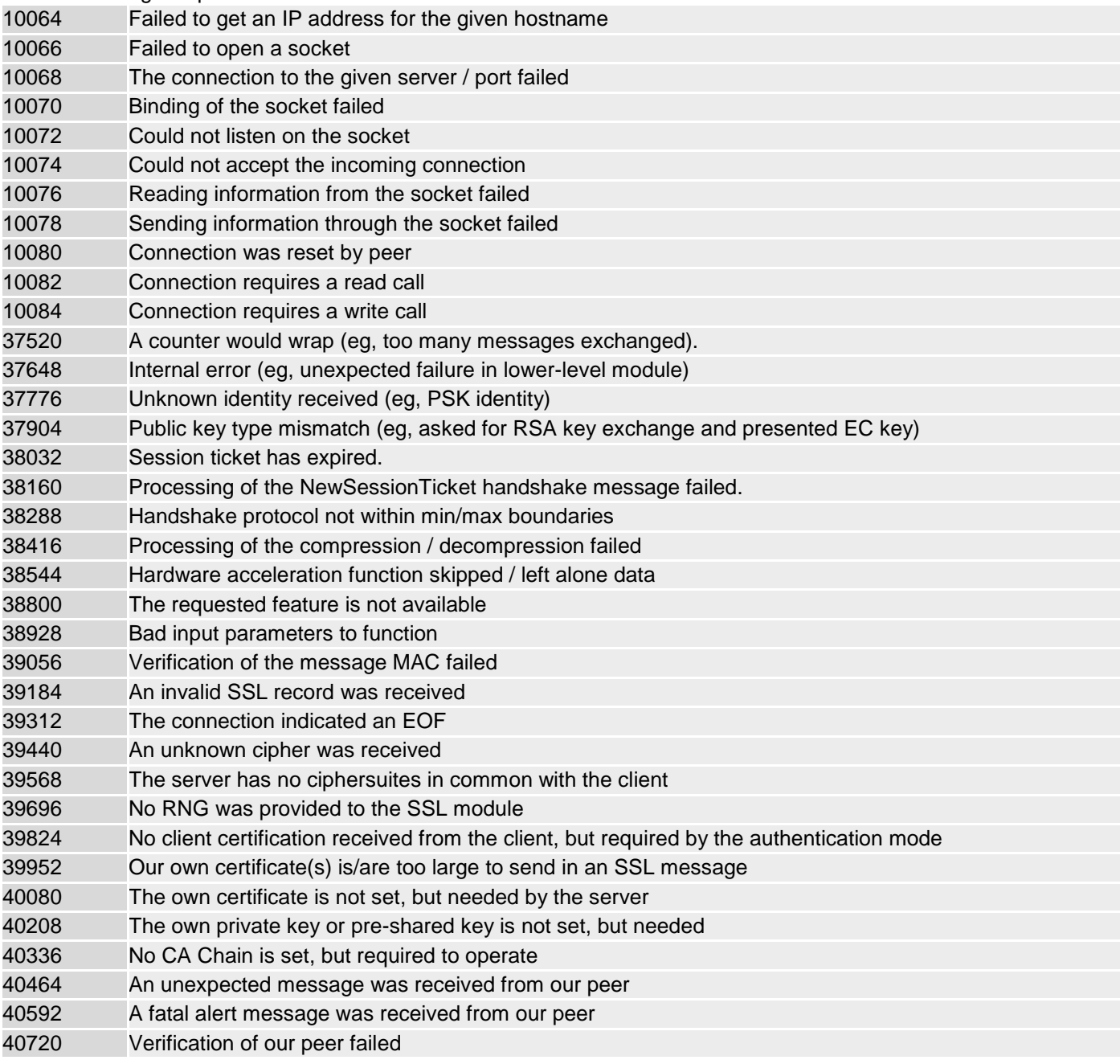

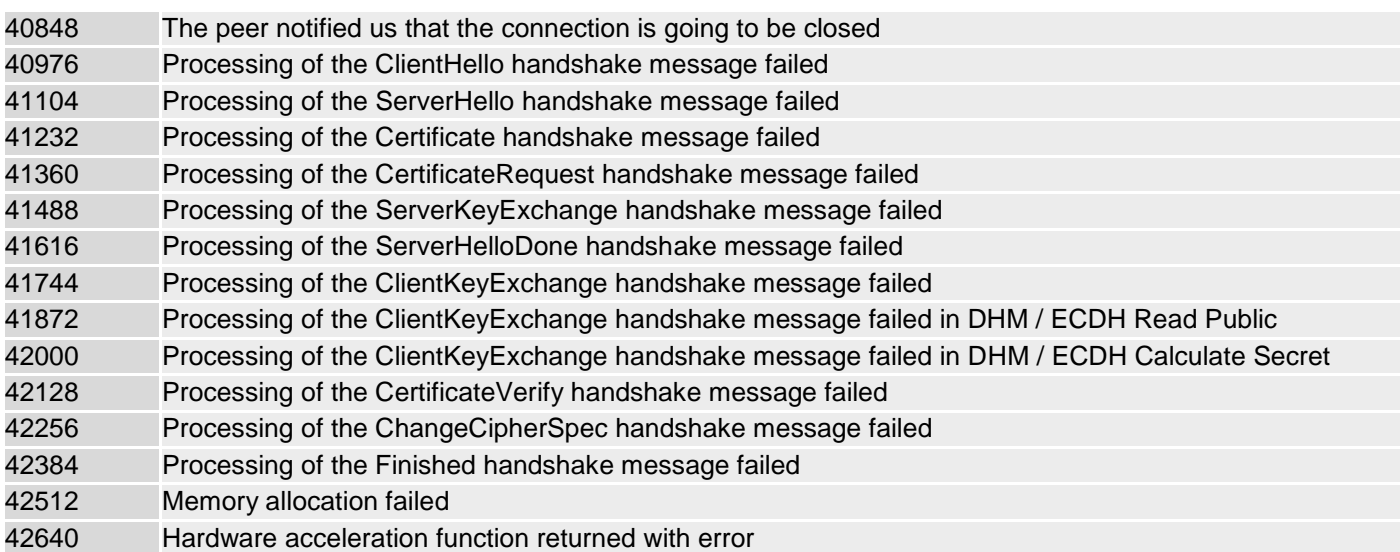

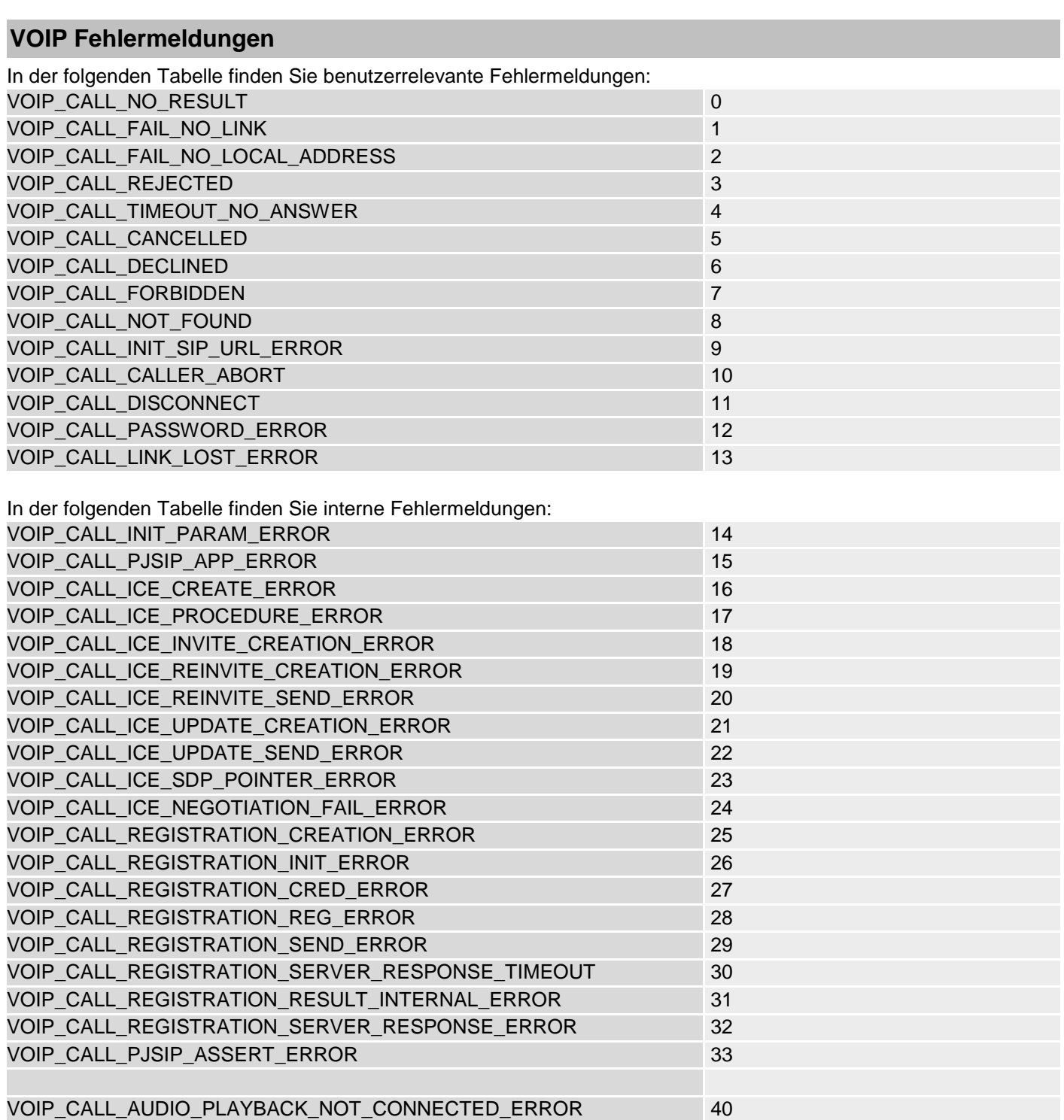

### **Logbuch**

#### **Logbuch Einträge**

Dieser Anhang bietet kurze Erläuterungen der Nachrichten, die im Log der Zentrale erscheinen können. Bitte beachten Sie, dass sich viele dieser Nachrichten auf spezifische Komponenten mit der jeweiligen Komponenten-Nummer beziehen. Daher ist es nicht möglich, in dieser Liste die exakten Log-Nachrichten zu zeigen, welche Sie in einer bestimmten Installation sehen werden.

Die Liste an sich ist nach den Nachrichtentexten alphabetisch geordnet. In der Spalte "Logbuch Eintrag" sehen Sie "==" oder manchmal "#". Diese Zeichen stehen für die Zonen-, Benutzer- oder Komponenten-Nummer, die die Zentrale für das Ereignis aufgezeichnet hat. In der Spalte "Erklärung" wird dies als "nn" oder "n" angezeigt. In den aufgelisteten Kommunikations-Nachrichten steht "\$m" für den Typ des benutzten Kommunikationsweges.

**Logbuch Eintrag Erklärung** "\$m Alarm OK" Erfolgreiche Alarmübertragung zur AES / NSL über den entsprechenden Übertragungsweg (PSTN / IP / GSM / Mobil) "\$m E-Mail Störung" <br>"\$m E-Mail Störung" rung "\$m Komm-Weg ok" kommunikationsweg wieder hergestellt "\$m Komm-Weg-Störung" | Kommunikationsweg gestört "\$m Modem Störung" | \$m Modem gestört "\$m Modem wieder ok" **\$m Modem wieder ok** "\$m Störung NSL Protokoll" Kommunikationsstörung Leitstellenprotokoll von \$m '\$m Störung Pflegeprotokoll" | \$M Störung bei senden des Pflegeprotokolls "\$m Störung SMS" | \$m Störung SMS Kommunikation "\$m Störung Sprachwählgerät" | \$m Sprachwählgerät gestört "== AC Störung ok" Erweiterung == Störung der Spannungsversorgung "== AC Störung" Erweiterung == Spannungsversorgung wieder hergestellt "== Aux Fuse Flt" Erweiterung == Sicherung fehlt "== Aux Fuse Rst" Erweiterung == Sicherung ok "== Aux1 Aus. F." Erweiterung == Spannung des Ausgang 1 gestört "== Aux1 Aus. ok" Erweiterung == Spannung des Ausgang 1 ok "== Aux2 Aus. F." Erweiterung == Spannung des Ausgang 2 gestört "== Aux2 Aus. ok" Erweiterung == Spannung des Ausgang 2 ok "== Batt 1 fehlt" Erweiterung == Batterie 1 fehlt "== Batt 1 OK" Erweiterung == Batterie 1 ok "== Batt 2 fehlt" Erweiterung == Batterie 2 fehlt "== Batt 2 OK" Erweiterung == Batterie 2 ok "== Code Sabotage ok" Sabotage durch zu viele falsche Code-Eingaben wurde zurück gesetzt "== Ladeg. 1 F." Erweiterung == Ladegerät Batterie 1 Fehler '== Ladeg. 1 OK" | Erweiterung == Ladegerät Batterie 1 ok

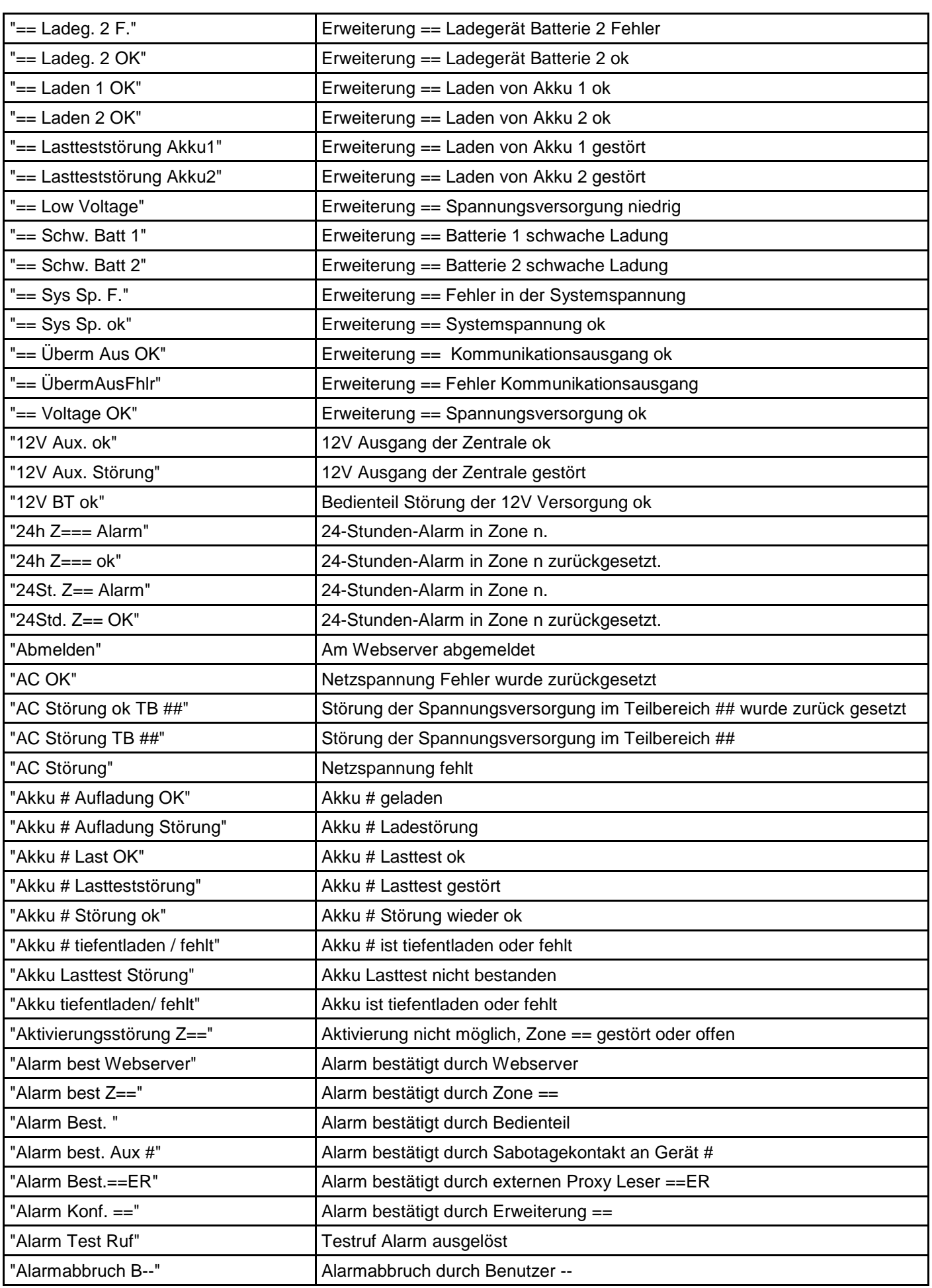

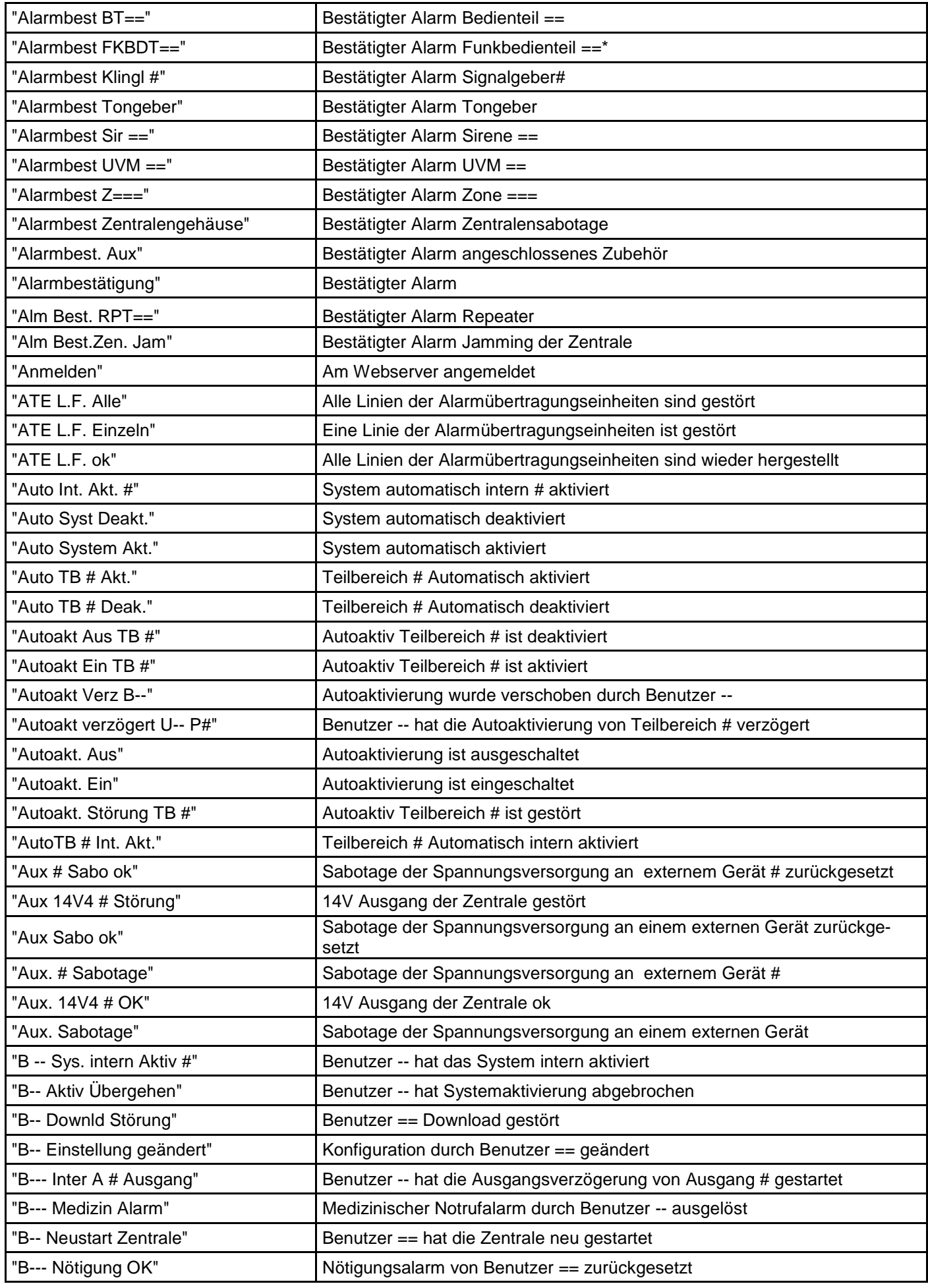

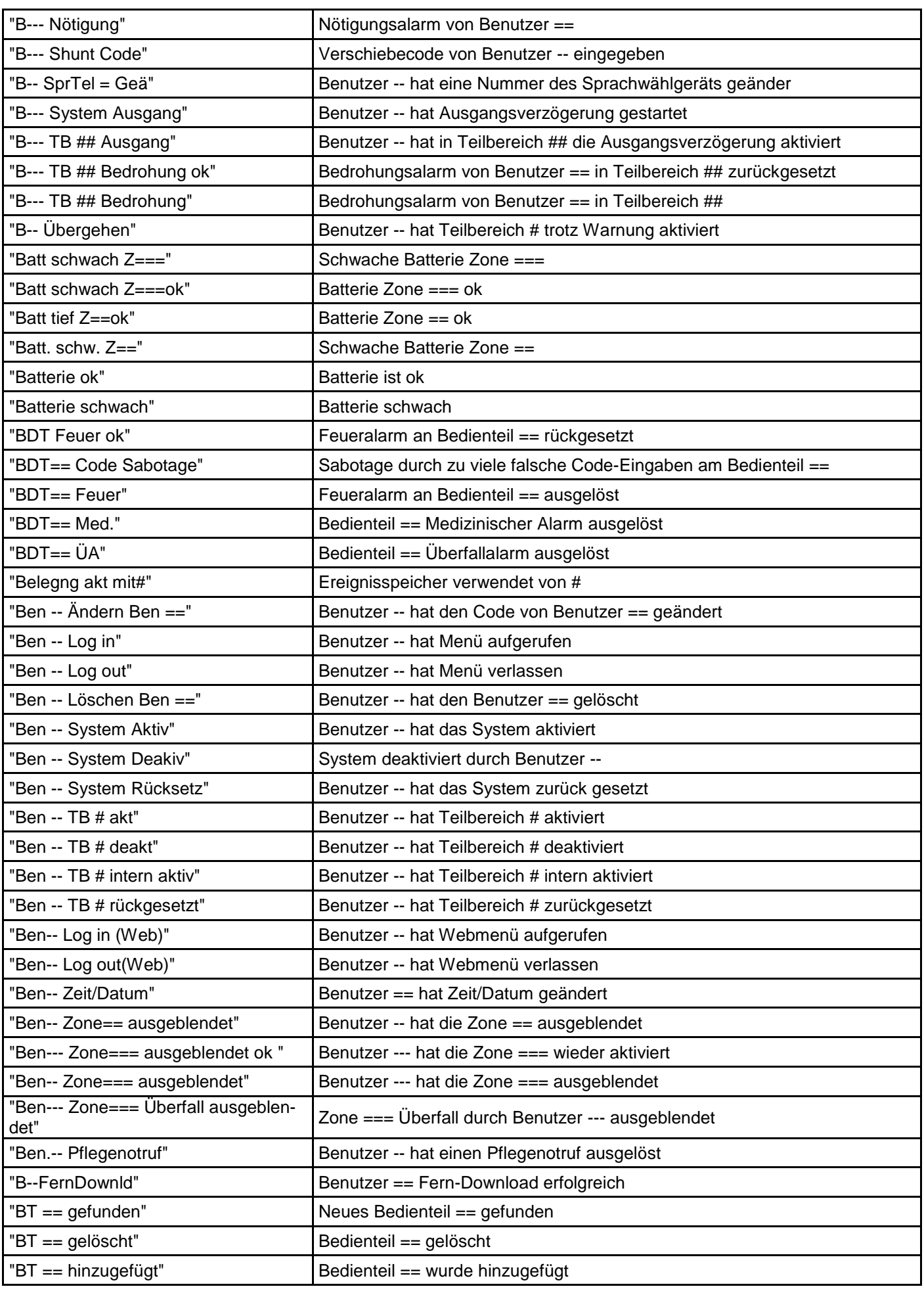

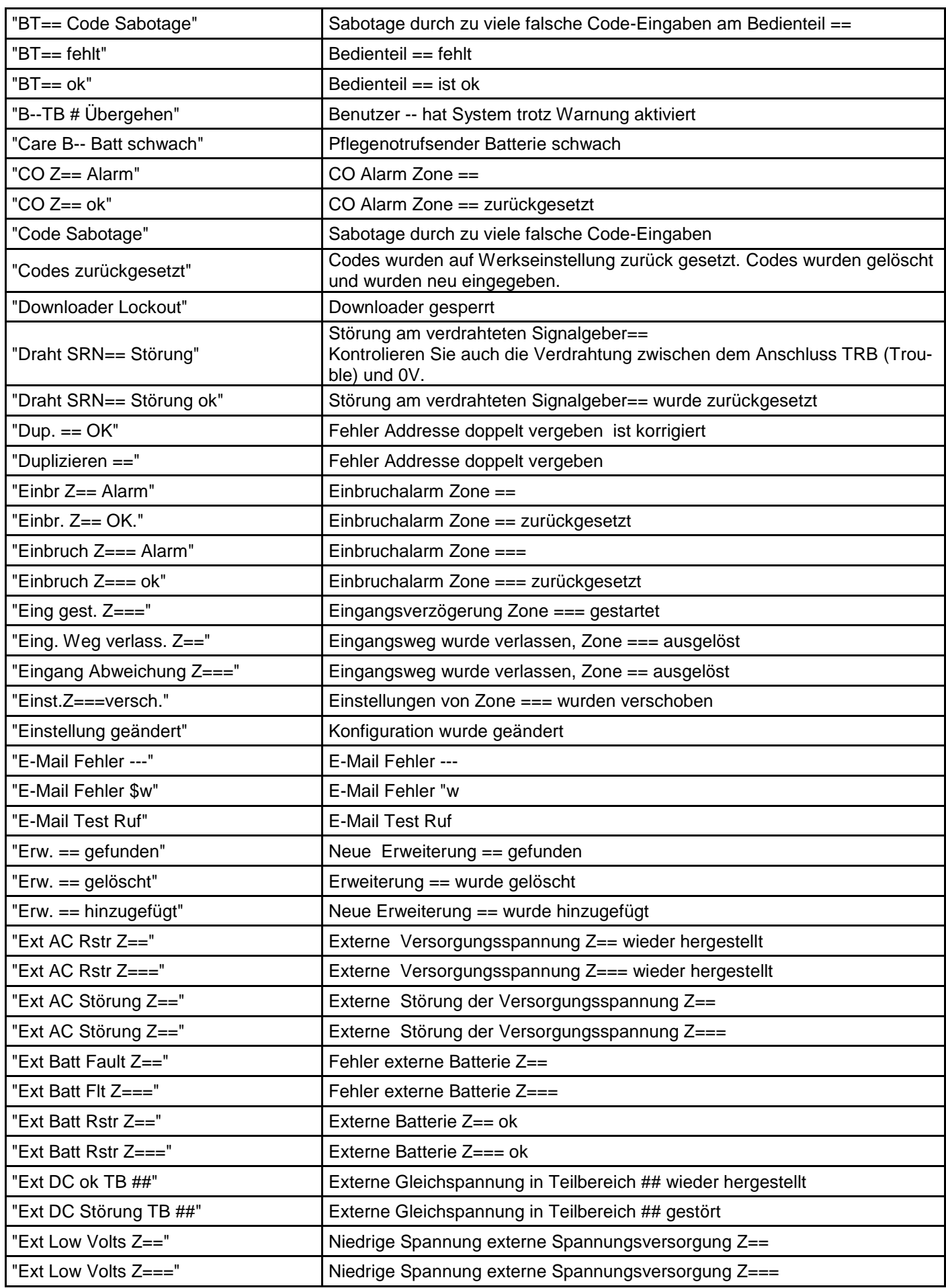

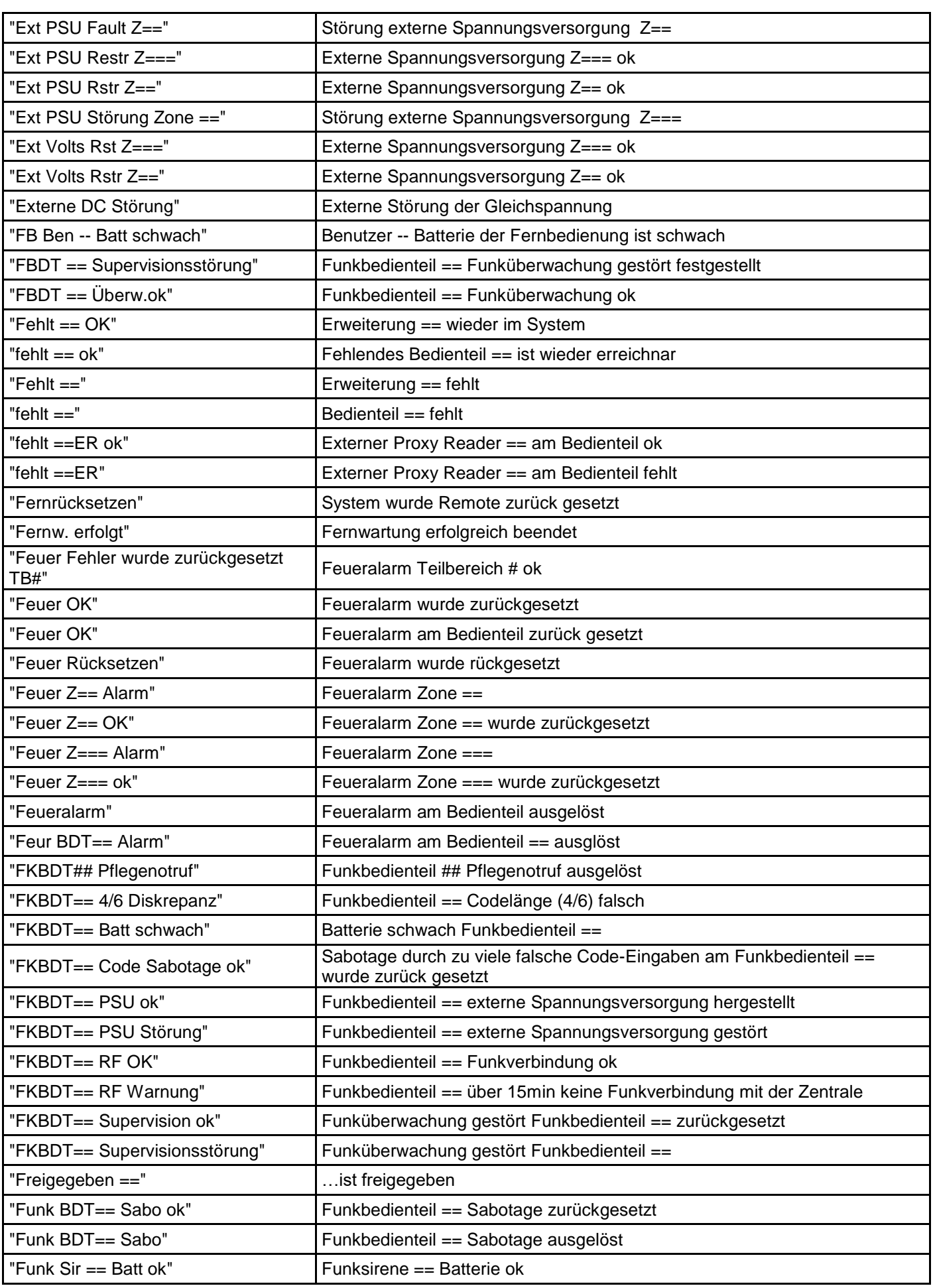

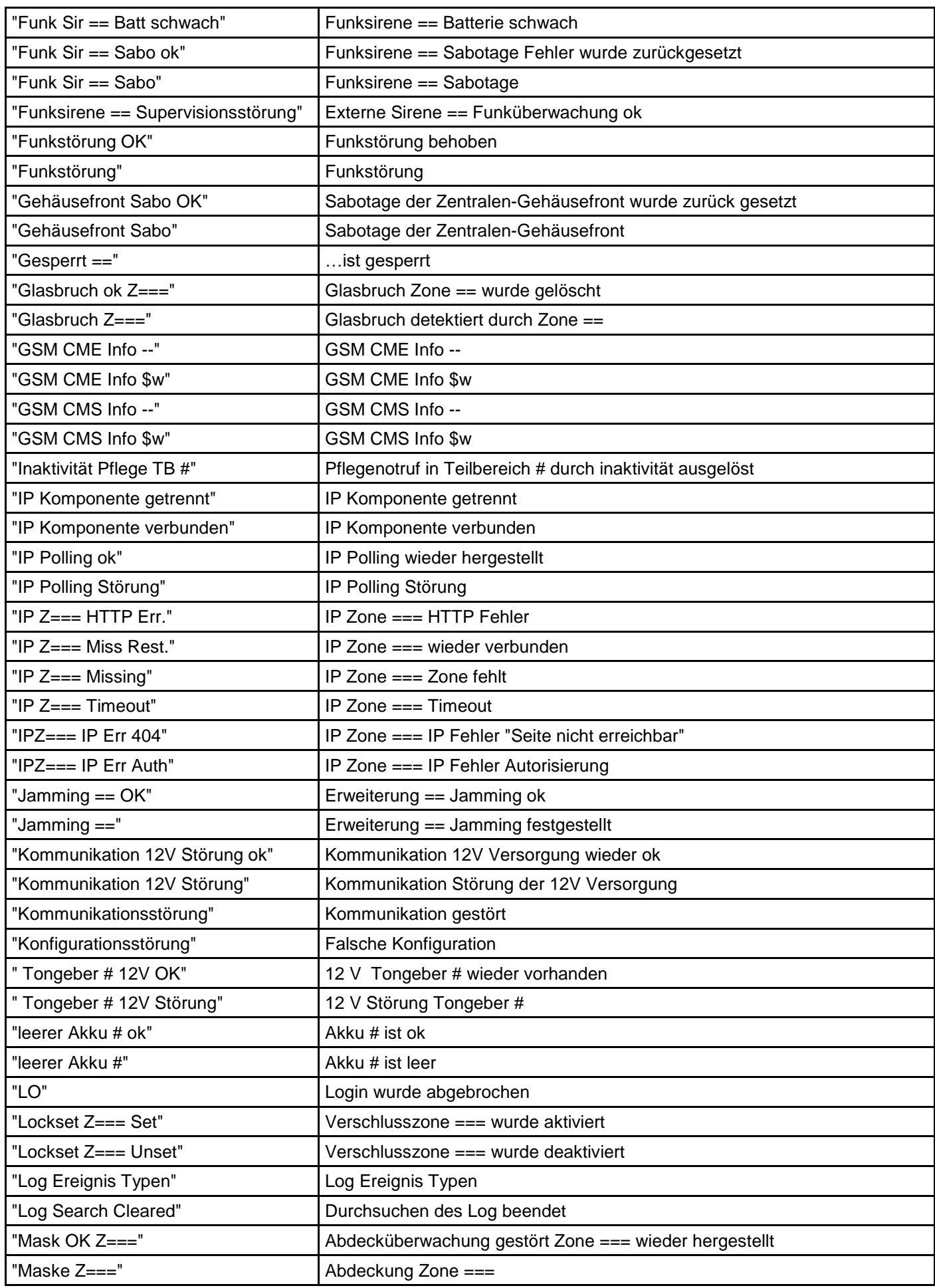

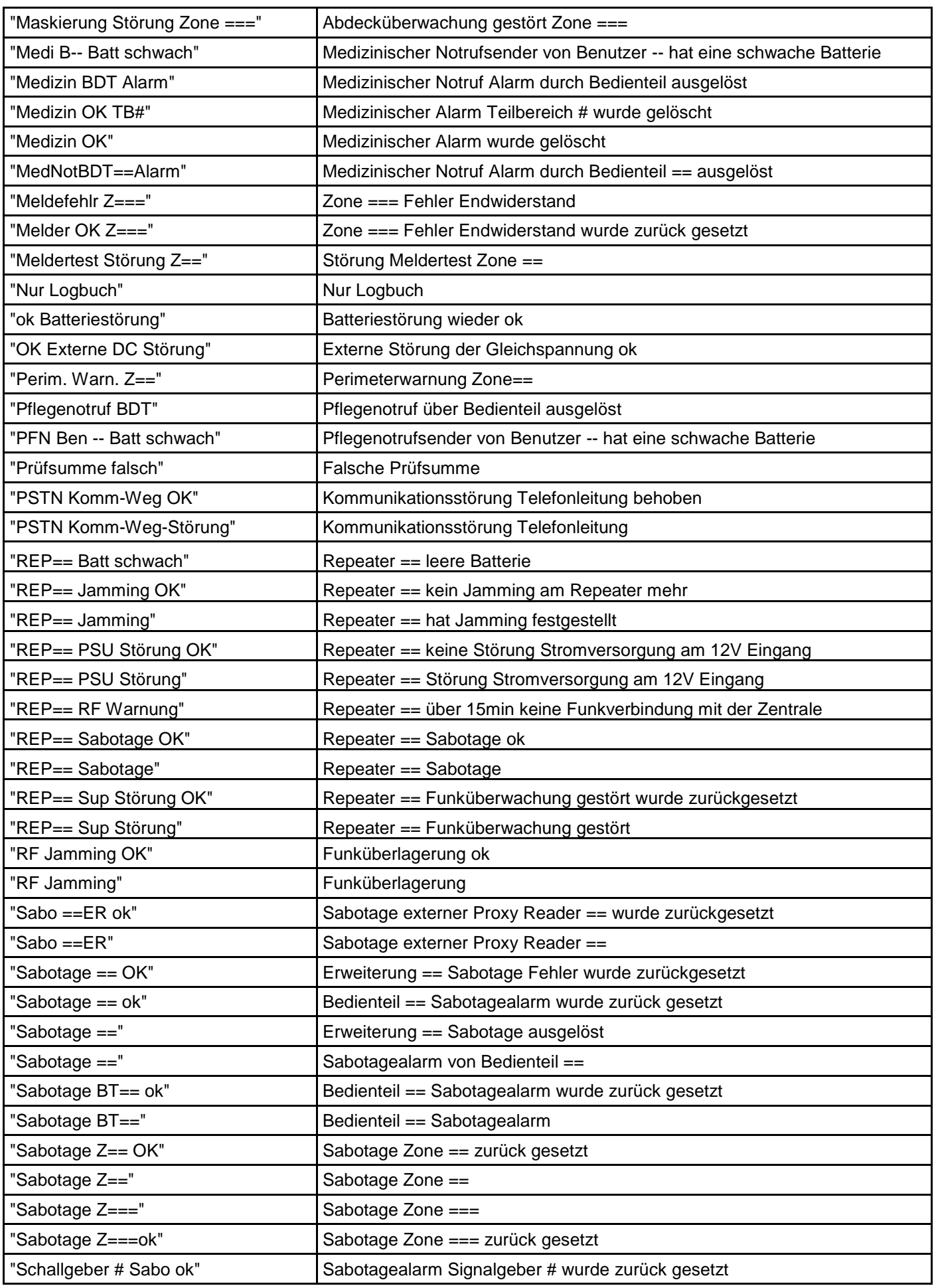
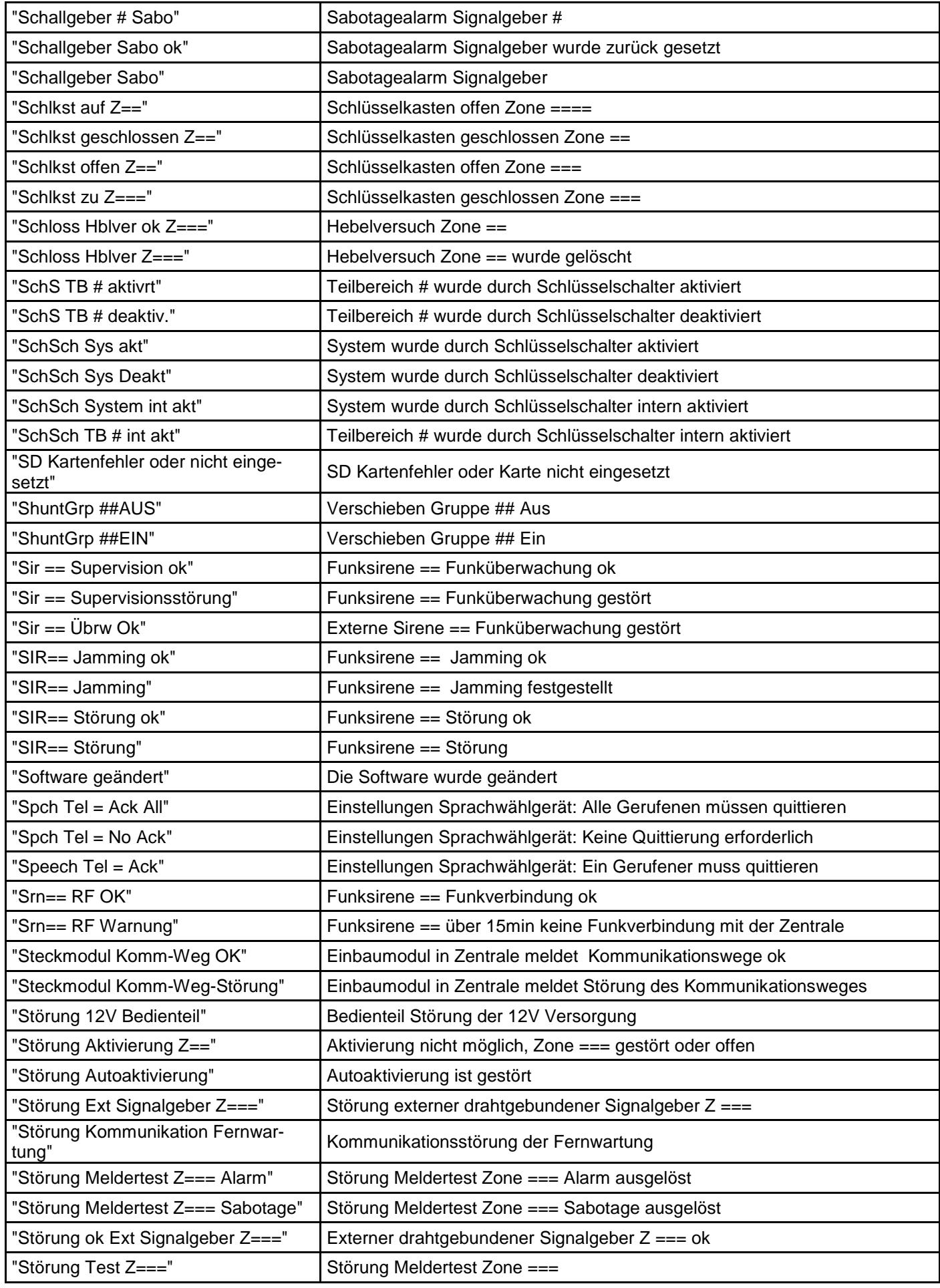

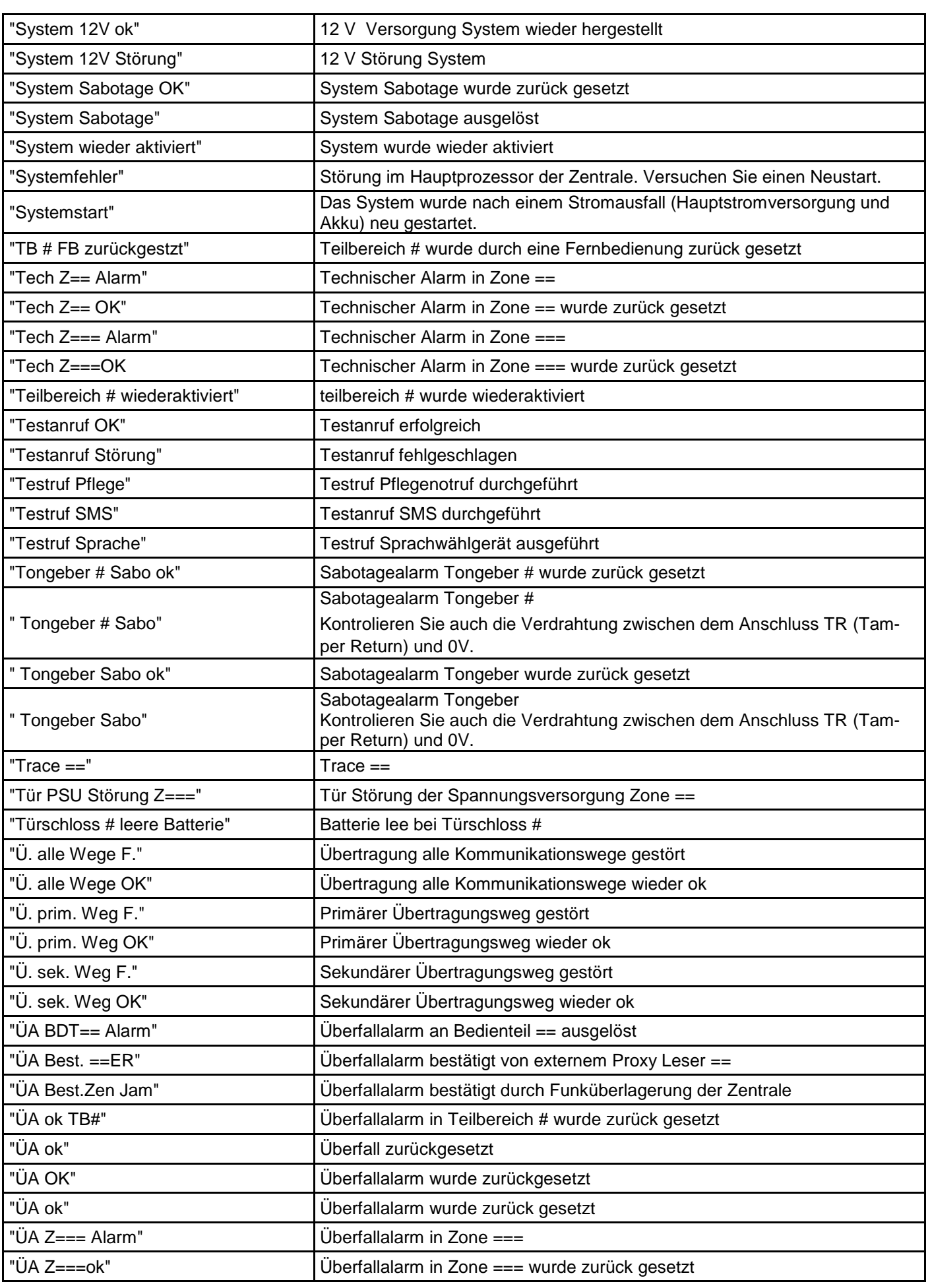

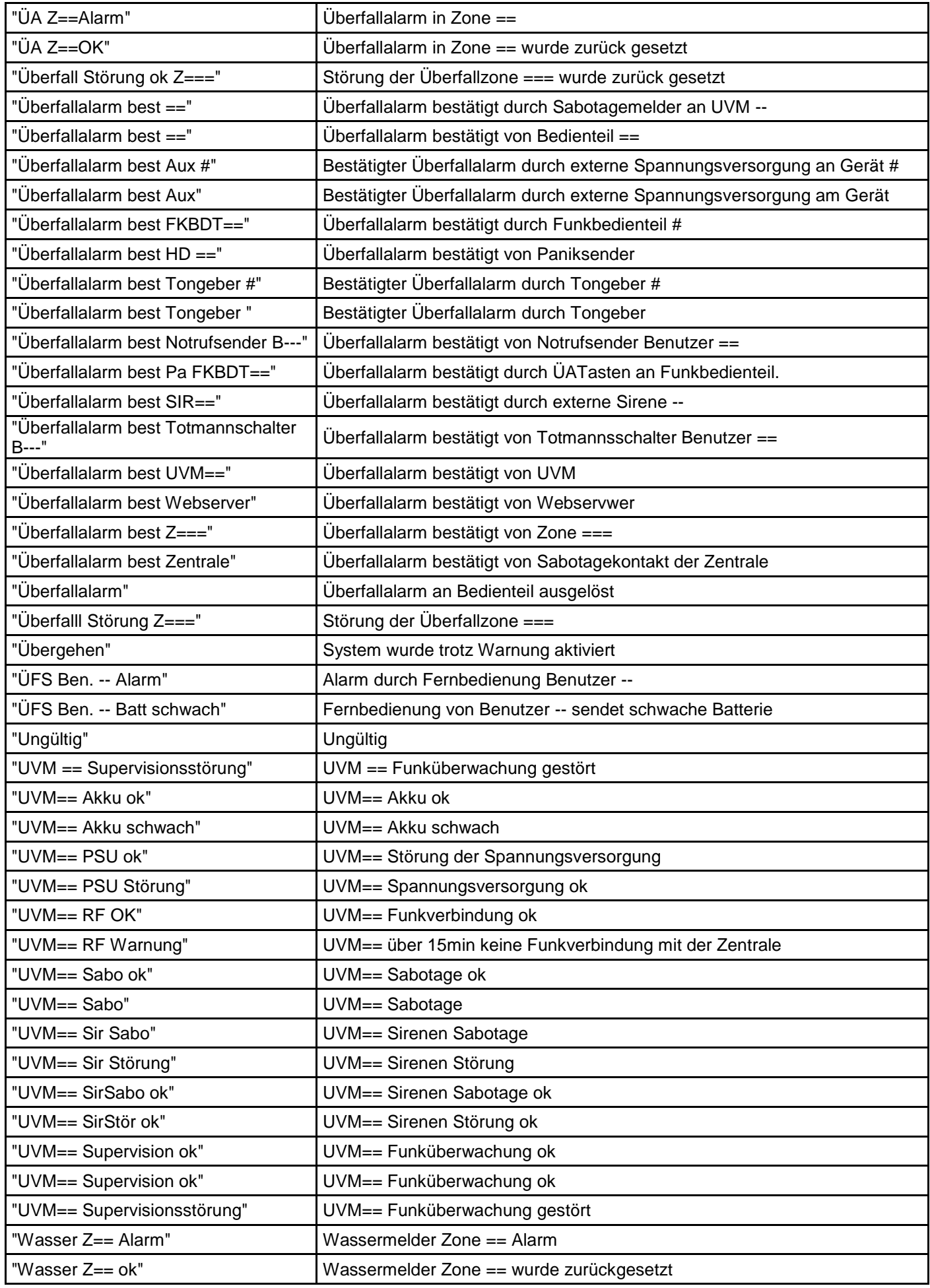

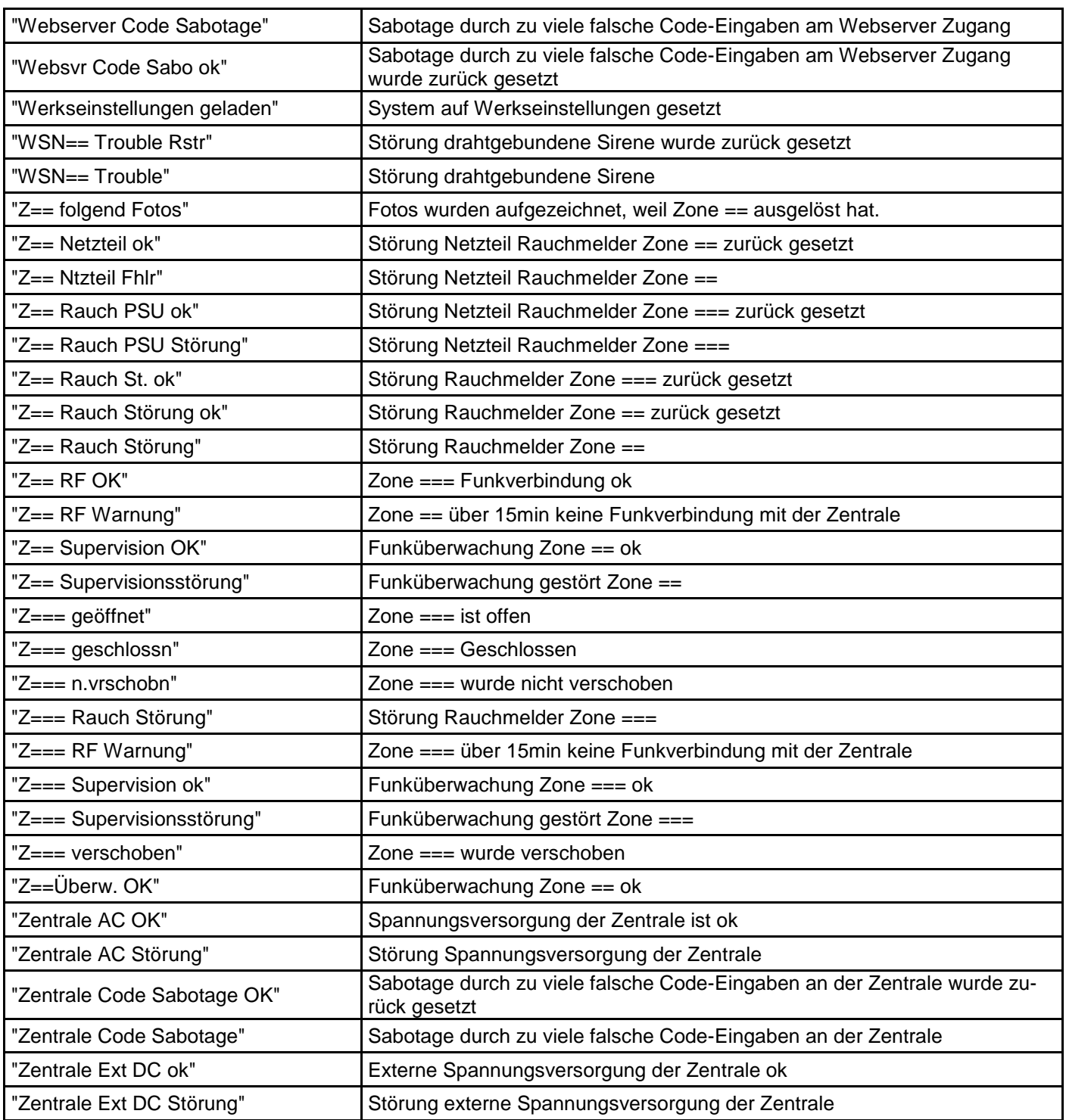

### **Benutzer Nummern**

### **S/W >=1.01.00**

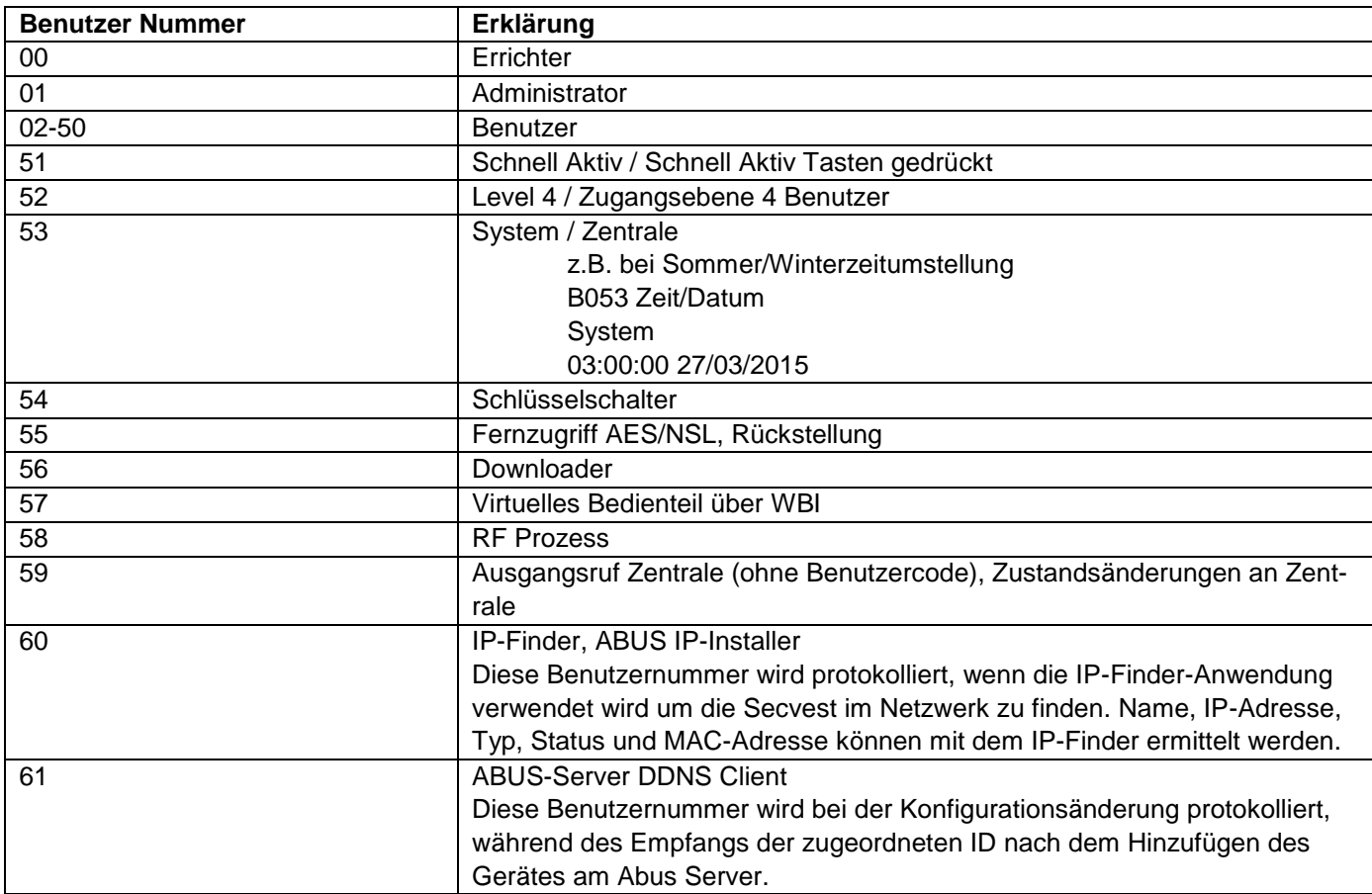

#### **S/W <1.01.00**

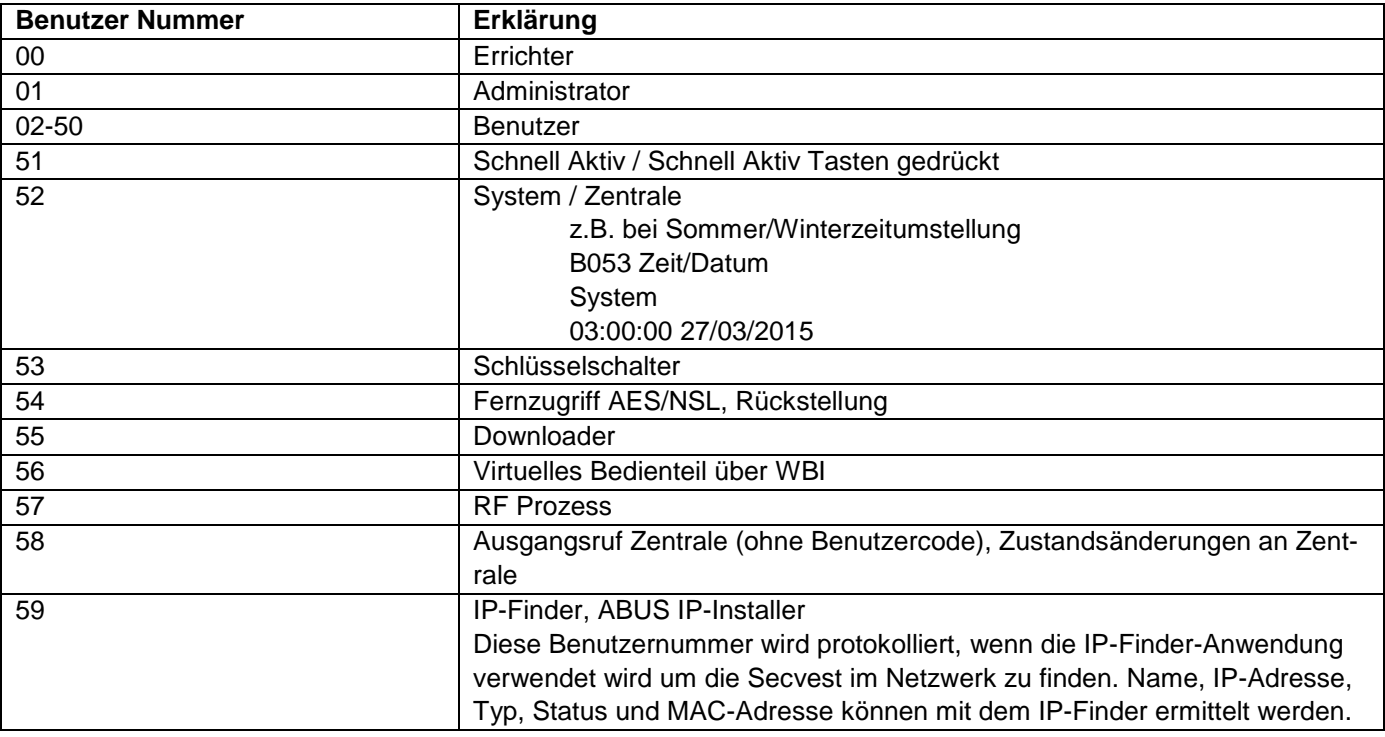

# **Anhang**

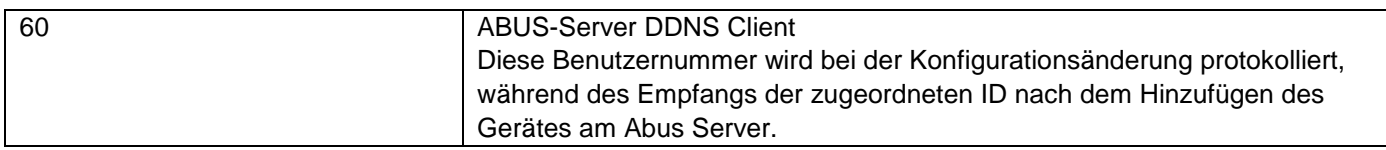

# **Störungsbeseitigung und Fehlersuche**

#### **Manueller Neustart (aus- und wieder einschalten)**

#### $S/W \ge 1.01.00$

Bei Problemen ist dies manchmal hilfreich um die Zentrale wieder in einen definierten Ausgangszustand zu bekommen. Sämtliche Einstellungen bzw. Konfigurationen bleiben erhalten.

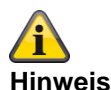

Neustart ist nur möglich wenn

alle Teilbereiche im "deaktiven" Zustand sind und

die Zentrale alle wichtigen Kommunikationen, Übertragungen und Aktionen beendet hat.

Es gibt 3 Möglichkeiten

**[1]** Im Benutzermenü an der Zentrale bei Administratorzugang

- **[2]** Im Benutzermenü über den Web-Server Zugang als Administrator
- **[3]** An der Zentrale durch Drücken der Navigationstasten "Hoch" / "Runter"

**[1] Zentrale - Benutzermenü**

Benutzermenü -> Konfiguration -> Funktionen -> Neustart Zentrale

Hier können Sie einen manuellen Neustart der Zentrale durchführen.

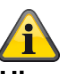

#### **Hinweis**

Dieser Menüpunkt ist nur für den Administrator sichtbar, d.h. der Administrator muss sich am System angemeldet haben.

Wählen Sie "Neustart Zentrale" durch Drücken der Menütaste "Ändern". **Sie werden aufgefordert den Neustart zu bestätigen.** Drücken Sie die Menütaste "Ja". An dieser Stelle können Sie den Neustart noch abbrechen. Drücken Sie auf "Zurück"

#### **[2] WBI Benutzermenü**

Benutzermenü -> Konfiguration -> Funktionen -> Neustart Zentrale Hier können Sie einen manuellen Neustart der Zentrale durchführen.

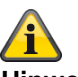

#### **Hinweis**

Dieser Menüpunkt ist nur für den Administrator sichtbar, d.h. der Administrator muss sich am System angemeldet haben.

Bild: Neustart\_Zentrale\_1

# **Anhang**

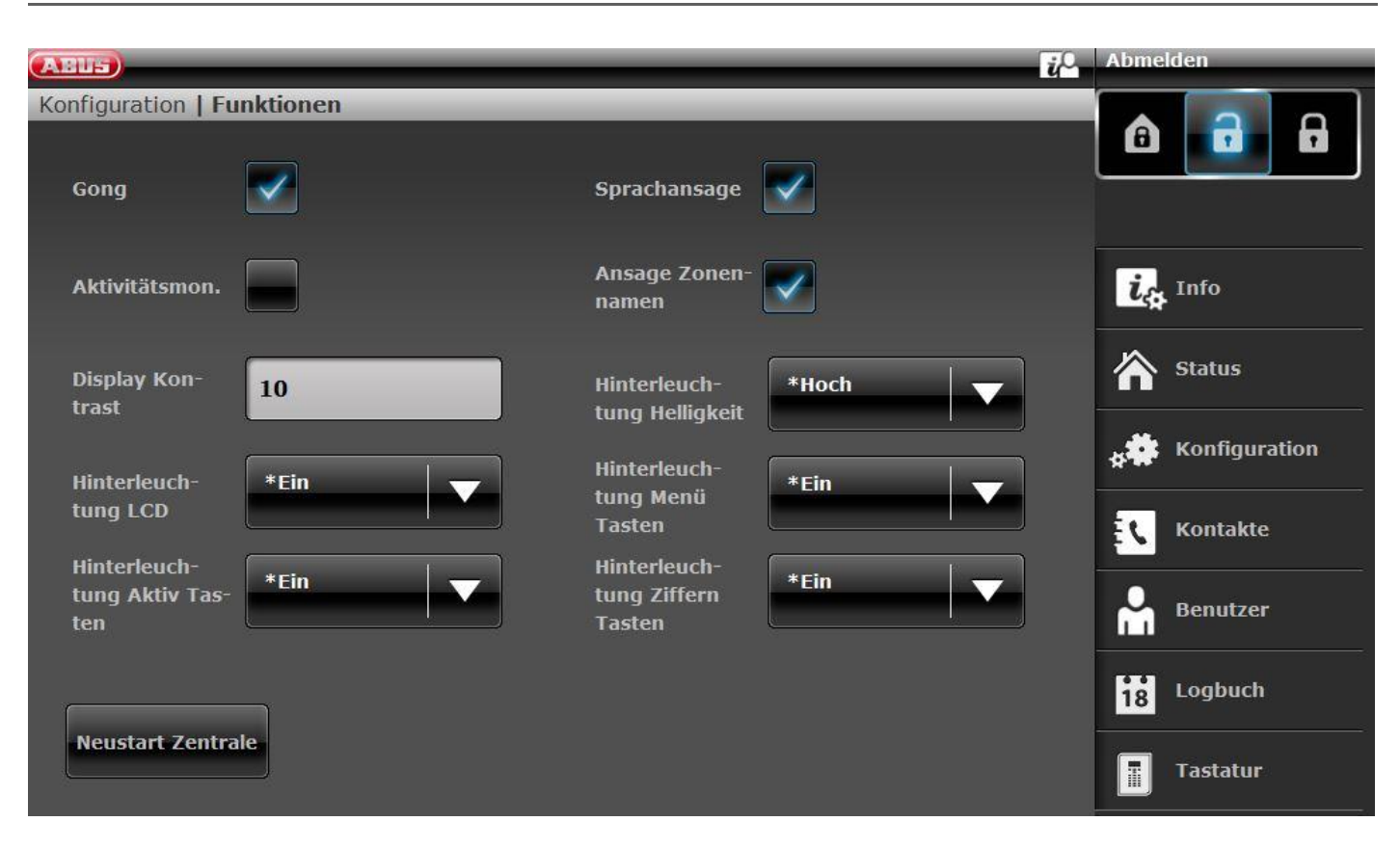

Klicken Sie auf "Neustart Zentrale".

**Sie werden aufgefordert den Neustart zu bestätigen.**

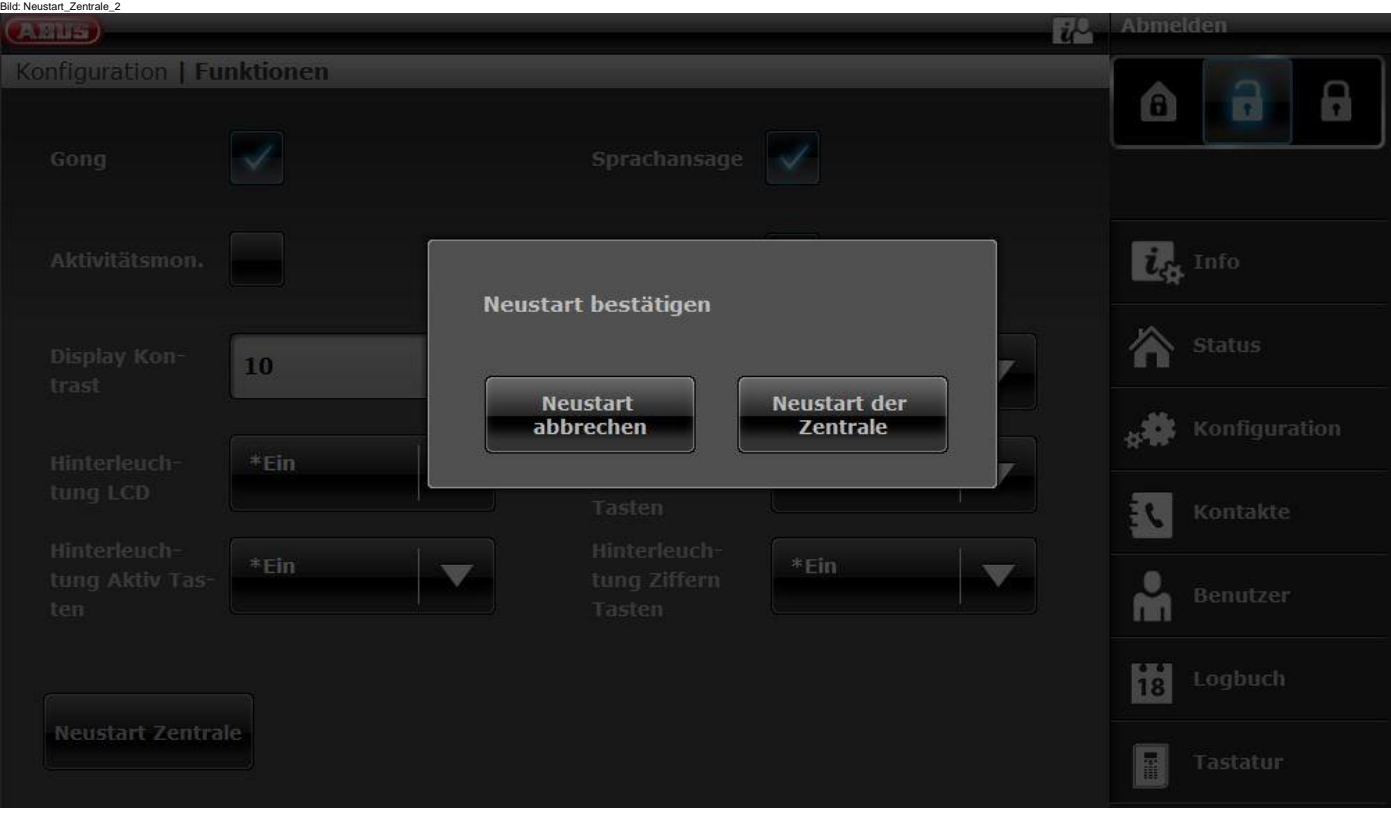

Klicken Sie nochmals auf "Neustart Zentrale".

An dieser Stelle können Sie den Neustart noch abbrechen.

Klicken Sie auf "Neustart abbrechen"

**Der Neustart wird Ihnen wie folgt angezeigt.**

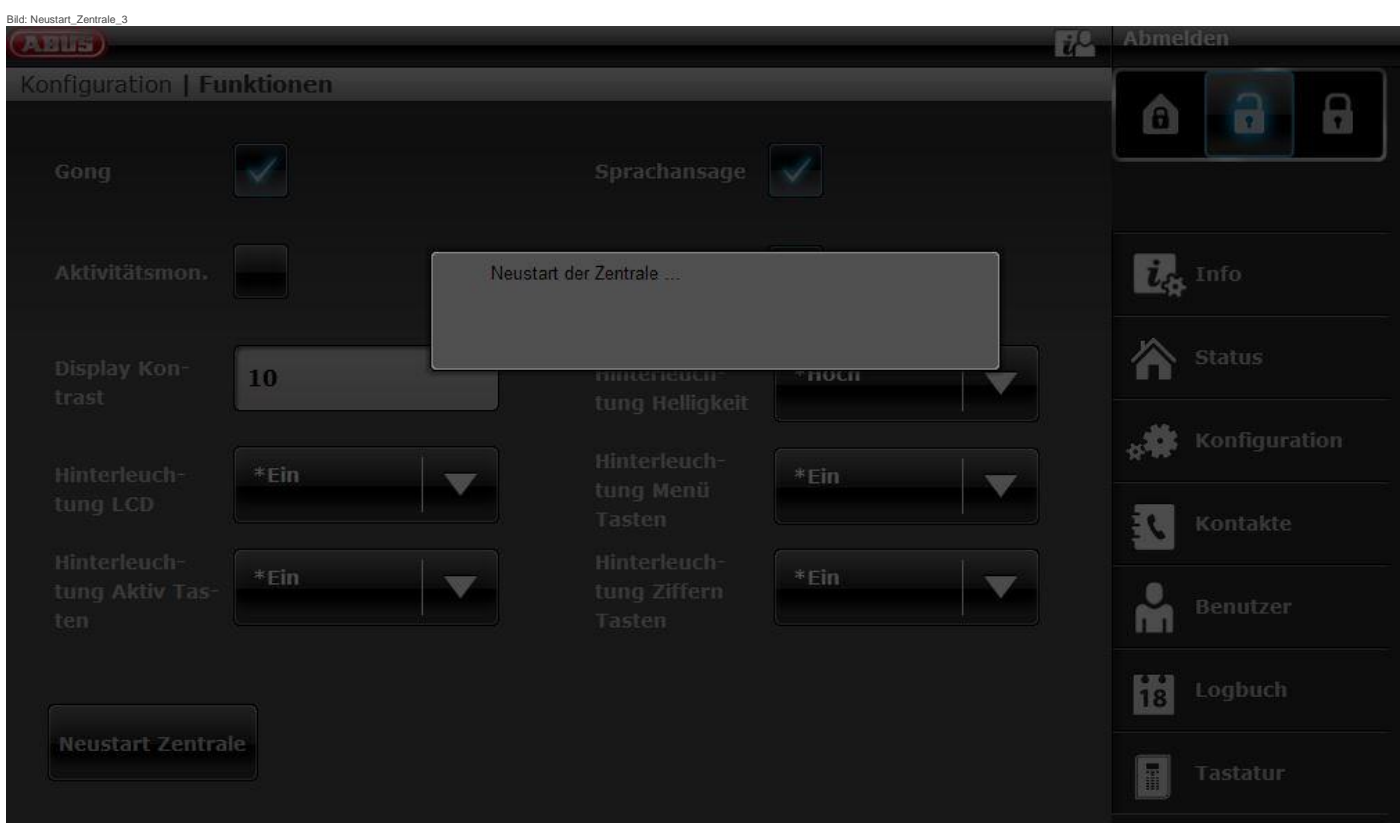

**Nach dem Neustart werden Sie automatisch vom Web-Server abgemeldet. Wenn Sie am Web-Server weiter arbeiten möchten, melden Sie sich bitte wieder mit Benutzername und Passwort an.**

**[3] Zentrale -** Navigationstasten "Hoch" / "Runter"

Navigationstasten "Hoch" / "Runter" gleichzeitig länger als 5 s gedrückt halten.

#### Errichter befindet sich im Errichtermodus

Werden die Navigationstasten "Hoch" / "Runter" gleichzeitig für länger als 5 s gedrückt gehalten, wird die Zentrale sofort neu gestartet

#### Administrator befindet sich im Benutzermenü

Werden die Navigationstasten "Hoch" / "Runter" gleichzeitig für länger als 5 s gedrückt gehalten, wird die Zentrale sofort neu gestartet.

#### Zentrale befindet sich im Stand-By Modus

Werden die Navigationstasten "Hoch" / "Runter" gleichzeitig für länger als 5 s gedrückt gehalten, erscheint ein Bildschirm zur Eingabe eines Zugangscodes.

Nach Eingabe eines gültigen Errichter-Codes oder Administrator-Codes und einer nochmaligen Bestätigung mit "Ja" wird die Zentrale neu gestartet.

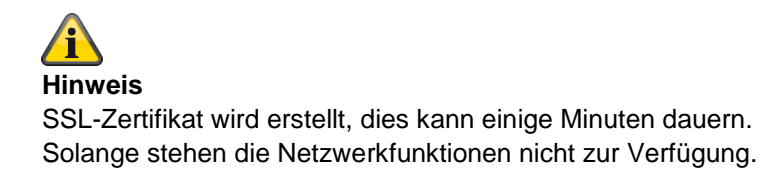

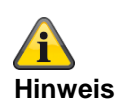

Es erscheint der Hinweis: Netzwerkinitialisierung, bitte warten…

#### **GSM/Mobil Testanruf manuell durchführen, Prepaid**

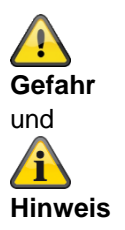

Sie verwenden eine Prepaid-SIM-Karte eines Prepaid Tarifes.

z.B. CallYa, Xtra, MagentaMobil-Start

Tätigen Sie bitte **jeden Monat** bzw. jeden **dritten Monat** einen GSM/Mobil-Testanruf und/oder einen Test GSM/Mobil SMS Versand.

Es kann vorkommen, dass bei längerer Nichtbenutzung des GSM/Mobil-Netzes,

kein Alarmanruf über GSM/Mobil,

keine Alarm SMS über GSM/Mobil,

die Karte temporär vom Netzbetreiber gesperrt wird.

Die Karte kann sich nicht mehr in das GSM/Mobil -Netz einbuchen.

Angezeigt wird Ihnen dies durch eine Störungsmeldung an der Zentrale.

Somit kann **kein Alarmanruf** oder **keine Alarm SMS** abgesetzt werden. Des Weiteren ist die Zentrale **nicht mehr** über GSM/Mobil **erreichbar**.

Bei längerer Nichtbenutzung tut der Netzbetreiber dies eventuell auch bei Vertragskarten.

Tätigen Sie also bitte auch **jeden Monat** bzw. jeden **dritten Monat** einen GSM/Mobil -Testanruf und/oder einen Test GSM/Mobil SMS Versand.

### **Diagnose LEDs auf Hauptplatine und GSM/Mobilfunk Modul**

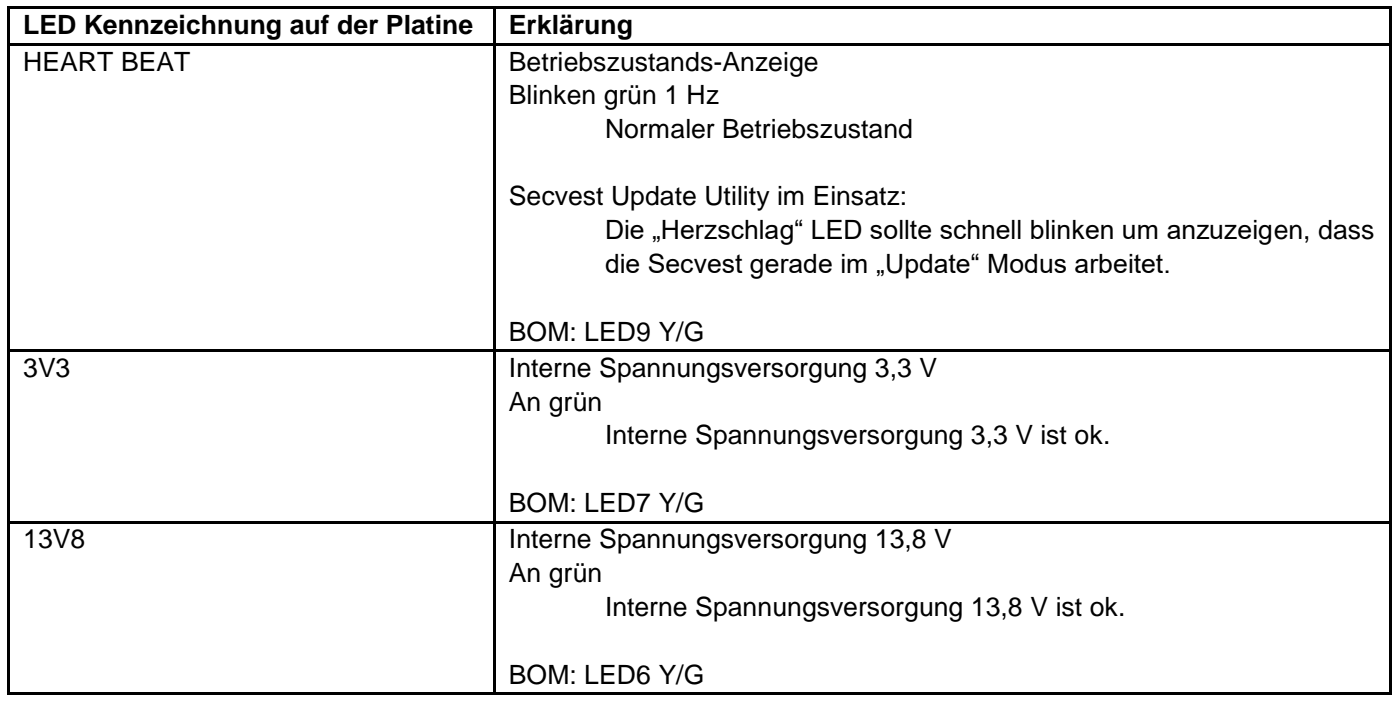

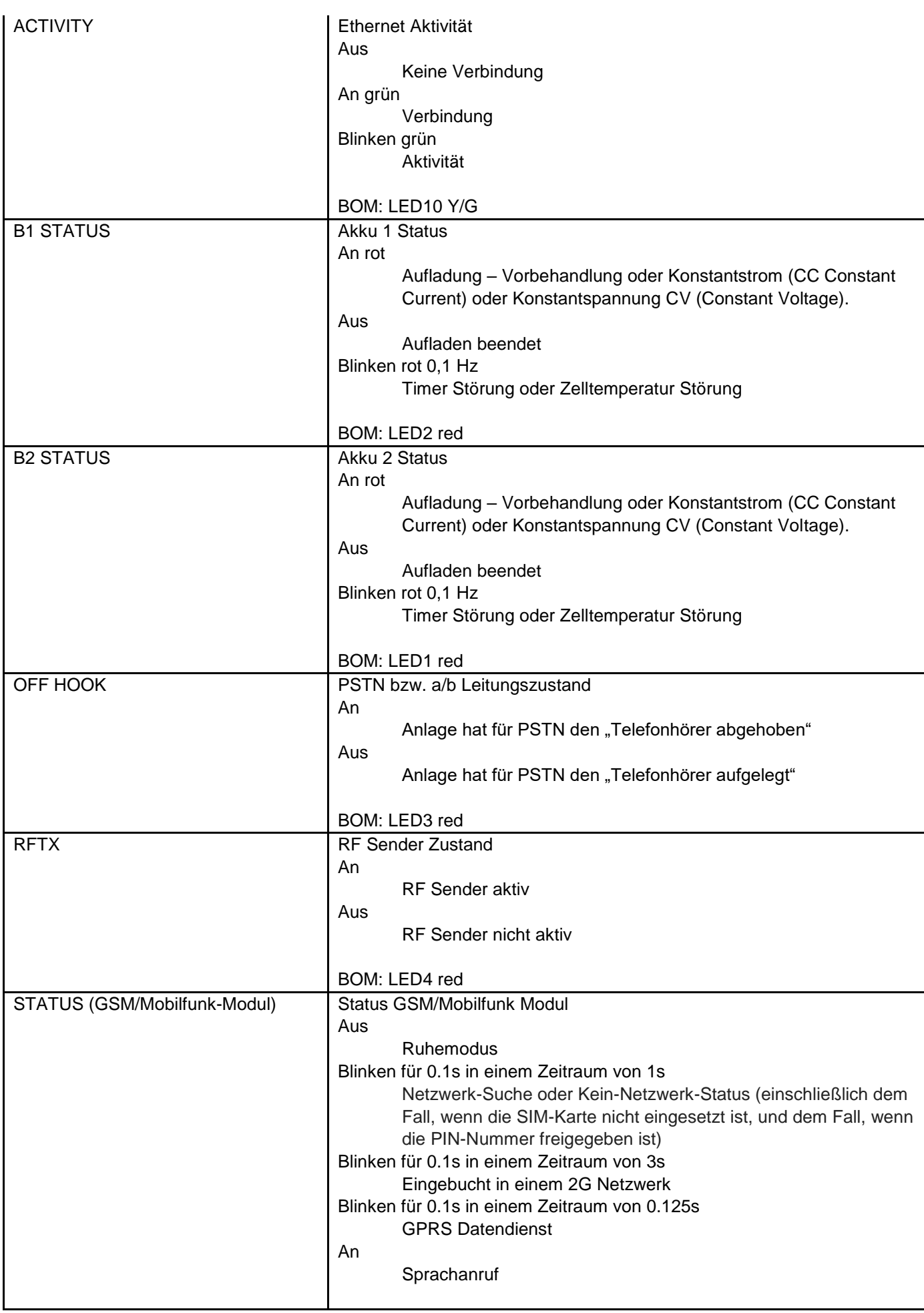

BOM: LEDx red

### **Trace, Aufzeichnung von Kommunikationsabläufen**

Gehen Sie an der Zentrale in folgendes Menü:

Errichtermodus -> Info -> Kommunikation

Drücken Sie die \* Taste und dann die Zifferntaste <x>. Welche Ziffer das "x" sein kann ist weiter unten aufgeführt. Es wird ein Live-Trace-Buffer (Live-Modus) angezeigt.

Bei der Anzeige des Trace

Drücken Sie die # Taste um den Zeitstempel zu sehen.

Drücken Sie die \* Taste um einen Schnappschuss (Snapshot-Modus) zu nehmen. Benutzer Sie die Hoch/Runter Tasten um durch den Trace-Buffer zu scrollen. Drücken Sie die \* Taste um zum Live-Modus zurückzukommen.

Drücken Sie die rechte Menütaste im Live-Modus oder Snapshot-Modus um horizontal nach rechts zu scrollen. Zurück kommen Sie durch Drücken der Hoch oder Runter Taste.

Zum Speichern des relevanten Traces auf der SD-Karte drücken Sie die Taste 0 im Live-Modus oder Snapshot-Modus. Nach der Entnahme der SD-Karte kann der Trace nun auch in Ruhe an einem Computer ausgewertet werden.

Der Trace wird folgendermaßen gespeichert:

\TRACE\trace\_0X.txt

Welche Ziffer das "x" sein kann ist weiter unten aufgeführt.

Hinweis:

">" bedeutet "nach draußen", Die Zentrale hat gesendet bzw. von der Zentrale übertragen.

"<"bedeutet "nach drinnen", Die Zentrale hat empfangen bzw. zur Zentrale übertragen.

#### **S/W <= v2.01.08**

X = 0 = GSM/Mobil (z.B. "GSM – HUAWEI MG 323-B" oder "Steckmodul")

Die Kommunikation zwischen Hauptplatine und GSM/Mobilfunk-Modul, AT Kommandos etc.

Beispiel:

AT Befehl CSQ < +CSQ: <rssi>,<ber>

#### **Parameter description**

<rssi>: receive signal strength indicator 0: ≤ -113 dBm  $1: -111$  dBm 2...30: -109...-53 dBm (2dBm Schritte) 31: ≥ 51 dBm 99: unknown or immeasurable

<ber>: bit error rate in percentage. The value of **ber** can be queried only during the call processing. Otherwise, only the value **0** or **99** is returned. Currently, only the value **99** is returned.

Bsp. +CSQ: 14,99 14 = -85 dBm (Secvest-Anzeige RSSI 4)

Wertebereich von oben 0-31 entspricht Wertebereich an Secvest 0-9

#### $X = 1 = E$ -Mail

Das Kommunikationsprotokoll zwischen Zentrale und SMTP-Server.

 $X = 2 = \text{Voip}$  SIP

Das Kommunikationsprotokoll zwischen Zentrale und VoIP-Server.

#### $X = 3 =$  Telefonanruf

Das Telefonprotokoll des Sprachwählgerätes via a/b (PSTN) oder GSM/Mobil oder

Das Telefonprotokoll des AES/NSL Reporting via a/b (PSTN) oder GSM/Mobil Hinweis

Es gibt hier kein Kommunikationsprotokoll in Bezug auf DC-09 (AES/NSL IP-Übertragung).

Möchten Sie ein Trace der AES/NSL IP-Übertragung anfertigen, benutzen Sie bitte ein entsprechendes Netzwerk-Tool, z.B. Wireshark. Einige Router haben auch die Möglichkeit einen Netzwerkmitschnitt anfertigen zu lassen. Zur Auswertung können Sie wiederrum Wireshark verwenden.

#### $X = 4 = HTTPS$  Client

Das Kommunikationsprotokoll zwischen Zentrale und ABUS-Server.

#### $X = 5 = HTTPS$  Server

Diese Ansicht zeigt eine Momentaufnahme alle fünf Sekunden der aktuell aktiven HTTPS-Verbindungen an den Webserver.

Beispiel eines Schnappschusses:

```
00001286.98:< # 4 | up 4 | idle 1 | host 192.168.1.204:10510 | system/partitions _=1432112428380
00001286.98:< # 3 | up 4 | idle 3 | host 192.168.1.194:54252 | logs--1
00001286.98:< # 2 | up 4 | idle 3 | host 192.168.1.194:53100 | system/partitions-2/zones
00001286.98:<HTTP(S) stats 00:21:28
```
Er zeigt,

- wie lange die TCP-Verbindung (in Sekunden) gewesen ist
- wie lange die TCP-Verbindung (in Sekunden) im Leerlauf war
- Host-IP und Port
- den angeforderten Dateinamen, Pfad und Anfrage-String.

#### $X = 6 = SNTP$

Das Kommunikationsprotokoll zwischen Zentrale und NTP-Server. Beispiel >\*\*\*Timesync from ntp.exnet.com\*\*\*

#### **S/W >= v3.00.03**

X = 0 = GSM/Mobil (z.B. "GSM – HUAWEI MG 323-B" oder "Steckmodul") siehe oben

IP Mobil / Mobil

>AT+CESQ <+CESQ: 99,99,255,255,24,47

<+CESQ: <a>, <b>, <c>, <d>, <e>, <f>

#### **a, b**

informiert über die Signalstärke und Qualität im **2G** wenn die aktuelle versorgende Mobilfunkzelle **keine** 2G Zelle ist, steht dort **99** Wertebereich

a = Signalstärke, 0 (sehr schlecht) - 63 (sehr gut)

b = Qualität, 0 (sehr schlecht) - 7 (sehr gut)

informiert über die Signalstärke und Qualität im **3G** wenn die aktuelle versorgende Mobilfunkzelle **keine** 3G Zelle ist, steht dort **255**

**e, f**

informiert über die Signalstärke und Qualität im **4G** wenn die aktuelle versorgende Mobilfunkzelle **keine** 4G Zelle ist, steht dort **255** Wertebereich

e= Qualität, 0 (sehr schlecht) - 34 (sehr gut)

f = Signalstärke, 0 (sehr schlecht) - 97 (sehr gut)

 $X = 1 = F$ -Mail

Siehe oben

- $X = 2 = \text{Voin SIP}$
- Siehe oben  $X = 3 =$ Telefonanruf
	- Siehe oben
- $X = 4 = HTTPS$  Client

Siehe oben  $X = 5 = HTTPS$  Server

Siehe oben

 $X = 6 = SIA-IP (DC-09)$ 

Das Kommunikationsprotokoll zwischen Zentrale und AES/NSL. Die eigentlichen DC-09 Nachrichten sind in ASCII Notation aufgeführt. Die Darstellung der DC-09 Nachrichten ist ähnlich wie in den Beispielen im Kapitel "Annex B: Example Message Frames" der DC-09 Spezifikation aufgeführt.

>A38700b6"\*SIA-DCS"0013L0#7128[c499a115…….]….

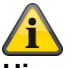

**Hinweis**

Zeitstempel referieren, wie für DC-09 gefordert, zu GMT.

#### $X = 7 = SNTP$

Das Kommunikationsprotokoll zwischen Zentrale und NTP-Server. Beispiel >\*\*\*Timesync from ntp.exnet.com\*\*\*

#### $X = 8 = PPP$

Point-to-Point Protokoll Hauptsächlich für mobile Übertragung Beispiel >ATDT\*99\*\*\*1H <CONNECT tone dialing

 $X = 9 =$  Cloud Connection

Das Kommunikationsprotokoll zwischen Zentrale und ABUS Cloud. Beispiel: >Panel ID: U0yVq7k…..

#### X = 10 = System (**S/W >= v3.01.01)**

10 = drücken Sie dazu die Menütaste ▲ "Hoch" Diese Ansicht zeigt Systemfehler

X = 11 = Kameras (**S/W >= v3.01.09)**

11 = drücken Sie dazu die Menütaste ▼ "Runter" Diese Ansicht zeigt Kommunikationsfehler zwischen der Zentrale und den Kameras.

#### **Router, IAD, Firewall**

#### **AES /NSL Reporting und DC-09**

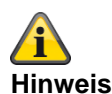

Bei der Übertragung wird das Internetprotokoll **TCP** verwendet. TCP verwendet den Port 9999. Können Nachrichten nicht versendet werden, kann es unter Umständen darin liegen, dass die Firewall auch verschiedene ausgehende Ports sperrt. Kontrollieren Sie deshalb die Firewall Einstellungen am Router bzw. IAD.

Der TCP-Port 9999 verwendet das Transmission Control Protocol. TCP ist eines der Hauptprotokolle in TCP / IP-Netzwerken. TCP ist ein verbindungsorientiertes Protokoll, es erfordert Handshaking, um End-to-End-Kommunikation einzurichten. Nur wenn eine Verbindung eingerichtet ist, können Benutzerdaten bidirektional über die Verbindung gesendet werden.

Zur Beachtung! TCP garantiert die Auslieferung von Datenpaketen an Port 9999 in der Reihenfolge, in der sie gesendet wurden. Garantierte Kommunikation über TCP-Port 9999 ist der Hauptunterschied zwischen TCP und UDP.

# **Benachrichtigungs-Center im Festnetz**

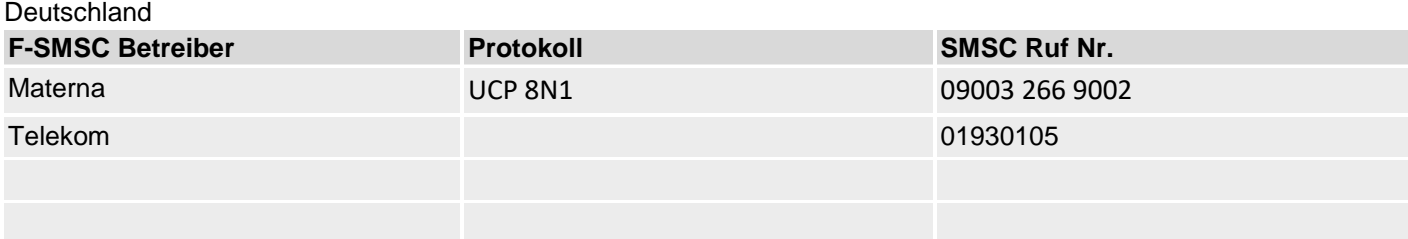

#### Weiterführende Informationen finden Sie hier:

**Materna** <http://www.sms-im-festnetz.de/sms/>

**SMS Benachrichtigung**

#### **Telekom**

# **Benachrichtigungs-Center im GSM Netz**

Um im Eventfall eine SMS an eine vordefinierte Telefonnummer verschicken zu können, muss die Nummer der Kurzmitteilungszentrale auf der SIM Karte hinterlegt sein.

Hier finden Sie eine Übersicht der Anbieter mit ihren Mobilfunknetzen und der dazugehörigen Telefonnummer der Kurzmitteilungszentrale.

# **Hinweis**

Für detaillierte Informationen wenden Sie sich bitte an ihren Mobilfunk Provider.

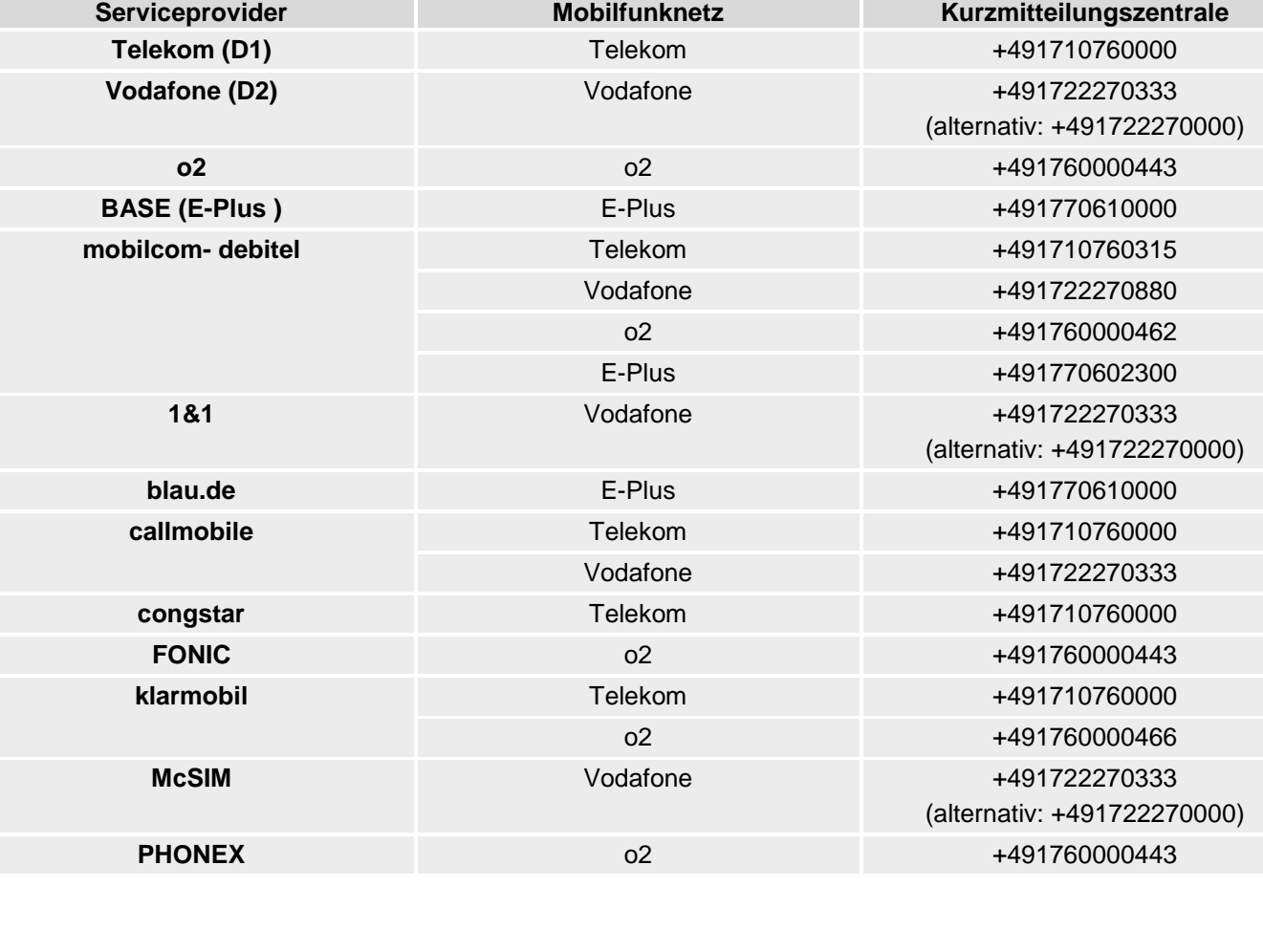

**[simyo](http://www.telespiegel.de/extern/simyo.html)** E-Plus **E-Plus** +491770610000

\*Alle Angaben ohne Gewähr

# **E-Mail Benachrichtigung / E-Mail Setup**

Um im Eventfall eine E-Mail über eine vordefinierte E-Mail Adresse verschicken zu können, müssen die SMTP Anmeldedaten des Mail Accounts in der Secvest hinterlegt sein.

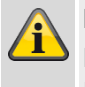

#### **Hinweis**

Die SMTP-Funktionalität wird nicht von allen Freemail Providern kostenlos angeboten!

Hier finden Sie eine Übersicht der E-Mail Providern die einen kostenfreien Service anbieten.

- GMX
- web.de
- Yahoo
- T-Online
- Google Mail
- Outlook

\*Alle Angaben ohne Gewähr

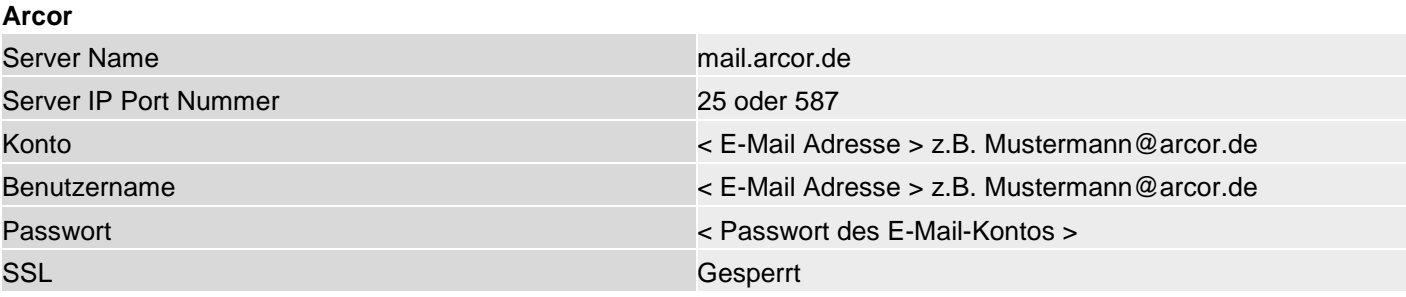

#### **GMX**

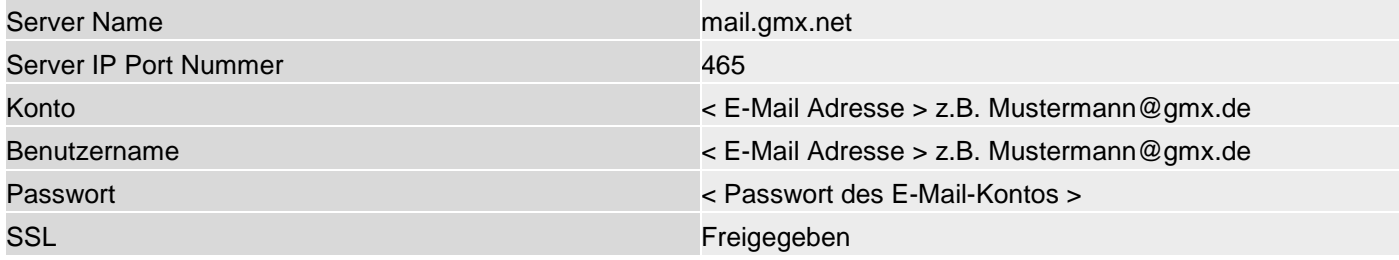

#### **GMX**

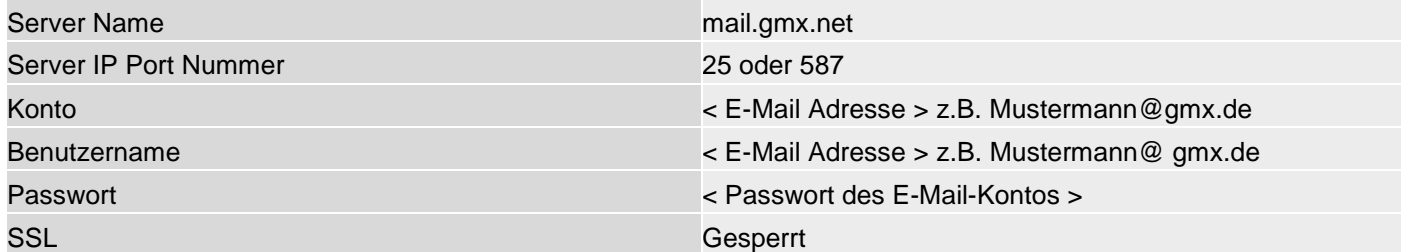

#### **Googlemail**

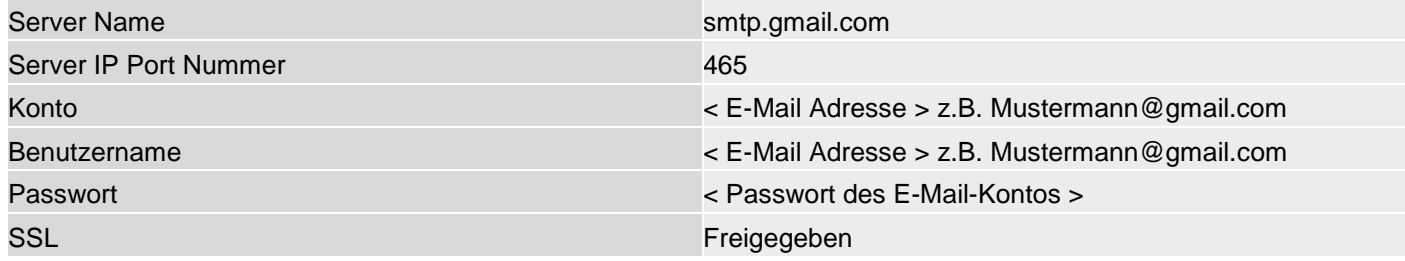

## **Googlemail**

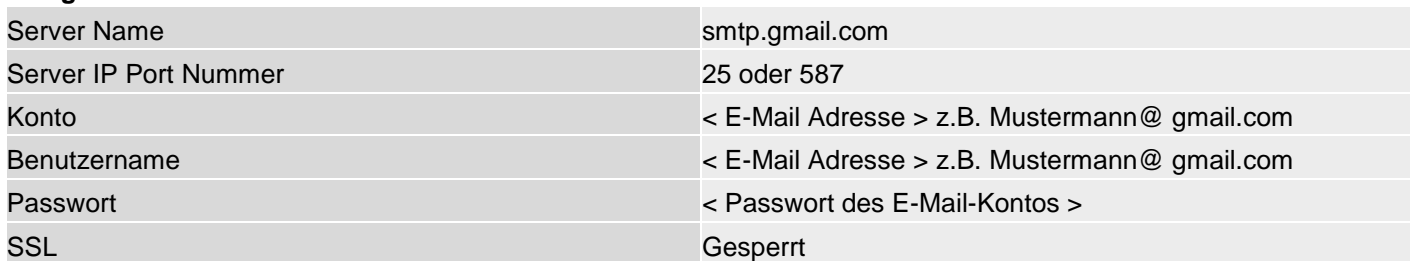

#### **T-Online**

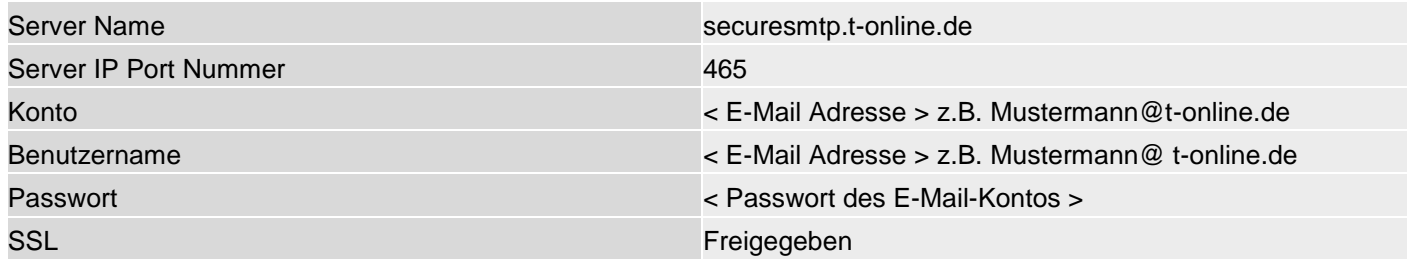

#### **T-Online**

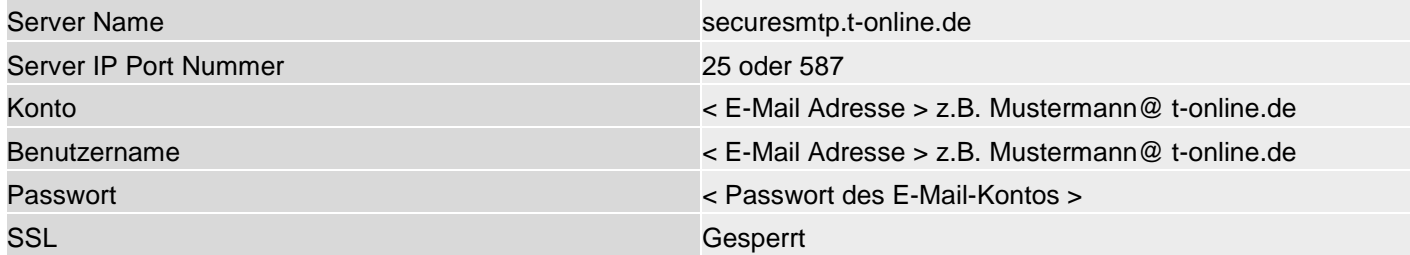

### **Web.de**

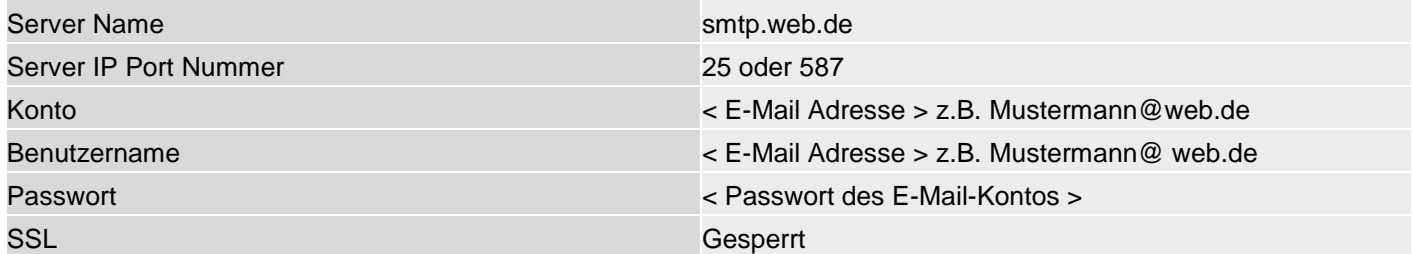

#### **Yahoo.de**

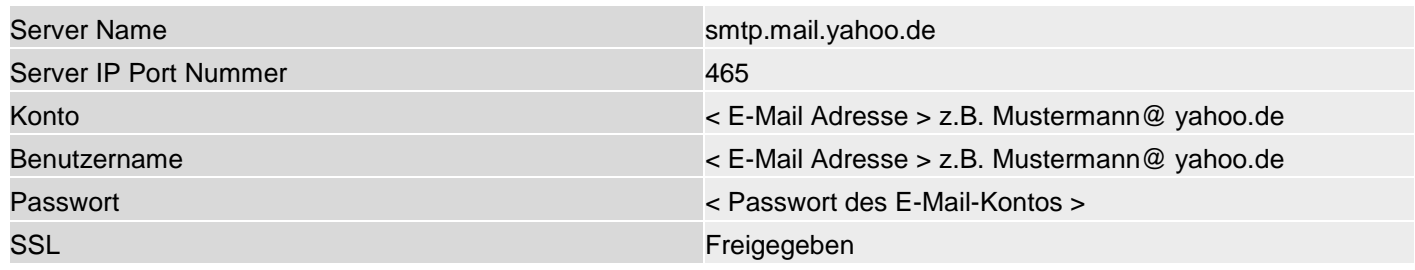

# **Anhang**

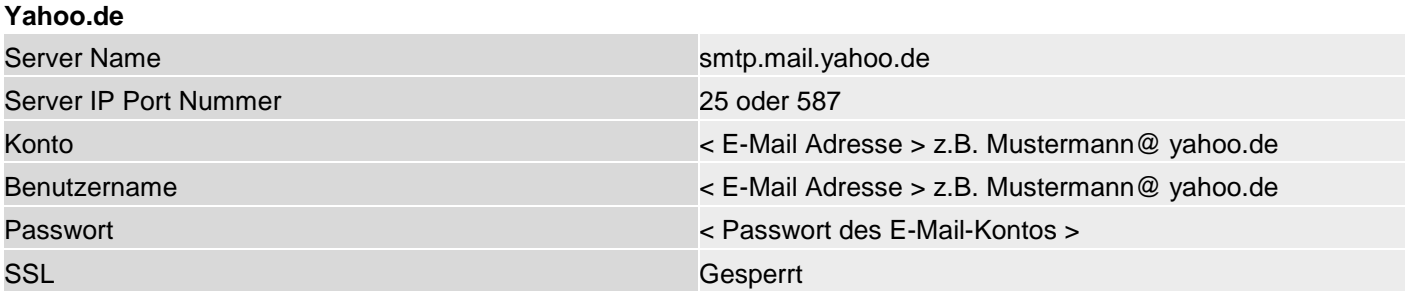

# **IP Mobil Setup / Mobile Daten Kommunikation**

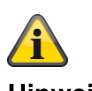

#### **Hinweis**

Hier finden Sie einige Zugangsdaten. Auf Grund der vielen Mobilfunknetzbetreiber in Europa und einer noch größeren Anzahl von SIM Karten Herausgeber (Serviceprovider) finden Sie hier nur ein paar ausgewählte Beispiele.

Alle Angaben ohne Gewähr

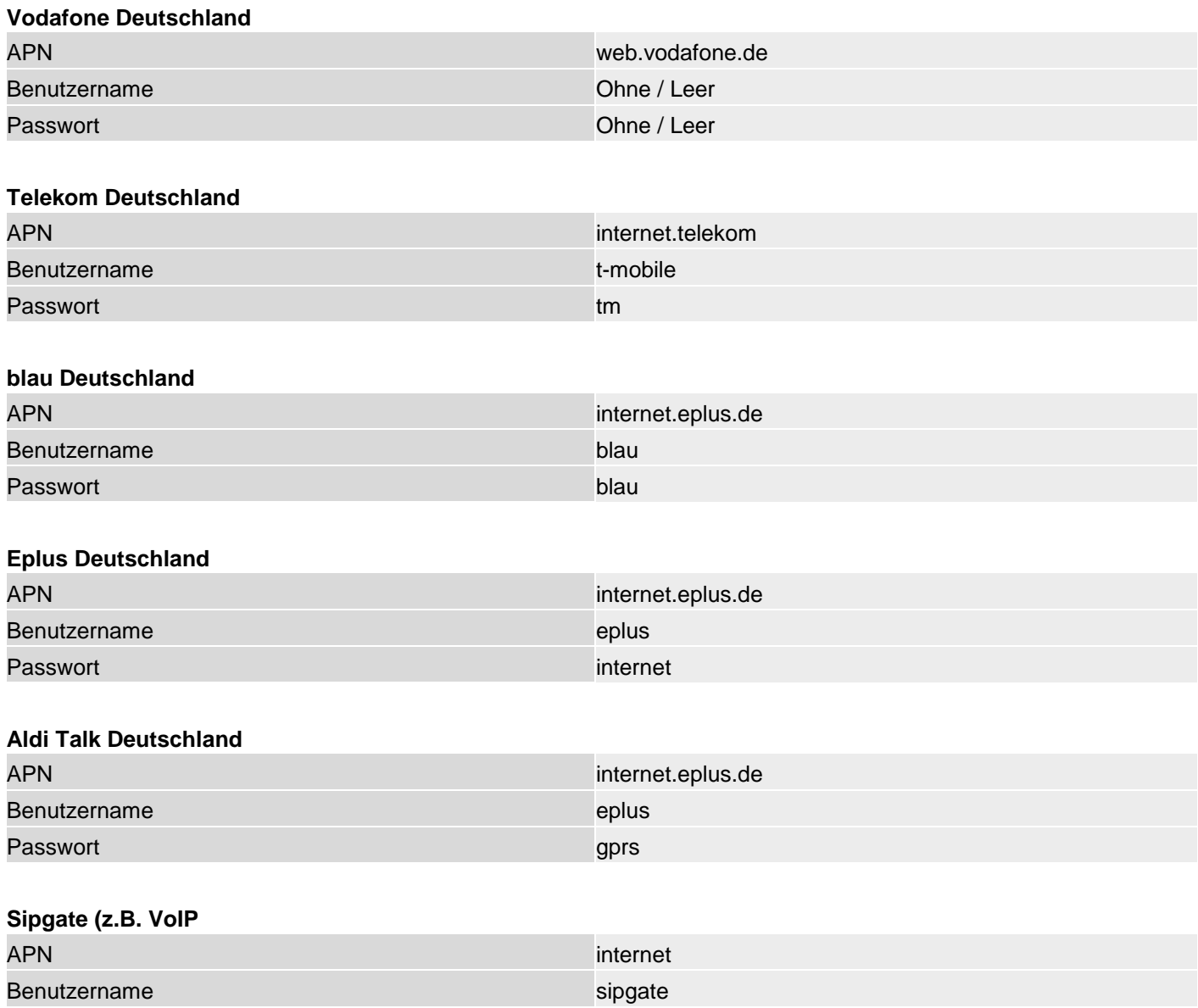

Passwort and the contract of the contract of the contract of the sipgate

#### **Index**

2014/53/EU 2, 10 Abmelden von der Secvest 31 ABUS Security-Center GmbH & Co. KG 7, 350 **Administrator-Namen** 8 AES/NSL Reporting 298 AES/NSL Reporting Protokoll Formate 298 Aktiv 95 Aktiver Einbruchschutz 15 Aktivieren, deaktivieren 15 Alarmanlage 15 Alarmart 15 Alarmgeber 15 Alarmierung Externe 17 Alarmmelder 15 Alarmzentrale, Zentrale 15 Alarmzone 15 An-/Abmelden 7 Anbauort 10 Anmeldebildschirm 30, 34 Anmelden an der Secvest 30 Anmeldeschaltfläche 33 Aufzeichnung von Kommunikationsabläufen 336 Ausgänge 80 Ausgänge Draht 90 Ausgänge Funk 81 Ausgänge Kombi 91 Außenhautsicherung 16 Bearbeitungspriorität 10 Bedienelement Proximity-Leser 11 Taste Deaktivieren 11 Taste Scharf schalten 11 Bedienelemente 33 Begriffe, Definitionen 15 Benachrichtigungs-Center 340 Benutzer 16 An-/Abmelden 7 **Errichter** 30, 34 Benutzer Nummern 329 Benutzerführung 16 Bestimmungsgemäße Verwendung 8 Bewegungsmelder 16

Bidirektionaler 2-Wege-Funk 16 Chipschlüssel 16 Proximity-Switch 16 CID Codes 303, 305 CID Report Gruppen 303, 305 CID/SIA Ereignisse 302 Code Reset Pins 13, 119, 123 Codierung der Funksignale 16 Contact ID 298 Customisation 45 Daten Kommunikation Mobil 345 DC-09 300 DEOL 17 DHCP 16, 158 Diagnose LEDs 334 Display 16 Double end of line 17 Drahtalarm-Zone 17 Draht-Melder 17 Draht-Zone 17 Einbruchmeldeanlage 17 Einbruchmeldesystem 17 Eingabefeld Benutzername 34 Passwort 34 Einzelidentifizierung 17 E-Mail 210 E-Mail Benachrichtigung 342 E-Mail Fehlermeldungen 313 E-Mail Setup 342 EN 50131-3 §9.1 gg 32, 267 EN 50131-3 §9.1 hh 32, 267 EN 50131-3 §9.1 jj 267 EN 50131-3 §9.1 m 32, 267 EN 50131-3 §9.1 p 10 EN 50131-3 §9.1 x 32, 95, 104 EN 50131-3 §9.1 y 32, 95, 104 **Errichter-Namen** 8 Erschütterungmelder 17 Erstinbetriebnahme 29 Ethernet 42 EU 2 Fast Format 298 Fehlalarmierung 10

Fehlersuche 331 Fernwartung 17 Fernzugriff 17 Firewall 339 Funk Bedienteil 65 **Funk-Alarmanlage** 17 Funk-Alarmzone 17 Funk-Bedienteil 17 Funkbetrieb 10 Funklizenz 10 R&TTE-Konformität 10 Funk-Fenstersicherung 17 Funk-Fernbedienung 17 Funk-Melder 17 Funk-Reichweite 17 Funk-Schlüsselschalter 17 Funktionstest Secvest 7 Funk-Zone 17 Gefahrenmeldeanlage 17 Gefahrenmeldesystem 17 Gehäuse-Sabotageschalter 27 Gerätefront 11 Geräteübersicht 11 Geschützter Außenbereich 17 Glasbruchmelder 16, 17 GSM Testanruf 334 Hauptmenüs 33 IAD 339 Index 346 Info 37 Infomodul 72 Informationsleiste 33 Inhalt 3 Innenraumsicherung 18 Innen-Signalgeber 69 Installation 18 Funkalarmsystem 7 Funkalarmsystem-Peripherie 7 Secvest 7 Instandhaltung und Wartung 287 Intern Aktiv 104 Interne Alarmierung 18 Intuitive Bedienung 18 IP Mobil Setup 345 Kombisignalgeber 19 Kommunikation 40, 157

Kommunikationserweiterungen 19 Kommunikationsoptionen 217 Kompatibles Equipment 261 Komponenten 47 Komponenten 19 Komponten anschließen 27 Konfigurieren Funkalarmsystem-Peripherie 7 Konformitätserklärung 2 Kurzanleitung 7 Kurzmitteilungszentrale 340 Level 1-4 19, 23, 289 Logbuch 245, 317 Logbuch Einträge 317 Lokale Alarmierung 19 MAC Adresse 42 Medizinischer Notfall 19 Melder 50 Micro SD Karte 28 Mobil 43 Mobil Testanruf 334 Mobile Daten Kommunikation 345 **Mobilfunkmodul** einbauen 27 Mobilfunknetz 340 Montageplatte Wandbefestigung 26 Netzteil 9, 26 Neustart 331 NSL Reporting 169 NSL/AES Reporting 298 NSL/AES Reporting Protokoll Formate 298 Öffnungsmelder 20 Onlinehilfe 33 Passwort 30, 34 Perimeterüberwachung 20 Pflegenotruf 187, 227 Programmieren 20 Secvest 7 Proximity-Leser 11 PSTN 41 Rauchwarnmelder 20 RC 20 RED 2, 10 Reinigungsmodus 231 Relaisausgänge 20 Repeater 77

Reset Code Pins 13, 119, 123 RF Repeater 77 Rolling Code 20 Router 339 S/W Upgrade 288 Sabotage 20 Sabotage-Schutz 20 Schaltfläche Anmelden 34 Scharf schalten 20 Scharfschalt-Komponenten 20 SD Karte 28 Security-Frequenzband 20 Secvest Anbauort 10 Scharf/unscharf schalten 7 Seismicsensor 21 SIA 299 SIA Codes 308, 310 SIA Report Gruppen 308, 310 SIA/CID Ereignisse 302 Sicherheit 8 Signalgeber 21 Signalgeber – Innen 69 Sirenen – Außen Sirenen 16, 67 Sirenen – Innen Sirenen 18, 72 SMS 198 SMSC 340 Speicherung der Einstellungen 31 Sprachwählgerät 21, 191 SSL Meldungen 314 **Standard Administrator-Code** 8 **Standard Errichter-Code** 8 Standardwerte HW 266 Standardwerte SW 267 Start Wizard 286 Status 21, 46 Statusabfrage 22 Statusanzeige 46 Statusrückmeldung 21 Stille Alarmierung 22 Störungsbeseitigung 331 **Stromversorgung** Gefahren 9

Symbole 8 System 117 Tamper 20, 22 Tasten Front 28 Tastenbelegung 12 TCP/IP-Fehlermeldungen 314 Technische Daten 249 Technischer Schaden 22 Teilbereiche 22, 94 Teilbereichsauswahl 46 Telefonwählgerät 10, 22 Test 228 Touch Front 28 Trace 336 Türschlösser 76 Überfall Reaktion 115 Übergabeprotokoll 7 Unscharf schalten 20 Untermenüs 33 UVM 74 VdS 85 verdrahtete Melder 17 Virtuelles Bedienteil 248 VoIP Fehlermeldungen 316 Warnhinweis Gefahr 8 Hinweis 8 Wichtig 8 Wassermelder 22 Werkseinstellung 29, 120 Werkseinstellungen 118 Werkseinstellungen gestuft 118 Werkseinstellungen HW 266 Werkseinstellungen SW 267 Werksreset 29 Wizard, Start Wizard 286 Zeitpläne Aktiv / Deaktiv 32, 95, 104 Zentrale 37 Zertifizierungen 22 Zone 22 **Zugangsdaten Sicherheits-Systeme** 8 Zugangsebene 1-4 23, 289 Zurücksetzen 118

# **ABUS Funkalarmsystem**

**Secvest** 

V3.01.11

Hersteller ABUS Security-Center GmbH & Co. KG Linker Kreuthweg 5 86444 Affing